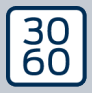

AMANIANAGER

# The next dimension of Locking System Management

# AXM Lite

Manuale 13.03.2024

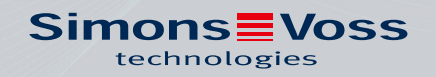

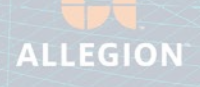

# Sommario

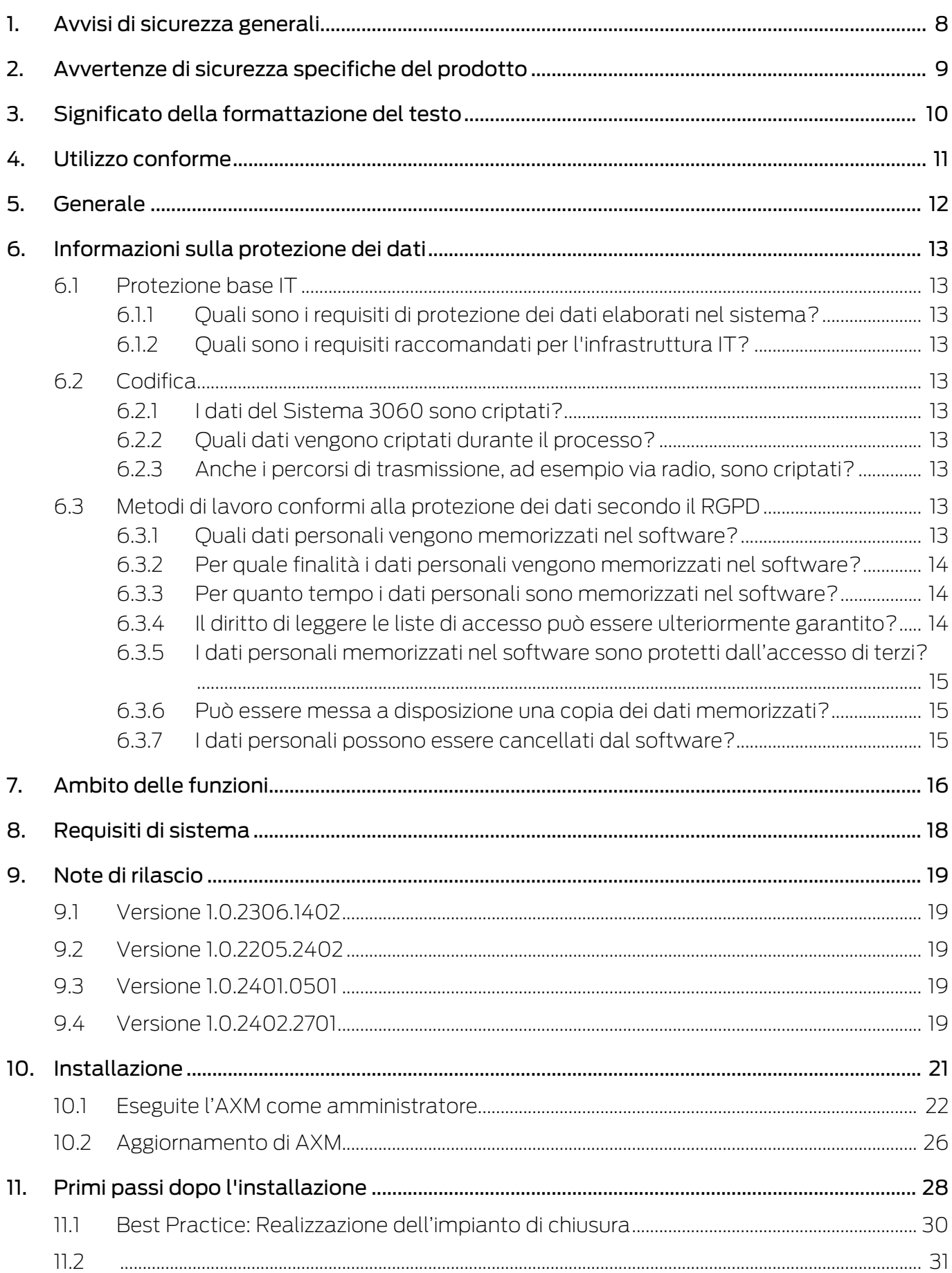

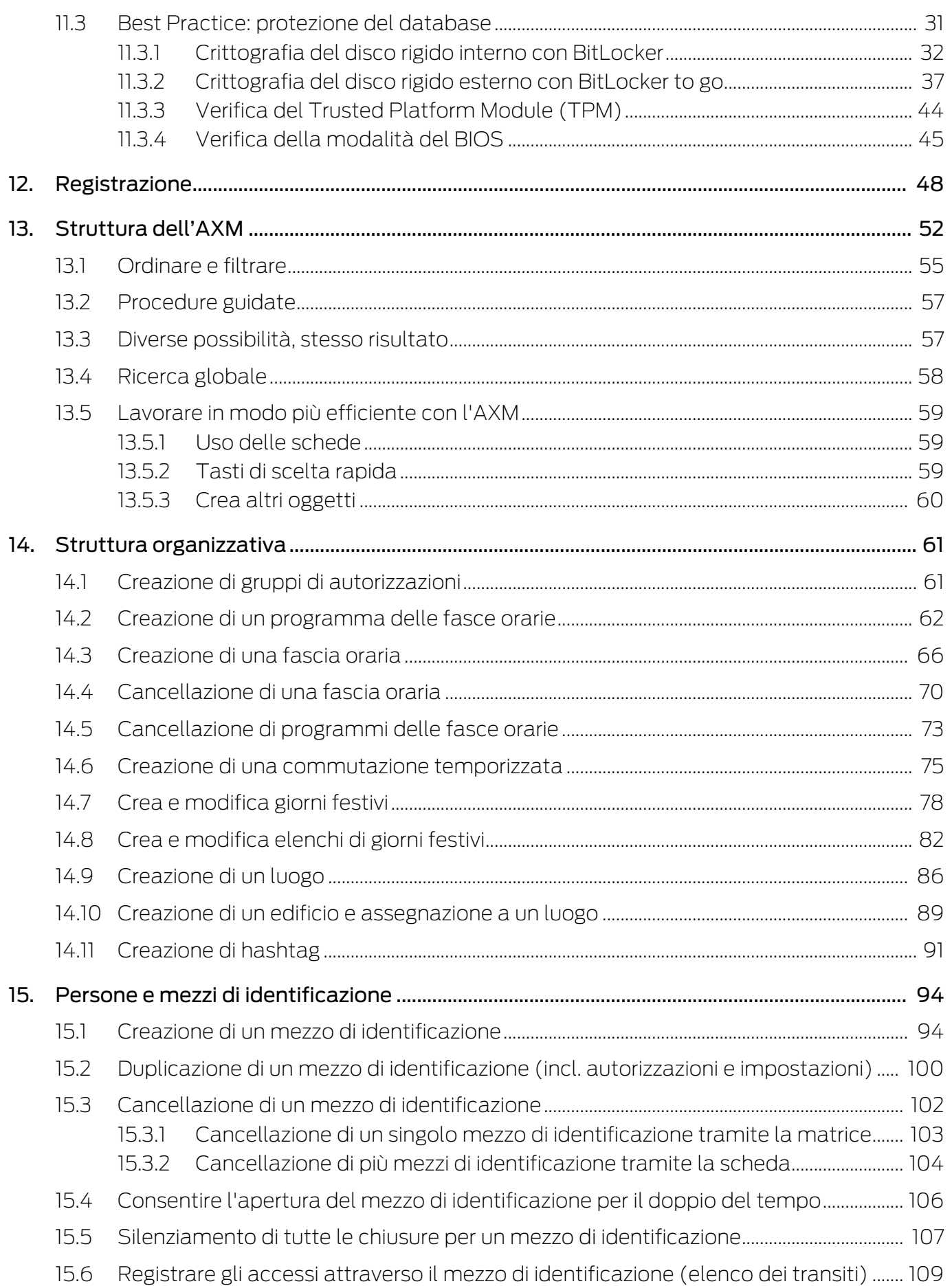

# AXM Lite (Manuale) Sommario

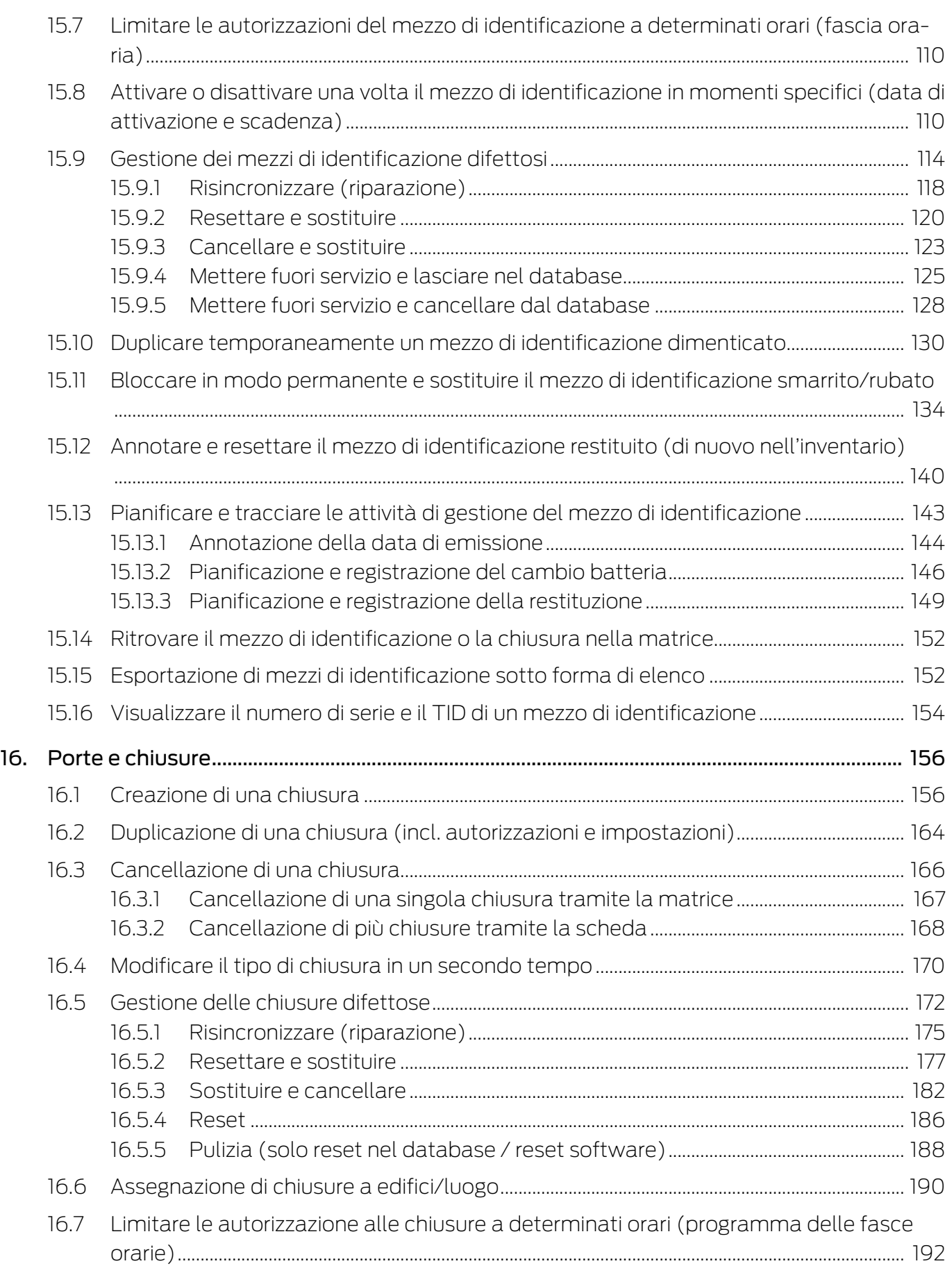

# AXM Lite (Manuale) and Sommario Sommario

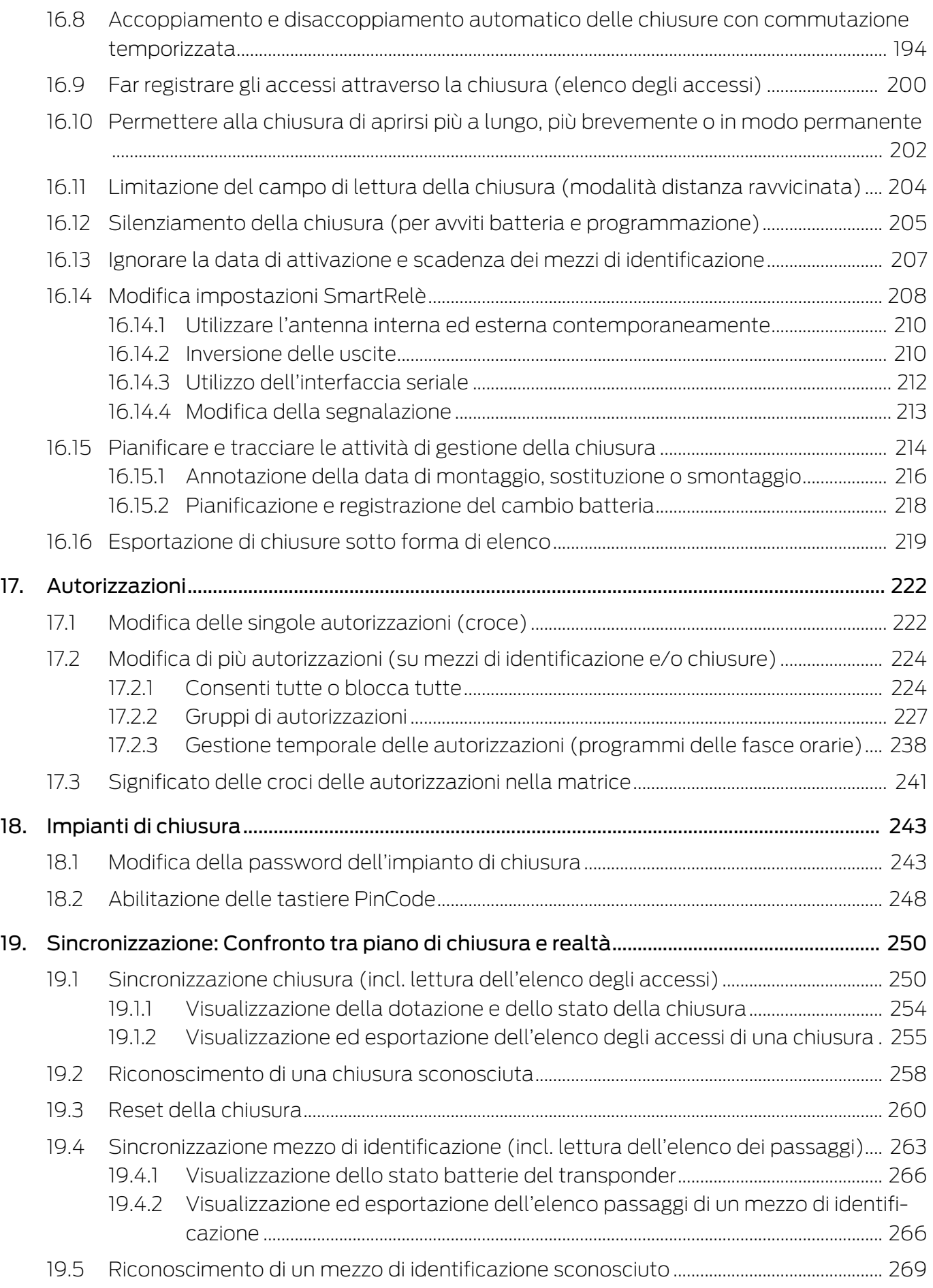

# EXAIN Lite (Manuale) and the contract of the contract of the sommario Sommario Sommario

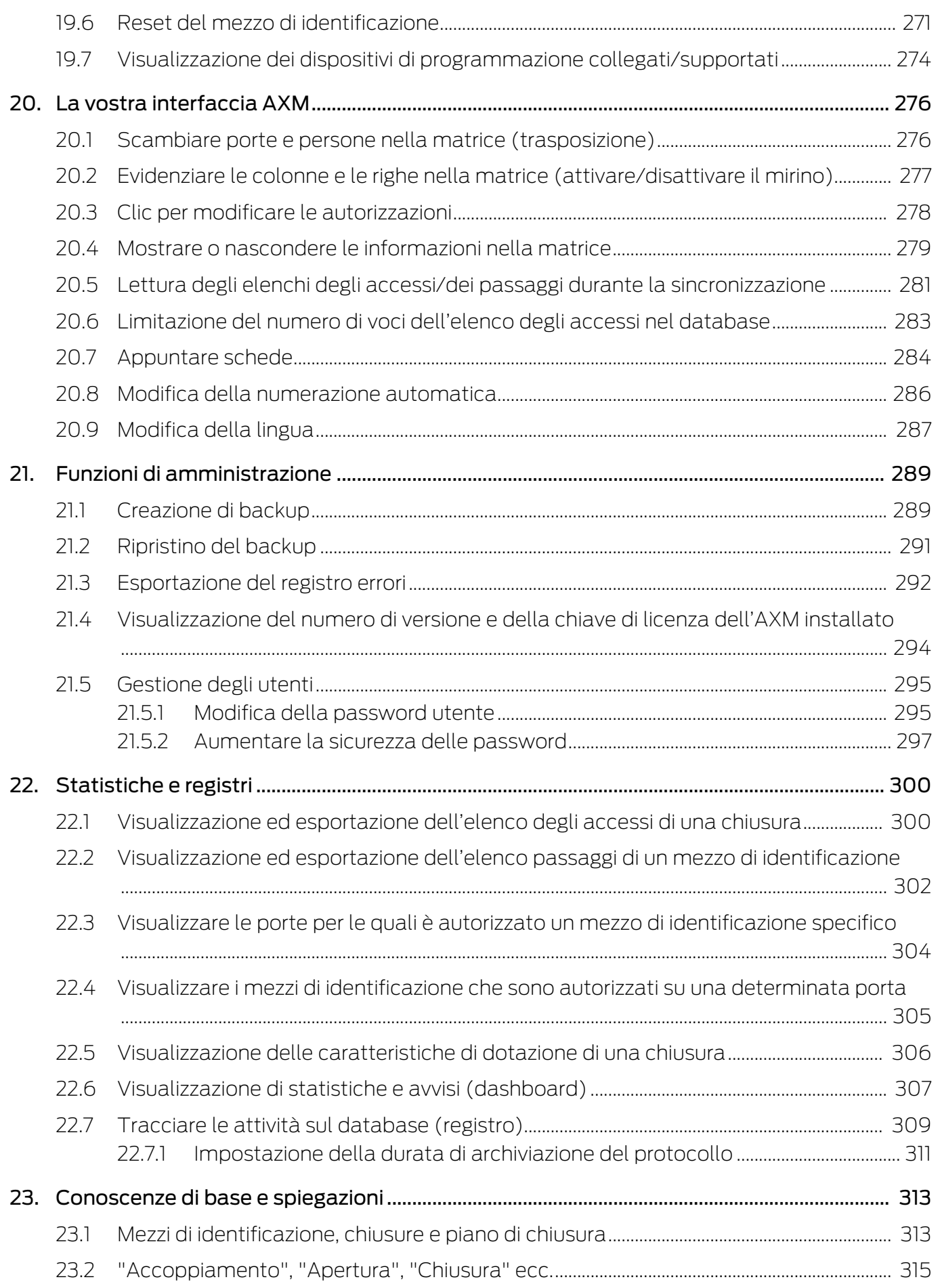

# **AXM Lite (Manuale)**

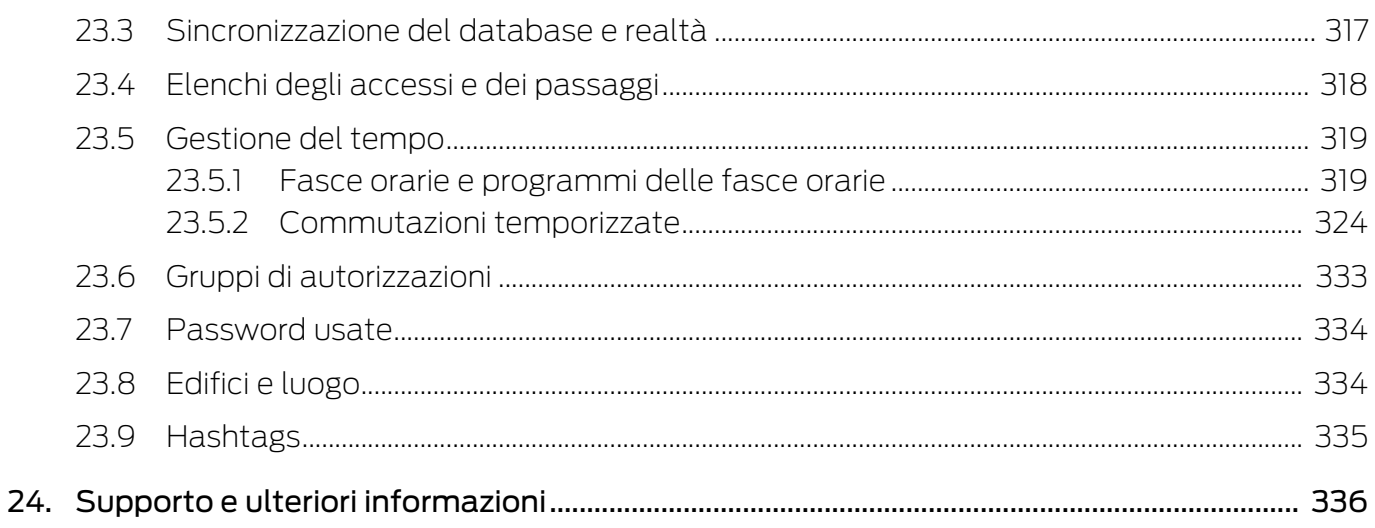

## <span id="page-7-0"></span>1. Avvisi di sicurezza generali

#### Parola segnale: Possibili effetti immediati di non conformità

AVVERTENZA: Morte o lesioni gravi (possibili, ma improbabili) AVVISO: Danni materiali o malfunzionamento NOTA: Basso o no

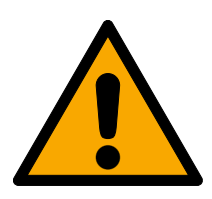

### **AVVERTENZA**

#### Accesso bloccato

Con componenti montati e/o programmati in modo difettoso, l'accesso attraverso una porta può restare bloccato. La SimonsVoss Technologies GmbH non risponde delle conseguenze di un accesso bloccato, per esempio nel caso si debba accedere a persone ferite o in pericolo, di danni a cose o altri danni!

#### Accesso bloccato tramite manipolazione del prodotto

Se si modifica il prodotto da solo, possono verificarsi malfunzionamenti e l'accesso attraverso una porta può essere bloccato.

 Modificare il prodotto solo quando necessario e solo nel modo descritto nella documentazione.

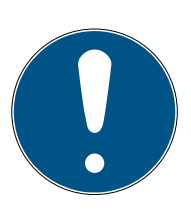

#### **NOTA**

#### Uso conforme

I prodotti SimonsVoss sono concepiti esclusivamente per l'apertura e la chiusura di porte e oggetti simili.

Non utilizzare i prodotti SimonsVoss per altri scopi.

#### Qualifiche richieste

L'installazione e la messa in servizio richiedono conoscenze specialistiche.

Solo personale qualificato può installare e mettere in servizio il prodotto.

Non si escludono modifiche o perfezionamenti tecnici, anche senza preavviso.

La versione in lingua tedesca è il manuale di istruzioni originale. Altre lingue (redazione nella lingua del contratto) sono traduzioni delle istruzioni originali.

Leggere e seguire tutte le istruzioni di installazione, installazione e messa in servizio. Passare queste istruzioni e tutte le istruzioni di manutenzione all'utente.

## <span id="page-8-0"></span>2. Avvertenze di sicurezza specifiche del prodotto

#### **AVVISO**

#### Le modifiche nel sistema di chiusura hanno effetto solo dopo la sincronizzazione

Se modificate l'impianto di chiusura con l'AXM Lite le modifiche vengono inizialmente salvate solo nel vostro database.

I vostri componenti reali verranno a conoscenza di questi cambiamenti solo con una sincronizzazione.

- 1. Controllate regolarmente la necessità di sincronizzazione dei componenti della matrice (vedere [Struttura dell'AXM \[](#page-51-0) $\triangleright$  [52\]](#page-51-0)).
- 2. Specialmente nel caso di incidenti critici (per esempio, un mezzo di identificazione smarrito), eseguite una sincronizzazione immediatamente dopo aver rilevato l'incidente (vedere [Sincronizzazione: Confronto tra piano di chiusura e realtà \[](#page-249-0)> [250\]](#page-249-0)).

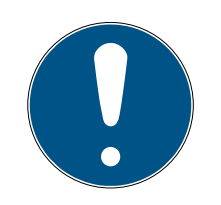

#### **NOTA**

#### Non chiudete le finestre aperte con Alt+F4

Le finestre aperte in primo piano bloccano ulteriori immissioni nel restante AXM Lite. Se non si chiude correttamente la finestra tramite i pulsanti esistenti, ma "forzatamente" tramite Alt+F4, allora la finestra verrà effettivamente chiusa, ma il restante AXM Lite rimarrà in grigio. Rimarrete fuori dall'AXM Lite.

Non chiudete le finestre in primo piano con Alt+F4.

# <span id="page-9-0"></span>3. Significato della formattazione del testo

Questa documentazione utilizza la formattazione del testo e gli elementi di progettazione per facilitare la comprensione. La tabella spiega il significato delle possibili formattazione del testo:

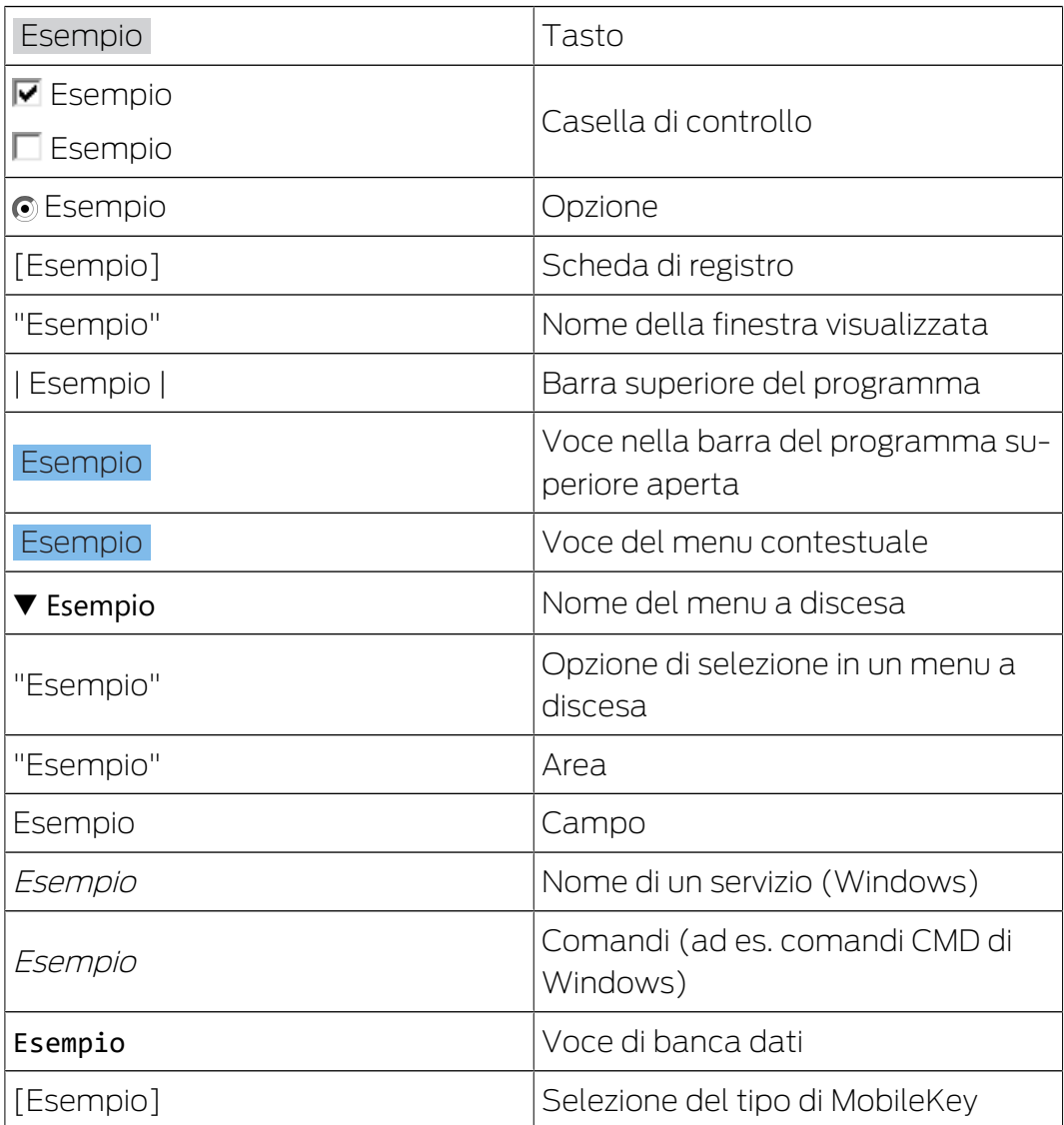

# <span id="page-10-0"></span>4. Utilizzo conforme

AX Manager Lite (AXM Lite) è un software per la gestione chiara degli impianti di chiusura. Esso semplifica l'amministrazione e il controllo dei componenti di chiusura e delle autorizzazioni nel sistema 3060. Sistemi di chiusura grandi e complessi possono essere facilmente gestiti con l'aiuto del database SQL.

## <span id="page-11-0"></span>5. Generale

AX-Manager, in breve AXM, succede al collaudato LSM.

Un'interfaccia utente completamente nuova, intuitiva e chiara facilita il lavoro con tutti i componenti supportati (vedereAmbito delle funzioni).

Novità nell'AXM Rispetto all'LSM, l'AXM apporta delle innovazioni significative:

- Database Microsoft SQL come sottostruttura ampiamente utilizzata per i database
- Funzionamento a prova di futuro grazie all'ottimizzazione del touchscreen
- Lavoro semplificato grazie alle procedure guidate facili da usare
- Gruppi di autorizzazioni: punti di raccolta per mezzi di identificazione e chiusure. Tutti i mezzi di identificazione inclusi sono autorizzati all'uso delle chiusure incluse.

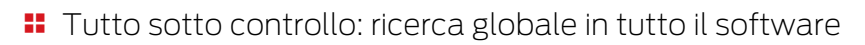

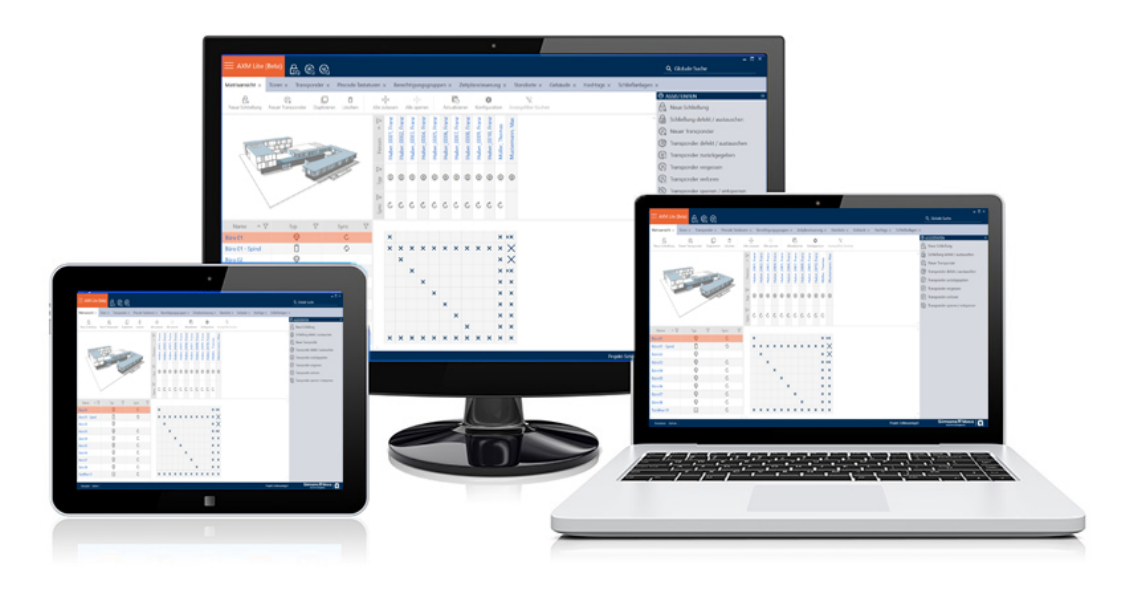

Lite Edition Con la Lite Edition accediamo ora alla dimensione futura della gestione degli impianti di chiusura. Si tratta di un'edizione con funzioni selezionate e una portata limitata dell'impianto di chiusura (cfr. LSM Starter Edition).

Sono disponibili 20 chiusure e 100 transponder.

# <span id="page-12-0"></span>6. Informazioni sulla protezione dei dati

### <span id="page-12-1"></span>6.1 Protezione base IT

#### 6.1.1 Quali sono i requisiti di protezione dei dati elaborati nel sistema?

<span id="page-12-2"></span>In generale, nel software vengono elaborati e memorizzati solo dati non critici con requisiti di protezione cosiddetti normali. In altre parole, dati la cui ipotetica perdita non danneggerebbe la reputazione di una persona o l'immagine di un'azienda. E nemmeno un danno finanziario elevato.

#### 6.1.2 Quali sono i requisiti raccomandati per l'infrastruttura IT?

<span id="page-12-3"></span>Secondo l'Ufficio federale per la sicurezza informatica (BSI), una protezione informatica di base come concetto di sicurezza è sufficiente per un sistema di chiusura SimonsVoss ed è considerata il requisito minimo raccomandato per la vostra infrastruttura informatica.

### <span id="page-12-4"></span>6.2 Codifica

#### 6.2.1 I dati del Sistema 3060 sono criptati?

<span id="page-12-5"></span>Sì. All'interno della comunicazione del sistema, i pacchetti di dati sono criptati end-to-end. Le versioni più recenti dei nostri prodotti garantiscono un incremento del livello di sicurezza, perché sono sempre all'avanguardia. Vengono utilizzati metodi di crittografia a più livelli (AES, 3DES).

#### 6.2.2 Quali dati vengono criptati durante il processo?

<span id="page-12-6"></span>Nessun dato personale viene trattato nell'ambito della comunicazione del sistema, ma viene pseudonimizzato con l'aiuto di numeri di identificazione. Anche senza crittografia, non è possibile attribuire il nome a una persona reale.

#### 6.2.3 Anche i percorsi di trasmissione, ad esempio via radio, sono criptati?

<span id="page-12-7"></span>No. Con la crittografia end-to-end utilizzata non è necessaria un'ulteriore crittografia dei percorsi di trasmissione.

#### <span id="page-12-8"></span>6.3 Metodi di lavoro conformi alla protezione dei dati secondo il RGPD

#### 6.3.1 Quali dati personali vengono memorizzati nel software?

<span id="page-12-9"></span>Vi è la possibilità di memorizzare i seguenti dati personali nel software:

- Nome
- Cognome\*
- **:** Qualifica

- **II** Indirizzo
- **:** Telefono
- **II** Indirizzo email
- **:** Numero personale\*
- Nome utente
- **H** Reparto
- **L**uogo/edificio
- **II** Impostato da/a
- **B** Data di nascita
- Centro di costo
- **H** Foto

Di questi dati solo il cognome e il numero personale sono \*campi obbligatori e sono necessari per l'utilizzo del software.

Ai sensi dell'art. 9 del RGPD non vengono memorizzate categorie particolarmente sensibili di dati personali.

#### 6.3.2 Per quale finalità i dati personali vengono memorizzati nel software?

<span id="page-13-0"></span>Per poter utilizzare nella loro completezza le funzioni di un impianto di chiusura elettronico è necessario poter assegnare a un determinato utente (ad es. un collaboratore) i supporti di identificazione utilizzati (ad es. transponder).

#### 6.3.3 Per quanto tempo i dati personali sono memorizzati nel software?

<span id="page-13-1"></span>I dati vengono memorizzati almeno per la durata di utilizzo di un supporto di identificazione all'interno dell'impianto di chiusura (ad es. appartenenza a una società).

La durata di conservazione dei dati (ad es. nelle registrazioni e gli elenchi di accesso) può essere modificata dal gestore dell'impianto di chiusura e adattata alle indicazioni aziendali.

#### 6.3.4 Il diritto di leggere le liste di accesso può essere ulteriormente garantito?

<span id="page-13-2"></span>Quando si utilizza la funzione opzionale ZK nei nostri componenti di chiusura, l'accesso ai dati raccolti con essa può essere dotato di maggiori diritti di utilizzo.

Esempio: viene creato un utente separato per il consiglio di fabbrica. Solo a questo utente vengono concessi i diritti di lettura degli elenchi di accesso in caso di sospetto. Inoltre, questo utente può essere protetto con una password condivisa. Solo una parte della password è nota a due o più membri del consiglio di fabbrica.

#### 6.3.5 I dati personali memorizzati nel software sono protetti dall'accesso di terzi?

<span id="page-14-0"></span>Fondamentalmente l'utente (il cliente finale) dell'impianto di chiusura e del software è responsabile della gestione e della messa in sicurezza dei diritti di accesso.

Nel sistema di chiusura stesso tutti i dati sono protetti da metodi crittografici articolati in vari livelli. Non è possibile aprire l'interfaccia grafica utente, per poter accedere ai dati, senza una password e i relativi diritti utente.

Nell'ambito della gestione delle attività non avvengono la trasmissione automatica a terzi, l'utilizzo o l'elaborazione da parte di SimonsVoss.

#### 6.3.6 Può essere messa a disposizione una copia dei dati memorizzati?

<span id="page-14-1"></span>Tutti i dati raccolti relativi a una persona interessata (a partire dalla versione 3.4), presupposti i relativi diritti di utilizzo, possono essere messi a disposizione come copia da parte del cliente (ad es. nell'ambito di un audit) tramite la funzione Esporta. Ciò permette al cliente di osservare il diritto di accesso ai sensi dell'art. 15, comma 3 del RGPD.

#### 6.3.7 I dati personali possono essere cancellati dal software?

<span id="page-14-2"></span>I dati personali possono essere cancellati definitivamente dal software (a partire dalla versione 3.4 SP) e dalla relativa banca dati da parte del cliente su richiesta di una persona interessata ai sensi dell'art. 17 del RGPD.

# <span id="page-15-0"></span>7. Ambito delle funzioni

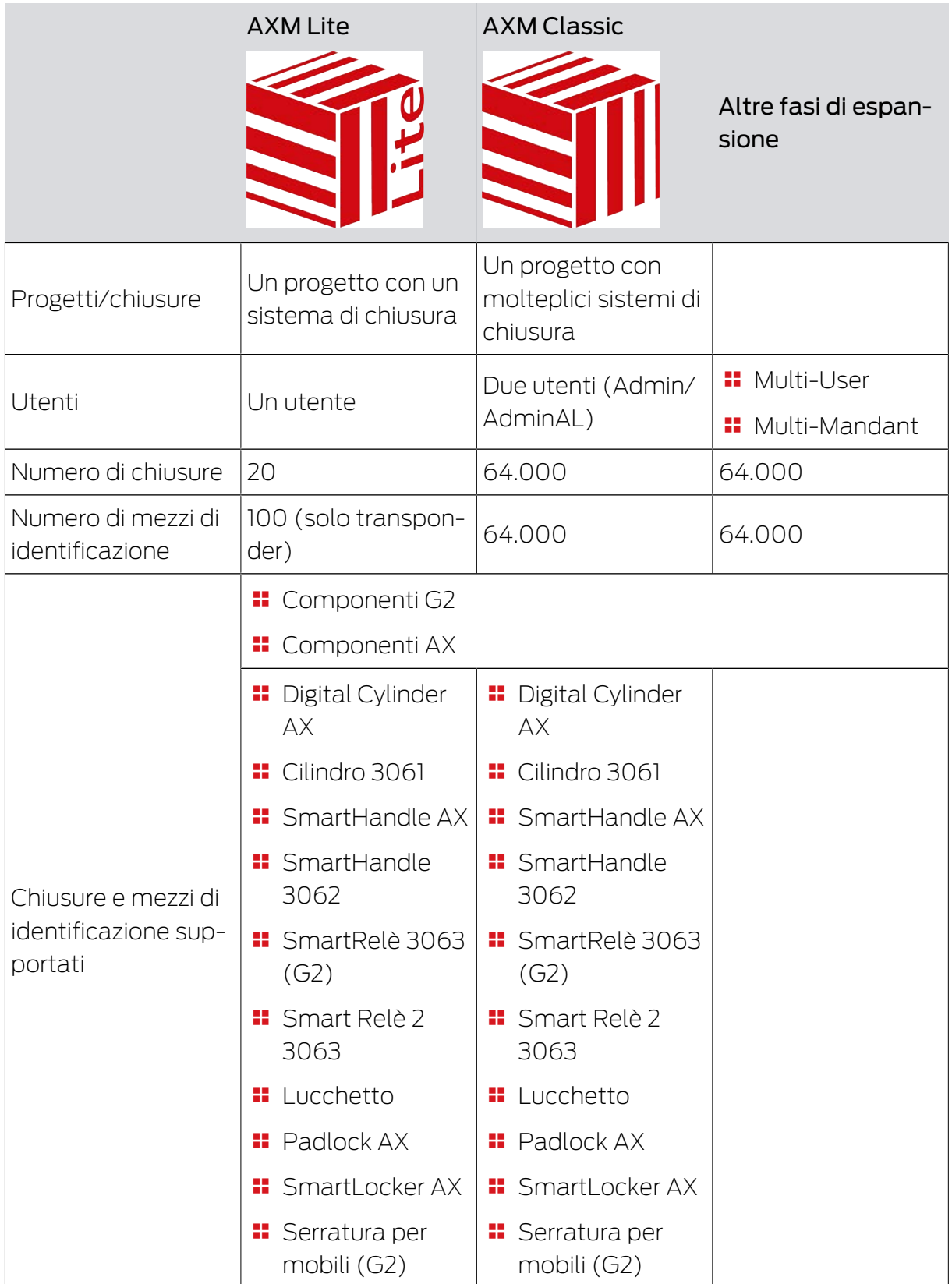

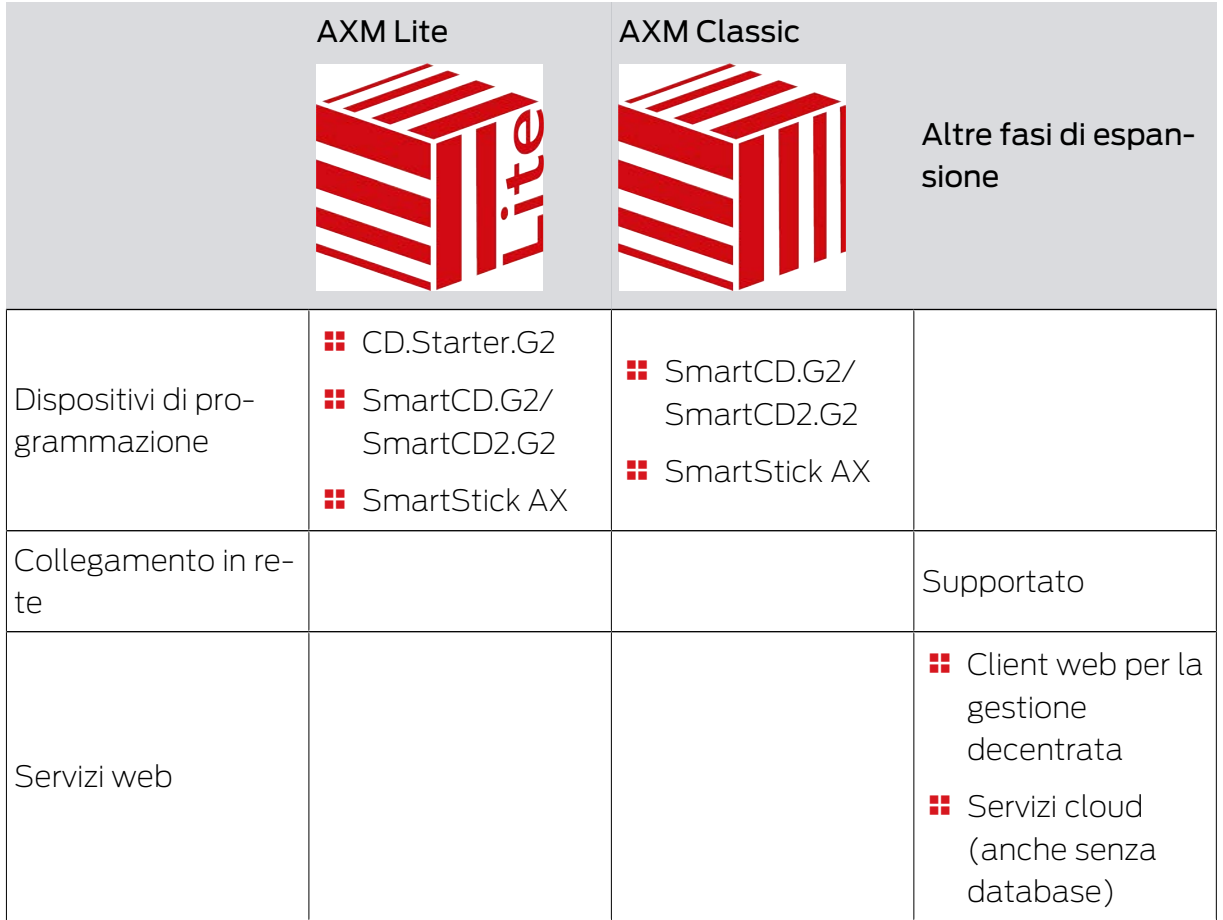

Una volta raggiunto il limite della propria versione, è possibile effettuare l'upgrade.

# <span id="page-17-0"></span>8. Requisiti di sistema

#### AXM Lite

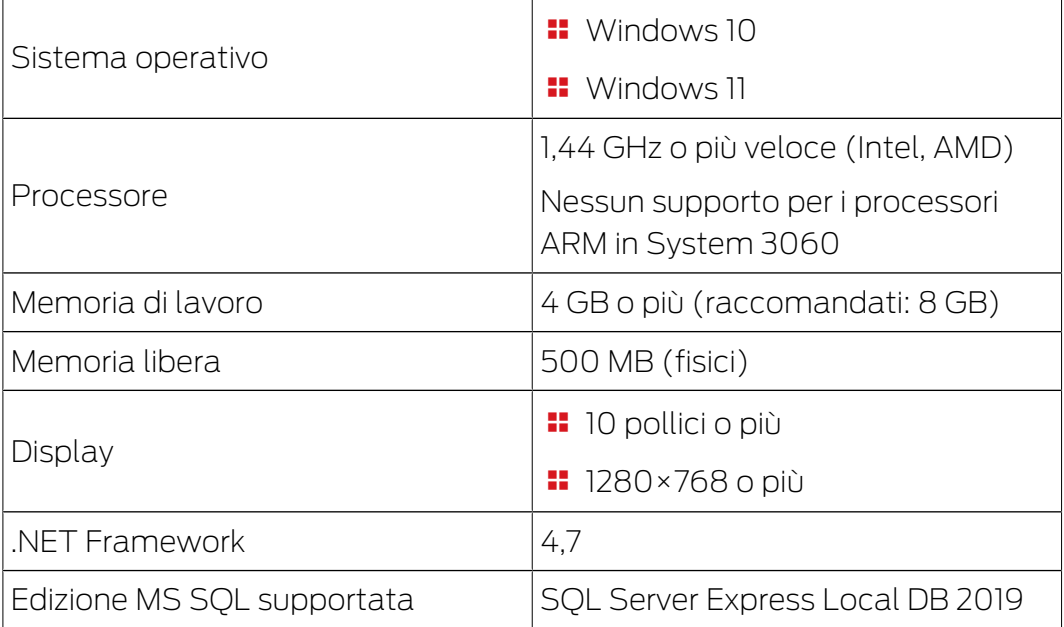

# AXM Lite (Manuale) 9. Note di rilascio

### <span id="page-18-0"></span>9. Note di rilascio

#### 9.1 Versione 1.0.2306.1402

<span id="page-18-1"></span>Rilasciato il 14.06.2023

#### Miglioramenti

- 1. Funzione Distribuzione dell'ID del lucchetto e dell'avviso di batteria in base alle ricevute
- 2. Ottimizzazione dell'intero processo di backup

#### Correzioni di bug

- 1. Correzione dello stato di destinazione del transponder durante l'assegnazione a gruppi di autorizzazione
- 2. Requisiti di programmazione errati Transponder duplicato e controllo orario modificato
- 3. Visualizzazione e configurazione del cilindro 3061 con comando a pulsante
- 4. Varie correzioni del testo
- 5. Visualizzazione e configurazione del cilindro 3061 con comando a pulsante

#### 9.2 Versione 1.0.2205.2402

<span id="page-18-2"></span>Rilasciato il 05.01.2023

#### Miglioramenti

1. Supporto per tutti gli ulteriori sviluppi dei nostri componenti AX (HP2)

#### Correzioni di bug

- 1. Correzione nella visualizzazione dei numeri in lingua straniera
- 2. Requisiti di programmazione errati Modifica dei giorni festivi
- 3. Correzione della visualizzazione dello stato della batteria

#### 9.3 Versione 1.0.2401.0501

<span id="page-18-3"></span>Rilasciato il 05.01.2024

#### Correzioni di bug

1. Data di scadenza 01.01.2024 rimossa

#### 9.4 Versione 1.0.2402.2701

<span id="page-18-4"></span>Rilasciato il 01.03.2024

### Miglioramenti

1. Supporto della nuova SmartHandle AX Advanced

## 10. Installazione

- <span id="page-20-0"></span>ü Requisiti di sistema per l'AXM Lite soddisfatti (vedere [Requisiti di](#page-17-0) [sistema \[](#page-17-0) $\triangleright$  [18\]](#page-17-0)).
- 1. Eseguite il file Setup.
	- 9 Si apre InstallShield Wizard.

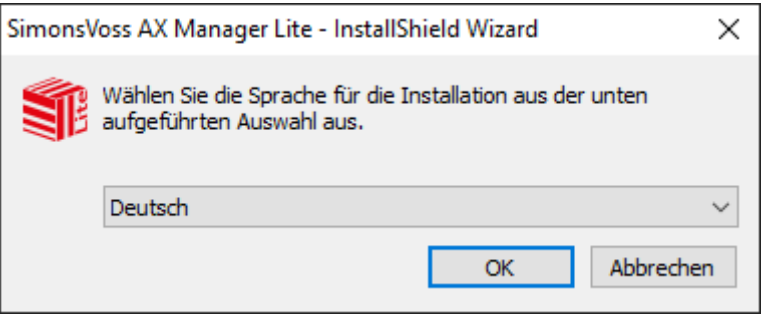

- 2. Selezionate la lingua in cui deve essere installata l'AXM Lite.
	- 9 La procedura di setup controlla se è necessario installare del software aggiuntivo.

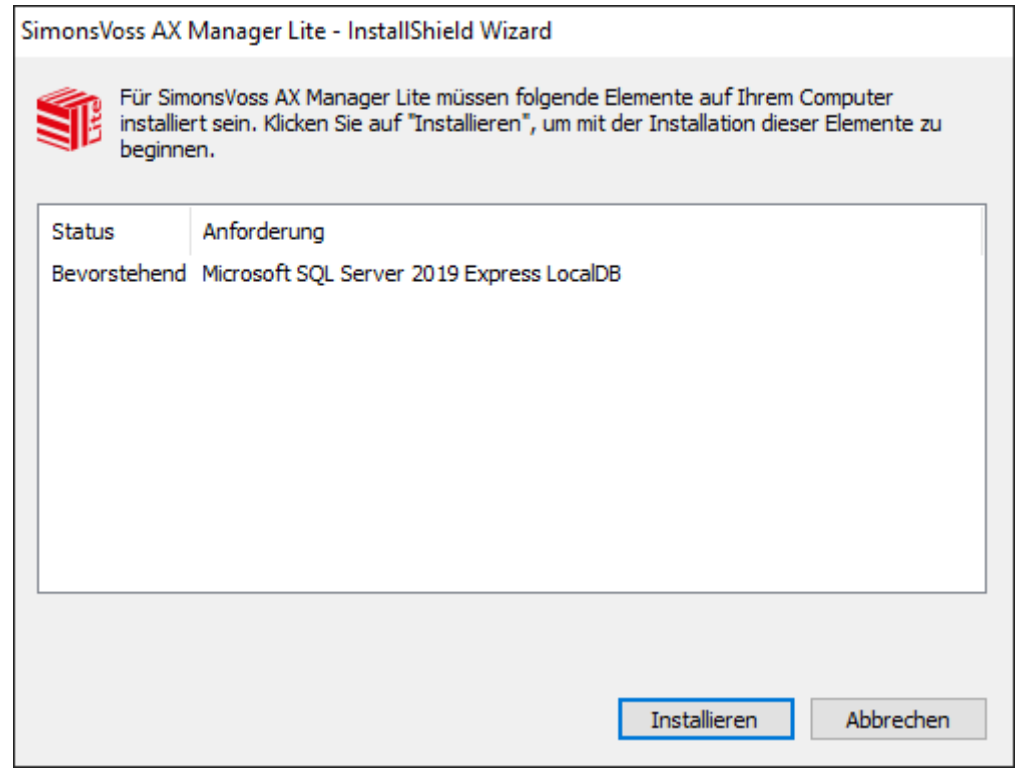

- 3. Se necessario, installate il software aggiuntivo visualizzato.
	- 9 Si apre la finestra di setup dell'AXM Lite.

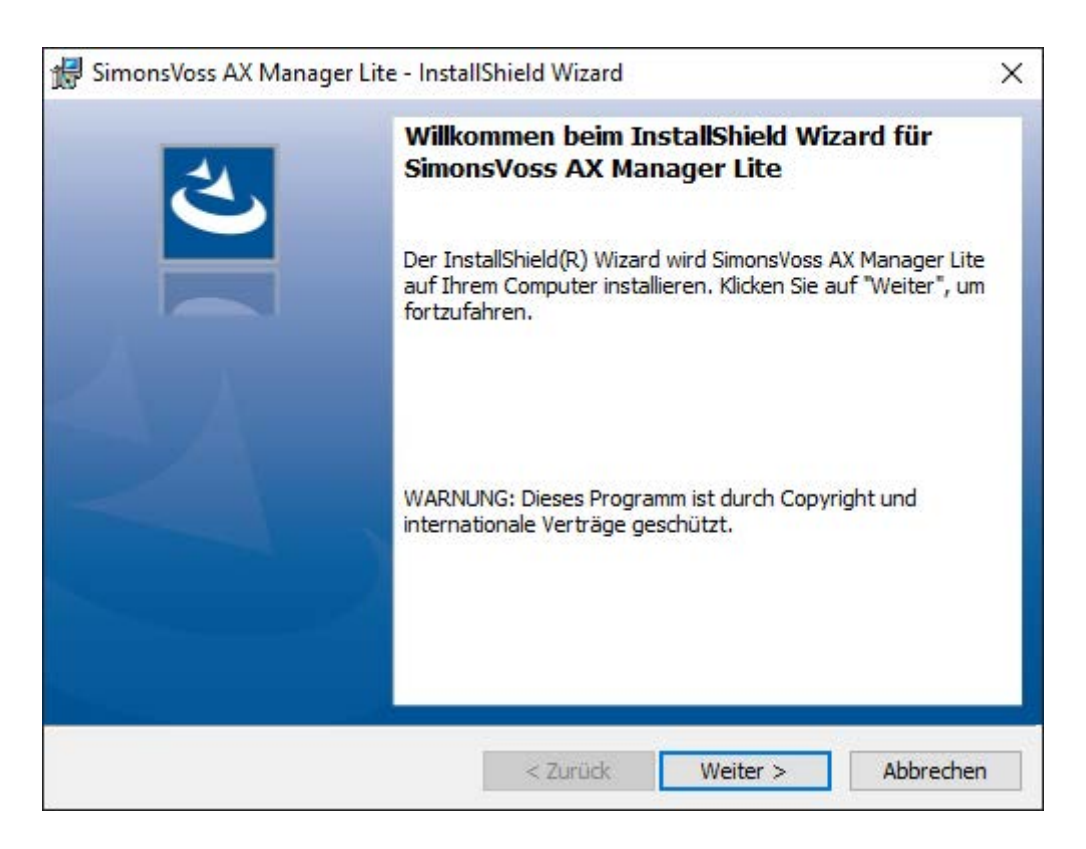

- 4. Seguite la procedura di setup dell'AXM Lite.
- 9 L'AXM Lite è installato.

#### 10.1 Eseguite l'AXM come amministratore

<span id="page-21-0"></span>SimonsVoss raccomanda di avviare sempre l'AXM Lite come amministratore. In questo modo, i possibili problemi dovuti a diritti di accesso e di scrittura mancanti possono essere evitati fin dall'inizio:

#### Avvio manuale come amministratore

- $\checkmark$  AXM Lite installato.
- $\checkmark$  Diritti di amministratore disponibili.
- 1. Cercate il link o l'icona dell'AXM Lite.

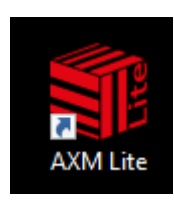

2. Aprite il menu contestuale facendo clic con il tasto destro sul link.

3. Fate clic sulla voce Esegui come amministratore .

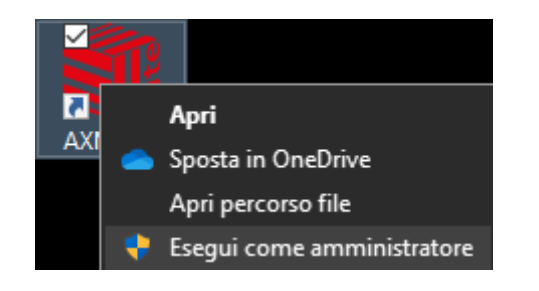

 $\rightarrow$  L'AXM Lite viene eseguito come amministratore.

#### Avvio automatico come amministratore

L'avvio manuale come amministratore ha due svantaggi:

- **II** non è pratico.
- Potreste dimenticare di avviare l'AXM Lite come amministratore.

Per questo motivo il SimonsVoss raccomanda di impostare le proprietà del link all'AXM Lite in modo che l'AXM Lite sia sempre eseguito come amministratore attraverso questo link.

- $\checkmark$  AXM Lite installato.
- $\checkmark$  Diritti di amministratore disponibili.
- 1. Cercate il link o l'icona dell'AXM Lite.

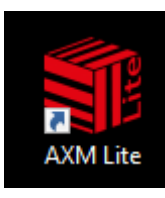

2. Aprite il menu contestuale facendo clic con il tasto destro sul link.

3. Fate clic sulla voce Proprietà .

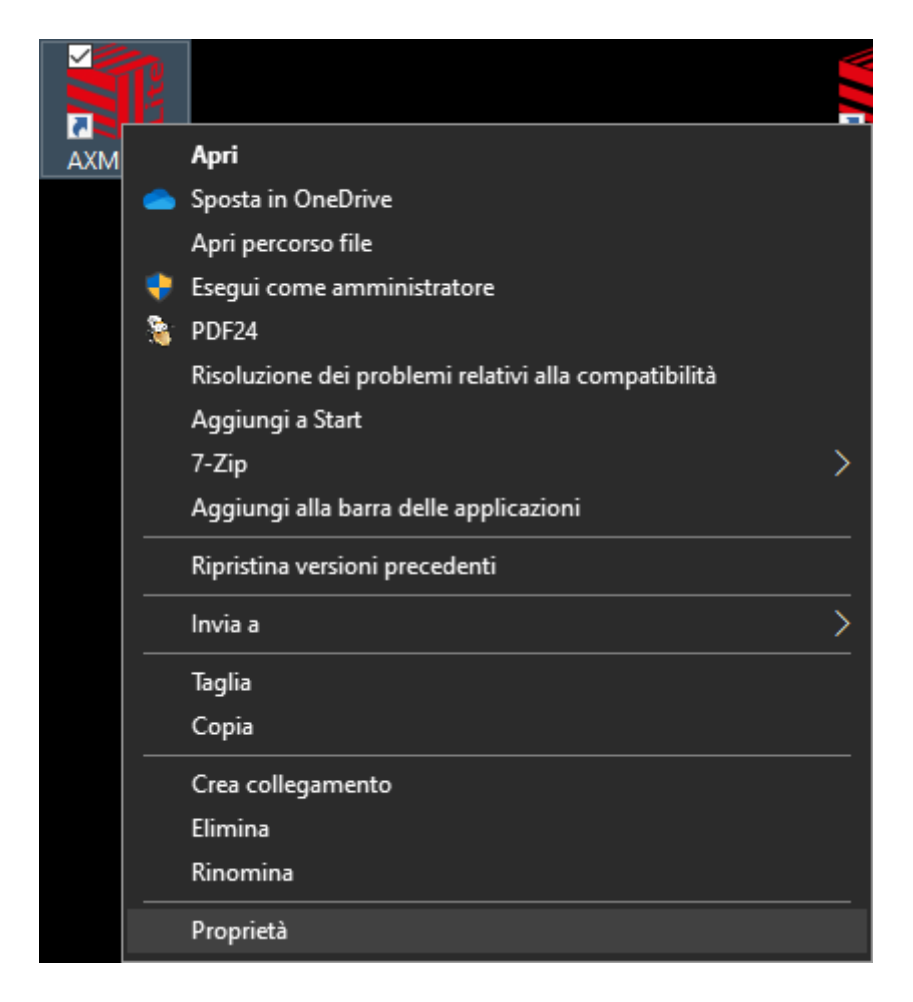

9 Si apre la finestra "Proprietà - AXM ..." .

4. Passate alla scheda [Verknüpfung Eigenschaften: Verknüpfung [offen]]

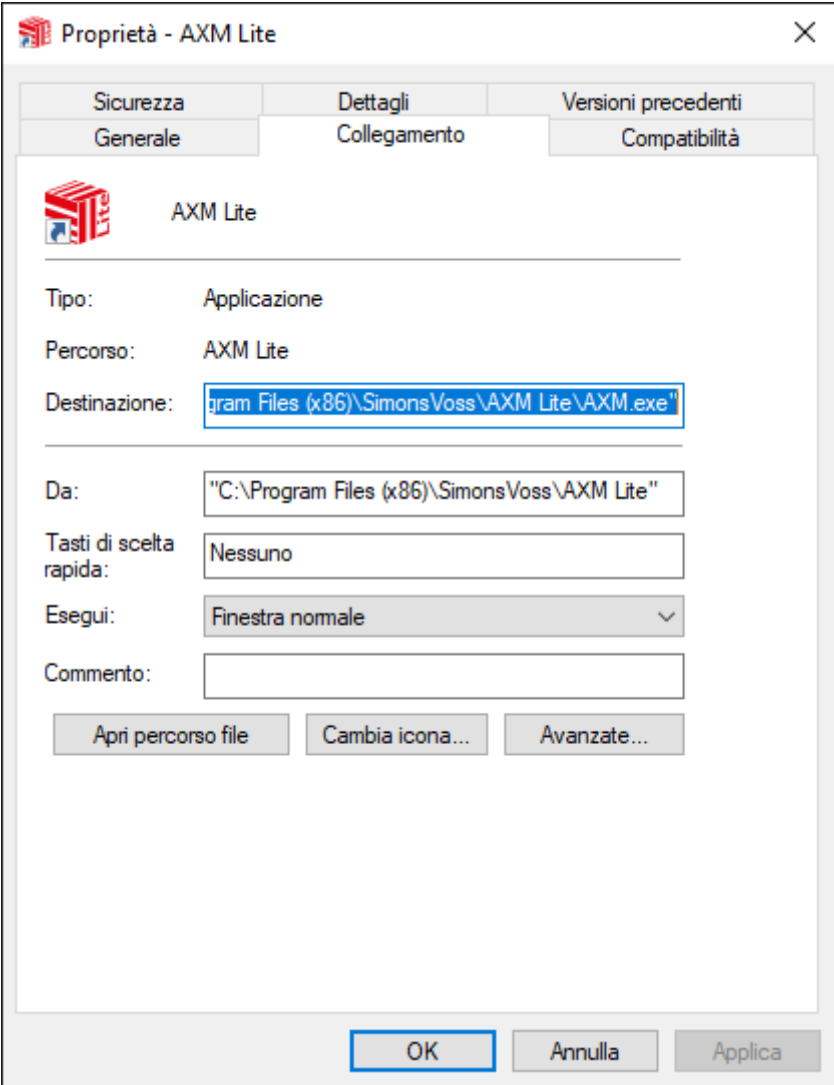

- 5. Cliccate sul pulsante Avanzate... .
	- 9 Si apre la finestra "Proprietà avanzate" .

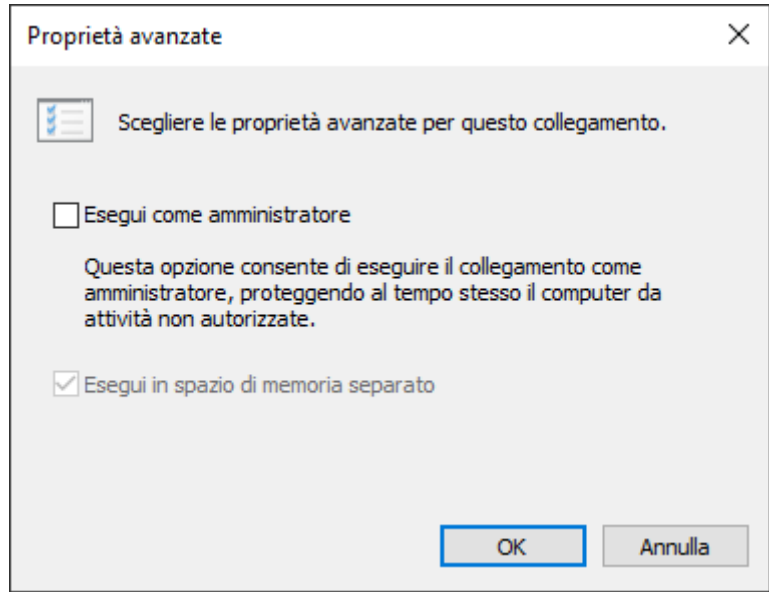

- 6. Attivate la casella di controllo  $\blacktriangledown$  Esegui come amministratore.
- 7. Cliccate sul pulsante OK .
	- 9 Si chiude la finestra "Proprietà avanzate" .
- 8. Cliccate sul pulsante OK .
	- 9 Si chiude la finestra "Proprietà AXM ..." .
- 9 Se in futuro l'AXM Lite viene avviata tramite questo link, allora la AXM Lite verrà automaticamente eseguita come amministratore.

#### 10.2 Aggiornamento di AXM

<span id="page-25-0"></span>Con l'AXM Lite più aggiornato, avete il miglior supporto software e hardware. Il vostro AXM Lite controlla quindi ad ogni avvio se sono disponibili aggiornamenti e li offre per l'installazione immediata. Eseguite il backup del database prima di un aggiornamento (vedere [Creazione di](#page-288-1) [backup \[](#page-288-1) $\triangleright$  [289\]](#page-288-1)).

Per visualizzare invece la versione attualmente installata del vostro AXM Lite, vedere il [Visualizzazione del numero di versione e della chiave di](#page-293-0) [licenza dell'AXM installato \[](#page-293-0)[}](#page-293-0) [294\]](#page-293-0).

Naturalmente, potete anche controllare manualmente se un aggiornamento è disponibile e installarlo.

- $\checkmark$  AXM Lite aperto.
- $\checkmark$  Database salvato.
- 1. Fate clic sull'icona AXM arancione  $\equiv$  AXM.
	- $\rightarrow$  Si apre la barra AXM.

# AXM Lite (Manuale) 10. Installazione

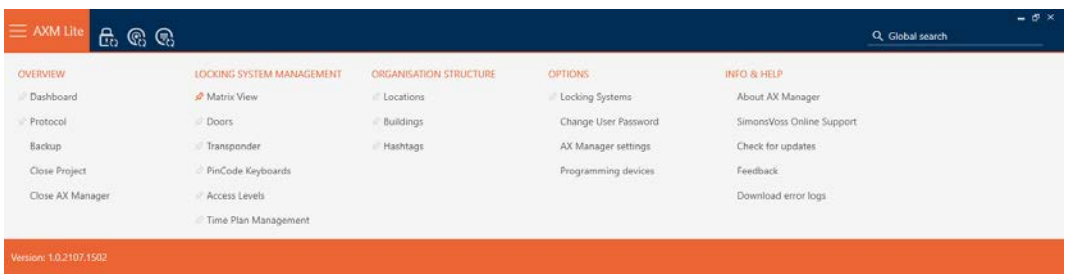

2. Fate clic nel gruppo | INFO & AIUTO | sulla voce Controlla gli aggiornamenti .

#### **INFO & HELP**

About AX Manager

SimonsVoss Online Support

Check for updates

Feedback

Download error logs

9 Se un aggiornamento è disponibile, viene visualizzato e offerto per l'installazione. Se l'AXM Lite è aggiornato, viene visualizzata questa finestra:

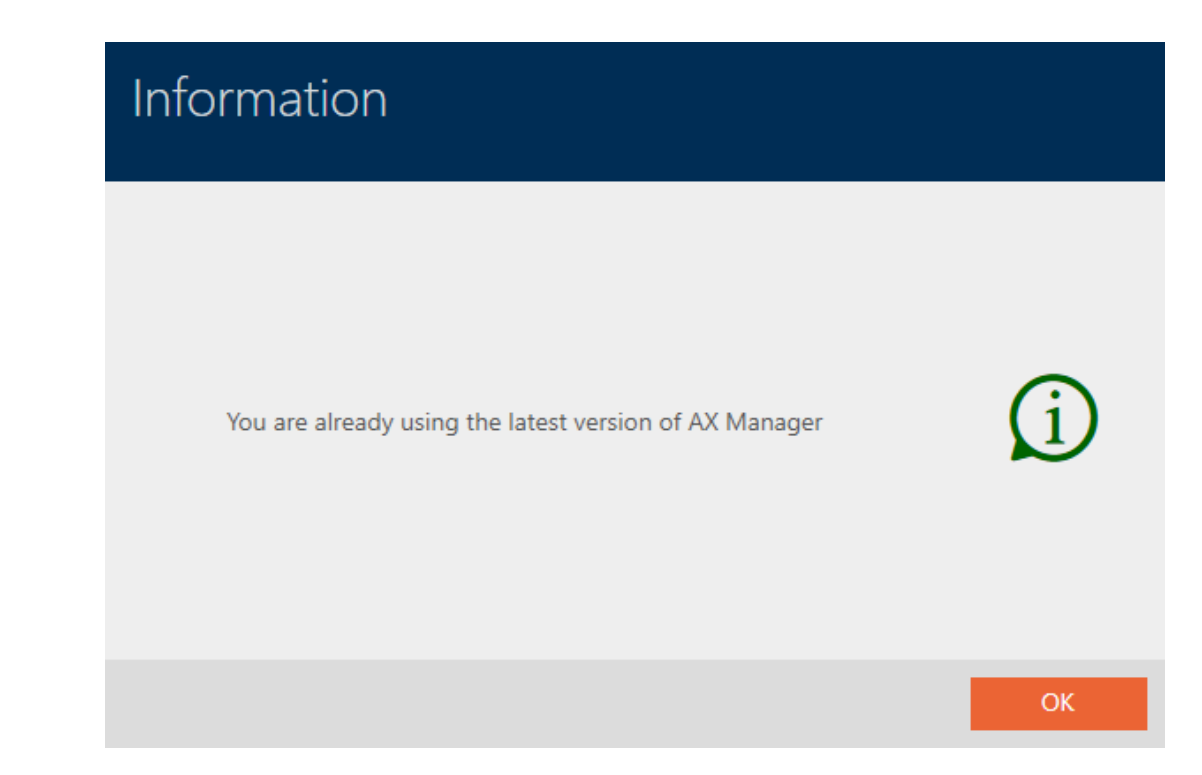

## <span id="page-27-0"></span>11. Primi passi dopo l'installazione

L' AXM Lite vi accoglie dopo l'installazione con la schermata di login.

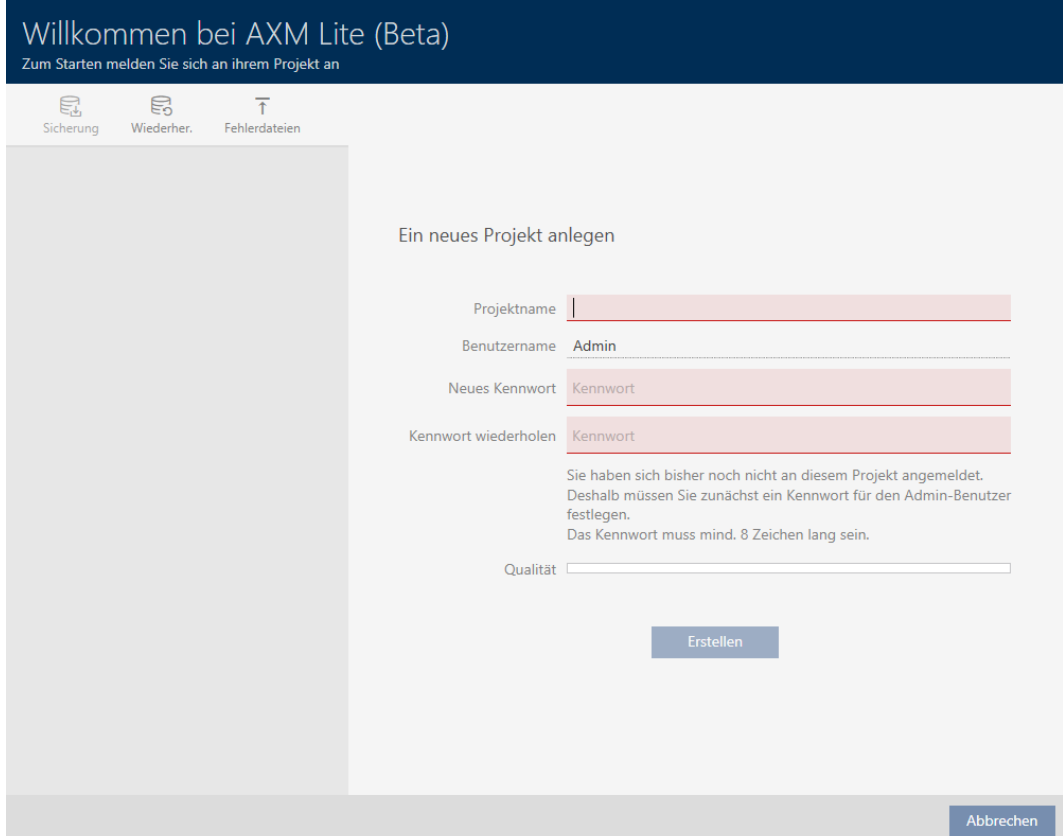

Vedrete i seguenti campi di immissione:

- **:** Nome del progetto
- Nome utente
- **II** Nuova password
- **Ripetere la password**
- 1. Inserite nel campo Nome del progetto un nome per il progetto.
- 2. Inserite nel campo Nuova password una password di almeno 8 caratteri per proteggere il progetto.
	- 9 Una barra colorata mostra quanto è sicura la password.

Quality

- 3. Ripetete nel campo Ripetere la password la password inserita.
- 4. Fate clic sul tasto Creare .
- → Il nuovo progetto è stato creato.

Se necessario, è possibile cambiare la password utente appena creata (vedere [Modifica della password utente \[](#page-294-1)[}](#page-294-1) [295\]](#page-294-1)).

La prima password del sistema di chiusura viene generata automaticamente e memorizzata in un file di testo (Documents/ SimonsVoss).

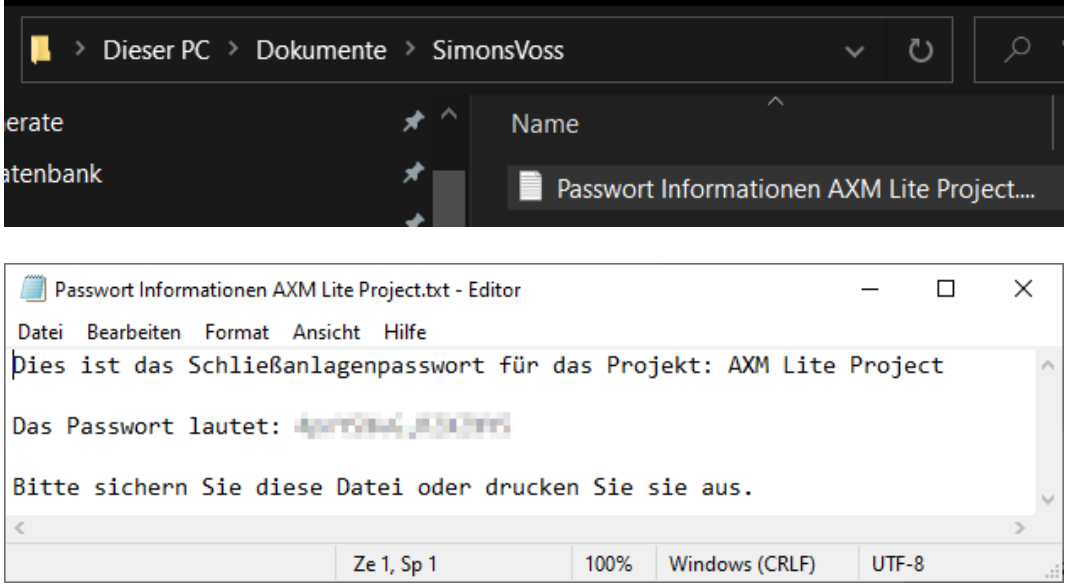

La password del sistema di chiusura può essere modificata (vedere [Modifica della password dell'impianto di chiusura \[](#page-242-1)[}](#page-242-1) [243\]](#page-242-1)).

#### **AVVISO**

Conservate la password del sistema di chiusura in un luogo accessibile e sicuro

La password del sistema di chiusura è la password più importante. Per motivi di sicurezza anche il SimonsVoss non può resettare nessun componente senza una password del sistema di chiusura o un backup. Non esiste una chiave generale.

I componenti per i quali la password del sistema di chiusura non è più nota o non può essere ripristinata tramite un backup non possono più essere programmati. Devono essere rimossi dalle serrature e smaltiti con dispendio di tempo e denaro.

- 1. Assicuratevi che la password del sistema di chiusura possa essere visualizzata e/o accessibile da persone autorizzate in qualsiasi momento.
- 2. Tenete anche conto sia degli eventi prevedibili (ad esempio, il responsabile del sistema di chiusura va in pensione) che di quelli imprevedibili (ad esempio, il responsabile del sistema di chiusura si licenzia).

#### Primo avvio dell' AXM Lite

L' AXM Lite offre ora due procedure guidate in successione:

- 1. Creazione della chiusura
- 2. Creazione di transponder

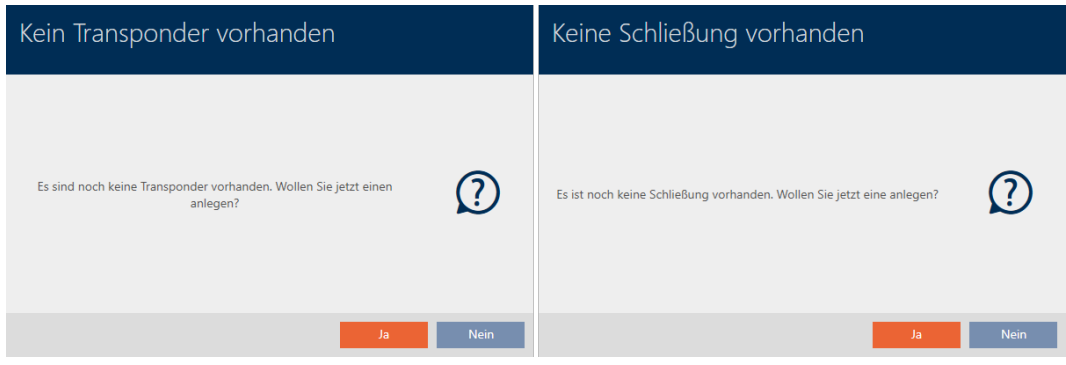

Con queste procedure guidate potete iniziare direttamente a configurare il vostro sistema di chiusura e familiarizzare con l'interfaccia dell' AXM Lite .

Tuttavia, prima di creare un grande sistema di chiusura, fate un po' di lavoro organizzativo preliminare (vedere [Best Practice: Realizzazione](#page-29-0) [dell'impianto di chiusura \[](#page-29-0) $\triangleright$  [30\]](#page-29-0)).

Se lavorate per la prima volta con un sistema di chiusura, qui troverete spiegazioni e conoscenze di base: [Conoscenze di base e spiegazioni](#page-312-0) [\[](#page-312-0)[}](#page-312-0) [313\]](#page-312-0).

#### 11.1 Best Practice: Realizzazione dell'impianto di chiusura

<span id="page-29-0"></span>Risparmierete tempo e lavoro se imposterete il sistema di chiusura in una sequenza tale per cui le finestre dovranno essere richiamate una sola volta, se possibile.

Fondamentalmente, è più facile se si prepara prima la struttura organizzativa (vedere [Struttura organizzativa \[](#page-60-0)[}](#page-60-0) [61\]](#page-60-0)).

L'esperienza ha dimostrato che il seguente concetto è valido:

- 1. Creazione di luoghi (vedere [Creazione di un luogo \[](#page-85-0)> [86\]](#page-85-0)).
- 2. Creazione di un edificio (vedere [Creazione di un edificio e assegnazione](#page-88-0) [a un luogo \[](#page-88-0)[}](#page-88-0) [89\]](#page-88-0)).
- 3. Creazione del primo programma delle fasce orarie (vedere [Creazione di](#page-61-0) [un programma delle fasce orarie \[](#page-61-0) $\triangleright$  [62\]](#page-61-0)).
- 4. Creazione di tutte le fasce orarie necessarie (vedere [Creazione di una](#page-65-0) [fascia oraria \[](#page-65-0) $\triangleright$  [66\]](#page-65-0)).
- 5. Create più programmi delle fasce orarie, impostando direttamente le fasce orarie per il rispettivo programma delle fasce orarie.
- 6. Creazione di gruppi di autorizzazioni (vedere [Gruppi di autorizzazioni](#page-226-0)  $[227]$  $[227]$ .
- 7. Creazione di mezzi di identificazione e relativa assegnazione ai gruppi di autorizzazioni e alle fasce orarie direttamente durante la creazione (vedere [Creazione di un mezzo di identificazione \[](#page-93-1)[}](#page-93-1) [94\]](#page-93-1) e [Limitare le auto](#page-109-0)[rizzazioni del mezzo di identificazione a determinati orari \(fascia oraria\)](#page-109-0) [\[](#page-109-0)[}](#page-109-0) [110\]](#page-109-0))
- 8. Creazione di chiusure e relativa assegnazione ai gruppi di autorizzazioni e ai programmi delle fasce orarie direttamente durante la creazione (vedere [Creazione di una chiusura \[](#page-155-1)[}](#page-155-1) [156\]](#page-155-1) e [Limitare le autorizzazione](#page-191-0) [alle chiusure a determinati orari \(programma delle fasce orarie\)](#page-191-0)  $[192]$  $[192]$ .
- 9. Sincronizzazione delle chiusure (vedere [Sincronizzazione chiusura \(incl.](#page-249-1) [lettura dell'elenco degli accessi\) \[](#page-249-1)> [250\]](#page-249-1)).
- 10. Sincronizzazione dei mezzi di identificazione (vedere [Sincronizzazione](#page-262-0) [mezzo di identificazione \(incl. lettura dell'elenco dei passaggi\) \[](#page-262-0)[}](#page-262-0) [263\]](#page-262-0)).

In questo ordine, usate i risultati dei passi precedenti direttamente nei passi successivi:

- Impostare le fasce orarie per i programmi delle fasce orarie appena creati direttamente nella finestra del programma delle fasce orarie creato
- Fascia oraria e gruppi di autorizzazioni direttamente della finestra del mezzo di identificazione creato
- Programma delle fasce orarie e gruppi di autorizzazioni direttamente della finestra della chiusura creata

Conoscenze di base per le vostre considerazioni sulla gestione del tempo e sui gruppi di autorizzazioni:

- [Gestione del tempo \[](#page-318-0)[}](#page-318-0) [319\]](#page-318-0)
- [Gruppi di autorizzazioni \[](#page-332-0)[}](#page-332-0) [333\]](#page-332-0)

Naturalmente, si può anche deviare da questo ordine e, per esempio, creare prima mezzi di identificazione e chiusure senza fascia oraria. Tuttavia, se avete bisogno di una gestione del tempo, allora dovrete:

- assegnare un programma delle fasce orarie a ogni chiusura prevista nella gestione del tempo e
- **H** assegnare una fascia oraria a ciascun transponder.
- <span id="page-30-0"></span>11.2

### 11.3 Best Practice: protezione del database

<span id="page-30-1"></span>Aumentate ulteriormente il livello di sicurezza del vostro AXM Lite proteggendo l'accesso al vostro database SQL.

- 1. Create un account utente Windows separato per l'amministratore dell'impianto di chiusura.
- 2. Usate una password forte per tutti gli account utente di Windows.
- 3. Crittografate il disco rigido su cui è memorizzato il database.

#### Crittografia del disco rigido con BitLocker / BitLocker to go

A partire da Windows 7, un programma di crittografia dei drive è stato incluso nelle edizioni Professional ed Enterprise (BitLocker).

BitLocker permette di criptare i dischi rigidi e quindi proteggerli da accessi non autorizzati.

- **BitLocker** (per dischi rigidi interni, vedere [Crittografia del disco rigido](#page-31-0) [interno con BitLocker \[](#page-31-0)[}](#page-31-0) [32\]](#page-31-0))
- **BitLocker to go (per dischi rigidi esterni, vedere [Crittografia del disco](#page-36-0)** [rigido esterno con BitLocker to go \[](#page-36-0) $\triangleright$  [37\]](#page-36-0))

Per usare comodamente BitLocker, un Trusted Platform Module (TPM) 1.2 o superiore dovrebbe essere presente sulla vostra scheda madre. Con questo modulo, BitLocker assicura l'integrità del sistema.

Avete diverse opzioni relative alle modalità di sblocco futuro del disco rigido criptato:

- Inserimento della password
- $\blacksquare$  SmartCard come chiave
- $\blacksquare$  Chiavetta USB come chiave
- **B** Sblocco automatico dopo il login

La disponibilità dei diversi metodi può variare a seconda del sistema.

#### 11.3.1 Crittografia del disco rigido interno con BitLocker

<span id="page-31-0"></span>Per la seguente descrizione si presume quanto segue:

- Trusted Platform Module (TPM) 1.2 o superiore presente (per la verifica vedere [Verifica del Trusted Platform Module \(TPM\) \[](#page-43-0)[}](#page-43-0) [44\]](#page-43-0))
- In caso di TPM 2.0 o più recente: BIOS configurato come "native UEFI" (per la verifica vedere [Verifica della modalità del BIOS \[](#page-44-0)[}](#page-44-0) [45\]](#page-44-0))
- $\checkmark$  Diritti di amministratore disponibili.
- 1. sfiorare il tasto Windows.
	- $\rightarrow$  Si apre il menu Start.
- 2. Toccate Gestione BitLocker.
	- → Verrà visualizzata la voce Gestione Bitl ocker.

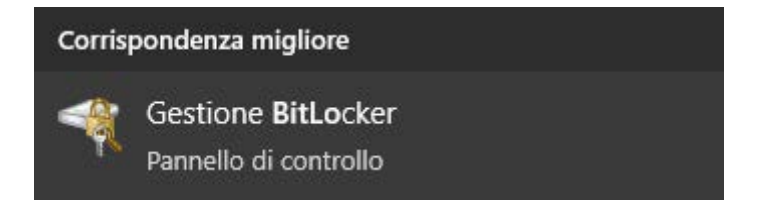

- 3. Fate clic sulla voce Gestione BitLocker.
	- 9 Si apre la finestra "Crittografia unità BitLocker".

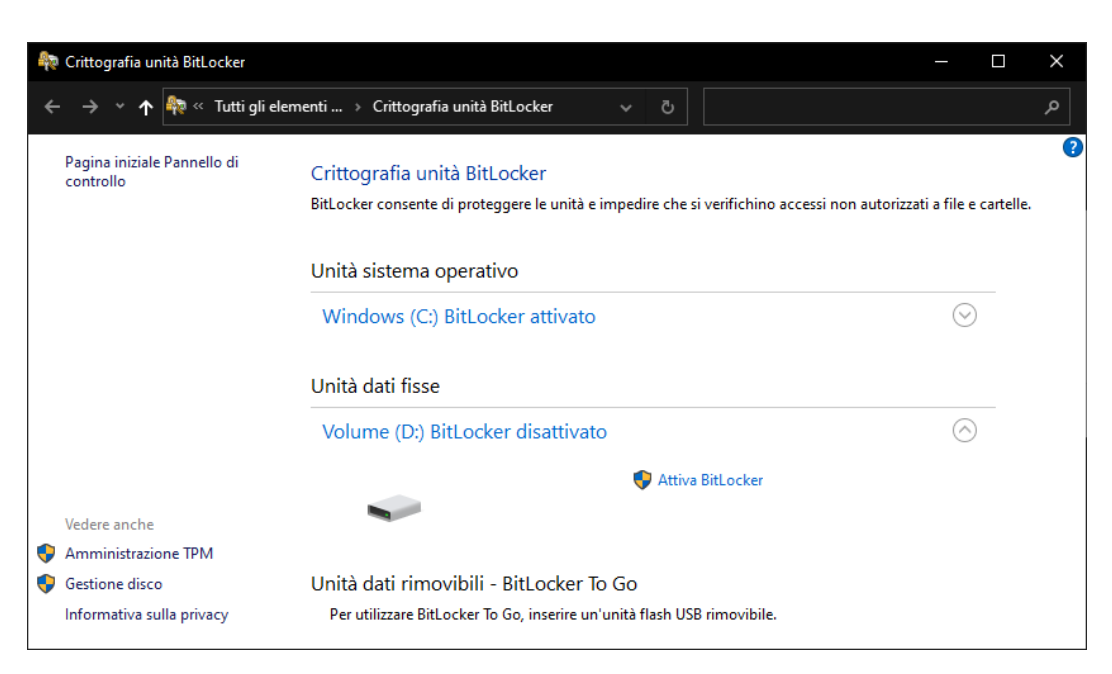

- 4. Verificare se i dischi rigidi sono già stati criptati (BitLocker attivato). Nell'esempio C: è già criptato, D: non ancora.
- 5. Cliccate sul pulsante Attivare BitLocker .
	- 9 Si apre la finestra "Crittografia unità BitLocker" .

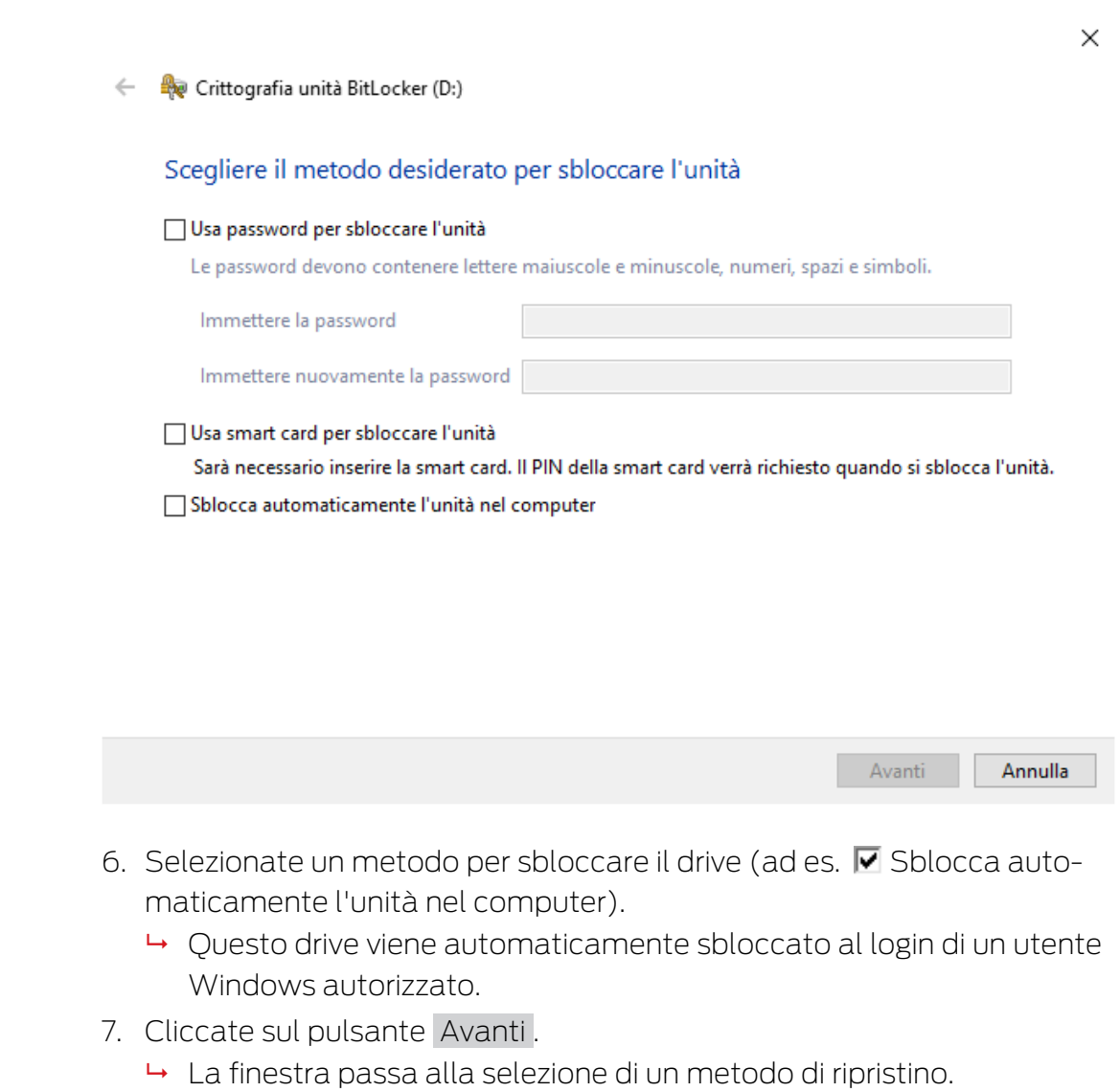

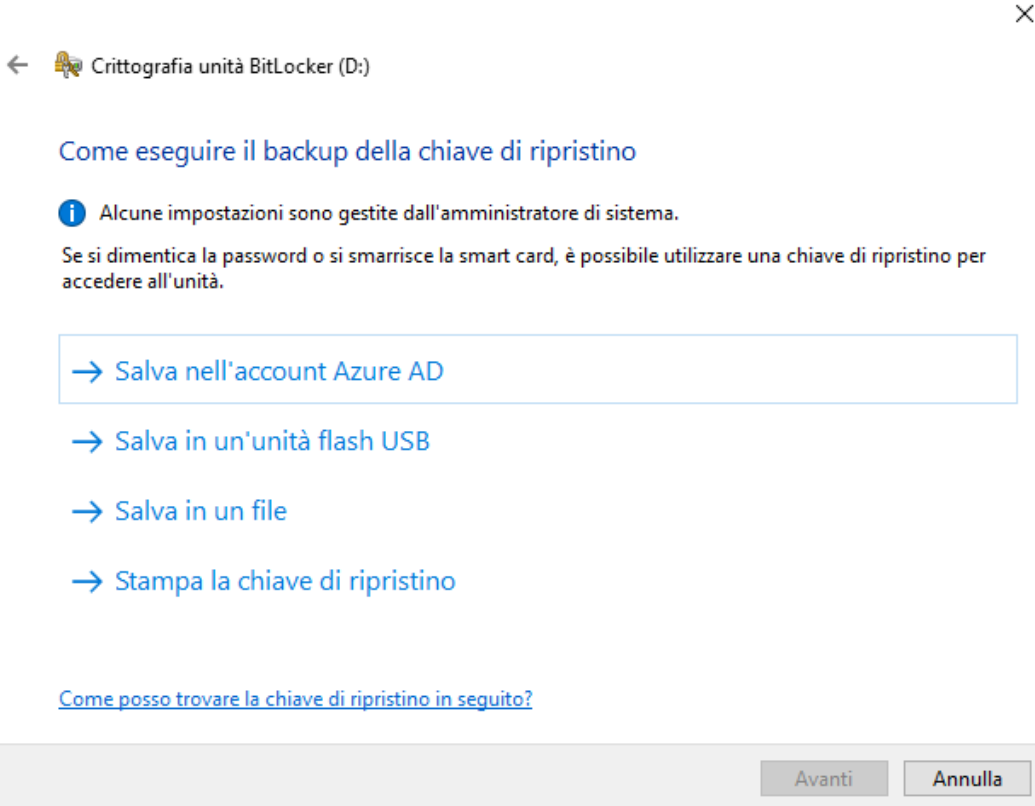

- 8. Scegliete un metodo per il backup della vostra chiave di ripristino (ad es. Azionare la chiave di ripristino ).
	- 9 Con la chiave di ripristino si può accedere al drive se è stata dimenticata la password o smarrita la chiavetta USB/SmartCard.
- 9. Cliccate sul pulsante Avanti .
	- 9 La finestra passa alla selezione della quantità di spazio di archiviazione da criptare.

 $\times$ Crittografia unità BitLocker (D:)  $\leftarrow$ Specificare la dimensione della porzione dell'unità che si desidera crittografare Per configurare BitLocker in una nuova unità o un nuovo PC, è necessario crittografare solo la parte dell'unità in uso. I nuovi dati aggiunti verranno crittografati automaticamente. Se si abilita BitLocker in un PC o un'unità già in uso, prendere in considerazione la possibilità di crittografare l'intera unità. Crittografando l'intera unità si garantisce che tutti i dati siano protetti, inclusi i dati che sono stati eliminati ma potrebbero ancora contenere informazioni recuperabili. ○ Applica crittografia solo allo spazio utilizzato del disco (l'operazione è più rapida ed efficace su unità e PC nuovi) (.) Applica crittografia all'intera unità (soluzone più lenta, ma consigliata per PC e unità già in uso) Avanti Annulla 10. Per una maggiore sicurezza, selezionate l'opzione @ Applica crittografia all'intera unità. 11. Cliccate sul pulsante Avanti . 9 La crittografia BitLocker è pronta.  $\times$  $\leftarrow$ Crittografia unità BitLocker (D:) Procedere con la crittografia dell'unità?

Questa unità verrà sbloccata automaticamente in questo PC.

La crittografia potrebbe richiedere tempo, a seconda delle dimensioni dell'unità.

I file non saranno protetti fino al completamento della crittografia.
- 12. Cliccate sul pulsante Avviare crittografia .
	- 9 Il drive viene criptato. A seconda delle dimensioni del drive, questo può richiedere diverse ore.

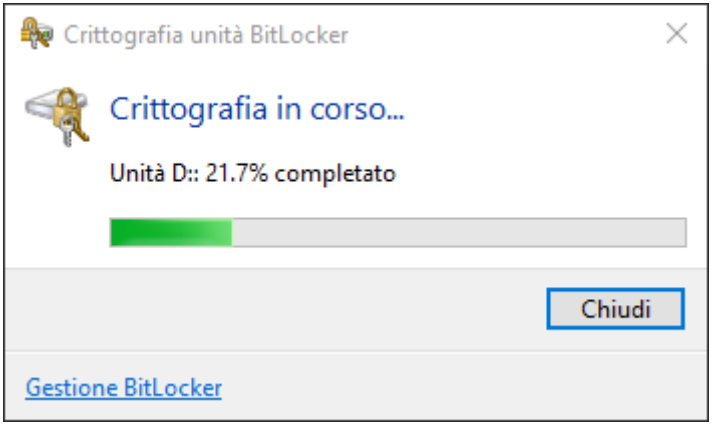

9 Il drive è criptato e il database è così protetto dall'accesso non autorizzato.

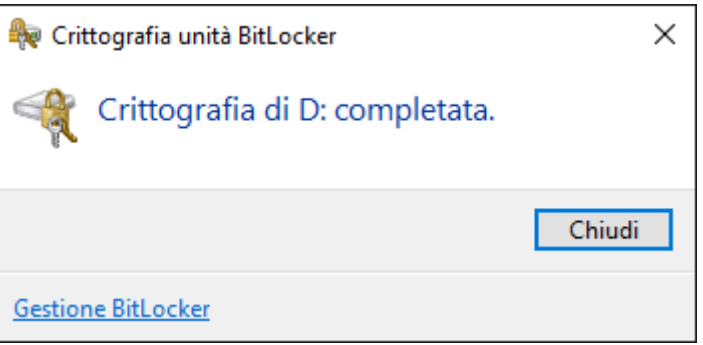

## 11.3.2 Crittografia del disco rigido esterno con BitLocker to go

Per la seguente descrizione si presume quanto segue:

- Trusted Platform Module (TPM) 1.2 o superiore presente (per la verifica vedere [Verifica del Trusted Platform Module \(TPM\) \[](#page-43-0)[}](#page-43-0) [44\]](#page-43-0))
- In caso di TPM 2.0 o più recente: BIOS configurato come "native UEFI" (per la verifica vedere [Verifica della modalità del BIOS \[](#page-44-0)[}](#page-44-0) [45\]](#page-44-0))
- $\checkmark$  Diritti di amministratore disponibili.
- 1. sfiorare il tasto Windows.
	- $\rightarrow$  Si apre il menu Start.
- 2. Toccate Gestione BitLocker.
	- → Verrà visualizzata la voce Gestione BitLocker.

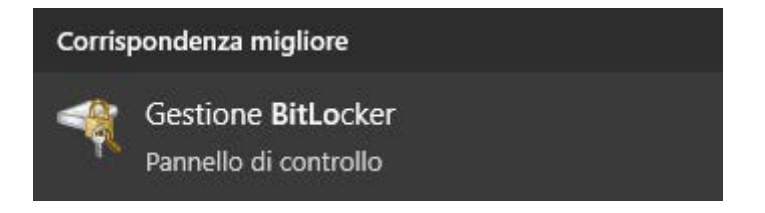

- 3. Fate clic sulla voce Gestione BitLocker.
	- 9 Si apre la finestra "Crittografia unità BitLocker".

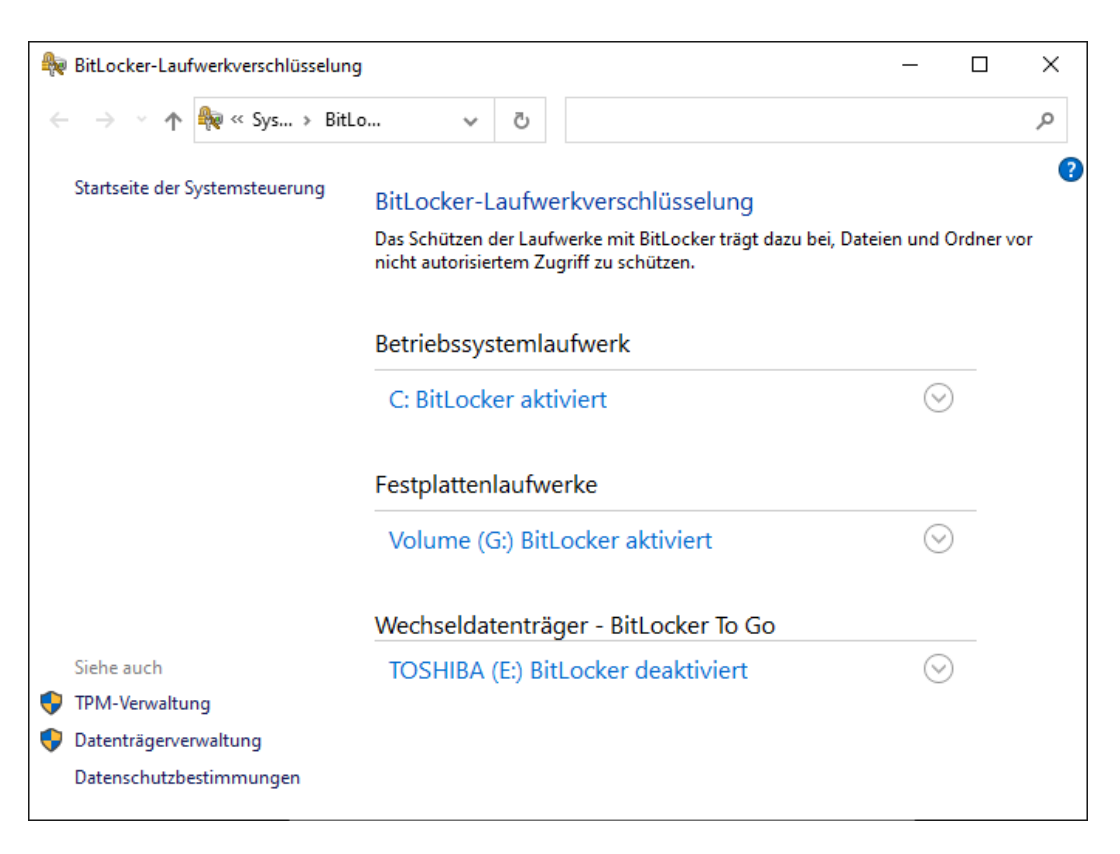

4. Verificare se i dischi rigidi esterni sono già stati criptati (BitLocker attivato). Nell'esempio C: e G: sono già criptati, E: non ancora.

5. Aprire la voce.

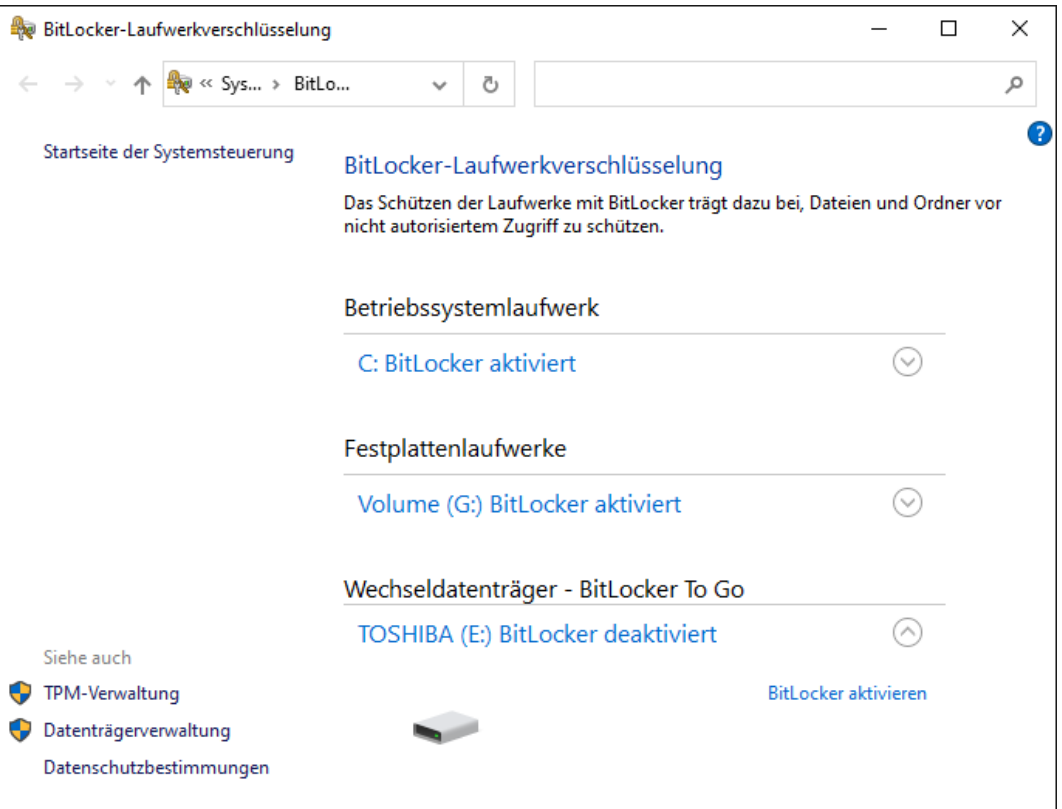

- 6. Cliccate sul pulsante Attivare BitLocker .
	- 9 Si apre la finestra "Crittografia unità BitLocker" .

 $\leftarrow$ BitLocker-Laufwerkverschlüsselung (E:)

#### **BitLocker wird gestartet**

Warten Sie, während das Laufwerk von BitLocker initialisiert wird.

Das Laufwerk darf beim BitLocker Setup nicht entfernt werden.

 $\times$ 

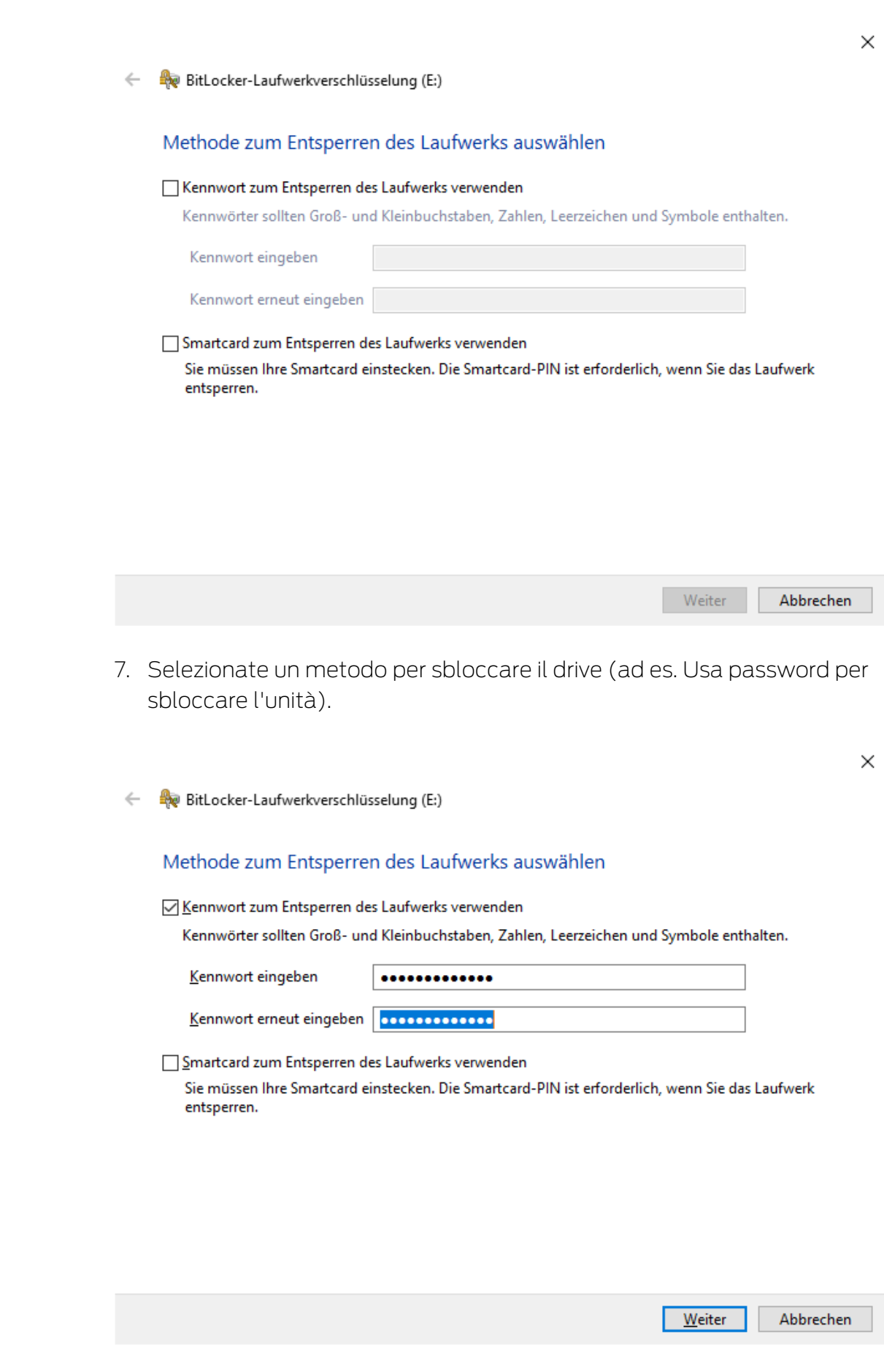

9 Questo drive viene sbloccato non appena viene inserita la password.

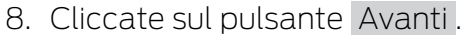

9 La finestra passa alla selezione di un metodo di ripristino.

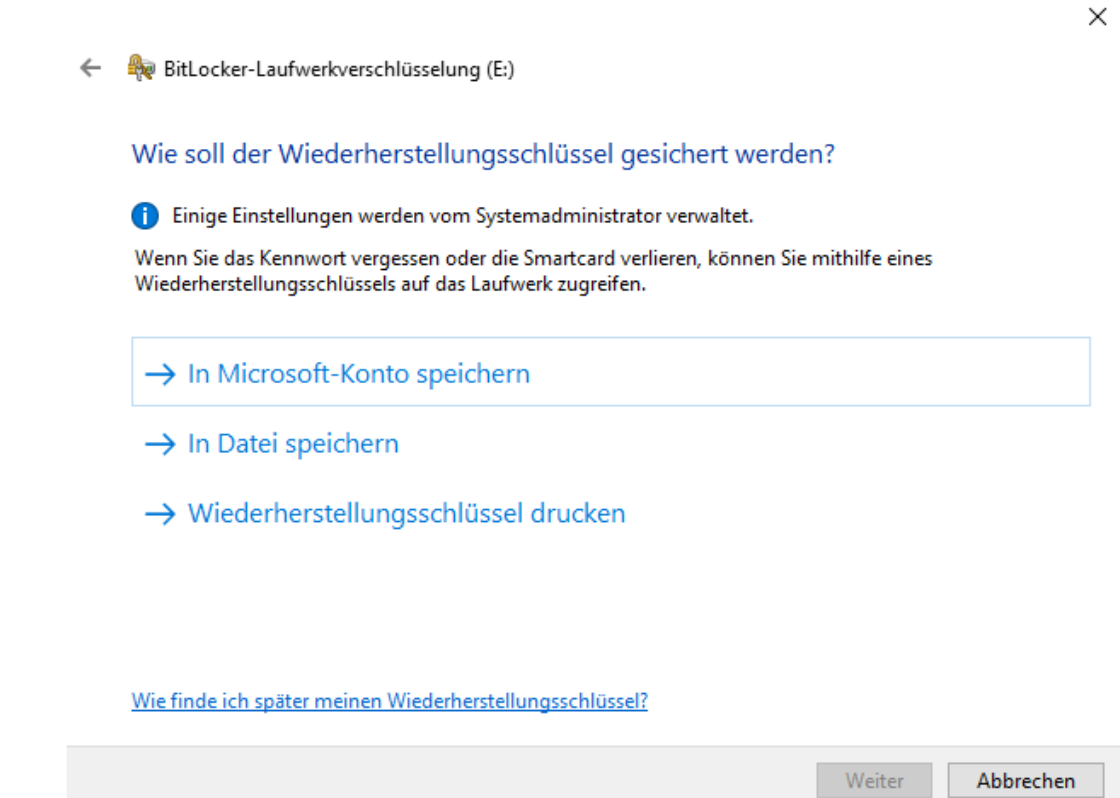

- 9. Scegliete un metodo per il backup della vostra chiave di ripristino (ad es. Azionare la chiave di ripristino ).
	- 9 Con la chiave di ripristino si può accedere al drive se è stata dimenticata la password o smarrita la chiavetta USB/SmartCard.
- 10. Cliccate sul pulsante Avanti .
	- 9 La finestra passa alla selezione della quantità di spazio di archiviazione da criptare.

 $\leftarrow$ 

 $\times$ Auswählen, wie viel Speicherplatz des Laufwerks verschlüsselt werden soll

Bei der Einrichtung von BitLocker auf einem neuen Laufwerk oder PC muss nur der derzeit verwendete Teil des Laufwerks verschlüsselt werden. Beim Hinzufügen neuer Daten werden diese von BitLocker automatisch verschlüsselt.

Falls Sie BitLocker auf einem bereits verwendeten PC oder Laufwerk aktivieren, sollten Sie das gesamte Laufwerk verschlüsseln. Durch die Verschlüsselung des gesamten Laufwerks wird der Schutz aller Daten sichergestellt. Dazu gehören auch gelöschte Daten, die möglicherweise immer noch abrufbare Informationen enthalten.

(6) Nur verwendeten Speicherplatz verschlüsseln (schneller, optimal für neue Computer und Laufwerke)

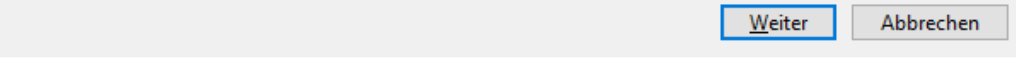

- 11. Per una maggiore sicurezza, selezionate l'opzione  $\odot$  Applica crittografia all'intera unità.
- 12. Cliccate sul pulsante Avanti .

BitLocker-Laufwerkverschlüsselung (E:)

9 La finestra passa alla selezione della modalità di crittografia.

 $\times$ 

BitLocker-Laufwerkverschlüsselung (E:)  $\leftarrow$ 

#### Zu verwendenden Verschlüsselungsmodus auswählen

Mit Windows 10 (Version 1511) wird ein neuer Datenträger-Verschlüsselungsmodus (XTS-AES) eingeführt. Dieser Modus unterstützt zusätzliche Integrität, ist mit älteren Windows-Versionen aber nicht kompatibel.

Bei einem Wechseldatenträger, den Sie mit einer älteren Windows-Version verwenden möchten, sollten Sie den kompatiblen Modus wählen.

Bei einem Festplattenlaufwerk oder einem Laufwerk, das nur mit Geräten eingesetzt wird, auf denen Windows 10 (Version 1511) oder höher ausgeführt wird, sollten Sie den neuen Verschlüsselungsmodus wählen.

◯ Neuer Verschlüsselungsmodus (am besten für Festplattenlaufwerke auf diesem Gerät geeignet)

(6) Kompatibler Modus (am besten für Laufwerke geeignet, die von diesem Gerät entfernt werden können)

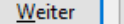

Abbrechen

<sup>○</sup> Gesamtes Laufwerk verschlüsseln (langsamer, aber optimal für PCs und Laufwerke, die bereits verwendet werden)

- 13. Per ragioni di compatibilità, selezionate l'opzione @ BitLocker Verschlüsselungsmodus - Kompatibler Modus [offen].
- 14. Cliccate sul pulsante Avanti .
	- 9 La crittografia BitLocker è pronta.

 $\times$ 

ि BitLocker-Laufwerkverschlüsselung (E:)  $\leftarrow$ 

#### Möchten Sie das Laufwerk jetzt verschlüsseln?

Das Laufwerk kann mithilfe eines Kennworts entsperrt werden.

Die Verschlüsselung kann abhängig von der Größe des Laufwerks einige Zeit in Anspruch nehmen.

Bis zum Abschluss der Verschlüsselung werden die Dateien nicht geschützt.

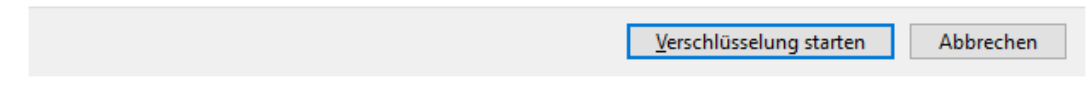

15. Cliccate sul pulsante Avviare crittografia .

9 Il drive viene criptato. A seconda delle dimensioni del drive, questo può richiedere diverse ore.

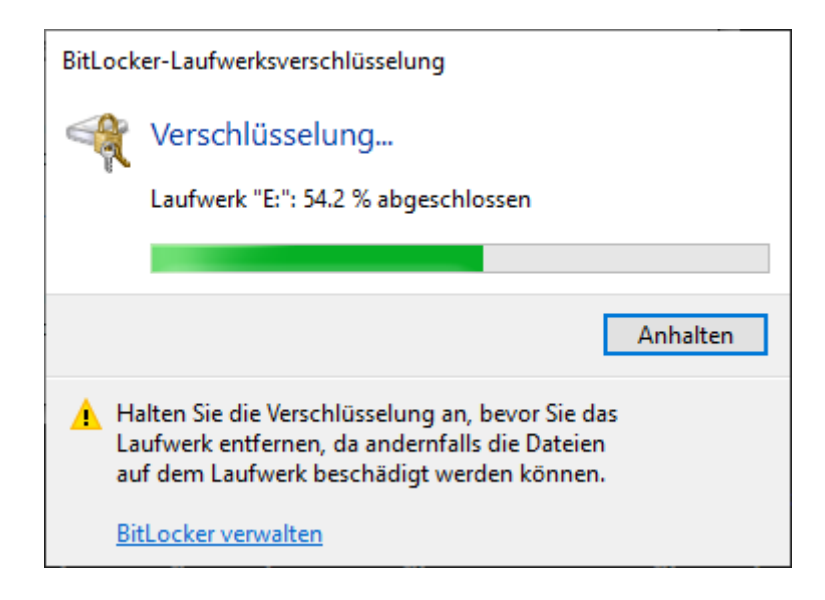

9 Il drive è criptato e il database è così protetto dall'accesso non autorizzato.

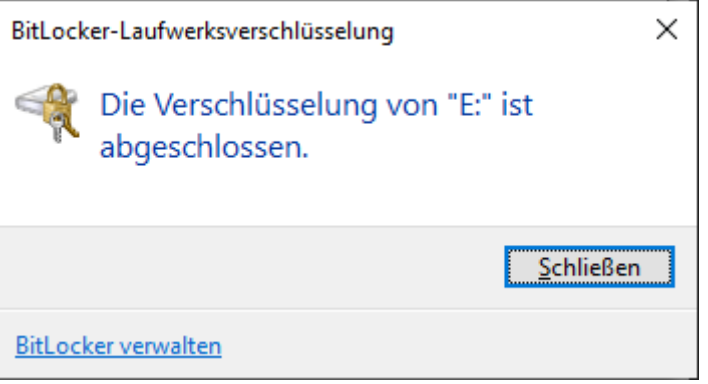

## 11.3.3 Verifica del Trusted Platform Module (TPM)

- <span id="page-43-0"></span>1. Toccare il tasto Windows e R contemporaneamente.
	- → Si apre la finestra "Esegui".

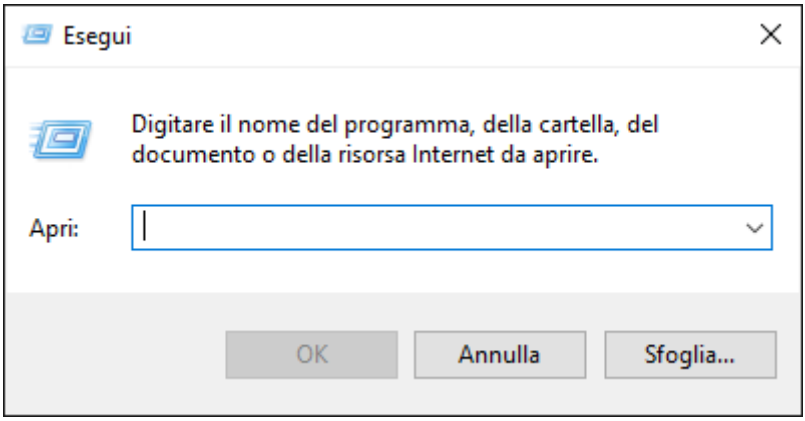

2. Inserire il comando tpm.msc.

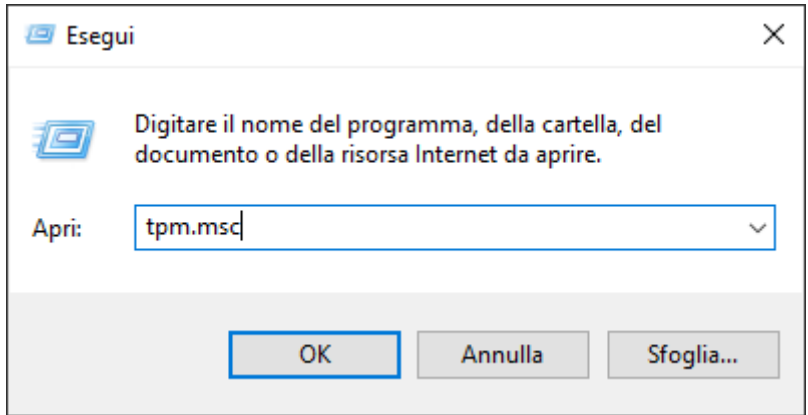

- 3. Fate clic sul tasto OK .
	- 9 Si chiude la finestra "Esegui" .
	- 9 Si apre la finestra "Gestione Trusted Platform Module (TPM) sul computer locale".

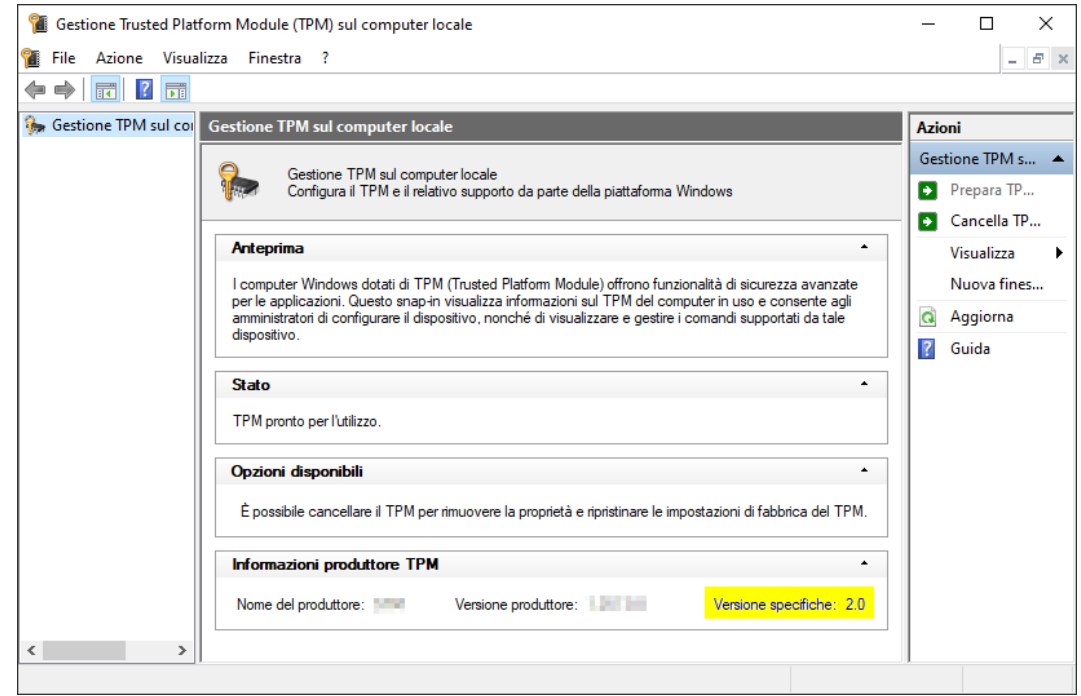

9 Vengono visualizzate le informazioni sul TPM, se presente.

## 11.3.4 Verifica della modalità del BIOS

- <span id="page-44-0"></span>1. Toccare il tasto Windows e R contemporaneamente.
	- → Si apre la finestra "Esegui".

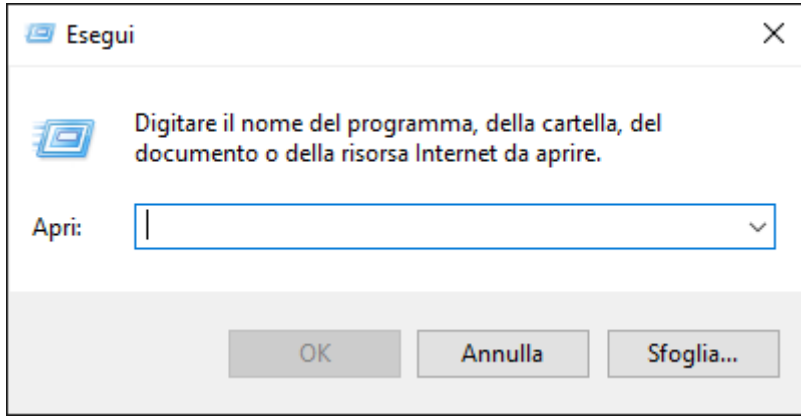

2. Inserire il comando *msinfo32.exe*.

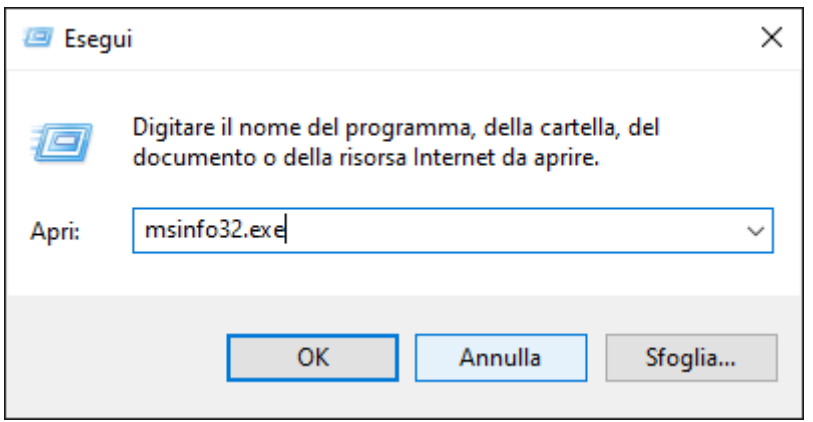

- 3. Fate clic sul tasto OK .
	- 9 Si chiude la finestra "Esegui" .
- 9 Vengono visualizzate le informazioni di sistema.

Le informazioni di sistema visualizzate includono anche la modalità del BIOS ("UEFI" o "Legacy").

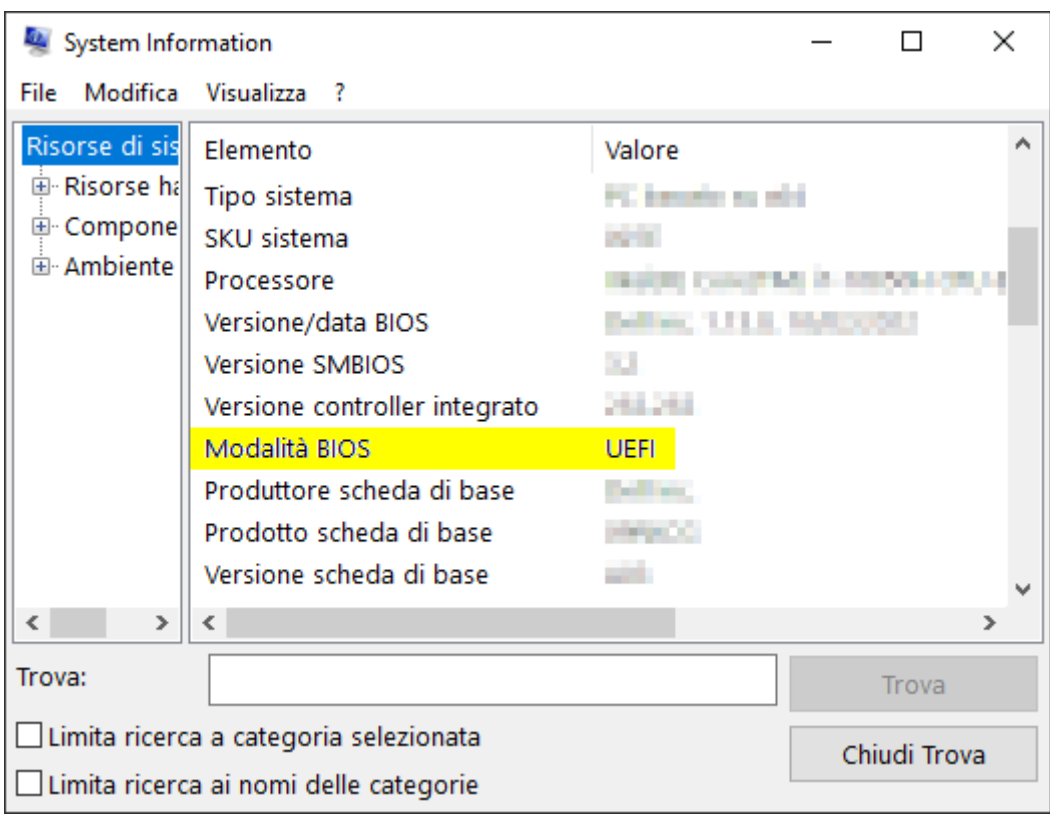

# 12. Registrazione

Dopo la prima installazione potete provare AXM Lite per 90 giorni. In seguito, è necessario registrare il software per continuare a usarlo.

## Invio di una richiesta di licenza

Il primo passo è presentare una richiesta di licenza. Avrete bisogno di:

- **::** Chiave di licenza
- Numero di commessa
- Numero d'ordine
- $\checkmark$  AXM Lite aperto.
- 1. Fate clic nella parte inferiore dell'AXM Lite sul tasto < Registrati ora .

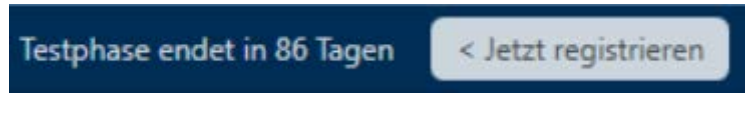

→ Si apre il modulo di registrazione.

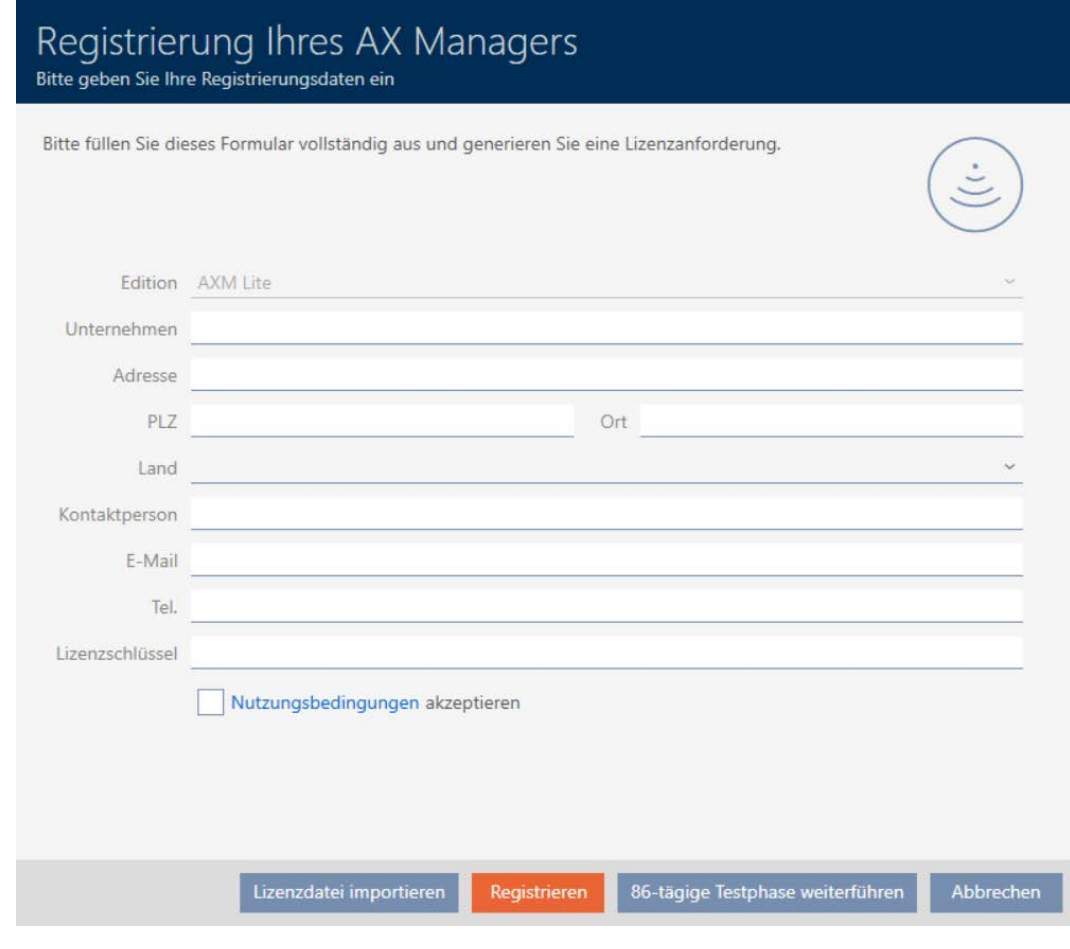

- 2. Completate il modulo di registrazione per intero.
- 3. Inserite la chiave di licenza (XXXX-XXXX-XXXX-XXXX).

4. Attivate la casella di controllo **V** Condizioni d'uso accettare.

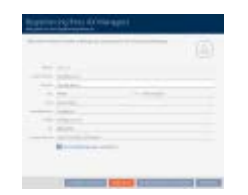

- 5. Fate clic sul tasto Registra .
	- **→** Si aprirà la finestra Esplora risorse.
- 6. Salvate il file di registrazione (estensione: .rgo) in una directory a scelta.
	- 9 La finestra Esplora risorse si chiude.
	- 9 Il modulo di registrazione mostra l'indirizzo e-mail.

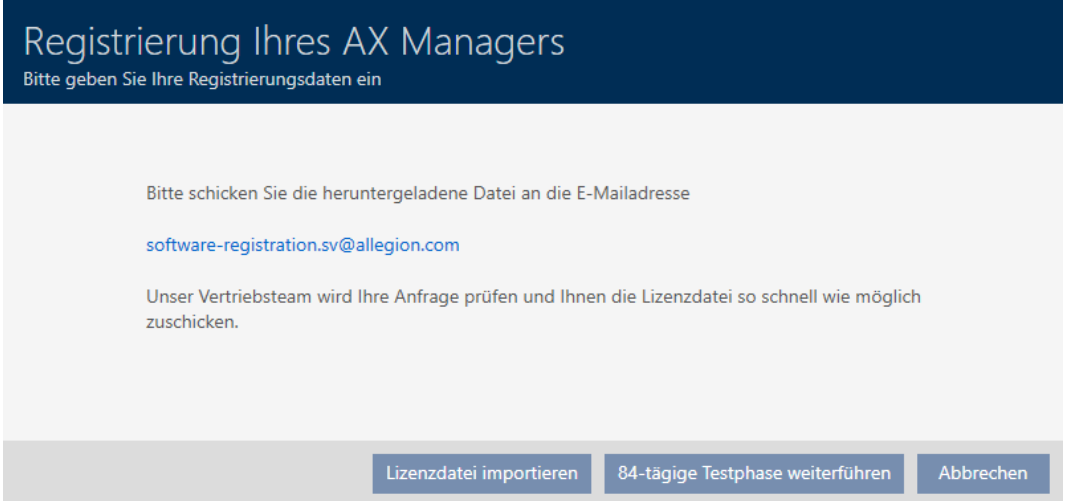

- 7. Inviate un'e-mail con il file di registrazione, il numero d'ordine e il numero di commessa a software-registration.sv@allegion.com.
- 9 Il SimonsVoss controlla la vostra richiesta di licenza.

### Importazione del file di licenza

Dopo il controllo con esito positivo della vostra richiesta di licenza riceverete da SimonsVoss una mail con un file di licenza (estensione: .lic).

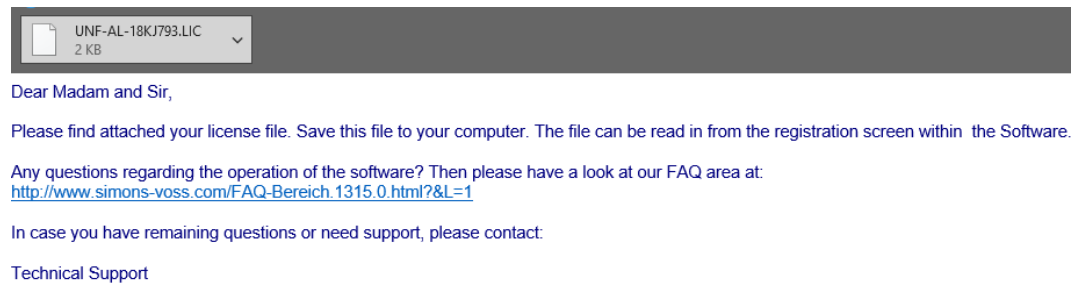

Support-simonsvoss@allegion.com<br>Tel. + 49(0)89 99 228 333

Registrate il vostro AXM Lite, importando questo file di licenza.

- $\checkmark$  AXM Lite aperto.
- 1. Salvate il file di licenza ricevuto in una directory di vostra scelta.
- 2. Fate clic nella parte inferiore dell'AXM Lite sul tasto < Registrati ora .

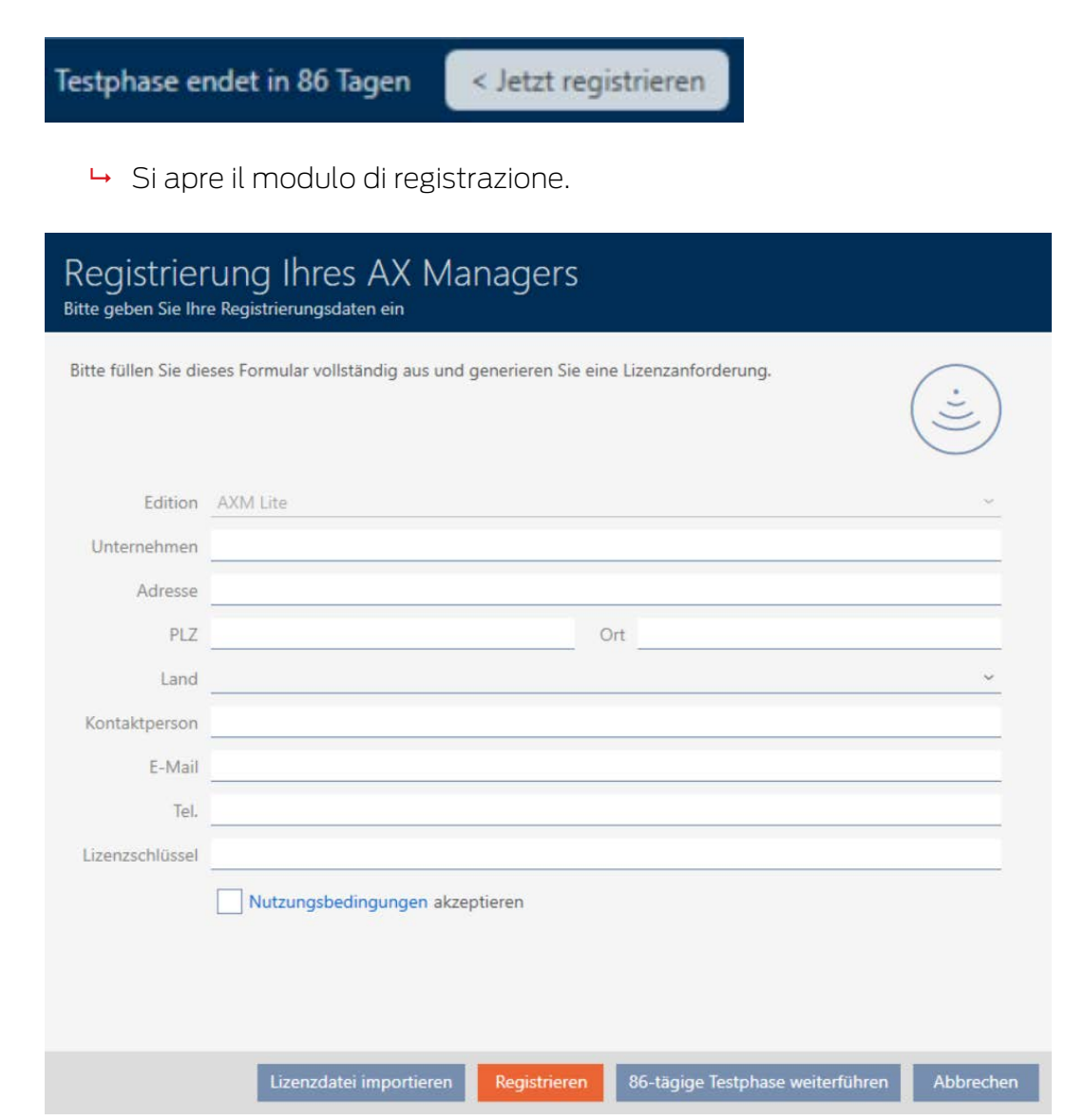

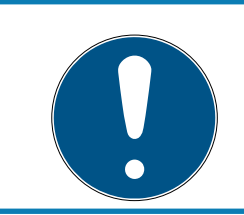

## **NOTA**

### Non è necessario compilare di nuovo

Non è necessario compilare nuovamente il modulo di registrazione.

- 3. Fate clic sul tasto Importazione del file di licenza .
	- **→** Si aprirà la finestra Esplora risorse.
- 4. Scorrete fino ad arrivare al file di licenza.
- 5. Selezionate il vostro file di licenza.
- 6. Cliccate sul pulsante Apri .
	- 9 La finestra Esplora risorse si chiude.
- $\mapsto$  Il file di licenza viene letto.
- → L'AXM Lite è registrato.

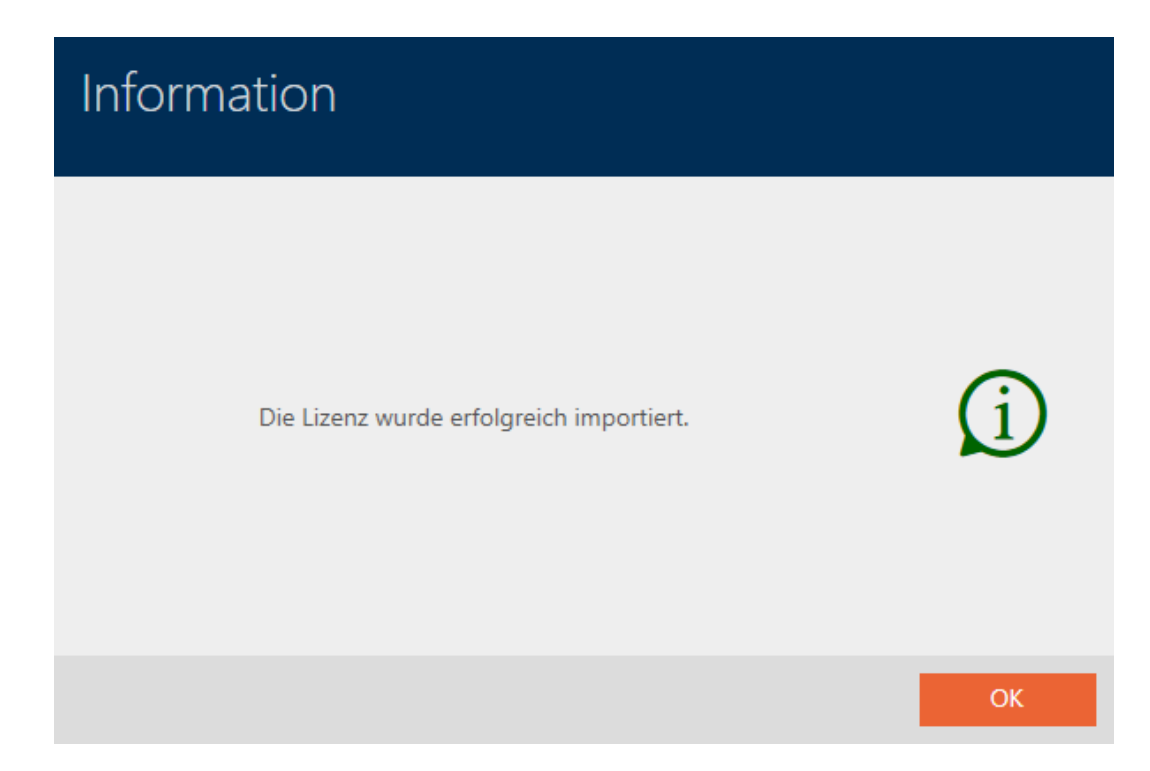

# 13. Struttura dell'AXM

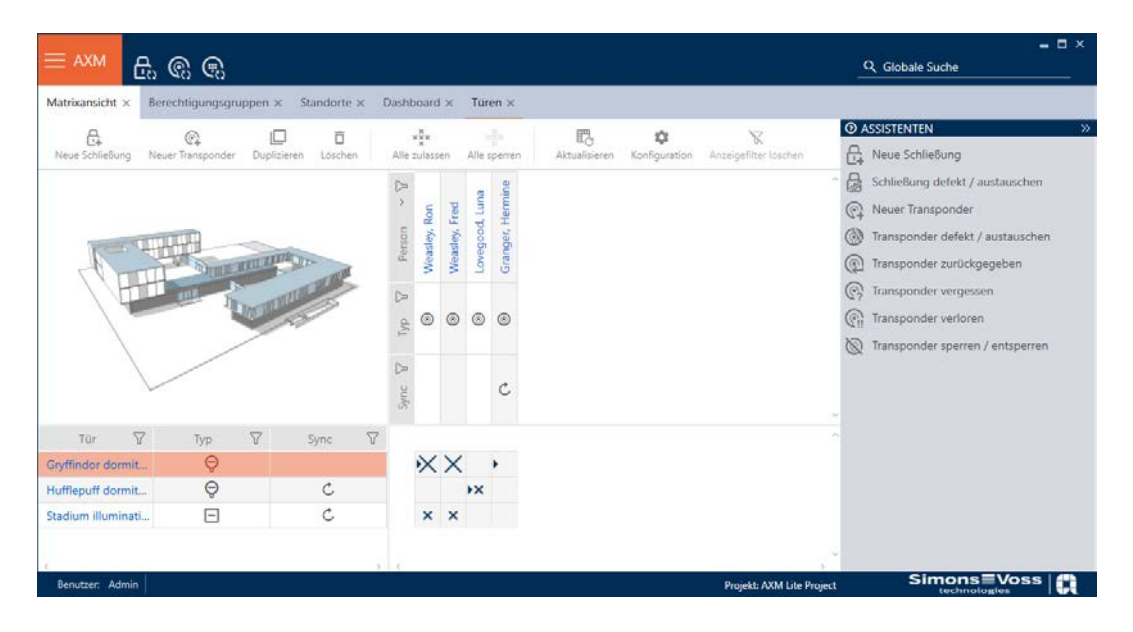

L'interfaccia dell'AXM Lite è costituita principalmente da quattro grandi sezioni:

## la barra AXM e le schede

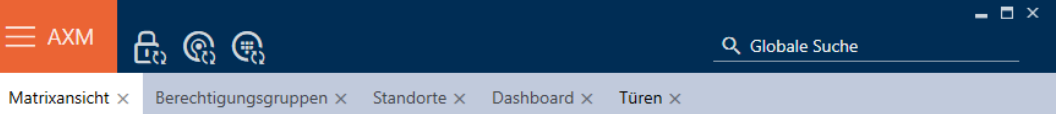

Utilizzate il tasto AXM arancione  $\equiv$  AXM per aprire la barra AXM:

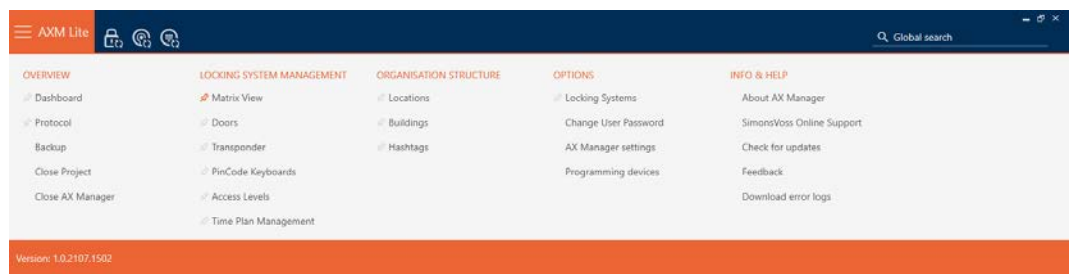

qui avrete accesso a tutte le schede disponibili.

Qui sotto potete vedere le schede aperte. All'interno di una scheda si svolge un compito. Ad esempio è presente una scheda per [Gruppi di autorizzazione], una scheda per [Località] e così via.

Le schede possono essere utilizzate fondamentalmente nello stesso modo in cui siete forse già abituati dal vostro browser (vedere [Uso delle schede](#page-58-0)  $[159]$  $[159]$  $[159]$ .

Oltre al tasto AXM, ci sono tre tasti per saltare direttamente alla sincronizzazione delle chiusure e dei mezzi di identificazione.

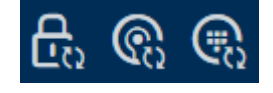

Sono un'alternativa per avviare la sincronizzazione senza entrare prima nelle proprietà del blocco o del mezzo di identificazione.

Sulla destra troverete una funzione di ricerca globale. Qui potete cercare nell'intero database voci di ogni tipo (vedere [Ricerca globale \[](#page-57-0)[}](#page-57-0) [58\]](#page-57-0)).

### Area della matrice

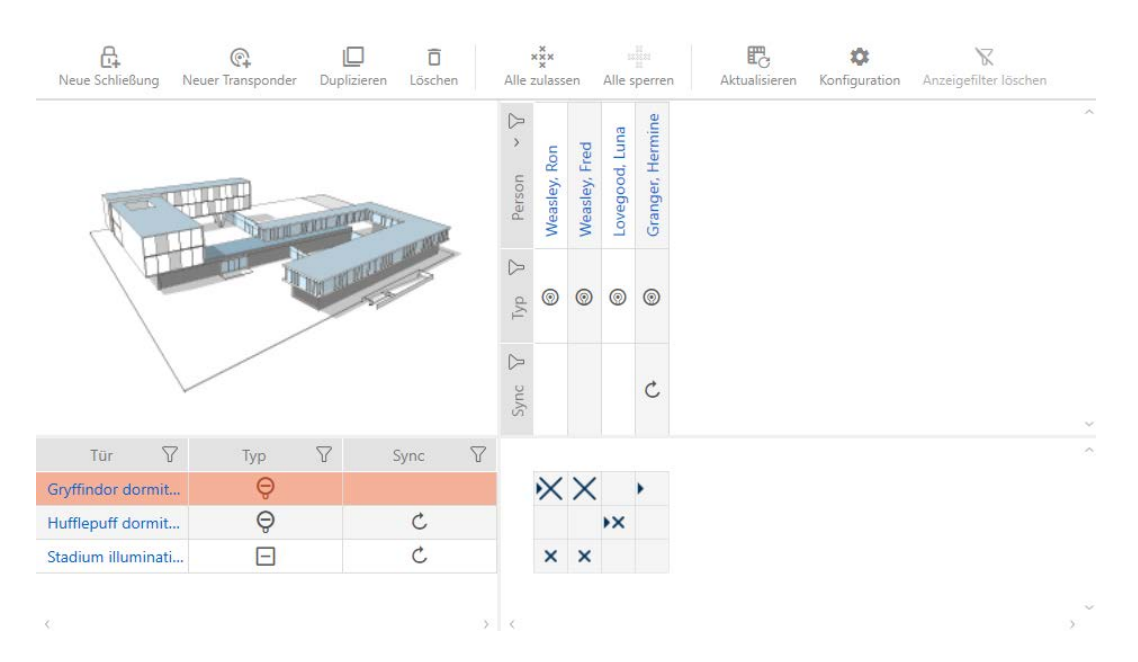

L'area della matrice è la "sala macchine" del vostro AXM Lite. Qui potete vedere tutte le chiusure e i mezzi di identificazione. Usate la funzione filtro per nascondere le voci e avere una visione d'insieme (vedere [Ordinare e](#page-54-0) filtrare  $\lceil \blacktriangleright 55 \rceil$ 

Normalmente, ogni riga sta per una chiusura e ogni colonna sta per un mezzo di identificazione. Dove le righe e le colonne si incontrano, è indicata l'autorizzazione di questo mezzo di identificazione per questa chiusura (vedere [Autorizzazioni \[](#page-221-0)[}](#page-221-0) [222\]](#page-221-0)). Fondamentalmente, ci sono due diversi stati principali:

- Autorizzazione impostata (croce)
- Nessuna autorizzazione impostata (nessuna croce)

Varie informazioni possono essere visualizzate nella matrice. Una di queste è lo stato di sincronizzazione. Se cui compare l'icona di sincronizzazione  $\mathcal{D}$ , è necessario eseguire la sincronizzazione (vedere [Sincronizzazione:](#page-249-0) Confronto tra piano di chiusura e realtà  $\lceil \cdot \rangle$  [250\]](#page-249-0)). Cliccando su  $\bigcirc$  inizia immediatamente la sincronizzazione della rispettiva voce.

Inoltre, nell'area della matrice è disponibile una barra delle azioni con la quale è possibile modificare la matrice:

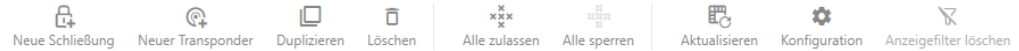

### Menu delle procedure guidate

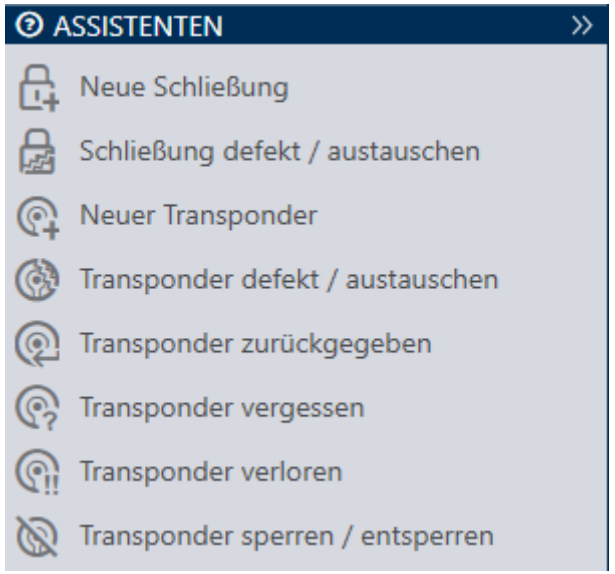

Sul lato destro del vostro AXM Lite si trova un menu delle procedure guidate. Qui troverete delle procedure guidate che vi aiuteranno nelle situazioni più frequenti (per esempio, mezzi d'identificazione smarriti).

Se avete bisogno di più spazio, potete nascondere il menu delle procedure guidate con Assistenten wegklappen: >> [offen] e visualizzarlo con Assistenten ausklappen: << [offen].

### Barra utente/progetto

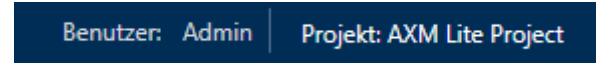

Nella parte inferiore dello schermo vedrete il nome dell'utente e il nome del progetto.

### Dashboard

Una nuova funzione dell'AXM Lite è la cosiddetta Dashboard (vedere [Visualizzazione di statistiche e avvisi \(dashboard\) \[](#page-306-0)[}](#page-306-0) [307\]](#page-306-0)). Essa fornisce statistiche sul vostro database e vi mostra degli avvisi se, per esempio, un compito non è ancora stato completato.

La Dashboard è accessibile tramite la barra AXM.

#### Registro

Con il Registro, si ha sempre una panoramica delle modifiche, di chi le ha apportate e quando (vedere [Tracciare le attività sul database \(registro\)](#page-308-0)  $[1309]$  $[1309]$  $[1309]$ .

Anche il Registro è accessibile tramite la barra AXM.

## 13.1 Ordinare e filtrare

<span id="page-54-0"></span>Grandi elenchi e tabelle possono confondere.

L'AXM Lite quindi vi fornisce funzioni per ordinare e filtrare.

### Ordinare

- 1. Fate clic sull'intestazione di una colonna o di una riga.
	- 9 Le voci vengono ordinate secondo questa colonna/riga.
- 2. Fate nuovamente clic sulla stessa voce.
	- $\rightarrow$  L'ordine viene invertito.

#### Filtro

- 1. Nell'intestazione di una colonna o di una riga, fate clic sul tasto  $\nabla$ .
	- $\rightarrow$  Si apre il menu dei filtri.

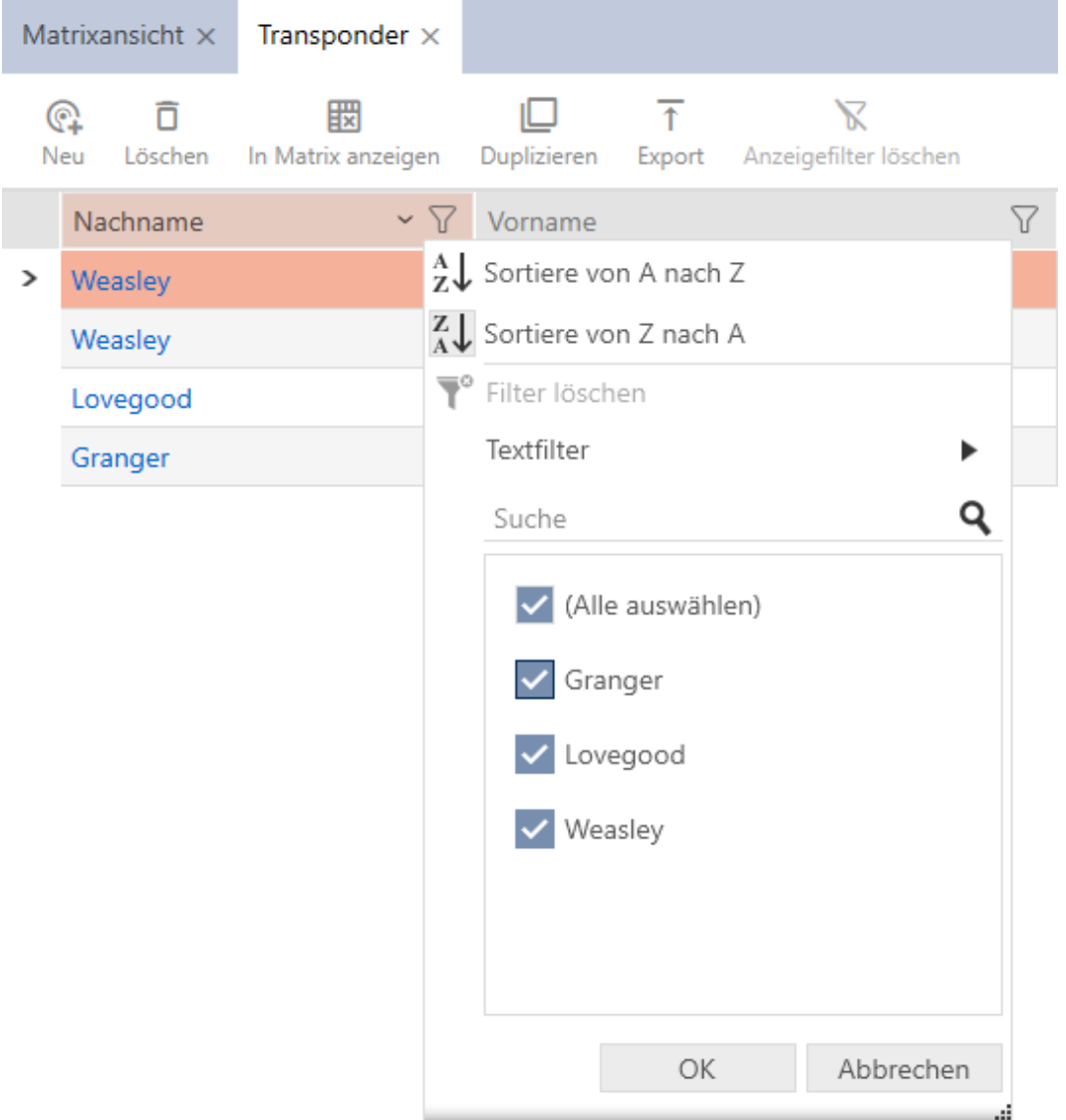

2. Impostate un filtro.

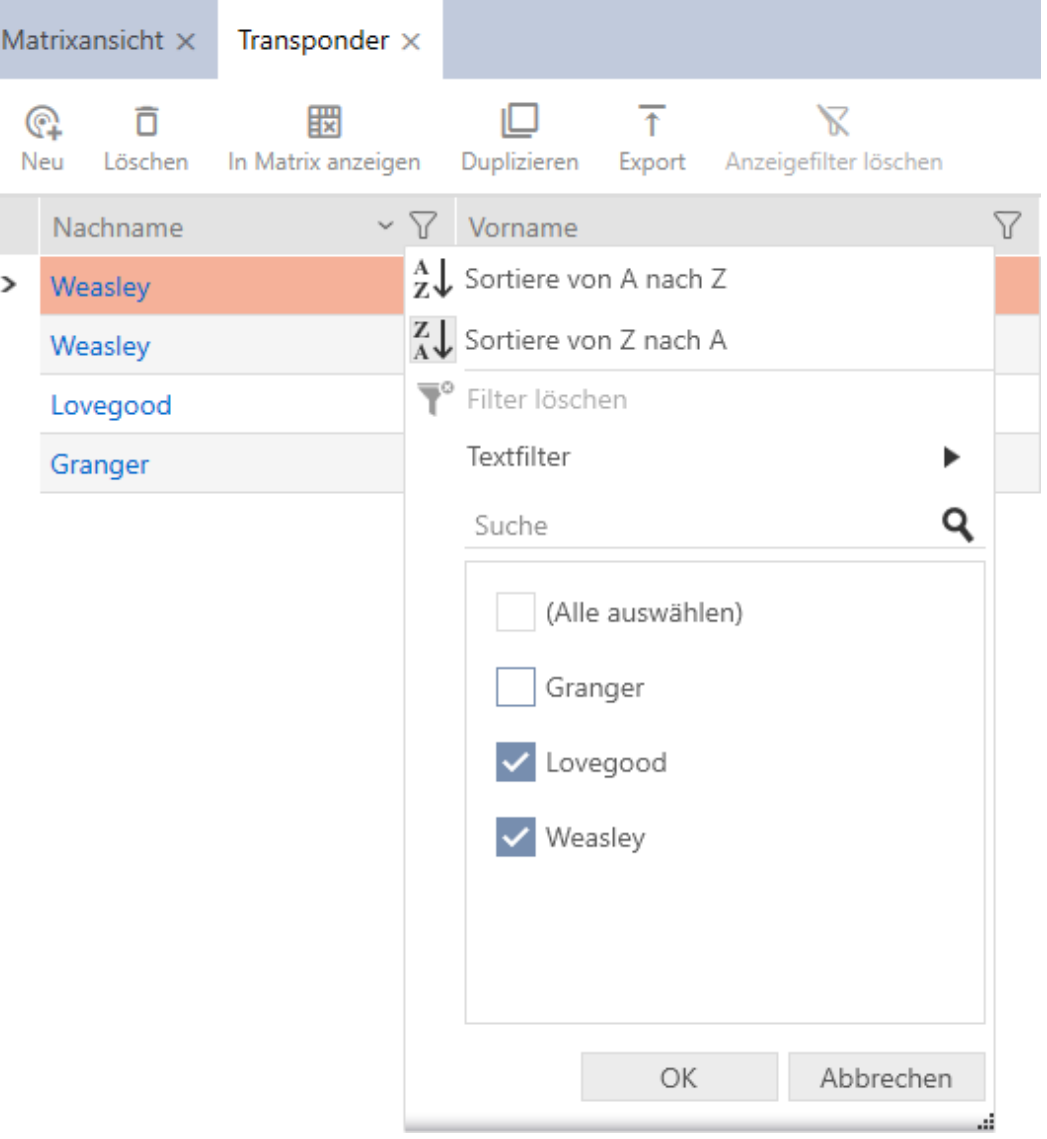

- 3. Fate clic sul tasto OK .
	- 9 Il menu dei filtri si chiude.
	- → Le voci vengono visualizzate filtrate.

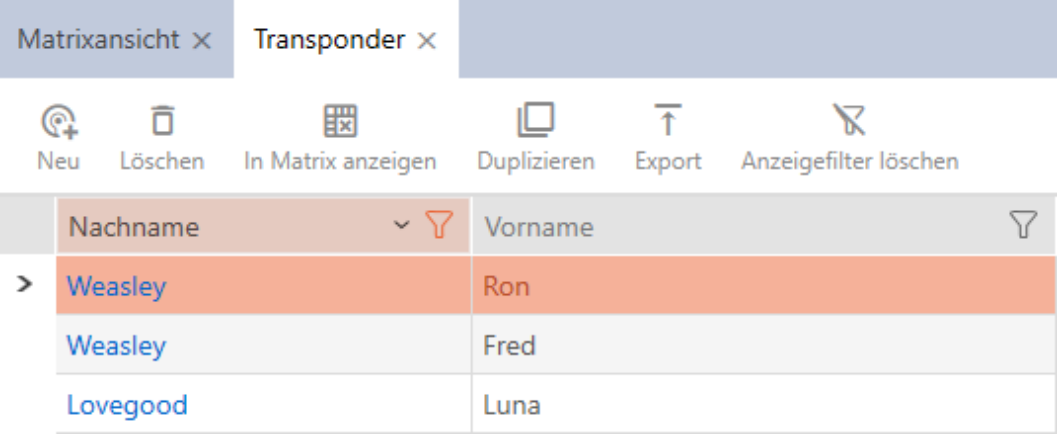

## 13.2 Procedure guidate

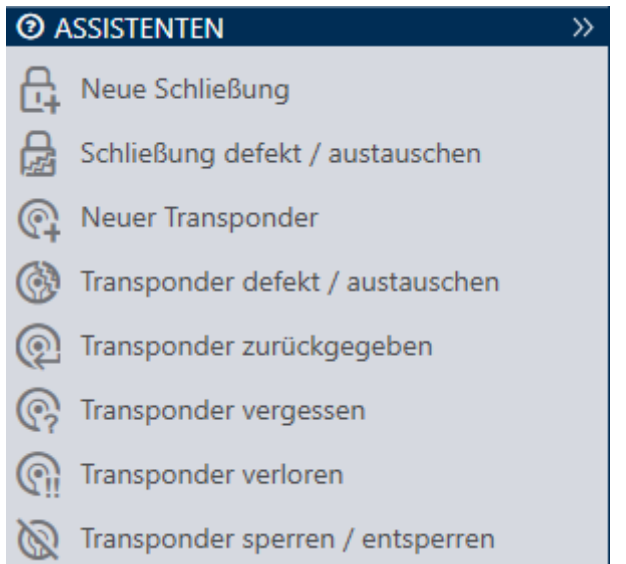

Le procedure guidate nella rispettiva area vi aiutano ad eseguire certi compiti in modo rapido e sicuro. È sufficiente cliccare sulla procedura guidata corrispondente. La procedura guida pone domande e fornisce informazioni di base. In base alle vostre risposte, la procedura guidata vi guiderà attraverso la soluzione del problema.

Se avete bisogno di più spazio, potete nascondere il menu delle procedure guidate con Assistenten wegklappen: >> [offen] e visualizzarlo con Assistenten ausklappen: << [offen] .

## 13.3 Diverse possibilità, stesso risultato

Questo manuale di solito descrive solo un modo per fare qualcosa di specifico. Ma questo non significa che sia l'unico modo.

Spesso sono disponibili diverse possibilità per ottenere lo stesso risultato.

Per esempio, potete cancellare una voce nella matrice in due modi:

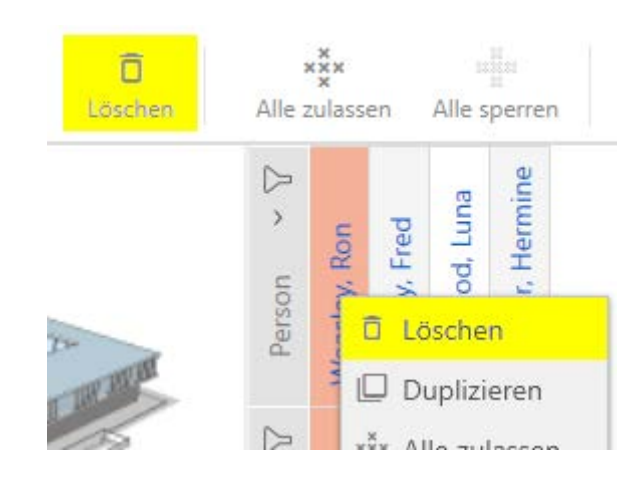

1. Tramite la barra della matrice: Matrixansicht: Löschen [offen]

2. Tramite il menu contestuale: Matrixansicht: Löschen [offen]

Entrambi i modi cancellano la voce.

## <span id="page-57-0"></span>13.4 Ricerca globale

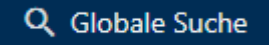

La ricerca globale nell'AXM Lite cerca tutte le voci e le elenca in una panoramica:

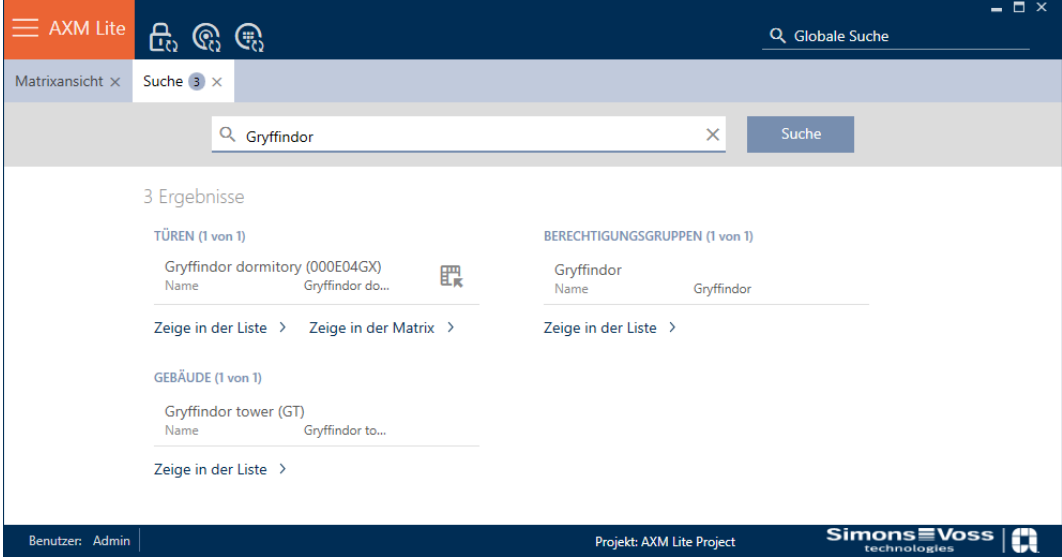

Tramite i tasti Globale Suche Ergebnisse: Zeige in der Matrix [offen] o [Globale Suche Ergebnisse: Zeige in der Liste [offen]] arriverete direttamente alla voce che state cercando nella matrice o nella vista elenco.

L'AXM Lite vi supporta nella ricerca, offrendoti automaticamente gli ultimi termini di ricerca nel campo di ricerca come un menu a discesa:

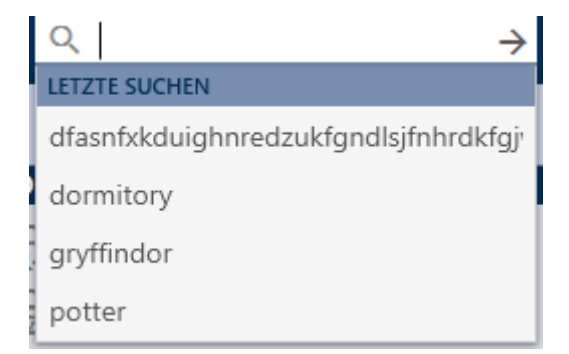

## 13.5 Lavorare in modo più efficiente con l'AXM

## 13.5.1 Uso delle schede

<span id="page-58-0"></span>L' AXM Lite permette di lavorare su diversi compiti allo stesso tempo con un innovativo controllo delle schede. Basta tenere diverse schede aperte allo stesso tempo.

Potete anche far aprire automaticamente le schede usate di frequente all'avvio (vedere [Appuntare schede \[](#page-283-0)> [284\]](#page-283-0)).

Alcune schede vengono aperte come finestre in primo piano e devono essere chiuse di nuovo prima di poter fare qualsiasi altra cosa. Ad esempio:

- **:** [Fusibile]
- [Cambiare la password dell'utente]
- **:** [IMPOSTAZIONI]
- $\blacksquare$  [Dispositivi di programmazione]
- **II** [Informazioni su AX Manager]

Potete riconoscere tali schede dal fatto che il resto dell' AXM Lite è grigio all'apertura.

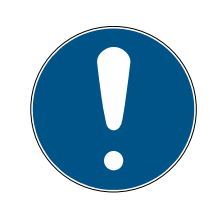

## **NOTA**

### Non chiudete le finestre aperte con Alt+F4

Le finestre aperte in primo piano bloccano ulteriori immissioni nel restante AXM Lite. Se non si chiude correttamente la finestra tramite i pulsanti esistenti, ma "forzatamente" tramite Alt+F4, allora la finestra verrà effettivamente chiusa, ma il restante AXM Lite rimarrà in grigio. Rimarrete fuori dall'AXM Lite.

Non chiudete le finestre in primo piano con Alt+F4.

### 13.5.2 Tasti di scelta rapida

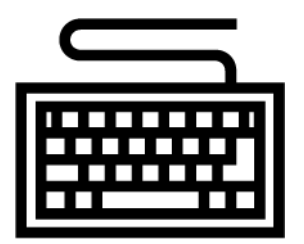

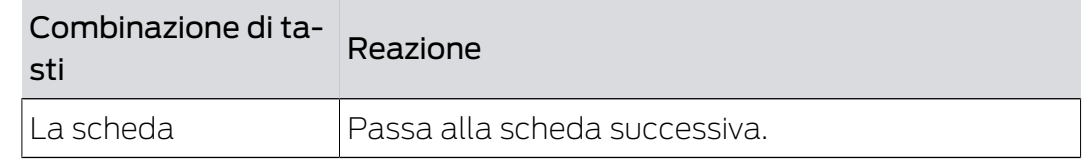

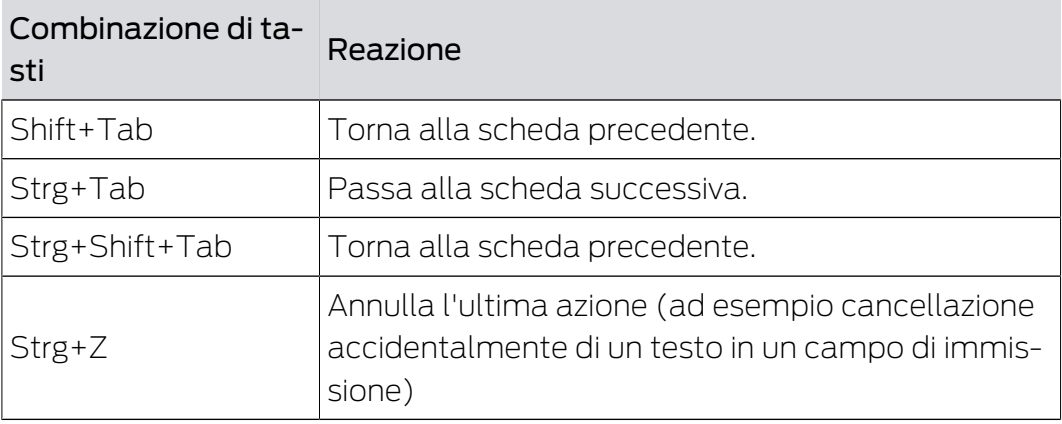

## 13.5.3 Crea altri oggetti

Capita spesso di voler creare diversi oggetti con le stesse impostazioni o impostazioni simili.

Un esempio potrebbe essere quello di diversi mezzi di identificazione che dovrebbero avere le stesse regole temporali, per esempio.

In questo caso l'AXM Lite si rivela utile offrendo in molte finestre la casella di controllo ⊽ Creare un altro oggetto. Se si attiva questa casella di controllo, la finestra corrente rimane aperta con le stesse impostazioni.

Esempio: Create un transponder e attivate la casella di controllo. Fate clic sul tasto Completamento di . Il transponder desiderato viene creato, ma allo stesso tempo la finestra rimane aperta con le stesse impostazioni. In questo modo non dovrete impostare tutto ex novo per il transponder successivo, ma solo inserire un nuovo nome.

# 14. Struttura organizzativa

## 14.1 Creazione di gruppi di autorizzazioni

- $\checkmark$  AXM Lite aperto.
- 1. Fate clic sul tasto AXM arancione  $\equiv$  AXM.
	- $\rightarrow$  Si apre la barra AXM.

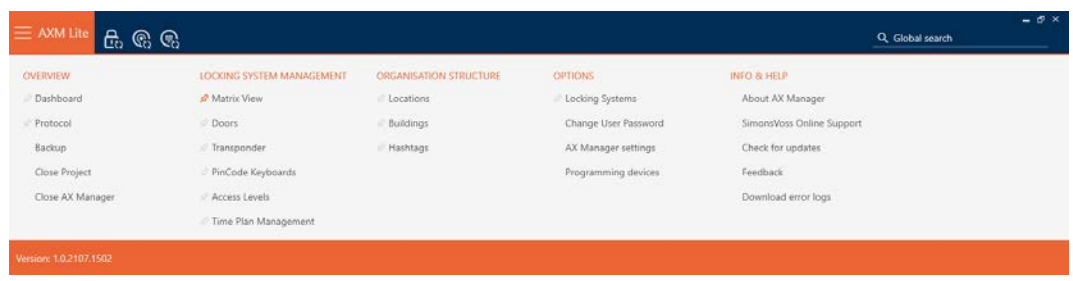

2. Nel gruppo | CONTROLLO DEL SISTEMA DI CHIUSURA | selezionate la voce Gruppi di autorizzazione .

### SCHLIESSANLAGENSTEUERUNG

- S Matrixansicht
- ≤<sup>2</sup> Türen
- Transponder
- PinCode Tastaturen
- **Berechtigungsgruppen**
- Reitplansteuerung
	- $\rightarrow$  La barra AXM si chiude.
	- 9 Si apre la scheda [Gruppi di autorizzazione].

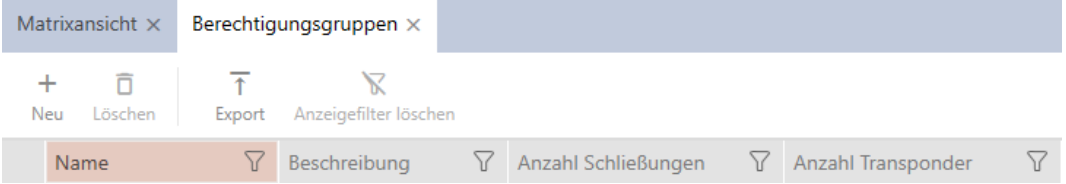

- 3. Fate clic sul tasto Nuovo  $+$ 
	- 9 Si apre la finestra di un nuovo gruppo di autorizzazioni.

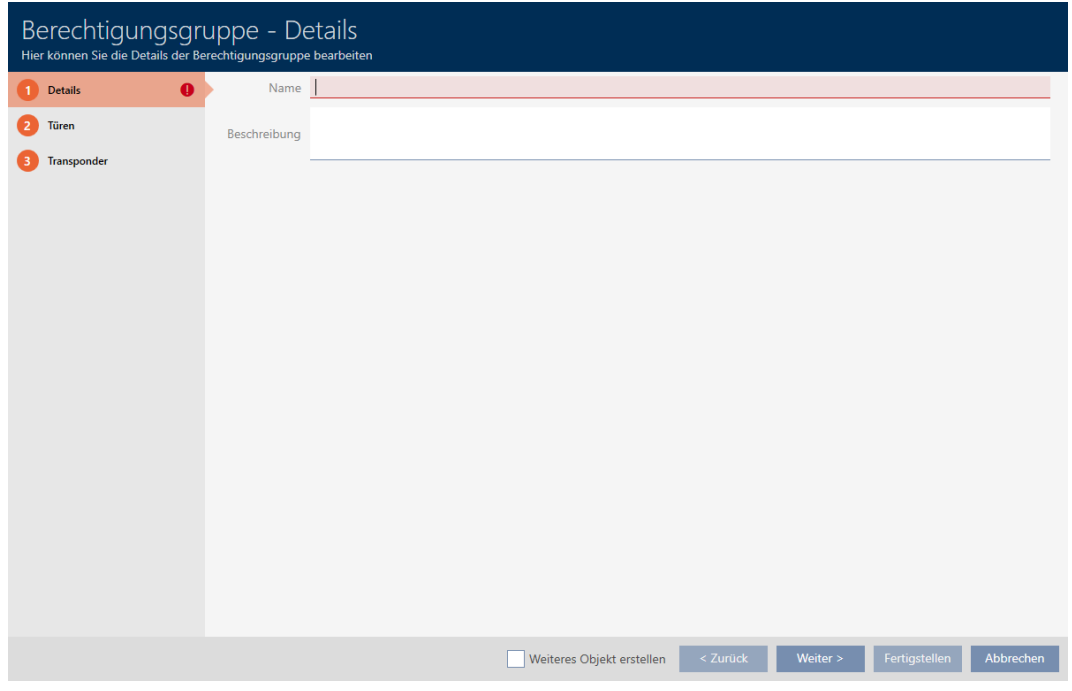

- 4. Inserite nel campo Nome un nome per il gruppo di autorizzazioni.
- 5. Inserite nel campo Descrizione una descrizione opzionale.
- 6. Fate clic sul tasto Completamento di .
	- 9 Si chiude la finestra del nuovo gruppo di autorizzazioni.
- 9 Il nuovo gruppo di autorizzazioni viene inserito in elenco.

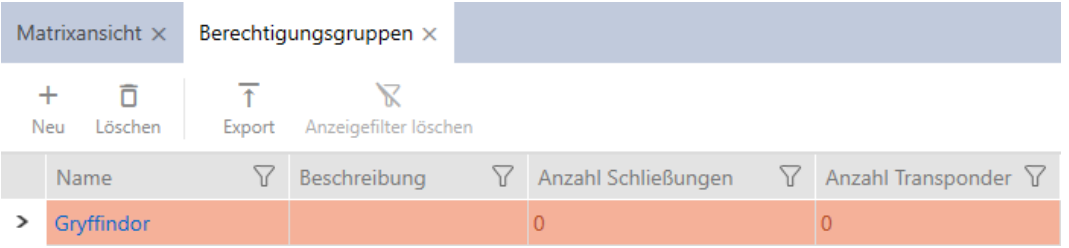

## 14.2 Creazione di un programma delle fasce orarie

- <span id="page-61-0"></span> $\checkmark$  AXM Lite aperto.
- 1. Fate clic sul tasto AXM arancione  $\equiv$  AXM.  $\rightarrow$  Si apre la barra AXM.

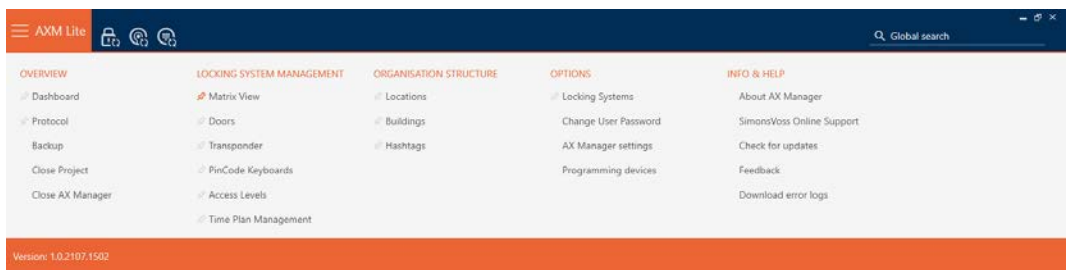

2. Nel gruppo | CONTROLLO DEL SISTEMA DI CHIUSURA | selezionate la voce Controllo degli orari .

SCHLIESSANLAGENSTEUERUNG

- S Matrixansicht
- √ Türen
- Transponder
- PinCode Tastaturen
- **Berechtigungsgruppen**

#### Zeitplansteuerung

- → La barra AXM si chiude.
- 9 Si apre la scheda [Controllo degli orari].
- 3. Fate clic sul tasto Orari  $\mathbf C$ .

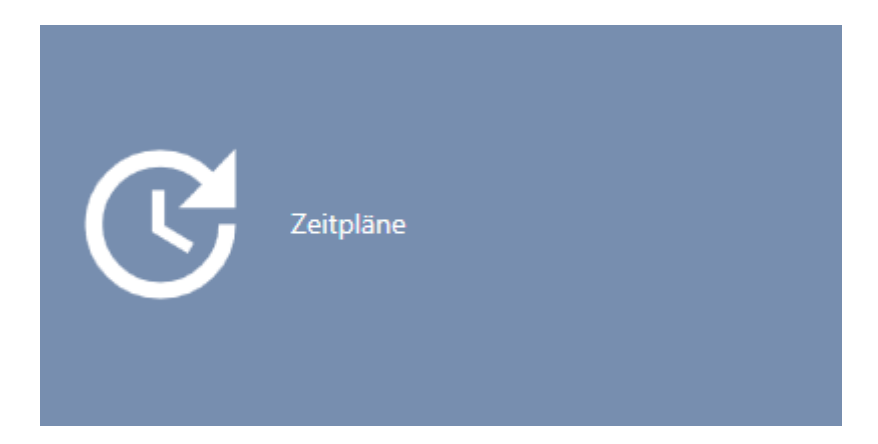

→ Si apre la scheda [Orari].

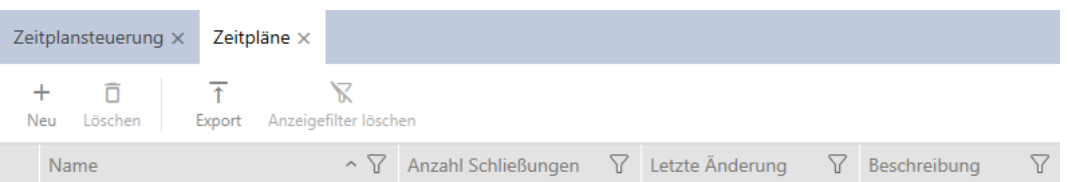

- 4. Fate clic sul tasto Nuovo +
	- 9 Si apre la finestra per la creazione di un programma delle fasce orarie.

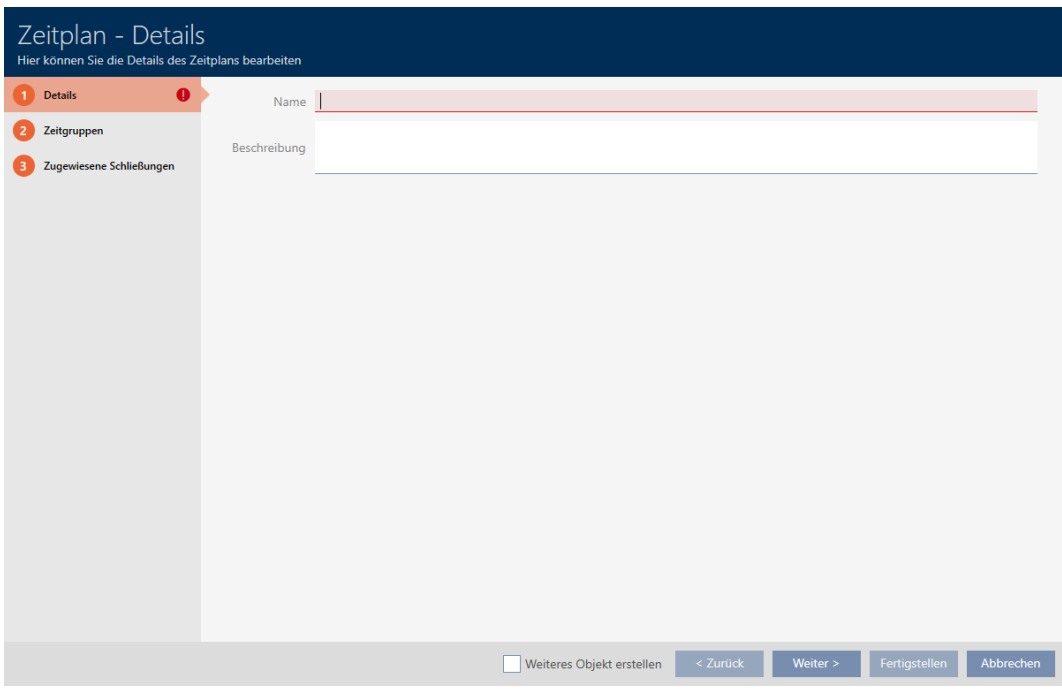

- 5. Inserite nel campo Nome un nome per il programma delle fasce orarie.
- 6. Inserite nel campo Descrizione una descrizione opzionale.

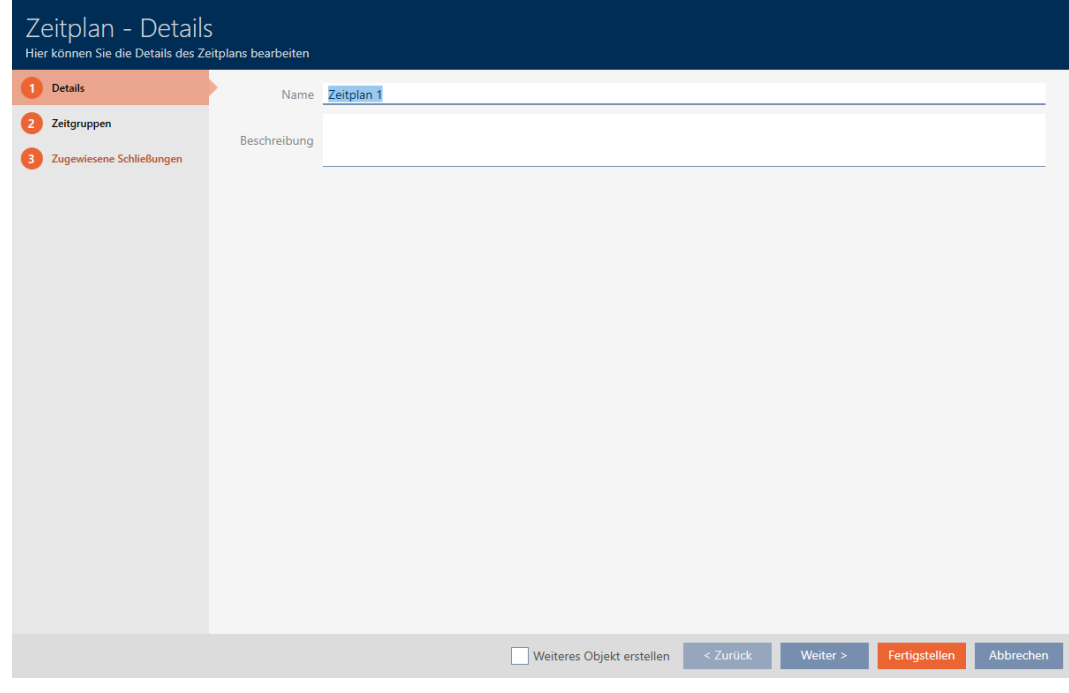

7. Fate clic sulla scheda Gruppi di tempo.

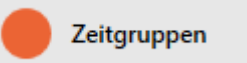

9 La finestra passa alla scheda Gruppi di tempo.

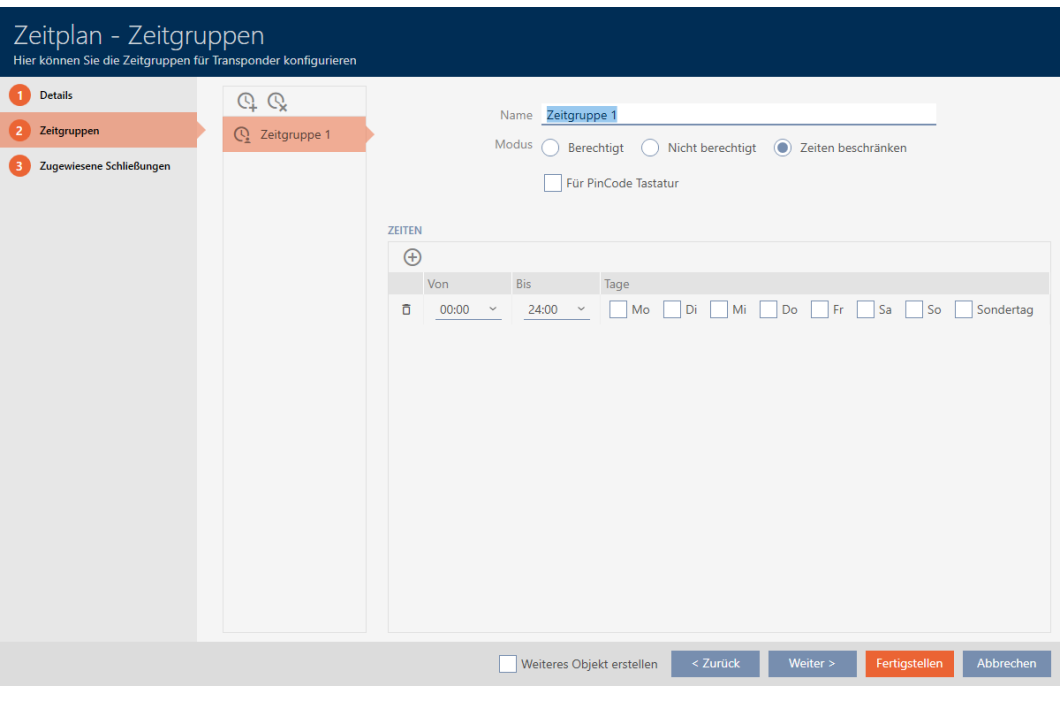

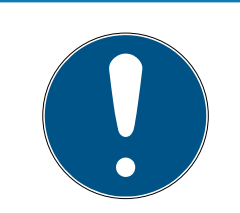

## **NOTA**

### Prima fascia oraria creata automaticamente

Per la gestione del tempo dell'AXM Lite è necessaria come minimo una fascia oraria. Per questo l'AXM Lite crea automaticamente una fascia oraria.

- Attivate almeno un giorno in questa fascia oraria.
- 9 La fascia oraria creata automaticamente è valida e il programma delle fasce orarie può essere completato.
- 8. Se non avete ancora creato le vostre fasce orarie: Create le fasce orarie (vedere [Creazione di una fascia oraria \[](#page-65-0)[}](#page-65-0) [66\]](#page-65-0)). Se avete già creato le vostre fasce orarie in un altro programma: impostate le fasce orarie per questo programma.
	- 9 Il programma delle fasce orarie è stato creato e la relativa finestra si chiude. Se necessario proseguite con [Aggiunta di mezzi di](#page-240-0) [identificazione alla fascia oraria \[](#page-240-0)[}](#page-240-0) [241\]](#page-240-0) e [Aggiungere chiusure al](#page-237-0) [programma delle fasce orarie \[](#page-237-0)[}](#page-237-0) [238\]](#page-237-0).
- $\rightarrow$  Il programma delle fasce orarie viene creato e mostrato in elenco.

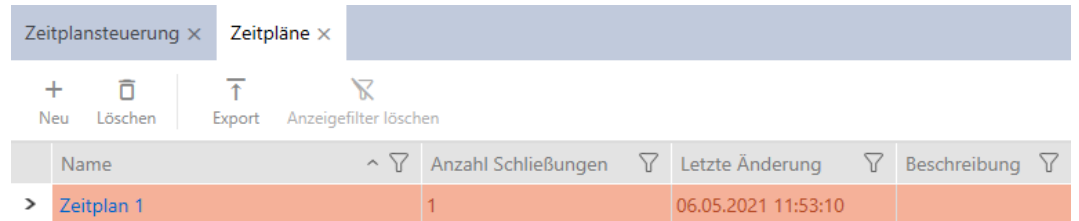

# 14.3 Creazione di una fascia oraria

<span id="page-65-0"></span>In linea di principio vale quanto segue: tutte le impostazioni in una fascia oraria valgono per ogni programma delle fasce orarie.

All'interno di una fascia oraria, è possibile scegliere una delle tre modalità per ogni programma:

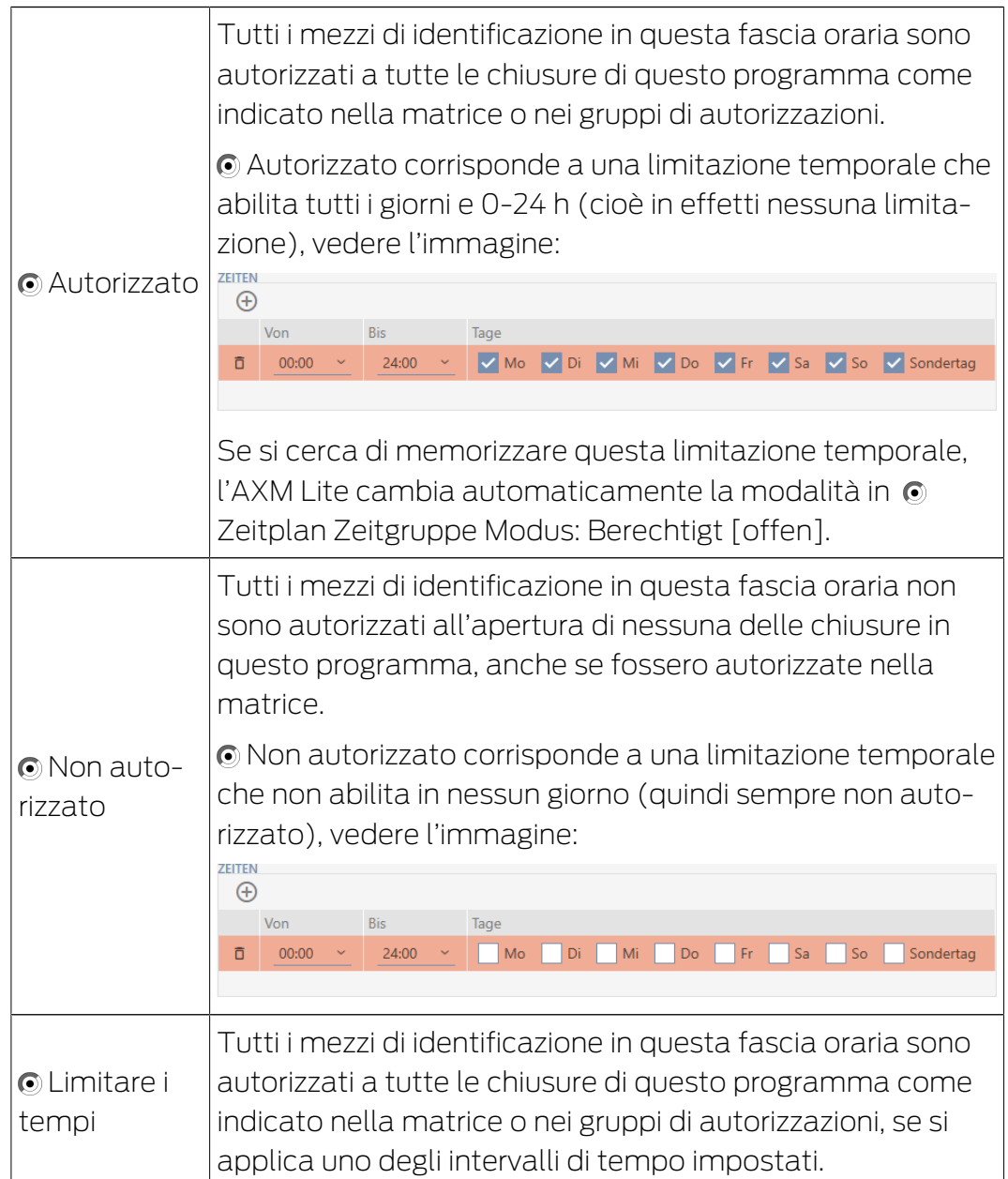

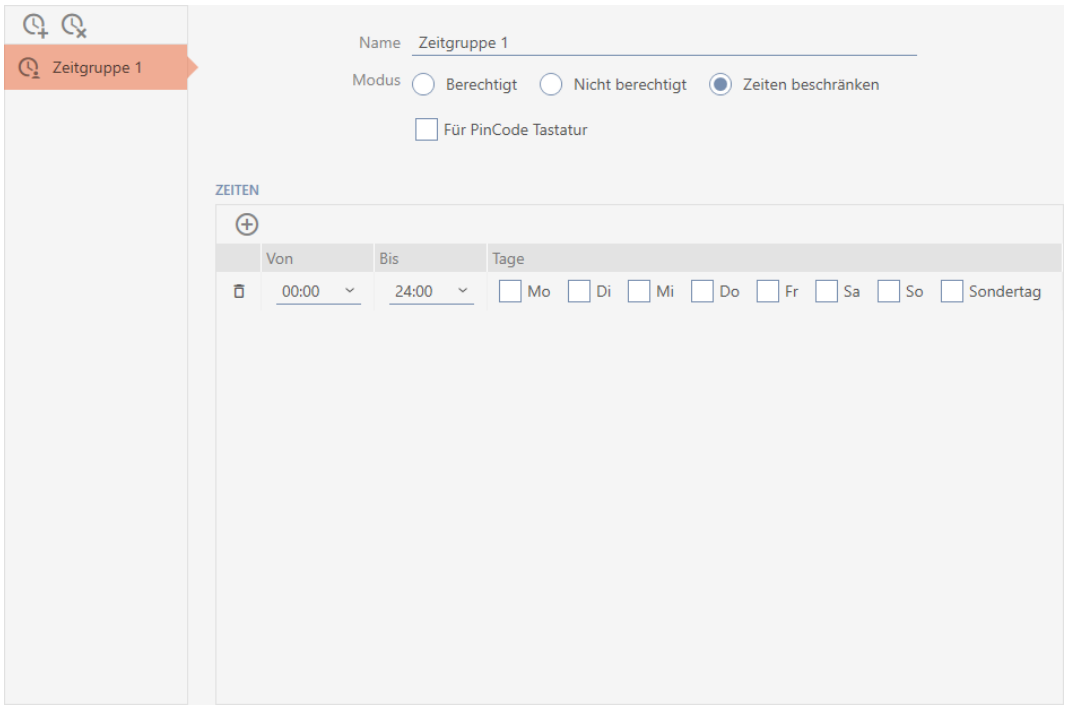

Il concetto intelligente di intervalli di tempo e giorni permette anche di combinare intervalli e giorni, per esempio:

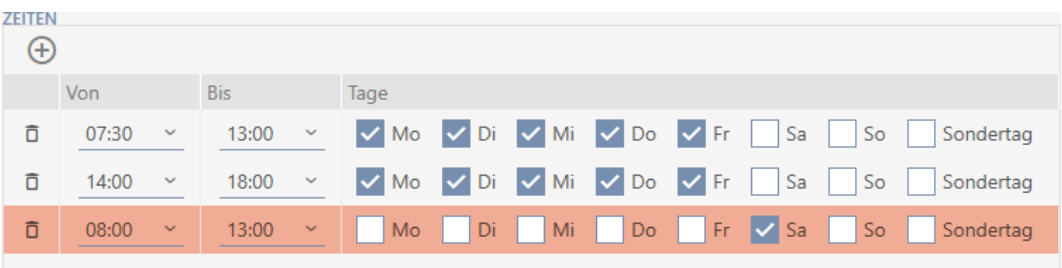

- Intervalli di tempo diversi per gli stessi giorni (ad esempio un negozio ha la pausa pranzo tra le 13:00 e le 14:00)
- Intervalli di tempo diversi per giorni diversi (ad esempio un negozio è aperto solo di mattina il sabato)

Per ulteriori informazioni, vedere [Fasce orarie e programmi delle fasce](#page-318-0) [orarie \[](#page-318-0)[}](#page-318-0) [319\]](#page-318-0).

La casella di controllo  $\nabla$  Giorno speciale è importanti per i giorni festivi. Si impostano i giorni festivi che possono essere trattati sia come giorni feriali che come giorni speciali. Se la data corrente è un giorno festivo e questo giorno festivo deve essere trattato come un giorno speciale, allora si applica la regola del giorno speciale della fascia oraria (vedere [Crea e](#page-77-0) modifica giorni festivi  $\lceil \blacktriangleright$  78 $\rceil$ ).

Le fasce orarie possono essere create e impostate dalla finestra Programma delle fasce orarie:

- $\checkmark$  AXM Lite aperto.
- ◆ Programma delle fasce orarie creato (vedere [Creazione di un](#page-61-0) [programma delle fasce orarie \[](#page-61-0)[}](#page-61-0) [62\]](#page-61-0)).
- $\checkmark$  Finestra del programma delle fasce orarie aperta (vedere [Creazione di](#page-61-0) [un programma delle fasce orarie \[](#page-61-0) $\triangleright$  [62\]](#page-61-0)).
- 1. Fate clic sul tasto  $\Omega$  (a meno che non impostiate la fascia oraria creata automaticamente).
	- → La nuova fascia oraria viene creata.
- 2. Inserite nel campo Nome un nome per la fascia oraria.
- 3. Selezionate la modalità  $\odot$  Limitare i tempi.

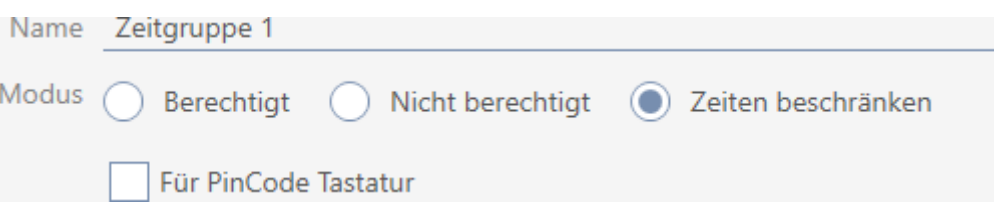

4. Se desiderate usare questa fascia oraria per le tastiere PinCode: Attivate la casella di controllo  $\nabla$  Per la tastiera PinCode.

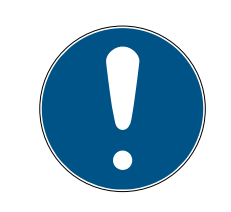

## **NOTA**

## Fasce orarie per tastiere PinCode

Le tastiere PinCode utilizzano il protocollo G1. Pertanto per le tastiere Pin-Code sono necessarie alcune fasce orarie. Queste fasce orarie possono anche essere utilizzate esclusivamente per tastiere PinCode.

Se non avete abilitato la tastiera PinCode nel vostro impianto di chiusura (vedere [Abilitazione delle tastiere PinCode \[](#page-247-0)[}](#page-247-0) [248\]](#page-247-0)), la casella di controllo **Per la tastiera PinCode non è presente.** 

Le fasce orarie che sono già state create non possono essere usate successivamente per le tastiere PinCode.

5. Attivate i giorni per il primo intervallo di tempo (caselle di controllo  $\overline{\triangledown}$ Mon, Mar, Mi, Mi, MDo, MVen, MSat, MCosì e MGiorno speciale).

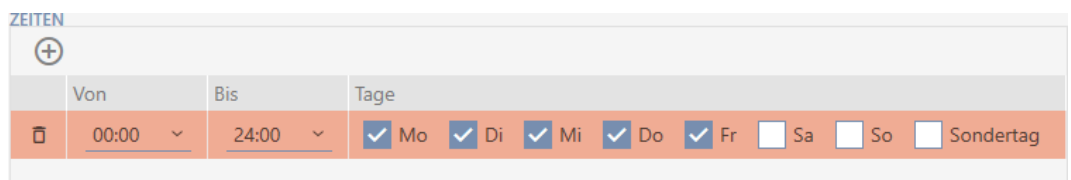

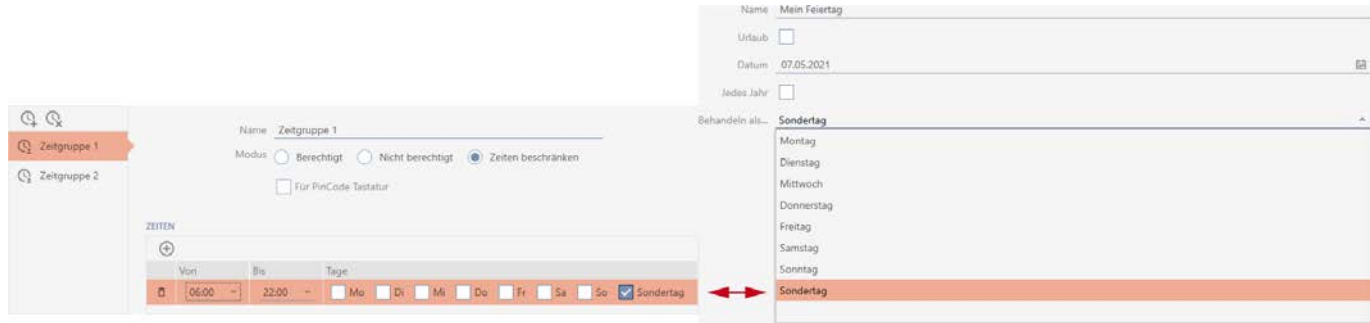

6. Impostate l'ora per i giorni contrassegnati.

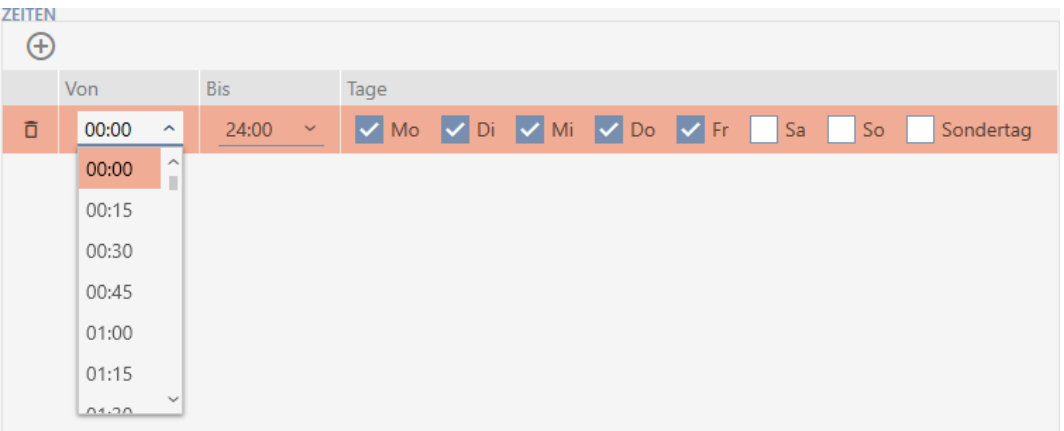

- 9 Primo intervallo di tempo definito.
- 7. Con il tasto  $\bigoplus$  create altri intervalli di tempo, se necessario.

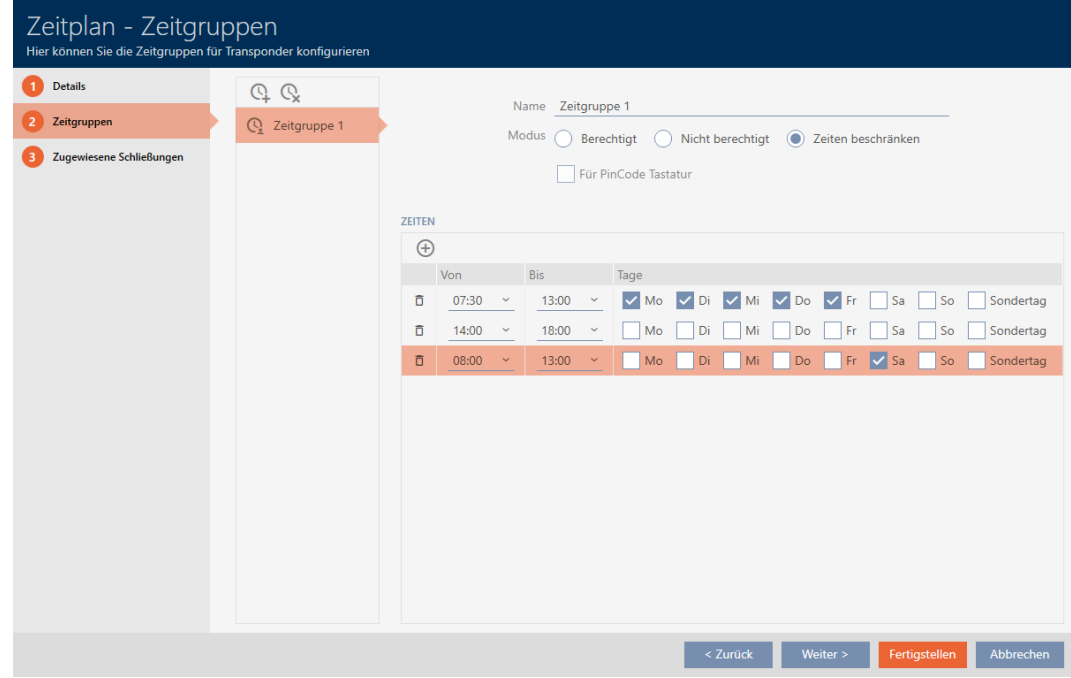

- 8. Fate clic sul tasto Completamento di oppure create con il tasto  $\Omega$  altre fasce orarie.
- 9 La fascia oraria è creata e impostata per il programma delle fasce orarie attualmente selezionato.

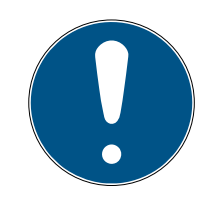

## **NOTA**

## Impostazione di nuove fasce orarie per altri programmi

Le fasce orarie sono globali. Una fascia oraria appena creata esiste quindi anche in tutte gli altri programmi delle fasce orarie. Per ragioni di sicurezza, tutte le fasce orarie in un nuovo programma hanno di default la modalità  $\odot$  Non autorizzato.

- 1. Dopo aver creato una fascia oraria, passate agli altri programmi e impostate anche lì la fascia oraria.
- 2. Naturalmente, potete anche creare molteplici fasce orarie e impostarle solo dopo nelle altre fasce orarie.

## 14.4 Cancellazione di una fascia oraria

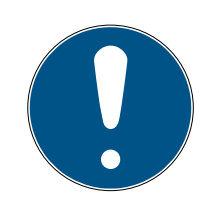

## **NOTA**

## Cancellazione di fasce orarie da tutti i programmi delle fasce orarie

Le fasce orarie sono globali. Una fascia oraria cancellata è cancellata in tutto l'impianto di chiusura, non solo per un programma delle fasce orarie.

Tutti i mezzi di identificazione che erano precedentemente assegnati alla fascia oraria cancellata non sono più assegnati ad alcuna fascia oraria e devono essere aggiunti di nuovo a una fascia oraria individualmente se necessario (vedere [Aggiunta di mezzi di identificazione alla fascia oraria](#page-240-0)  $[241]$  $[241]$ .

- Se non volete più utilizzare una fascia oraria solo per un programma, impostate il programma delle fasce orarie alla modalità  $\odot$  Autorizzato.
- 9 I mezzi di identificazione di questa fascia oraria possono aprire le chiusure a cui sono autorizzati, in qualsiasi momento.
- $\checkmark$  AXM Lite aperto.
- 1. Fate clic sull'icona AXM arancione  $\equiv$  AXM.
	- $\rightarrow$  Si apre la barra AXM.

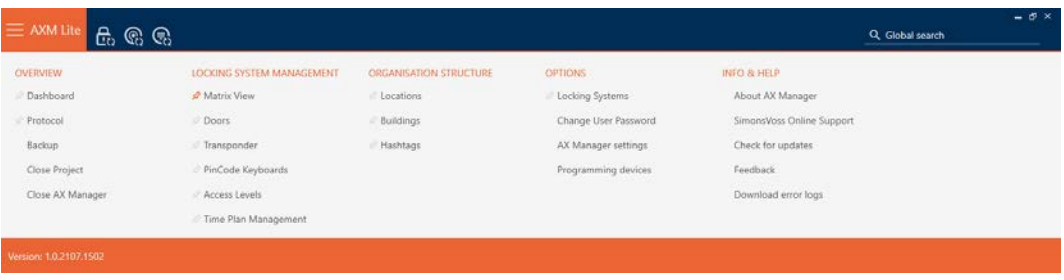

2. Nel gruppo | CONTROLLO DEL SISTEMA DI CHIUSURA | selezionate la voce Controllo degli orari .

### SCHLIESSANLAGENSTEUERUNG

- S Matrixansicht
- √ Türen
- Transponder
- PinCode Tastaturen
- $\mathcal P$  Berechtigungsgruppen
- i∕ Zeitplansteuerung
	- → La barra AXM si chiude.
	- 9 Si apre la scheda [Controllo degli orari].
- 3. Fate clic sul tasto Orari  $\mathbb G$ .

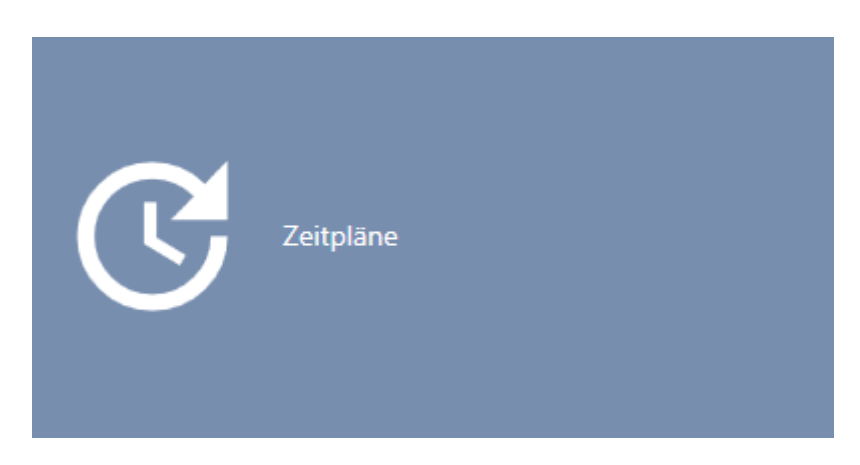

9 Si apre la scheda [Orari].

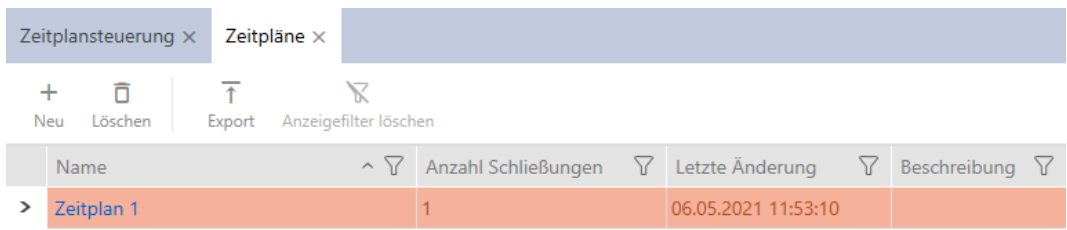

- 4. Fate clic su un programma delle fasce orarie a scelta per aprire la relativa finestra.
	- 9 Si apre la finestra del programma delle fasce orarie.

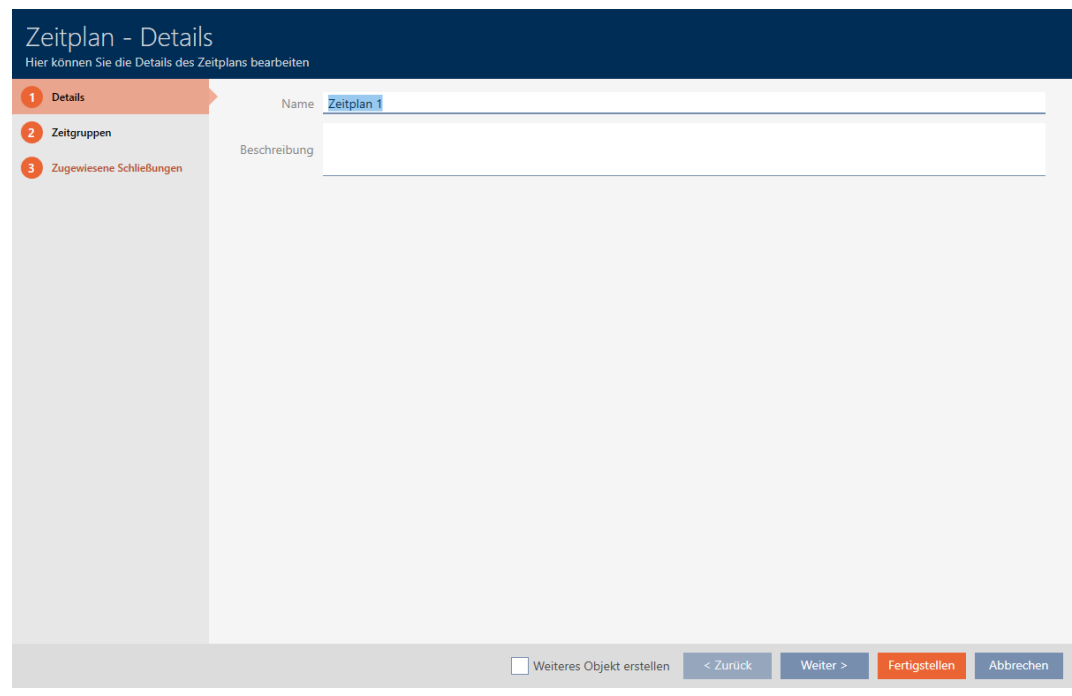

- 5. Fate clic sulla scheda Gruppi di tempo.
	- 9 La finestra passa alla scheda Gruppi di tempo.

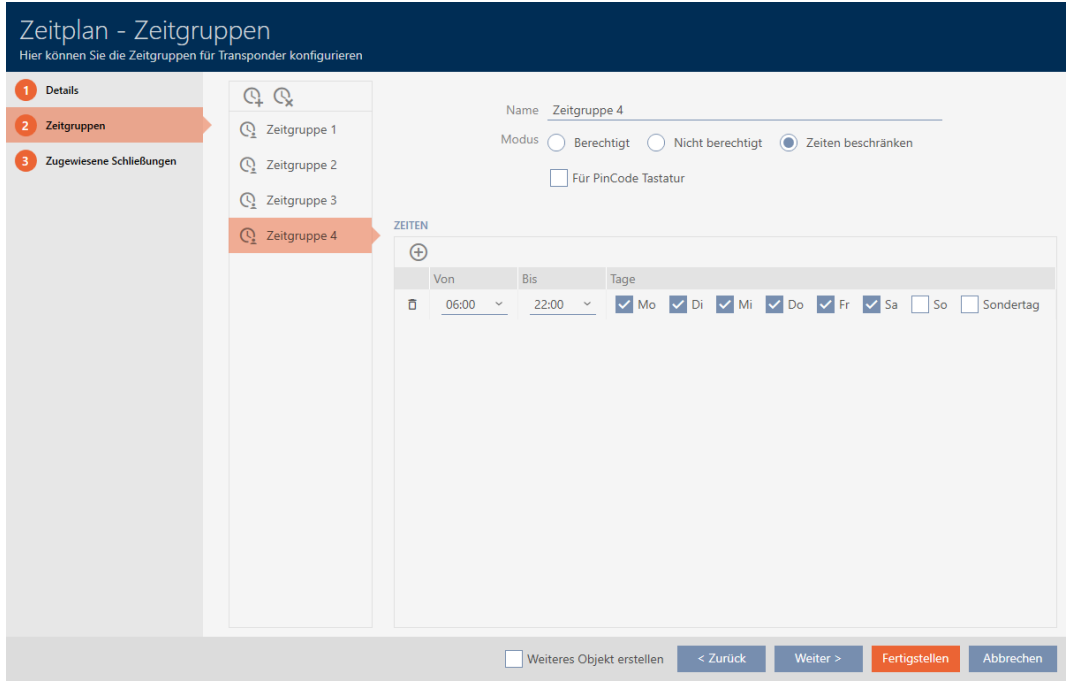

- 6. Evidenziate la fascia oraria che desiderate cancellare.
- 7. Fate clic sul tasto  $\mathbf Q$ .
	- → La fascia oraria è cancellata.
8. Fate clic sul tasto Completamento di .

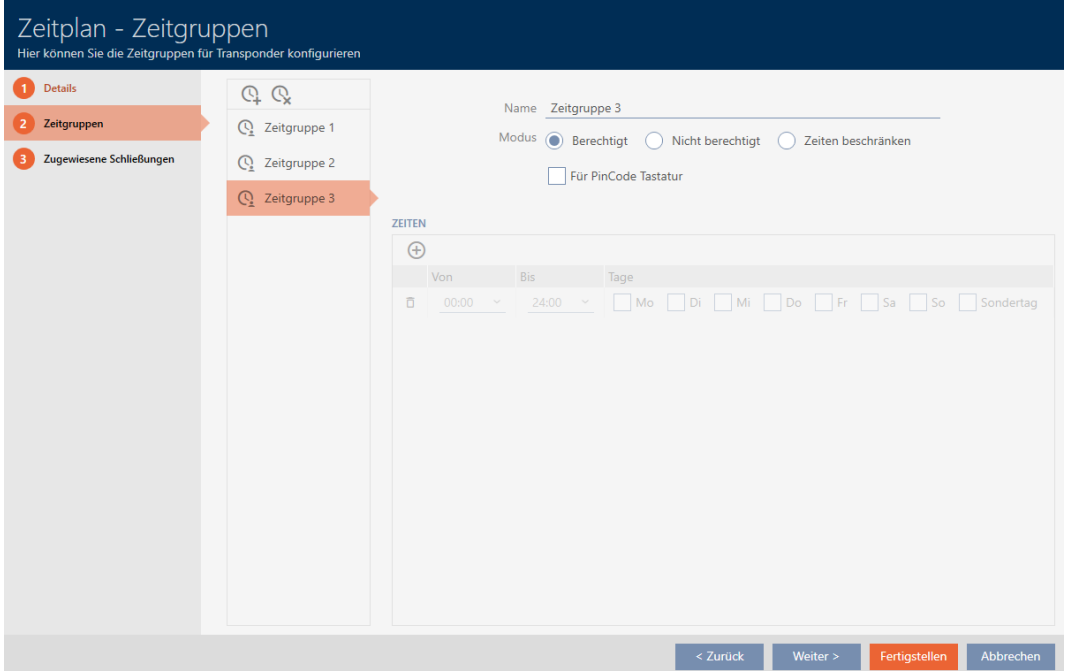

# 14.5 Cancellazione di programmi delle fasce orarie

- $\checkmark$  AXM Lite aperto.
- $\checkmark$  I programmi delle fasce orarie non sono più assegnati ad alcuna chiusura (per modificare le chiusure assegnate vedere [Aggiungere](#page-237-0) [chiusure al programma delle fasce orarie \[](#page-237-0)[}](#page-237-0) [238\]](#page-237-0)).
- 1. Fate clic sull'icona AXM arancione  $\equiv$  AXM.
	- $\rightarrow$  Si apre la barra AXM.

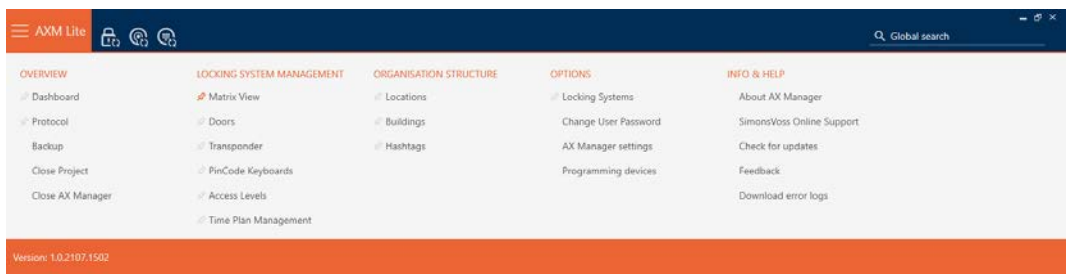

2. Nel gruppo | CONTROLLO DEL SISTEMA DI CHIUSURA | selezionate la voce Controllo degli orari .

SCHLIESSANLAGENSTEUERUNG

- S Matrixansicht
- ≤ Türen
- Transponder
- PinCode Tastaturen
- **Berechtigungsgruppen**

### Zeitplansteuerung

- $\rightarrow$  La barra AXM si chiude.
- $\rightarrow$  Si apre la scheda [Controllo degli orari].
- 3. Fate clic sul tasto Orari  $\mathbb G$ .

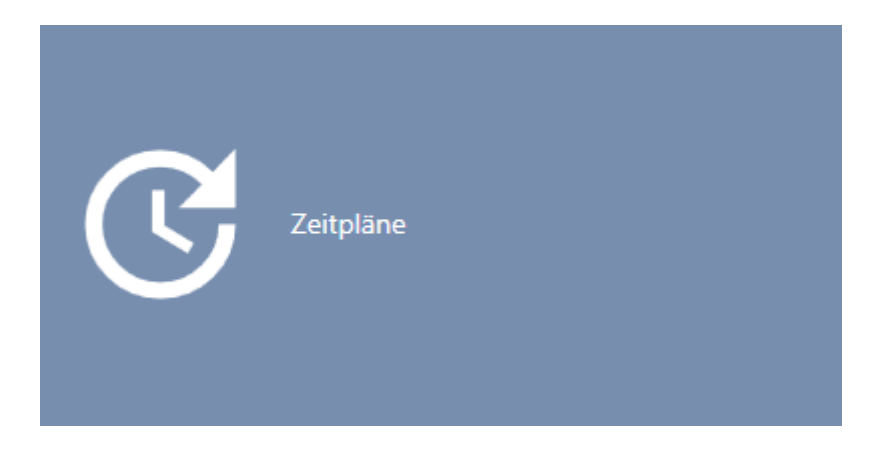

 $\rightarrow$  Si apre la scheda [Orari].

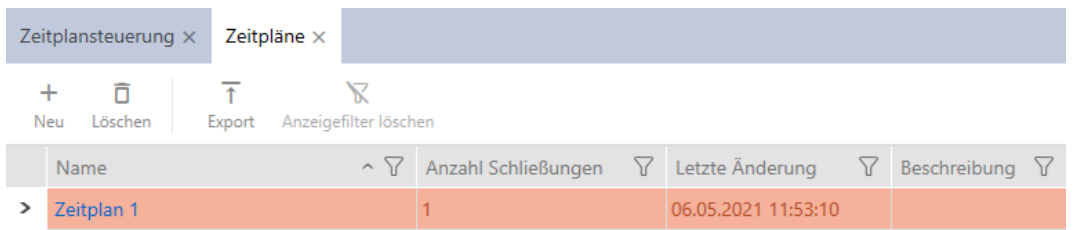

- 4. Ordinate/filtrate se necessario le voci visualizzate con  $\nabla$  (vedere [Ordi](#page-54-0)[nare e filtrare \[](#page-54-0) $\triangleright$  [55\]](#page-54-0)).
- 5. Evidenziate i programmi delle fasce orarie che desiderate cancellare (Strg+clic del mouse per un solo programma, Shift+clic del mouse per più programmi).
- 6. Fate clic sul tasto Cancellare  $\overline{\mathbf{D}}$ .
- → Programmi cancellati.

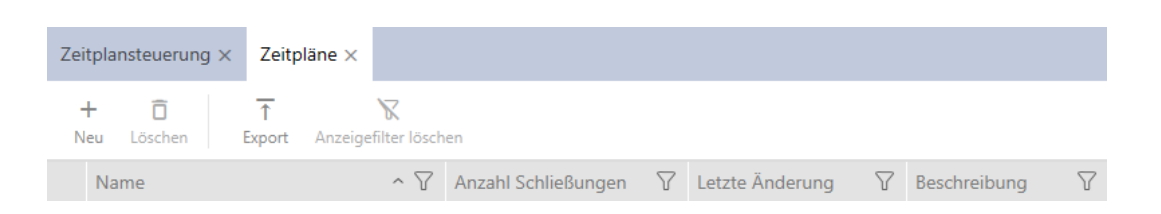

## 14.6 Creazione di una commutazione temporizzata

- $\checkmark$  AXM Lite aperto.
- 1. Fate clic sul tasto AXM arancione  $\equiv$  AXM.
	- $\rightarrow$  Si apre la barra AXM.

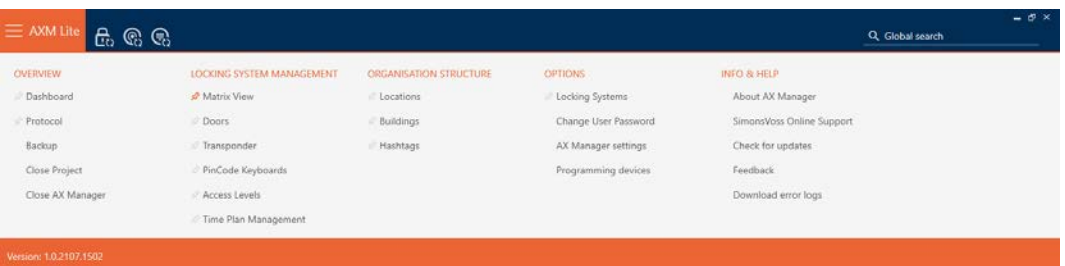

2. Nel gruppo | CONTROLLO DEL SISTEMA DI CHIUSURA | selezionate la voce Controllo degli orari .

### SCHLIESSANLAGENSTEUERUNG

- S Matrixansicht
- ≤ Türen
- Transponder
- PinCode Tastaturen
- **Berechtigungsgruppen**
- i∕ Zeitplansteuerung
	- → La barra AXM si chiude.
	- 9 Si apre la scheda [Controllo degli orari].

3. Fate clic sul tasto Interruttori a tempo  $\mathbb{C}$ .

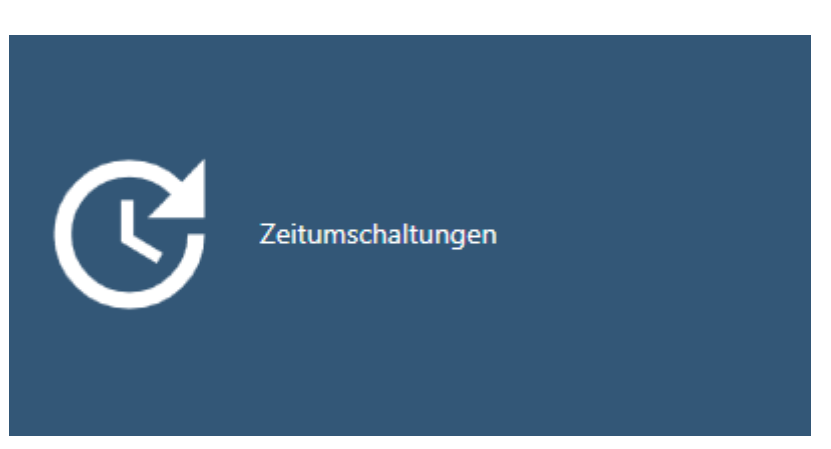

9 Si apre la scheda [Interruttori a tempo].

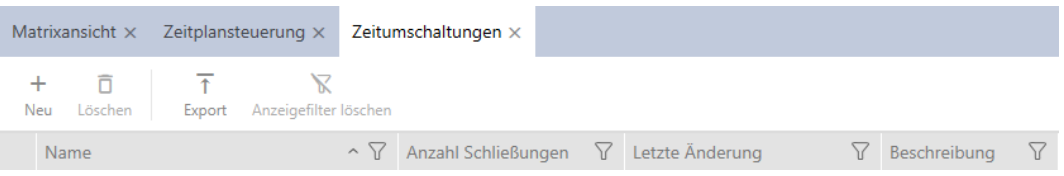

4. Fate clic sul tasto Nuovo +

9 Si apre la finestra per la creazione di una commutazione temporizzata.

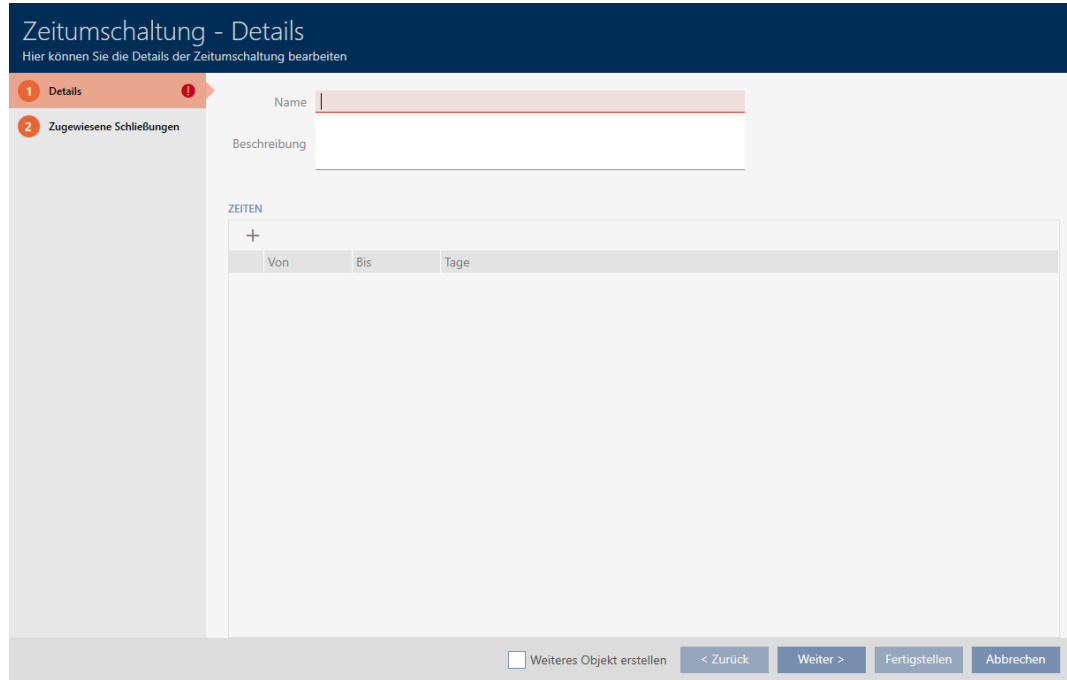

5. Inserite nel campo Nome un nome per la vostra commutazione temporizzata.

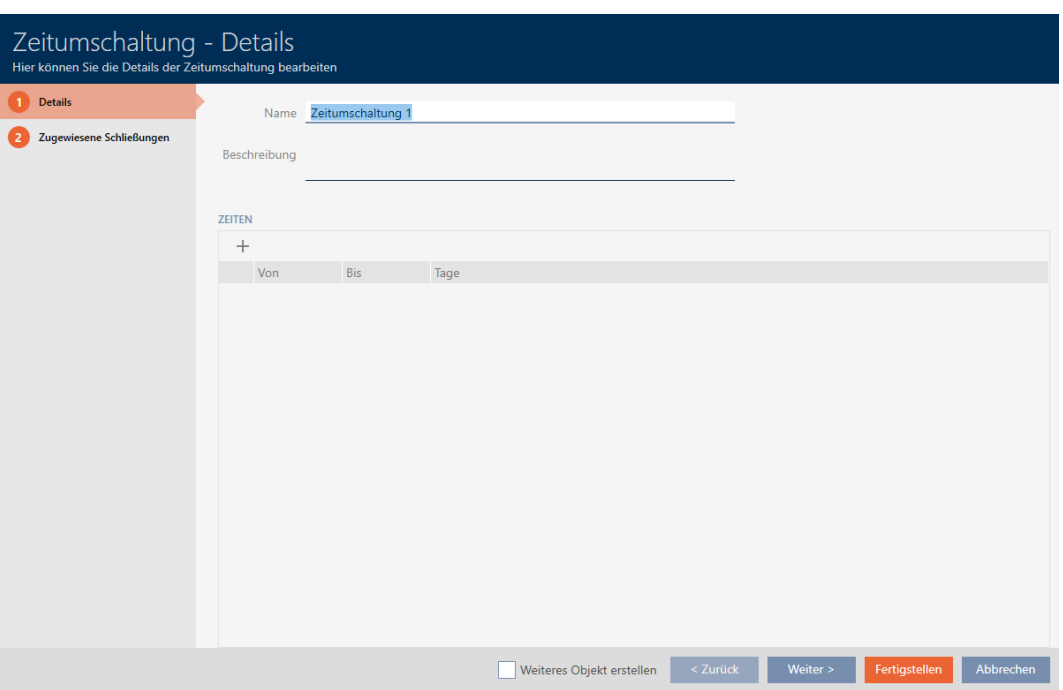

- 6. Se necessario, inserite nel campo Descrizione una descrizione.
- 7. Fate clic sull'icona +, per creare un nuovo intervallo per la vostra commutazione temporizzata.
- 8. Attivate la caselle di controllo dei giorni della settimana in cui la chiusura deve essere accoppiata ( $\overline{M}$  Mon,  $\overline{M}$  Mar,  $\overline{M}$  Mi,  $\overline{M}$  Do,  $\overline{M}$  Ven,  $\overline{M}$ Sat,  $\triangledown$  Così,  $\triangledown$  Giorno speciale).

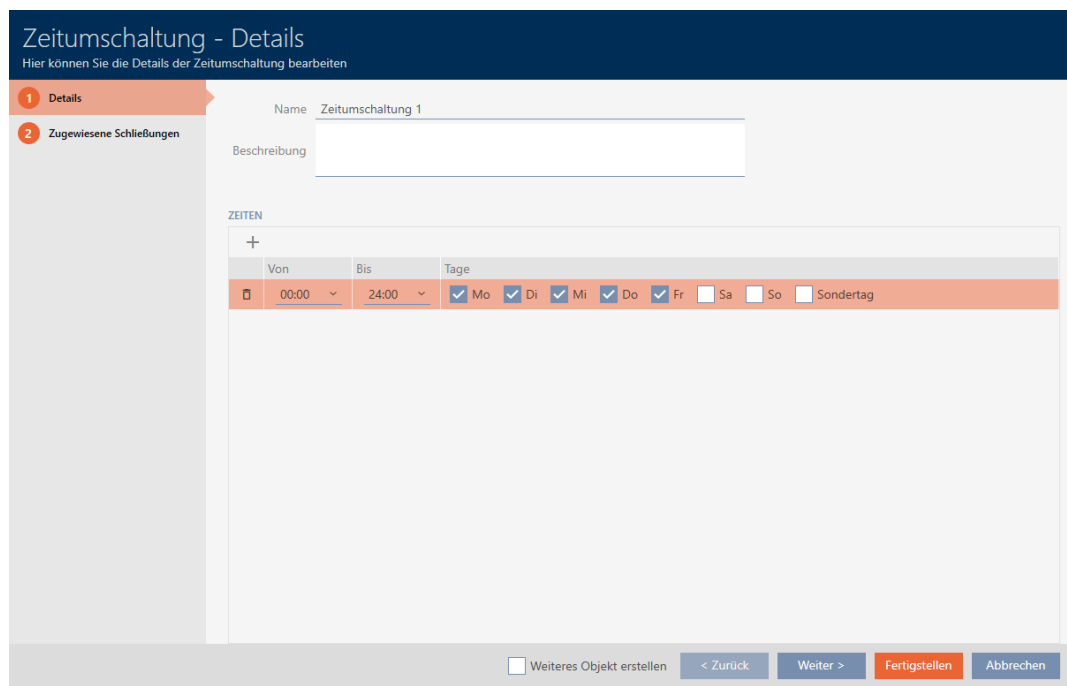

9. Impostate nel menu a discesa ▼ Da e ▼ Da l'intervallo di tempo per questi giorni.

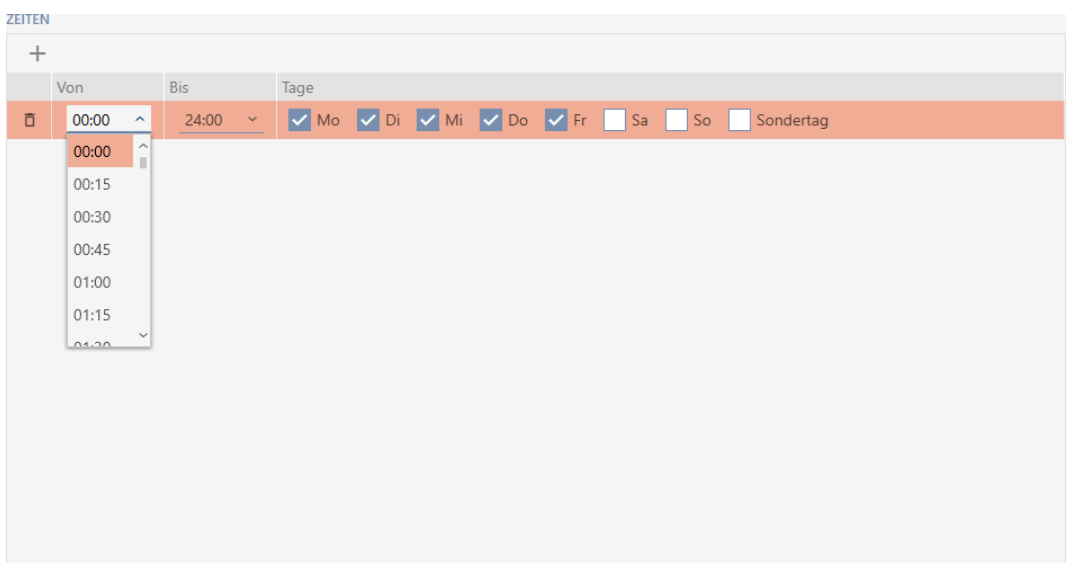

- 10. Se necessario, impostate ulteriori intervalli di tempo.
- 11. Fate clic sul tasto Completamento di .
	- 9 Si chiude la finestra per la creazione di una commutazione temporizzata.
- 9 La commutazione temporizzata viene creata e mostrata in elenco. Se necessario proseguite con [Accoppiamento e disaccoppiamento auto](#page-193-0)[matico delle chiusure con commutazione temporizzata \[](#page-193-0)[}](#page-193-0) [194\]](#page-193-0).

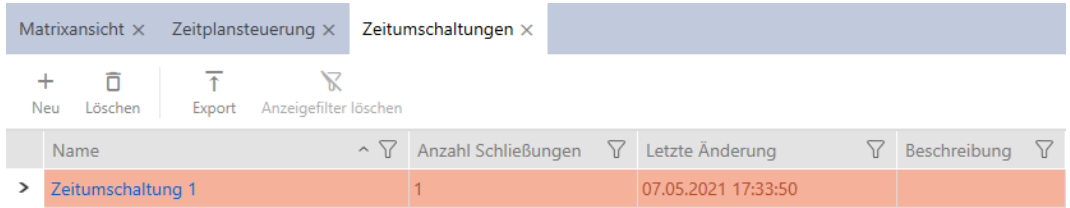

# 14.7 Crea e modifica giorni festivi

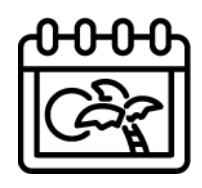

- $\checkmark$  AXM Lite aperto.
- 1. Fate clic sul tasto AXM arancione  $\equiv$  AXM.
	- $\rightarrow$  Si apre la barra AXM.

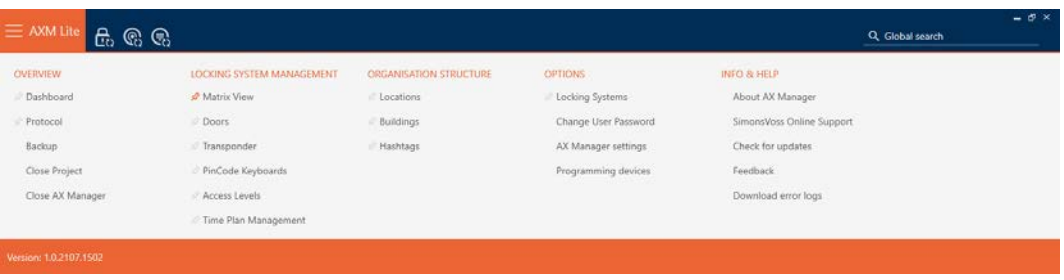

2. Nel gruppo | CONTROLLO DEL SISTEMA DI CHIUSURA | selezionate la voce Controllo degli orari .

## SCHLIESSANLAGENSTEUERUNG

- S Matrixansicht
- √ Türen
- Transponder
- PinCode Tastaturen
- $\mathcal P$  Berechtigungsgruppen
- i∕ Zeitplansteuerung
	- → La barra AXM si chiude.
	- 9 Si apre la scheda [Controllo degli orari].
- 3. Fate clic sul tasto Vacanze  $\Box$

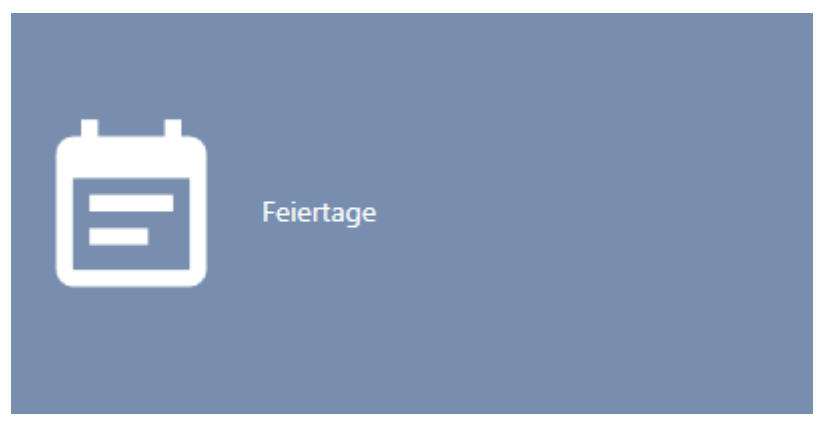

9 Si apre la scheda [Vacanze].

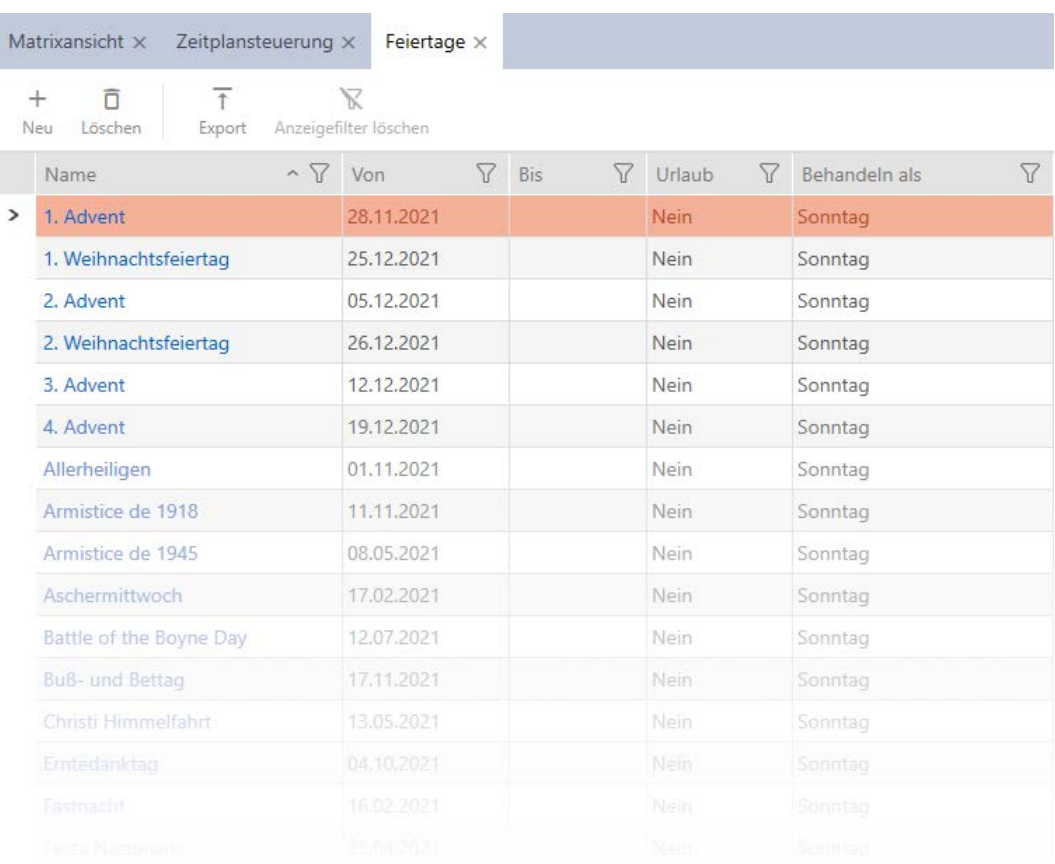

# 4. Fate clic sul tasto Nuovo +

9 Si apre la finestra per la creazione di un giorno festivo.

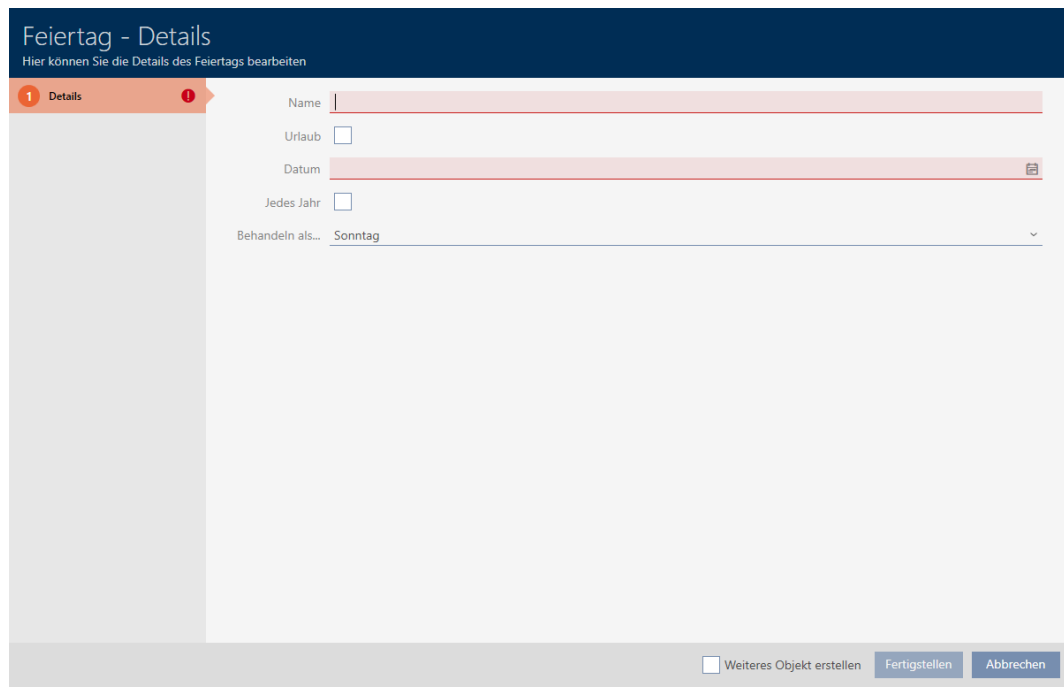

- 5. Inserite nel campo Nome un nome per il vostro giorno festivo.
- 6. Se il vostro giorno festivo è un giorno di vacanza: Attivate la casella di controllo  $\nabla$  Vacanze.

7. Inserite nel campo Data una data oppure fate clic sull'icona , per aprire una maschera calendario.

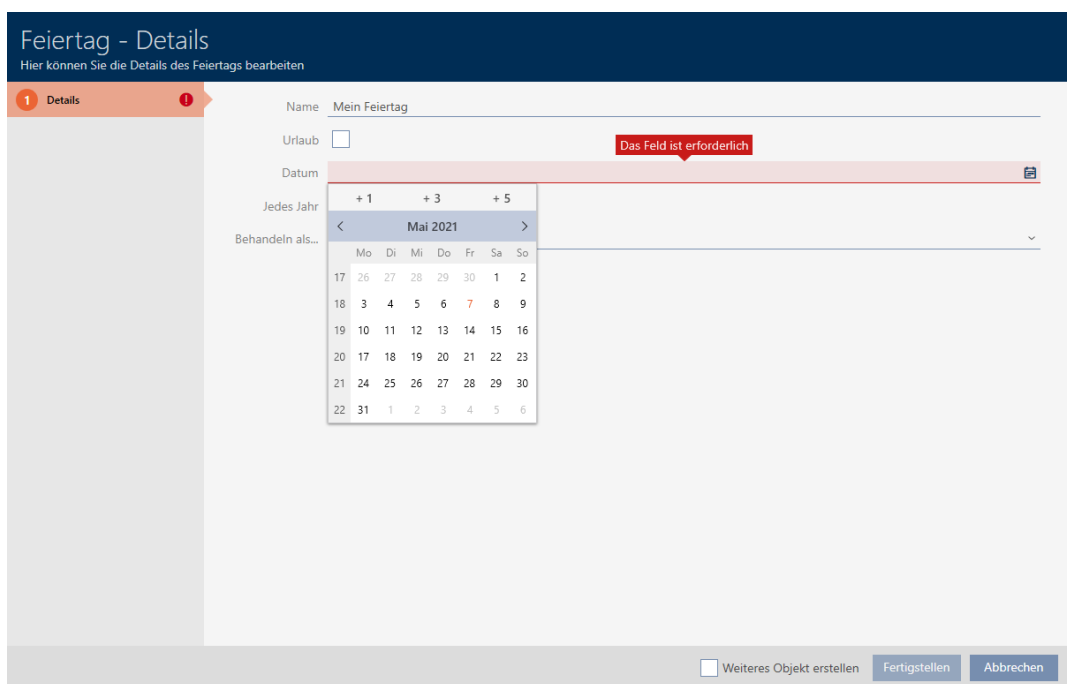

8. Selezionate nel menu a discesa ▼ Trattare come... quale dei possibili giorni nel programma deve essere utilizzato come vostro giorni festivo ("Lunedì", "Martedì", "Mercoledì", "Giovedì", "Venerdì", "Sabato", "Domenica", "Giorno speciale").

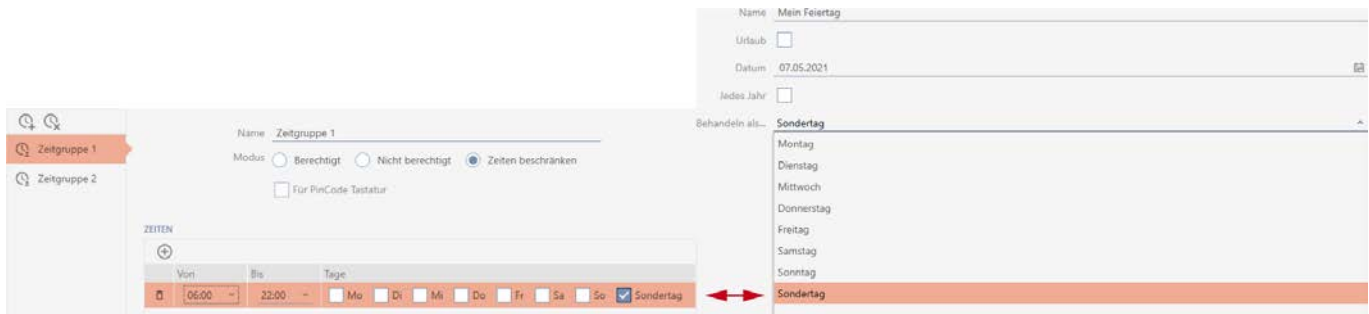

- 9. Fate clic sul tasto Completamento di .
	- 9 Si chiude la finestra per la creazione di un giorno festivo.
- 9 Il giorno festivo viene creato e mostrato in elenco.

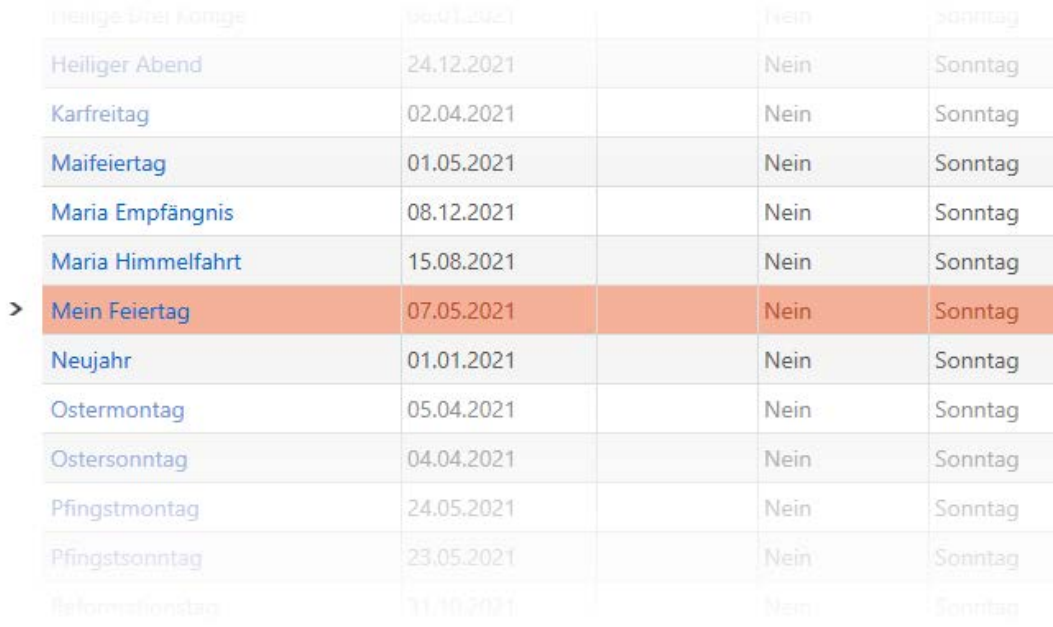

# 14.8 Crea e modifica elenchi di giorni festivi

- <span id="page-81-0"></span> $\checkmark$  AXM Lite aperto.
- 1. Fate clic sul tasto AXM arancione  $\equiv$  AXM.
	- $\rightarrow$  Si apre la barra AXM.

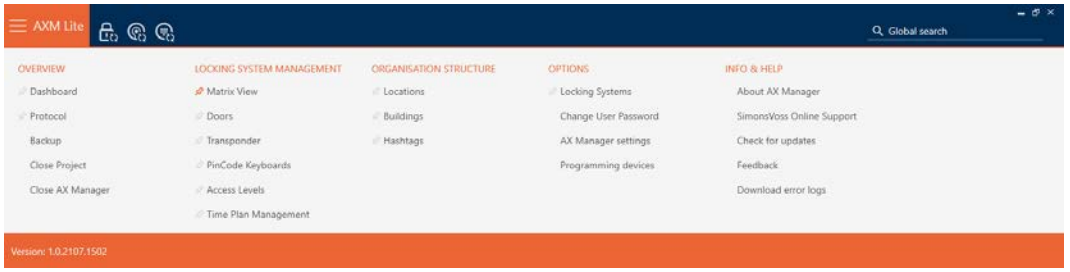

2. Nel gruppo | CONTROLLO DEL SISTEMA DI CHIUSURA | selezionate la voce Controllo degli orari .

## SCHLIESSANLAGENSTEUERUNG

- √ Matrixansicht
- √ Türen
- Transponder
- PinCode Tastaturen
- **Berechtigungsgruppen**

### Zeitplansteuerung

 $\rightarrow$  La barra AXM si chiude.

- 9 Si apre la scheda [Controllo degli orari].
- 3. Fate clic sul tasto Liste delle vacanze  $\equiv$

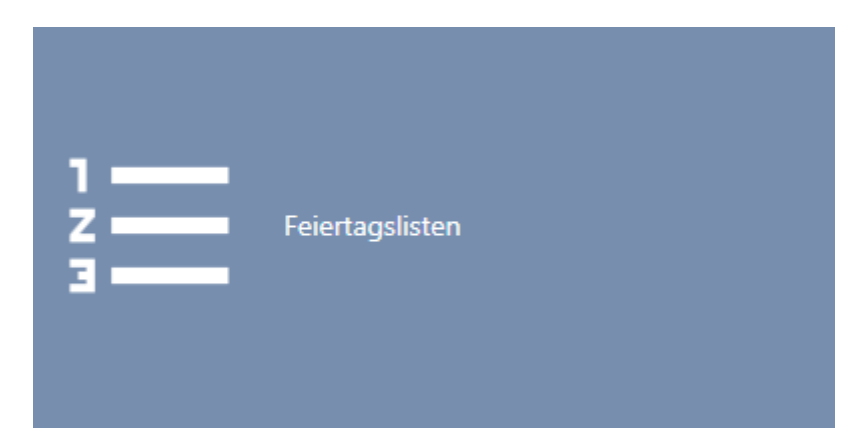

9 Si apre la scheda [Liste delle vacanze].

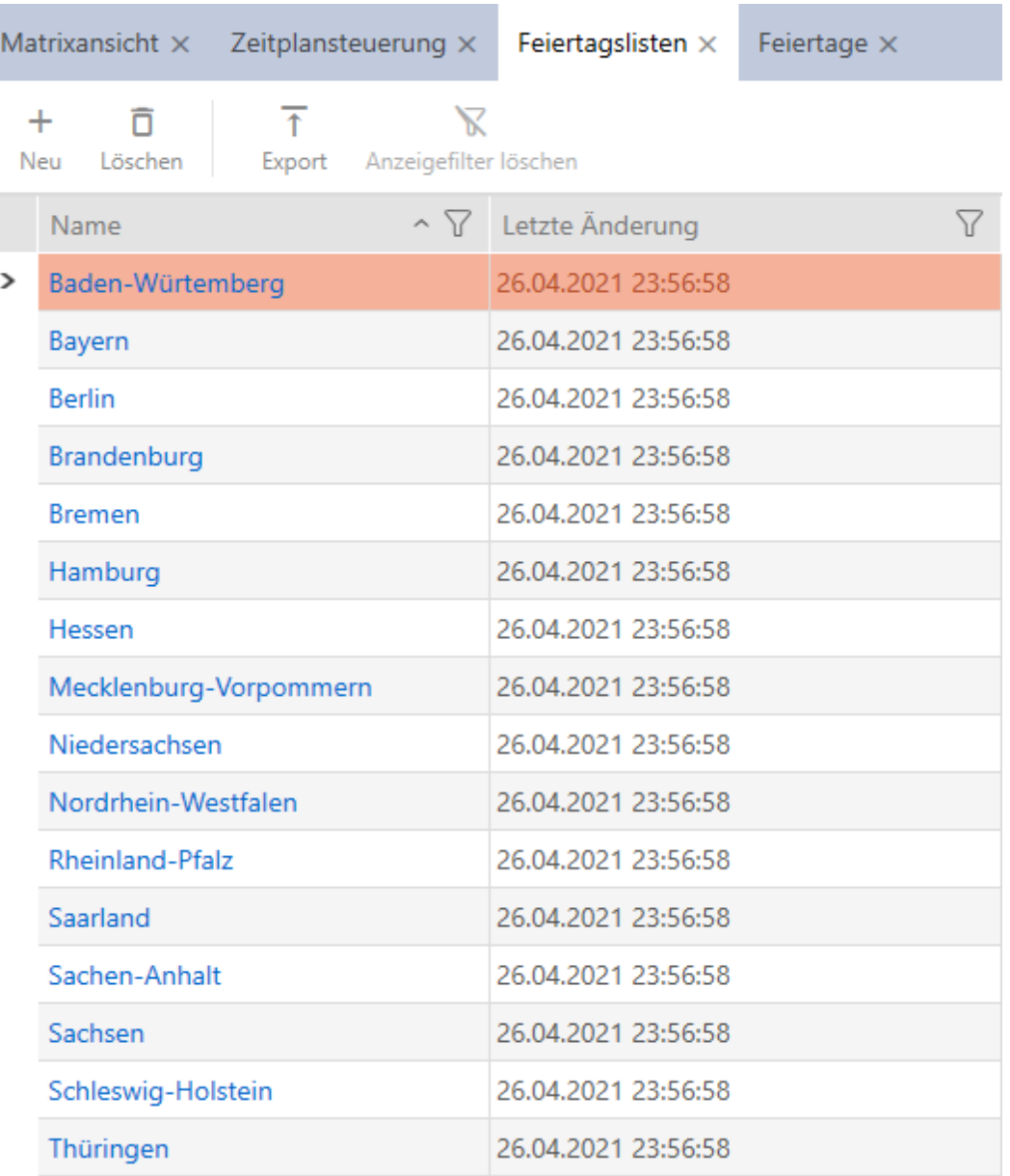

- 4. Fate clic sul tasto Nuovo +
	- 9 Si apre la finestra per la creazione di un elenco di giorni festivi.

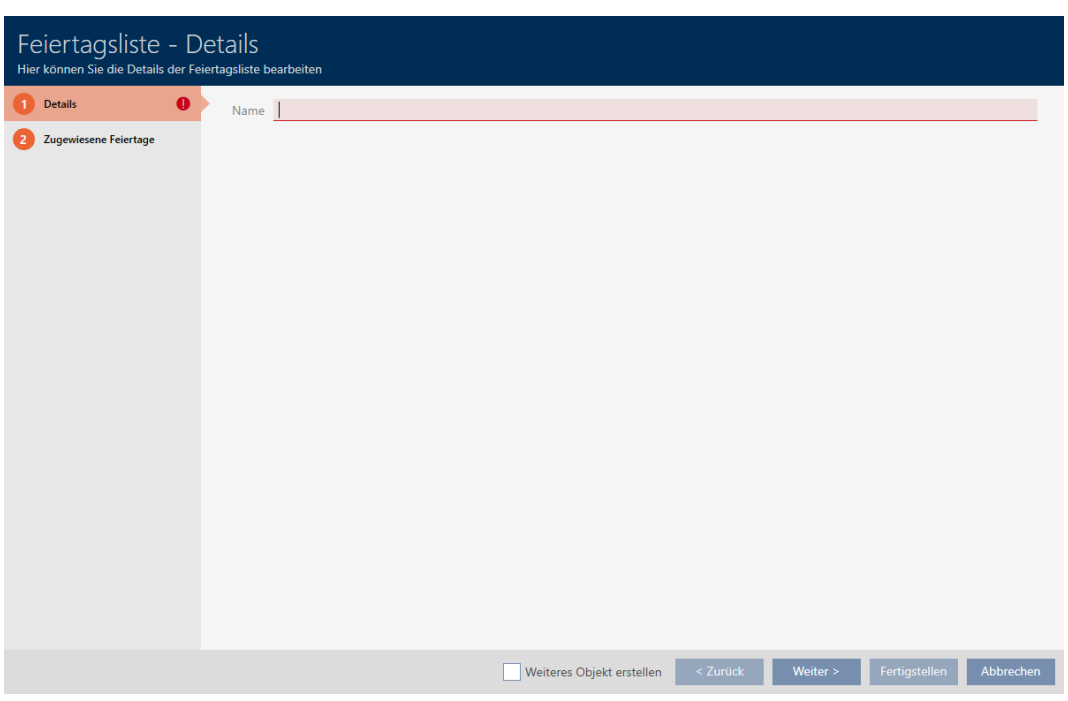

- 5. Inserite nel campo Nome un nome per il vostro elenco di giorni festivi.
- 6. Fate clic sulla scheda Vacanze assegnate.
	- 9 La finestra passa alla scheda Vacanze assegnate.

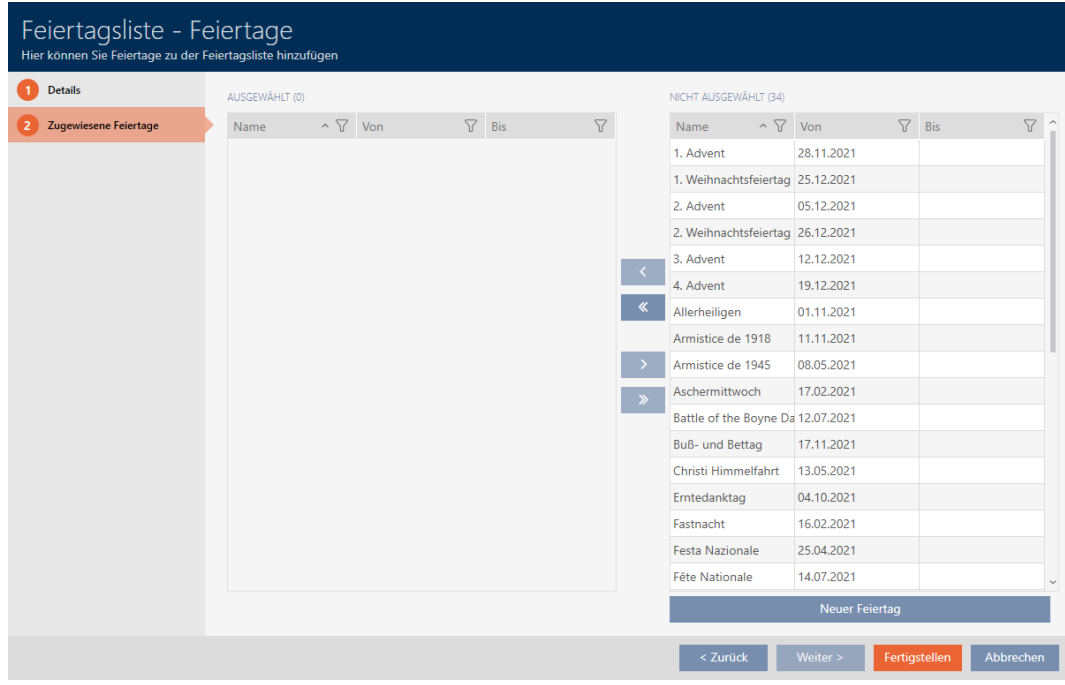

7. Ordinate/filtrate se necessario le voci visualizzate con  $\nabla$  (vedere [Ordi](#page-54-0)[nare e filtrare \[](#page-54-0) $\triangleright$  [55\]](#page-54-0)).

8. Evidenziate tutti i giorni festivi che desiderate assegnare al vostro elenco di giorni festivi (Strg+clic del mouse per un solo giorno festivo, Shift+clic del mouse per più giorni festivi).

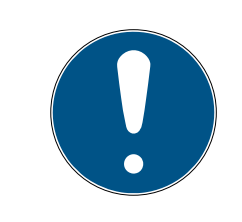

# **NOTA**

## Doppio clic in alternativa ai tasti freccia

Fate doppio clic su una voce dell'elenco per spostare anche questa voce nell'altra colonna.

- 9. Con  $\zeta$  spostate solo i giorni festivi selezionare oppure con  $\zeta$  spostate tutti i giorni festivi visualizzati.
	- 9 I giorni festivi contrassegnati nella colonna di sinistra vengono aggiunti al vostro elenco di giorni festivi.

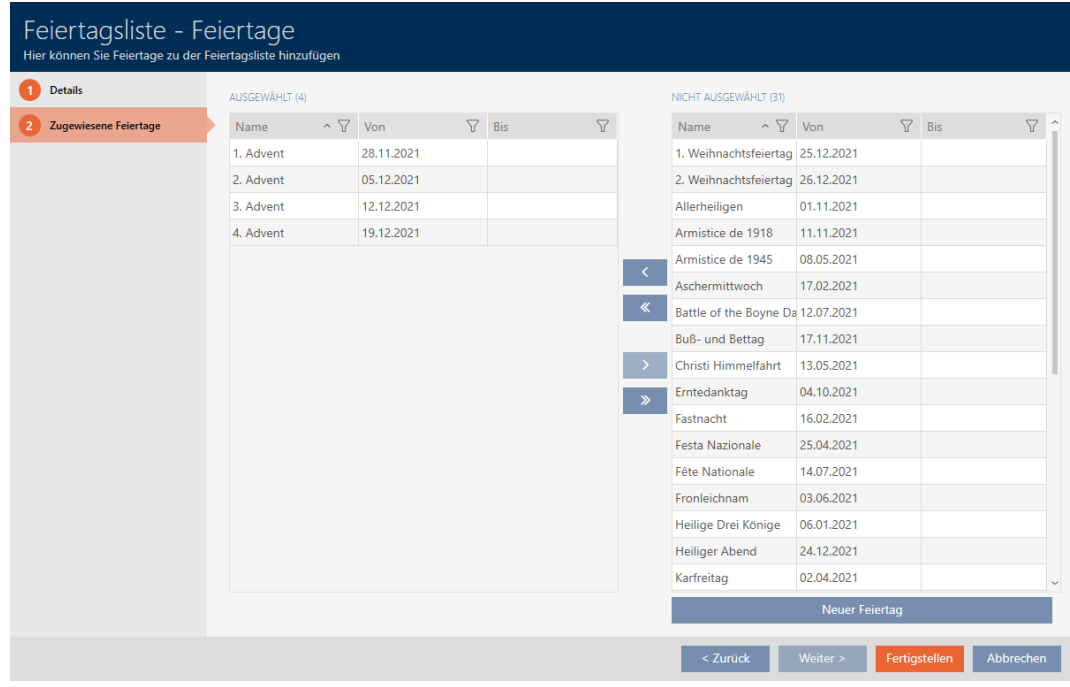

- 10. Fate clic sul tasto Completamento di .
	- 9 Si chiude la finestra per la creazione di un elenco di giorni festivi.
- → L'elenco di giorni festivi viene creato e mostrato in elenco.

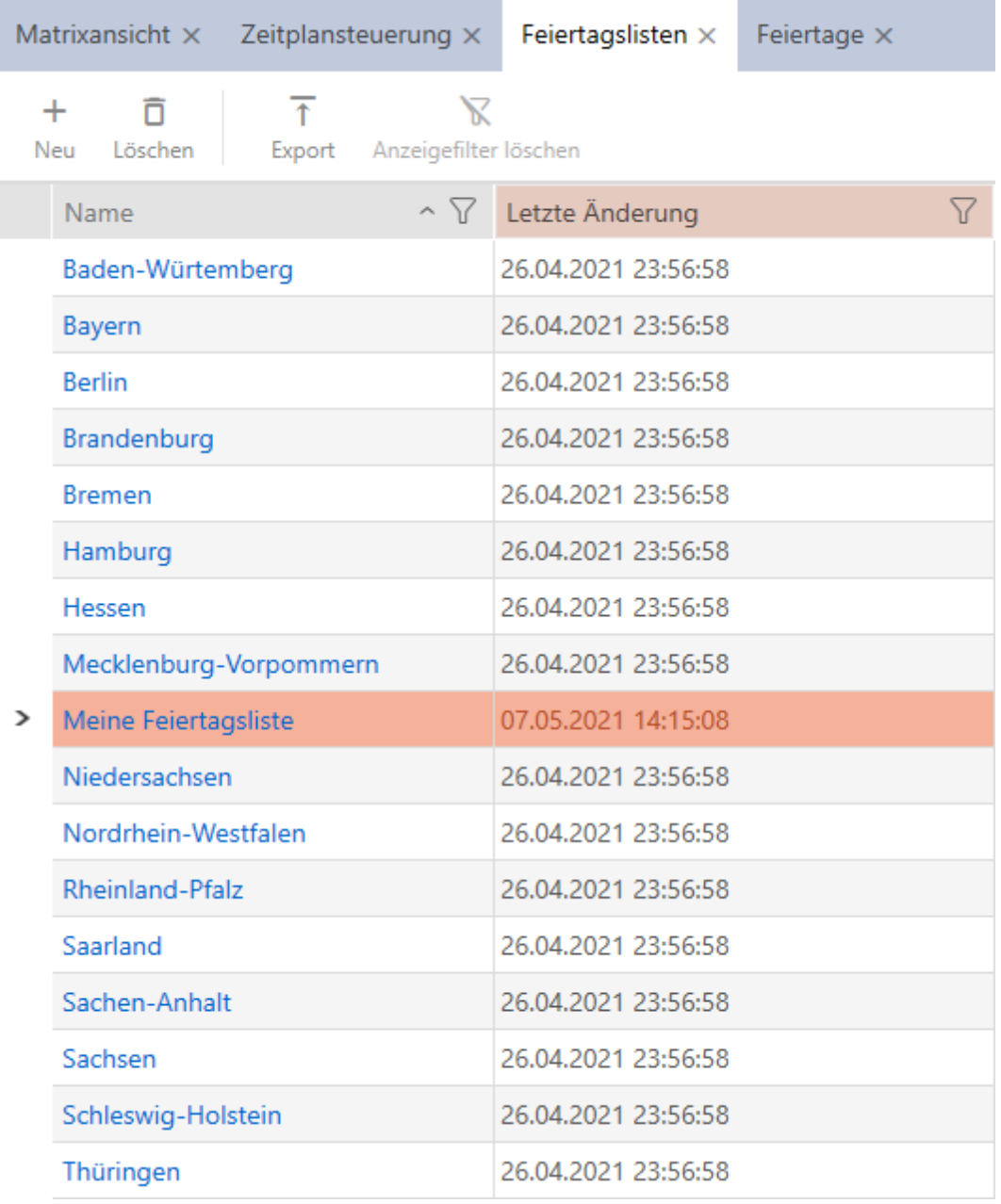

Ora potete aggiungere l'elenco di giorni festivi creato alle vostre chiusure, per esempio: [Limitare le autorizzazione alle chiusure a determinati orari](#page-191-0) [\(programma delle fasce orarie\) \[](#page-191-0)[}](#page-191-0) [192\]](#page-191-0).

# 14.9 Creazione di un luogo

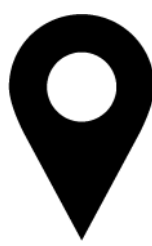

Nel database deve esserci almeno un luogo. L'AXM Lite crea quindi un luogo standard.

- $\checkmark$  AXM Lite aperto.
- 1. Fate clic sull'icona AXM arancione  $\equiv$  AXM.
	- $\rightarrow$  Si apre la barra AXM.

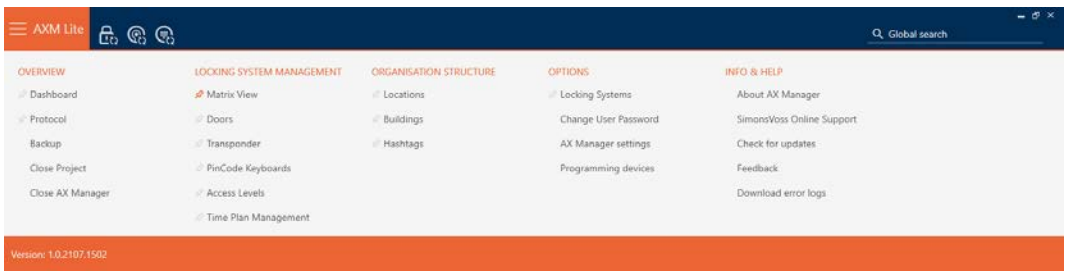

2. Nel gruppo | STRUTTURA ORGANIZZATIVA | selezionate la voce Località .

## ORGANISATIONSSTRUKTUR

- i∕ Standorte
- ⊗ Gebäude
- i∕ Hashtags
	- → Si apre la scheda [Località].

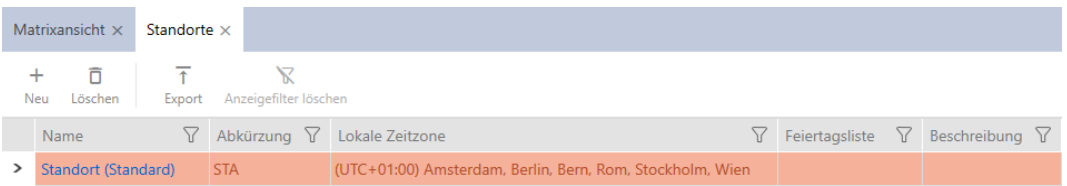

3. Fate clic sul tasto Nuovo  $+$ 

9 Si apre la finestra per la creazione di un nuovo luogo.

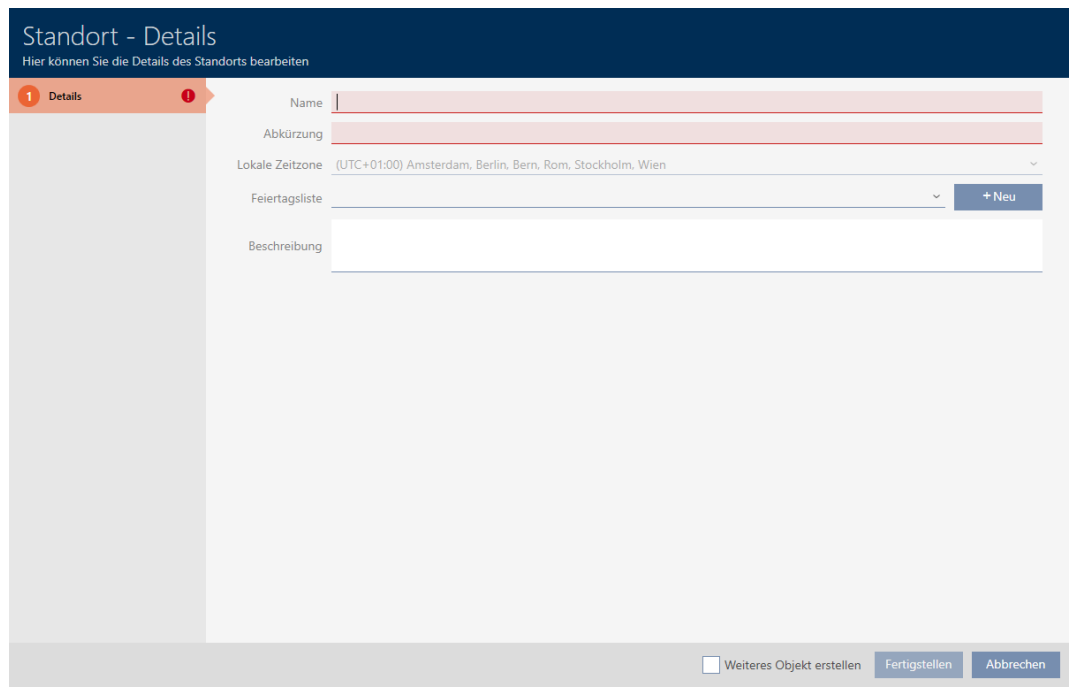

- 4. Inserite nel campo Nome un nome per il vostro luogo.
- 5. Inserite nel campo Abbreviazione un'abbreviazione per il vostro luogo (max. 5 caratteri).
- 6. Selezionate nel menu a discesa ▼ Fuso orario locale il fuso orario del vostro luogo (impostabile a partire da AXM Classic).
- 7. Selezionate nel menu a discesa ▼ Lista delle vacanze l'elenco di giorni fe-stivi da utilizzare per il vostro luogo (vedere anche [Crea e modifica elen](#page-81-0)[chi di giorni festivi \[](#page-81-0) $\triangleright$  [82\]](#page-81-0)).

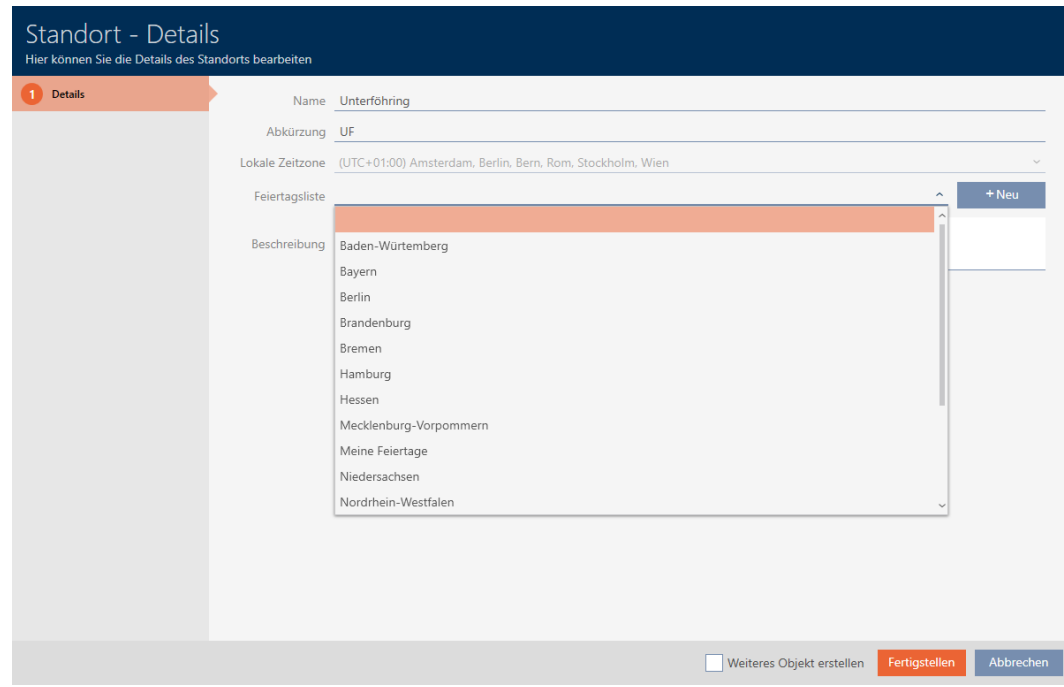

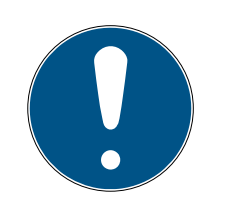

# **NOTA**

## Elenchi di giorni festivi nella chiusura e luogo

Potete assegnare elenchi di giorni festivi sia a una chiusura che al luogo della chiusura. In questo caso, si usa l'elenco di giorni festivi nella chiusura e si ignora l'elenco di giorni festivi nel luogo.

Se un elenco di giorni festivi viene assegnato al luogo invece della chiusura, allora l'elenco di giorni festivi del luogo viene acquisito per la chiusura. Nella finestra di chiusura è riconoscibile come aggiunta "(ereditato)".

- 8. Se necessario, inserite nel campo Descrizione una descrizione del vostro luogo.
- 9. Fate clic sul tasto Completamento di .
	- 9 Si chiude la finestra per la creazione di un nuovo luogo.
	- $\rightarrow$  Il luogo appena creato viene inserito in elenco

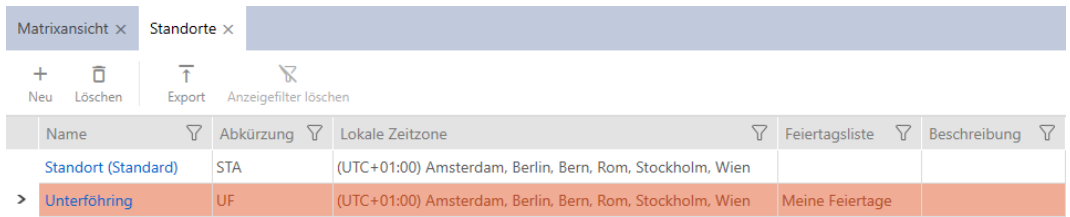

# 14.10 Creazione di un edificio e assegnazione a un luogo

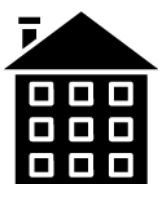

Nel database deve esserci almeno un edificio. L'AXM Lite crea quindi un edificio standard. Naturalmente potete creare altri edifici.

- $\checkmark$  AXM Lite aperto.
- 1. Fate clic sull'icona AXM arancione  $\equiv$  AXM.
	- $\rightarrow$  Si apre la barra AXM.

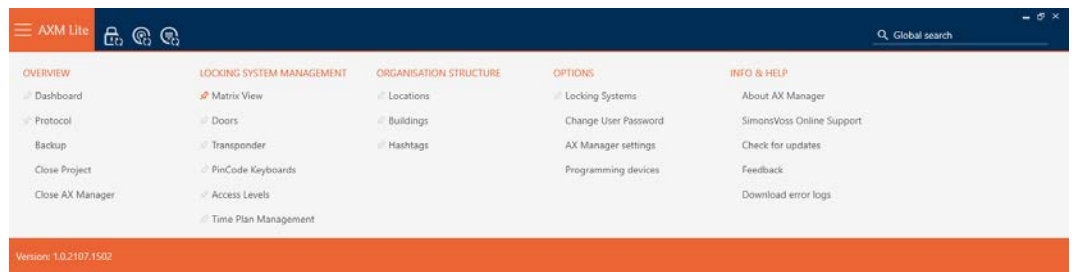

2. Nel gruppo | STRUTTURA ORGANIZZATIVA | selezionate la voce Costruire .

ORGANISATIONSSTRUKTUR

- Standorte
- √ Gebäude
- i<sup>2</sup> Hashtags
	- → Si apre la scheda [Costruire].

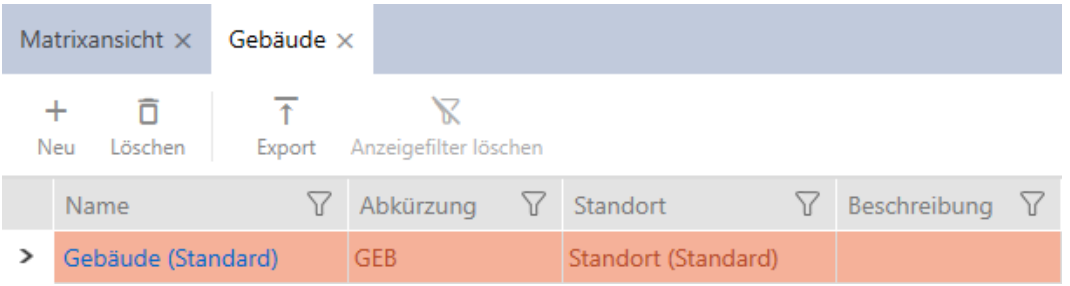

- 3. Fate clic sul tasto Nuovo +
	- 9 Si apre la finestra per la creazione di un nuovo edificio.

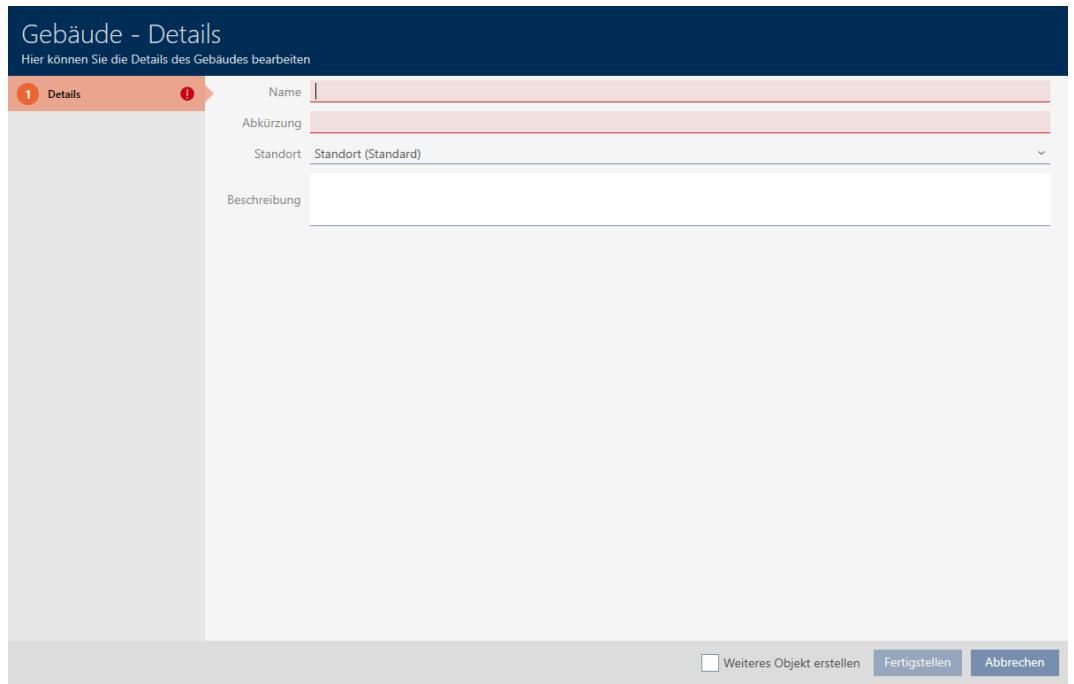

- 4. Inserite nel campo Nome un nome per il vostro edificio.
- 5. Inserite nel campo Abbreviazione un'abbreviazione per il vostro edificio (max. 5 caratteri).

6. Selezionate nel menu a discesa ▼ Posizione il luogo in cui è posizionato l'edificio.

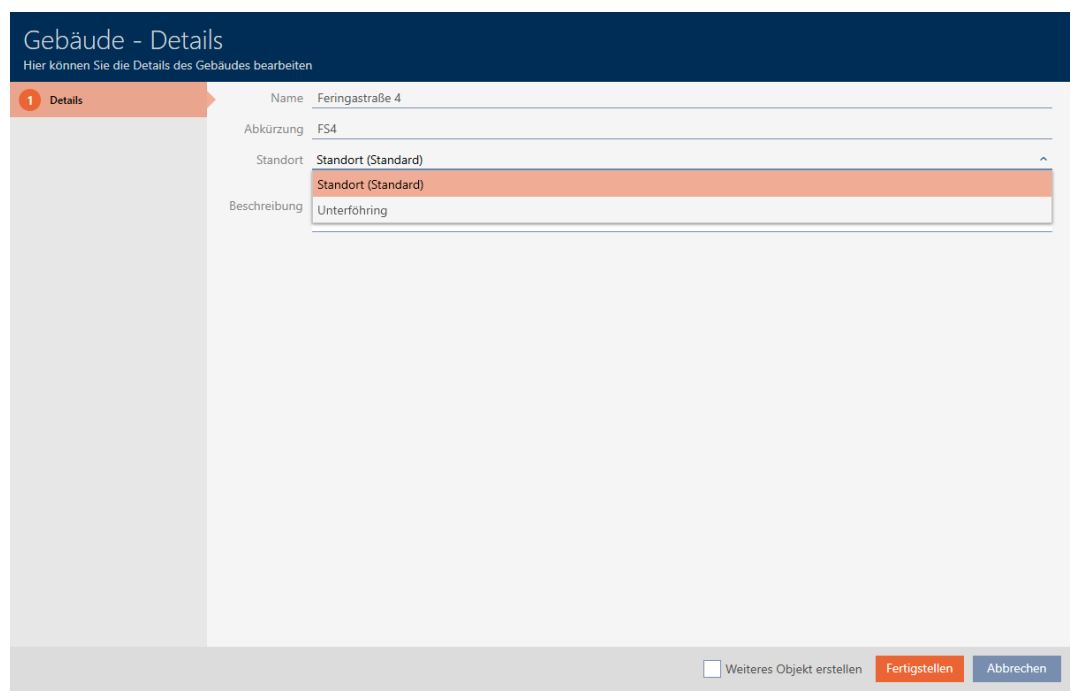

- 7. Se necessario, inserite nel campo Descrizione una descrizione del vostro edificio.
- 8. Fate clic sul tasto Completamento di .
	- 9 Si chiude la finestra per la creazione di un nuovo edificio.
	- 9 L'edificio appena creato viene inserito in elenco.

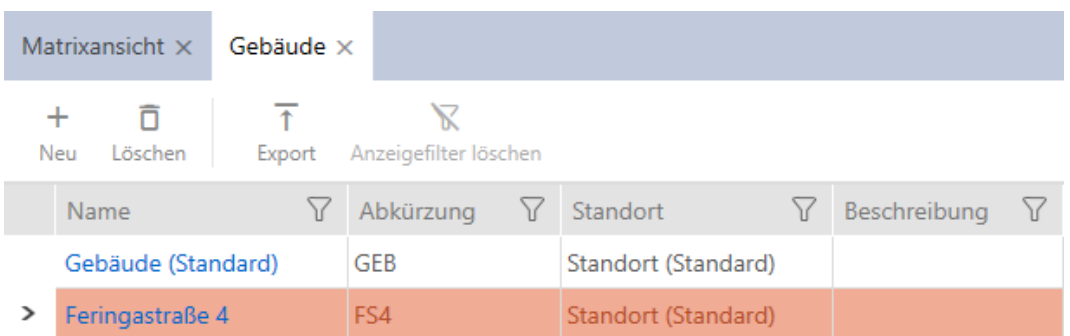

# 14.11 Creazione di hashtag

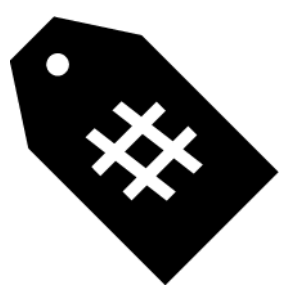

Gli hashtag possono essere utilizzati a scelta come parole chiave per le persone e/o le porte (vedere [Hashtags \[](#page-334-0) $\triangleright$  [335\]](#page-334-0)).

- $\checkmark$  AXM Lite aperto.
- 1. Fate clic sull'icona AXM arancione  $\equiv$  AXM.
	- $\rightarrow$  Si apre la barra AXM.

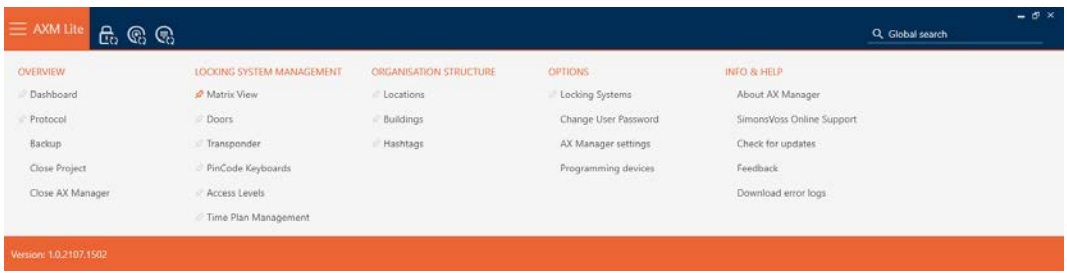

2. Nel gruppo | STRUTTURA ORGANIZZATIVA | selezionate la voce Hashtags .

### ORGANISATIONSSTRUKTUR

- Standorte ≤ Gebäude i∕ Hashtags  $\rightarrow$  Si apre la scheda [Hashtags]. Matrixansicht × Hashtags  $\times$  $+$ Õ  $\triangledown$ Neu Löschen Anzeigefilter löschen Name 7 Beschreibung <sup>7</sup>
- 3. Fate clic sul tasto Nuovo  $+$ 
	- 9 Si apre la finestra per la creazione di un nuovo hashtag.

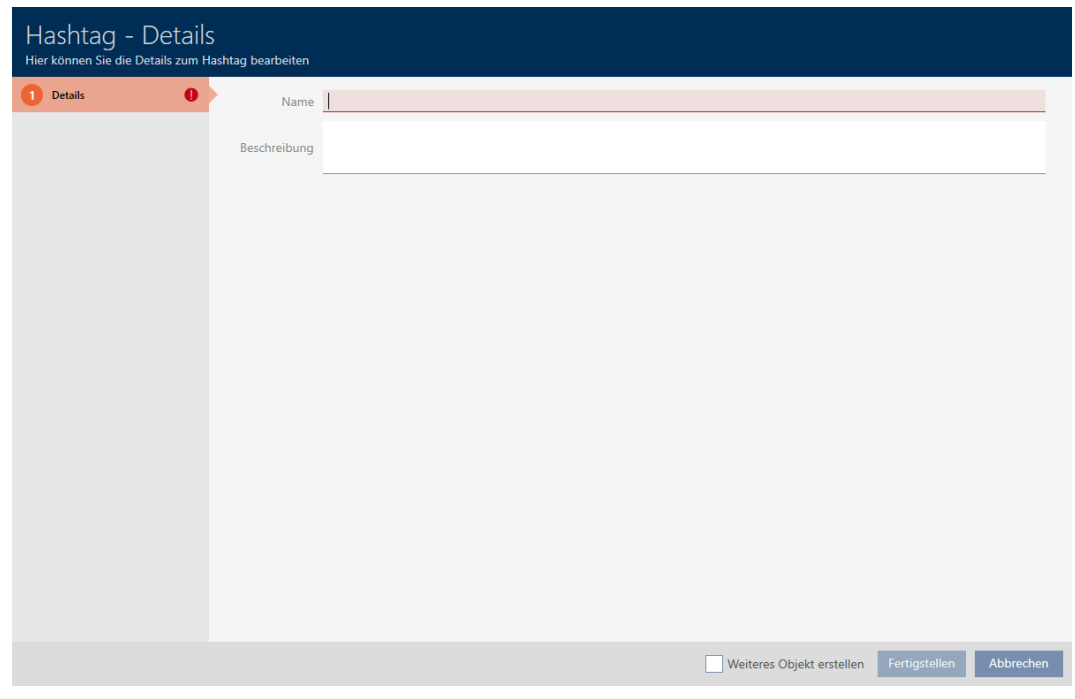

- 4. Inserite nel campo Nome un nome per il vostro hashtag (senza spazi).
- 5. Se necessario, inserite nel campo Descrizione una descrizione del vostro hashtag.
- 6. Fate clic sul tasto Completamento di .
	- 9 Si chiude la finestra per la creazione di un nuovo hashtag.
	- $\rightarrow$  L'hashtag appena creato viene inserito in elenco.

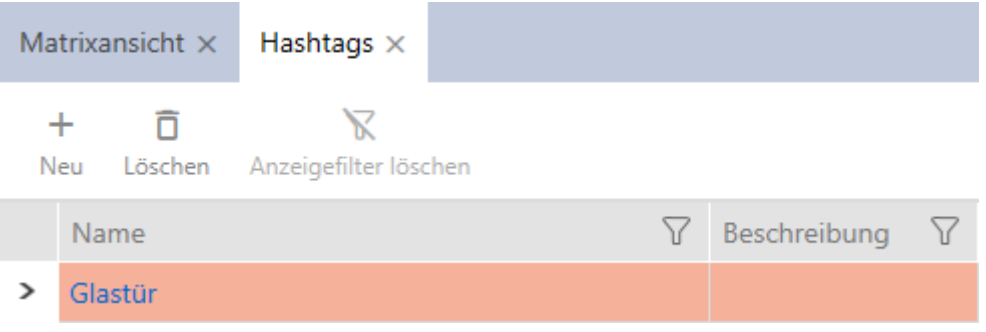

# 15. Persone e mezzi di identificazione

Tutte le modifiche che vengono apportate all'impianto di chiusura diventano attive solo con la sincronizzazione (vedere [Sincronizzazione](#page-262-0) [mezzo di identificazione \(incl. lettura dell'elenco dei passaggi\) \[](#page-262-0)[}](#page-262-0) [263\]](#page-262-0)).

## 15.1 Creazione di un mezzo di identificazione

Con i mezzi di identificazione i vostri utenti possono accoppiare o disaccoppiare chiusure (vedere anche [Mezzi di identificazione, chiusure e](#page-312-0) [piano di chiusura \[](#page-312-0)[}](#page-312-0) [313\]](#page-312-0)).

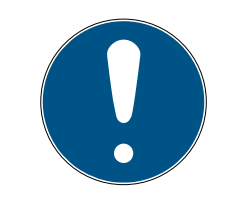

# **NOTA**

## Abilitazione della tastiera PinCode

L' AXM Lite supporta anche la tastiera PinCode, che tuttavia non viene visualizzata come impostazione predefinita per il vostro sistema di chiusura.

 Se necessario, abilitate manualmente la tastiera PinCode per il vostro sistema di chiusura (vedere [Abilitazione delle tastiere PinCode \[](#page-247-0)> [248\]](#page-247-0)).

Nell'ambito delle migliori pratiche (vedere [Best Practice: Realizzazione](#page-29-0) [dell'impianto di chiusura \[](#page-29-0)> [30\]](#page-29-0)) il SimonsVossconsiglia che vengano configurati prima i gruppi di autorizzazioni e i programmi di fasce orarie/ fasce orarie:

- [Gruppi di autorizzazioni \[](#page-226-0)[}](#page-226-0) [227\]](#page-226-0) (per informazioni di base, vedere [Gruppi](#page-332-0) [di autorizzazioni \[](#page-332-0)[}](#page-332-0) [333\]](#page-332-0))
- [Creazione di un programma delle fasce orarie \[](#page-61-0)[}](#page-61-0) [62\]](#page-61-0) o [Creazione di una](#page-65-0) [fascia oraria \[](#page-65-0) $\triangleright$  [66\]](#page-65-0) (per informazioni di base, vedere [Fasce orarie e](#page-318-0) [programmi delle fasce orarie \[](#page-318-0)[}](#page-318-0) [319\]](#page-318-0))
- $\checkmark$  AXM Lite aperto.
- 1. Fate clic sul tasto Nuovo transponder  $\bigcirc$ .
	- 9 Si apre la finestra per la creazione di un mezzo di identificazione.

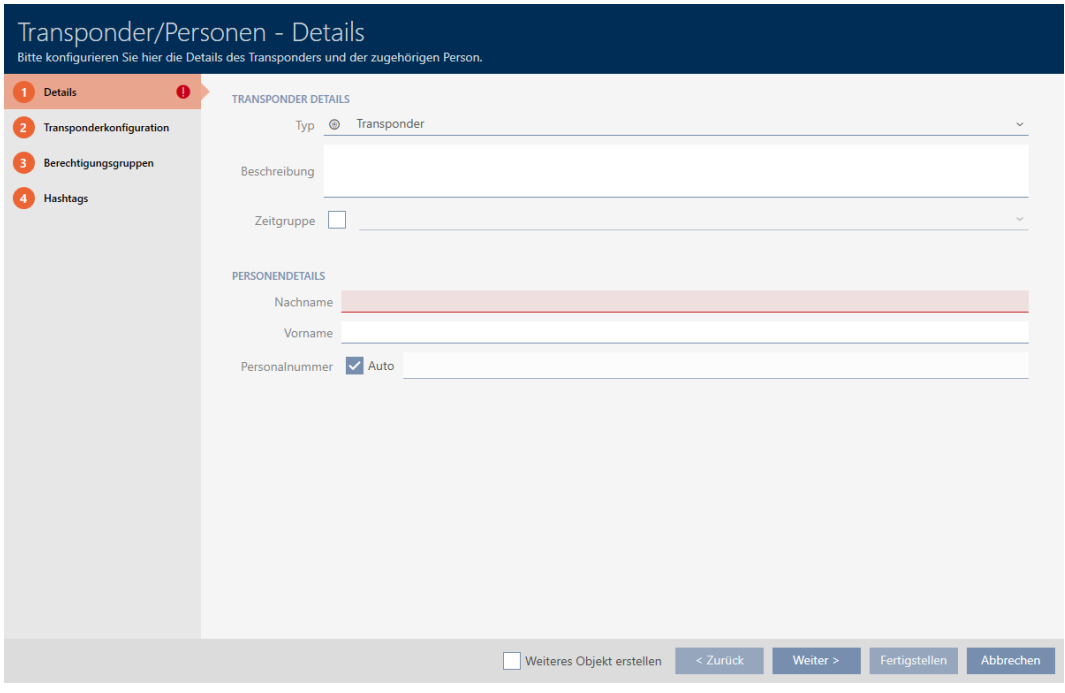

- 2. Eventualmente inserire una descrizione.
- 3. Se il mezzo di identificazione deve avere autorizzazioni temporizzate: Attivate la casella di controllo  $\nabla$  Gruppo di tempo.
- 4. Selezionate dall'elenco a discesa ▼ Gruppo di tempo la fascia oraria (ad es. "Gruppo di tempo").
- 5. Inserite nei campi Nome e cognome e Nome il cognome e il nome della persona che possiederà il mezzo di identificazione.
	- 9 Il cognome e il nome saranno visualizzati più avanti nella matrice.
	- 9 Il codice dipendente viene generato automaticamente.

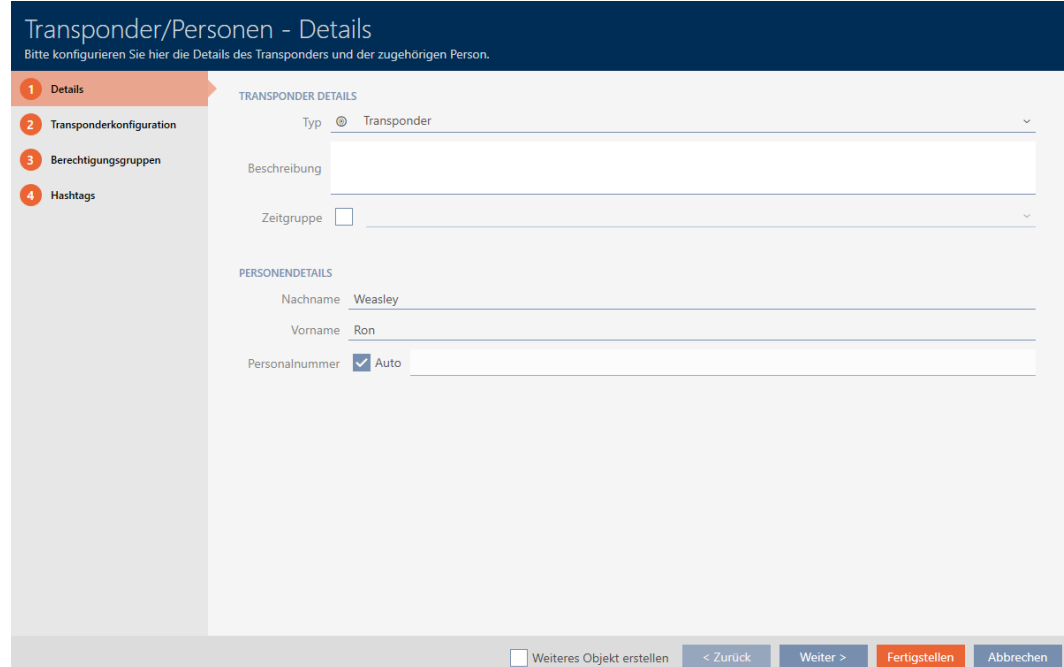

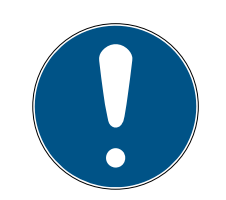

# **NOTA**

## Schema dei codici dipendente o inserimento manuale

L' AXM Lite genera i codici dipendente secondo il seguente schema: PN-1, PN-2, PN-X. L'abbreviazione PN può essere all'occorrenza modificata (vedere [Modifica della numerazione automatica \[](#page-285-0)[}](#page-285-0) [286\]](#page-285-0)).

In alternativa i codici dipendente possono essere inseriti manualmente:

- 1. Disattivate la casella di controllo  $\Box$  Auto.
	- 9 Il campo Numero del personale viene abilitato.
- 2. Inserite nel campo Numero del personale il codice personale.
- 6. Con il tasto Più > passate alla scheda successiva oppure concludete le immissioni con il tasto Completamento di .

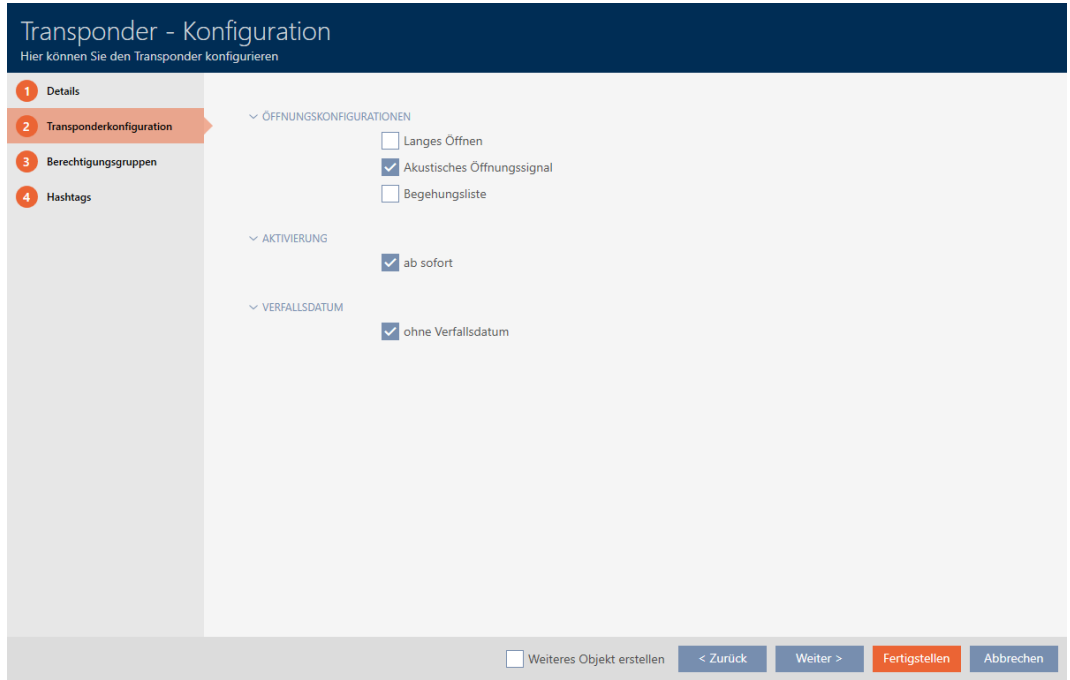

- 7. Se le chiusure per questo mezzo di identificazione devono aprirsi per il doppio del tempo (raddoppio a max. 25 s): Attivate la casella di controllo  $\nabla$  Apertura lunga.
- 8. Se le chiusure per questo mezzo di identificazione non devono suonare: Disattivate la casella di controllo  $\Box$  Nessun segnale acustico di apertura.
- 9. Se sul mezzo di identificazione è necessario memorizzare su quali serrature è stato utilizzato: Attivate la casella di controllo V Lista walk-in.
- 10. Se il transponder non deve essere utilizzabile immediatamente: Disattivate la casella di controllo  $\Box$  con effetto immediato. Inserite quindi la data di attivazione.

11. Se il transponder deve essere usato solo per un periodo limitato: Disattivate la casella di controllo  $\square$  senza data di scadenza. Inserite quindi la data di scadenza.

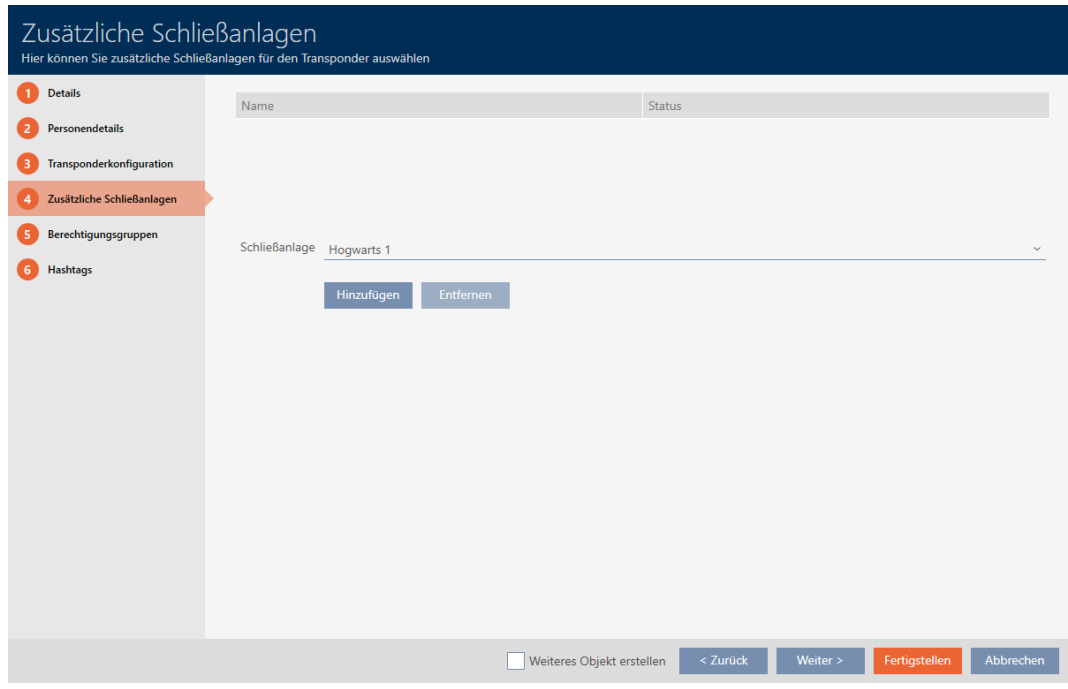

12. Con il tasto Più > passate alla scheda successiva oppure concludete le immissioni con il tasto Completamento di .

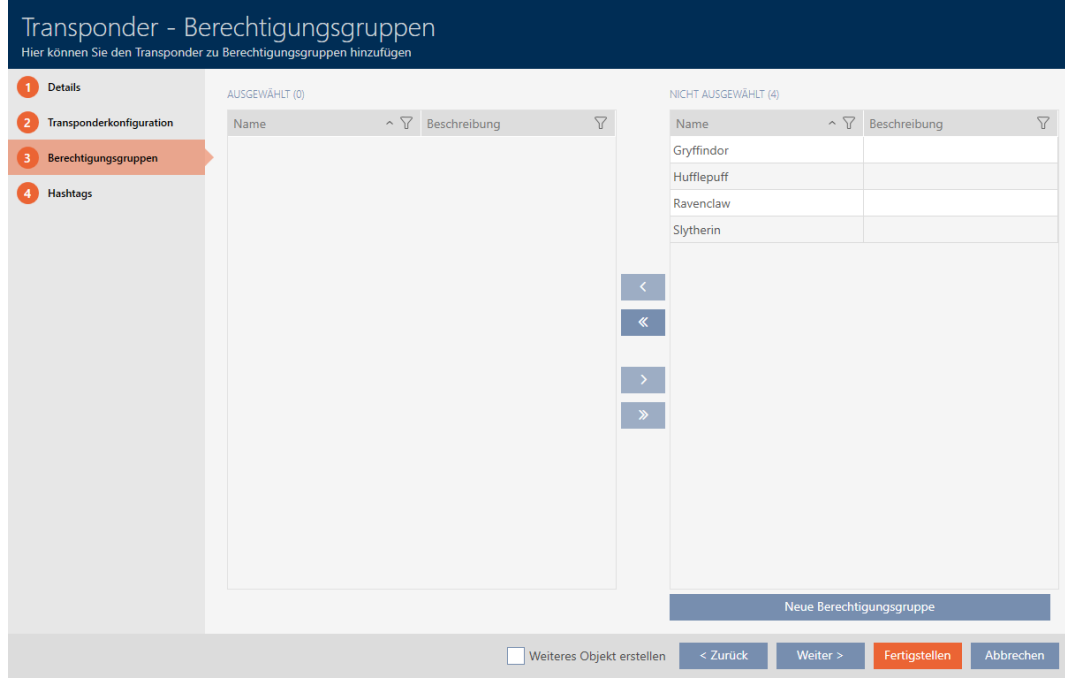

13. Ordinate/filtrate se necessario le voci visualizzate con  $\nabla$  (vedere [Ordi](#page-54-0)[nare e filtrare \[](#page-54-0) $\triangleright$  [55\]](#page-54-0)).

- 14. Evidenziate i gruppi di autorizzazioni desiderati nella colonna destra (Strg+clic del mouse per un solo gruppo o Shift+clic del mouse per più gruppi).
- 15. Spostate con  $\zeta$  solo i gruppi di autorizzazioni selezionati oppure spostate con « tutti i gruppi di autorizzazioni visualizzati.
	- 9 Il mezzo di identificazione viene assegnato ai gruppi di autorizzazioni evidenziati.

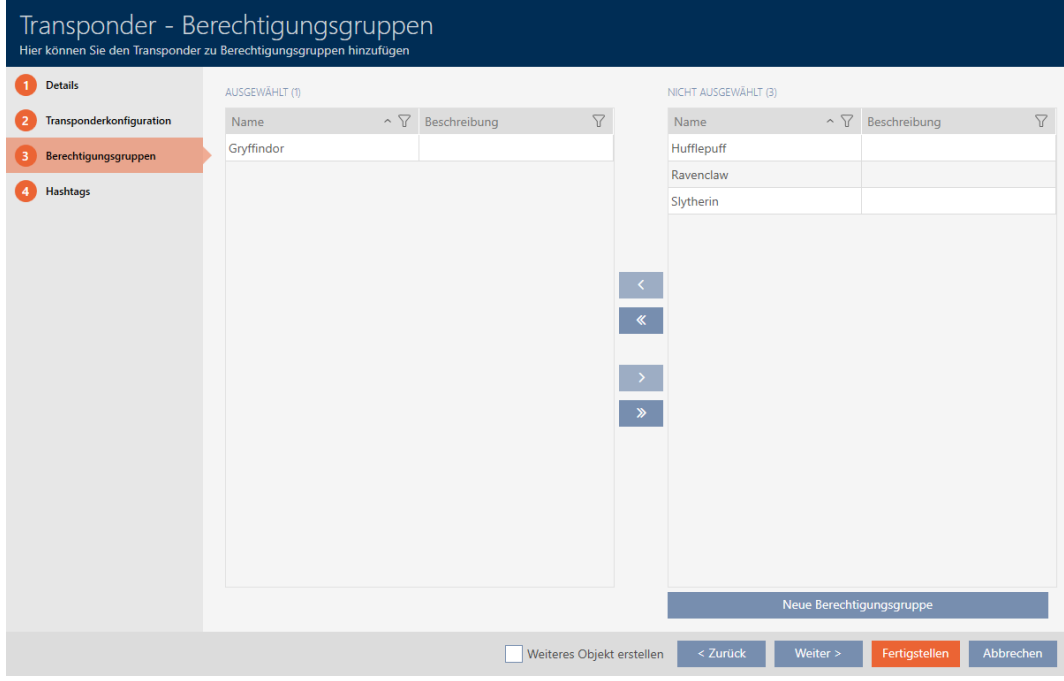

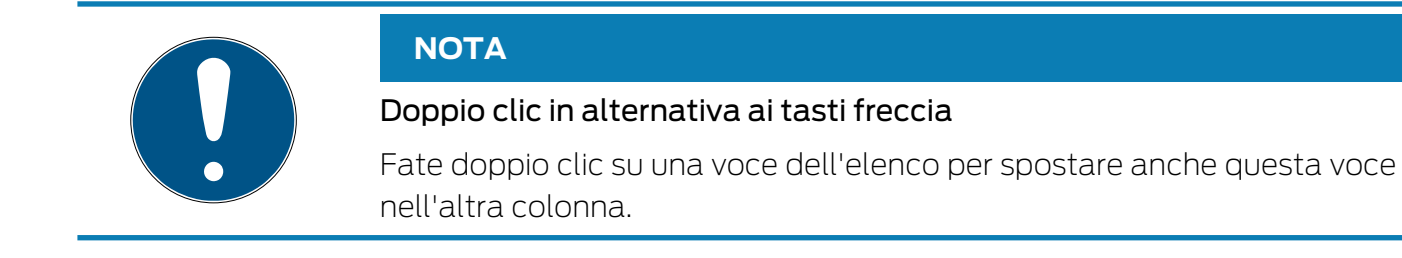

16. Con il tasto Più > passate alla scheda successiva oppure concludete le immissioni con il tasto Completamento di .

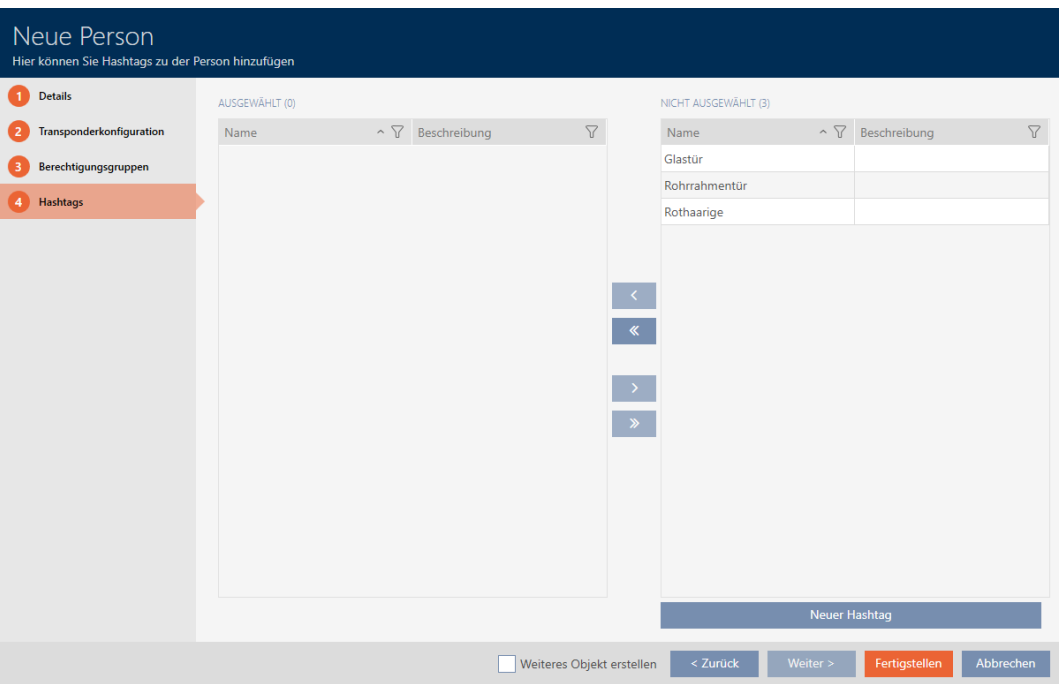

- 17. Ordinate/filtrate se necessario le voci visualizzate con  $\nabla$  (vedere [Ordi](#page-54-0)nare e filtrare  $[1, 55]$  $[1, 55]$ .
- 18. Evidenziate gli hashtag desiderati nella colonna destra (Strg+clic del mouse per un solo hashtag o Shift+clic del mouse per più hashtag).
- 19. Spostate con  $\lceil \zeta \rceil$  solo gli hashtag selezionati oppure spostate con  $\lceil \zeta \rceil$ tutti gli hashtag.

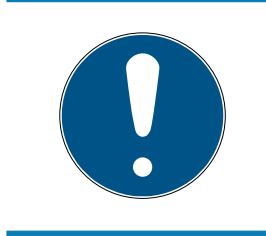

# **NOTA**

## Doppio clic in alternativa ai tasti freccia

Fate doppio clic su una voce dell'elenco per spostare anche questa voce nell'altra colonna.

9 Gli hashtag evidenziati nella colonna di sinistra vengono utilizzati per questo mezzo di identificazione.

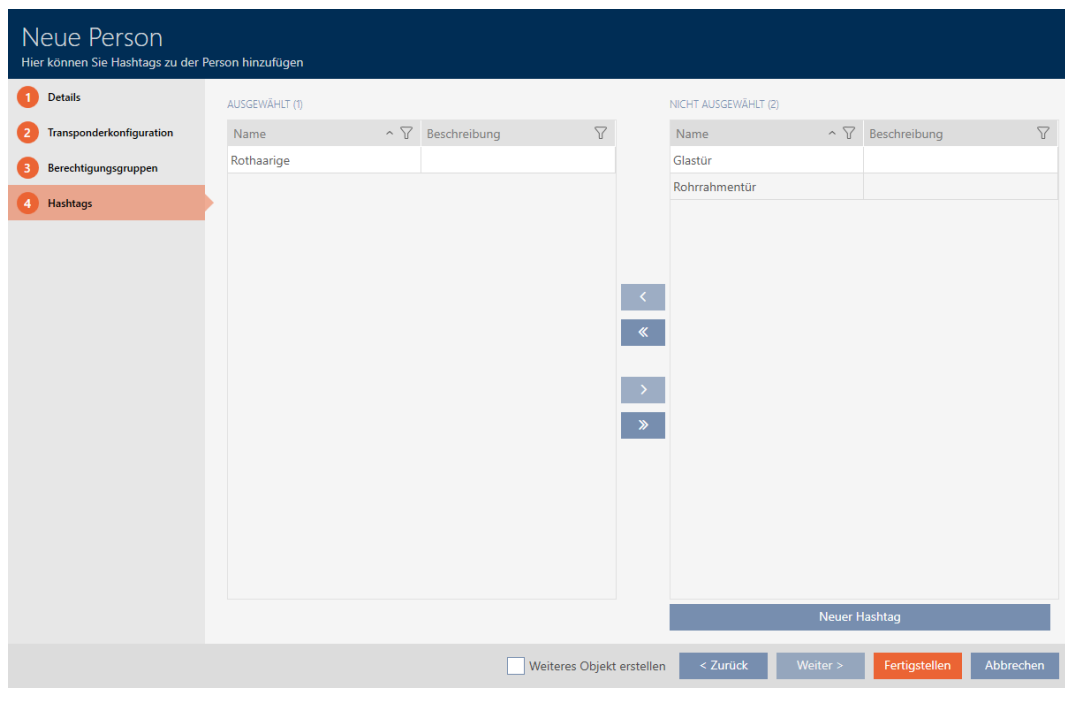

- 20.Attivate la casella di controllo  $\nabla$  Creare un altro oggetto, per mantenere la finestra aperta con le stesse impostazioni per il successivo mezzo di identificazione da creare.
- 21. Fate clic sul tasto Completamento di per creare il mezzo di identificazione.
	- 9 Si chiude la finestra per la creazione di un nuovo mezzo di identificazione.
- 9 Il mezzo di identificazione appena creato è elencato o visualizzato nella matrice.

# 15.2 Duplicazione di un mezzo di identificazione (incl. autorizzazioni e impostazioni)

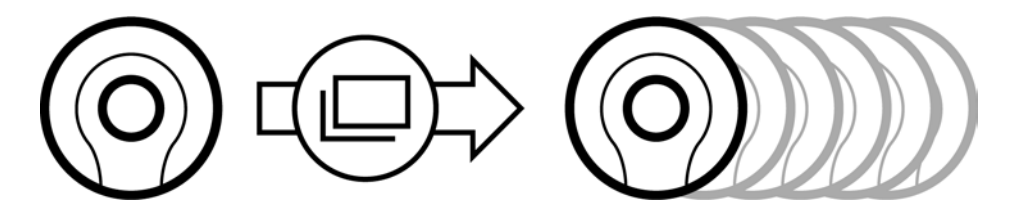

Invece di creare un nuovo mezzo di identificazione, potete semplicemente duplicare un mezzo di identificazione esistente. L' AXM Lite acquisisce anche le proprietà che possono essere modificate nell' AXM Lite .

Vengono duplicati:

- Gruppo di tempo
- Dettagli personali (ad eccezione del Numero del personale, questo viene automaticamente continuato con l'abbreviazione impostabile, vedere anche [Modifica della numerazione automatica \[](#page-285-0)[}](#page-285-0) [286\]](#page-285-0))

- **:** Configurazione del transponder
- **B** Gruppi di autorizzazione
- **H** Hashtags

Non vengono duplicati:

- Inserimenti nella scheda [Azioni]
- Informazioni che vengono memorizzate sul lato hardware e lette durante la sincronizzazione:
	- Numero di serie
	- Versione del firmware
	- **El** Stato della batteria
	- $\blacksquare$  Lista walk-in
- $\checkmark$  AXM Lite aperto.
- $\checkmark$  Mezzo di identificazione presente.
- 1. Evidenziate il mezzo di identificazione da duplicare.

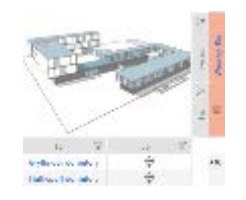

- 2. Fate clic sul tasto Duplicato  $\Box$ .
	- $\rightarrow$  Si apre la finestra per specificare le copie.

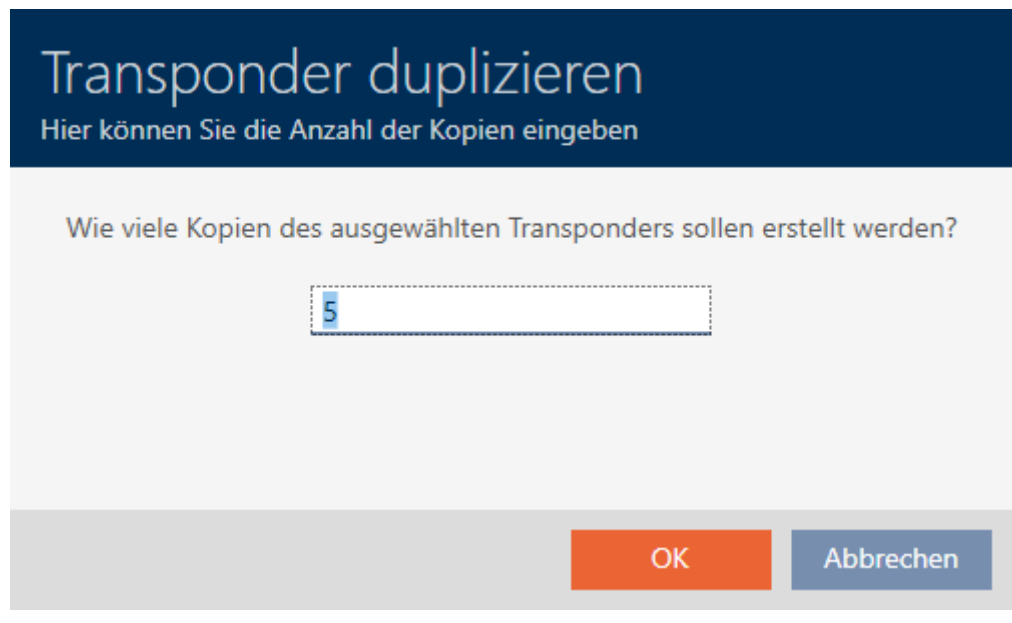

- 3. Fate clic sul tasto OK .
- 9 Il mezzo di identificazione viene duplicato.

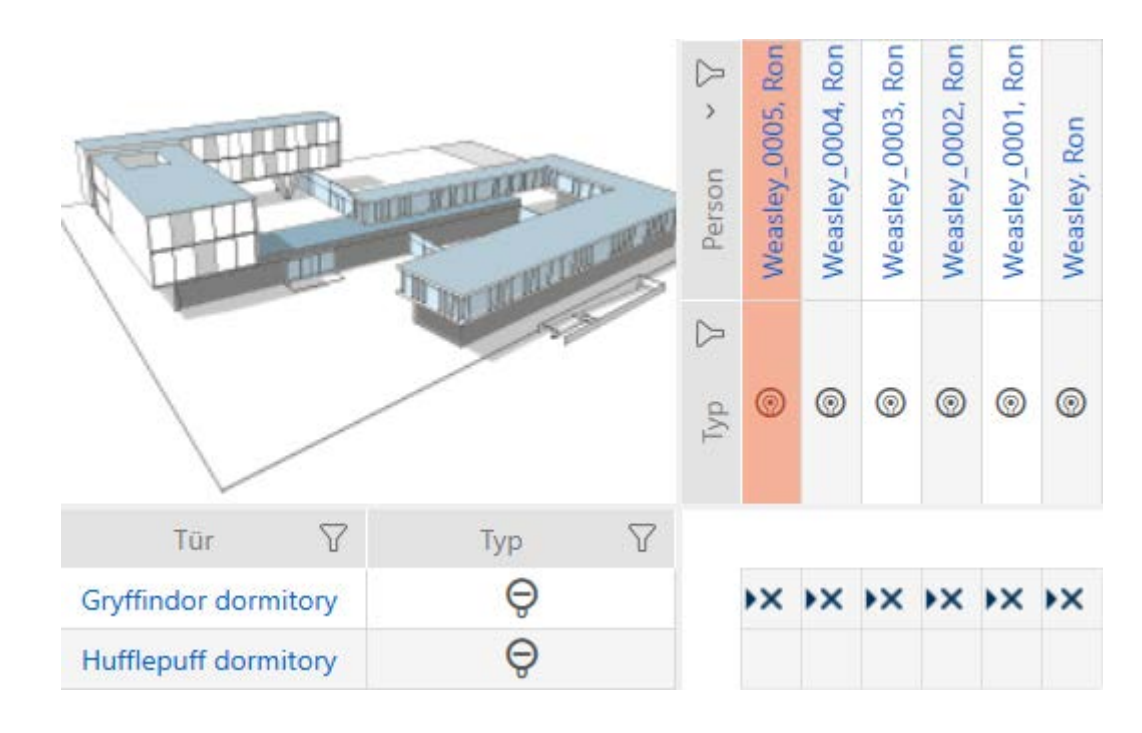

# 15.3 Cancellazione di un mezzo di identificazione

Avete due opzioni per cancellare i mezzi di identificazione:

- 1. nella vista Matrice ([Cancellazione di un singolo mezzo di identificazione](#page-102-0) [tramite la matrice \[](#page-102-0) $\triangleright$  [103\]](#page-102-0))
- 2. nella scheda per i mezzi di identificazione ([Cancellazione di più mezzi di](#page-103-0) [identificazione tramite la scheda \[](#page-103-0) $\triangleright$  [104\]](#page-103-0))

Nella scheda si possono anche cancellare diversi mezzi di identificazione allo stesso tempo.

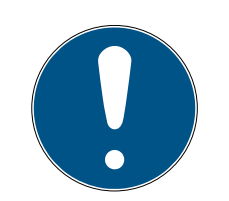

# **NOTA**

# Mezzi di identificazione cancellati in chiusure ancora riconosciuti/autorizzati

La cancellazione rimuove un mezzo di identificazione dal database, ma non dalle chiusure. Lì continua a essere riconosciuto (e se necessario anche autorizzato) finché non viene cancellato (ad esempio con la sincronizzazione).

 Adottate nel vostro sistema misure adeguate (per esempio la sincronizzazione) per garantire che il mezzo di identificazione non sia più riconosciuto anche nelle chiusure.

## 15.3.1 Cancellazione di un singolo mezzo di identificazione tramite la matrice

- <span id="page-102-0"></span> $\checkmark$  AXM Lite aperto.
- $\checkmark$  Schermata della matrice aperta.
- 1. Evidenziate il mezzo di identificazione che desiderate cancellare.

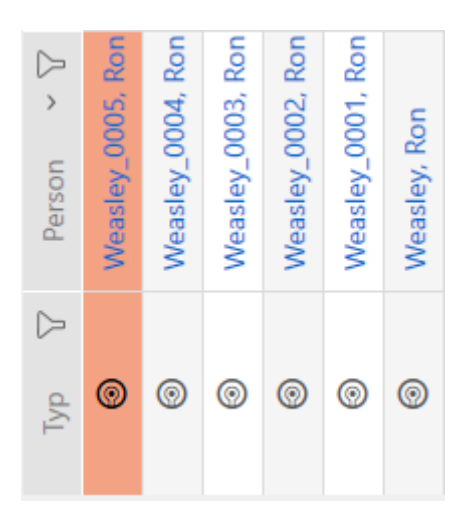

- 2. Fate clic sul tasto Cancellare  $\overline{\mathbf{a}}$ .
	- 9 Si apre la richiesta di cancellazione.

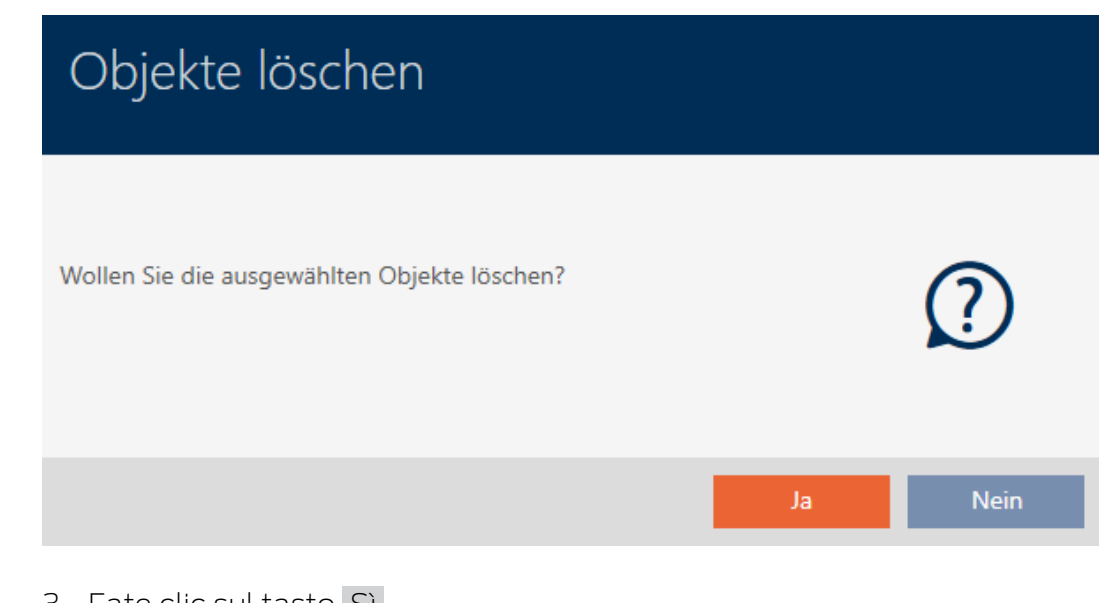

- 3. Fate clic sul tasto Sì .
	- $\rightarrow$  Si chiude la richiesta di cancellazione.
- 9 Il mezzo di identificazione è cancellato.

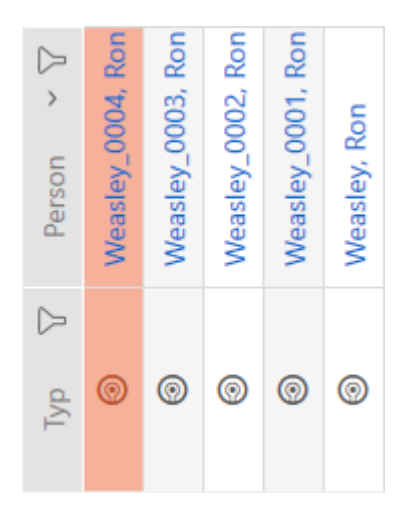

## 15.3.2 Cancellazione di più mezzi di identificazione tramite la scheda

- <span id="page-103-0"></span> $\checkmark$  AXM Lite aperto.
- 1. Fate clic sull'icona AXM arancione  $\equiv$  AXM.
	- $\rightarrow$  Si apre la barra AXM.

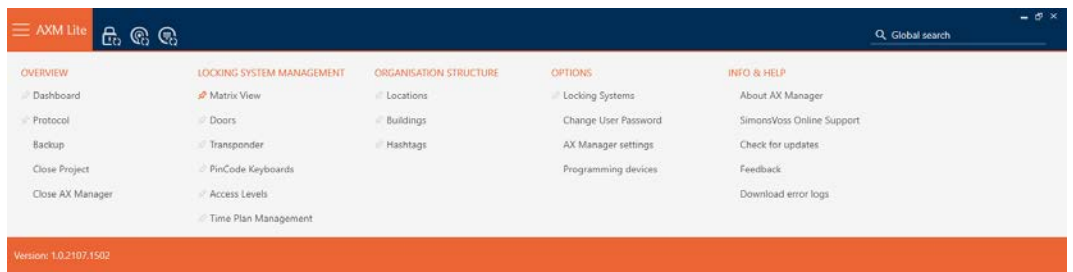

2. Nel gruppo | CONTROLLO DEL SISTEMA DI CHIUSURA | selezionate la voce Transponder .

## SCHLIESSANLAGENSTEUERUNG

- S Matrixansicht
- √ Türen
- Transponder
- PinCode Tastaturen
- **Berechtigungsgruppen**
- Reitplansteuerung
	- → La barra AXM si chiude.
	- → Si apre la scheda [Transponder].
- 3. Ordinate/filtrate se necessario le voci visualizzate con  $\nabla$  (vedere [Ordi](#page-54-0)[nare e filtrare \[](#page-54-0) $\triangleright$  [55\]](#page-54-0)).

4. Evidenziate tutti i mezzi di identificazione che desiderate cancellare (Strg+clic del mouse per un solo programma oppure Shift+clic del mouse per più programmi).

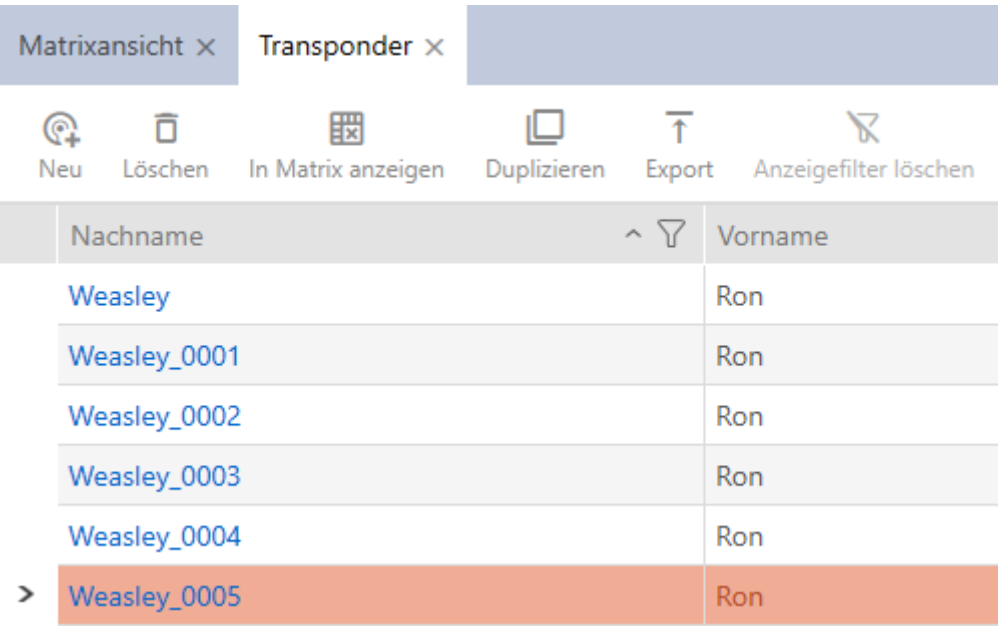

- 5. Fate clic sul tasto Cancellare  $\overline{\mathbf{a}}$ .
	- 9 Si apre la richiesta con l'elenco dei mezzi di identificazione da cancellare.

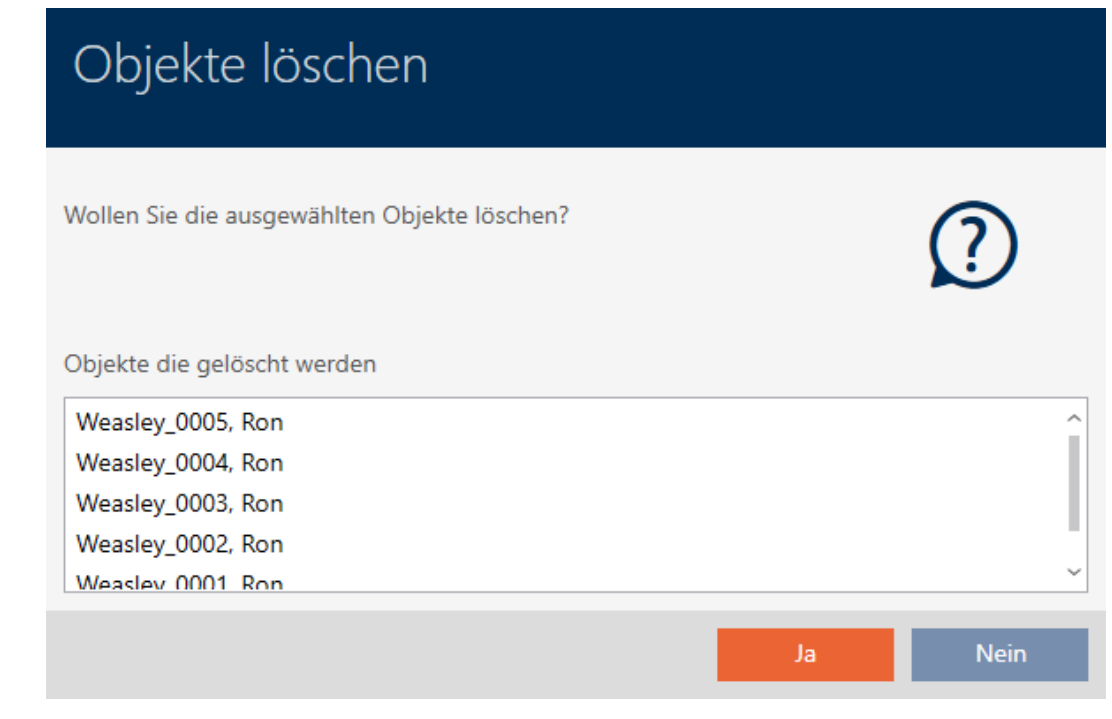

- 6. Fate clic sul tasto Sì .
	- 9 Si chiude la richiesta con l'elenco dei mezzi di identificazione da cancellare.
- 9 I mezzi di identificazione sono cancellati.

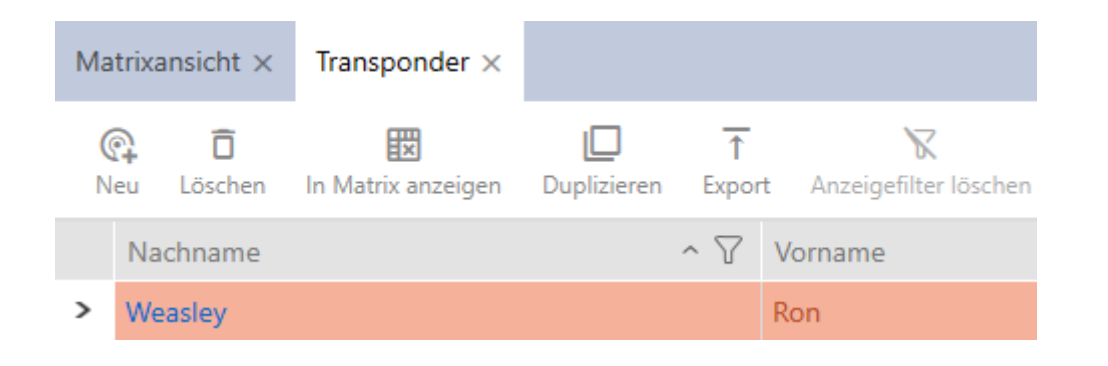

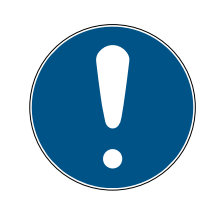

# **NOTA**

Mezzi di identificazione cancellati in chiusure ancora riconosciuti/autorizzati

La cancellazione rimuove un mezzo di identificazione dal database, ma non dalle chiusure. Lì continua a essere riconosciuto (e se necessario anche autorizzato) finché non viene cancellato (ad esempio con la sincronizzazione).

 Adottate nel vostro sistema misure adeguate (per esempio la sincronizzazione) per garantire che il mezzo di identificazione non sia più riconosciuto anche nelle chiusure.

# 15.4 Consentire l'apertura del mezzo di identificazione per il doppio del tempo

Normalmente, le chiusure si aprono in modalità impulso per la durata impostata.

Per singole persone, è utile che una chiusura rimanga accoppiata più a lungo dopo l'attivazione.

Quindi, all'apertura di ogni chiusura, il mezzo di identificazione può dire loro che devono rimanere accoppiate il doppio del tempo per quel mezzo di identificazione.

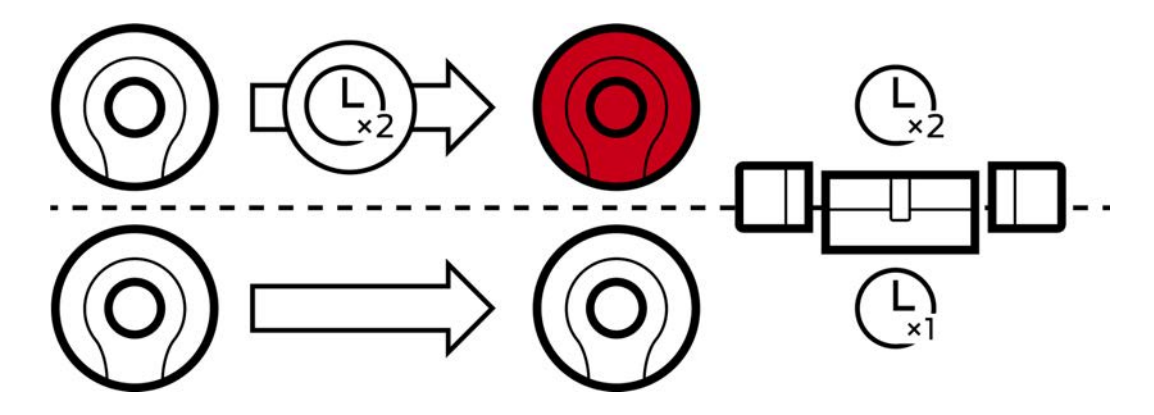

La durata massima di accoppiamento è ancora di 25 s:

- **11** 10 s diventano 20 s
- <sup>1</sup>20 s però diventano solo 25 s
- $\checkmark$  AXM Lite aperto.
- $\checkmark$  Mezzo di identificazione presente.
- 1. Fate clic sul mezzo di identificazione che deve aprire per il doppio del tempo.
	- 9 Si apre la finestra del mezzo di identificazione.
- 2. Fate clic sulla scheda Configurazione del transponder.

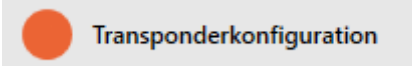

9 La finestra passa alla scheda Configurazione del transponder.

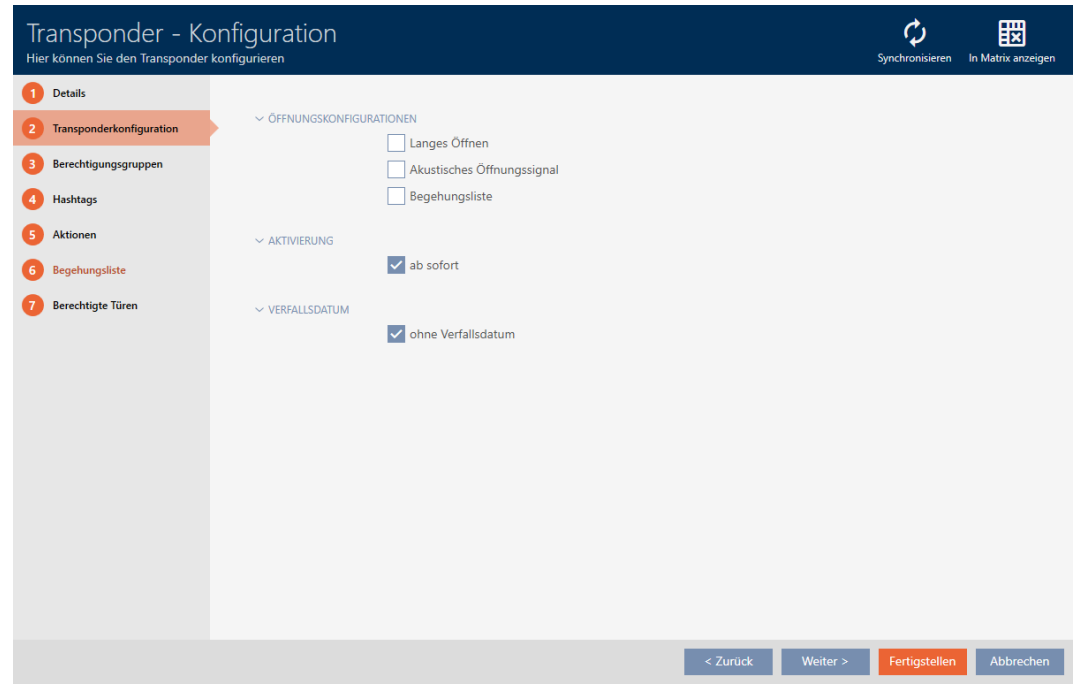

- 3. Attivate la casella di controllo  $\Box$  Apertura lunga.
- 4. Fate clic sul tasto Completamento di .
	- 9 Si chiude la finestra del mezzo di identificazione.
- → Tutte le chiusure si aprono due volte più a lungo per questo mezzo di identificazione.

# 15.5 Silenziamento di tutte le chiusure per un mezzo di identificazione

Normalmente, le chiusure emettono un segnale acustico quando un mezzo di identificazione viene usato per accoppiare la chiusura.

In alcune situazioni, questo segnale acustico di apertura non è desiderato. Esempio: Un'infermiera dovrebbe essere in grado di entrare in una stanza d'ospedale di notte senza svegliare il paziente a causa del segnale acustico di apertura.

Pertanto, il segnale acustico di apertura può essere disattivato anche per singoli mezzi di identificazione. Questa impostazione si riferisce esclusivamente al mezzo di identificazione.

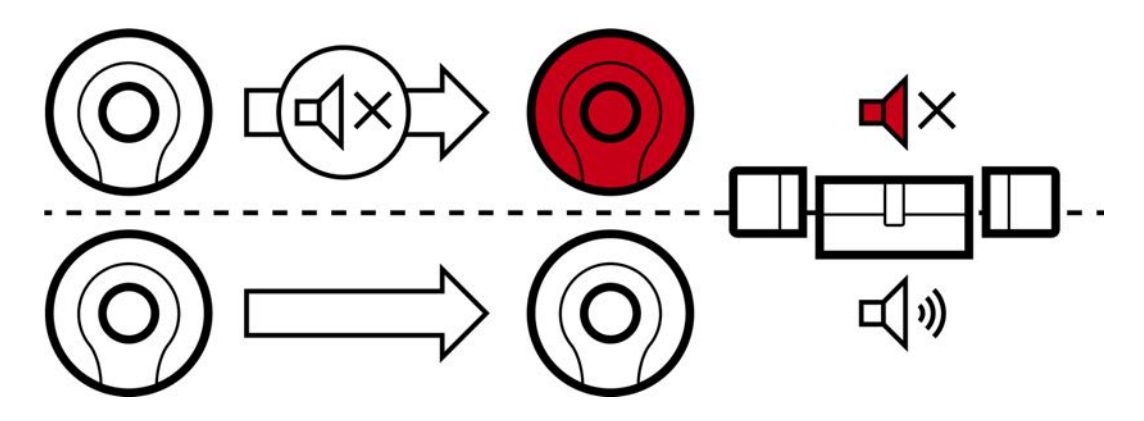

Ciò significa che

- $\blacksquare$  I mezzi di identificazione per cui  $\blacksquare$  Nessun segnale acustico di apertura è disattivato, aprono tutte le chiusure senza suonare.
- Gli altri mezzi di identificazione continuano ad aprire tutte le chiusure come al solito con un bip.
- $\checkmark$  AXM Lite aperto.
- $\checkmark$  Mezzo di identificazione presente.
- 1. Cliccate sul mezzo di identificazione che desiderate silenziare.
	- 9 Si apre la finestra del mezzo di identificazione.
- 2. Fate clic sulla scheda Configurazione del transponder.

## Transponderkonfiguration

9 La finestra passa alla scheda Configurazione del transponder.
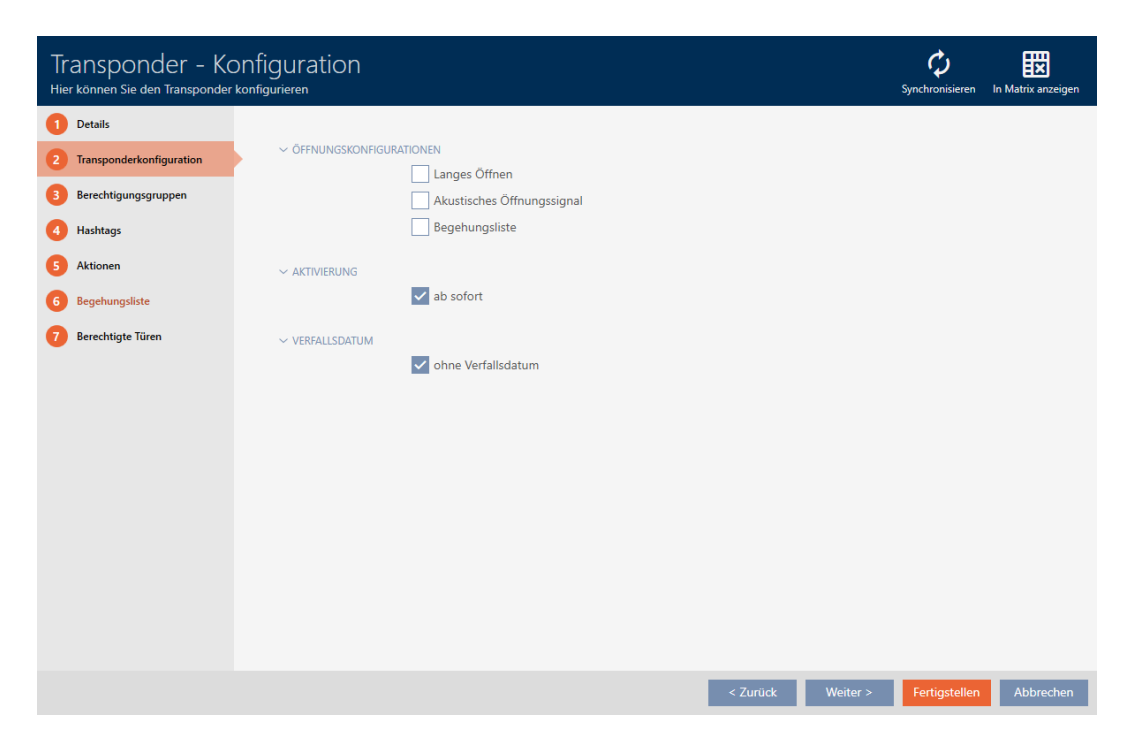

- 3. Disattivate la casella di controllo  $\Box$  Nessun segnale acustico di apertura.
- 4. Fate clic sul tasto Completamento di .
	- 9 Si chiude la finestra del mezzo di identificazione.
- 9 Tutte le chiusure sono silenziate per questo mezzo di identificazione.

# 15.6 Registrare gli accessi attraverso il mezzo di identificazione (elenco dei transiti)

Qui si attiva l'elenco dei transiti. Il vostro mezzo di identificazione registra così per quali chiusure è stato azionato (vedere anche [Elenchi degli accessi](#page-317-0) [e dei passaggi \[](#page-317-0) $\triangleright$  [318\]](#page-317-0)).

- $\checkmark$  AXM Lite aperto.
- $\checkmark$  Mezzo di identificazione presente.
- 1. Cliccate sul mezzo di identificazione di cui volete attivare l'elenco dei transiti.
	- 9 Si apre la finestra del mezzo di identificazione.
- 2. Fate clic sulla scheda Configurazione del transponder.

### Transponderkonfiguration

9 La finestra passa alla scheda Configurazione del transponder.

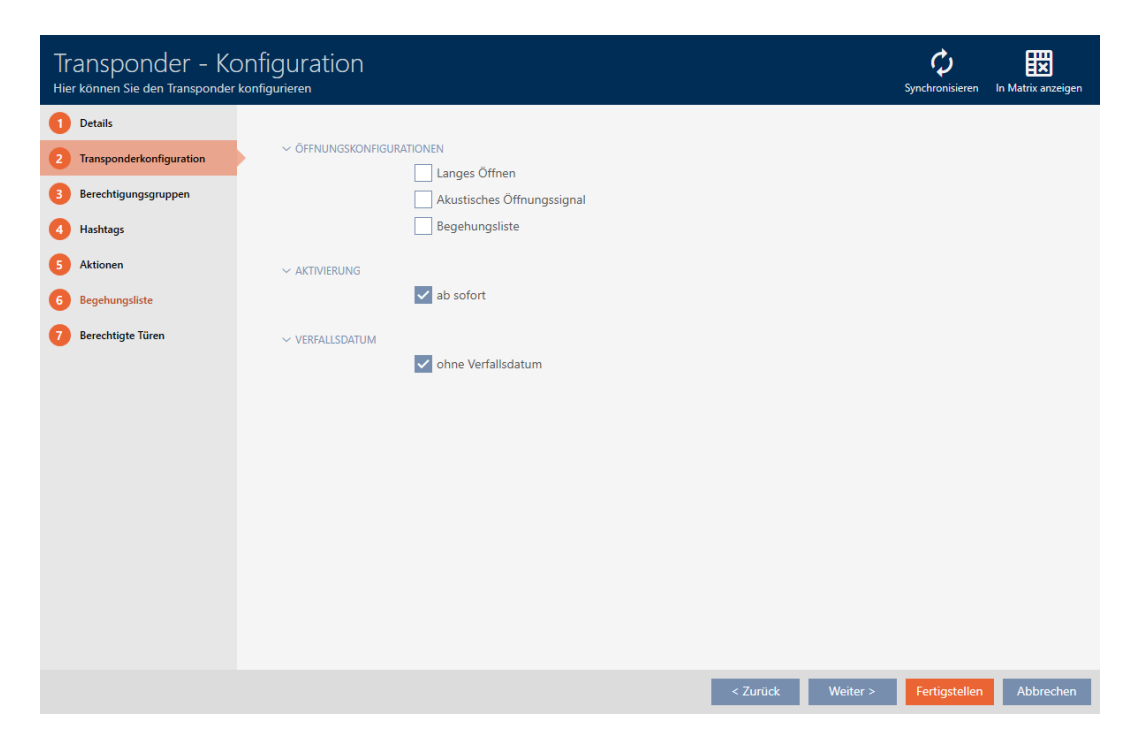

- 3. Attivate la casella di controllo  $\blacktriangledown$  Lista walk-in.
- 4. Fate clic sul tasto Completamento di .
	- 9 Si chiude la finestra del mezzo di identificazione.
- 9 Il mezzo di identificazione registra nell'elenco dei transiti per quali chiusure è stato attivato.

# 15.7 Limitare le autorizzazioni del mezzo di identificazione a determinati orari (fascia oraria)

Le autorizzazioni di un mezzo di identificazione vengono controllate con una fascia oraria. La fascia oraria è parte integrante della gestione del tempo (vedere *[Gestione del tempo \[](#page-318-0)* $\rightarrow$  *[319\]](#page-318-0)*). Per configurare la gestione del tempo per i mezzi di identificazione, vedere [Creazione di una fascia](#page-65-0) [oraria \[](#page-65-0)[}](#page-65-0) [66\]](#page-65-0) e [Aggiunta di mezzi di identificazione alla fascia oraria \[](#page-240-0)[}](#page-240-0) [241\]](#page-240-0).

# <span id="page-109-0"></span>15.8 Attivare o disattivare una volta il mezzo di identificazione in momenti specifici (data di attivazione e scadenza)

Il vostro AXM Lite riconosce due momenti per i mezzi di identificazione:

- **::** Data di attivazione
- **:** Data di scadenza

Queste date sono appropriate se i mezzi di identificazione devono essere utilizzabili solo da un momento specifico nel tempo e/o fino a un momento specifico nel tempo. In alternativa, naturalmente, potete anche assegnare le autorizzazioni solo alla data di attivazione e revocarli di nuovo alla data di scadenza. La differenza decisiva è che poi è necessario sincronizzare tutte le chiusure interessate o il mezzo di identificazione a questi momenti specifici.

Con una data di attivazione o di scadenza, evitate questo lavoro. Il mezzo di identificazione viene automaticamente accettato in un momento specifico sulle chiusure autorizzate (data di attivazione) o semplicemente non più accettato (data di scadenza).

Questa funzione è adatta, ad esempio ai rapporti di lavoro a tempo determinato:

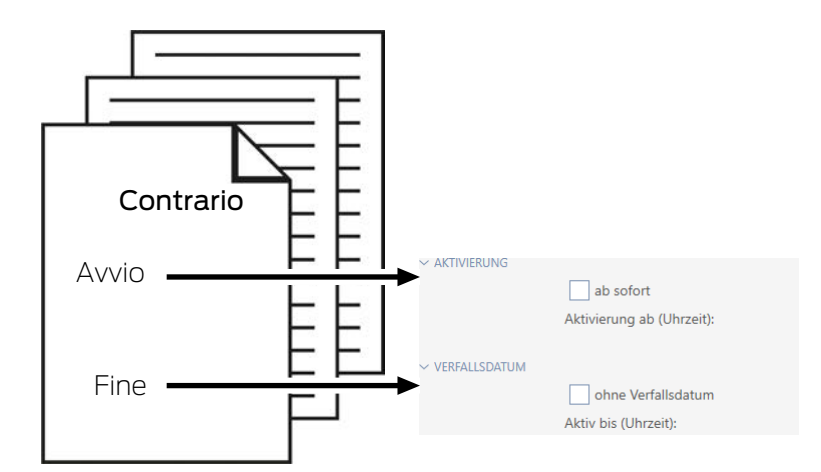

- 1. Sincronizzate per tempo e comodamente il mezzo di identificazione.
- 2. Impostate la data di attivazione all'inizio del rapporto di lavoro e la data di scadenza alla fine del rapporto di lavoro.

Entrambe le date sono normalmente fissate nel futuro. Se cambiate queste date per un mezzo di identificazione già esistente:

- Data di attivazione nel passato: il mezzo di identificazione diventerà immediatamente attivo con la successiva sincronizzazione.
- Data di scadenza nel passato: il mezzo di identificazione cesserà immediatamente di essere attivo con la successiva sincronizzazione.

In questo caso, l'AXM visualizza un avviso, ad esempio:

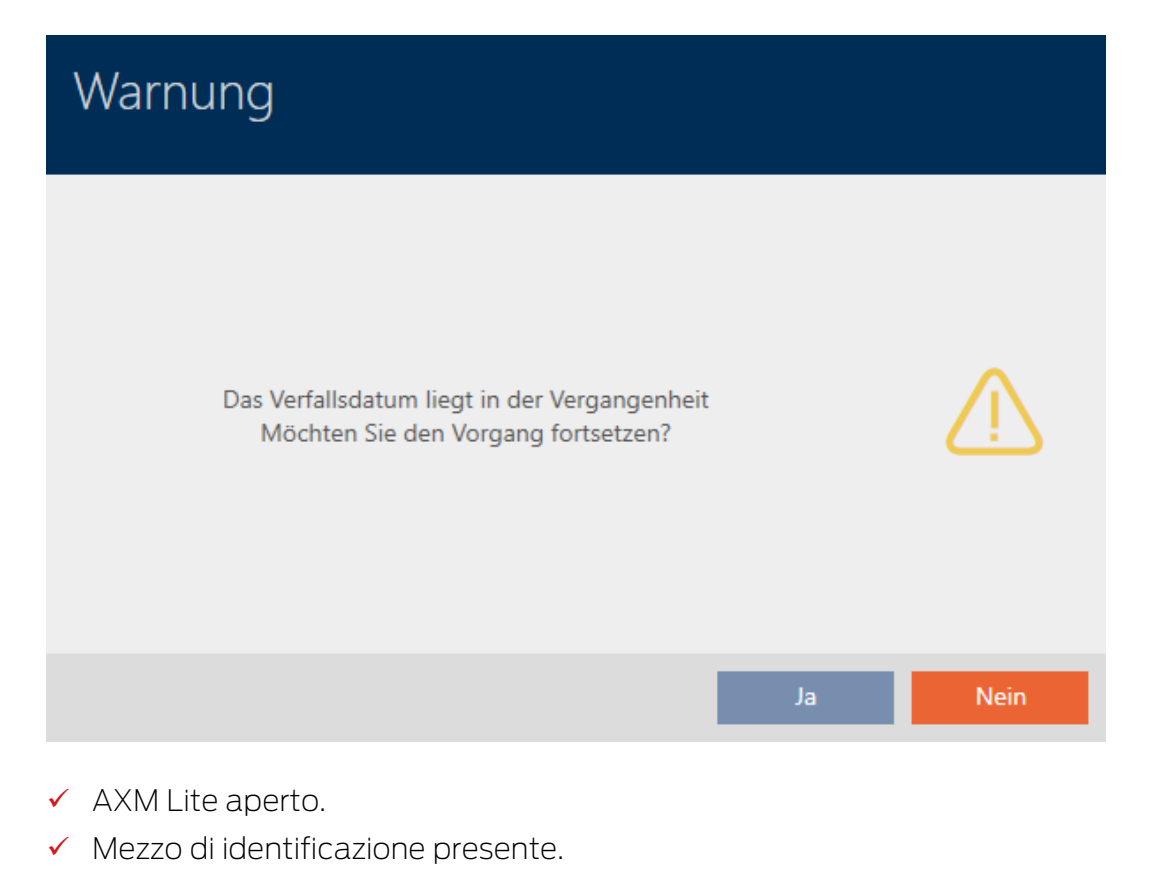

- 1. fate clic sul mezzo di identificazione di cui desiderate impostare la data di attivazione e la data di scadenza.
	- 9 Si apre la finestra del mezzo di identificazione.
- 2. Fate clic sulla scheda Configurazione del transponder.

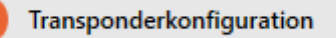

9 La finestra passa alla scheda Configurazione del transponder.

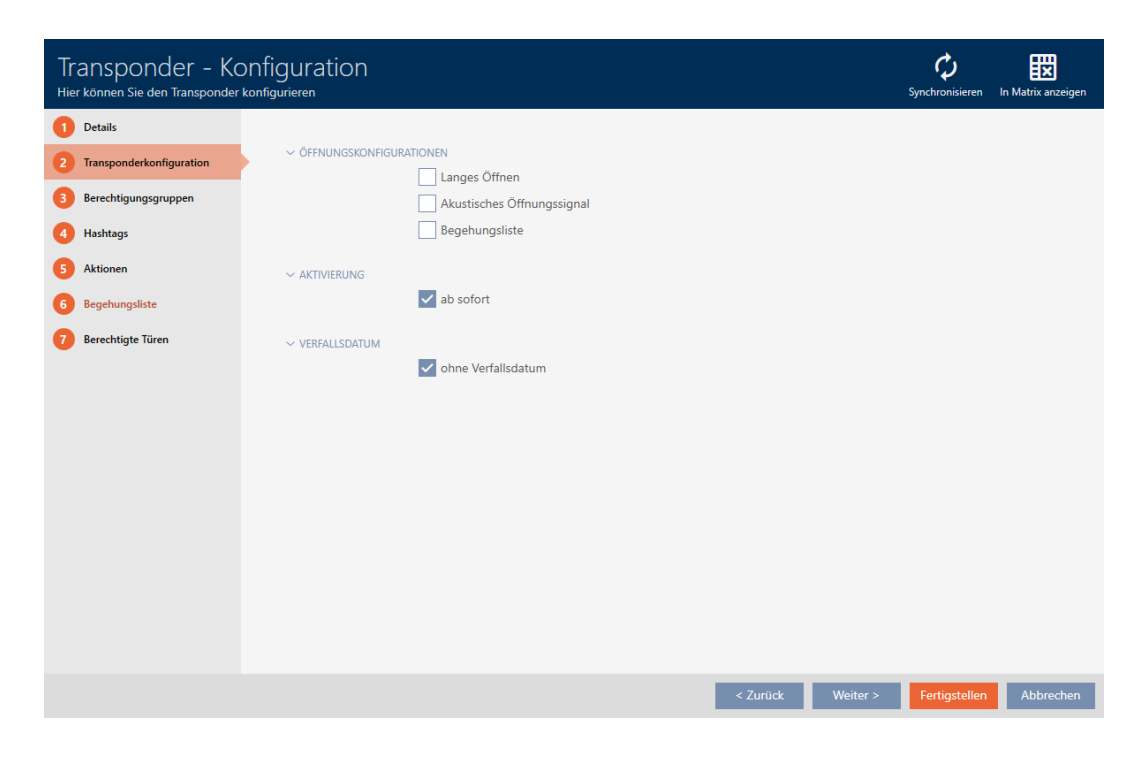

3. Se necessario aprite i menu "Attivazione" e "Data di scadenza".

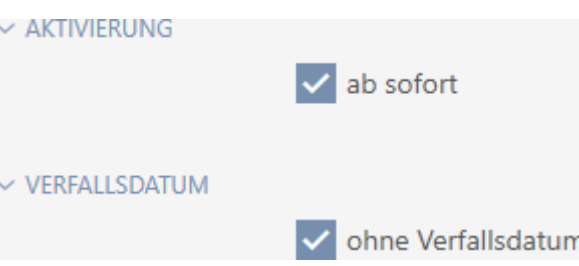

- 4. Se desiderate impostare una data di attivazione: Disattivate la casella di controllo  $\square$  con effetto immediato.
- 5. Impostate nel menu a discesa ▼ Attivazione da (tempo): la data di attivazione oppure fate clic sull'icona per espandere una maschera calendario.

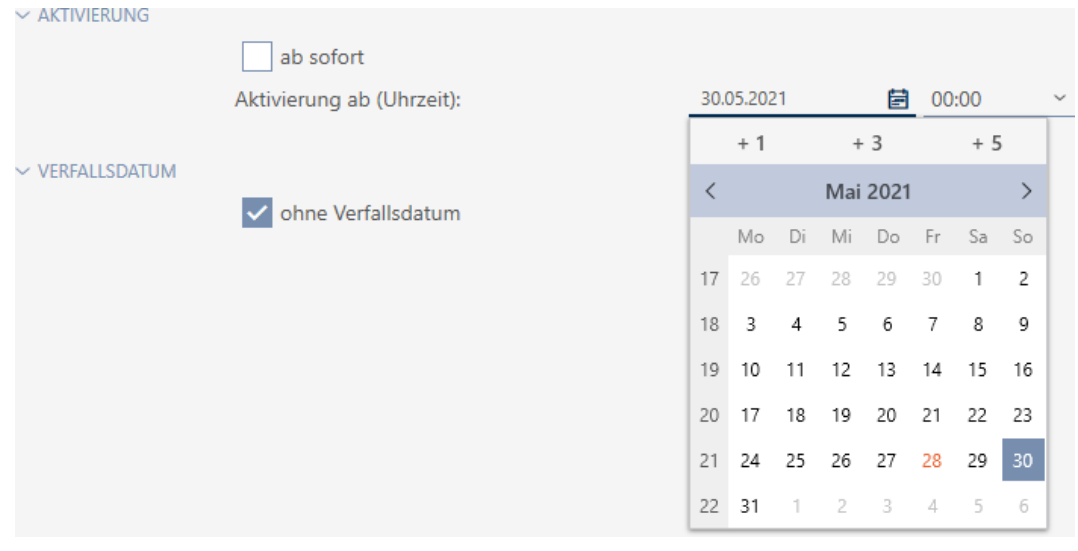

- 6. Se desiderate impostare una data di scadenza: Disattivate la casella di  $\overline{\phantom{a}}$ controllo  $\overline{\phantom{a}}$  senza data di scadenza.
- 7. Impostate nel menu a discesa ▼ Attivo fino a (tempo): la data di scadenza oppure fate clic sull'icona **per** per espandere una maschera calendario.

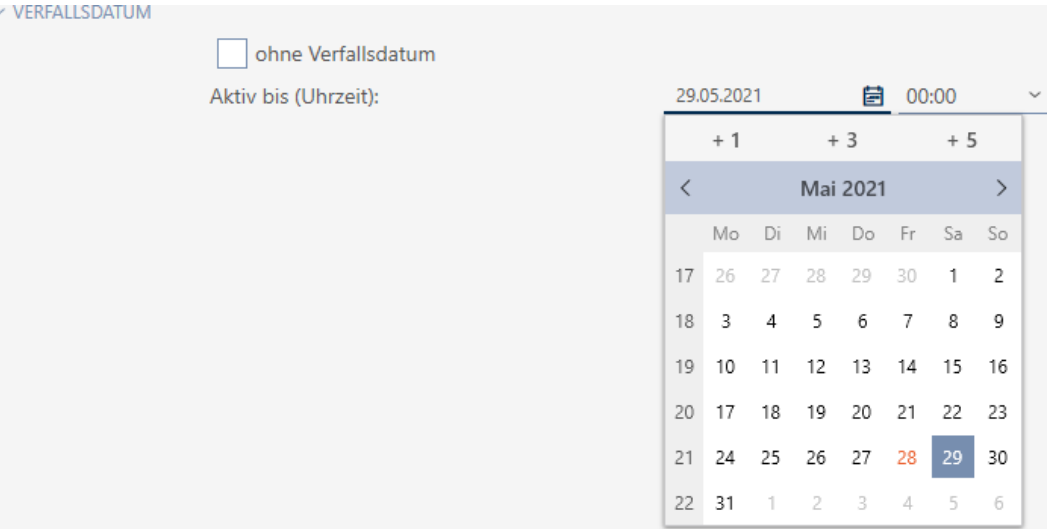

- 8. Fate clic sul tasto Completamento di .
	- 9 Si chiude la finestra del mezzo di identificazione.
- 9 Il mezzo di identificazione diventa attivo o cessa di essere attivo nei momenti specificati.

## 15.9 Gestione dei mezzi di identificazione difettosi

I mezzi di identificazione possono presentare i seguenti difetti:

- **:** Difetto software
- **::** Difetto hardware

In linea di principio è possibile accedere a tutte le azioni dall'area delle procedure guidate sul lato destro:

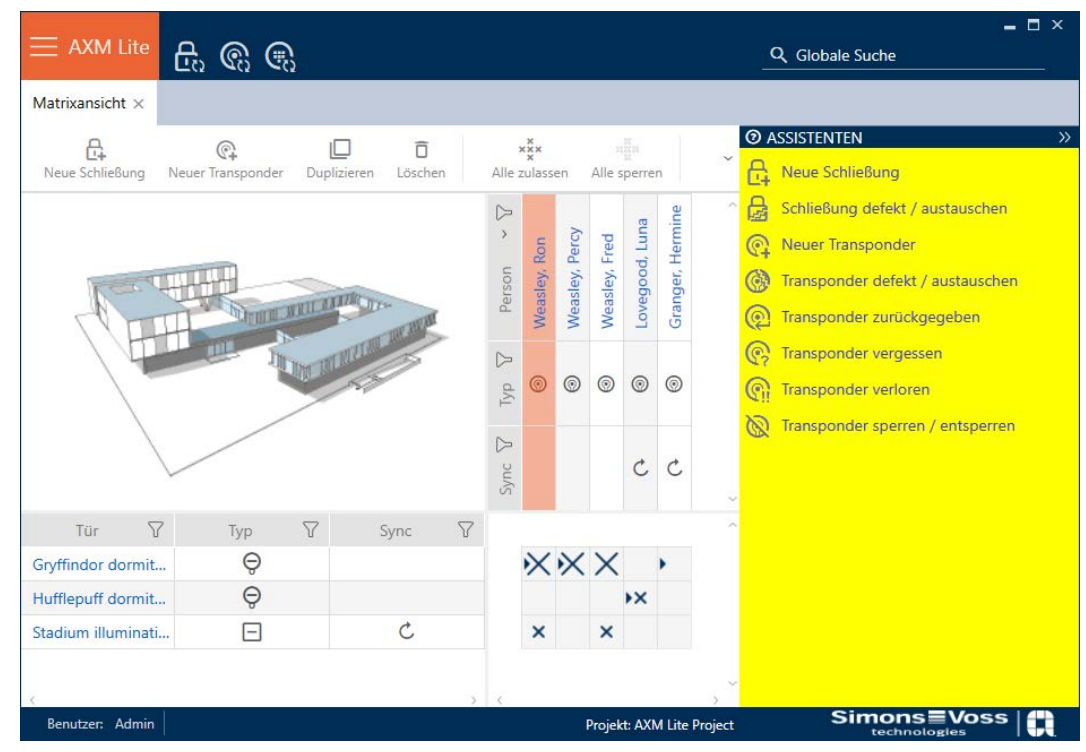

Se il mezzo d'identificazione è stato perso per furto o smarrimento, è necessario bloccarlo (vedere [Bloccare in modo permanente e sostituire il](#page-133-0) [mezzo di identificazione smarrito/rubato \[](#page-133-0)[}](#page-133-0) [134\]](#page-133-0)).

La seguente panoramica vi aiuterà a decidere la procedura giusta. È utile sapere come i mezzi di identificazione e i TID sono collegati tra loro (vedere [Mezzi di identificazione, chiusure e piano di chiusura \[](#page-312-0)[}](#page-312-0) [313\]](#page-312-0)).

# Il transponder/transponder sostitutivo è immediatamente necessario:

Adatto per:

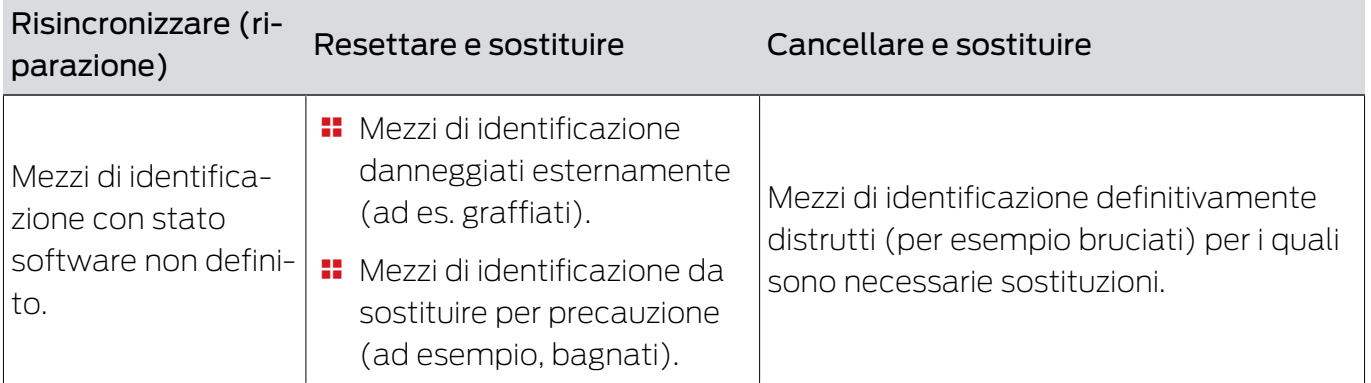

Esempio di situazione:

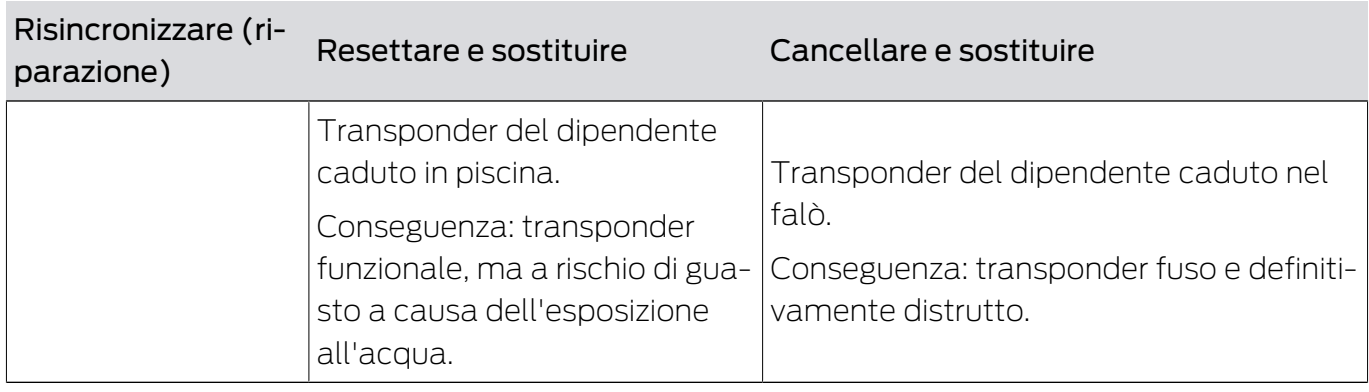

Procedura:

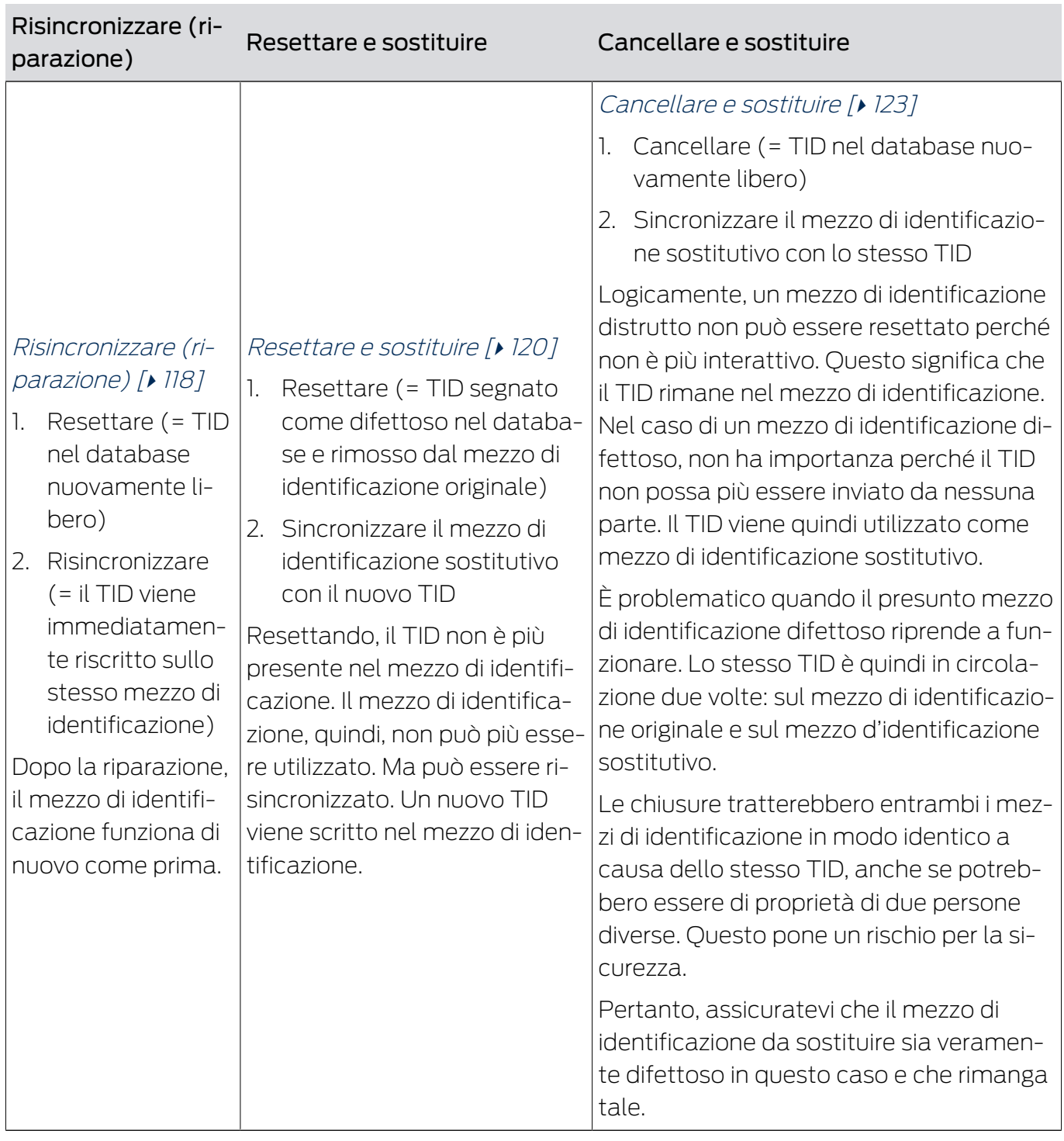

# Il transponder/transponder sostitutivo non è necessario:

Adatto per:

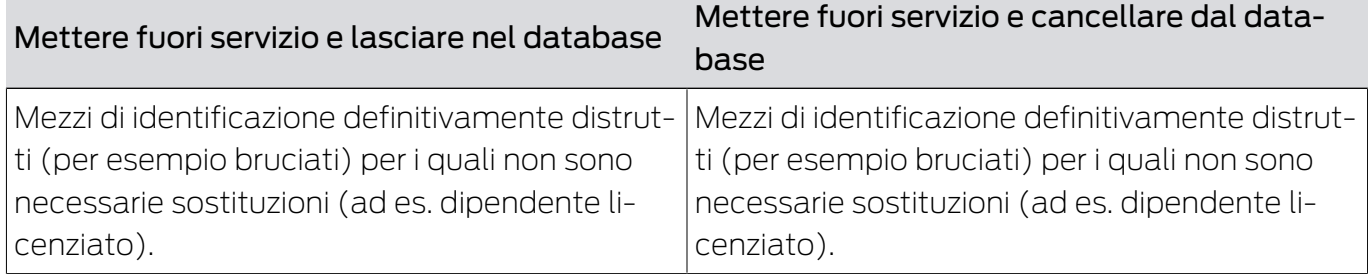

# Esempio di situazione:

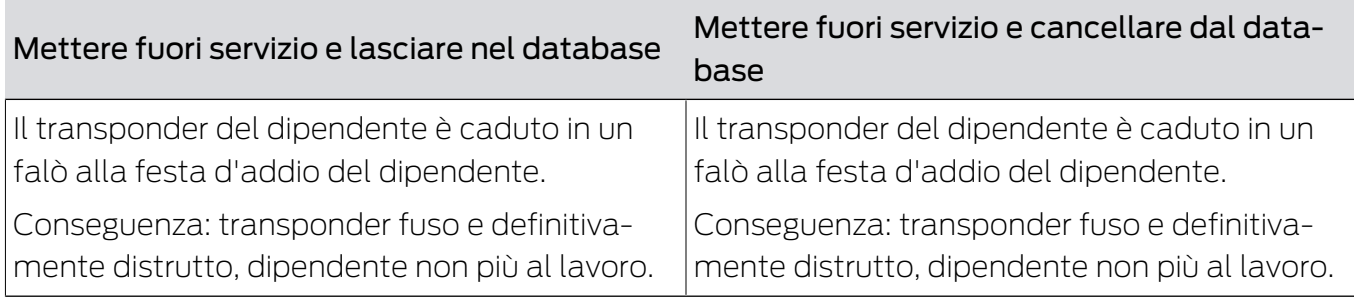

# Procedura:

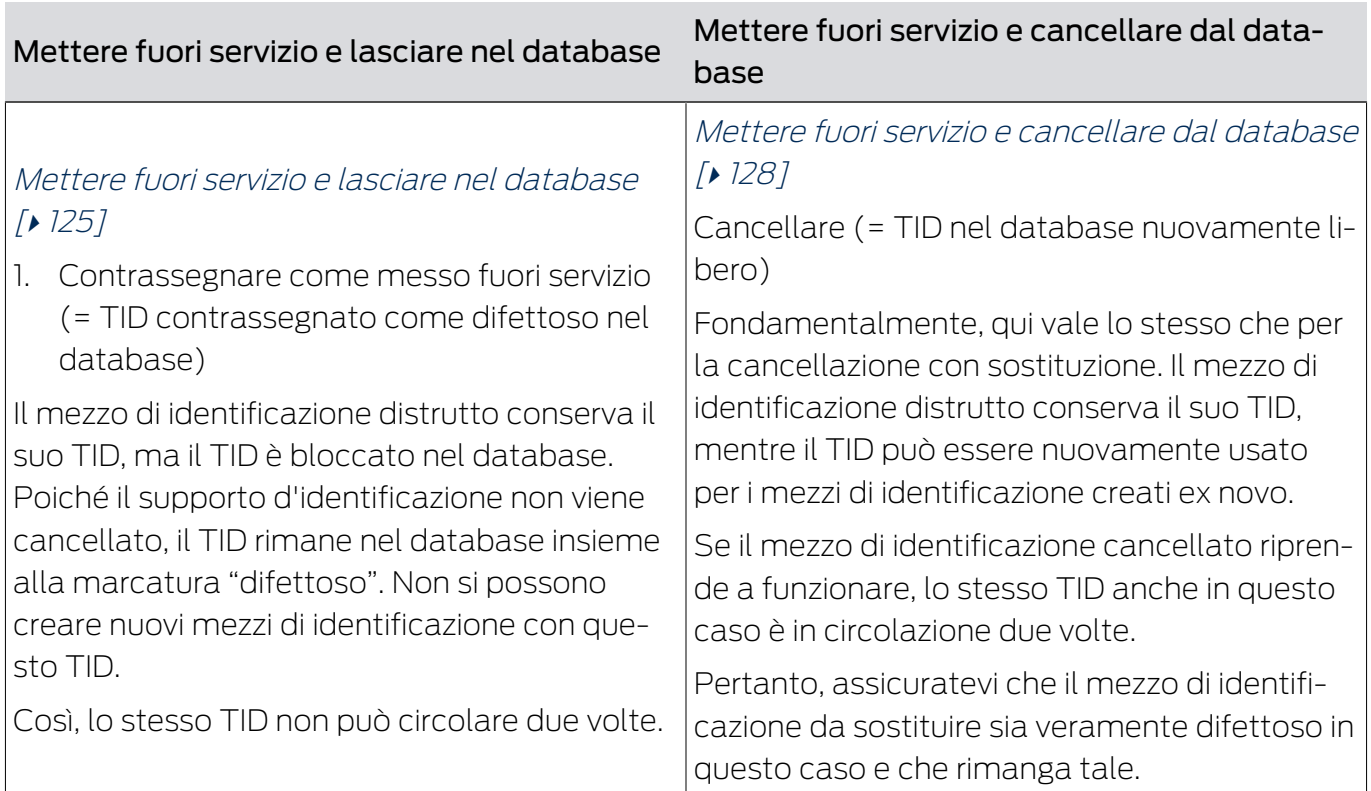

# 15.9.1 Risincronizzare (riparazione)

- <span id="page-117-0"></span> $\checkmark$  AXM Lite aperto.
- $\checkmark$  Elenco dei mezzi di identificazione o matrice aperti.
- $\checkmark$  Mezzo di identificazione presente.
- $\checkmark$  Adeguato dispositivo di programmazione collegato.
- 1. Ordinate/filtrate se necessario le voci visualizzate con  $\nabla$  (vedere [Ordi](#page-54-0)nare e filtrare  $\triangleright$  55 $\uparrow$ ).
- 2. Contrassegnate il mezzo di identificazione difettoso.
- 3. Fate clic nell'area "Assistenti" sul tasto <sup>1</sup>Transponder difettoso / sostituire .
	- 9 Si apre la procedura guidata per la creazione di un mezzo di identificazione.

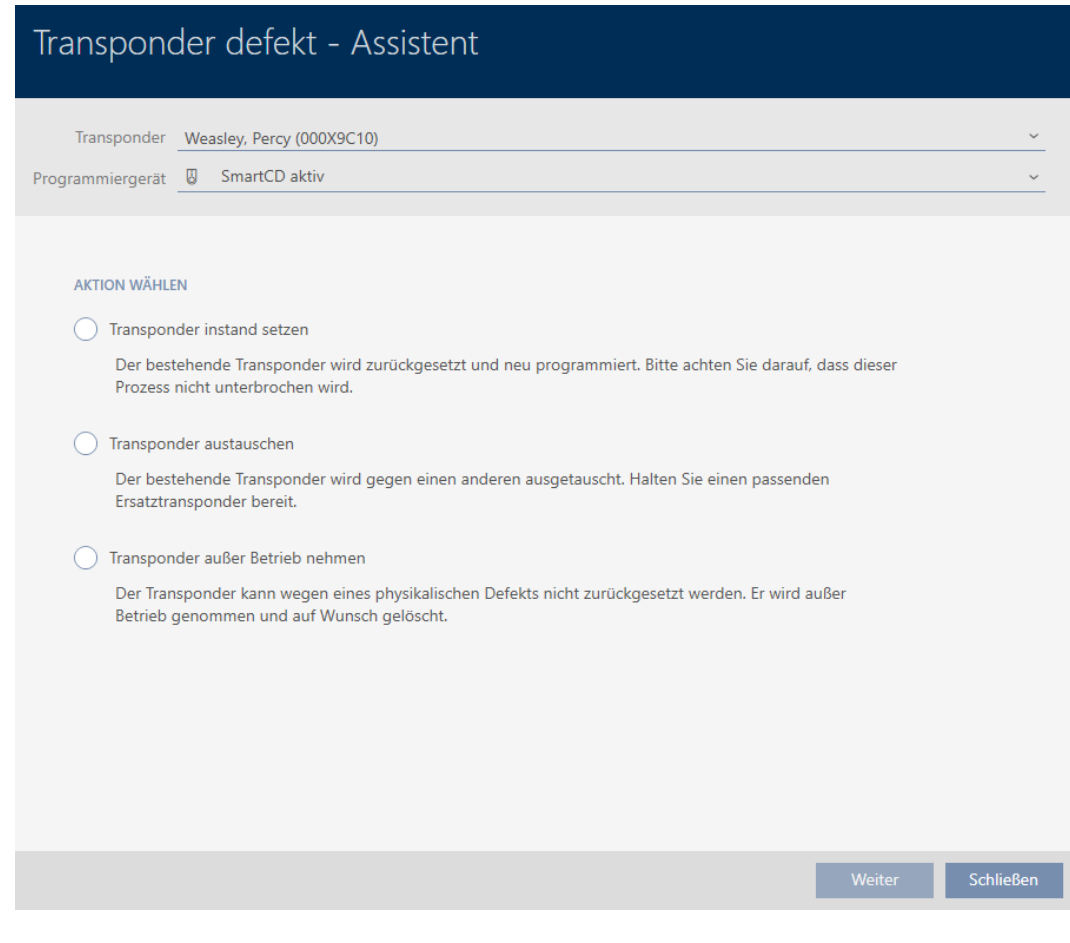

- 4. Selezionate l'opzione @ Riparare il transponder.
- 5. Fate clic sul tasto Vai a .
	- $\rightarrow$  Il mezzo di identificazione viene resettato.

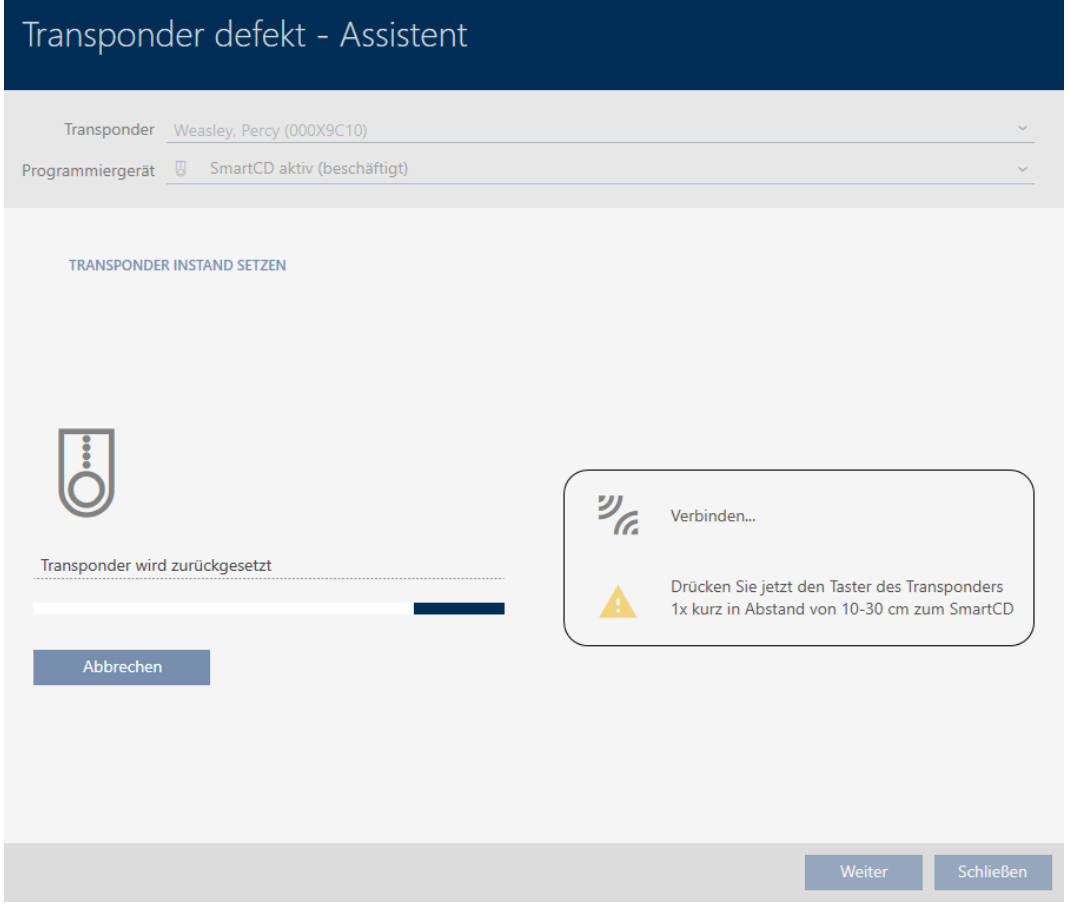

- 9 Il mezzo di identificazione viene sincronizzato.
- 9 Il mezzo di identificazione è stato risincronizzato con le stesse impostazioni.

### **TRANSPONDER INSTAND SETZEN**

Die Aktion wurde erfolgreich durchgeführt

### 15.9.2 Resettare e sostituire

- <span id="page-119-0"></span> $\checkmark$  AXM Lite aperto.
- $\checkmark$  Elenco dei mezzi di identificazione o matrice aperti.
- $\checkmark$  Mezzo di identificazione presente.
- $\checkmark$  Mezzo di identificazione sostitutivo disponibile.
- $\checkmark$  Adeguato dispositivo di programmazione collegato.
- 1. Ordinate/filtrate se necessario le voci visualizzate con  $\nabla$  (vedere [Ordi](#page-54-0)nare e filtrare  $\triangleright$  55 $\uparrow$ ).
- 2. Contrassegnate il mezzo di identificazione difettoso.
- 3. Fate clic nell'area "Assistenti" sul tasto <sup>1</sup> Transponder difettoso / sostituire .
	- 9 Si apre la procedura guidata per la creazione di un mezzo di identificazione.

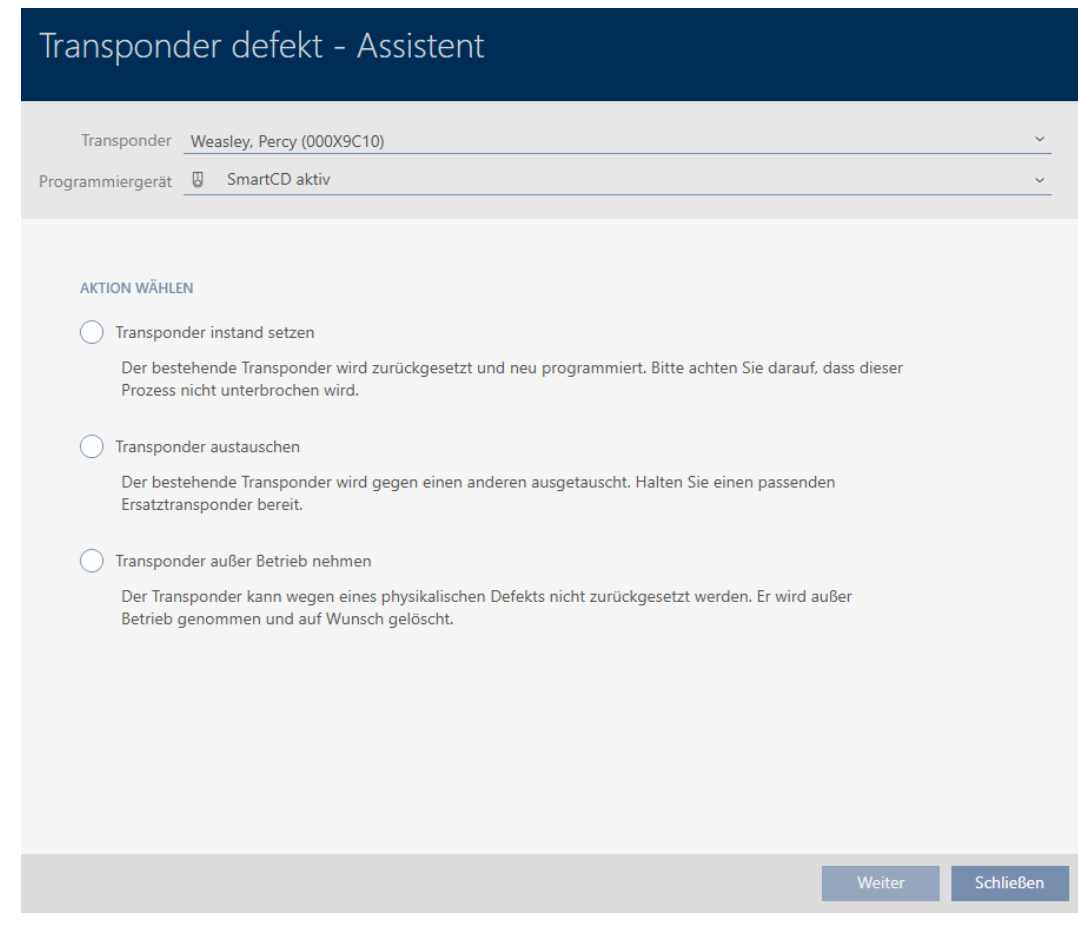

- 4. Selezionate l'opzione  $\odot$  Sostituire il transponder.
- 5. Fate clic sul tasto Vai a .
	- 9 Si apre la richiesta di reset.

# Transponder zurücksetzen Wollen Sie den alten Transponder zurücksetzen? Ja **Nein**

- 6. Fate clic sul tasto Sì .
	- 9 Si chiude la richiesta di reset.
	- 9 Il mezzo di identificazione viene resettato.
	- 9 La procedura guidata prepara la programmazione del mezzo di identificazione sostitutivo.

### **TRANSPONDER AUSTAUSCHEN**

Ein Ersatztransponder wird erstellt, mit gleicher Konfiguration und Berechtigungen

Der Transponder wird der gleichen Person zugewiesen

Bitte halten Sie den Ersatztransponder bereit

Die Programmierung wird automatisch gestartet

- 7. Fate clic sul tasto Vai a .
	- 9 Il mezzo di identificazione sostitutivo viene programmato.

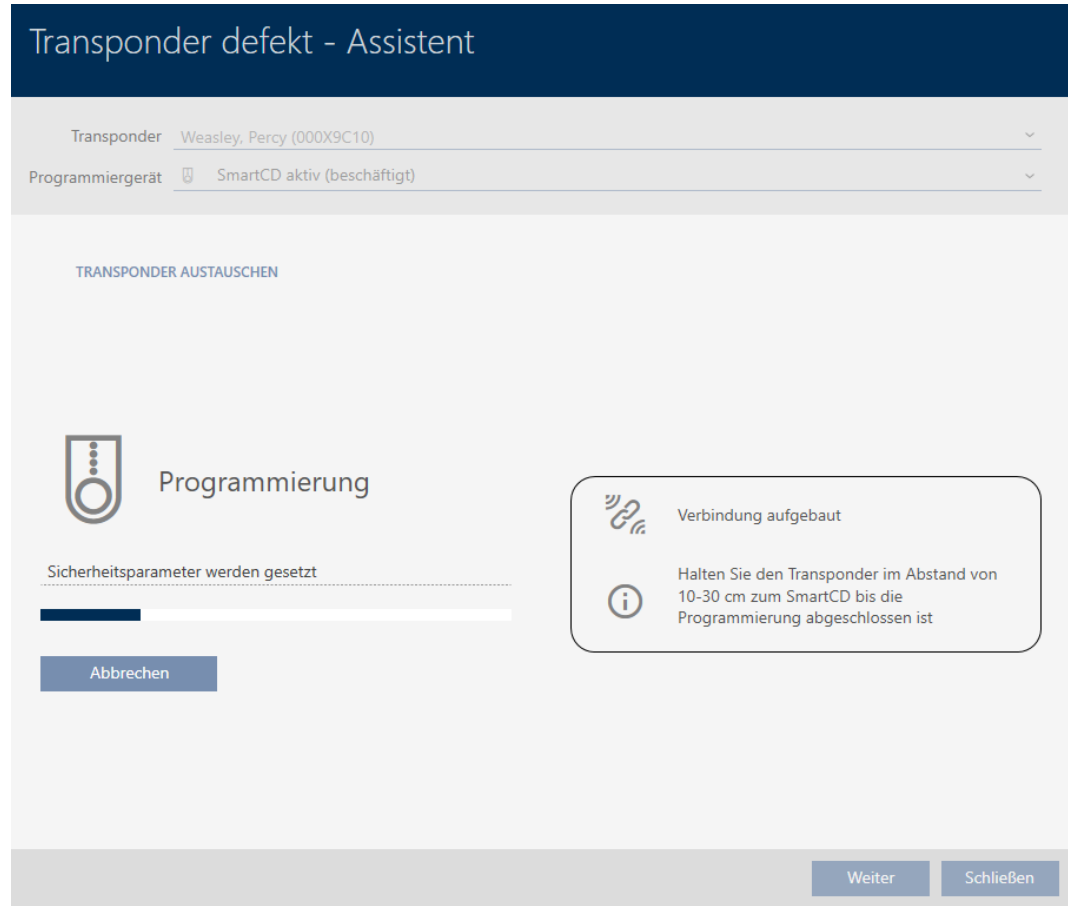

9 Il mezzo di identificazione sostitutivo è sincronizzato.

**TRANSPONDER AUSTAUSCHEN** 

Die Aktion wurde erfolgreich durchgeführt

# 15.9.3 Cancellare e sostituire

- <span id="page-122-0"></span> $\checkmark$  AXM Lite aperto.
- $\checkmark$  Elenco dei mezzi di identificazione o matrice aperti.
- $\checkmark$  Mezzo di identificazione presente.
- $\checkmark$  Mezzo di identificazione sostitutivo disponibile.
- $\checkmark$  Adeguato dispositivo di programmazione collegato.
- 1. Ordinate/filtrate se necessario le voci visualizzate con  $\nabla$  (vedere [Ordi](#page-54-0)nare e filtrare  $\triangleright$  55 $\uparrow$ ).
- 2. Contrassegnate il mezzo di identificazione difettoso.
- 3. Fate clic nell'area "Assistenti" sul tasto <sup>2</sup> Transponder difettoso / sostituire .
	- 9 Si apre la procedura guidata per la creazione di un mezzo di identificazione.

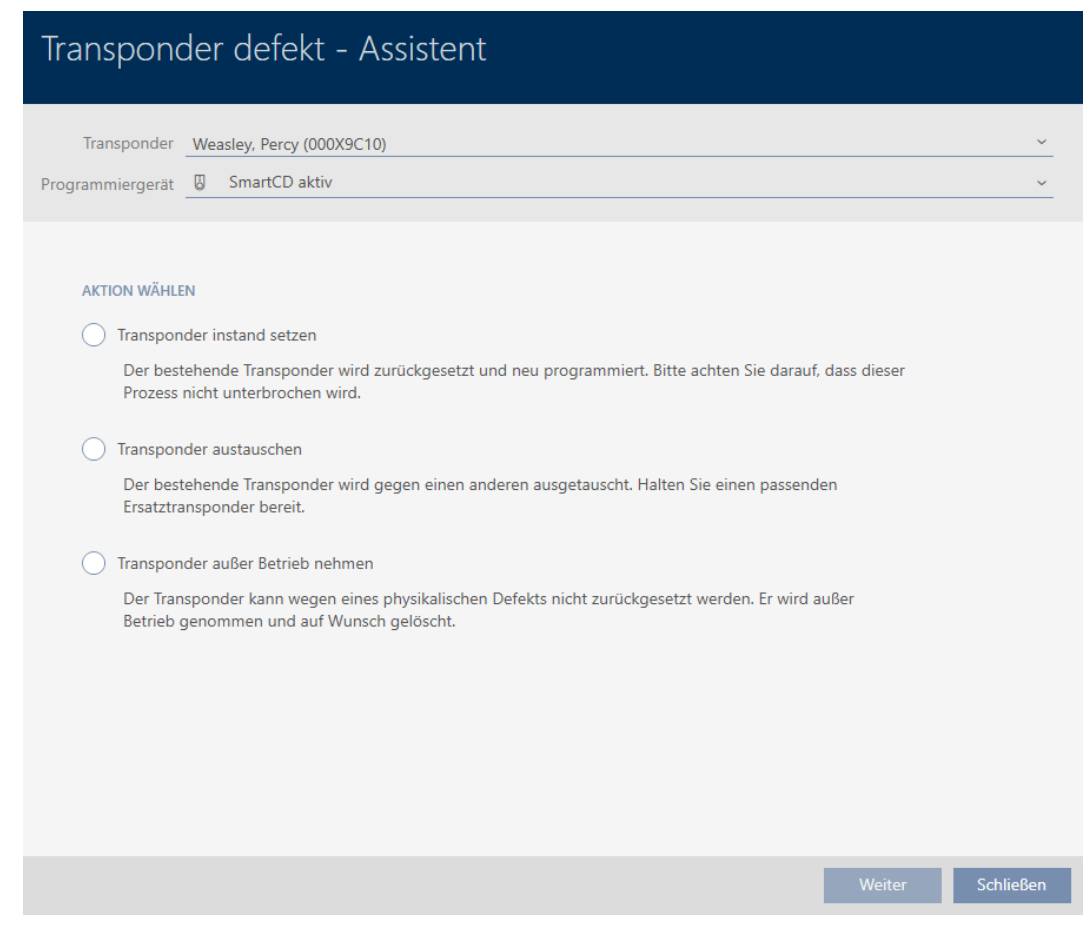

- 4. Selezionate l'opzione  $\odot$  Sostituire il transponder.
- 5. Fate clic sul tasto Vai a .
	- $\rightarrow$  Si apre la richiesta di reset.

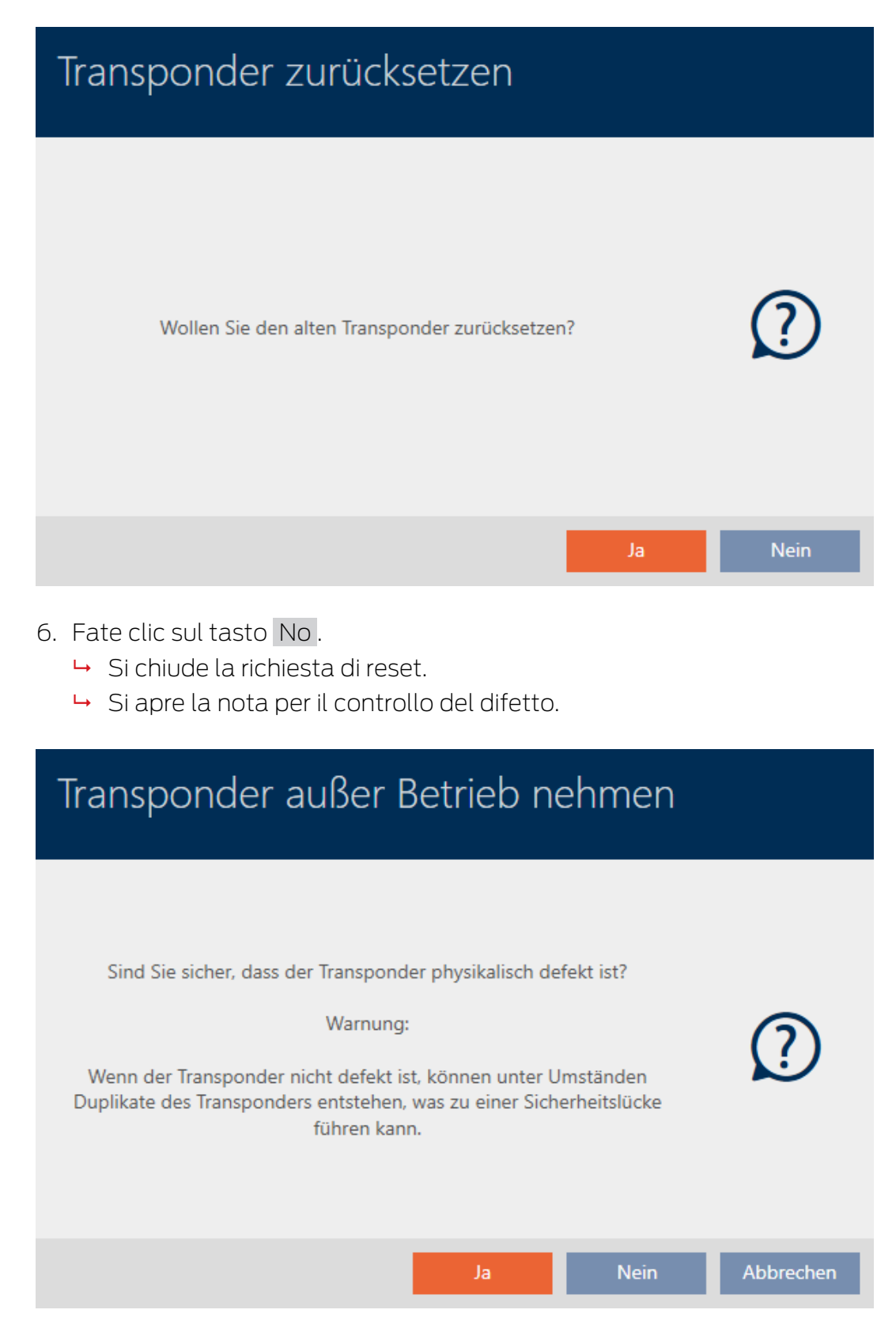

- 7. Fate clic sul tasto Sì .
	- 9 Si chiude la nota per il controllo del difetto.
	- 9 La procedura guidata prepara la programmazione del mezzo di identificazione sostitutivo.

### **TRANSPONDER AUSTAUSCHEN**

Ein Ersatztransponder wird erstellt, mit gleicher Konfiguration und Berechtigungen

Der Transponder wird der gleichen Person zugewiesen

Bitte halten Sie den Ersatztransponder bereit

Die Programmierung wird automatisch gestartet

- 8. Fate clic sul tasto Vai a .
	- 9 Il mezzo di identificazione sostitutivo viene sincronizzato.

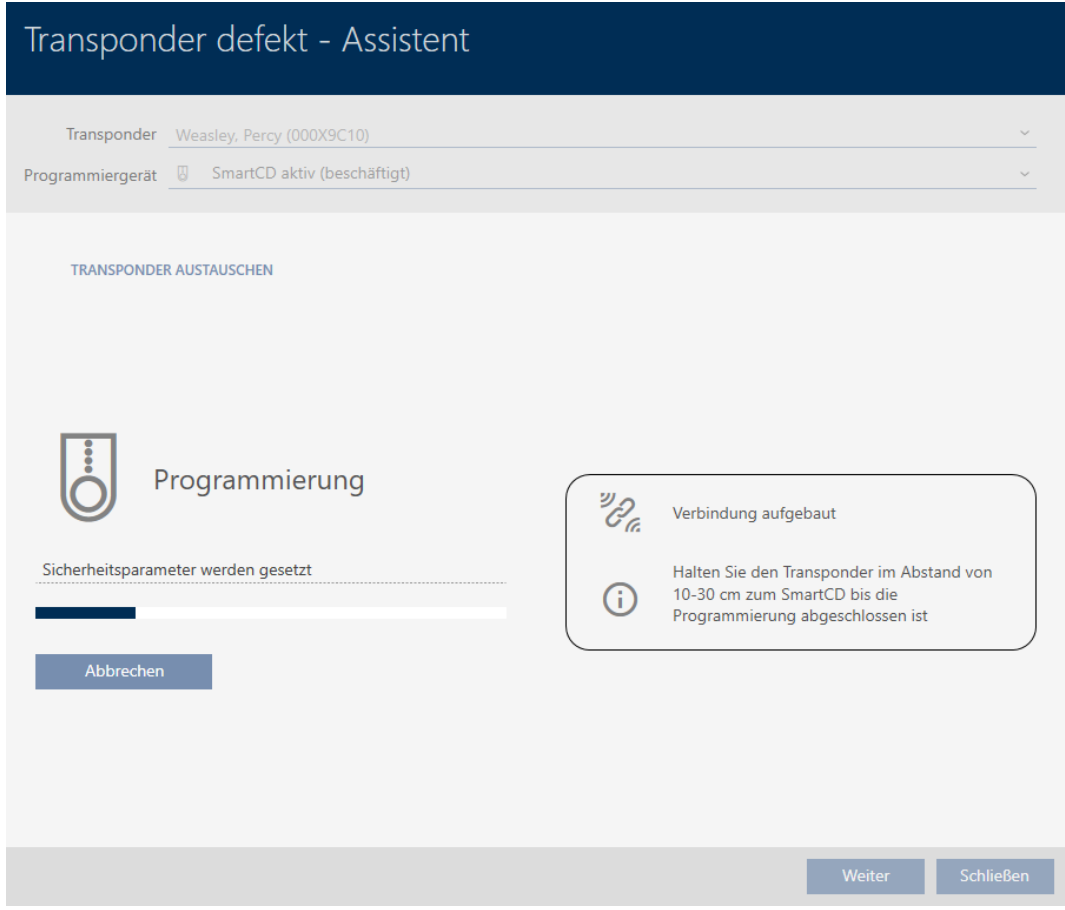

9 Il mezzo di identificazione sostitutivo è sincronizzato.

### **TRANSPONDER AUSTAUSCHEN**

Die Aktion wurde erfolgreich durchgeführt

# 15.9.4 Mettere fuori servizio e lasciare nel database

- <span id="page-124-0"></span> $\checkmark$  AXM Lite aperto.
- $\checkmark$  Elenco dei mezzi di identificazione o matrice aperti.
- 1. Ordinate/filtrate se necessario le voci visualizzate con  $\nabla$  (vedere [Ordi](#page-54-0)[nare e filtrare \[](#page-54-0) $\triangleright$  [55\]](#page-54-0)).
- 2. Contrassegnate il mezzo di identificazione difettoso.
- 3. Fate clic nell'area "Assistenti" sul tasto <sup>1</sup> Transponder difettoso / sostituire .
	- 9 Si apre la procedura guidata per la creazione di un mezzo di identificazione.

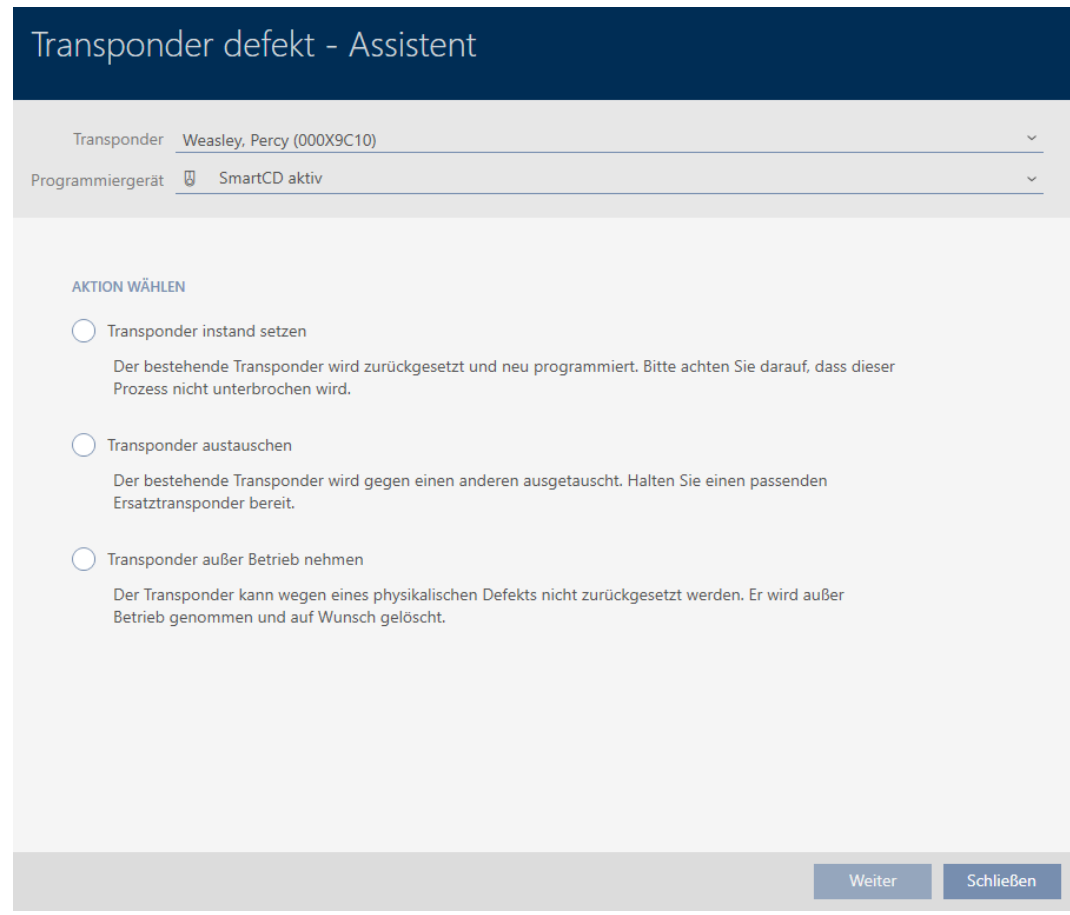

- 4. Selezionate l'opzione  $\odot$  Messa fuori servizio del transponder.
- 5. Fate clic sul tasto Vai a .
	- 9 Si apre la richiesta di messa fuori servizio.

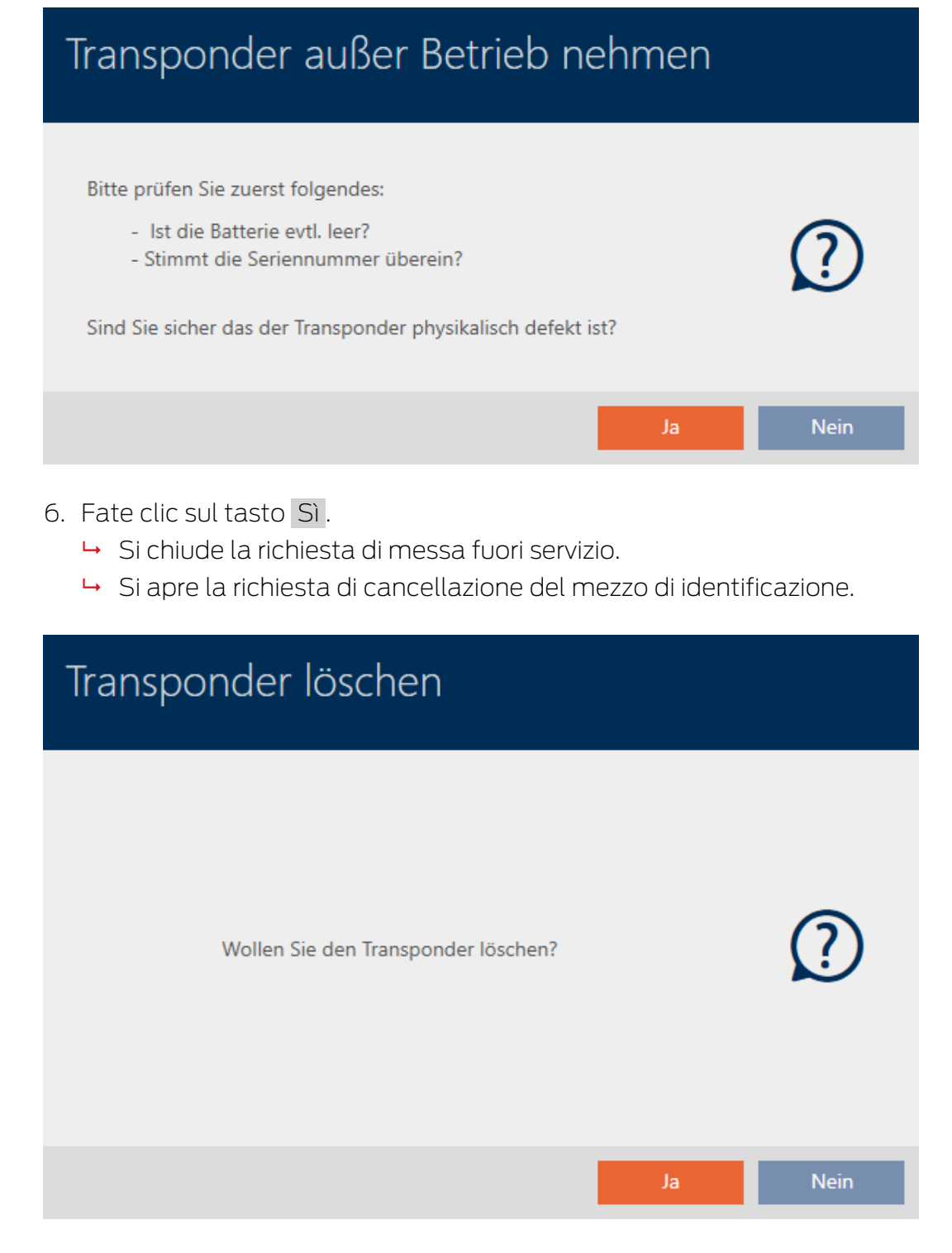

- 7. Fate clic sul tasto No.
	- 9 Si chiude la richiesta di cancellazione del mezzo di identificazione.
- 9 Il mezzo di identificazione è cancellato e non verrà sostituito.

**TRANSPONDER AUBER BETRIEB NEHMEN** 

Die Aktion wurde erfolgreich durchgeführt

I mezzi di identificazione che sono stati messi fuori servizio, ma che non sono stati cancellati, possono essere visualizzati nella matrice:

# 15.9.5 Mettere fuori servizio e cancellare dal database

- <span id="page-127-0"></span> $\checkmark$  AXM Lite aperto.
- $\checkmark$  Elenco dei mezzi di identificazione o matrice aperti.
- 1. Ordinate/filtrate se necessario le voci visualizzate con  $\nabla$  (vedere [Ordi](#page-54-0)nare e filtrare  $\triangleright$  55 $\uparrow$ ).
- 2. Contrassegnate il mezzo di identificazione difettoso.
- 3. Fate clic nell'area "Assistenti" sul tasto <sup>1</sup>Transponder difettoso / sostituire .
	- 9 Si apre la procedura guidata per la creazione di un mezzo di identificazione.

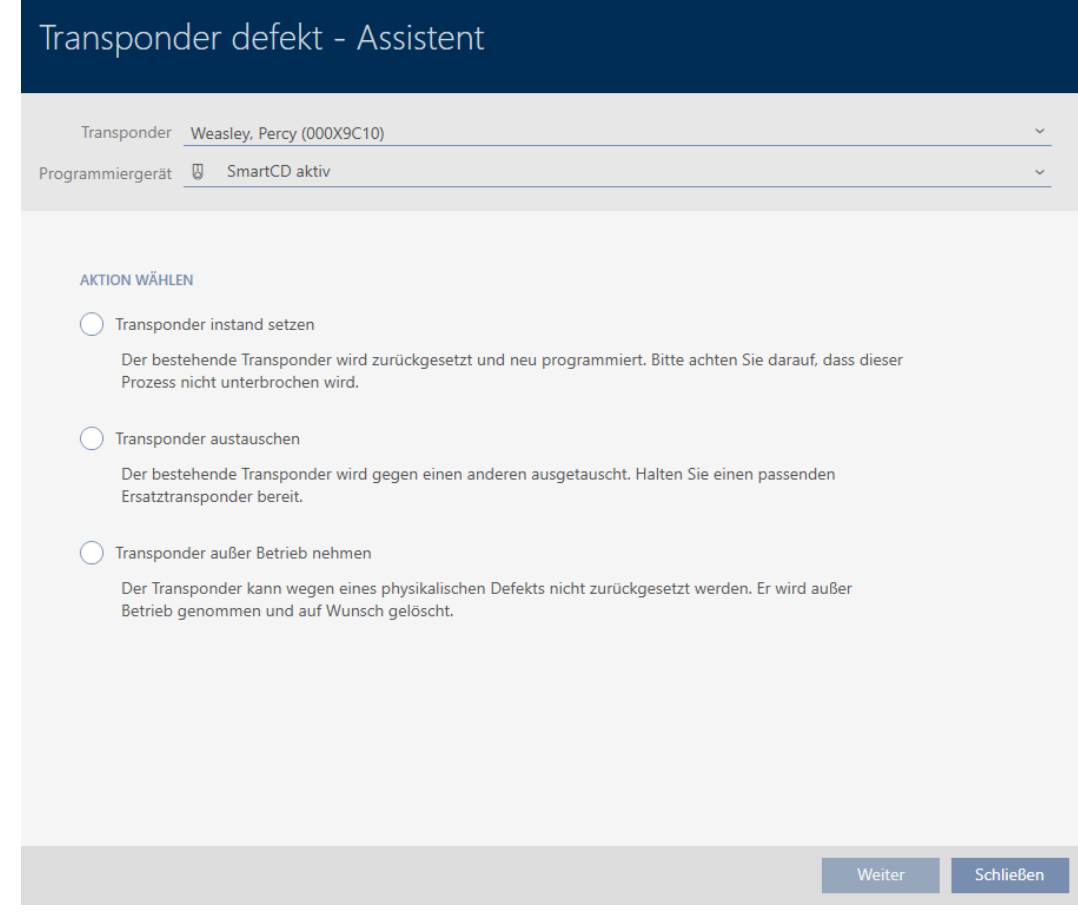

- 4. Selezionate l'opzione @ Messa fuori servizio del transponder.
- 5. Fate clic sul tasto Vai a .
	- 9 Si apre la richiesta di messa fuori servizio.

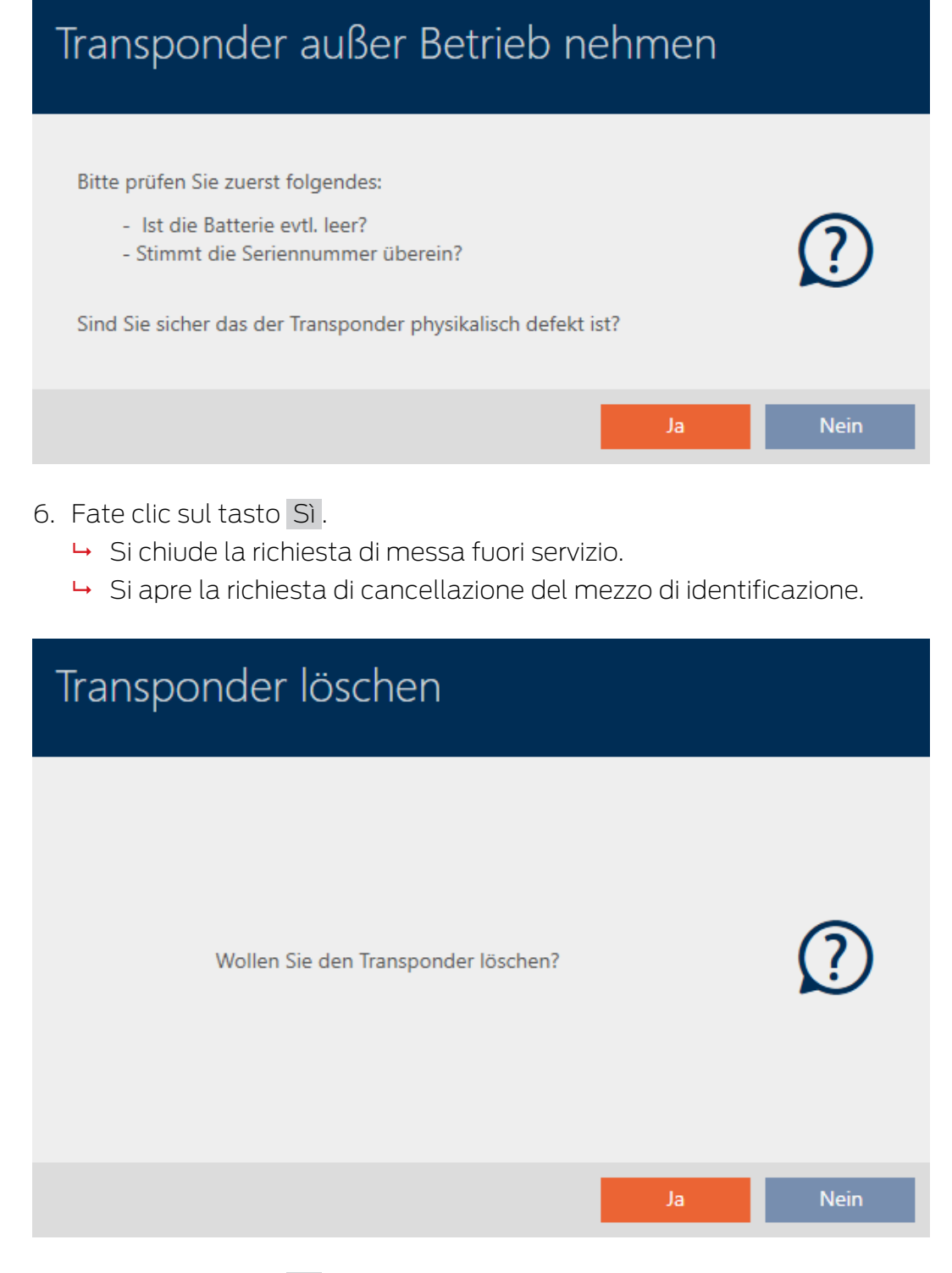

# 7. Fate clic sul tasto Sì .

9 Si chiude la richiesta di cancellazione del mezzo di identificazione.

9 Il mezzo di identificazione è cancellato e non verrà sostituito.

**TRANSPONDER AUBER BETRIEB NEHMEN** 

Die Aktion wurde erfolgreich durchgeführt

# 15.10 Duplicare temporaneamente un mezzo di identificazione dimenticato

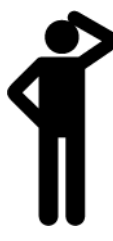

I mezzi di identificazione dimenticati differiscono dai mezzi di identificazione difettosi o rubati/smarriti come segue:

- A differenza dei mezzi di identificazione difettosi, i mezzi di identificazione dimenticati sono completamente funzionanti.
- A differenza dei mezzi di identificazione rubati/smarriti, il mezzo di identificazione si trova in un luogo noto/sicuro.

I dipendenti che hanno dimenticato il loro mezzo di identificazione possono ricevere una copia con una data di scadenza. Il reset o la cancellazione non sono necessari in questo caso, poiché nessuna persona non autorizzata ha accesso al mezzo di identificazione dimenticato.

Il duplicato riceve un TID diverso ed è quindi un mezzo di identificazione indipendente dal punto di vista della chiusura (per informazioni sul nesso tra TID e mezzo di identificazione vedere [Mezzi di identificazione, chiusure e](#page-312-0) [piano di chiusura \[](#page-312-0)[}](#page-312-0) [313\]](#page-312-0)).

- $\checkmark$  AXM Lite aperto.
- $\checkmark$  Elenco dei mezzi di identificazione o matrice aperti.
- $\checkmark$  Mezzo di identificazione disponibile per un duplicato temporaneo.
- $\checkmark$  Adeguato dispositivo di programmazione collegato.
- 1. Ordinate/filtrate se necessario le voci visualizzate con  $\nabla$  (vedere [Ordi](#page-54-0)nare e filtrare  $\lceil \blacktriangleright 55 \rceil$ .
- 2. Contrassegnate il mezzo di identificazione dimenticato.
- 3. Fate clic nell'area "Assistenti" sul tasto $\bigcirc$  Transponder dimenticato.
	- 9 Si apre la procedura guidata per il mezzo di identificazione dimenticato.

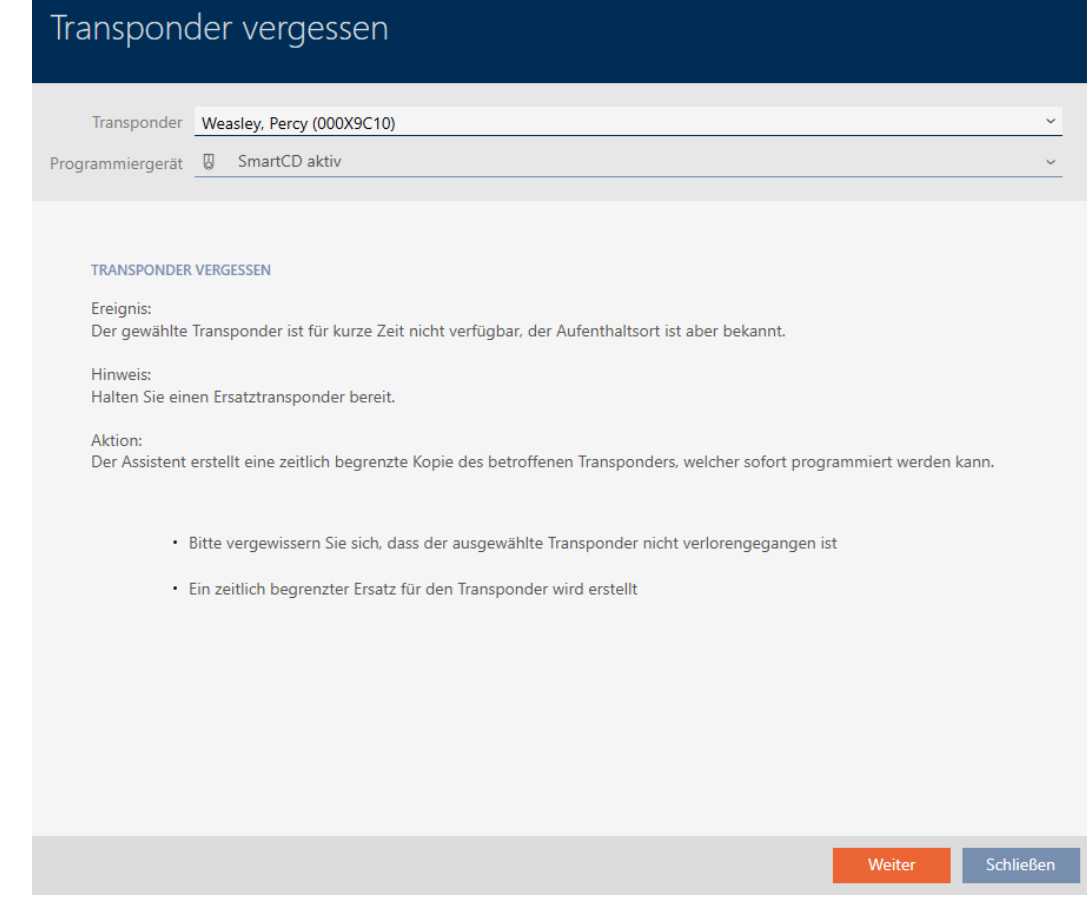

- 4. Fate clic sul tasto Vai a .
	- 9 Si apre la richiesta di data di scadenza del duplicato.

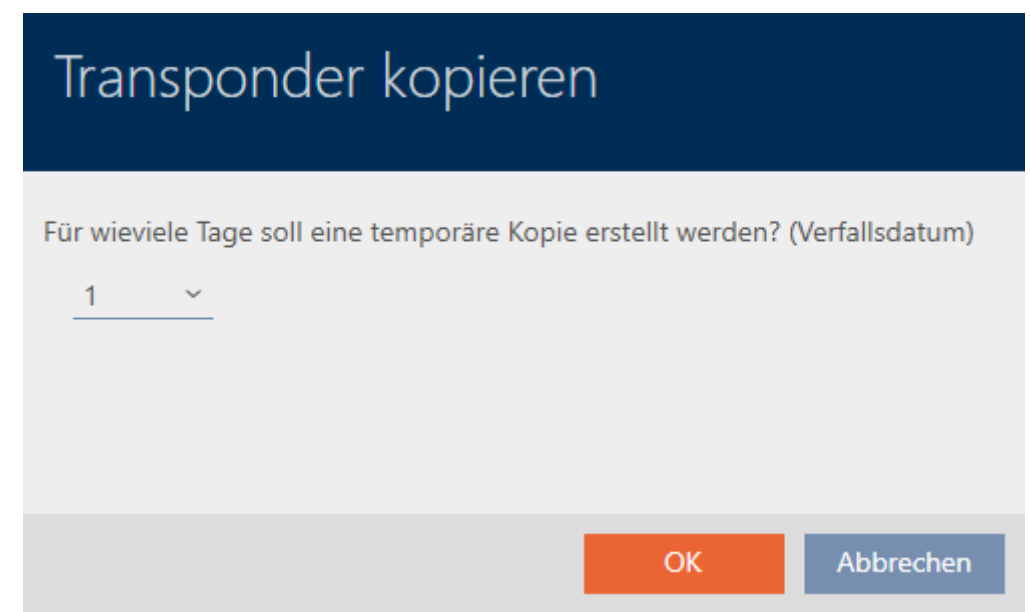

5. Specificare la durata per la quale il duplicato deve essere attivo (massimo 7 giorni).

# Transponder kopieren

Für wieviele Tage soll eine temporäre Kopie erstellt werden? (Verfallsdatum)

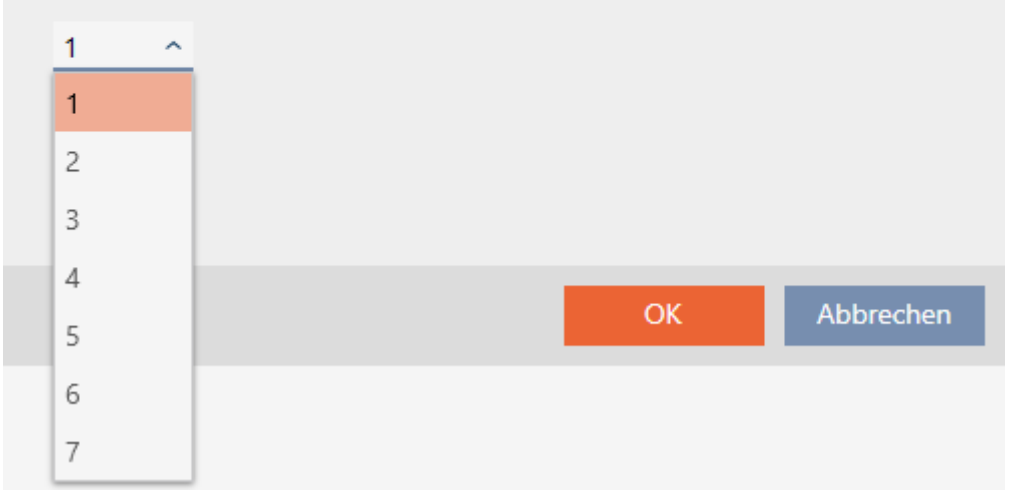

- 6. Fate clic sul tasto OK .
	- 9 Si chiude la richiesta di data di scadenza del duplicato.
	- 9 Si apre la richiesta di sincronizzazione immediata.

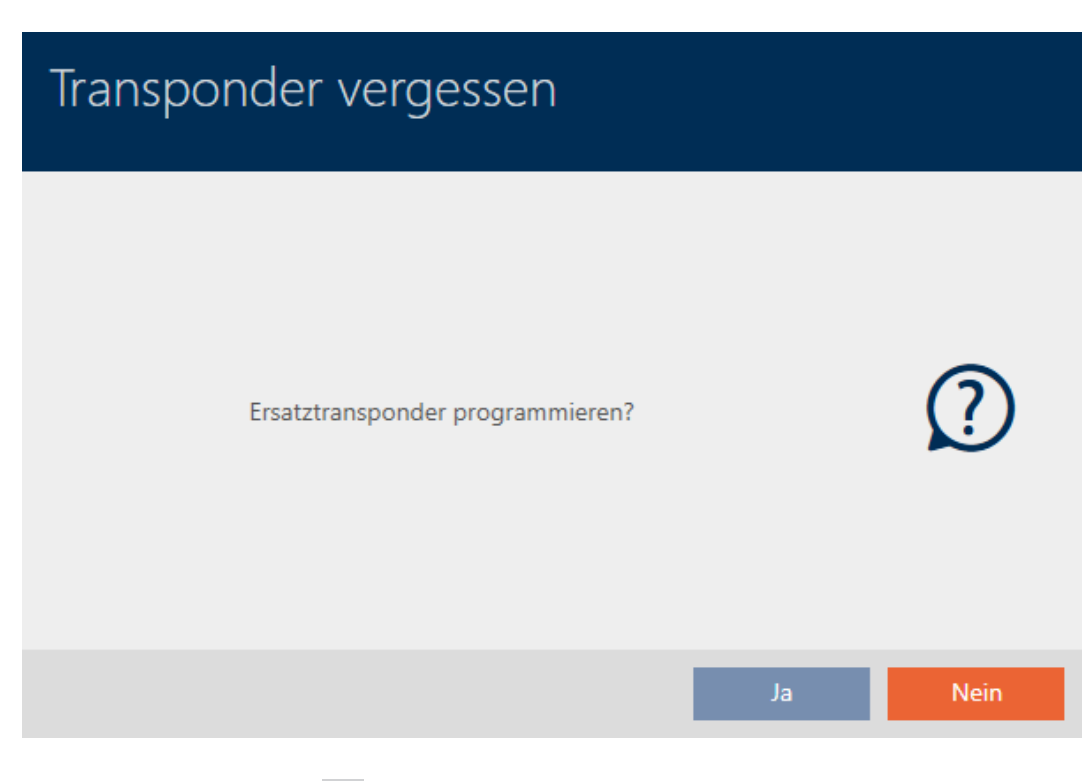

- 7. Fate clic sul tasto Sì .
	- 9 Si chiude la richiesta di sincronizzazione immediata.

9 Il duplicato viene sincronizzato.

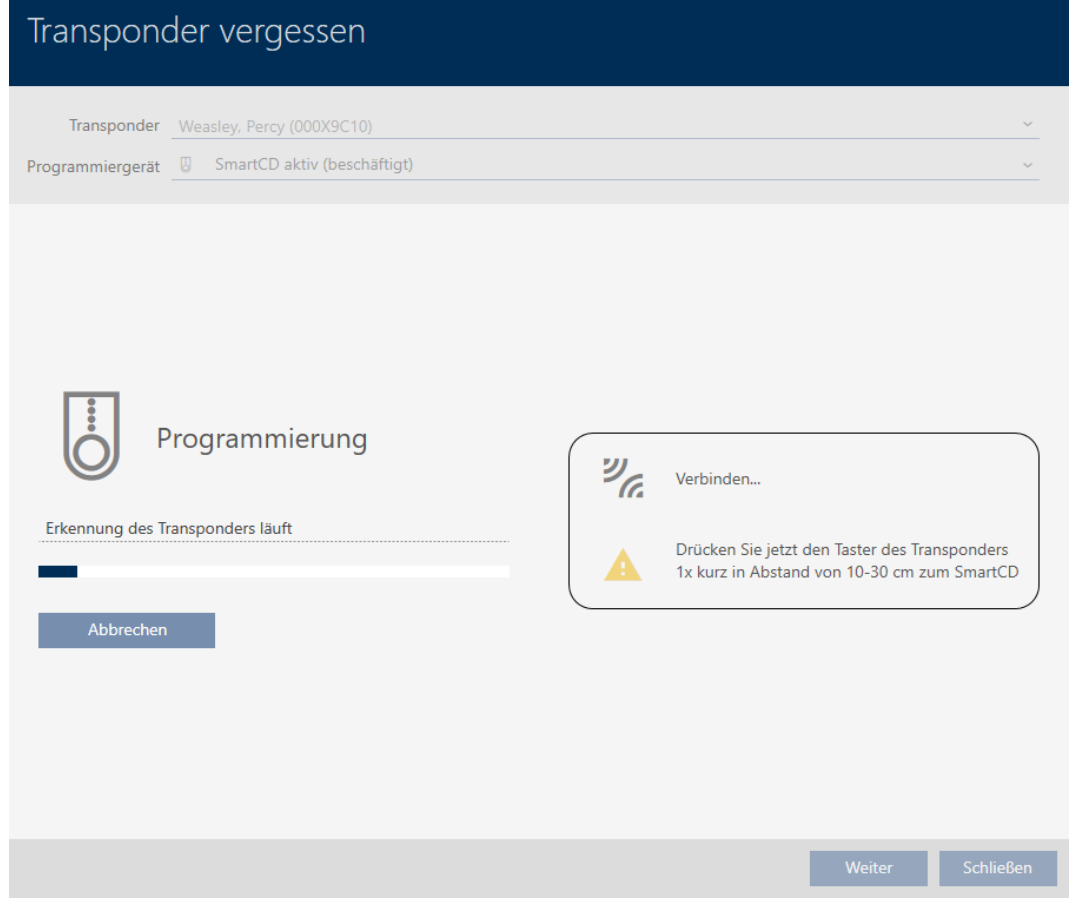

9 Il mezzo di identificazione dimenticato viene duplicato con data di scadenza.

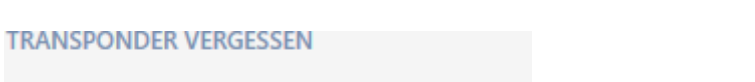

Die Aktion wurde erfolgreich durchgeführt

I mezzi di identificazione duplicati vengono visualizzati anche nella matrice:

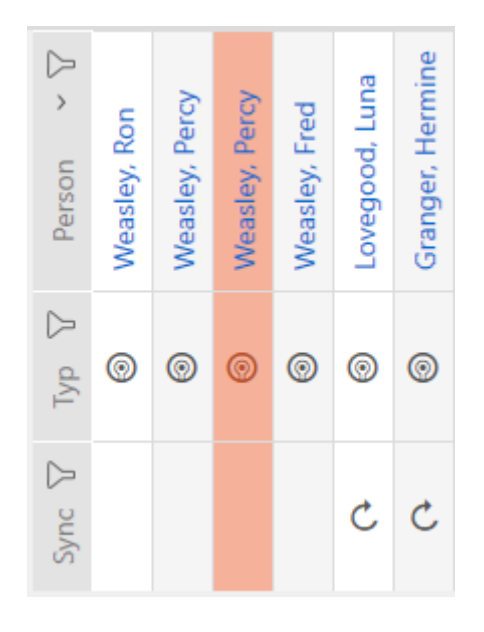

Nelle proprietà del duplicato è possibile visualizzare la data di scadenza e prolungarla se necessario (vedere [Attivare o disattivare una volta il mezzo](#page-109-0) [di identificazione in momenti specifici \(data di attivazione e scadenza\)](#page-109-0)  $[ \triangleright$  $[ \triangleright$  [110\]](#page-109-0)):

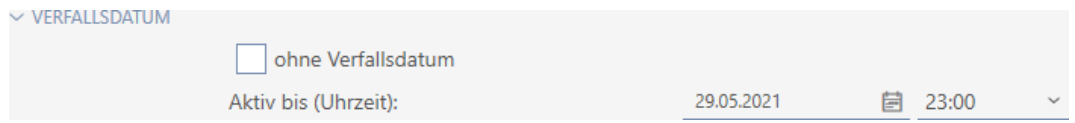

In questo esempio il duplicato è stato creato il 28.05.2021 alle 23:00 per un giorno. Quindi, la data di scadenza del duplicato è il 29.05.2021 alle 23:00.

Se un mezzo di identificazione rimane dimenticato per un periodo di tempo più lungo (e quindi forse non più solo dimenticato, ma smarrito), può essere consigliabile bloccare il mezzo di identificazione (vedere [Bloccare in](#page-133-0) [modo permanente e sostituire il mezzo di identificazione smarrito/rubato](#page-133-0)  $[134]$  $[134]$ .

<span id="page-133-0"></span>15.11 Bloccare in modo permanente e sostituire il mezzo di identificazione smarrito/rubato

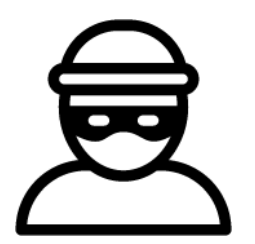

Un mezzo di identificazione introvabile rappresenta un rischio per la sicurezza del vostro sistema di chiusura. Al contrario di un mezzo di identificazione dimenticato, il luogo in cui si trova non è più noto e persone non autorizzate potrebbero guadagnarsi un accesso con questo mezzo di identificazione.

Bloccate immediatamente il mezzo di identificazione. Potete anche creare un mezzo di identificazione sostitutivo per il dipendente interessato con un TID diverso ma con le stesse impostazioni e autorizzazioni. Le vostre chiusure riconoscono il mezzo di identificazione sostitutivo come nuovo mezzo di identificazione (per informazioni sui TID, vedere [Mezzi di](#page-312-0) [identificazione, chiusure e piano di chiusura \[](#page-312-0)[}](#page-312-0) [313\]](#page-312-0)).

- $\checkmark$  AXM Lite aperto.
- $\checkmark$  Elenco dei mezzi di identificazione o matrice aperti.
- $\checkmark$  Mezzo di identificazione sostitutivo disponibile.
- $\checkmark$  Adeguato dispositivo di programmazione collegato.
- 1. Ordinate/filtrate se necessario le voci visualizzate con  $\nabla$  (vedere [Ordi](#page-54-0)nare e filtrare  $\lceil \blacktriangleright 55 \rceil$ ).
- 2. Evidenziate il mezzo di identificazione che è stato smarrito/rubato.
- 3. Fate clic nell'area "Assistenti" sul tasto **@** Transponder perso.
	- 9 Si apre la procedura guidata per la creazione di un mezzo di identificazione smarrito.

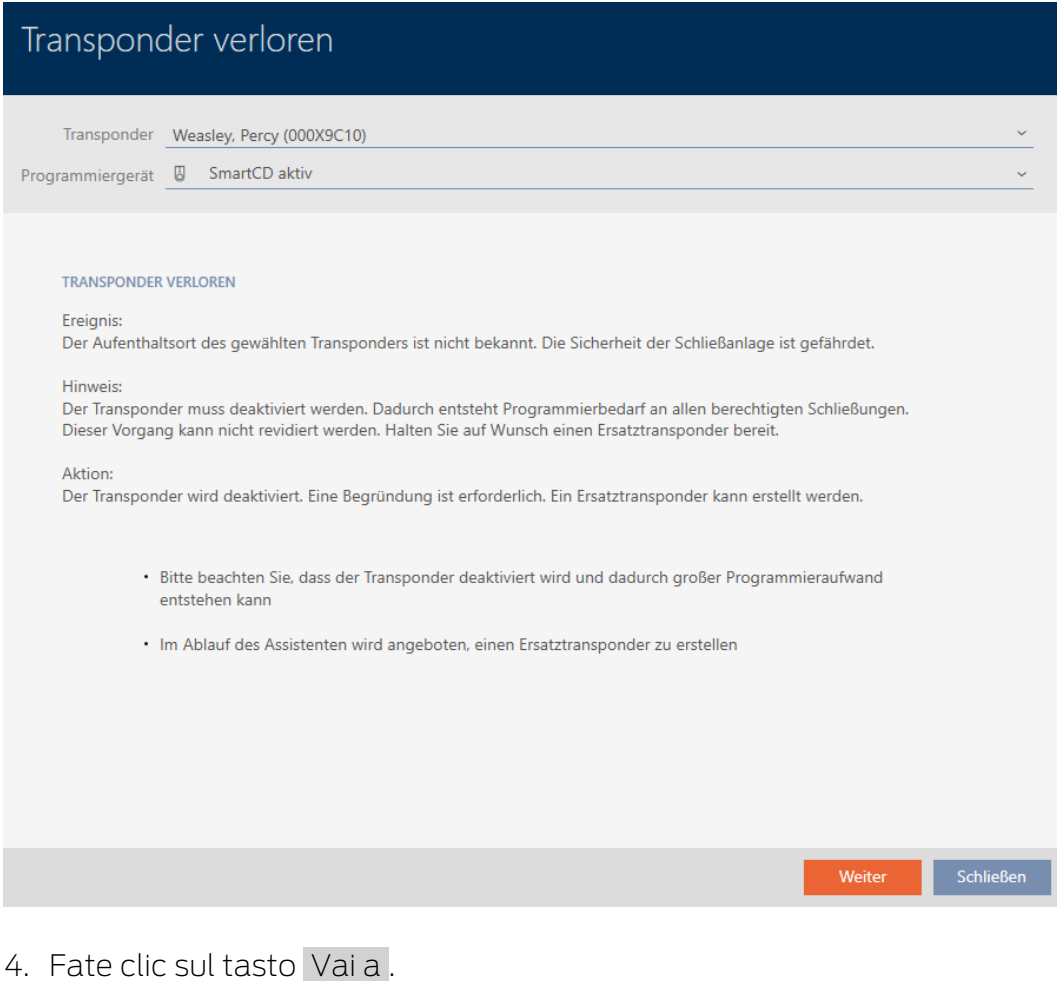

 $\rightarrow$  Si apre la finestra della motivazione.

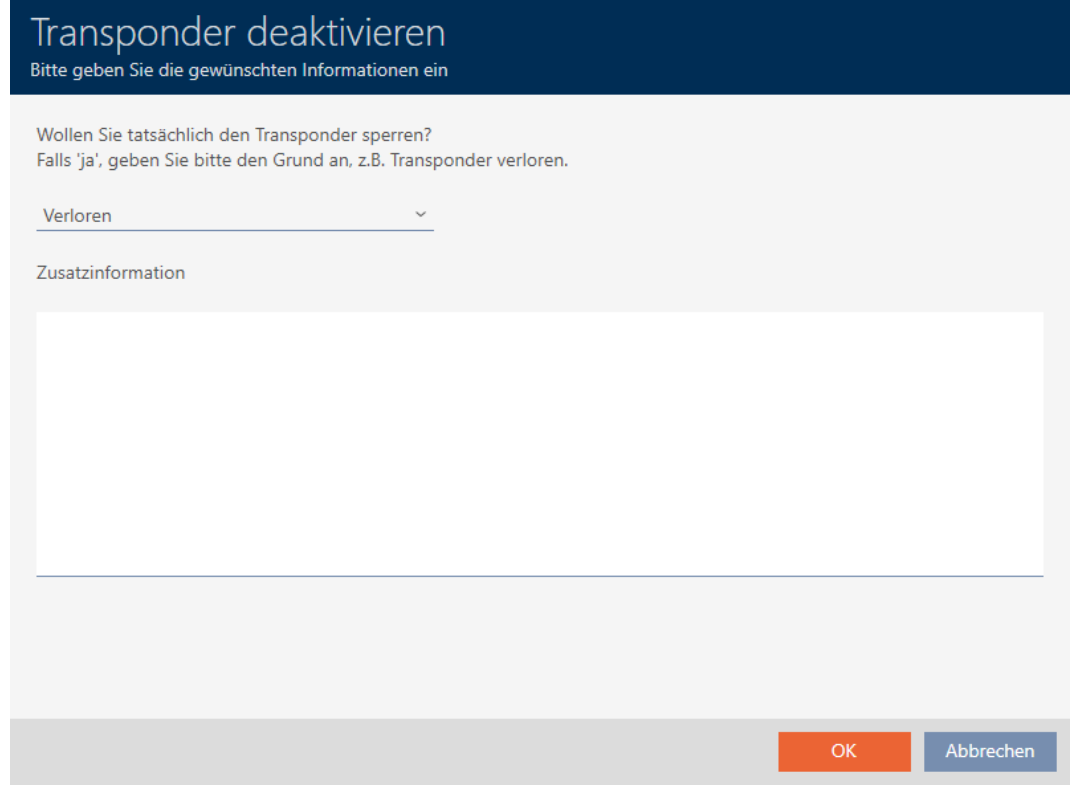

5. Nel menu a discesa inserite la motivazione.

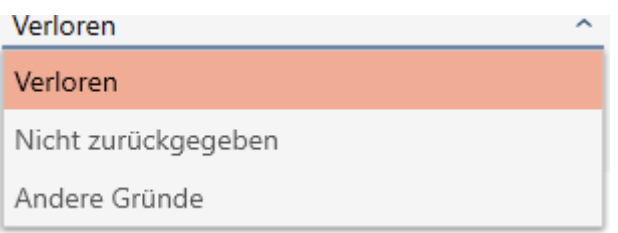

- 6. Fate clic sul tasto OK .
	- 9 Si apre la richiesta di un mezzo di identificazione sostitutivo.

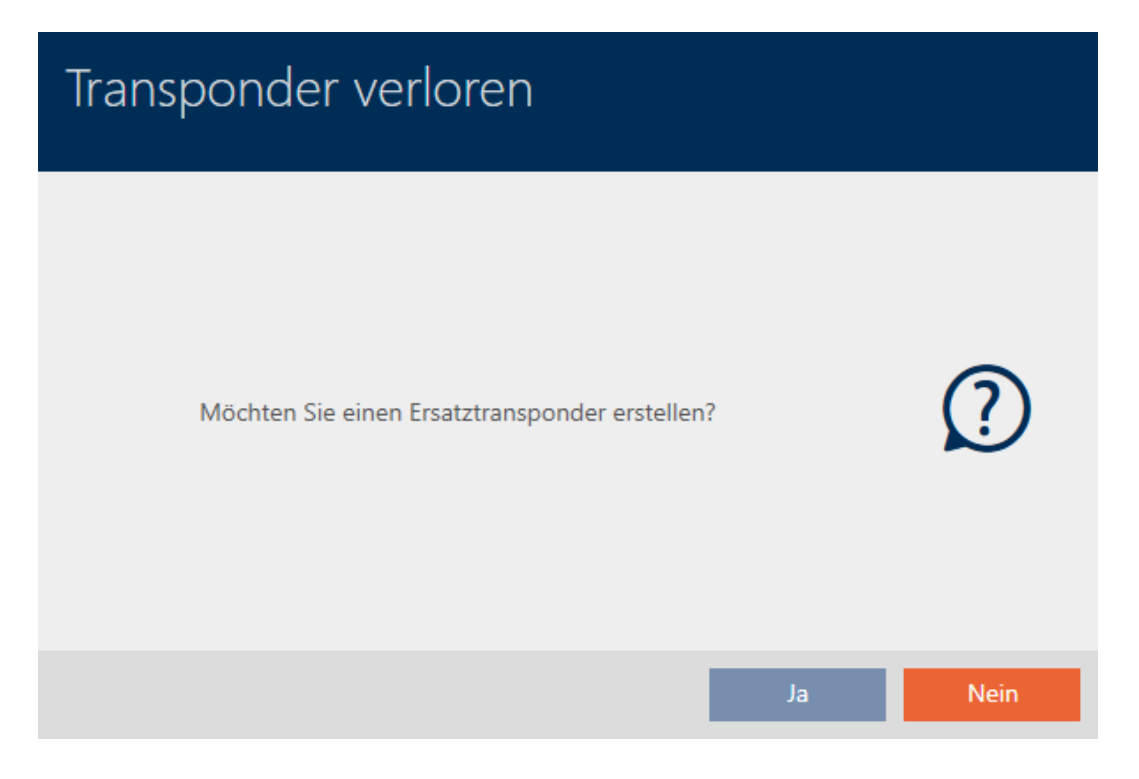

- 7. Fate clic sul tasto Sì .
	- 9 Si chiude la richiesta di un mezzo di identificazione sostitutivo.
	- 9 Il mezzo di identificazione sostitutivo è già visibile sullo sfondo nella matrice.

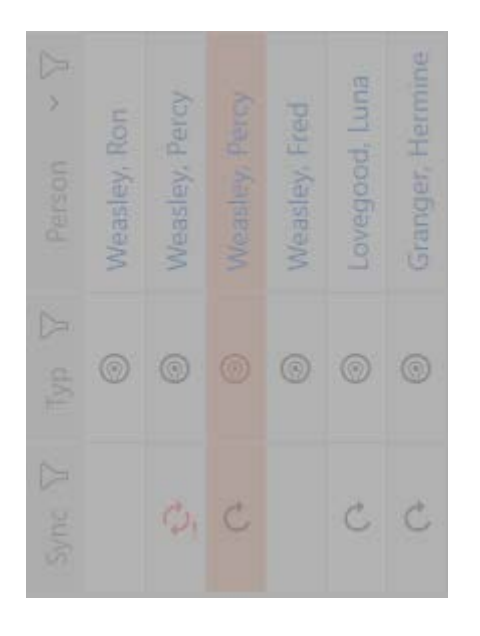

9 Si apre la richiesta di sincronizzazione del mezzo di identificazione sostitutivo.

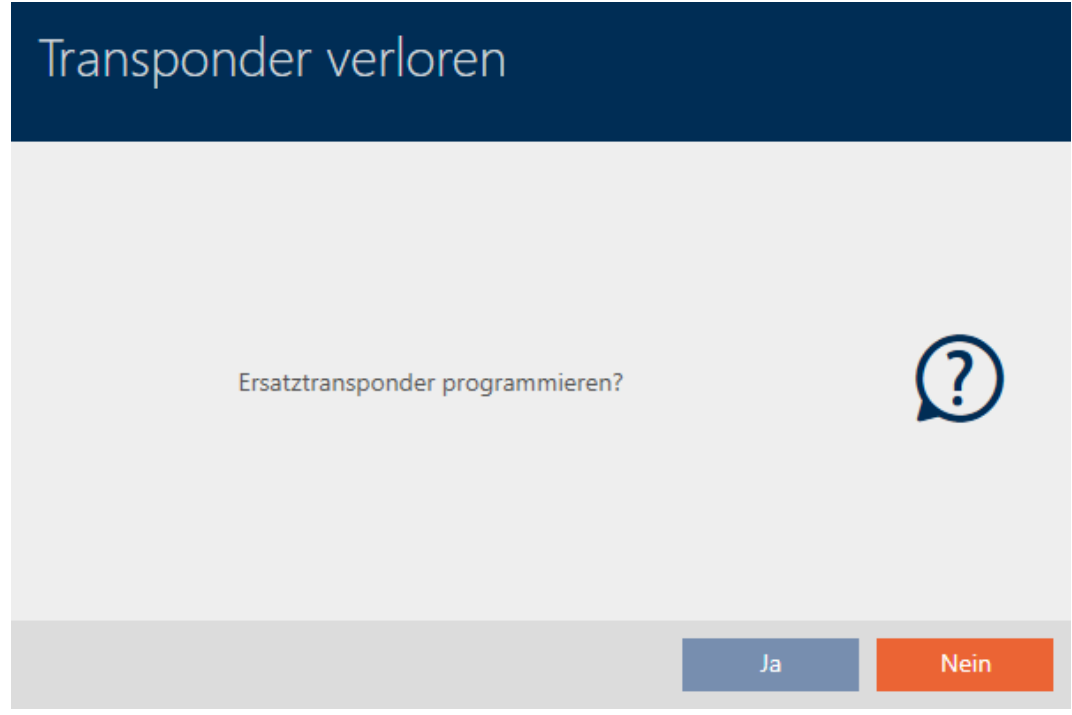

- 8. Fate clic sul tasto Sì .
	- 9 Si chiude la richiesta di sincronizzazione del mezzo di identificazione sostitutivo.
	- 9 Inizia la sincronizzazione.

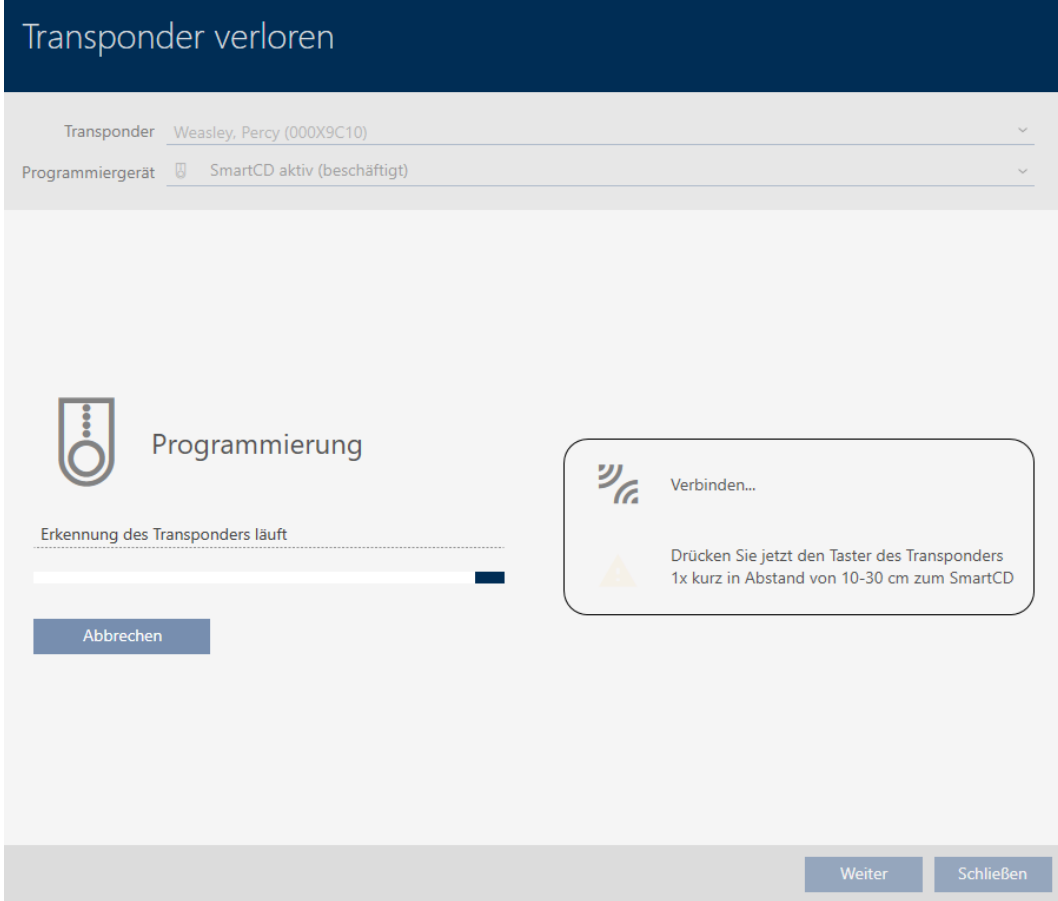

- 9 Il mezzo di identificazione smarrito è bloccato.
- 9 Il mezzo di identificazione sostitutivo è sincronizzato.

### **TRANSPONDER VERLOREN**

Die Aktion wurde erfolgreich durchgeführt

 $\rightarrow$  Il mezzo di identificazione sostitutivo viene visualizzato nella matrice accanto al mezzo di identificazione smarrito.

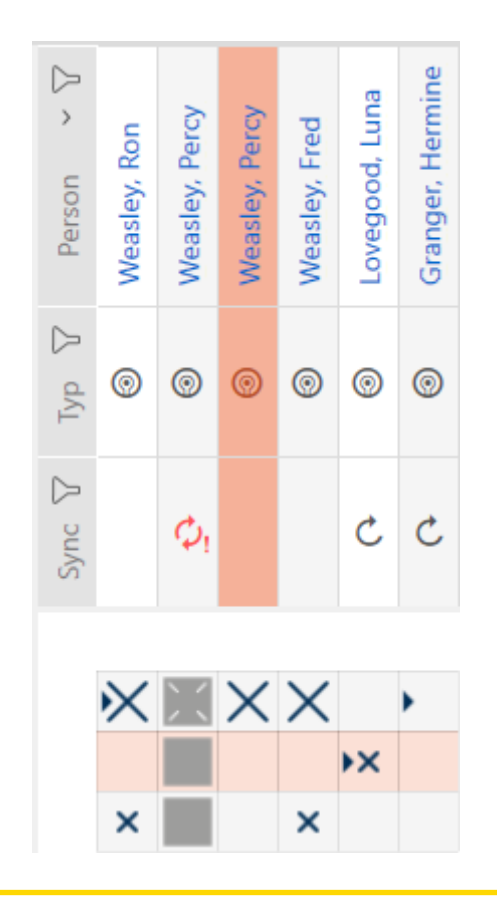

## **AVVISO**

# Le modifiche nel sistema di chiusura hanno effetto solo dopo la sincronizzazione

Se modificate l'impianto di chiusura con l'AXM Lite le modifiche vengono inizialmente salvate solo nel vostro database.

I vostri componenti reali verranno a conoscenza di questi cambiamenti solo con una sincronizzazione.

- 1. Controllate regolarmente la necessità di sincronizzazione dei componenti della matrice (vedere [Struttura dell'AXM \[](#page-51-0)[}](#page-51-0) [52\]](#page-51-0)).
- 2. Specialmente nel caso di incidenti critici (per esempio, un mezzo di identificazione smarrito), eseguite una sincronizzazione immediatamente dopo aver rilevato l'incidente (vedere [Sincronizzazione: Confronto tra piano di chiusura e realtà \[](#page-249-0)> [250\]](#page-249-0)).

# 15.12 Annotare e resettare il mezzo di identificazione restituito (di nuovo nell'inventario)

Un mezzo di identificazione è stato consegnato alla gestione dell'impianto di chiusura e deve essere ritirato dalla circolazione.

Contrariamente al reset e alla cancellazione, il mezzo di identificazione fisico viene resettato, ma rimane nel vostro impianto di chiusura. Invece l'AXM Lite inserisce una nota sulla restituzione nella cronologia del mezzo di identificazione.

Naturalmente, potete anche cancellare il mezzo di identificazione dall'impianto di chiusura dopo il reset. Tuttavia, l'elenco delle azioni ("storico") andrebbe perso.

Per ritirare un mezzo di identificazione senza perdere l'elenco delle azioni, procedete come segue:

- $\checkmark$  AXM Lite aperto.
- $\checkmark$  Adeguato dispositivo di programmazione collegato.
- 1. Fate clic nell'area "Assistenti" sul tasto $\bigcirc$  Transponder restituito.
	- 9 Si apre la procedura guidata per la restituzione del mezzo di identificazione.

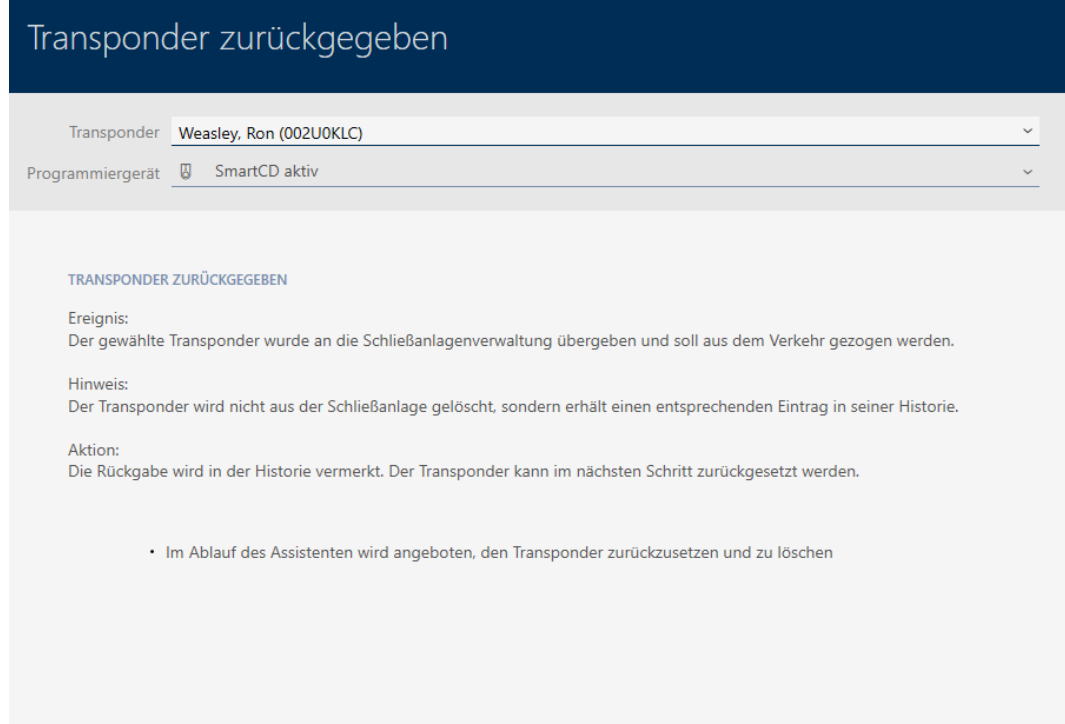

Weiter

- 2. Fate clic sul tasto Vai a.
	- 9 Si apre la richiesta di reset del mezzo di identificazione.

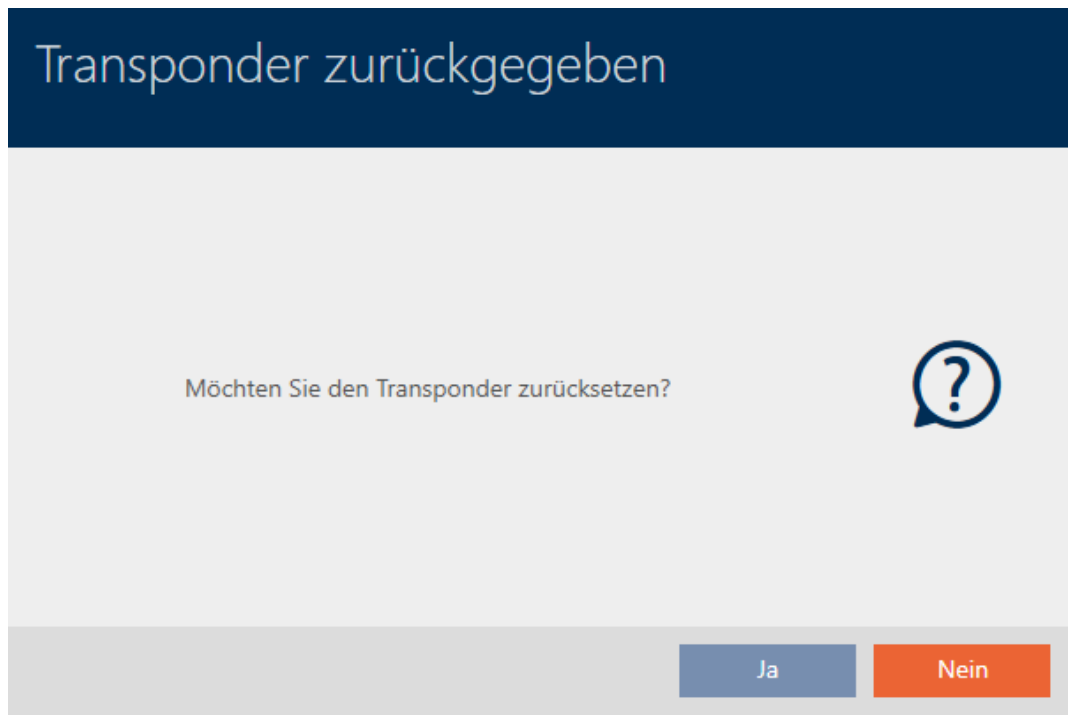

- 3. Fate clic sul tasto Sì .
	- 9 Si chiude la richiesta di reset del mezzo di identificazione.
	- 9 Il mezzo di identificazione viene resettato.

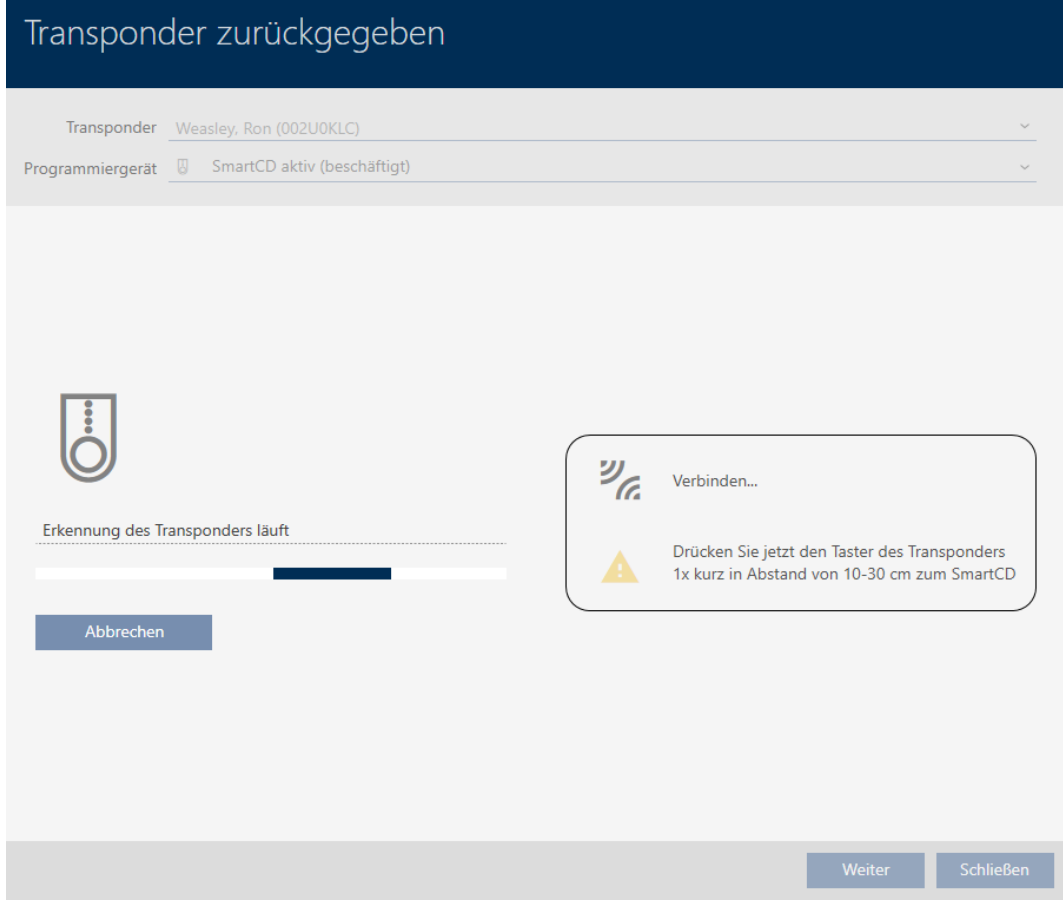

9 Si apre la richiesta di cancellazione del mezzo di identificazione.

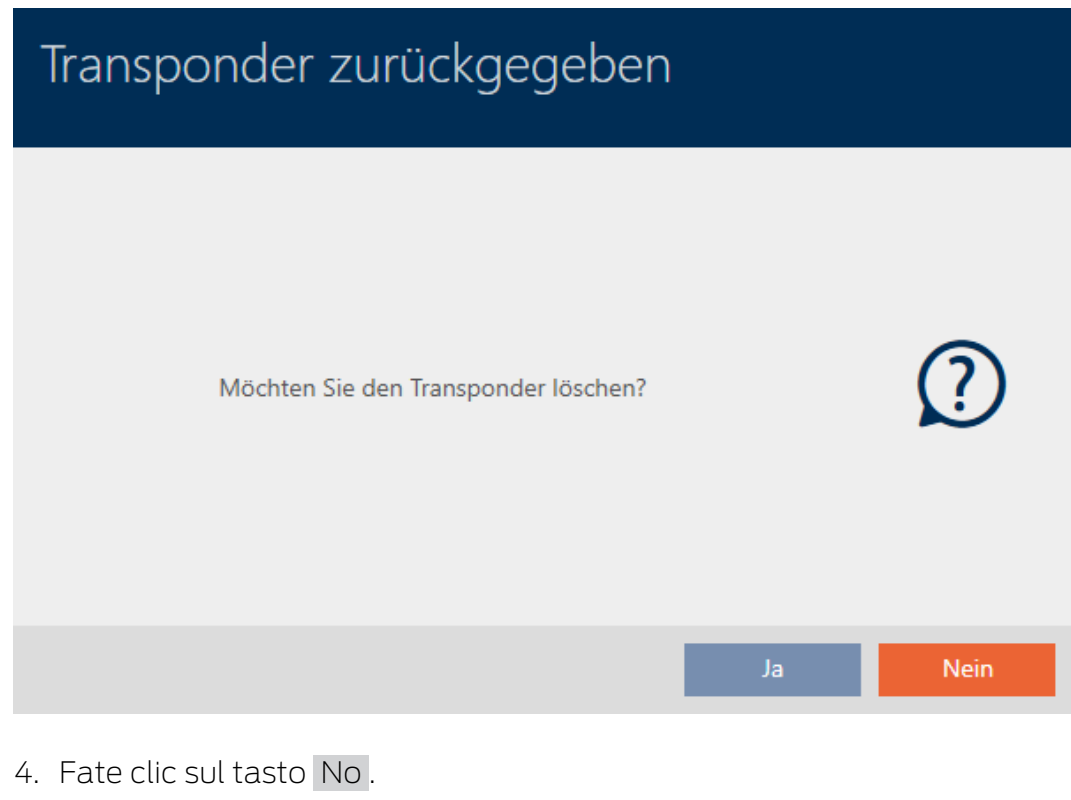

9 Si chiude la richiesta di cancellazione del mezzo di identificazione.

9 Il mezzo di identificazione è stato resettato, ma non cancellato.

### **TRANSPONDER ZURÜCKGEGEBEN**

Die Aktion wurde erfolgreich durchgeführt

La restituzione riuscita è annotata nell'elenco delle azioni del mezzo di identificazione (vedere anche [Pianificazione e registrazione della](#page-148-0) [restituzione \[](#page-148-0) $\triangleright$  [149\]](#page-148-0)).

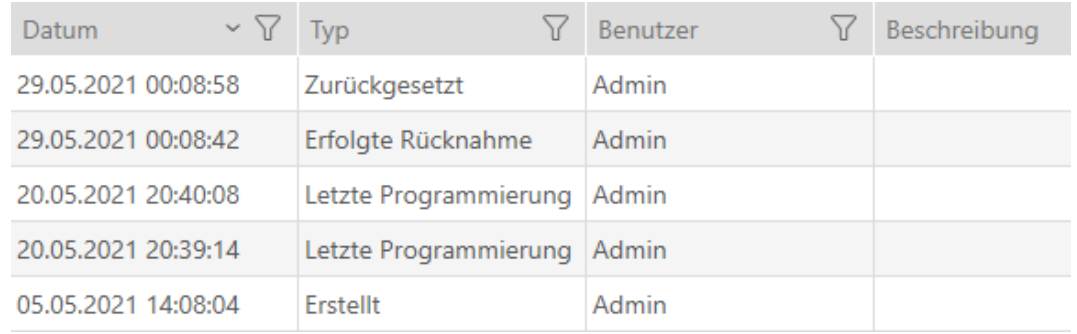

# 15.13 Pianificare e tracciare le attività di gestione del mezzo di identificazione

Il punto centrale per la gestione del vostro mezzo di identificazione è la scheda Transponder - Azioni. Qui sono visualizzate collettivamente le seguenti voci:

- **H** Creato
- **:** Programmazione
- **H** Emesso
- Cambio programmato della batteria
- $\blacksquare$  Ultimo cambio di batteria
- **Ritorno previsto**
- **Riscatto riuscito**
- $\checkmark$  AXM Lite aperto.
- $\checkmark$  Elenco dei mezzi di identificazione o matrice aperti.
- $\checkmark$  Mezzo di identificazione presente.
- 1. Ordinate/filtrate se necessario le voci visualizzate con  $\nabla$  (vedere [Ordi](#page-54-0)nare e filtrare  $\lceil \blacktriangleright 55 \rceil$ ).
- 2. Fate clic sul mezzo di identificazione che deve essere gestito.
	- 9 Si apre la finestra del mezzo di identificazione.
- 3. Fate clic sulla scheda Azioni.

### **Aktionen**

9 La finestra passa alla scheda Azioni.

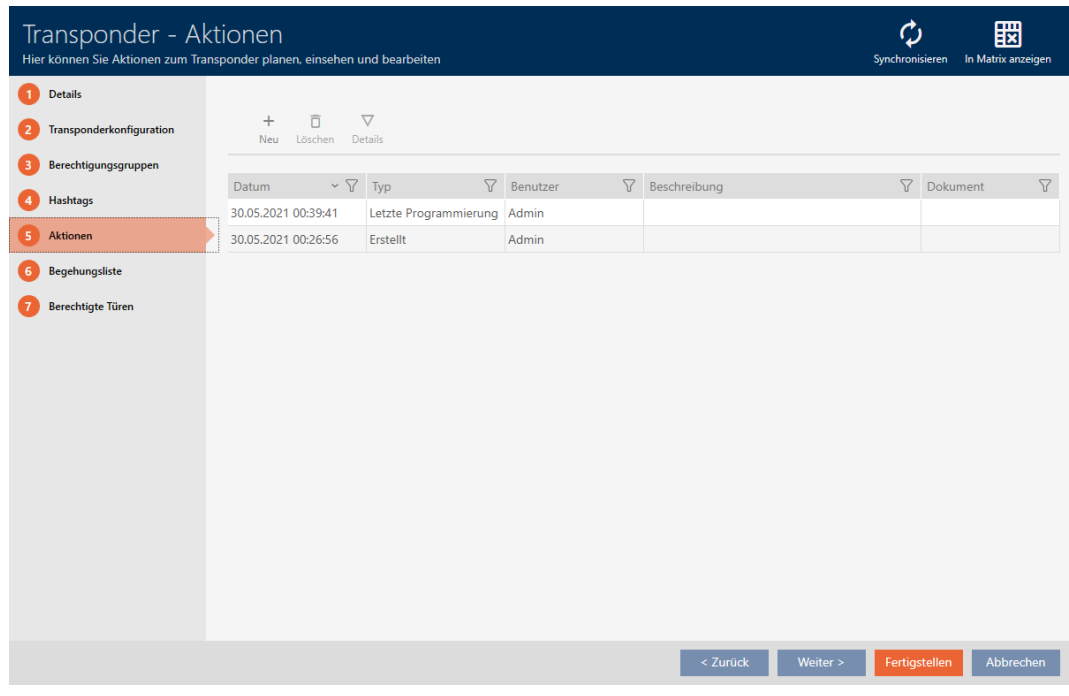

4. Ordinate/filtrate se necessario le voci visualizzate con  $\nabla$  (vedere [Ordi](#page-54-0)[nare e filtrare \[](#page-54-0) $\triangleright$  [55\]](#page-54-0)).

## 15.13.1 Annotazione della data di emissione

L'AXM Lite non può sapere quando avete consegnato il mezzo di identificazione. Potete quindi inserire queste informazioni manualmente per il rispettivo mezzo di identificazione.

- 1. Fate clic sul tasto  $+$  Nuovo.
	- → Si apre la finestra di una nuova azione.

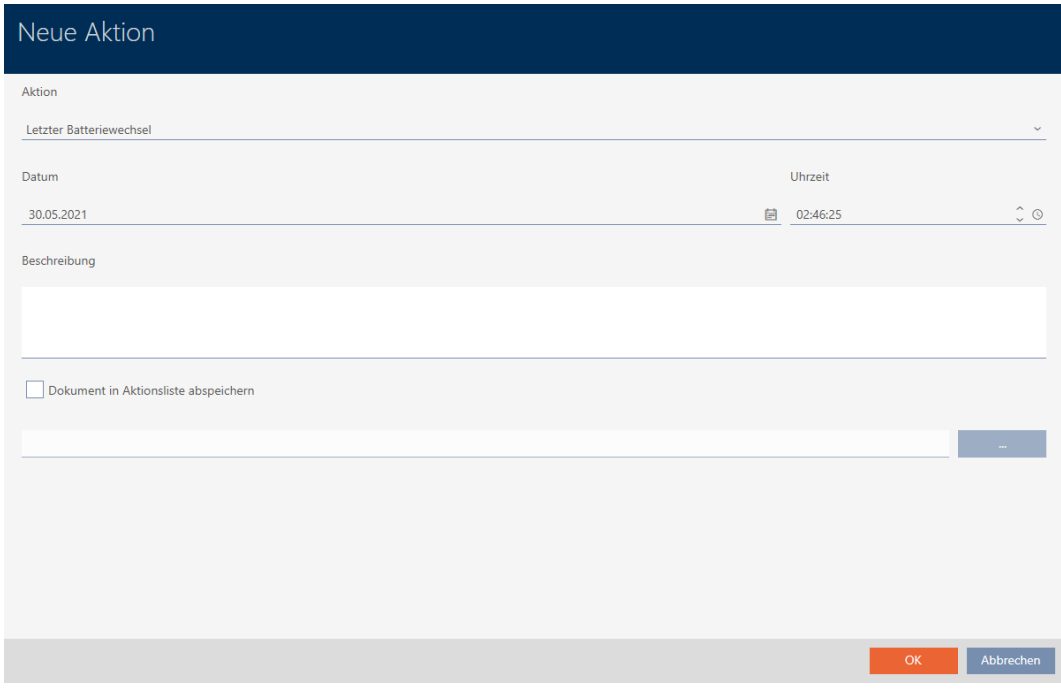
2. Selezionate nel menu a discesa ▼ Azione la voce "Emesso".

Aktion

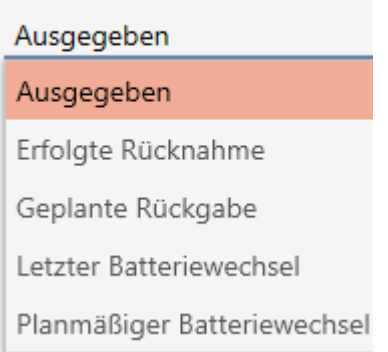

3. Inserite nel campo Data una data oppure fate clic sull'icona , per aprire una maschera calendario.

Datum

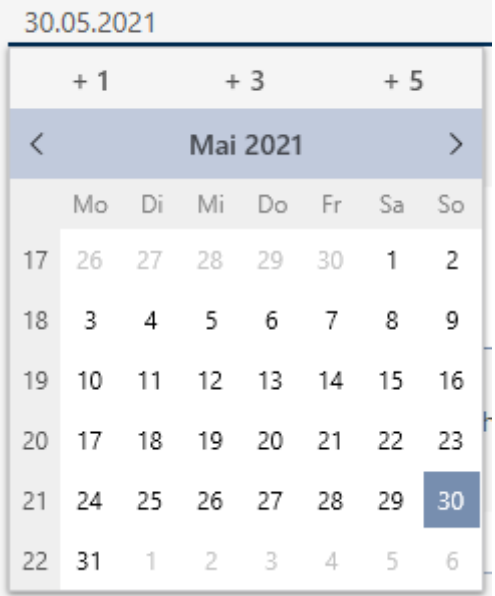

- 4. Inserite nel campo Tempo un'ora.
- 5. Inserite nel campo Descrizione una descrizione opzionale.
- 6. Se volete salvare un documento per la vostra azione: Attivate la casella di controllo **▽** Salva il documento nell'elenco delle azioni.
- 7. Se volete salvare un documento per la vostra azione: Fate clic sul tasto .
	- 9 Si aprirà la finestra Esplora risorse.
- 8. Selezionate il vostro documento.
- 9. Cliccate sul pulsante Apri .
	- 9 La finestra Esplora risorse si chiude.

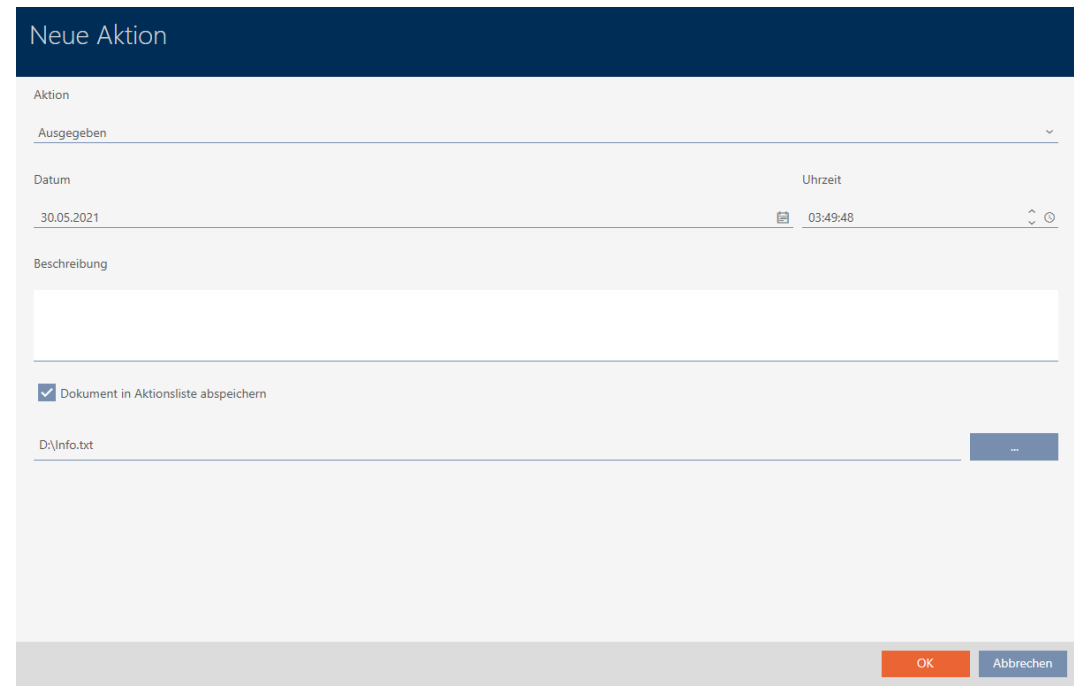

10. Fate clic sul tasto OK.

9 Si chiude la finestra della nuova azione.

9 L'azione è creata e mostrata in elenco.

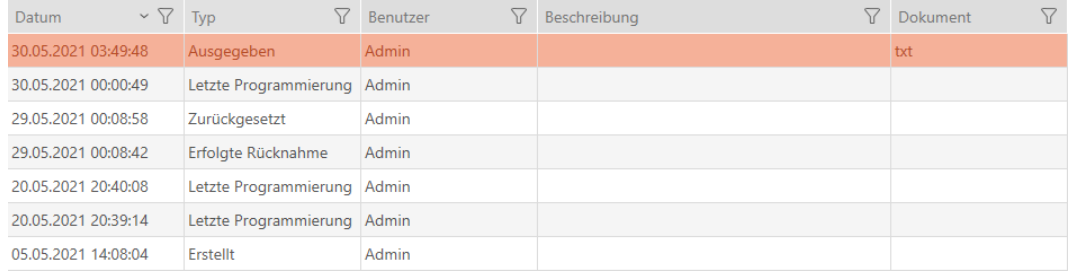

#### 15.13.2 Pianificazione e registrazione del cambio batteria

- 1. Fate clic sul tasto  $+$  Nuovo.
	- 9 Si apre la finestra di una nuova azione.

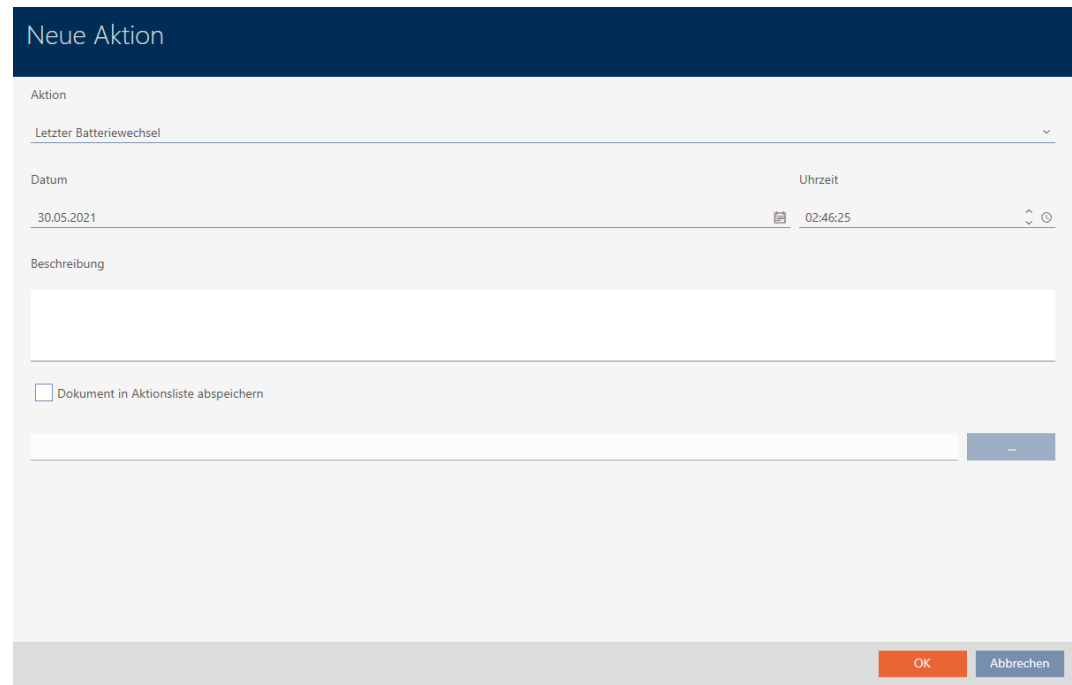

2. Selezionate nel menu a discesa ▼ Azione la voce "Cambio programmato della batteria" oppure "Ultimo cambio di batteria".

Aktion

#### Planmäßiger Batteriewechsel

Ausgegeben

Erfolgte Rücknahme

Geplante Rückgabe

Letzter Batteriewechsel

Planmäßiger Batteriewechsel

3. Inserite nel campo Data una data oppure fate clic sull'icona , per aprire una maschera calendario.

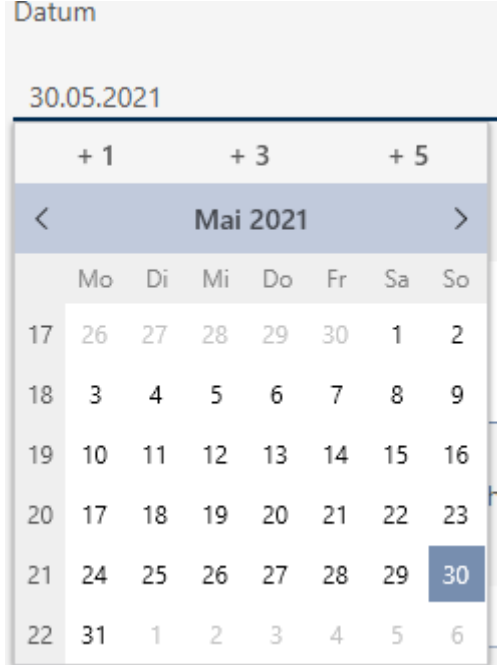

- 4. Inserite nel campo Tempo un'ora.
- 5. Inserite nel campo Descrizione una descrizione opzionale.
- 6. Se volete salvare un documento per la vostra azione: Attivate la casella di controllo Salva il documento nell'elenco delle azioni.
- 7. Se volete salvare un documento per la vostra azione: Fate clic sul tasto .
	- 9 Si aprirà la finestra Esplora risorse.
- 8. Selezionate il vostro documento.
- 9. Cliccate sul pulsante Apri .
	- 9 La finestra Esplora risorse si chiude.

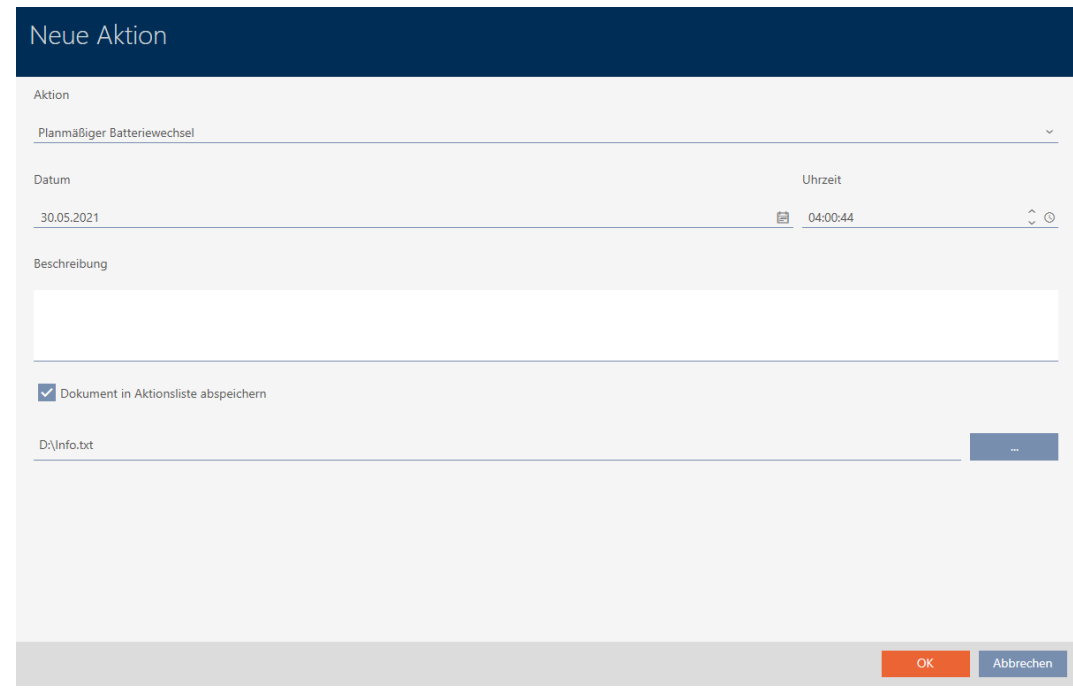

10. Fate clic sul tasto OK .

 $\rightarrow$  Si chiude la finestra della nuova azione.

 $\rightarrow$  L'azione è creata e mostrata in elenco.

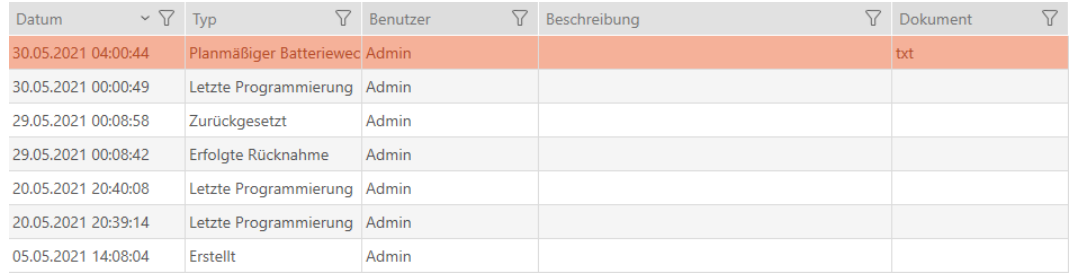

### 15.13.3 Pianificazione e registrazione della restituzione

Per avere sotto controllo il momento in cui i mezzi di identificazione devono essere restituiti, è possibile inserire una nota corrispondente nell'elenco delle azioni.

Nell'elenco delle azioni, potete anche inserire quando un mezzo di identificazione è stato effettivamente restituito. In questo caso, però, bisogna resettare manualmente il mezzo di identificazione. Si apre la procedura guida per la restituzione: [Annotare e resettare il mezzo di](#page-139-0) [identificazione restituito \(di nuovo nell'inventario\) \[](#page-139-0)[}](#page-139-0) [140\]](#page-139-0). La voce risultante nell'elenco delle azioni è la stessa, indipendentemente dal fatto che sia stata inserita con o senza una procedura guidata.

- 1. Fate clic sul tasto  $+$  Nuovo.
	- 9 Si apre la finestra di una nuova azione.

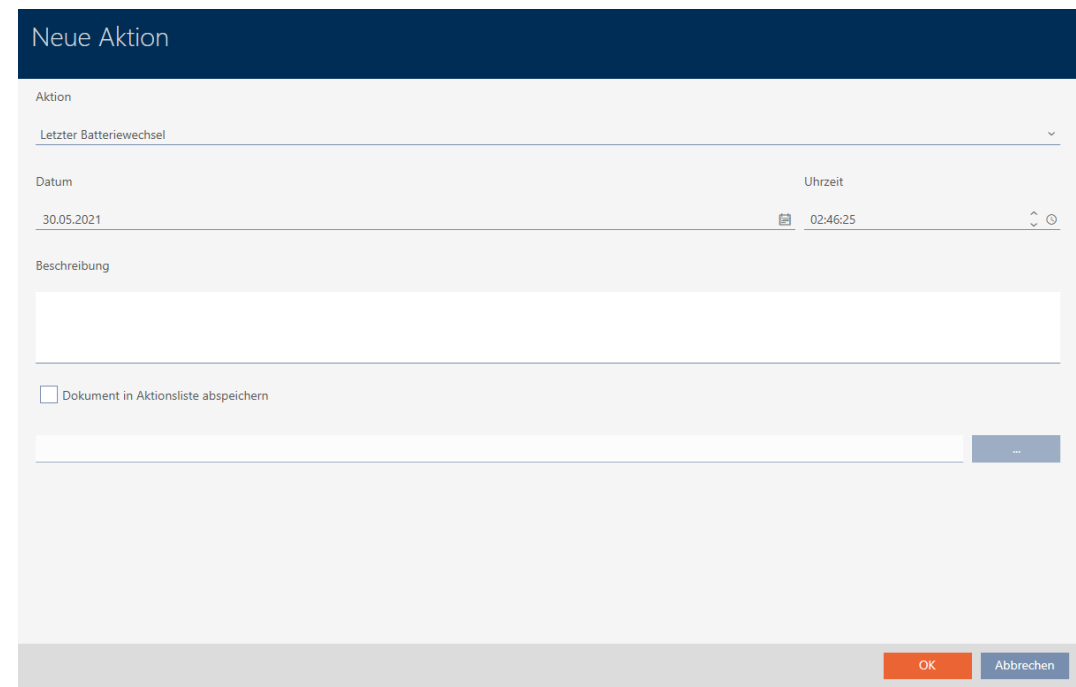

2. Selezionate nel menu a discesa ▼ Azione la voce "Ritorno previsto" oppure "Riscatto riuscito".

Aktion

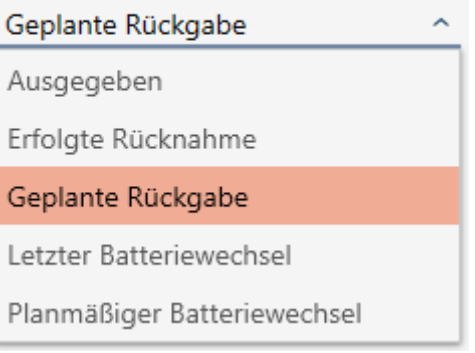

3. Inserite nel campo Data una data oppure fate clic sull'icona , per aprire una maschera calendario.

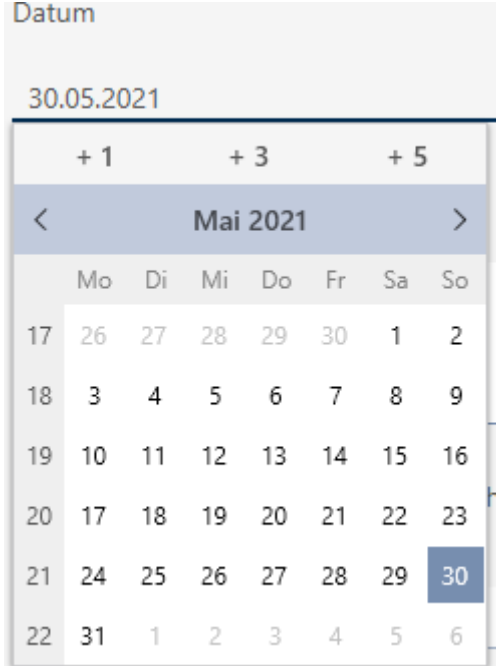

- 4. Inserite nel campo Tempo un'ora.
- 5. Inserite nel campo Descrizione una descrizione opzionale.
- 6. Se volete salvare un documento per la vostra azione: Attivate la casella di controllo Salva il documento nell'elenco delle azioni.
- 7. Se volete salvare un documento per la vostra azione: Fate clic sul tasto .

9 Si aprirà la finestra Esplora risorse.

- 8. Selezionate il vostro documento.
- 9. Cliccate sul pulsante Apri .
	- 9 La finestra Esplora risorse si chiude.

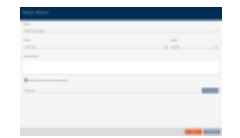

- 10. Fate clic sul tasto OK .
	- $\rightarrow$  Si chiude la finestra della nuova azione.
- 9 L'azione è creata e mostrata in elenco.

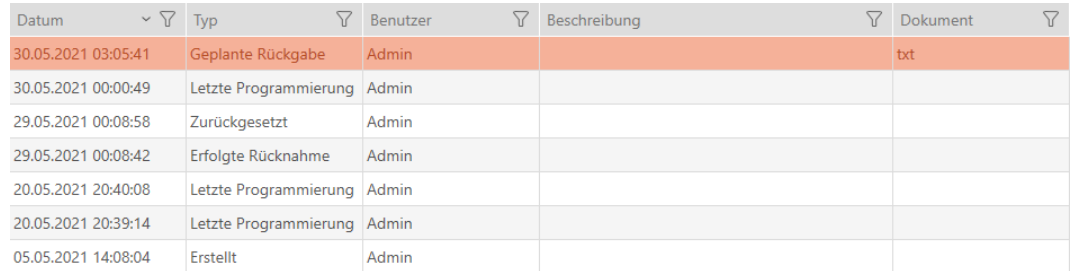

### 15.14 Ritrovare il mezzo di identificazione o la chiusura nella matrice

Avete varie opzioni per accedere alle impostazioni dei vostri mezzi di identificazione e chiusure. A volte si vuole saltare rapidamente indietro alla voce nella matrice, per esempio, per modificare "rapidamente" un'autorizzazione.

La finestra delle impostazioni mette sempre a vostra disposizione il seguente tasto: **H**e Mostra in Matrix

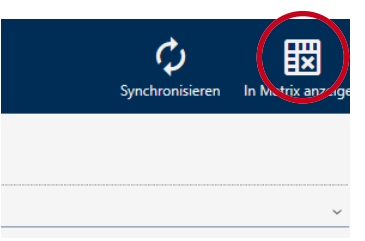

Questo tasto:

- 1. Apre sempre la vista della matrice.
- 2. Seleziona la voce del mezzo di identificazione o della chiusura.

In questo modo si può vedere immediatamente quale mezzo di identificazione o quale chiusura si intende.

### 15.15 Esportazione di mezzi di identificazione sotto forma di elenco

Tutti i mezzi di identificazione nel vostro sistema di chiusura possono essere esportati in formato PDF.

Nel PDF vengono visualizzati esattamente gli stessi mezzi di identificazione nello stesso ordine come nell' AXM Lite .

Questo significa che è possibile ordinare e filtrare la visualizzazione prima dell'esportazione. Anche l'elenco esportato può essere ordinato e filtrato.

- $\checkmark$  AXM Lite aperto.
- $\checkmark$  Mezzo di identificazione presente.
- 1. Fate clic sul tasto  $AXM$  arancione  $\equiv$  AXM.
	- $\rightarrow$  Si apre la barra AXM.

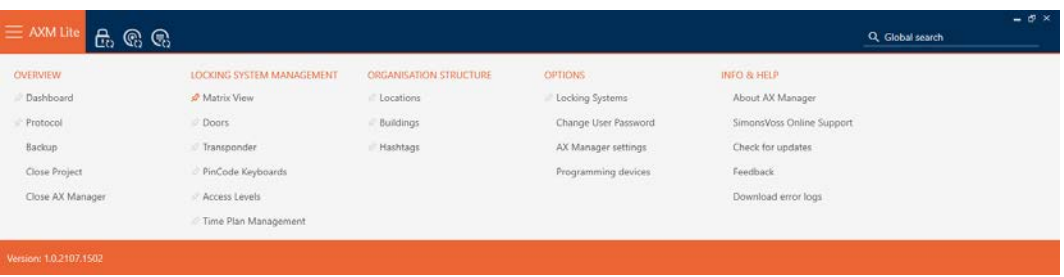

2. Selezionate nel gruppo | CONTROLLO DEL SISTEMA DI CHIUSURA | la voce Transponder .

#### SCHLIESSANLAGENSTEUERUNG

- √ Matrixansicht
- √ Türen
- Transponder
- PinCode Tastaturen
- **Berechtigungsgruppen**
- i⁄ Zeitplansteuerung
	- 9 Si apre un elenco con tutti i mezzi di identificazione nel sistema di chiusura.

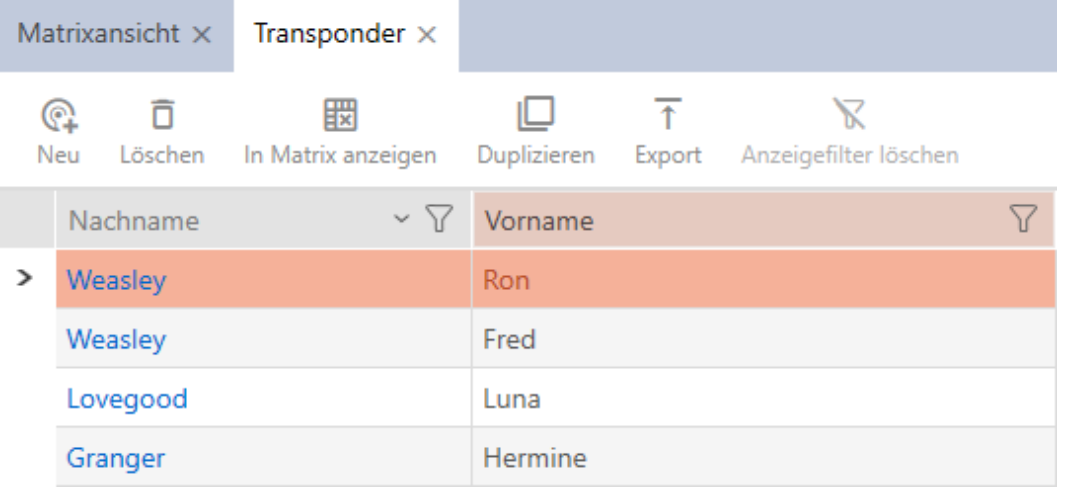

- 3. Ordinate/filtrate se necessario le voci visualizzate con  $\nabla$  (vedere [Ordi](#page-54-0)nare e filtrare  $[ \triangleright 55 ]$ .
- 4. Fate clic sul tasto Esportazione  $\overline{\uparrow}$ .
	- $\rightarrow$  Si apre la finestra Explorer.
- 5. Salvate il file PDF in una directory di vostra scelta.
- 9 I mezzi di identificazione mostrati vengono esportati come file PDF (DIN A4).

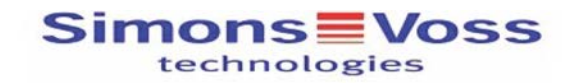

#### Alle Transponder für die Schließanlage 'Hogwarts' - gefiltert

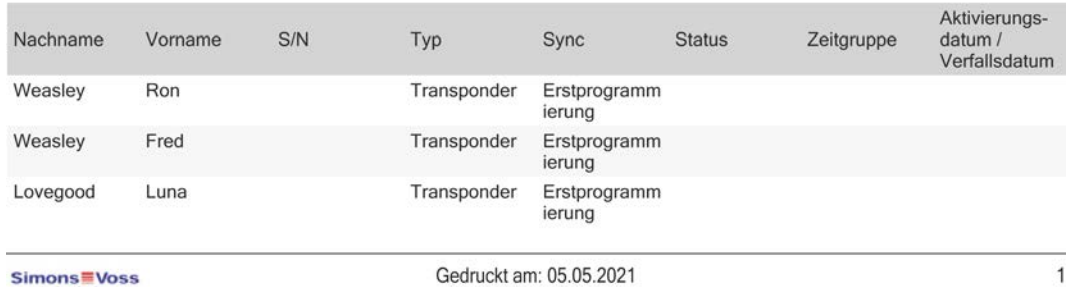

## 15.16 Visualizzare il numero di serie e il TID di un mezzo di identificazione

I vostri mezzi di identificazione hanno due numeri che sono importanti:

- Numero di serie (memorizzato in modo permanente nel mezzo di identificazione, letto durante la sincronizzazione)
- **TI** TID (assegnato in modo flessibile dall'AXM Lite, viene scritto durante la sincronizzazione sul mezzo di identificazione)

Il numero di serie è un numero univoco per ogni mezzo di identificazione, mentre il TID è unico solo nel vostro impianto di chiusura.

Se avete bisogno del TID, ad esempio per scopi di assistenza, allora potete visualizzare il TID per i mezzi di identificazione sincronizzati tramite la finestra di sincronizzazione:

- $\checkmark$  AXM Lite aperto.
- $\checkmark$  Elenco dei mezzi di identificazione o matrice aperti.
- $\checkmark$  Mezzo di identificazione sincronizzato.
- 1. Ordinate/filtrate se necessario le voci visualizzate con  $\nabla$  (vedere [Ordi](#page-54-0)nare e filtrare  $\lceil \blacktriangleright 55 \rceil$ .
- 2. Fate clic sul mezzo di identificazione di cui desiderate visualizzare il numero di serie e/o TID.
	- $\rightarrow$  Si apre la finestra del mezzo di identificazione.
	- 9 Il numero di serie viene visualizzato.

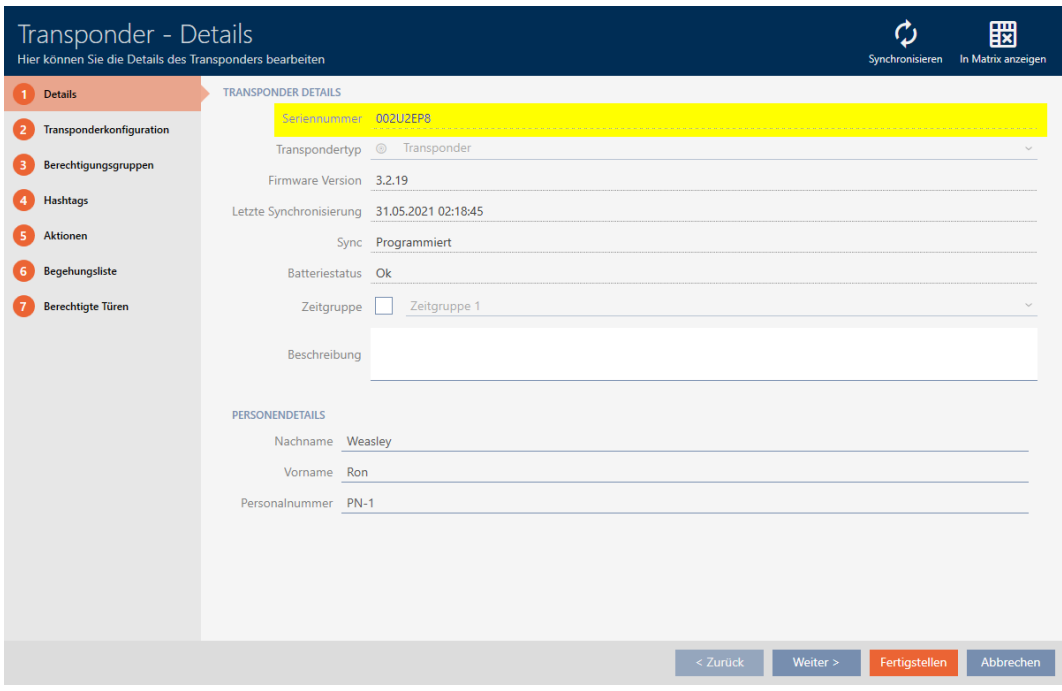

- 3. Fate clic sul tasto  $\bigcirc$  Sincronizzare.
	- 9 La finestra passa alla sincronizzazione.
- 4. Aprite il campo "Registrazioni programmate".

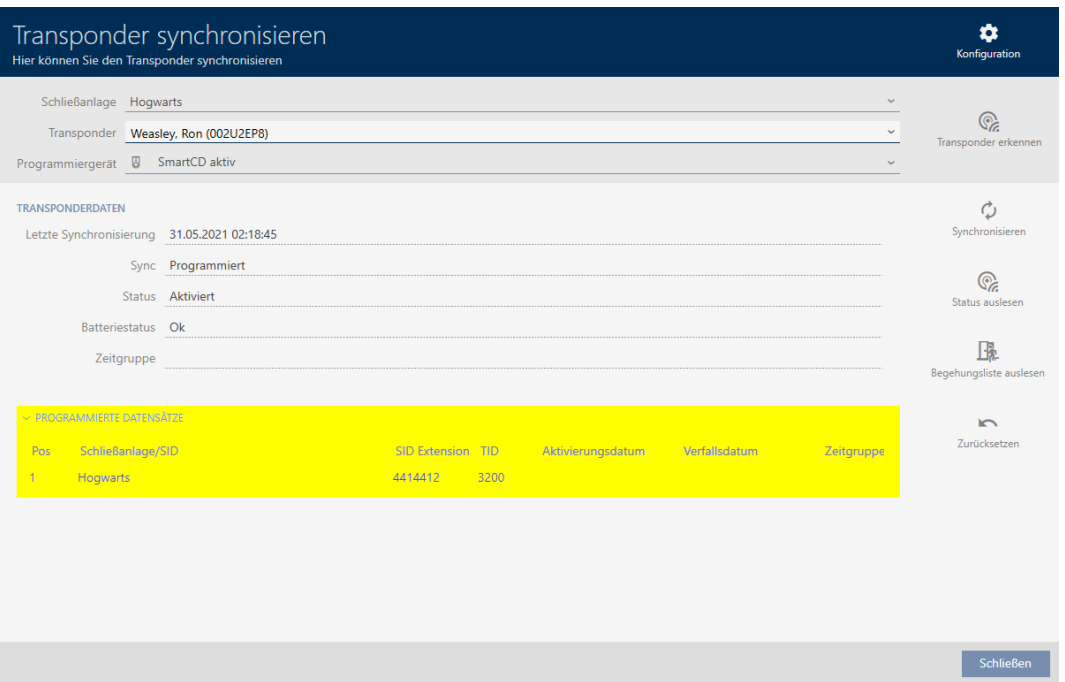

9 I TID vengono visualizzati in una tabella. Se usate il mezzo di identificazione in più impianti di chiusura, il TID usato viene visualizzato per ogni impianto di chiusura.

# 16. Porte e chiusure

Tutte le modifiche che vengono apportate all'impianto di chiusura diventano attive solo con la sincronizzazione (vedere [Sincronizzazione](#page-249-0) [chiusura \(incl. lettura dell'elenco degli accessi\) \[](#page-249-0)[}](#page-249-0) [250\]](#page-249-0)).

## 16.1 Creazione di una chiusura

In base al tipo, le chiusure possono:

- Essere accoppiate con un mezzo di identificazione. L'utente può quindi aprire la porta con la chiusura (cilindro, SmartHandle),
- collegata a un mezzo di identificazione. Il contatto di commutazione può quindi aprire una porta (SmartRelè).

Per ulteriori informazioni sull'argomento, vedere ["Accoppiamento",](#page-314-0) ["Apertura", "Chiusura" ecc. \[](#page-314-0)> [315\]](#page-314-0).

Nell'ambito delle migliori pratiche (vedere [Best Practice: Realizzazione](#page-29-0) [dell'impianto di chiusura \[](#page-29-0)[}](#page-29-0) [30\]](#page-29-0)) il SimonsVossconsiglia di svolgere tutti i lavori organizzativi preliminari:

- [Gruppi di autorizzazioni \[](#page-226-0)[}](#page-226-0) [227\]](#page-226-0) (per informazioni di base, vedere [Gruppi](#page-332-0) [di autorizzazioni \[](#page-332-0)[}](#page-332-0) [333\]](#page-332-0))
- [Creazione di un programma delle fasce orarie \[](#page-61-0)[}](#page-61-0) [62\]](#page-61-0) o [Creazione di una](#page-65-0) [fascia oraria \[](#page-65-0) $\triangleright$  [66\]](#page-65-0) (per informazioni di base, vedere [Fasce orarie e](#page-318-0) [programmi delle fasce orarie \[](#page-318-0)[}](#page-318-0) [319\]](#page-318-0))
- [Creazione di una commutazione temporizzata \[](#page-74-0)[}](#page-74-0) [75\]](#page-74-0) (per informazioni di base vedere [Commutazioni temporizzate \[](#page-323-0)[}](#page-323-0) [324\]](#page-323-0))
- [Creazione di un luogo \[](#page-85-0)[}](#page-85-0) [86\]](#page-85-0) o [Creazione di un edificio e assegnazione a](#page-88-0) [un luogo \[](#page-88-0) $\triangleright$  [89\]](#page-88-0) (per informazioni di base vedere [Edifici e luogo \[](#page-333-0) $\triangleright$  [334\]](#page-333-0))
- [Creazione di hashtag \[](#page-90-0)▶ [91\]](#page-90-0) (per informazioni di base vedere [Hashtags](#page-334-0)  $[$  [335\]](#page-334-0))

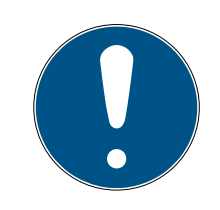

# **NOTA**

### Impostazioni nascoste

Non appena avete creato la chiusura e fatto clic sul pulsante Schließungseigenschaften: Fertiigstellen [offen] l' AXM Lite conosce il vostro tipo di chiusura. Nasconde quindi tutte le impostazioni che non sono rilevanti.

- $\checkmark$  AXM Lite aperto.
- 1. Fate clic sul tasto Nuova chiusura  $\mathbf{h}$ .
	- 9 Si apre la finestra per la creazione di una nuova chiusura.

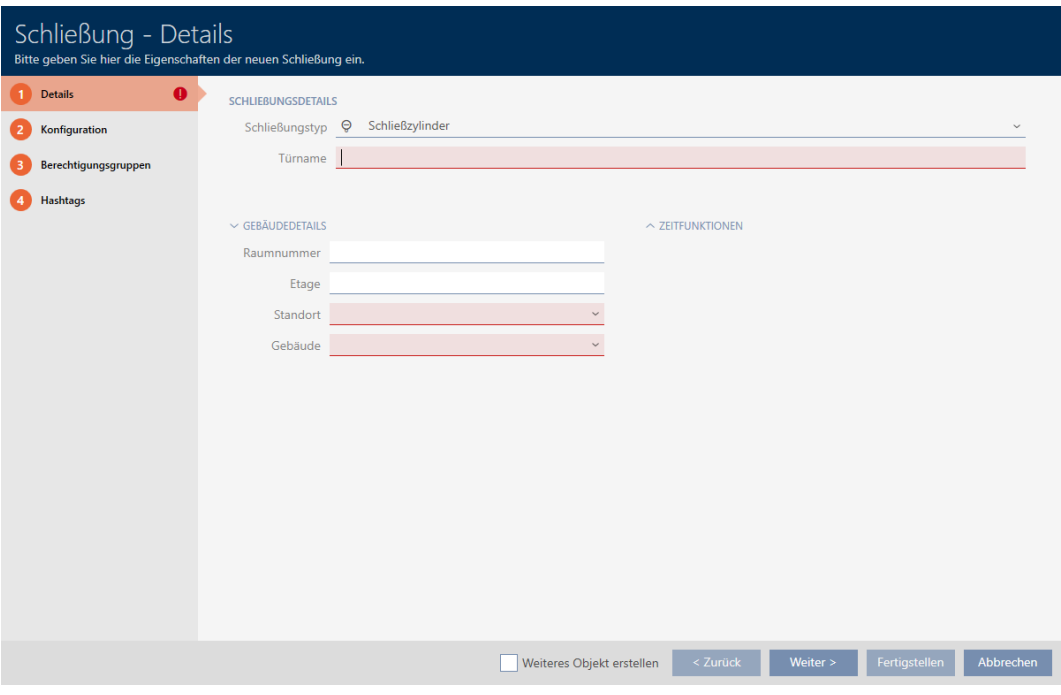

2. Scegliete nel menu a discesa ▼ Tipo di serratura quale chiusura creare.

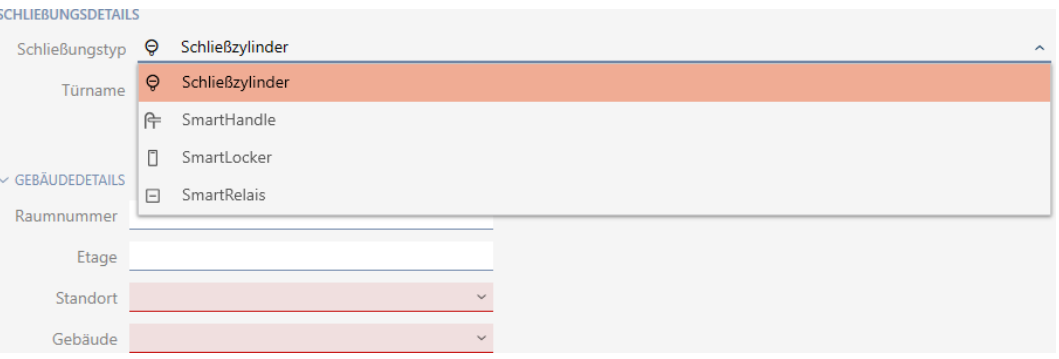

- 3. Immettete nel campo Nome della porta il nome della porta in cui è installata la chiusura.
- 4. Se necessario immettete nel campo Numero di camera il numero della stanza in cui è installata la chiusura.
- 5. Se necessario immettete nel campo Pavimento il piano in cui è installata la chiusura.

6. Scegliete nel menu a discesa ▼ Posizione il luogo in cui è installata la chiusura.

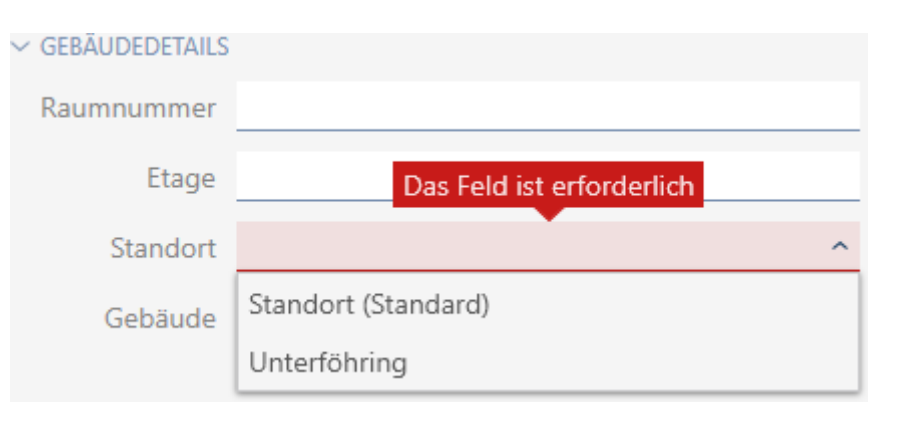

- 9 La selezione nel menu a discesa ▼ Costruire è limitata agli edifici che fanno parte del luogo selezionato.
- 7. Scegliete nel menu a discesa ▼ Costruire l'edificio in cui è installata la chiusura.

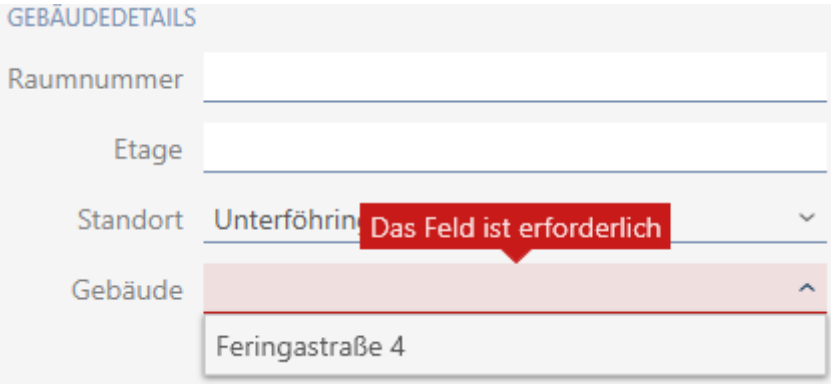

8. Se desiderare utilizzare funzioni temporali: Aprite il menu "Funzioni temporali" ed effettuate le impostazioni necessarie (per i dettagli vedere [Li](#page-191-0)[mitare le autorizzazione alle chiusure a determinati orari \(programma](#page-191-0) [delle fasce orarie\) \[](#page-191-0)[}](#page-191-0) [192\]](#page-191-0) e [Accoppiamento e disaccoppiamento auto](#page-193-0)[matico delle chiusure con commutazione temporizzata \[](#page-193-0)[}](#page-193-0) [194\]](#page-193-0)).

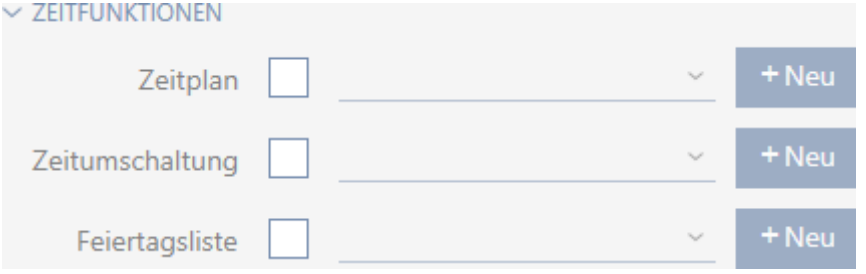

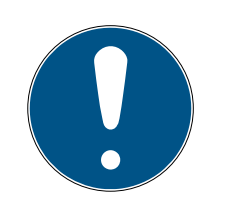

## **NOTA**

#### Elenchi di giorni festivi nella chiusura e luogo

Potete assegnare elenchi di giorni festivi sia a una chiusura che al luogo della chiusura. In questo caso, si usa l'elenco di giorni festivi nella chiusura e si ignora l'elenco di giorni festivi nel luogo.

Se un elenco di giorni festivi viene assegnato al luogo invece della chiusura, allora l'elenco di giorni festivi del luogo viene acquisito per la chiusura. Nella finestra di chiusura è riconoscibile come aggiunta "(ereditato)".

9. Fate clic sulla scheda Configurazione.

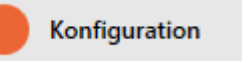

 $\rightarrow$  La finestra passa alla scheda Configurazione.

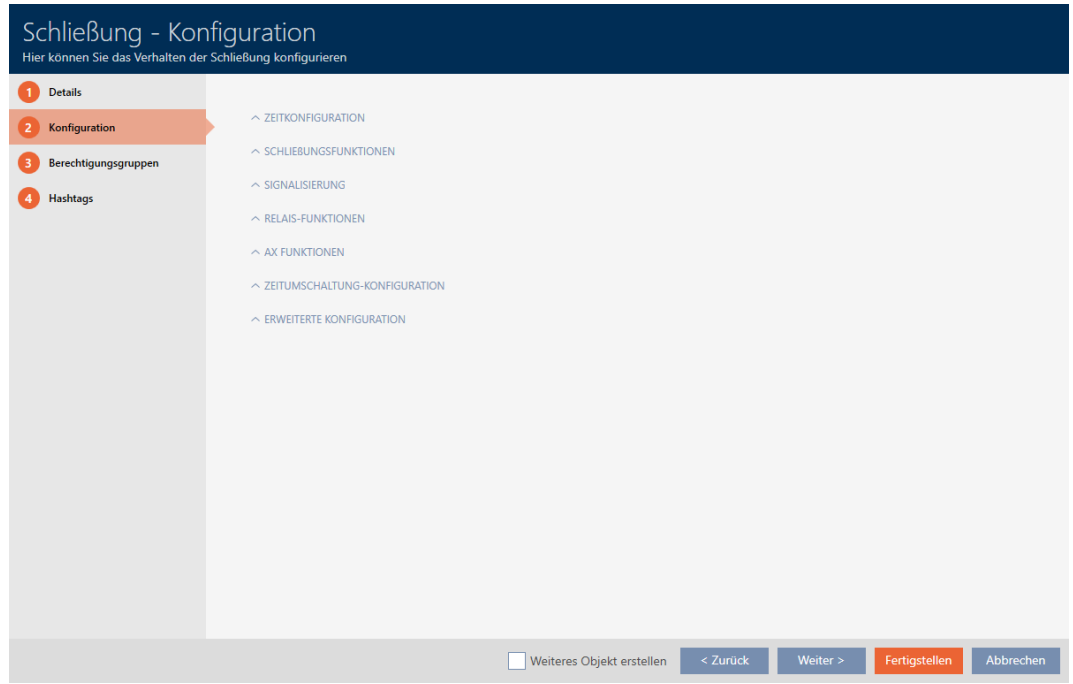

10. Se volete registrare i tentativi di accesso: Aprite il menu "Configurazione del tempo" ed effettuate le impostazioni necessarie (vedere [Far regi](#page-199-0)[strare gli accessi attraverso la chiusura \(elenco degli accessi\) \[](#page-199-0)[}](#page-199-0) [200\]](#page-199-0)).

 $\sim$  ZEITKONFIGURATION

Zugangsprotokollierung

Unberechtigte Zutrittsversuche protokollieren

11. Se desiderate modificare la durata dell'apertura o usare la modalità distanza ravvicinata: Aprite il menu "Funzioni di chiusura" ed effettuate le impostazioni necessarie (vedere [Permettere alla chiusura di aprirsi più a](#page-201-0) [lungo, più brevemente o in modo permanente \[](#page-201-0)[}](#page-201-0) [202\]](#page-201-0) e [Limitazione del](#page-203-0) [campo di lettura della chiusura \(modalità distanza ravvicinata\)](#page-203-0)  $[204]$  $[204]$ .

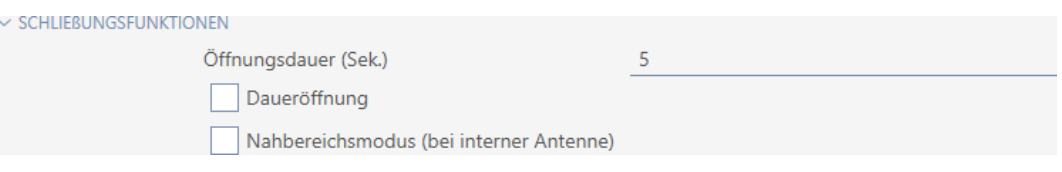

12. Se desiderate modificare la segnalazione degli avvisi di batteria o delle conferme di programmazione: Aprite il menu "Segnalazione" ed effettuate le impostazioni necessarie (vedere [Silenziamento della chiusura](#page-204-0) [\(per avviti batteria e programmazione\) \[](#page-204-0)[}](#page-204-0) [205\]](#page-204-0)).

 $\vee$  SIGNALISIERUNG

Akustische/optische Batteriewarnungen aktiv

Akustische Programmier-Quittungen aktiv

- 13. Se desiderate ignorare la finestra del tempo di attivazione (vedere Data di attivazione / data di scadenza): Aprite il menu "Funzioni AX" ed effettuate le impostazioni necessarie (vedere [Ignorare la data di attivazione](#page-206-0) [e scadenza dei mezzi di identificazione \[](#page-206-0)[}](#page-206-0) [207\]](#page-206-0)).
- 14. Se volete usare l'antenna interna ed esterna insieme su uno SmartRelè: Aprite il menu "Funzioni del relè" ed effettuate le impostazioni necessarie (vedere [Utilizzare l'antenna interna ed esterna contemporaneamen](#page-209-0)te  $[210]$  $[210]$ .

 $\vee$  RELAIS-FUNKTIONEN

Children in Wilson price

Interne Antenne bei Anschluss einer externen Antenne deaktivieren

15. Se desiderate accoppiare e disaccoppiare automaticamente la vostra chiusura: Aprite il menu "Configurazione dell'interruttore orario" ed effettuate le impostazioni necessarie (vedere [Accoppiamento e disac](#page-193-0)[coppiamento automatico delle chiusure con commutazione temporiz](#page-193-0)zata  $[$  1941).

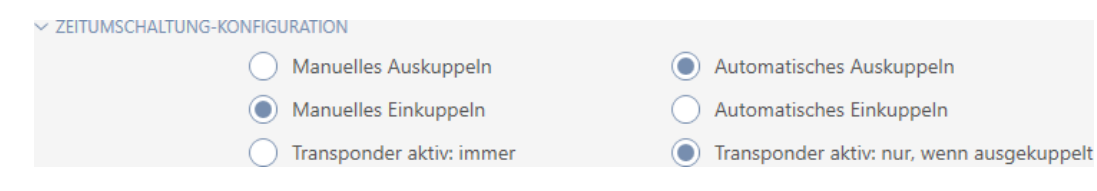

16. Se desiderate modificare la segnalazione con uno SmartRelè oppure se desiderate utilizzare l'interfaccia seriale: Aprite il menu "Configurazione avanzata" ed effettuate le impostazioni necessarie (vedere [Modifica](#page-207-0) [impostazioni SmartRelè \[](#page-207-0)[}](#page-207-0) [208\]](#page-207-0)).

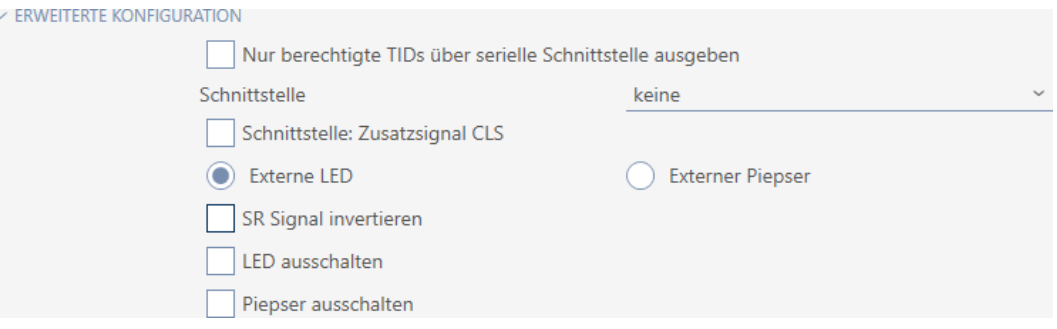

17. Fate clic sulla scheda Gruppi di autorizzazione.

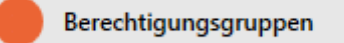

9 La finestra passa alla scheda Gruppi di autorizzazione.

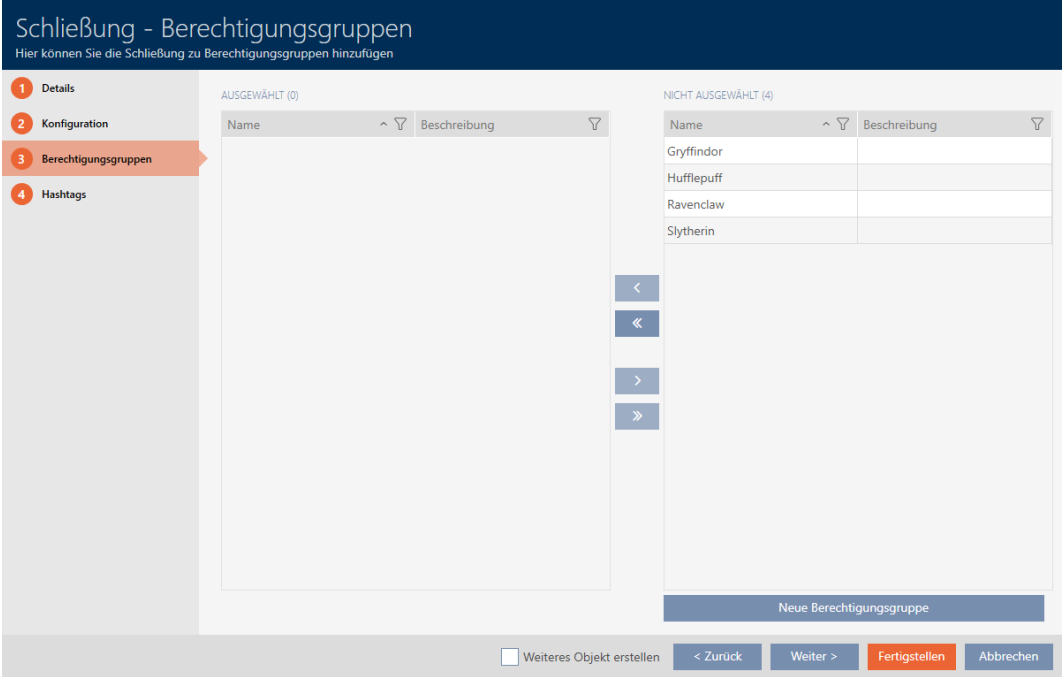

- 18. Ordinate/filtrate se necessario le voci visualizzate con  $\nabla$  (vedere [Ordi](#page-54-0)[nare e filtrare \[](#page-54-0) $\triangleright$  [55\]](#page-54-0)).
- 19. Evidenziate tutti i gruppi di autorizzazioni che desiderate assegnare alla vostra chiusura (Strg+clic del mouse per un solo gruppo, Shift+clic del mouse per più gruppi).

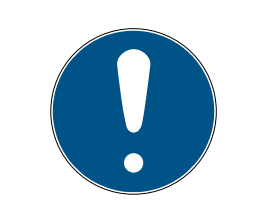

# **NOTA**

#### Doppio clic in alternativa ai tasti freccia

Fate doppio clic su una voce dell'elenco per spostare anche questa voce nell'altra colonna.

- 20.Spostate con  $\zeta$  solo i gruppi di autorizzazioni selezionati oppure spostate con « tutti i gruppi di autorizzazioni visualizzati.
	- 9 La vostra chiusura viene aggiunta ai gruppi di autorizzazioni nella colonna di sinistra.

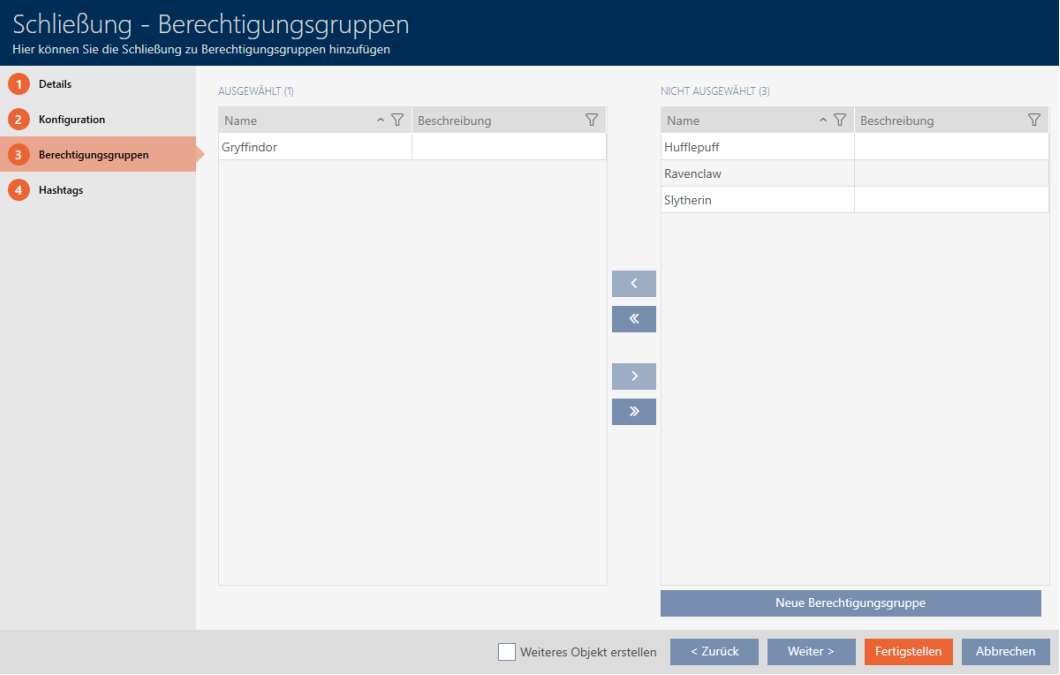

21. Fate clic sulla scheda Hashtags.

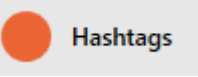

9 La finestra passa alla scheda Hashtags.

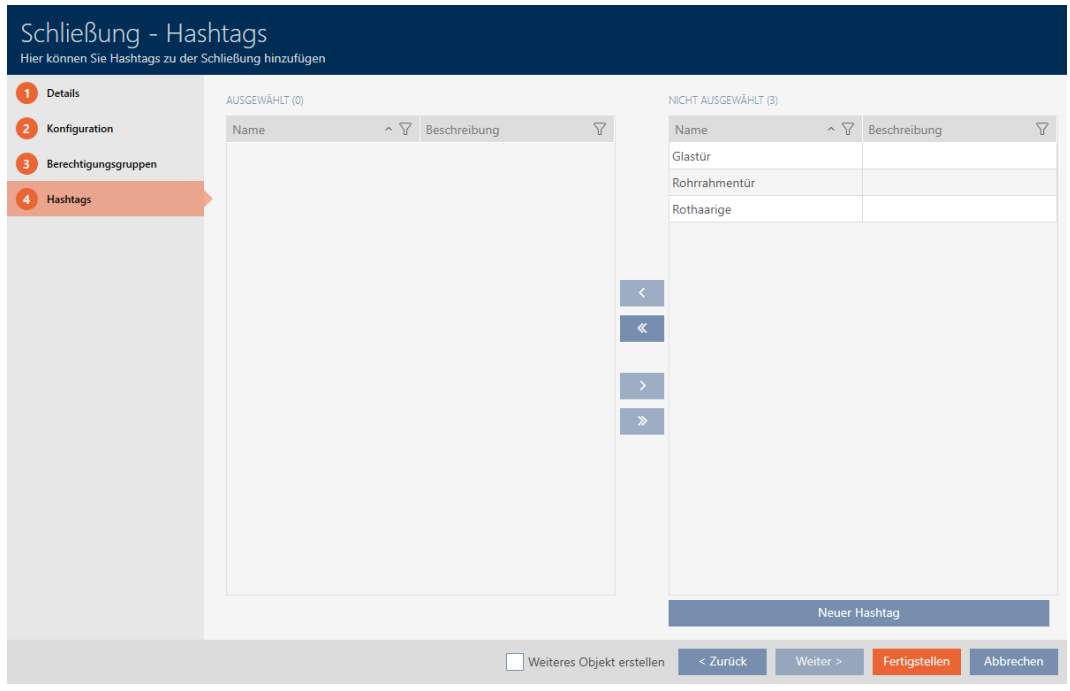

- 22. Ordinate/filtrate se necessario le voci visualizzate con  $\nabla$  (vedere [Ordi](#page-54-0)nare e filtrare  $\triangleright$  55 $\uparrow$ ).
- 23.Evidenziate tutti gli hashtag che desiderate assegnare alla vostra chiusura (Strg+clic del mouse per un solo hashtag, Shift+clic del mouse per più hashtag).

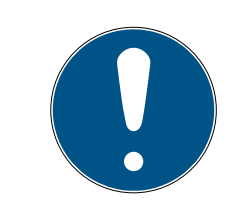

# **NOTA**

### Doppio clic in alternativa ai tasti freccia

Fate doppio clic su una voce dell'elenco per spostare anche questa voce nell'altra colonna.

- 24. Spostate con  $\zeta$  solo gli hashtag selezionati oppure spostate con  $\zeta$ tutti gli hashtag visualizzati.
	- 9 Gli hashtag nella colonna di sinistra vengono aggiunti alla vostra chiusura.

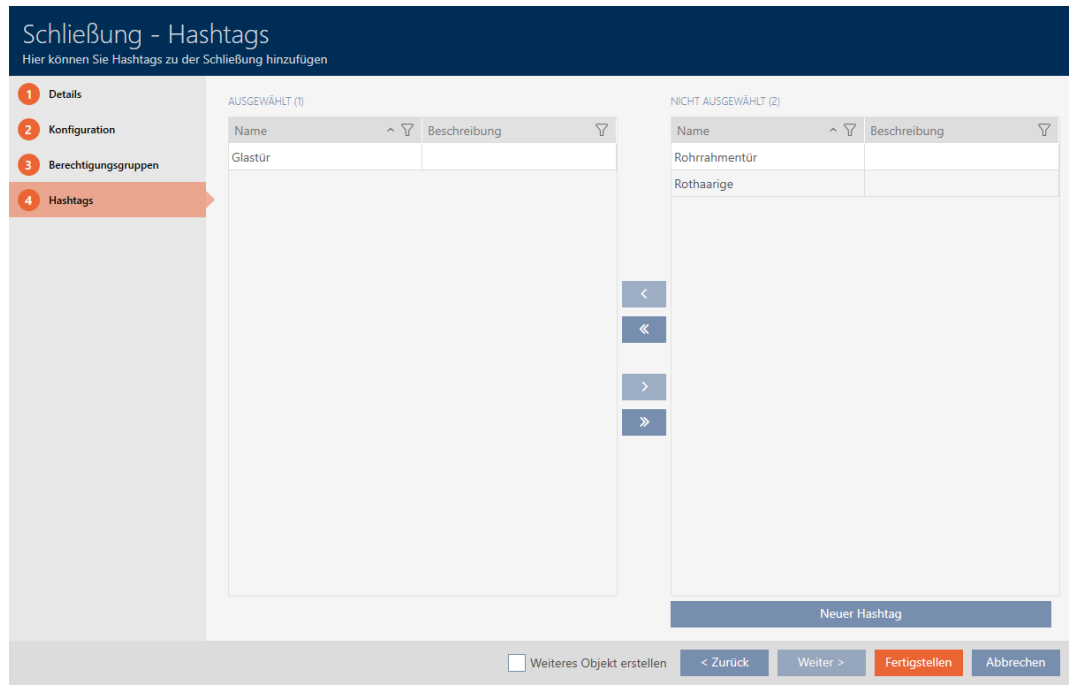

- 25. Attivate la casella di controllo  $\nabla$  Creare un altro oggetto, per mantenere la finestra aperta con le stesse impostazioni per la successiva chiusura da creare.
- 26.Fate clic sul tasto Completamento di , per creare la chiusura.
	- 9 Si chiude la finestra per la creazione di una nuova chiusura.
- 9 La chiusura appena creata è elencata o visualizzata nella matrice.

#### 16.2 Duplicazione di una chiusura (incl. autorizzazioni e impostazioni)

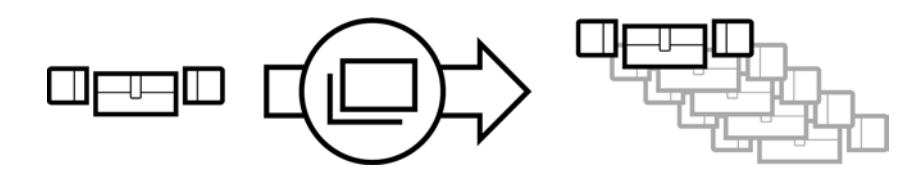

Invece di creare una nuova chiusura, potete semplicemente duplicare una chiusura esistente. L'AXM Lite acquisisce anche le proprietà che possono essere modificate nell'AXM Lite.

Vengono duplicati:

- **H** Dettagli edificio
- Dettagli porta (tranne il codice porta, questo viene automaticamente continuato con l'abbreviazione impostabile, vedere anche [Modifica](#page-285-0) [della numerazione automatica \[](#page-285-0)> [286\]](#page-285-0))
- **:** Funzioni temporali
- **:** Configurazione
- **H** Gruppi di autorizzazione

#### **H** Hashtags

Non vengono duplicati:

- Inserimenti nella scheda [Azioni]
- Informazioni che vengono memorizzate sul lato hardware e lette durante la sincronizzazione:
	- Numero di serie
	- Versione del firmware
	- **::** Stato batterie
	- **Elenchi degli accessi**
- $\checkmark$  AXM Lite aperto.
- $\checkmark$  Chiusura presente.
- 1. Evidenziate la chiusura da duplicare.

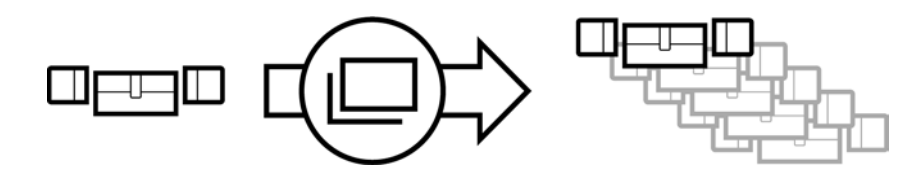

- 2. Fate clic sul tasto Duplicato  $\Box$ 
	- $\rightarrow$  Si apre la finestra per specificare le copie.

# Schließungen duplizieren

Hier können Sie die Anzahl der Kopien eingeben

Wie viele Kopien der ausgewählten Schließung sollen erstellt werden?

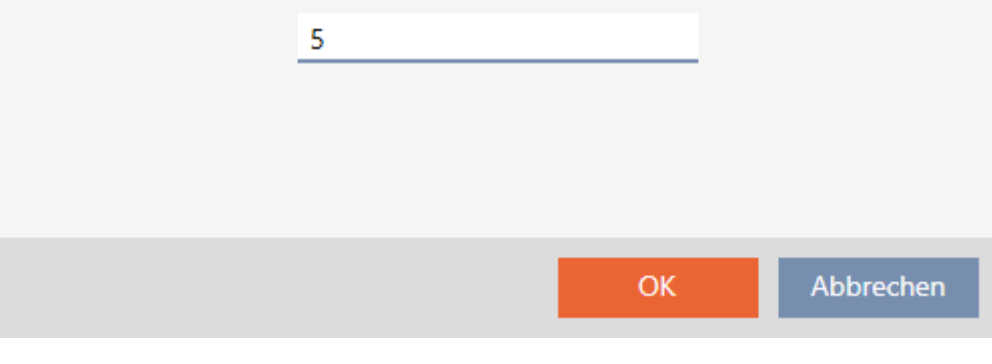

3. Fate clic sul tasto OK .

→ La chiusura è duplicata.

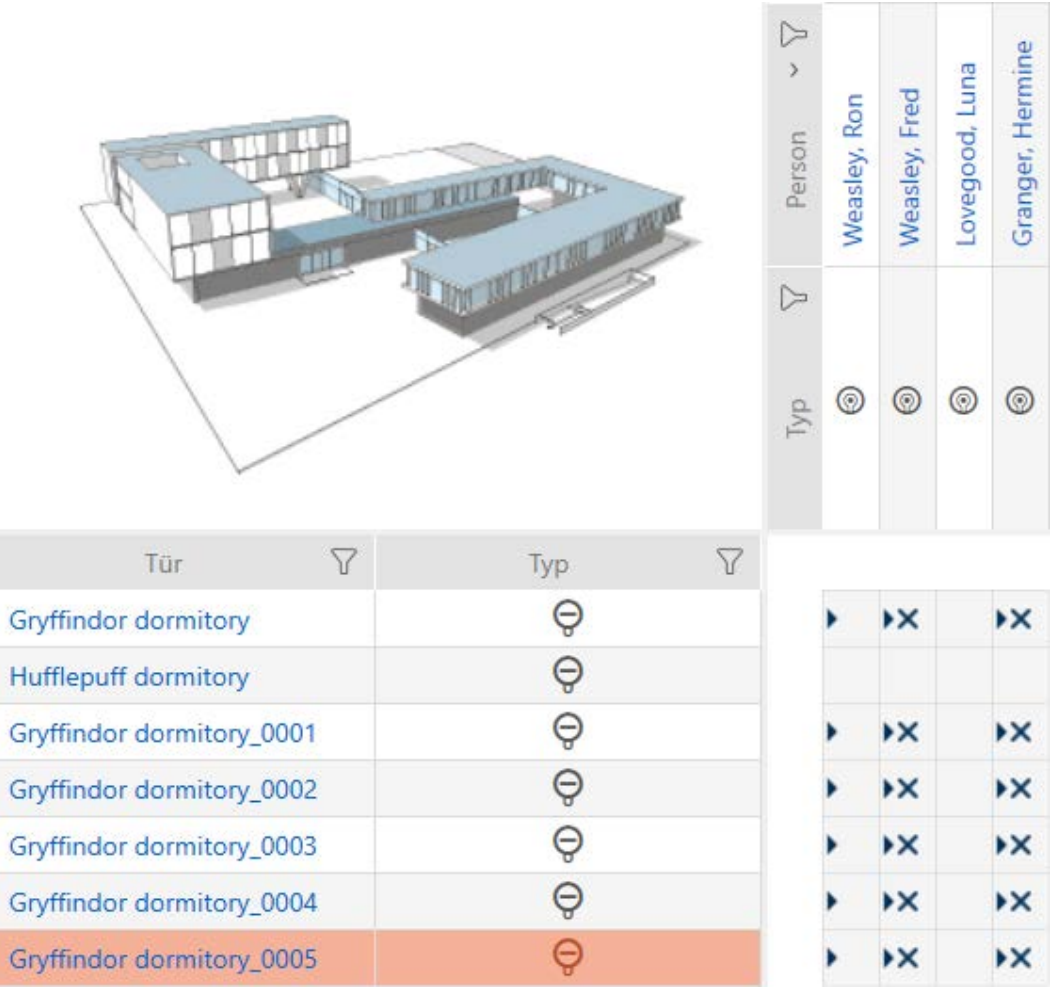

### 16.3 Cancellazione di una chiusura

Avete due opzioni per cancellare le chiusure:

- 1. nella vista Matrice ([Cancellazione di una singola chiusura tramite la ma](#page-166-0)[trice \[](#page-166-0)[}](#page-166-0) [167\]](#page-166-0))
- 2. nella scheda per le chiusure ([Cancellazione di più chiusure tramite la](#page-167-0) [scheda \[](#page-167-0)[}](#page-167-0) [168\]](#page-167-0))

Nella scheda si possono anche cancellare diverse chiusure allo stesso tempo.

## 16.3.1 Cancellazione di una singola chiusura tramite la matrice

- <span id="page-166-0"></span> $\checkmark$  AXM Lite aperto.
- $\checkmark$  Schermata della matrice aperta.
- 1. Evidenziate la chiusura che desiderate cancellare.

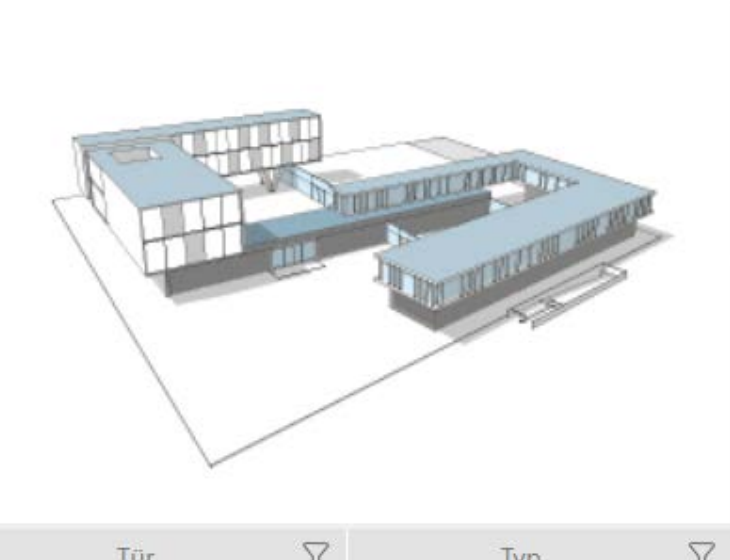

 $\nabla$ 

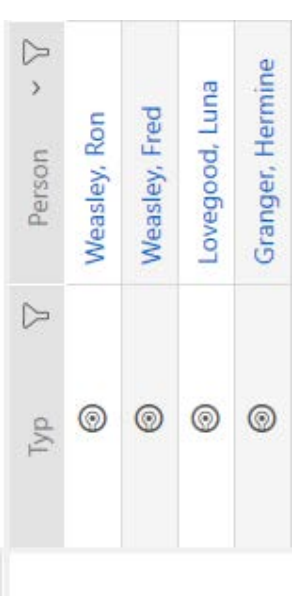

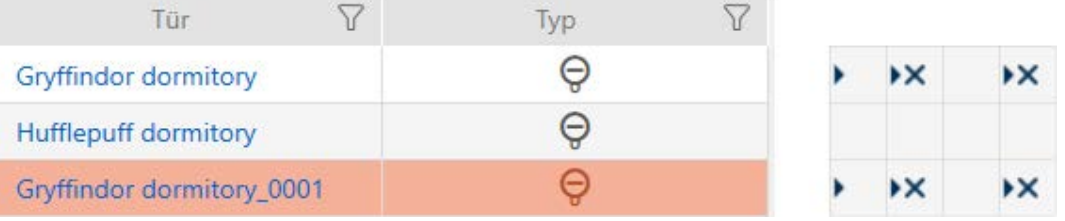

Tun

- 2. Fate clic sul tasto Cancellare  $\overline{\mathbf{D}}$ .
	- 9 Si apre la richiesta di cancellazione.

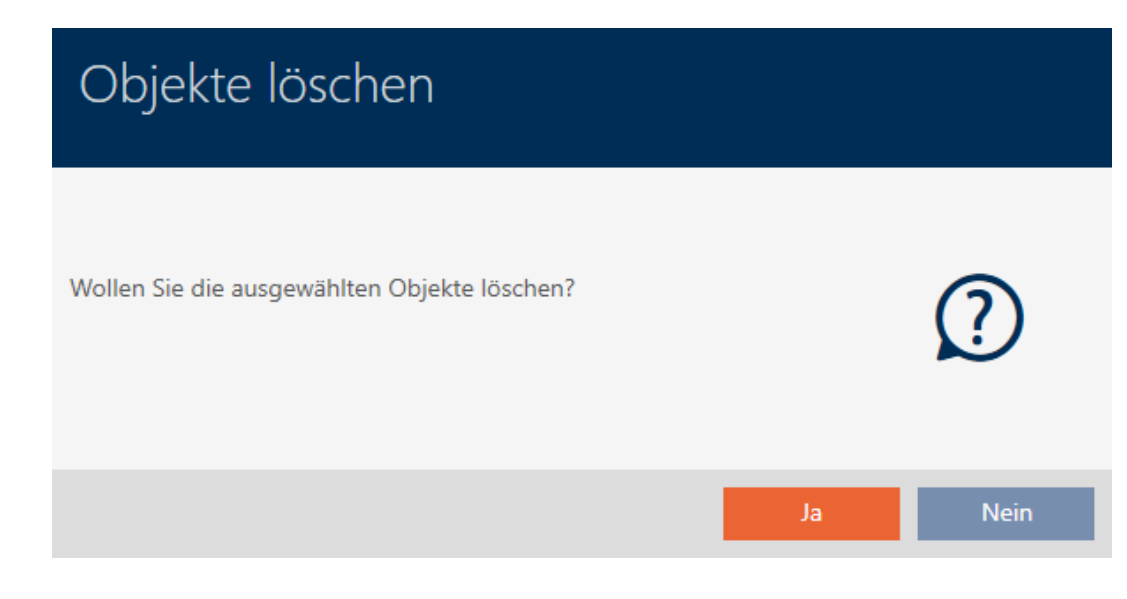

- 3. Fate clic sul tasto Sì .
	- 9 Si chiude la richiesta di cancellazione.
- $\rightarrow$  La chiusura è cancellata.

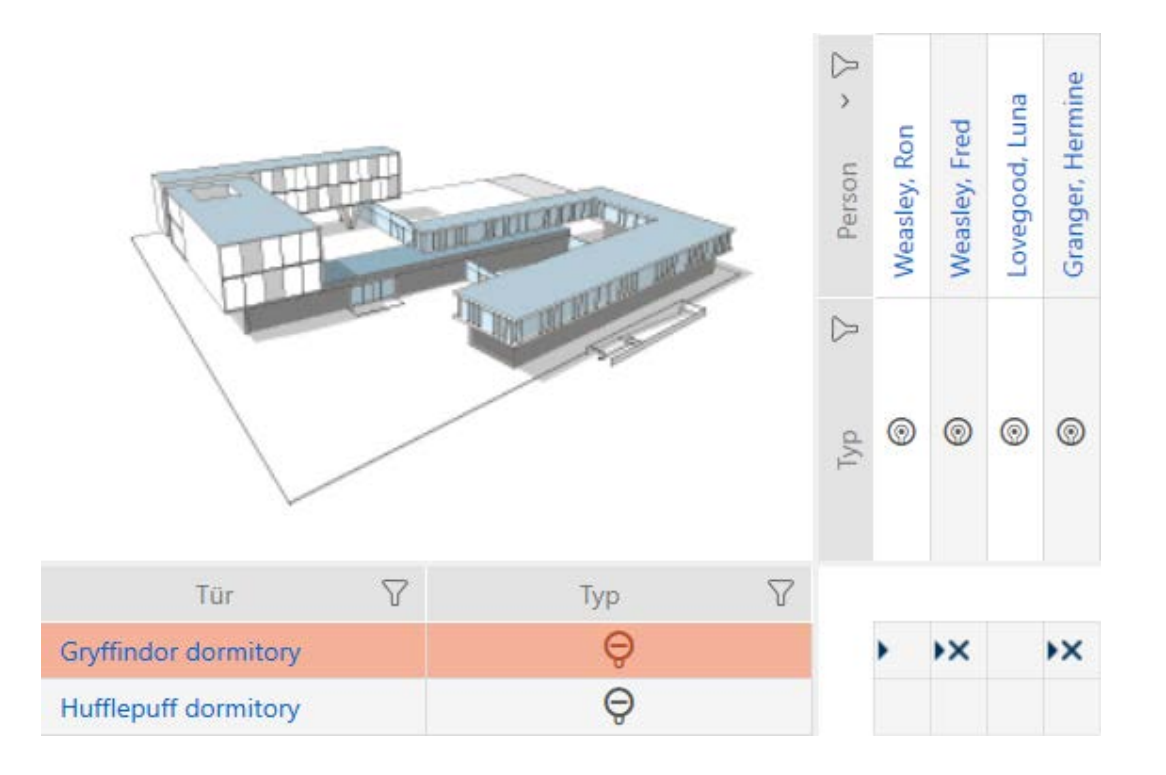

#### 16.3.2 Cancellazione di più chiusure tramite la scheda

- <span id="page-167-0"></span> $\checkmark$  AXM Lite aperto.
- 1. Fate clic sull'icona AXM arancione  $\equiv$  AXM.
	- $\rightarrow$  Si apre la barra AXM.

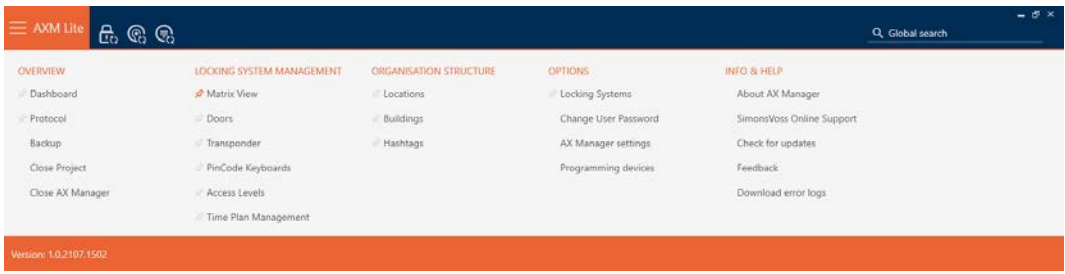

2. Nel gruppo | CONTROLLO DEL SISTEMA DI CHIUSURA | selezionate la voce Porte .

#### SCHLIESSANLAGENSTEUERUNG

- √ Matrixansicht
- √ Türen
- Transponder
- PinCode Tastaturen
- Rerechtigungsgruppen
- i∕ Zeitplansteuerung
- $\rightarrow$  La barra AXM si chiude.
- $\rightarrow$  Si apre la scheda [Porte].

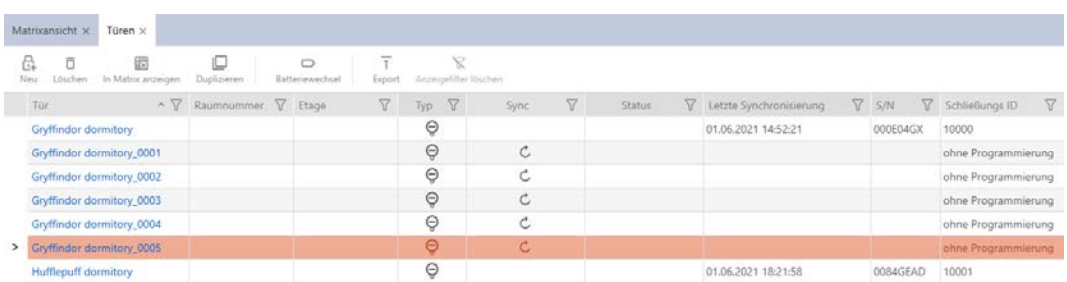

- 3. Ordinate/filtrate se necessario le voci visualizzate con  $\nabla$  (vedere [Ordi](#page-54-0)nare e filtrare  $[$   $\rightarrow$  [55\]](#page-54-0)).
- 4. Evidenziate tutte le chiusure che desiderate cancellare (Strg+clic del mouse per una sola chiusura oppure Shift+clic del mouse per più chiusure).

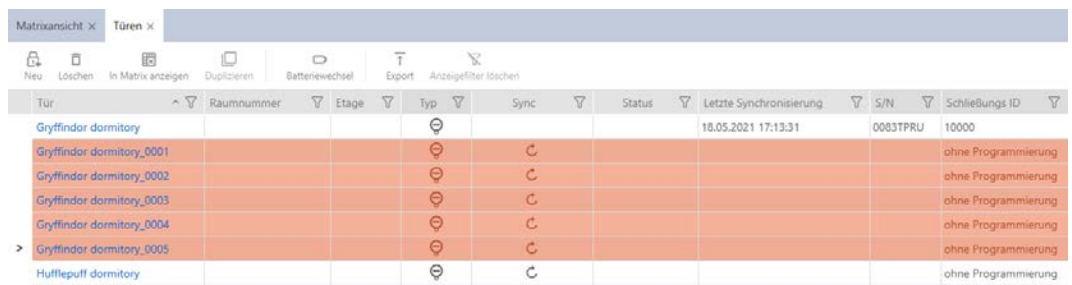

#### 5. Fate clic sul tasto Cancellare  $\overline{\mathbf{D}}$ .

9 Si apre la richiesta con l'elenco delle chiusure da cancellare.

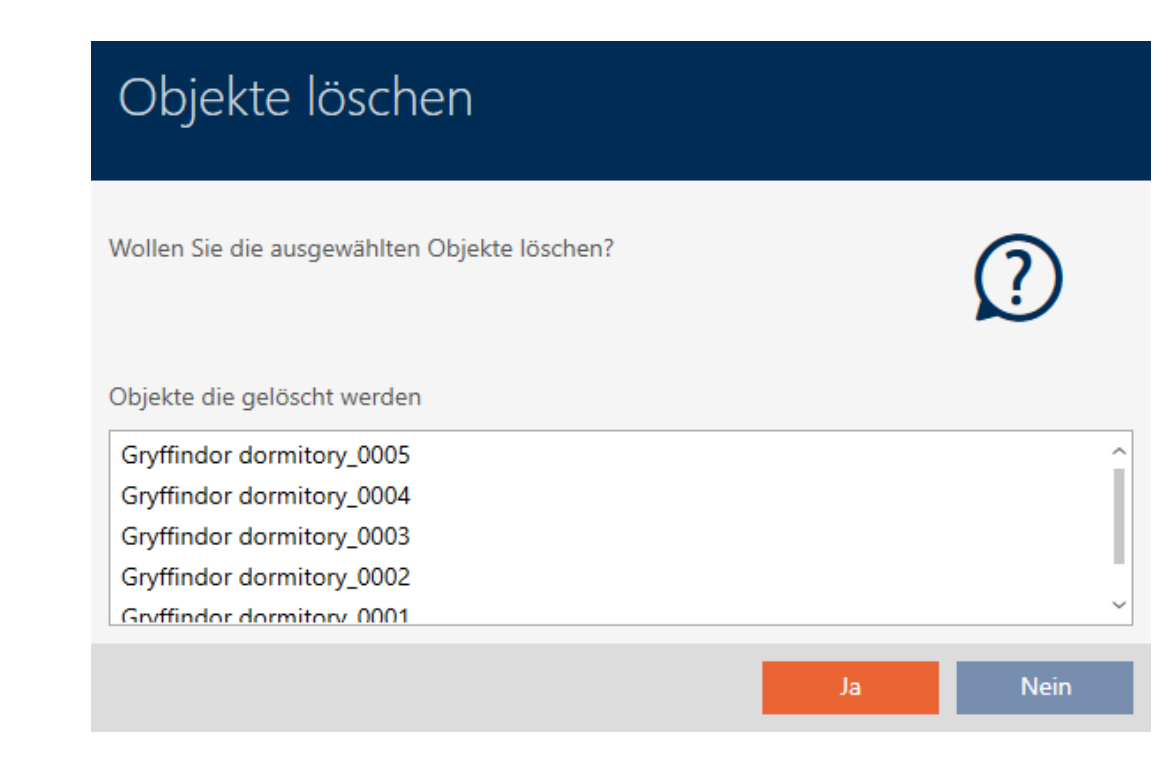

- 6. Fate clic sul tasto Sì .
	- 9 Si chiude la richiesta con l'elenco delle chiusure da cancellare.
- $\rightarrow$  Le chiusure sono cancellate.

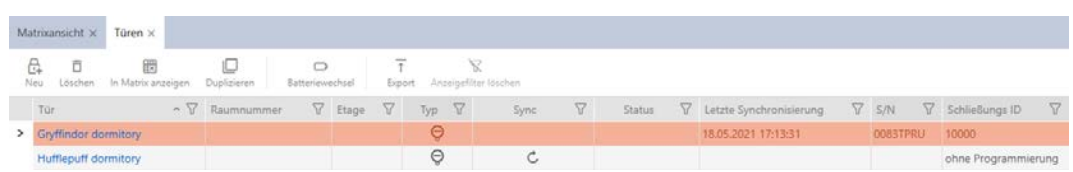

#### 16.4 Modificare il tipo di chiusura in un secondo tempo

A volte si scopre solo in un secondo momento che un diverso tipo di chiusura è più adatto a un determinato luogo d'impiego. Ad esempio, immaginate di sostituire un cilindro con una SmartHandle per ragioni di comodità.

L'AXM Lite vi offre la possibilità di selezionare un altro tipo di chiusura in un secondo tempo. La chiusura, come anche tutte le autorizzazioni e le impostazioni compatibili, viene mantenuta.

- Le impostazioni esistenti, sia per il tipo di chiusura originale che per quello nuovo, vengono mantenute.
- Le impostazioni del tipo di chiusura originale che non esistono nel nuovo tipo di chiusura, vengono meno.
- Le impostazioni che esistono solo nel nuovo tipo di chiusura, ma non nel tipo di chiusura originale, sono impostate su un valore predefinito.

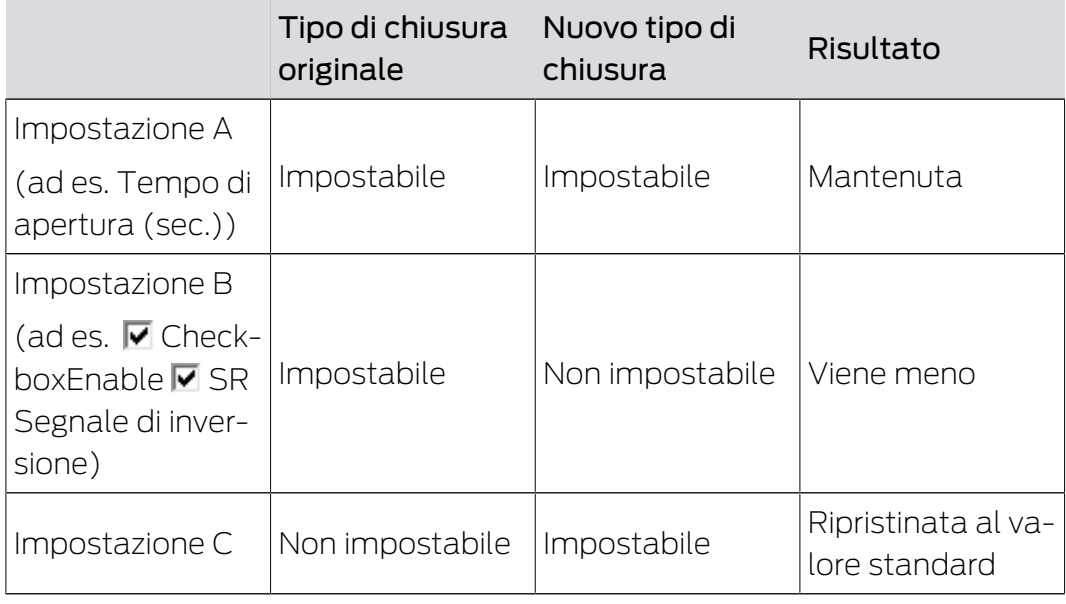

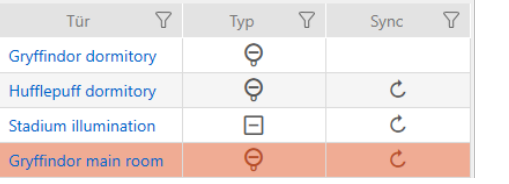

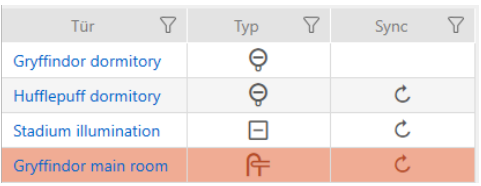

Il tipo di chiusura può essere modificato solo per le chiusure non sincronizzate.

- $\checkmark$  AXM Lite aperto.
- $\checkmark$  Elenco delle chiusure aperto o schermata della matrice aperta.
- $\checkmark$  Chiusura presente.
- $\checkmark$  Chiusura non sincronizzata (eventualmente resettare, vedere [Reset](#page-259-0) [della chiusura \[](#page-259-0)> [260\]](#page-259-0).
- 1. Fate clic sulla chiusura di cui desiderate modificare il tipo.
	- → Si apre la finestra della chiusura.

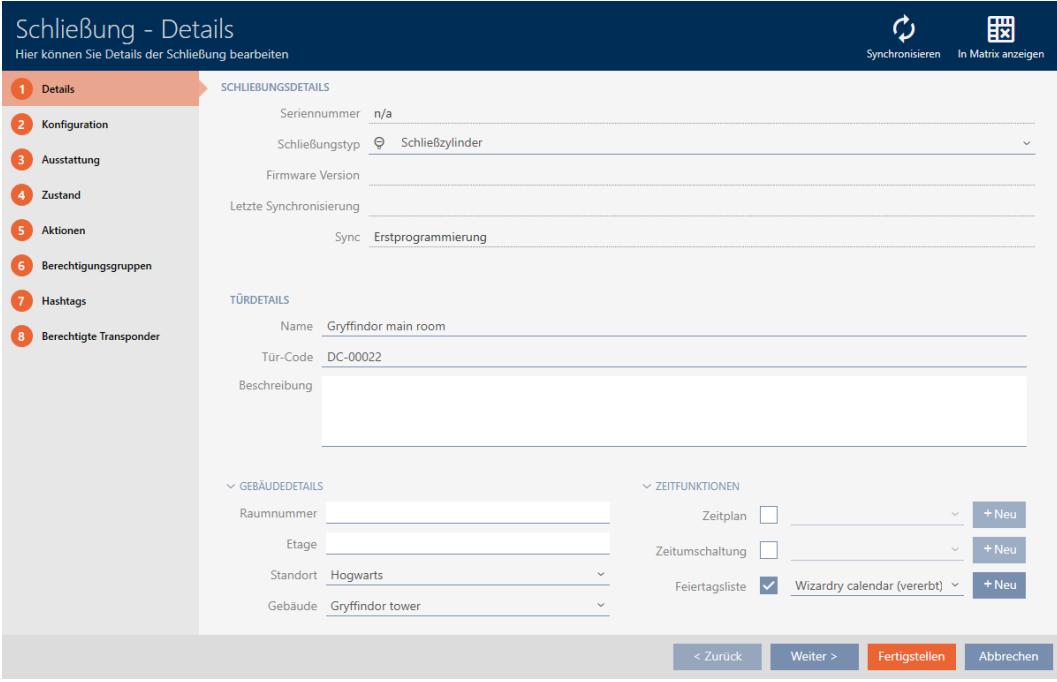

2. Selezionate nel menu a discesa ▼ Tipo di serratura il nuovo tipo di chiusura.

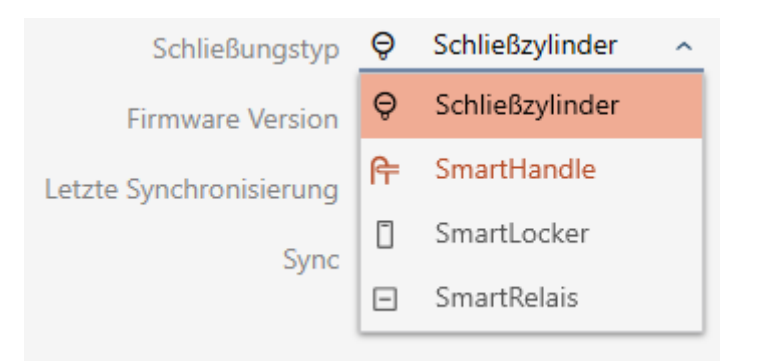

9 Si apre l'avviso relativo alla modifica della configurazione.

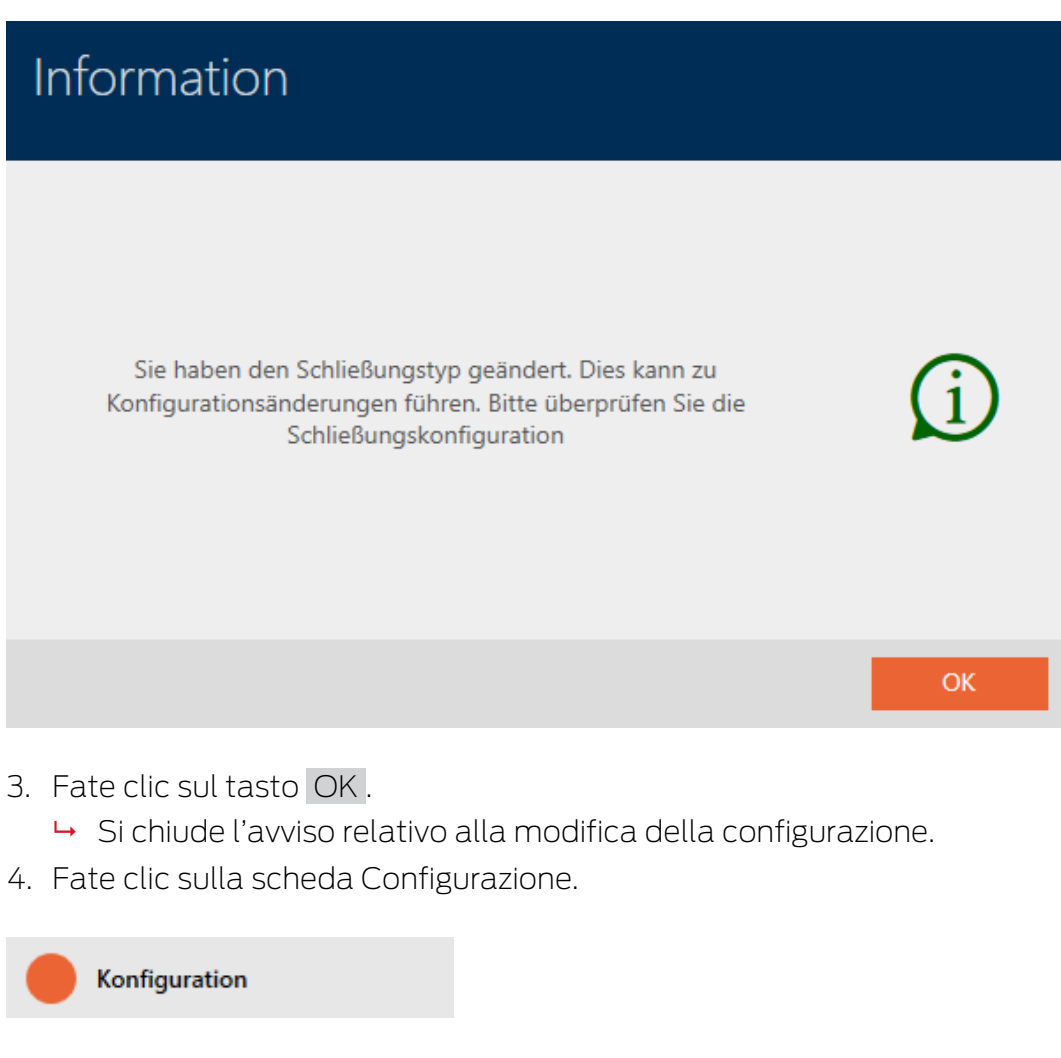

- $\rightarrow$  La finestra passa alla scheda Configurazione.
- 5. Controllare e, se necessario, modificate la configurazione.
- 6. Fate clic sul tasto Completamento di .
	- $\rightarrow$  Si chiude la finestra della chiusura.
- 9 Il tipo di chiusura è stato modificato.

### 16.5 Gestione delle chiusure difettose

Le chiusure difettose sono fastidiose. Le possibile cause possono essere:

- **::** Difetti software
- **:** Difetti hardware

In linea di principio è possibile accedere a tutte le azioni dall'area delle procedure guidate sul lato destro:

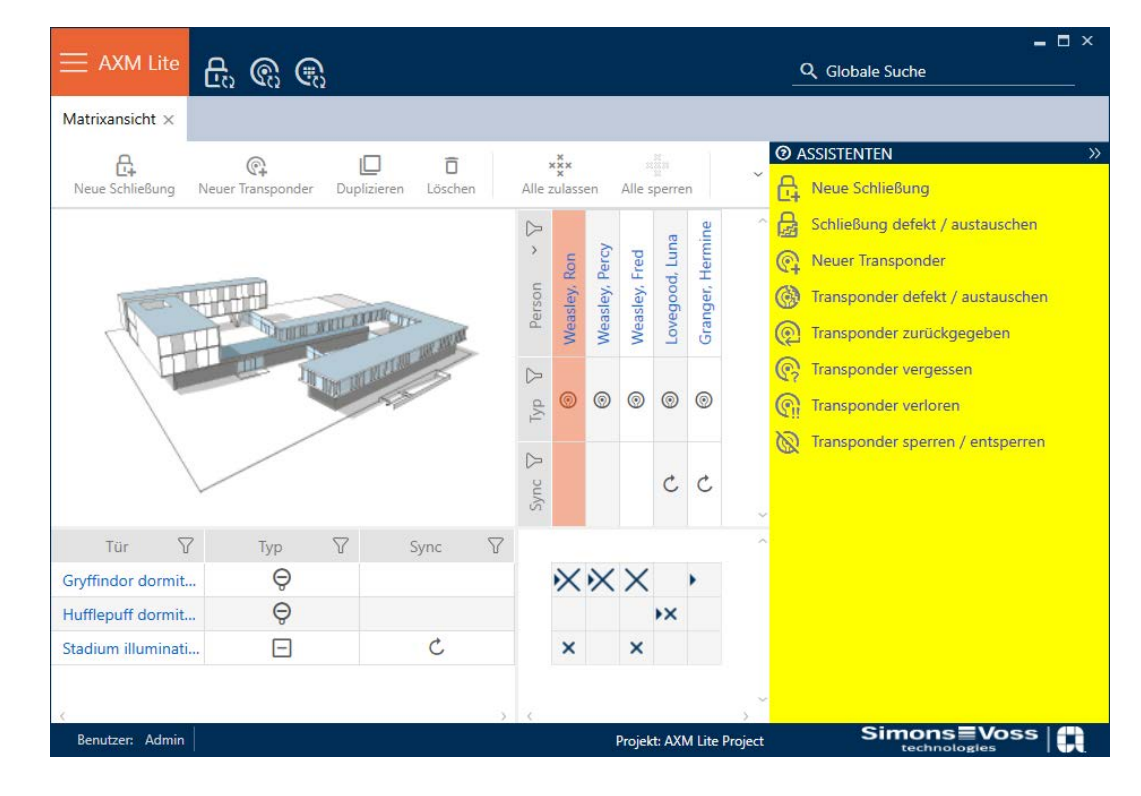

L'AXM Lite vi assiste con una procedura guidata nella riparazione delle chiusure difettose.

La seguente panoramica vi aiuterà a decidere la corretta linea d'azione (informazioni sul nesso tra chiusura e:

### La chiusura è subito necessaria:

Adatto per:

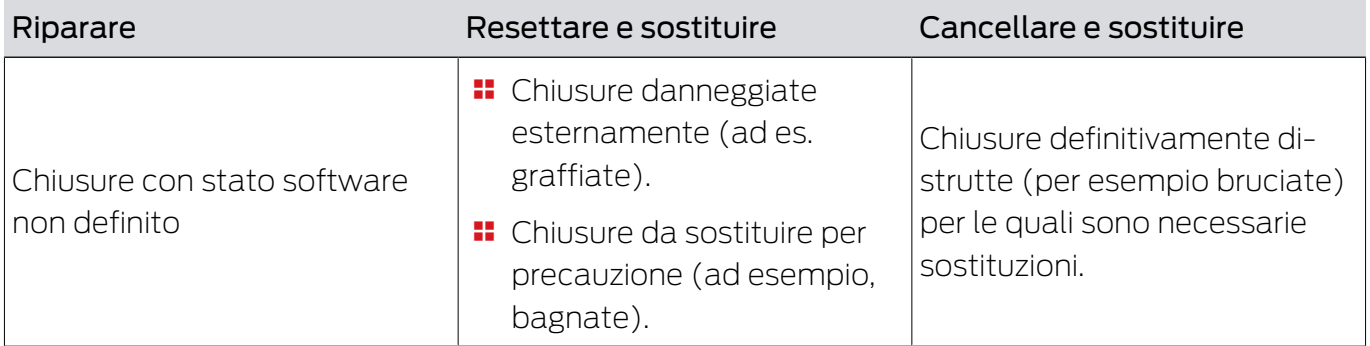

#### Esempio di situazione:

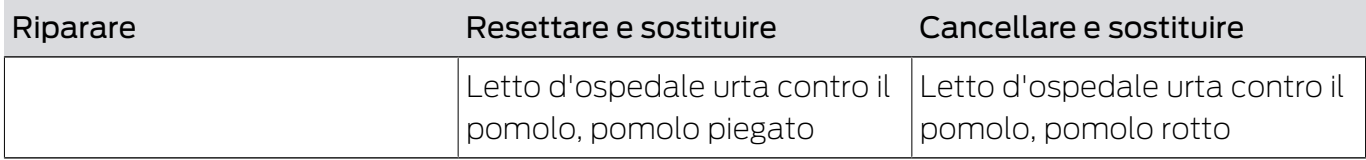

Procedura:

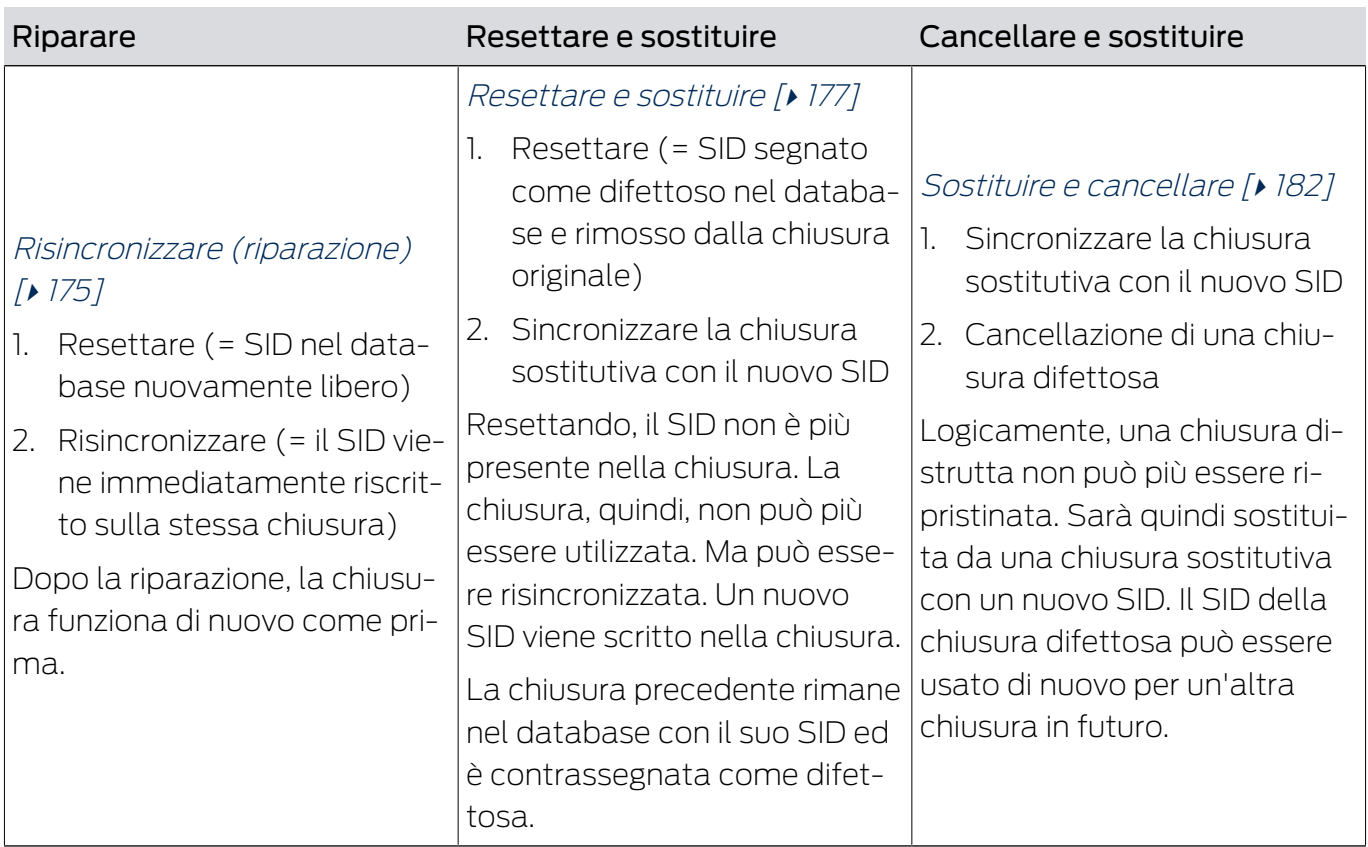

#### La chiusura non è subito necessaria:

Adatto per:

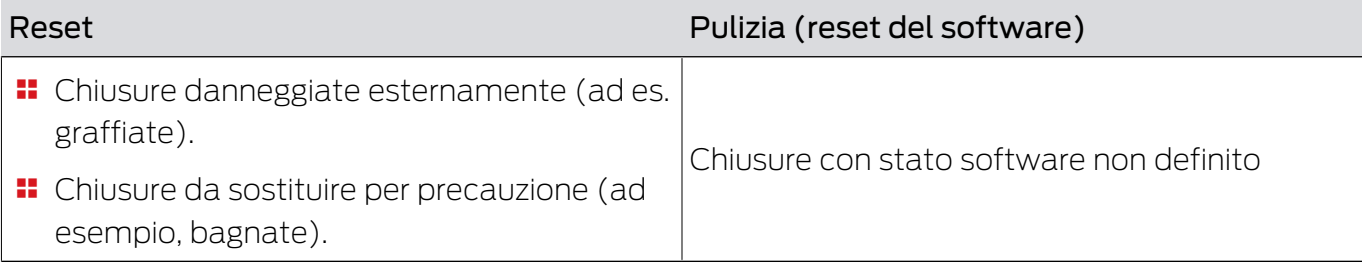

Esempio di situazione:

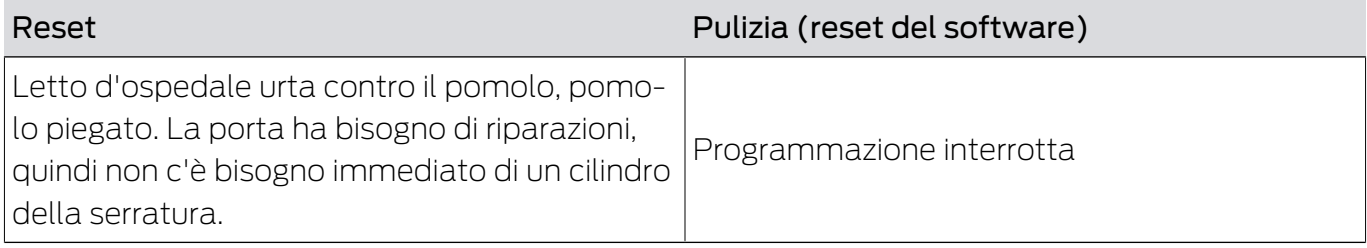

Procedura:

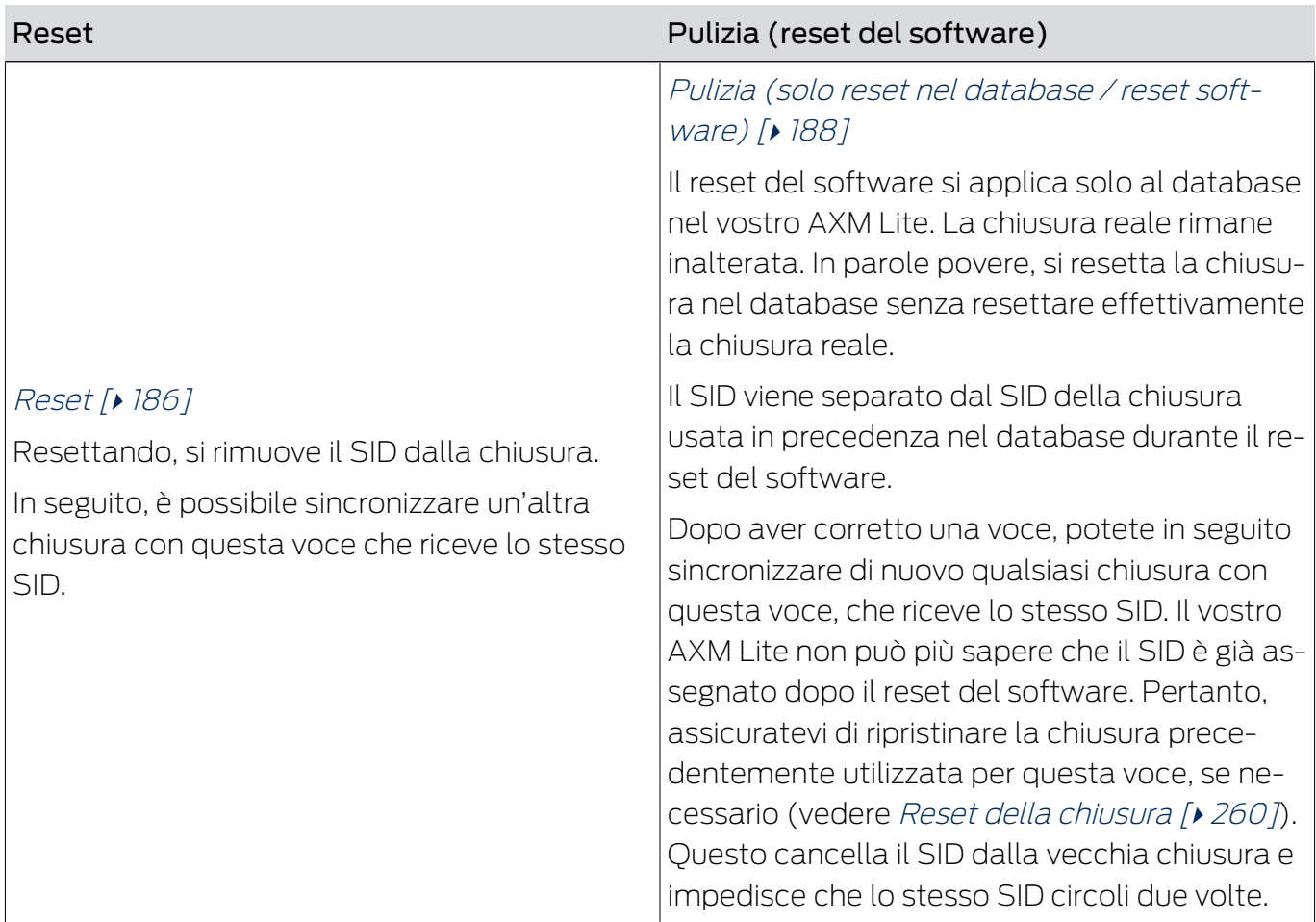

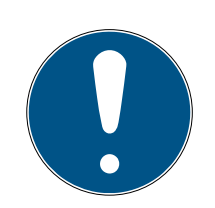

## **NOTA**

Componenti AX: SmartCD.MP o SmartStick AX per la prima sincronizzazione

Durante la prima sincronizzazione dei componenti AX, vengono trasferiti molti dati. La frequenza portante e quindi la velocità di trasmissione è significativamente più alta con lo SmartCD.MP o lo SmartStick AX.

 Usate preferibilmente uno SmartCD.MP o uno SmartStick AX specialmente per la prima sincronizzazione dei componenti AX.

#### 16.5.1 Risincronizzare (riparazione)

- <span id="page-174-0"></span> $\checkmark$  AXM Lite aperto.
- $\checkmark$  Elenco delle chiusure aperto o schermata della matrice aperta.
- $\checkmark$  Chiusura presente.
- $\checkmark$  Adeguato dispositivo di programmazione collegato.
- 1. Ordinate/filtrate se necessario le voci visualizzate con  $\nabla$  (vedere [Ordi](#page-54-0)nare e filtrare  $\lceil \blacktriangleright 55 \rceil$ ).
- 2. Evidenziate la chiusura difettosa.
- 3. Fate clic nell'area "Assistenti" sul tasto  $\mathcal{G}$  Serratura difettosa / sostituire .
	- 9 Si apre la procedura guidata per la gestione di una chiusura difettosa.

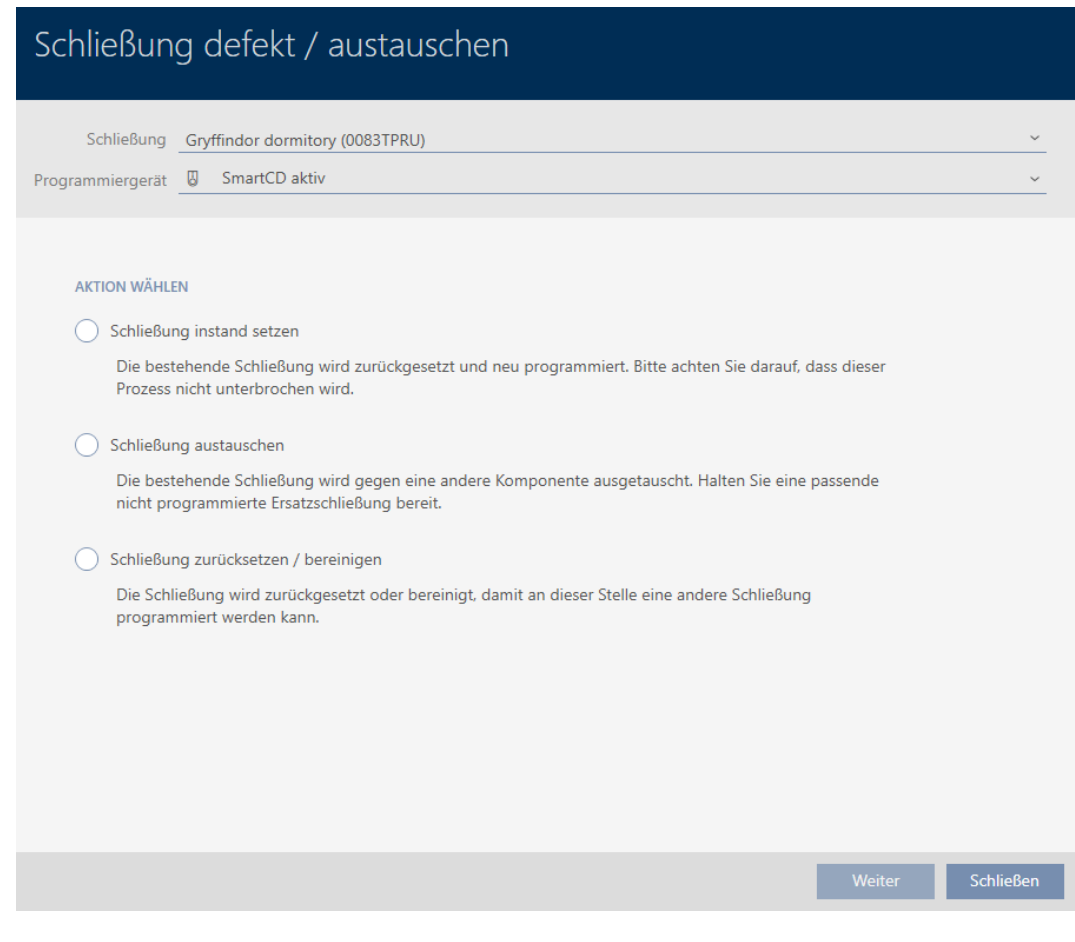

- 4. Selezionate l'opzione © Chiusura di riparazione.
- 5. Fate clic sul tasto Vai a .
	- $\rightarrow$  La chiusura viene risincronizzata.

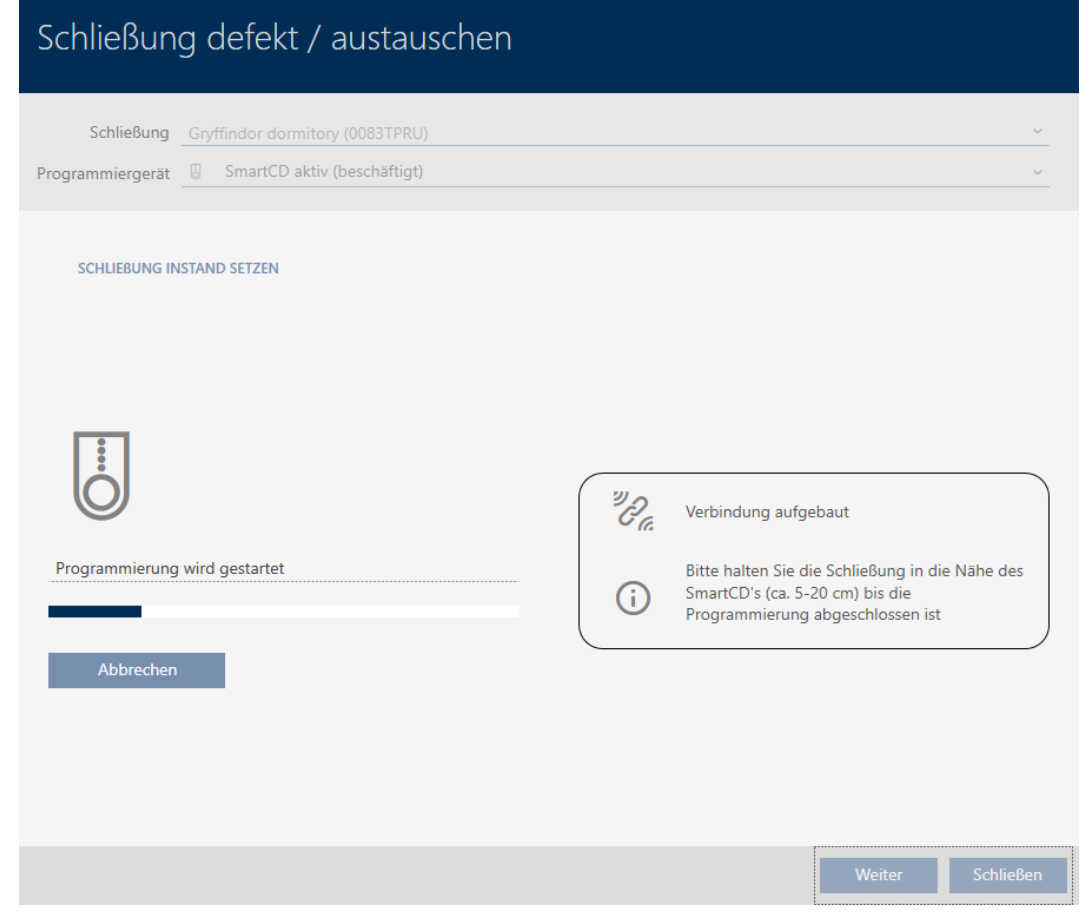

→ La chiusura è risincronizzata.

#### **SCHLIEBUNG INSTAND SETZEN**

Schließung erfolgreich instand gesetzt.

#### 16.5.2 Resettare e sostituire

- <span id="page-176-0"></span> $\checkmark$  AXM Lite aperto.
- $\checkmark$  Elenco delle chiusure aperto o schermata della matrice aperta.
- $\checkmark$  Chiusura presente.
- $\checkmark$  Chiusura sostitutiva adeguata a disposizione.
- $\checkmark$  Adeguato dispositivo di programmazione collegato.
- 1. Ordinate/filtrate se necessario le voci visualizzate con  $\nabla$  (vedere [Ordi](#page-54-0)nare e filtrare  $\triangleright$  55 $\uparrow$ ).
- 2. Evidenziate la chiusura difettosa.
- 3. Fate clic nell'area "Assistenti" sul tasto **B** Serratura difettosa / sostituire .
	- 9 Si apre la procedura guidata per la gestione di una chiusura difettosa.

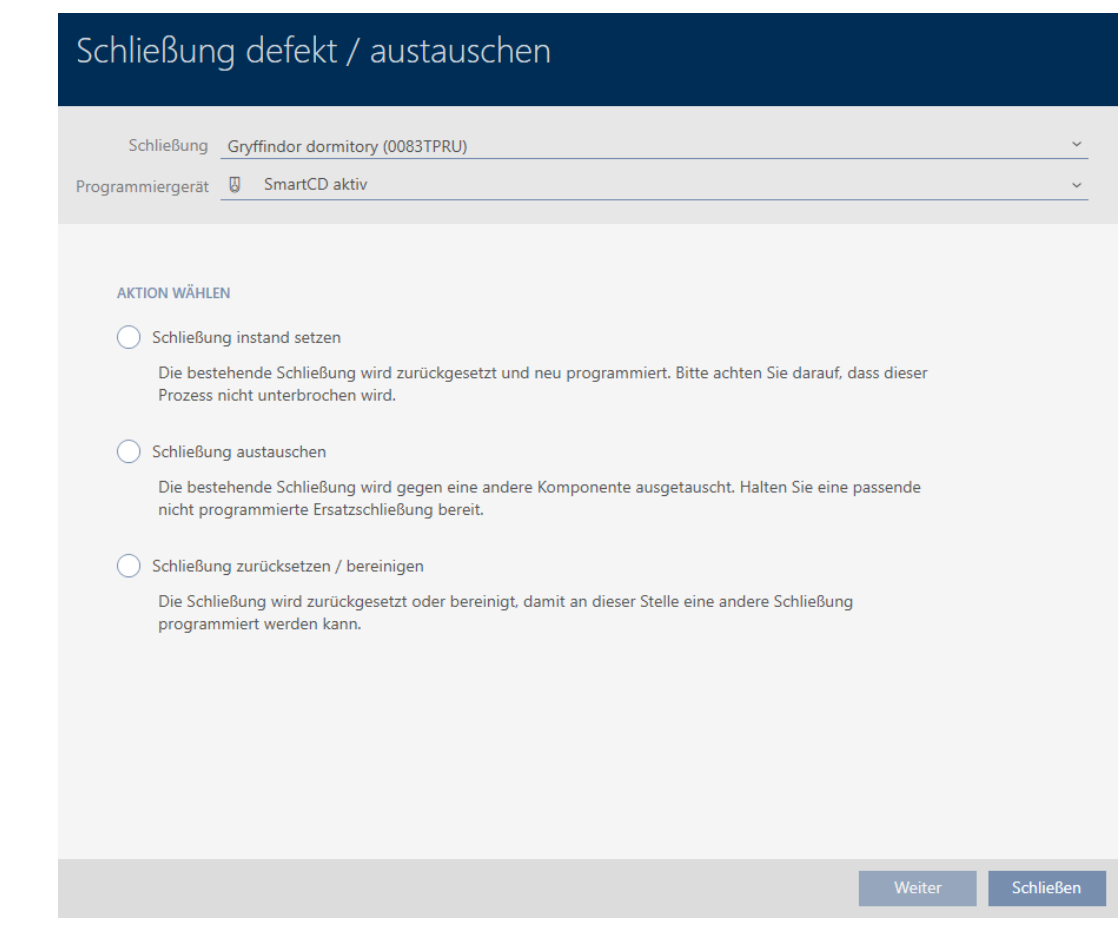

- 4. Selezionate l'opzione  $\odot$  Sostituire la serratura.
- 5. Fate clic sul tasto Vai a .
	- 9 Si apre la richiesta di reset.

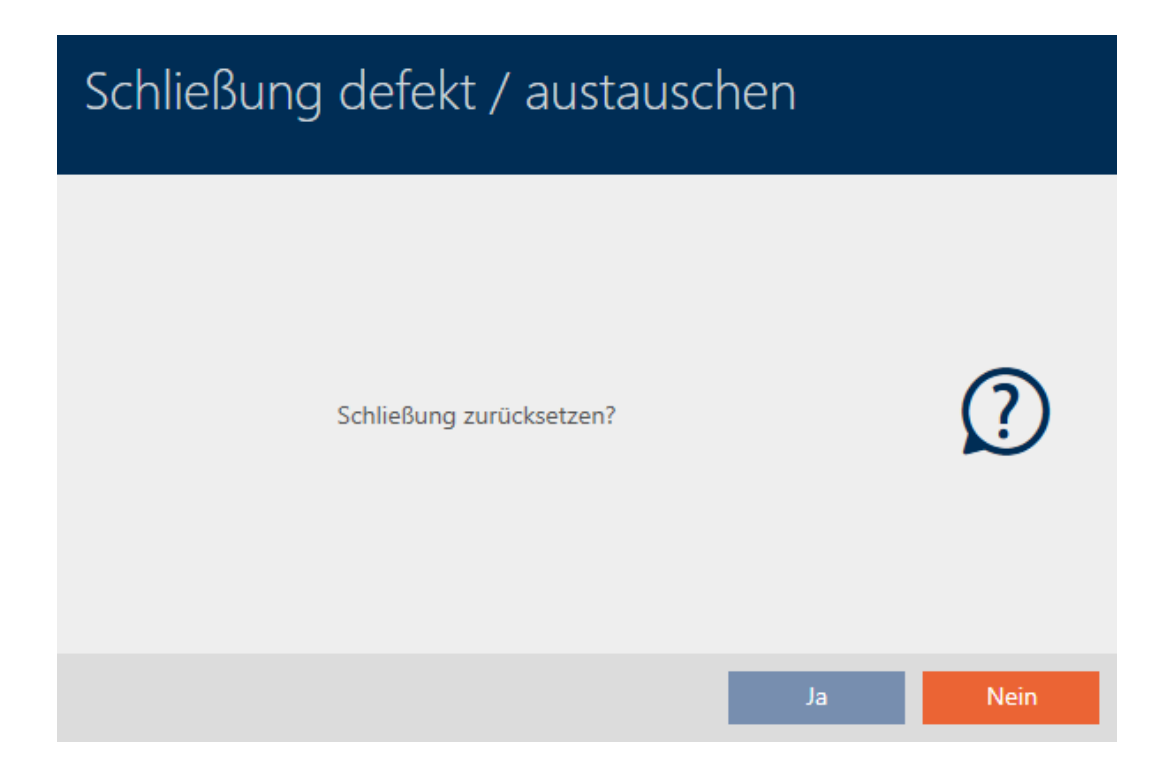

- 6. Fate clic sul tasto Sì .
	- 9 Si chiude la richiesta di reset.
	- 9 Si apre la richiesta per la creazione di una chiusura sostitutiva.

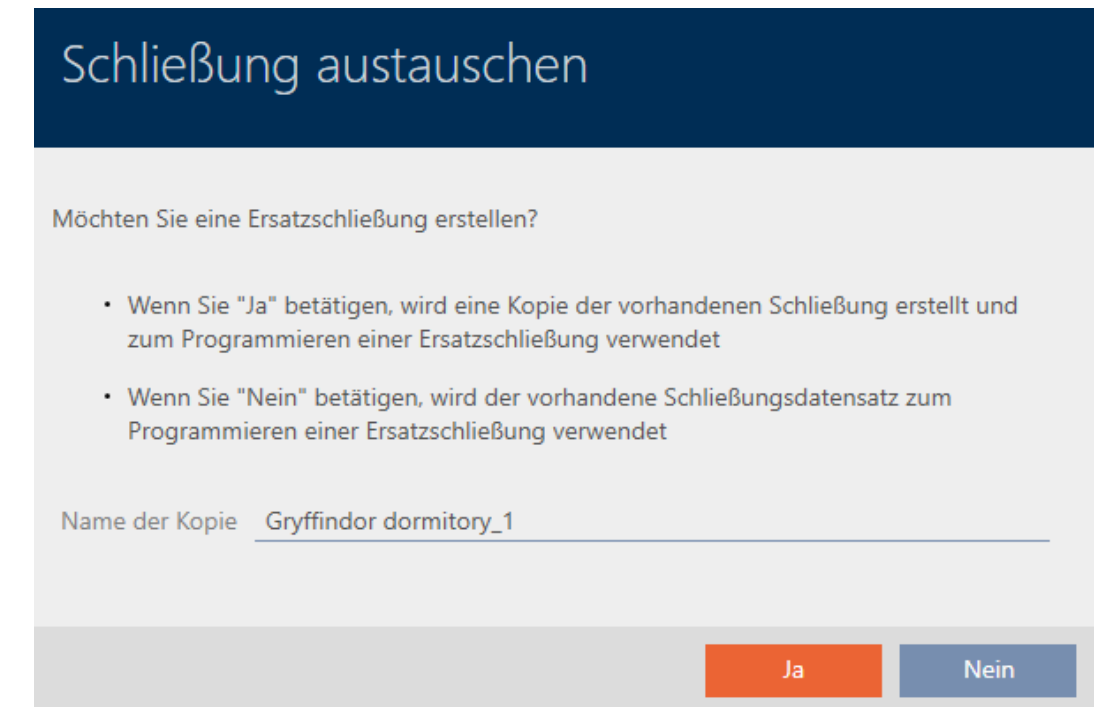

- 7. Se necessario modificate la voce nel campo Copiare il nome.
- 8. Fate clic sul tasto Sì .
	- 9 Si chiude la richiesta per la creazione di una chiusura sostitutiva.
	- 9 La chiusura sostitutiva è già visibile sullo sfondo nella matrice.

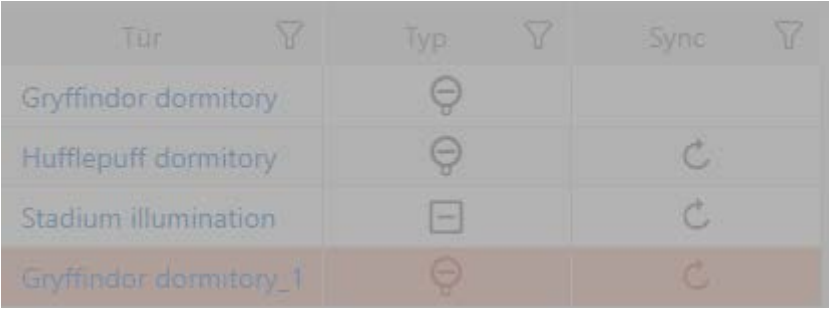

9 La procedura guidata prepara la sincronizzazione della chiusura sostitutiva.

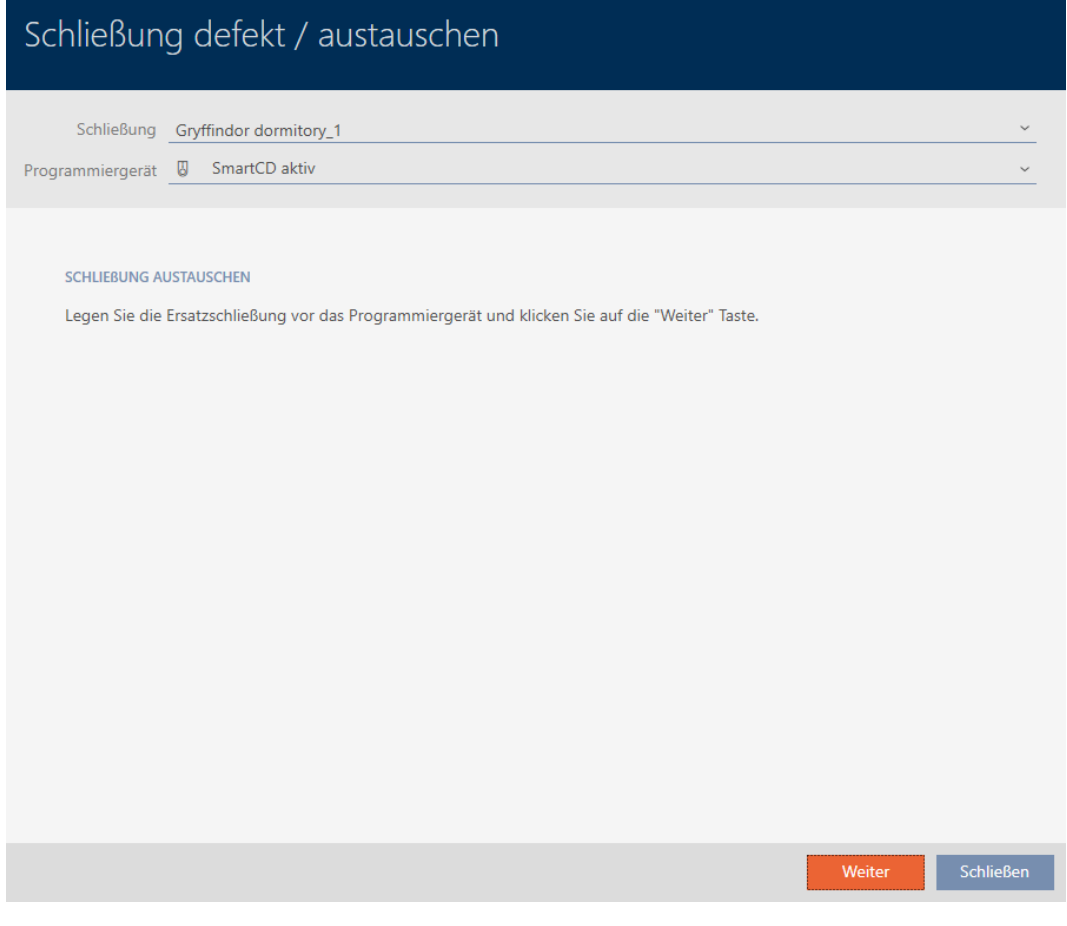

- 9. Fate clic sul tasto Vai a.
	- 9 La chiusura sostitutiva viene sincronizzata.
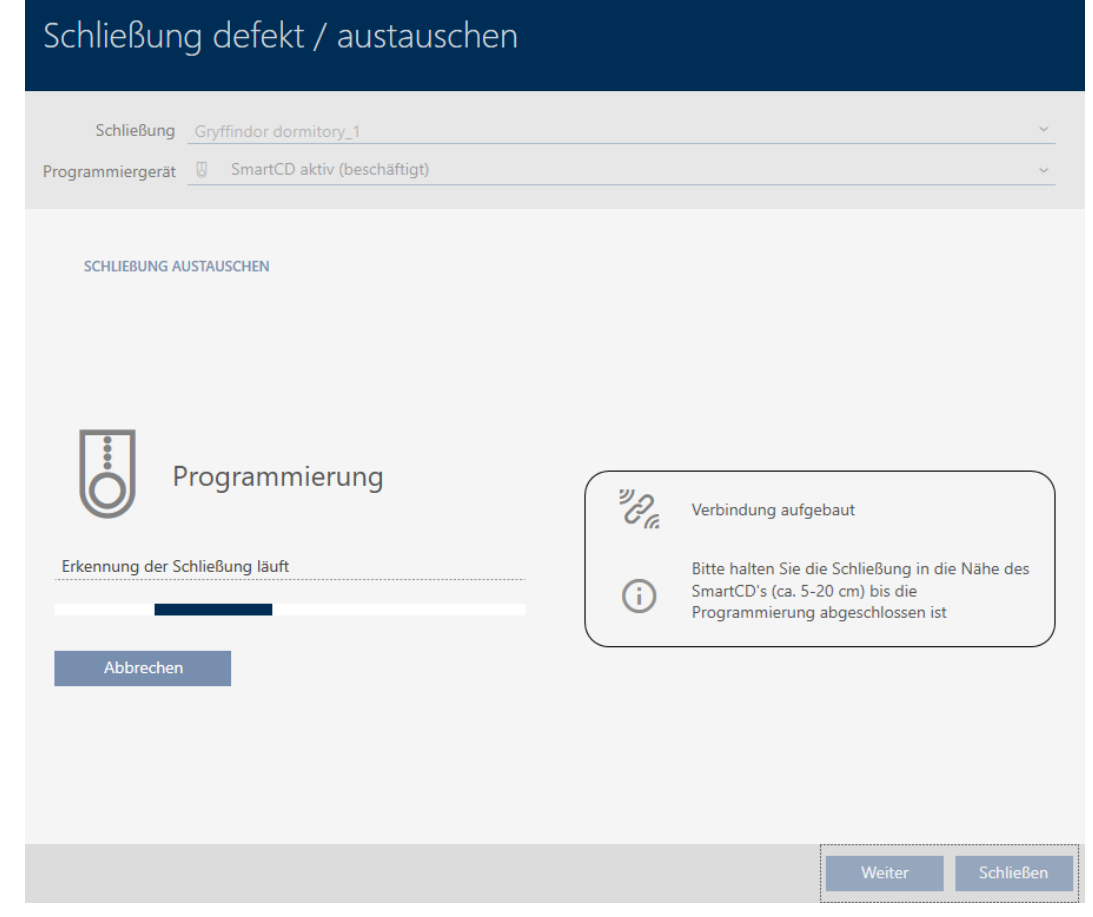

9 La chiusura sostitutiva è sincronizzata.

#### **SCHLIEBUNG AUSTAUSCHEN**

Die Aktion wurde erfolgreich durchgeführt

9 La chiusura sostitutiva viene visualizzata nella matrice.

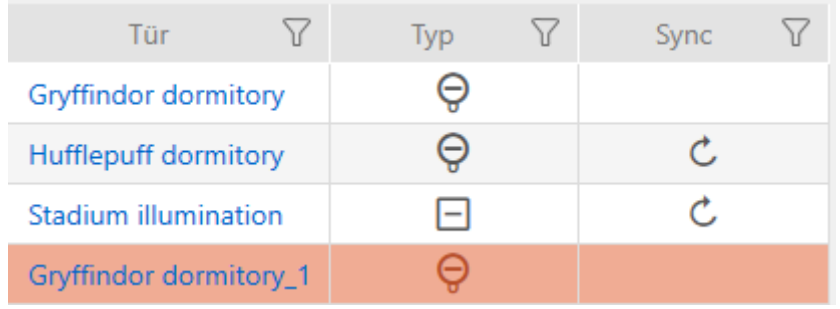

### 16.5.3 Sostituire e cancellare

- $\checkmark$  AXM Lite aperto.
- $\checkmark$  Elenco delle chiusure aperto o schermata della matrice aperta.
- $\checkmark$  Chiusura sostitutiva adeguata a disposizione.
- $\checkmark$  Adeguato dispositivo di programmazione collegato.
- 1. Ordinate/filtrate se necessario le voci visualizzate con  $\nabla$  (vedere [Ordi](#page-54-0)[nare e filtrare \[](#page-54-0) $\triangleright$  [55\]](#page-54-0)).
- 2. Evidenziate la chiusura difettosa.
- 3. Fate clic nell'area "Assistenti" sul tasto **B** Serratura difettosa / sostituire .
	- 9 Si apre la procedura guidata per la gestione di una chiusura difettosa.

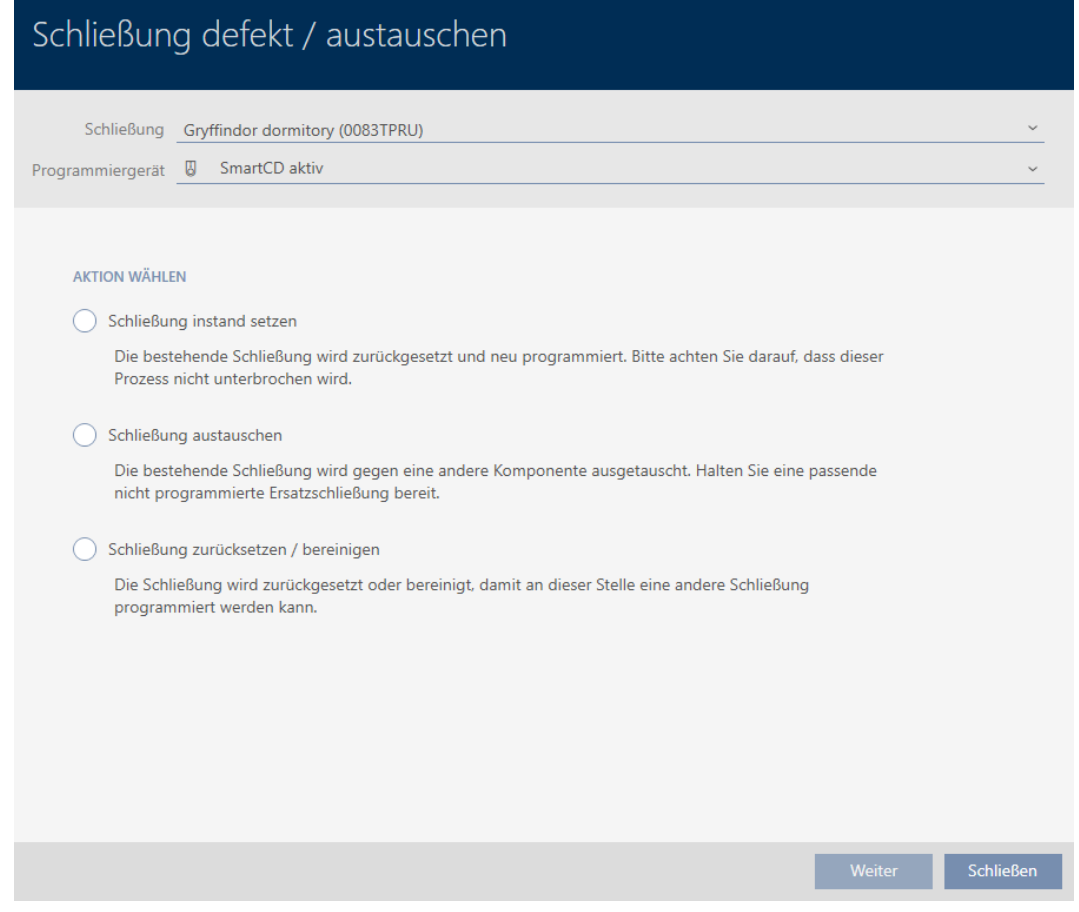

- 4. Selezionate l'opzione  $\odot$  Sostituire la serratura.
- 5. Fate clic sul tasto Vai a .
	- $\rightarrow$  Si apre la richiesta di reset.

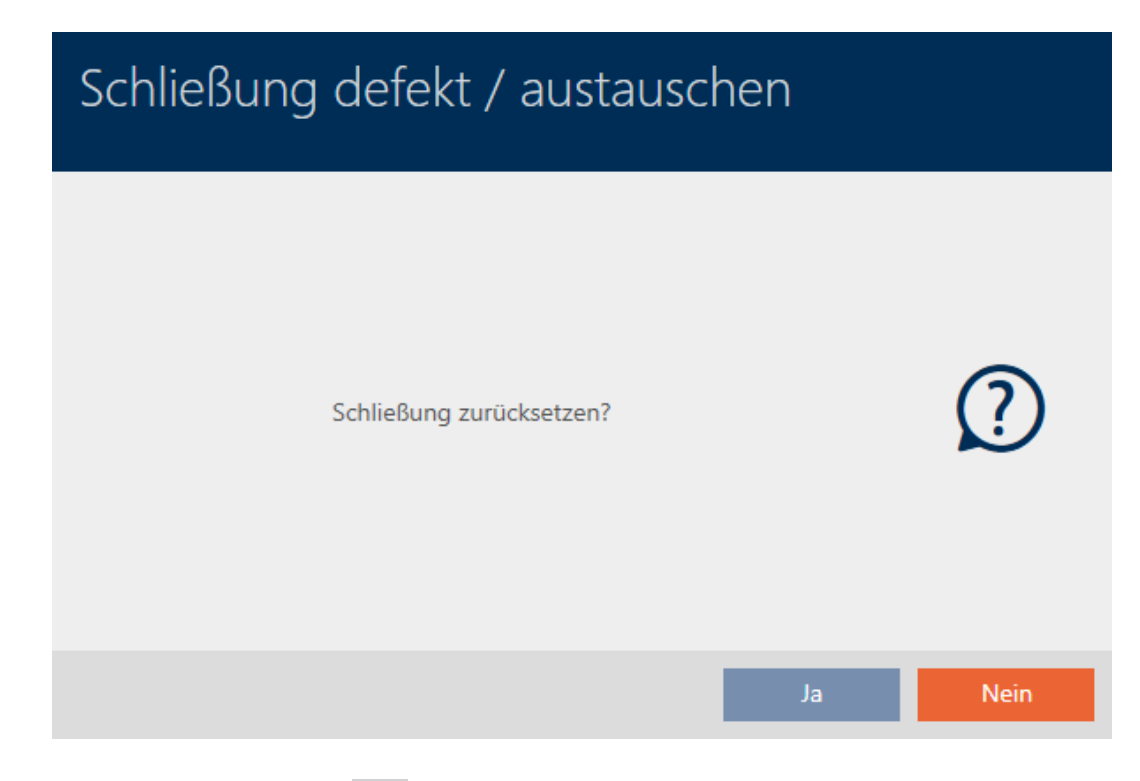

- 6. Fate clic sul tasto No .
	- 9 Si chiude la richiesta di reset.
	- 9 Si apre la richiesta per la creazione di una chiusura sostitutiva.

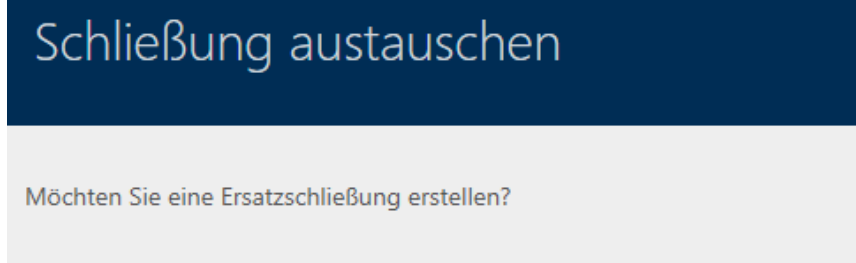

- · Wenn Sie "Ja" betätigen, wird eine Kopie der vorhandenen Schließung erstellt und zum Programmieren einer Ersatzschließung verwendet
- · Wenn Sie "Nein" betätigen, wird der vorhandene Schließungsdatensatz zum Programmieren einer Ersatzschließung verwendet

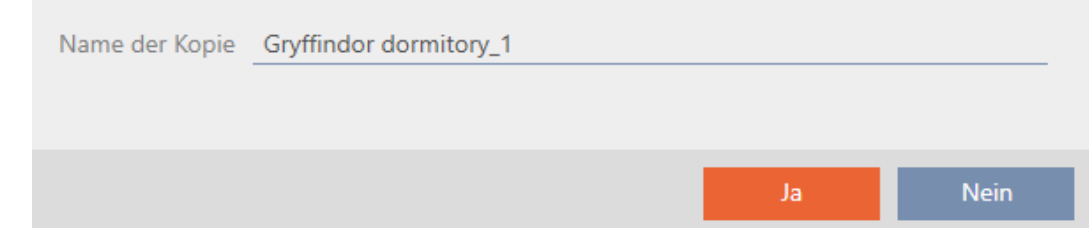

- 7. Se necessario modificate la voce nel campo Copiare il nome.
- 8. Fate clic sul tasto Sì .
	- 9 Si chiude la richiesta per la creazione di una chiusura sostitutiva.
	- $\rightarrow$  La chiusura sostitutiva è già visibile sullo sfondo nella matrice.

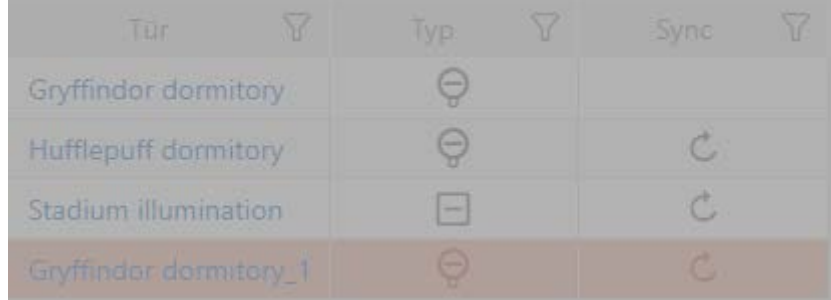

9 La procedura guidata prepara la sincronizzazione della chiusura sostitutiva.

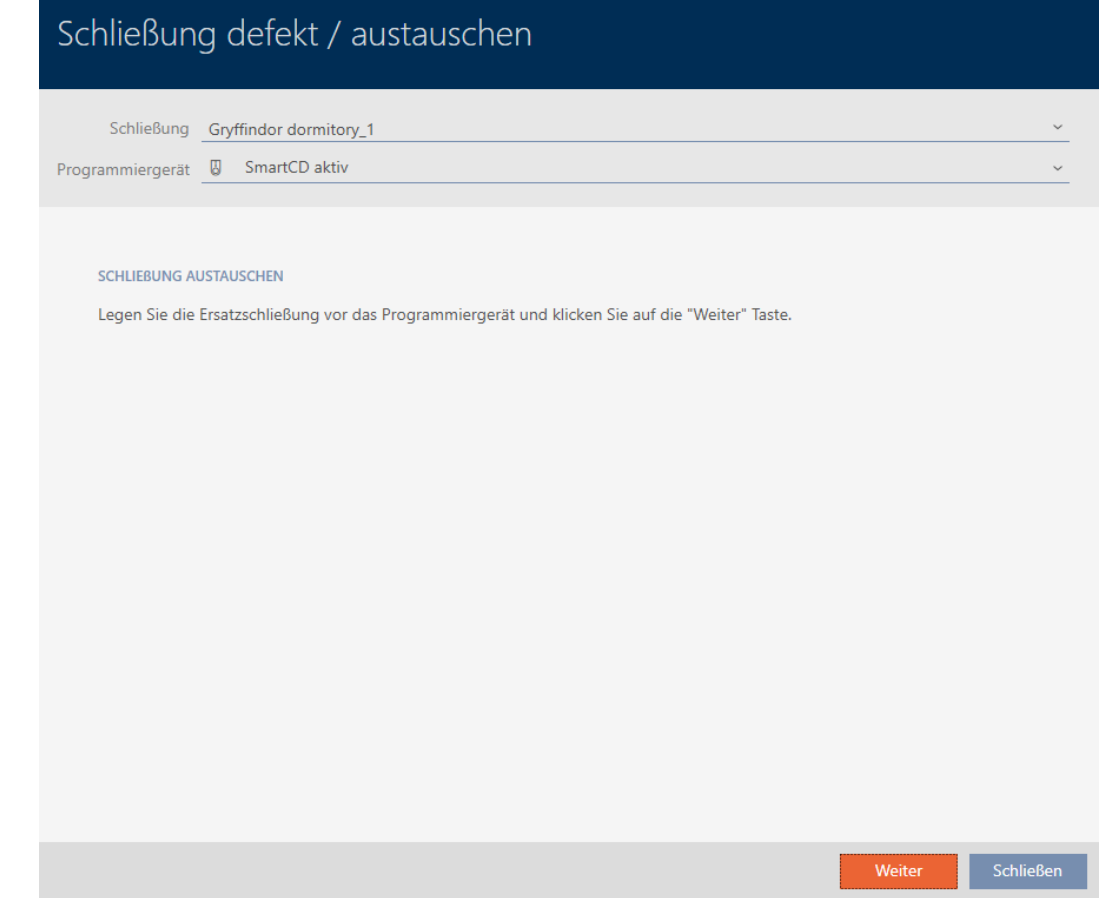

- 9. Fate clic sul tasto Vai a.
	- 9 La chiusura sostitutiva viene sincronizzata.

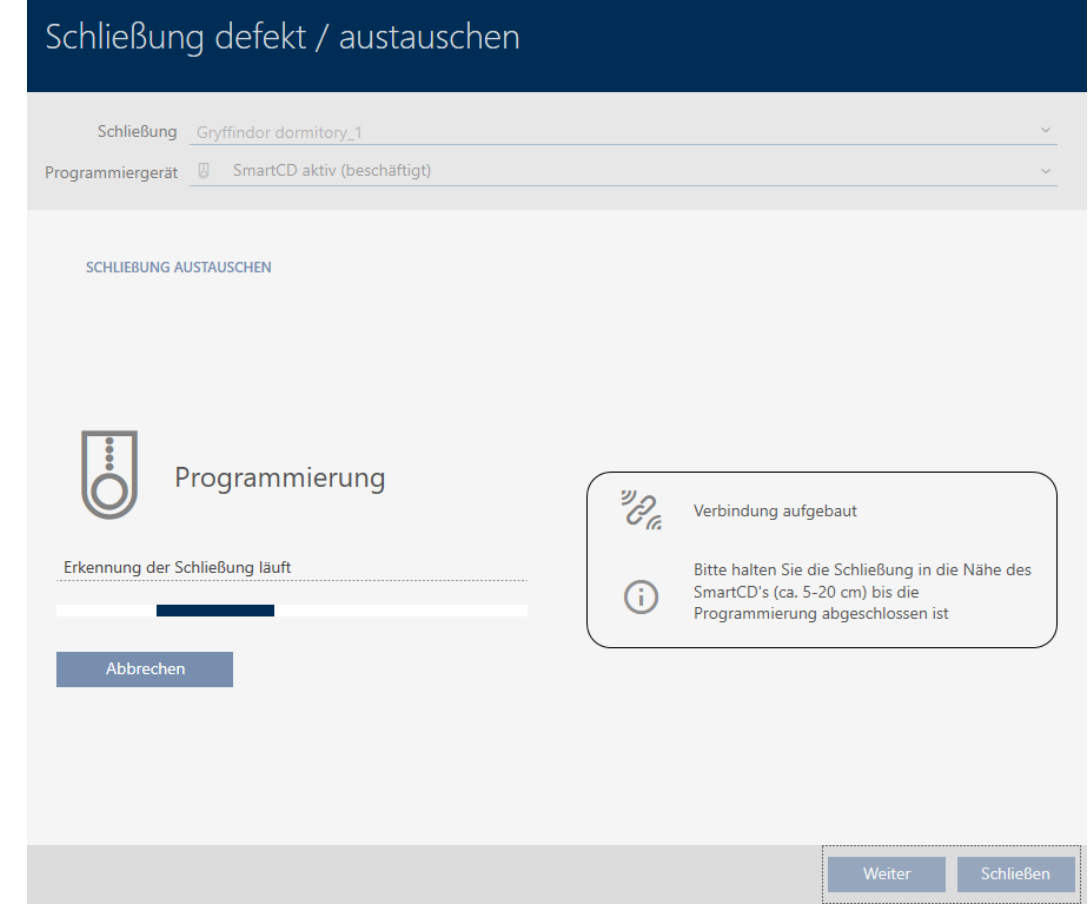

9 La chiusura sostitutiva è sincronizzata.

#### **SCHLIEBUNG AUSTAUSCHEN**

Die Aktion wurde erfolgreich durchgeführt

- 10. Fate clic sul tasto Chiudere .
	- 9 Si chiude la procedura guidata per la gestione di una chiusura difettosa.
- 11. Evidenziate la chiusura originale difettosa.
- 12. Fate clic sul tasto Cancellare .
	- 9 La chiusura difettosa viene cancellata dal piano di chiusura.
- $\rightarrow$  La chiusura sostitutiva viene visualizzata nella matrice.

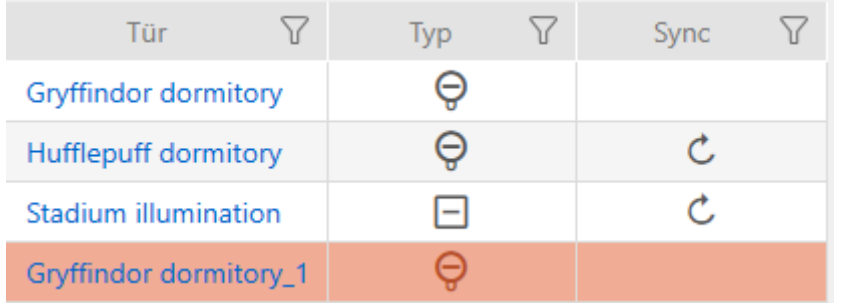

### 16.5.4 Reset

- $\checkmark$  AXM Lite aperto.
- $\checkmark$  Elenco delle chiusure aperto o schermata della matrice aperta.
- $\checkmark$  Chiusura presente.
- $\checkmark$  Adeguato dispositivo di programmazione collegato.
- 1. Ordinate/filtrate se necessario le voci visualizzate con  $\nabla$  (vedere [Ordi](#page-54-0)[nare e filtrare \[](#page-54-0) $\triangleright$  [55\]](#page-54-0)).
- 2. Evidenziate la chiusura difettosa.
- 3. Fate clic nell'area "Assistenti" sul tasto **B** Serratura difettosa / sostituire .
	- 9 Si apre la procedura guidata per la gestione di una chiusura difettosa.

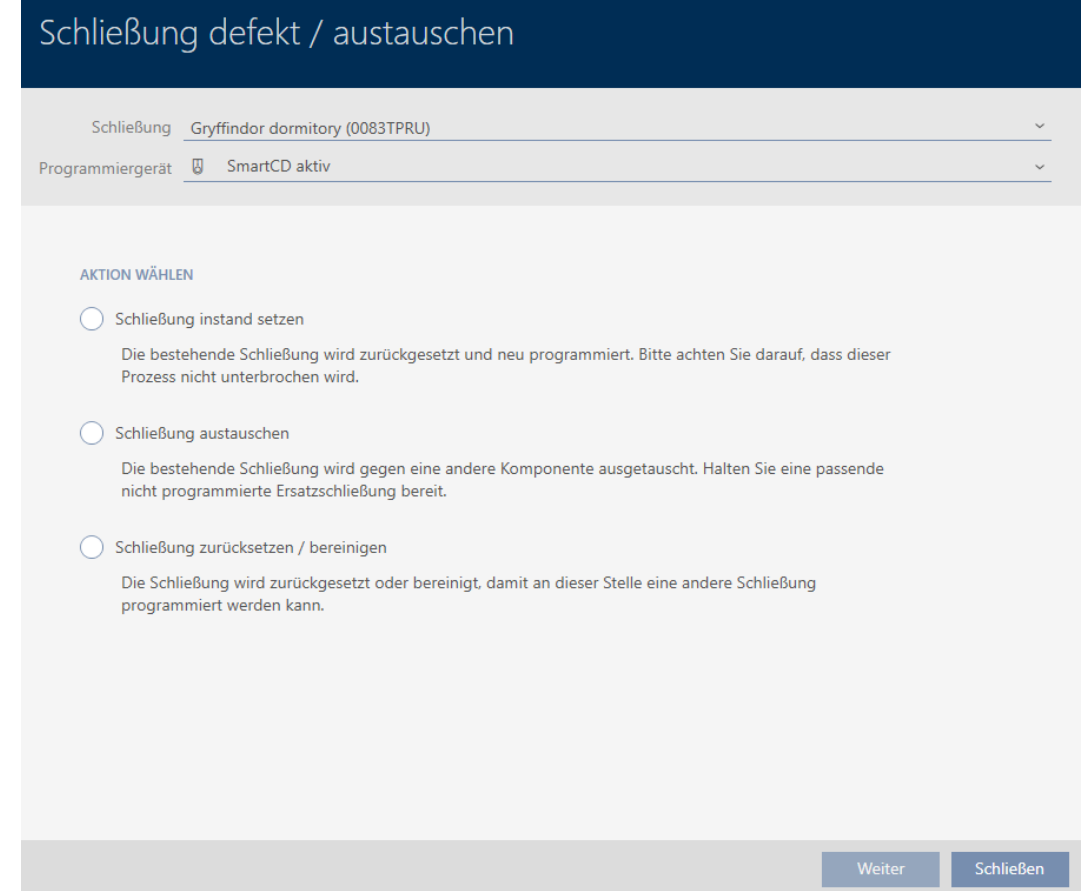

- 4. Selezionate l'opzione @ Ripristinare / pulire la chiusura.
- 5. Fate clic sul tasto Vai a .
	- $\rightarrow$  Si apre la richiesta di reset.

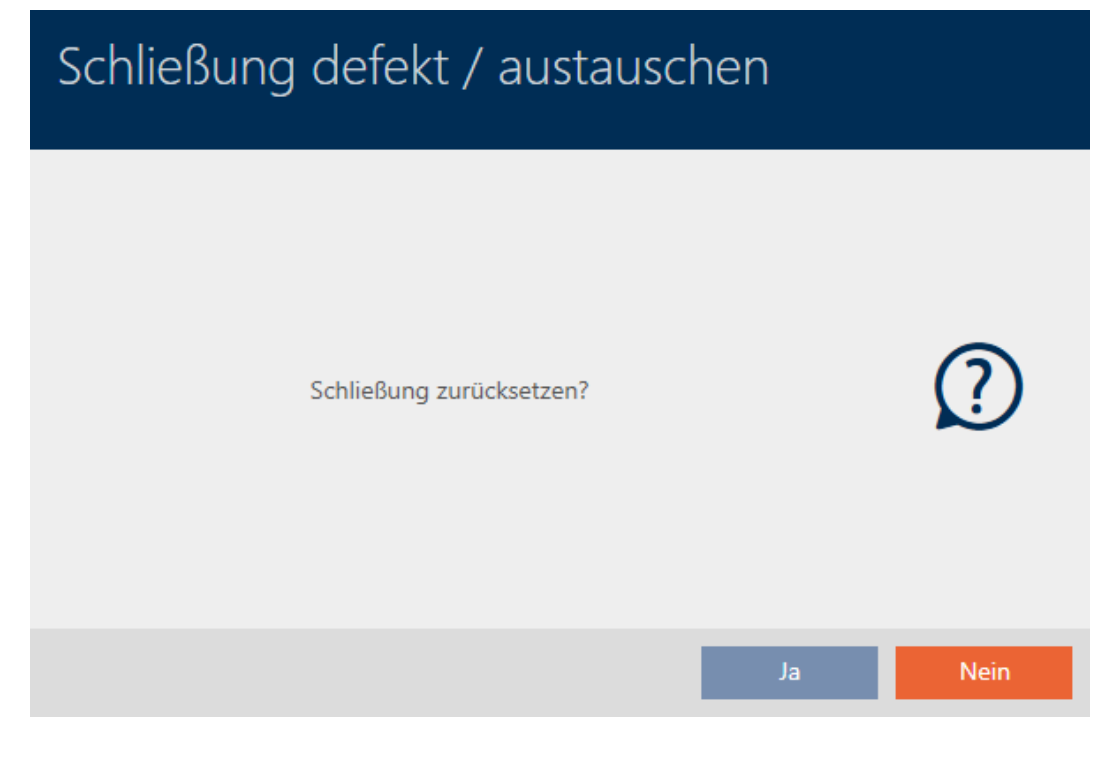

- 6. Fate clic sul tasto Sì .
	- 9 Si chiude la richiesta di reset.
	- → Reset della chiusura.

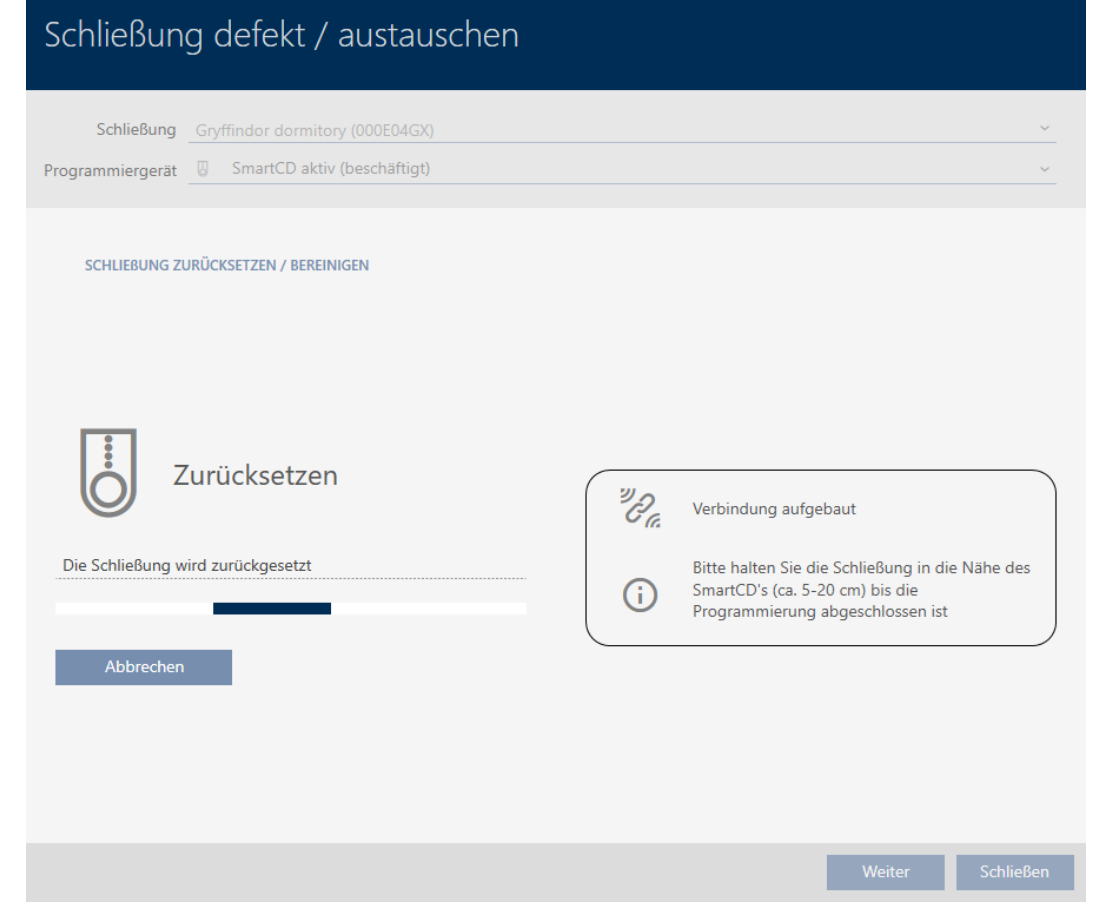

→ La chiusura è resettata.

#### SCHLIEBUNG ZURÜCKSETZEN / BEREINIGEN

Schließung erfolgreich zurückgesetzt

### 16.5.5 Pulizia (solo reset nel database / reset software)

- $\checkmark$  AXM Lite aperto.
- $\checkmark$  Elenco delle chiusure aperto o schermata della matrice aperta.
- 1. Ordinate/filtrate se necessario le voci visualizzate con  $\nabla$  (vedere [Ordi](#page-54-0)[nare e filtrare \[](#page-54-0) $\triangleright$  [55\]](#page-54-0)).
- 2. Evidenziate la chiusura difettosa.
- 3. Fate clic nell'area "Assistenti" sul tasto  $\mathbb G$  Serratura difettosa / sostituire .
	- 9 Si apre la procedura guidata per la gestione di una chiusura difettosa.

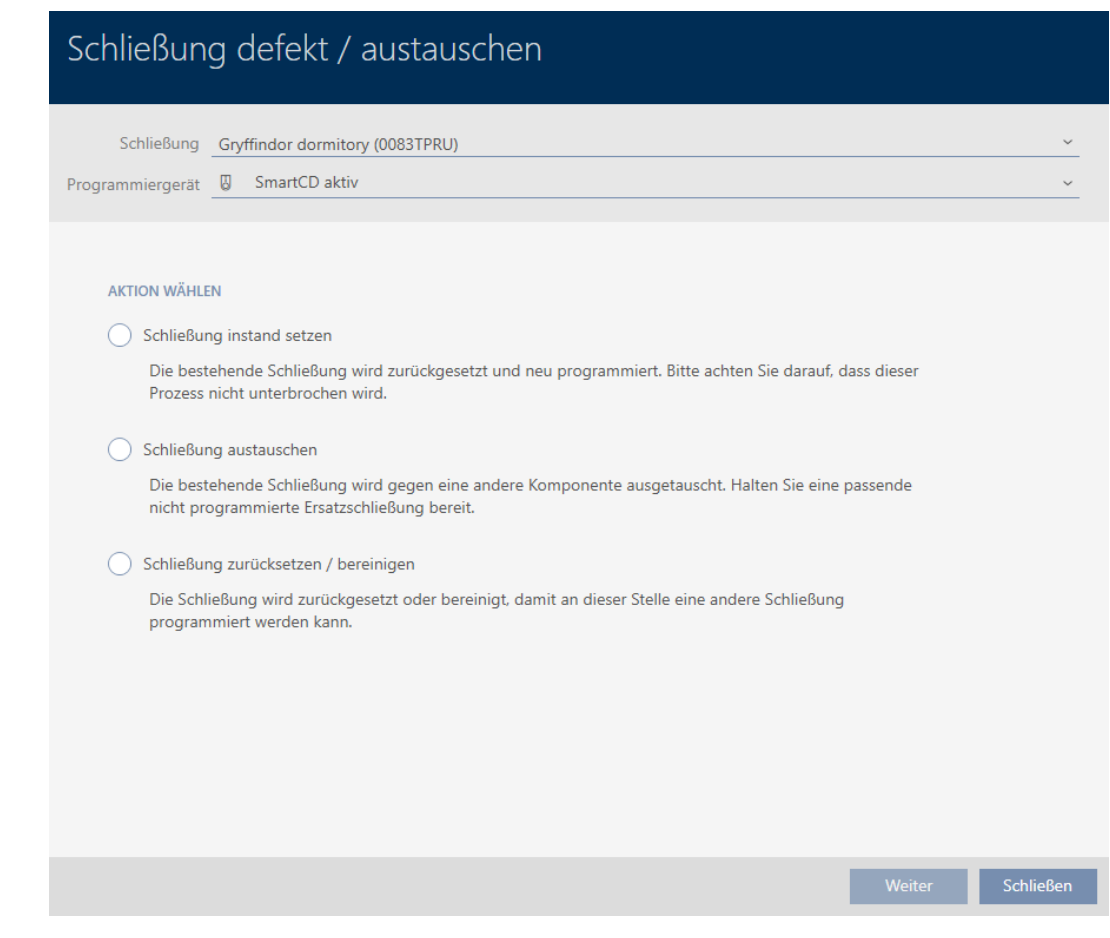

- 4. Selezionate l'opzione @ Ripristinare / pulire la chiusura.
- 5. Fate clic sul tasto Vai a .
	- 9 Si apre la richiesta di reset.

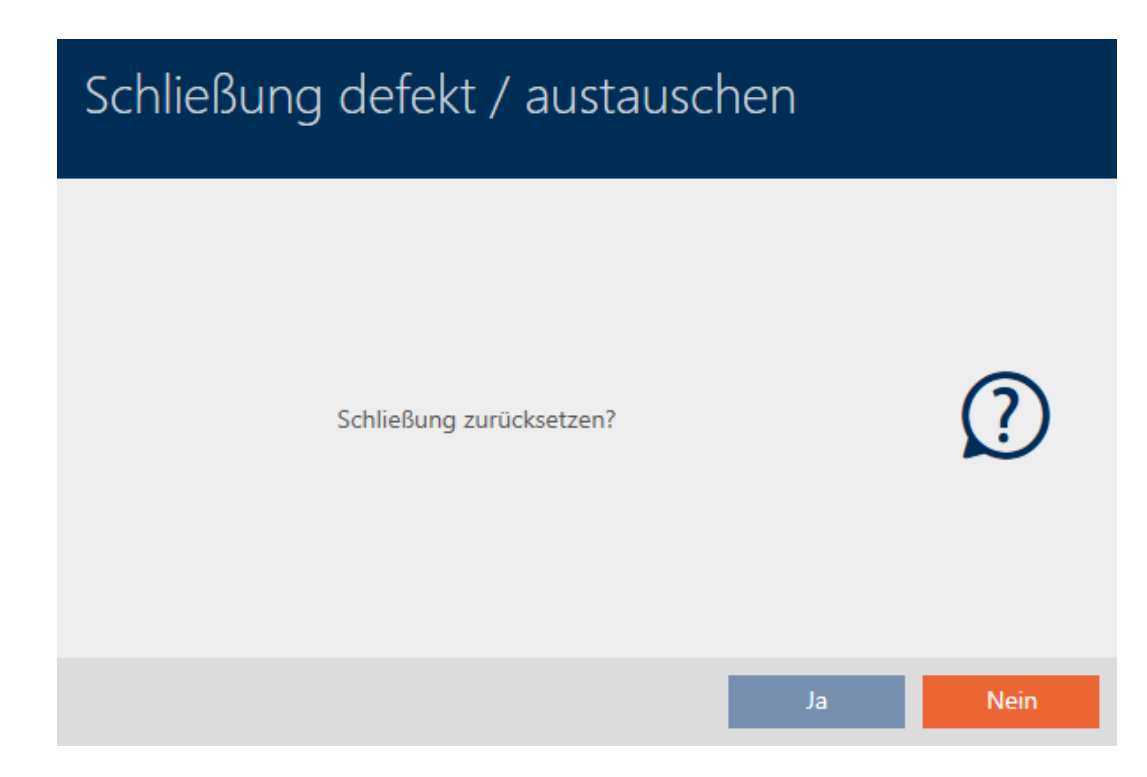

- 6. Fate clic sul tasto No .
	- 9 Si chiude la richiesta di reset.
	- $\rightarrow$  Si apre la richiesta di pulizia.

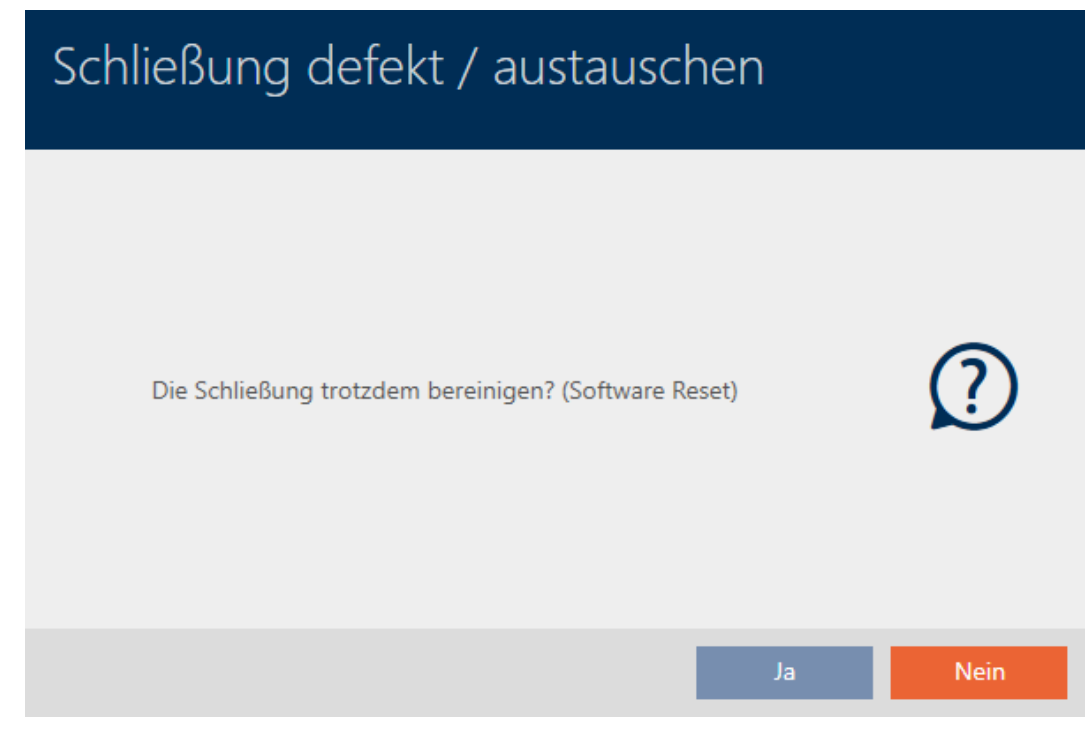

- 7. Fate clic sul tasto Sì.
- 9 La chiusura viene resettata indipendentemente dalla chiusura reale nel database.

### SCHLIEBUNG ZURÜCKSETZEN / BEREINIGEN

Schließung erfolgreich bereinigt.

## 16.6 Assegnazione di chiusure a edifici/luogo

Non appena si crea una chiusura, è necessario specificare un luogo e un edificio. Seguire idealmente le migliori pratiche (vedere [Best Practice:](#page-29-0) [Realizzazione dell'impianto di chiusura \[](#page-29-0)[}](#page-29-0) [30\]](#page-29-0)) e svolgere tutti i lavori organizzativi preliminari prima della creazione della chiusura (vedere [Struttura organizzativa \[](#page-60-0) $\triangleright$  [61\]](#page-60-0)). In questo modo dovrete richiamare la finestra solo una volta.

Naturalmente, potete assegnare le vostre chiusure ad altri edifici anche successivamente:

- $\checkmark$  AXM Lite aperto.
- $\checkmark$  minimo un luogo creato (vedere [Creazione di un luogo \[](#page-85-0) $\checkmark$ [86\]](#page-85-0)).
- $\checkmark$  Minimo un edificio creato (vedere [Creazione di un edificio e](#page-88-0) [assegnazione a un luogo \[](#page-88-0) $\triangleright$  [89\]](#page-88-0)).
- 1. Fare clic sulla chiusura che si desidera assegnare a un luogo e a un edificio.
	- 9 Si apre la finestra della chiusura.

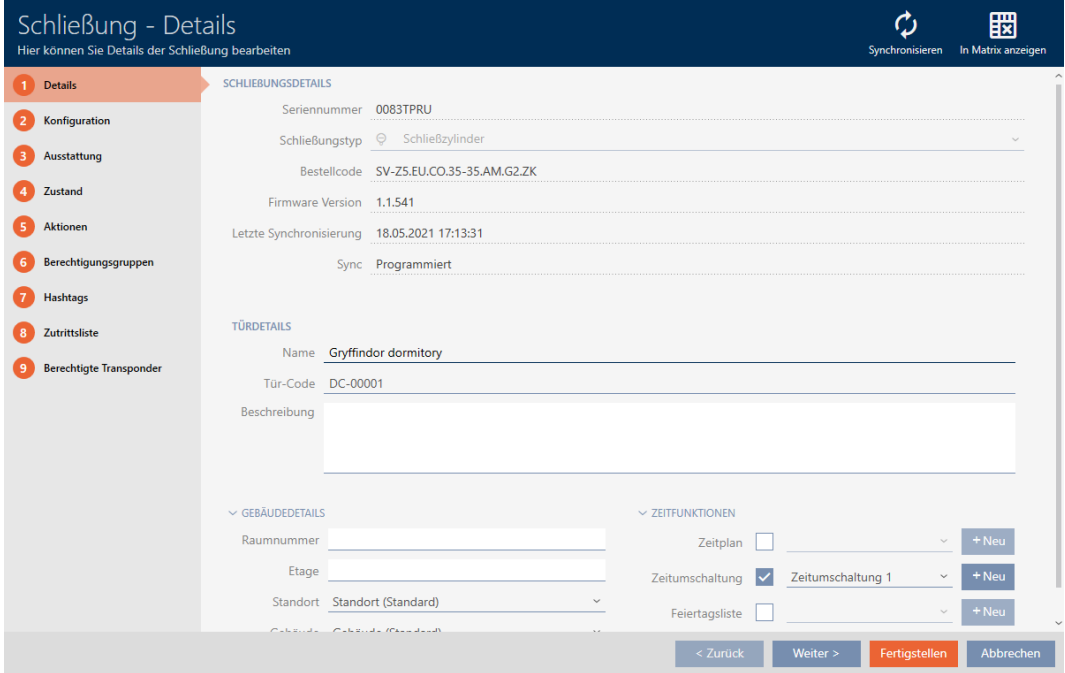

2. Se necessario, aprite il menu "Edificio - Dettagli".

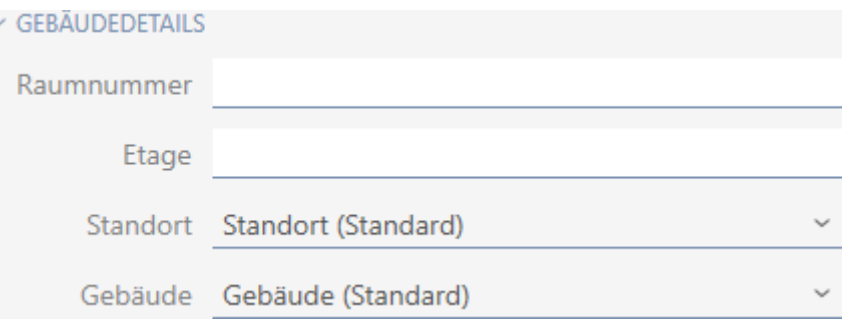

3. Selezionate nel menu a discesa ▼ Posizione il luogo in cui verrà utilizzata la chiusura.

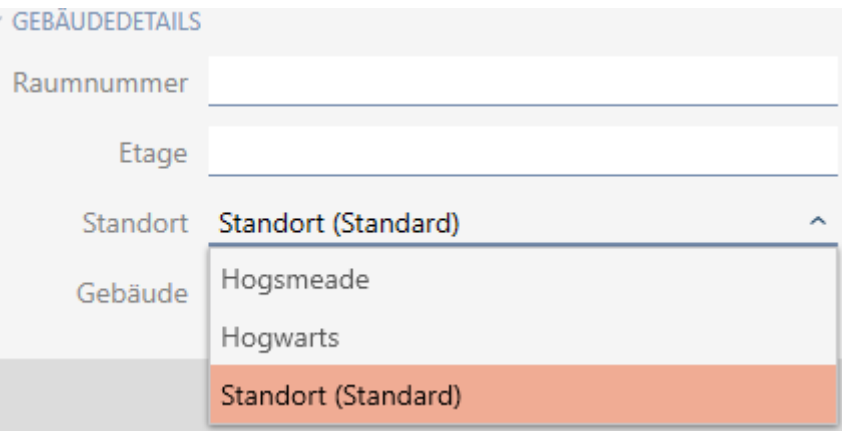

- 9 La selezione degli edifici nel menu a discesa ▼ Costruire è limitata agli edifici che appartengono al luogo selezionato.
- 4. Selezionate nel menu a discesa ▼ Costruire l'edificio in cui verrà utilizzata la vostra chiusura.
- 5. Fate clic sul tasto Completamento di .
	- $\rightarrow$  Si chiude la finestra della chiusura.
- 9 La chiusura è assegnata a un altro edificio/ a un altro luogo.

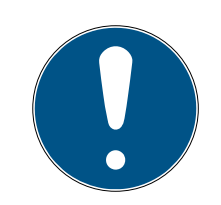

## **NOTA**

## Elenchi di giorni festivi nella chiusura e luogo

Potete assegnare elenchi di giorni festivi sia a una chiusura che al luogo della chiusura. In questo caso, si usa l'elenco di giorni festivi nella chiusura e si ignora l'elenco di giorni festivi nel luogo.

Se un elenco di giorni festivi viene assegnato al luogo invece della chiusura, allora l'elenco di giorni festivi del luogo viene acquisito per la chiusura. Nella finestra di chiusura è riconoscibile come aggiunta "(ereditato)".

## 16.7 Limitare le autorizzazione alle chiusure a determinati orari (programma delle fasce orarie)

Con un programma delle fasce orarie per la vostra chiusura, limitate le autorizzazioni a giorni e orari specifici (vedere [Gestione del tempo \[](#page-318-0)> [319\]](#page-318-0)).

In questo capitolo imparerete come aggiungere singole chiusure a un programma delle fasce orarie tramite la finestra della chiusura. Chiusure multiple possono essere aggiunte più rapidamente nel programma stesso: [Aggiungere chiusure al programma delle fasce orarie \[](#page-237-0)[}](#page-237-0) [238\]](#page-237-0).

- $\checkmark$  AXM Lite aperto.
- ü Chiusura creata (vedere [Creazione di una chiusura \[](#page-155-0)[}](#page-155-0) [156\]](#page-155-0)).
- $\checkmark$  Chiusura dotata dell'opzione .ZK.
- ü Programma delle fasce orarie creato (vedere [Creazione di un](#page-61-0) [programma delle fasce orarie \[](#page-61-0)[}](#page-61-0) [62\]](#page-61-0)).
- 1. Fate clic sulla chiusura da aggiungere.
	- 9 Si apre la finestra della chiusura.

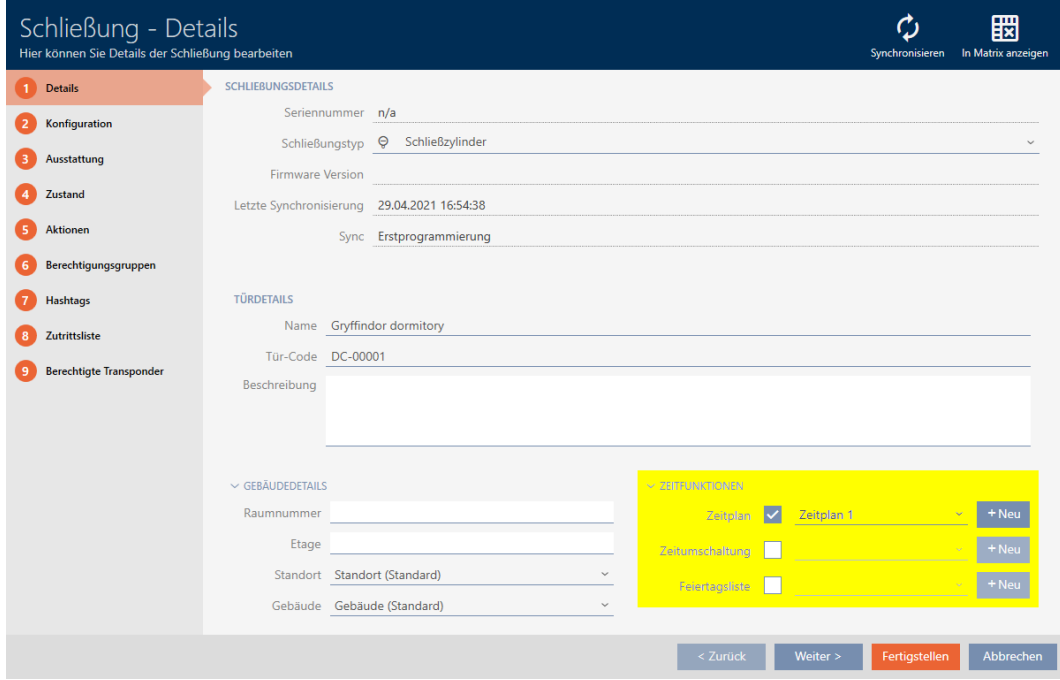

- 2. Se necessario, aprite il menu "Funzioni temporali".
- 3. Attivate la casella di controllo  $\triangledown$  Programma.
- 4. Selezionate nel menu a discesa ▼ Programma il programma per la vostra chiusura.

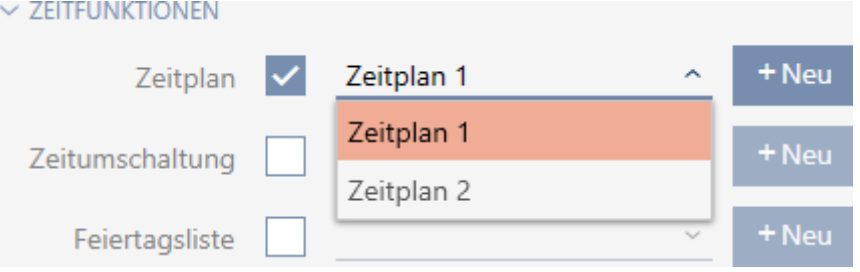

5. Attivate la casella di controllo **□** Lista delle vacanze.

6. Selezionate nel menu a discesa ▼ Lista delle vacanze l'elenco dei giorni festivi per la vostra chiusura.

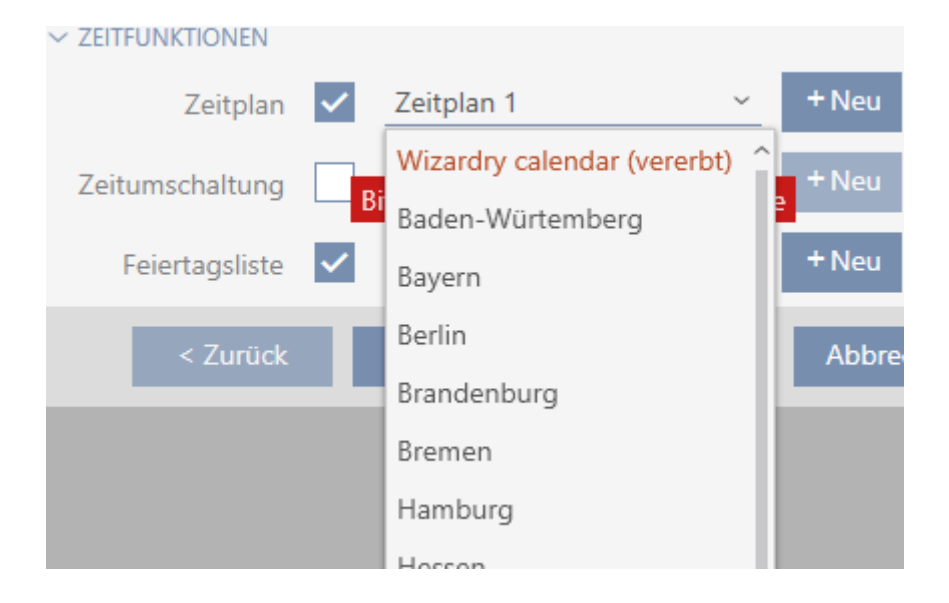

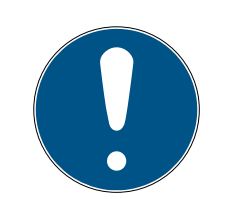

## **NOTA**

### Elenchi di giorni festivi nella chiusura e luogo

Potete assegnare elenchi di giorni festivi sia a una chiusura che al luogo della chiusura. In questo caso, si usa l'elenco di giorni festivi nella chiusura e si ignora l'elenco di giorni festivi nel luogo.

Se un elenco di giorni festivi viene assegnato al luogo invece della chiusura, allora l'elenco di giorni festivi del luogo viene acquisito per la chiusura. Nella finestra di chiusura è riconoscibile come aggiunta "(ereditato)".

- 7. Fate clic sul tasto Completamento di .
	- 9 Si chiude la finestra della chiusura.
- <span id="page-193-0"></span> $\rightarrow$  Chiusura aggiunta al programma delle fasce orarie.

## 16.8 Accoppiamento e disaccoppiamento automatico delle chiusure con commutazione temporizzata

Nel caso ideale, avete già creato le vostre commutazioni temporizzate prima di creare le chiusure (vedere [Best Practice: Realizzazione](#page-29-0) [dell'impianto di chiusura \[](#page-29-0)[}](#page-29-0) [30\]](#page-29-0) e [Creazione di una commutazione](#page-74-0) [temporizzata \[](#page-74-0)[}](#page-74-0) [75\]](#page-74-0)). Questo permette di impostare le commutazioni temporizzate direttamente nelle proprietà della chiusura quando si creano le chiusure:

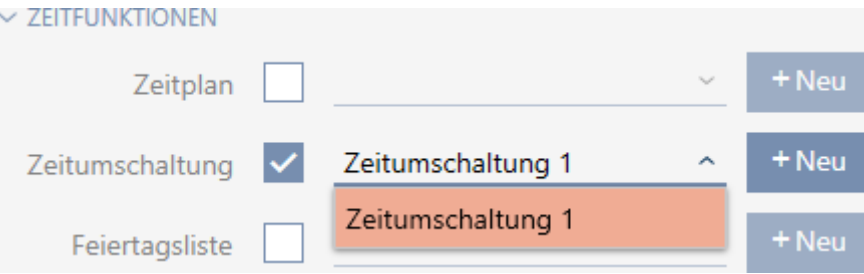

naturalmente potete aggiungere le vostre chiusure alle commutazioni temporizzate anche successivamente:

- $\checkmark$  AXM Lite aperto.
- $\checkmark$  Chiusura dotata dell'opzione .ZK.
- ü Commutazione temporizzata creata (vedere [Creazione di una](#page-74-0) [commutazione temporizzata \[](#page-74-0)[}](#page-74-0) [75\]](#page-74-0)).
- 1. Fate clic sul tasto AXM arancione  $\equiv$  AXM.  $\rightarrow$  Si apre la barra AXM.

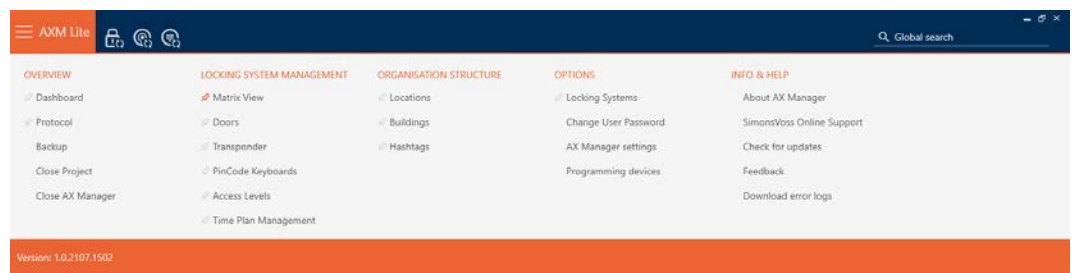

2. Nel gruppo | CONTROLLO DEL SISTEMA DI CHIUSURA | selezionate la voce Controllo degli orari .

#### SCHLIESSANLAGENSTEUERUNG

- √ Matrixansicht
- √ Türen
- Transponder
- PinCode Tastaturen
- Berechtigungsgruppen

#### ∦ Zeitplansteuerung

- $\rightarrow$  La barra AXM si chiude.
- 9 Si apre la scheda [Controllo degli orari].

3. Fate clic sul tasto Interruttori a tempo  $\mathbf G$ .

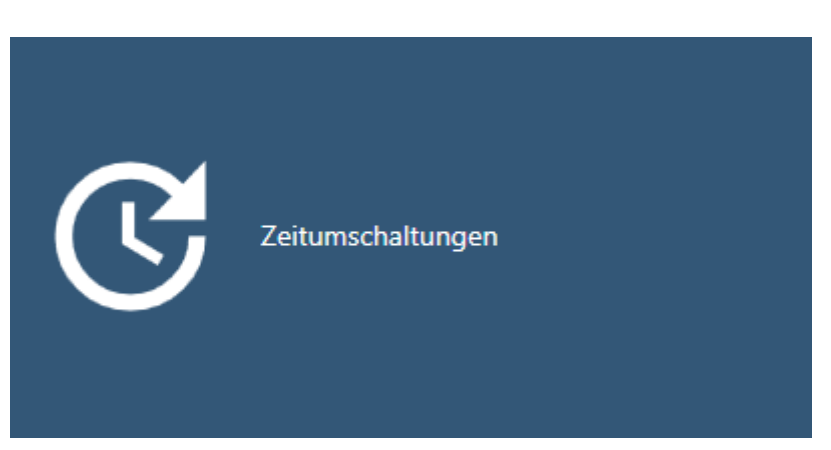

9 Si apre la scheda [Interruttori a tempo].

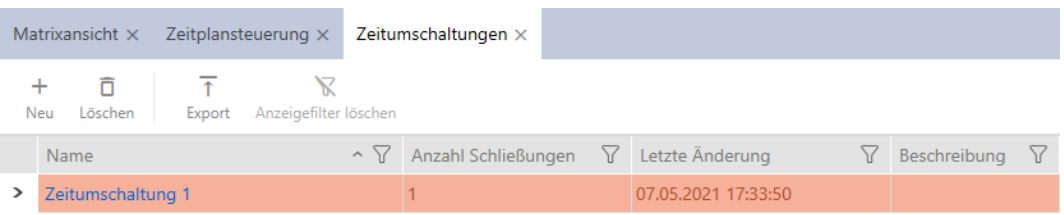

- 4. Fate clic sulla commutazione temporizzata a cui desiderate aggiungere le vostre chiusure.
	- 9 Si apre la finestra della commutazione temporizzata.
- 5. Fate clic sulla scheda Chiusure assegnate.

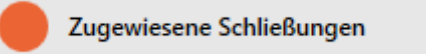

9 La finestra passa alla scheda Chiusure assegnate.

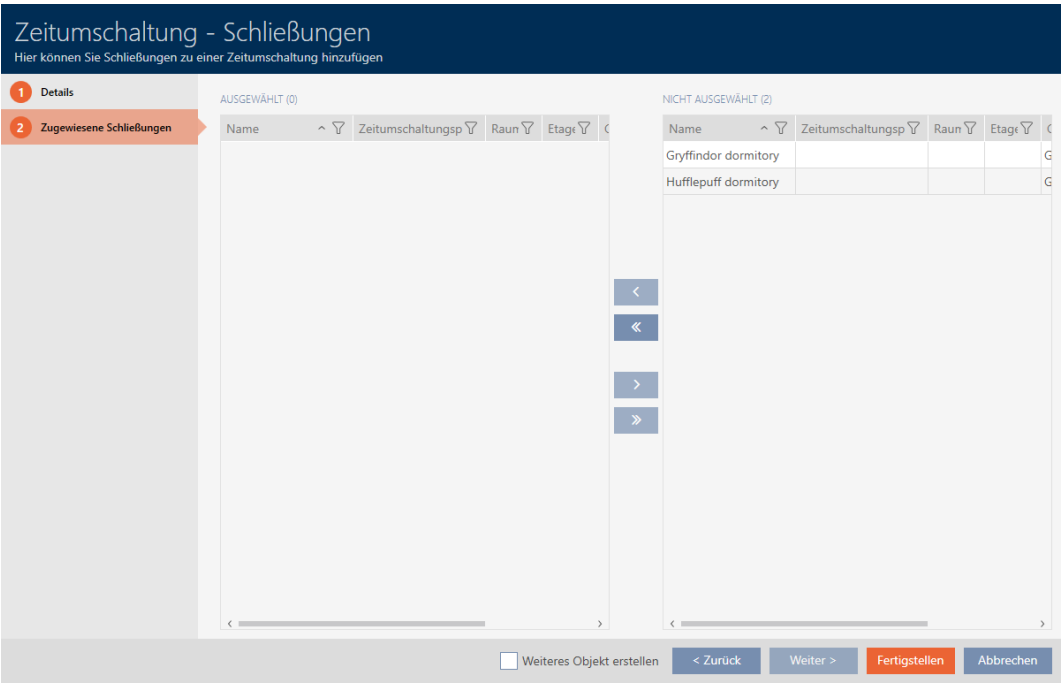

- 6. Ordinate/filtrate se necessario le voci visualizzate con  $\nabla$  (vedere [Ordi](#page-54-0)nare e filtrare  $\triangleright$  55 $\uparrow$ ).
- 7. Evidenziate tutte le chiusure che desiderate aprire e chiudere con il programma delle fasce orarie (Strg+clic del mouse per una sola chiusura oppure Shift+clic del mouse per più chiusure).

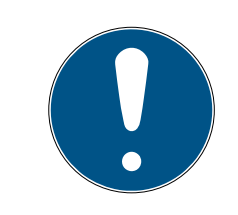

## **NOTA**

## Doppio clic in alternativa ai tasti freccia

Fate doppio clic su una voce dell'elenco per spostare anche questa voce nell'altra colonna.

- 8. Con  $\bigcap$  spostate ora le chiusure selezionate oppure con  $\bigotimes$  spostate tutte le chiusure visualizzate.
	- 9 Le chiusure contrassegnate nella colonna di sinistra vengono aggiunte alla commutazione temporizzata.

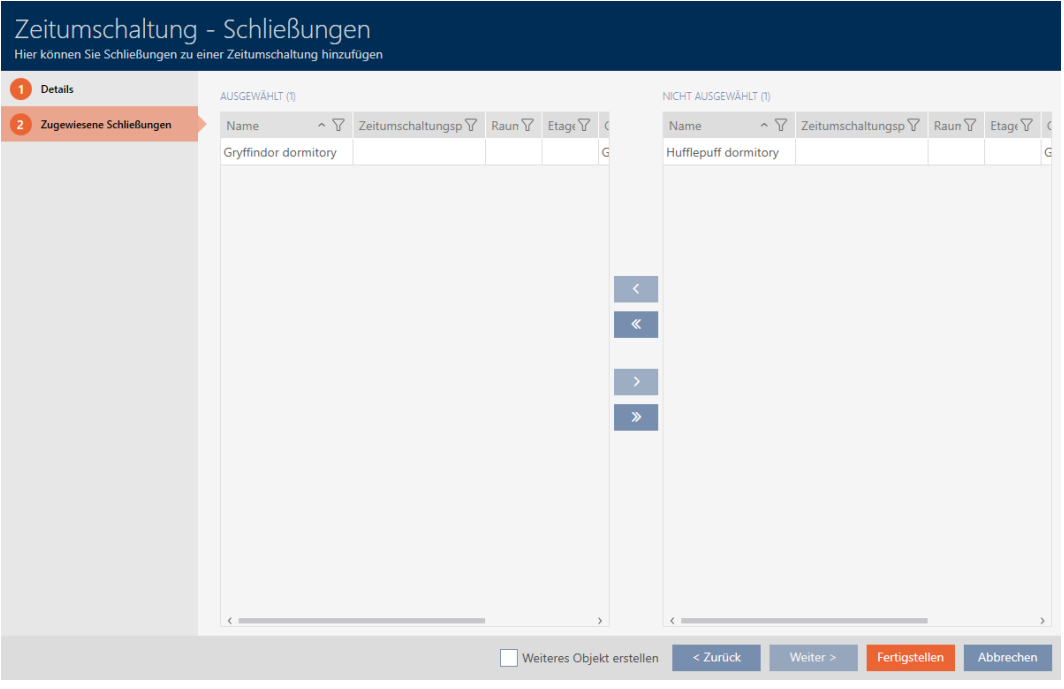

- 9. Fate clic sul tasto Completamento di .
	- 9 Si chiude la finestra della commutazione temporizzata.
- 10. Fate clic sul tasto AXM arancione  $\equiv$  AXM.
	- $\rightarrow$  Si apre la barra AXM.

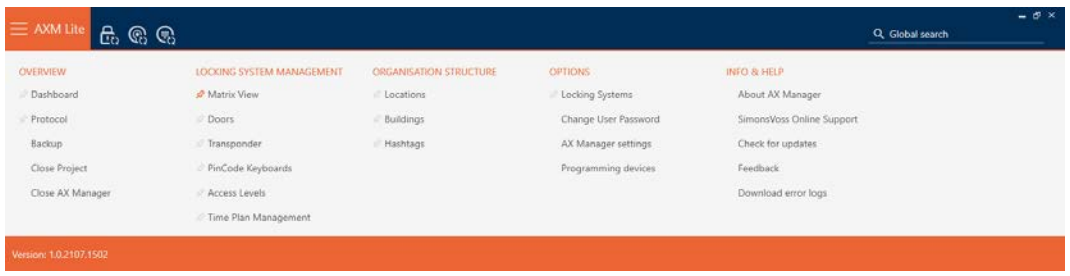

11. Nel gruppo | CONTROLLO DEL SISTEMA DI CHIUSURA | selezionate lavoce Porte .

### SCHLIESSANLAGENSTEUERUNG

- **★** Matrixansicht
- √ Türen
- Transponder
- PinCode Tastaturen
- Rerechtigungsgruppen
- Zeitplansteuerung
	- $\rightarrow$  La barra AXM si chiude.
- $\rightarrow$  Si apre la scheda [Porte].
- 12. Ordinate/filtrate se necessario le voci visualizzate con  $\nabla$  (vedere [Ordi](#page-54-0)[nare e filtrare \[](#page-54-0) $\triangleright$  [55\]](#page-54-0)).
- 13. Fate clic sulla porta che deve essere controllata con la commutazione temporizzata.
	- 9 Si apre la finestra della chiusura.

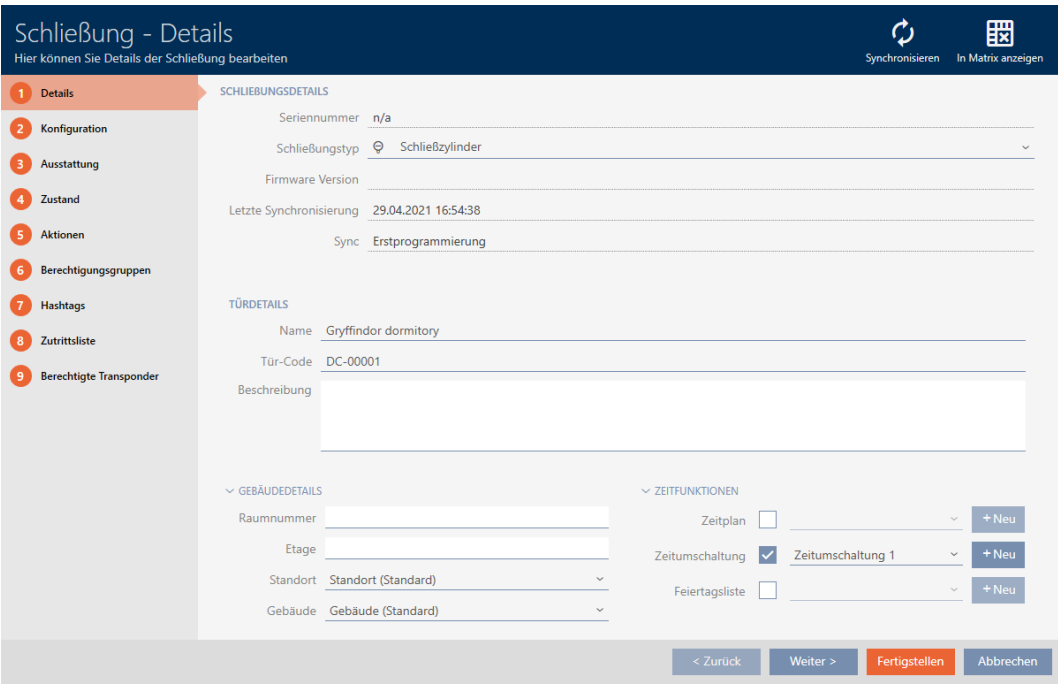

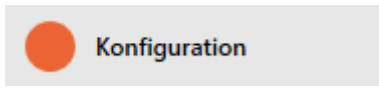

9 La finestra passa alla scheda Configurazione.

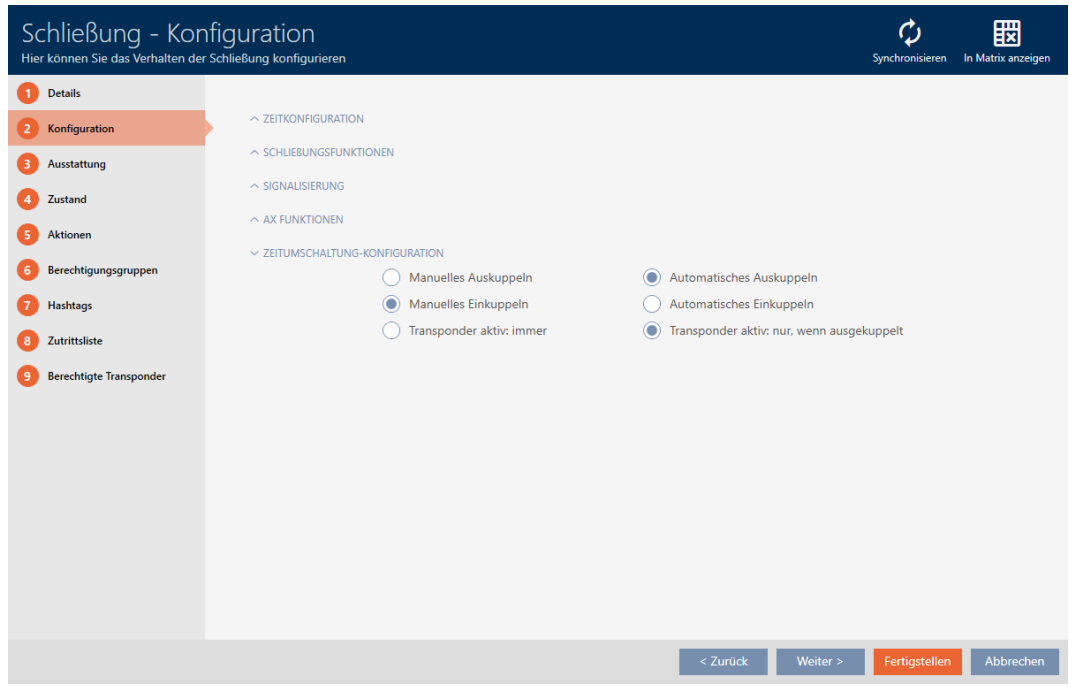

15. Impostate nel menu a discesa "Configurazione dell'interruttore orario" il comportamento desiderato (vedere [Commutazioni temporizzate](#page-323-0)  $[1, 324]$  $[1, 324]$  $[1, 324]$ .

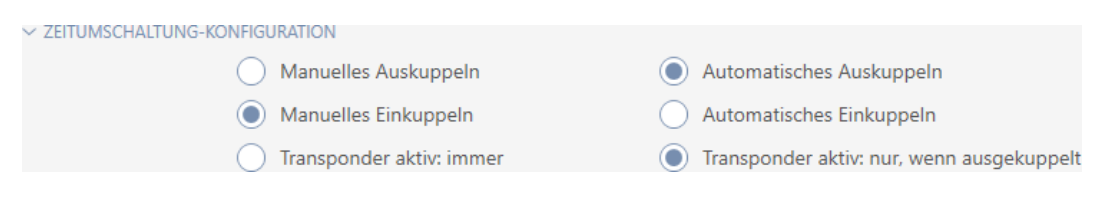

## 16. Fate clic sul tasto Completamento di .

- $\rightarrow$  Si chiude la finestra della chiusura.
- 9 La commutazione temporizzata è impostata.

## 16.9 Far registrare gli accessi attraverso la chiusura (elenco degli accessi)

Qui si attiva l'elenco degli accessi. La vostra chiusura registra così quali mezzi di identificazione sono stati azionati (vedere anche [Elenchi degli](#page-317-0) [accessi e dei passaggi \[](#page-317-0)[}](#page-317-0) [318\]](#page-317-0)).

- $\checkmark$  AXM Lite aperto.
- $\checkmark$  Chiusura dotata dell'opzione .ZK.
- 1. Fate clic sulla chiusura che deve registrare gli accessi.
	- 9 Si apre la finestra della chiusura.

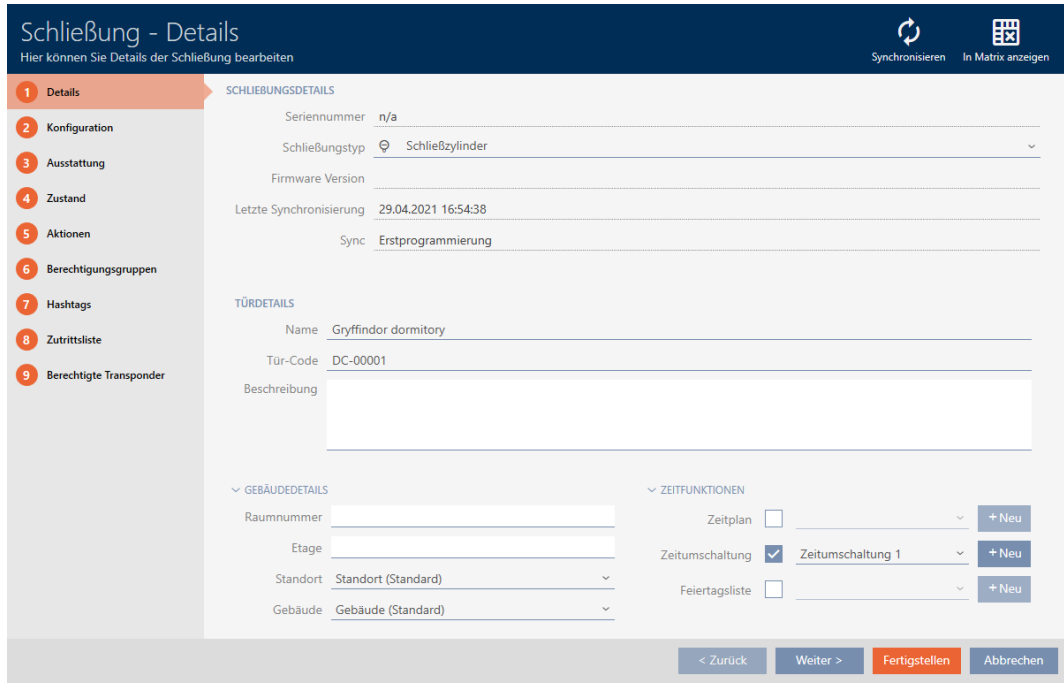

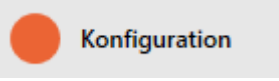

- 9 La finestra passa alla scheda Configurazione.
- 3. Aprite il menu "CONFIGURAZIONE DEL TEMPO" (visualizzato solo per le chiusure .ZK).

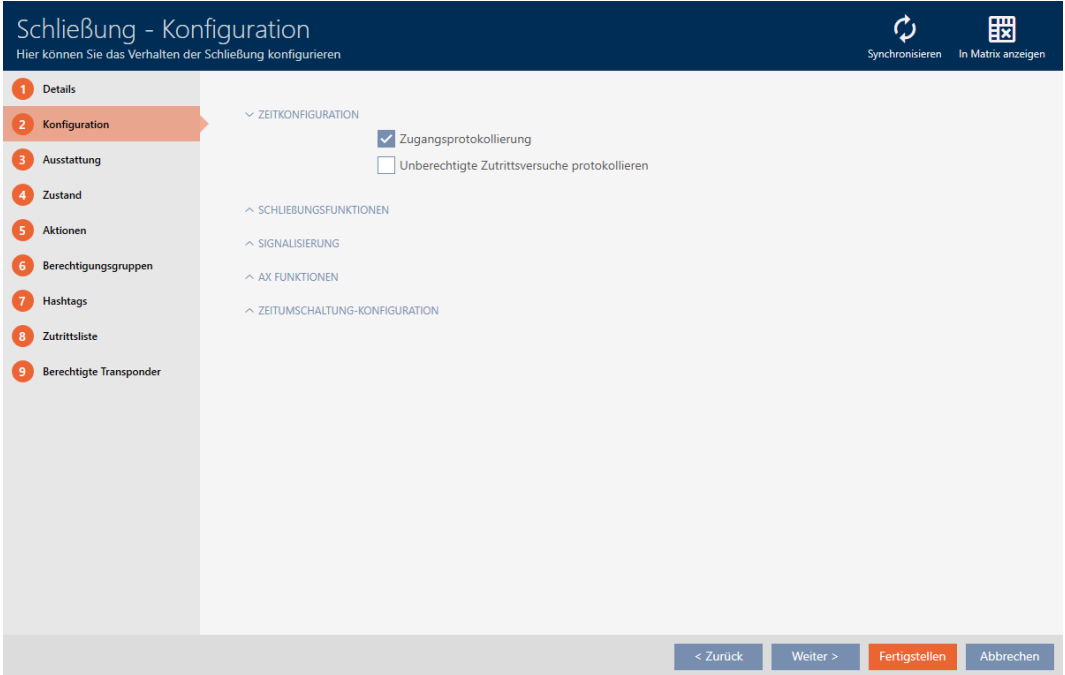

4. Attivate la casella di controllo  $\blacktriangledown$  Registrazione degli accessi (di serie attivata per le chiusure .ZK).

- 5. Fate clic sul tasto Completamento di .
	- 9 Si chiude la finestra della chiusura.
- 9 Registrazione degli accessi attivata per questa chiusura.

Gli accessi registrati vengono letti durante la sincronizzazione (vedere [Sincronizzazione chiusura \(incl. lettura dell'elenco degli accessi\) \[](#page-249-0)[}](#page-249-0) [250\]](#page-249-0)).

In seguito l'elenco degli accessi può essere richiamato nella finestra della chiusura dalla scheda [Elenco degli accessi] (vedere [Visualizzazione ed](#page-254-0) [esportazione dell'elenco degli accessi di una chiusura \[](#page-254-0)> [255\]](#page-254-0)).

## 16.10 Permettere alla chiusura di aprirsi più a lungo, più brevemente o in modo permanente

Nell'impostazione di fabbrica, l'AXM Lite programma le vostre chiusure in modo che si accoppino per 5 secondi. Tuttavia, sono disponibili anche altre impostazioni:

- Apertura a impulsi tra 0 s e 25 s: dopo aver azionato un mezzo di identificazione, la chiusura rimane accoppiata per questo periodo di tempo. Quindi si disaccoppia automaticamente.
- Apertura permanente: dopo aver azionato un mezzo di identificazione, la chiusura si accoppia e rimane accoppiata. La chiusura si disaccoppia solo quando un mezzo di identificazione viene nuovamente azionato.

Inoltre, potete ancora lavorare con impostazioni che non sono legate alla chiusura:

- [Consentire l'apertura del mezzo di identificazione per il doppio del](#page-105-0) [tempo \[](#page-105-0)[}](#page-105-0) [106\]](#page-105-0)
- [Accoppiamento e disaccoppiamento automatico delle chiusure con](#page-193-0) [commutazione temporizzata \[](#page-193-0)[}](#page-193-0) [194\]](#page-193-0)

Questo capitolo descrive come impostare la durata di impulso o attivare un'apertura permanente:

- $\checkmark$  AXM Lite aperto.
- $\checkmark$  chiusura creata.
- 1. Fate clic sulla chiusura di cui desiderate impostare l'apertura permanente.
	- 9 Si apre la finestra della chiusura.

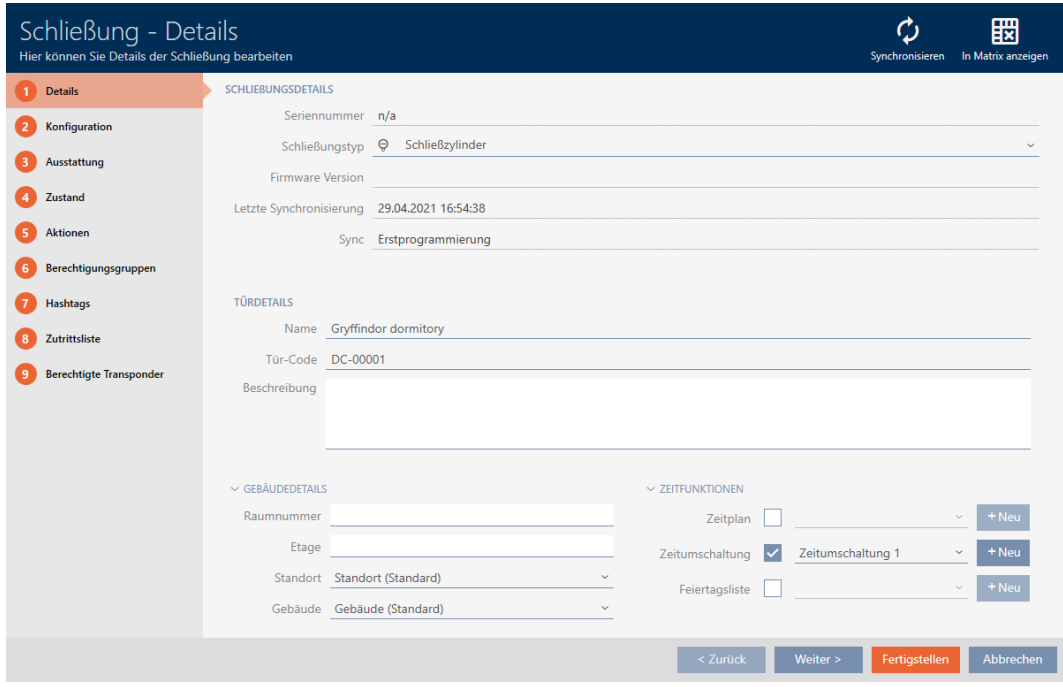

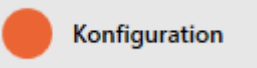

- 9 La finestra passa alla scheda Configurazione.
- 3. Aprite il menu "Funzioni di chiusura".
- 4. Nel campo Tempo di apertura (sec.) inserite la durata di accoppiamento desiderata.

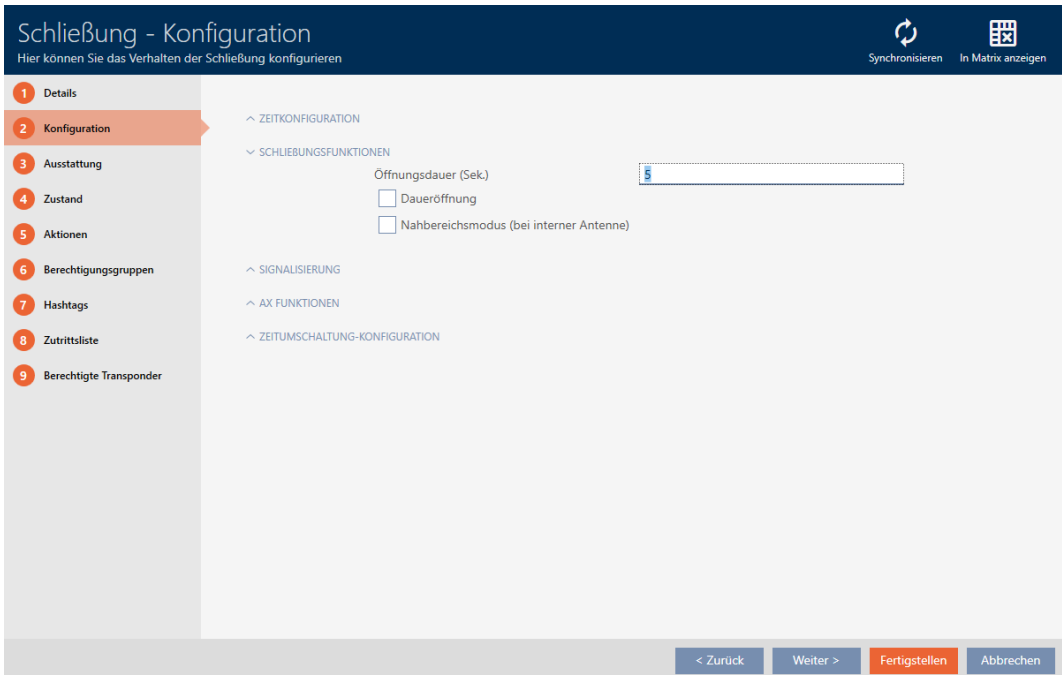

- 5. In alternativa attivate la casella di controllo  $\triangledown$  Apertura permanente, per configurare un'apertura permanente.
- 6. Fate clic sul tasto Completamento di
	- 9 Si chiude la finestra della chiusura.
- 9 La durata di apertura della chiusura è impostata.

## 16.11 Limitazione del campo di lettura della chiusura (modalità distanza ravvicinata)

La modalità distanza ravvicinata riduce il campo di lettura delle chiusure. In particolare il Digital Cylinder AX a rotazione libera deve essere azionato nella modalità distanza ravvicinata. È dotato di due pomoli elettronici con cui interloquire simultaneamente senza la modalità distanza ravvicinata.

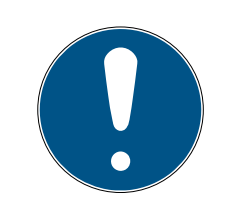

## **NOTA**

Modalità primo piano per Digital Cylinder AX a rotazione libera automaticamente attivata

Non appena si attiva l'opzione  $\blacktriangledown$  A ruota libera su un Digital Cylinder AX l' AXM Lite attiverà automaticamente anche la  $\blacktriangledown$  Modalità primo piano.

- $\checkmark$  AXM Lite aperto.
- 1. Fate clic sulla chiusura di cui desiderate limitare il campo di lettura.
	- 9 Si apre la finestra della chiusura.

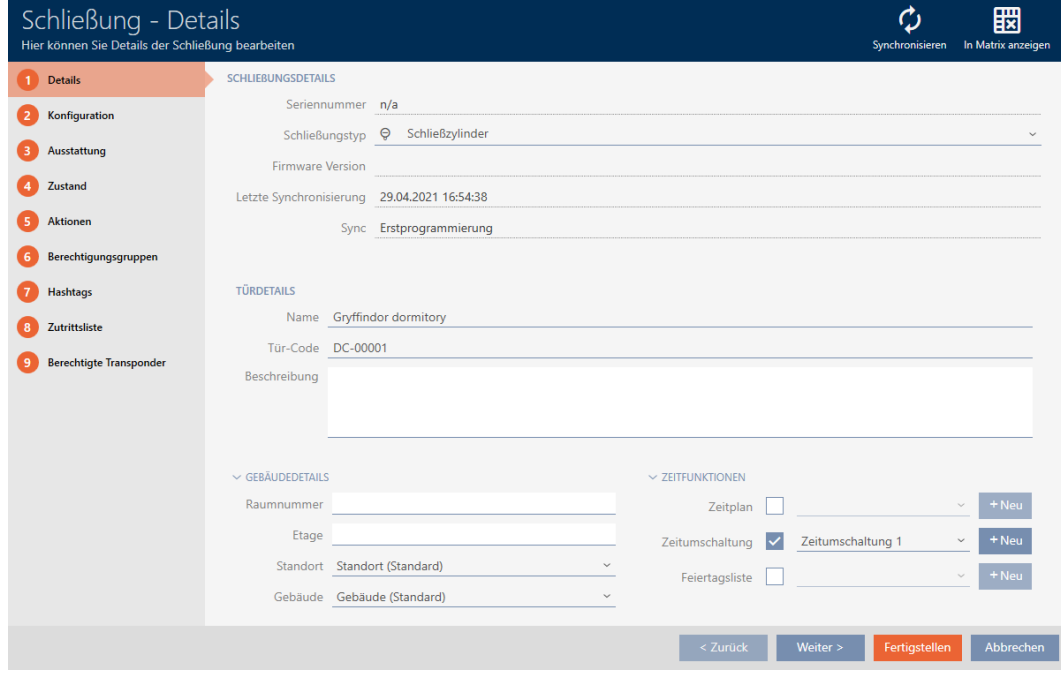

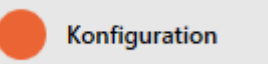

- $\rightarrow$  La finestra passa alla scheda [Configurazione].
- 3. Aprite il menu "Funzioni di chiusura" .

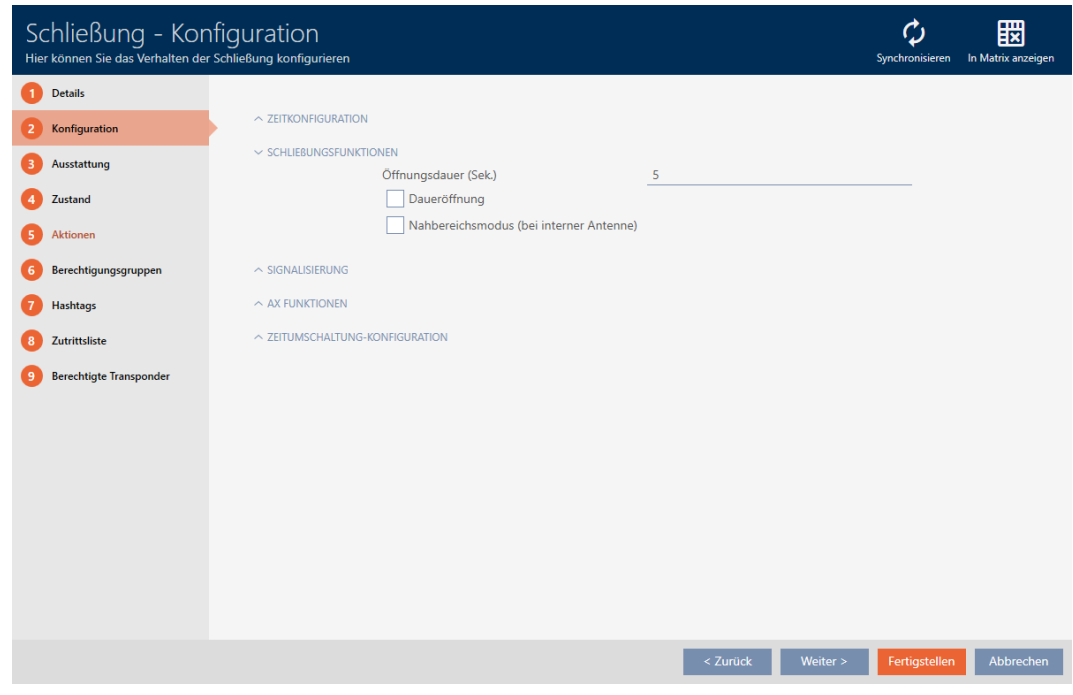

- 4. Attivate la casella di controllo V Modalità primo piano (visualizzata solo per le chiusure adeguate).
- 5. Fate clic sul tasto Completamento di .
	- 9 Si chiude la finestra della chiusura.
- 9 Modalità ravvicinata attivata per questa chiusura.

## 16.12 Silenziamento della chiusura (per avviti batteria e programmazione)

Nelle proprietà della chiusura potete disattivare le seguenti segnalazioni:

- Avvisi batteria acustici e ottici
- **T** Tacitazione delle conferme acustiche durante la programmazione

Se viene azionato un mezzo di identificazione, la chiusura segnala che si è accoppiata. Tuttavia, potete anche impostare per ogni mezzo di identificazione che le chiusure non debbano segnalare l'azionamento di questo mezzo di identificazione (vedere [Silenziamento di tutte le chiusure](#page-106-0) [per un mezzo di identificazione \[](#page-106-0)[}](#page-106-0) [107\]](#page-106-0)).

- $\checkmark$  AXM Lite aperto.
- 1. Fate clic sulla chiusura che deve essere silenziata.
	- 9 Si apre la finestra della chiusura.

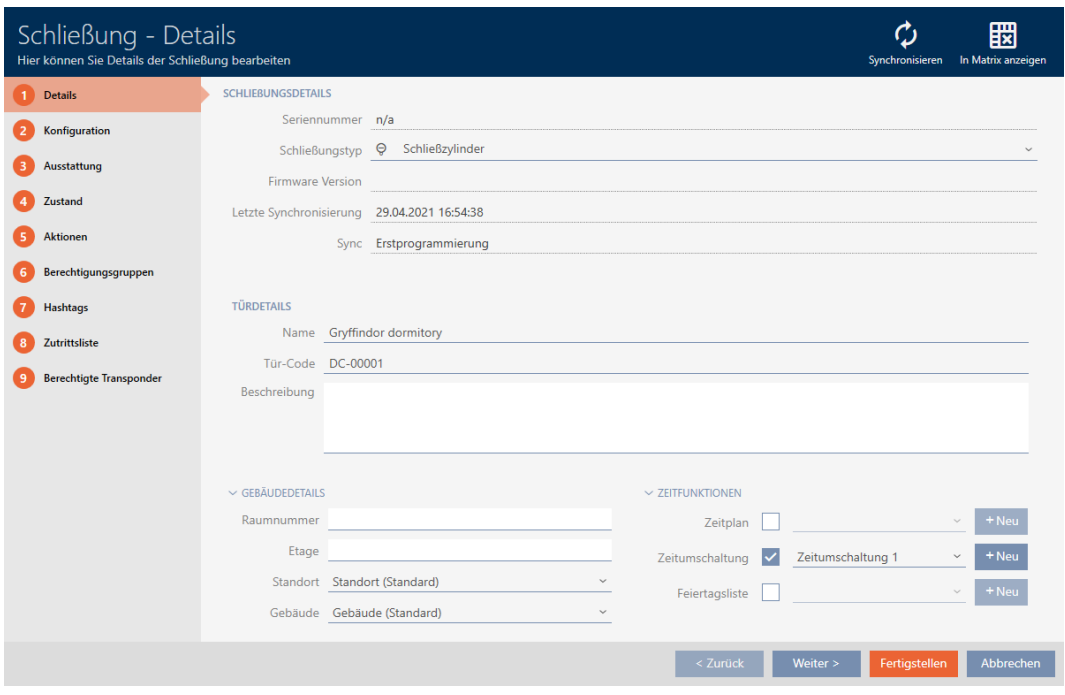

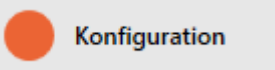

- 9 La finestra passa alla scheda [Configurazione].
- 3. Aprite il menu "Segnalazione".

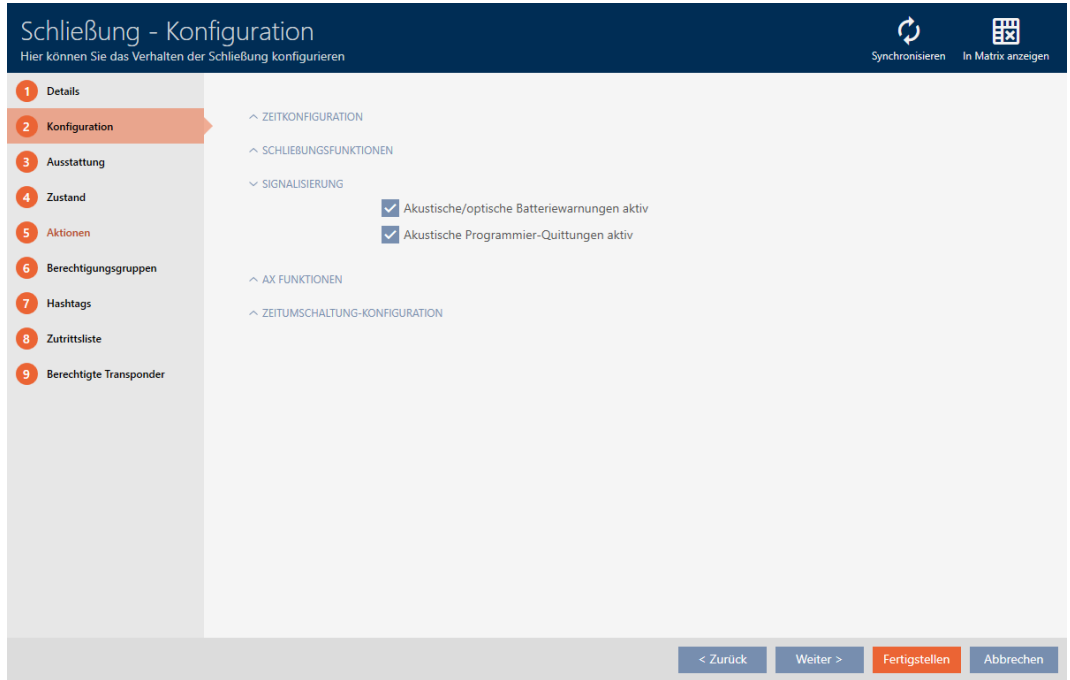

4. Disattivate le caselle di controllo  $\square$  Avvisi acustici/visi visivi della batteria attivi e  $\Box$  Riconoscimenti acustici di programmazione attivi.

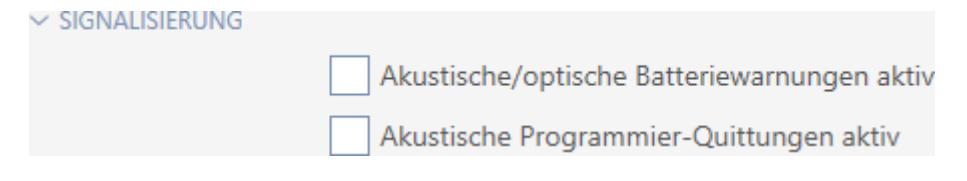

- 5. Fate clic sul tasto Completamento di .
	- 9 Si chiude la finestra della chiusura.
- 9 La chiusura non segnalerà più gli avvisi di batteria o le conferme acustiche di programmazione.

## 16.13 Ignorare la data di attivazione e scadenza dei mezzi di identificazione

Nelle proprietà dei vostri mezzi di identificazione potete stabilire che vengano attivati o disattivati in una data specifica (vedere [Attivare o](#page-109-0) [disattivare una volta il mezzo di identificazione in momenti specifici \(data](#page-109-0) [di attivazione e scadenza\) \[](#page-109-0) $\triangleright$  [110\]](#page-109-0)).

Le chiusure AX ignorano questa data di attivazione scadenza su richiesta e nonostante questo accettano i mezzi di identificazione interessati.

- $\checkmark$  AXM Lite aperto.
- $\checkmark$  Chiusura basata su AX.
- 1. Fate clic sulla chiusura che deve essere silenziata.
	- $\rightarrow$  Si apre la finestra della chiusura.

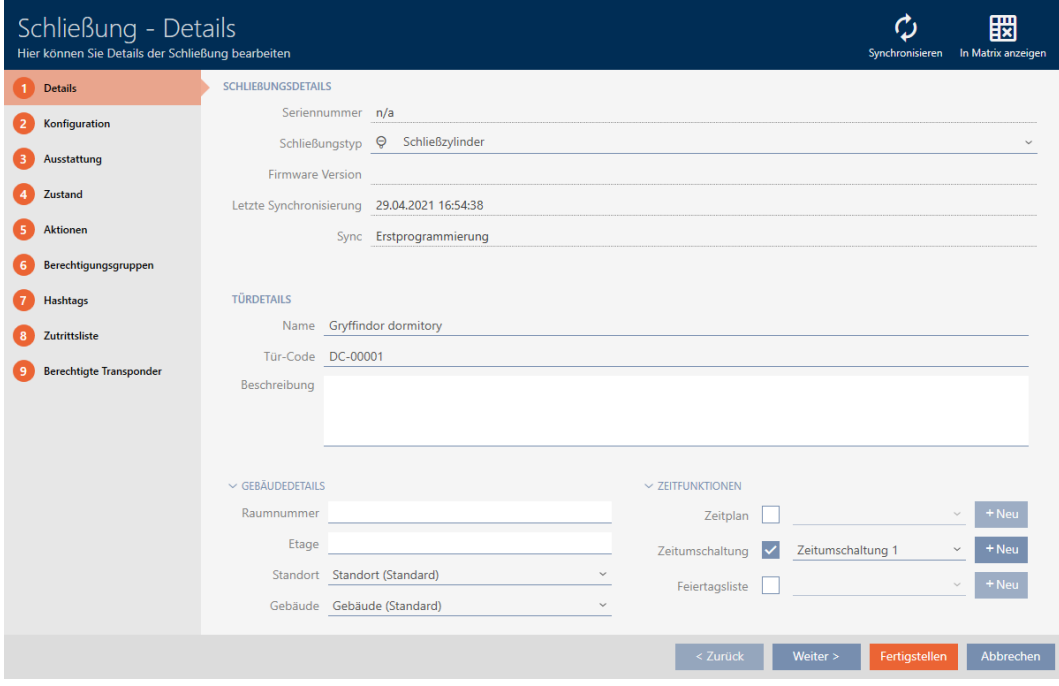

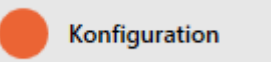

- 9 La finestra passa alla scheda [Configurazione].
- 3. Aprite il menu "Funzioni AX".

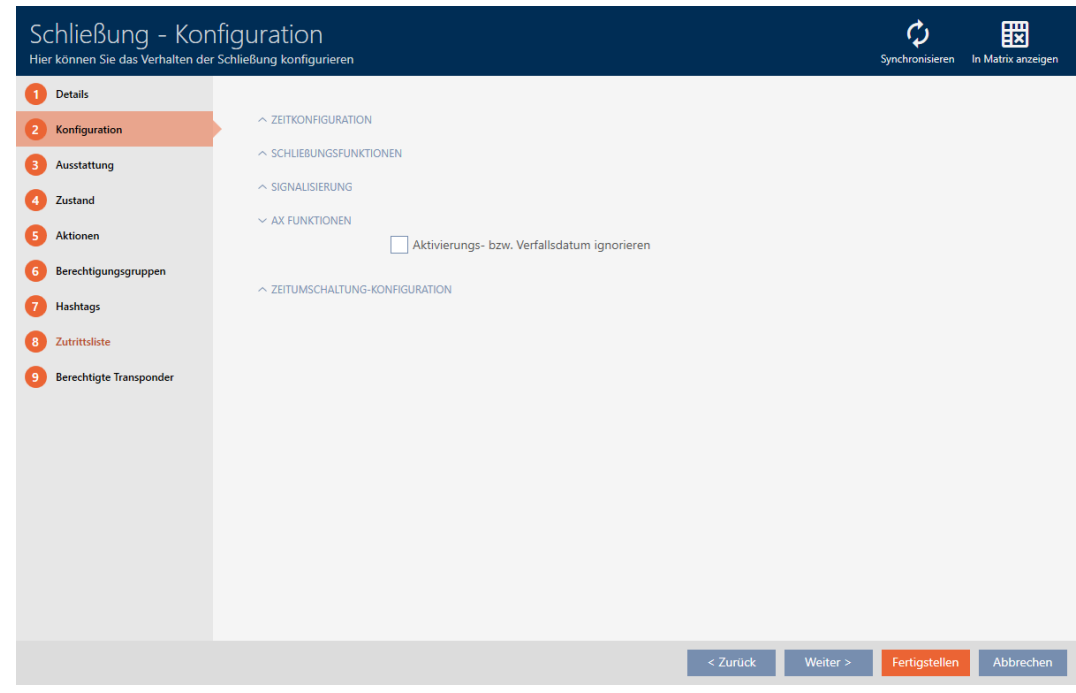

4. Attivate la casella di controllo **I lgnora l'attivazione o la data di sca**denza.

 $\sim$  AX FUNKTIONEN Aktivierungs- bzw. Verfallsdatum ignorieren

- 5. Fate clic sul tasto Completamento di .
	- 9 Si chiude la finestra della chiusura.
- 9 La chiusura può essere azionata anche con mezzi di identificazione che non sono nel loro periodo di attivazione.

### 16.14 Modifica impostazioni SmartRelè

<span id="page-207-0"></span>Potete vedere le impostazioni SmartRelè solo se:

- Avete creato una nuova chiusura e non avete ancora fatto clic su Completamento di .
- Avete aperto una chiusura del tipo "SmartRelay".

Tutte le impostazioni dello SmartRelè vengono modificate nella scheda Configurazione:

- $\checkmark$  AXM Lite aperto.
- $\checkmark$  Elenco delle chiusure aperto o schermata della matrice aperta.
- 1. Fate clic sullo SmartRelè.
	- 9 Si apre la finestra dello SmartRelè.

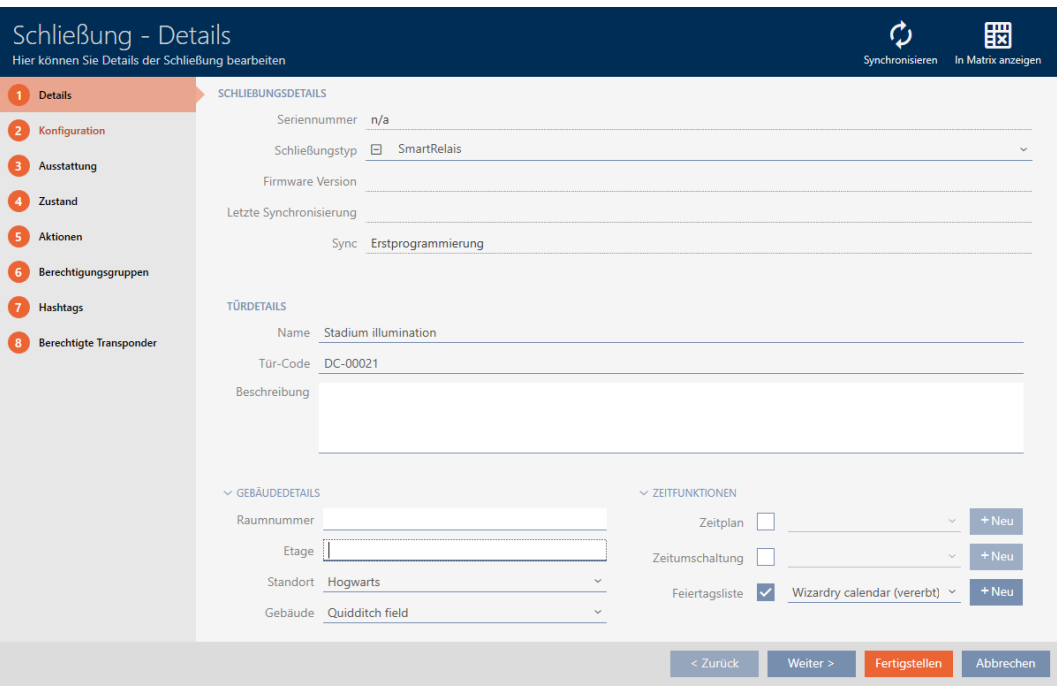

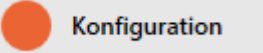

 $\rightarrow$  La finestra passa alla scheda Configurazione.

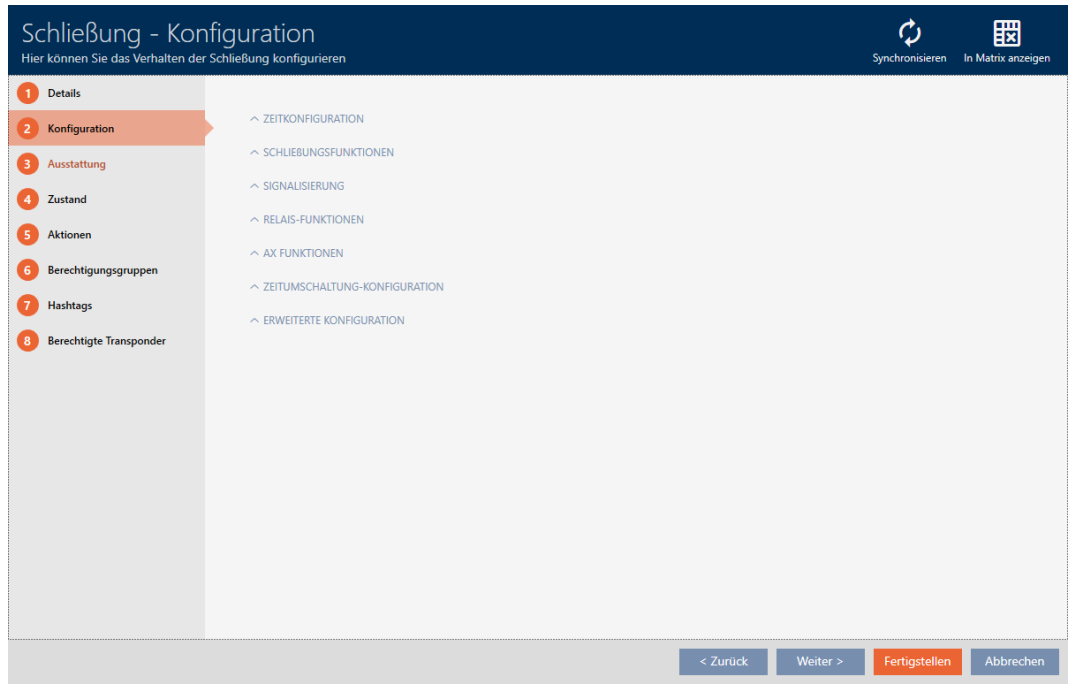

## 16.14.1 Utilizzare l'antenna interna ed esterna contemporaneamente

Per alcuni SmartRelè è disponibile un'antenna esterna (SREL.AV).

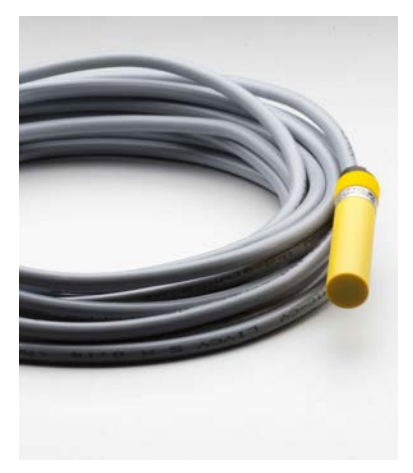

Normalmente l'antenna interna viene disattivata non appena lo SmartRelè riconosce un'antenna esterna.

Tuttavia nell'AXM Lite potete impostare anche l'impiego contemporaneo delle due antenne:

- $\checkmark$  Scheda Configurazione aperta (vedere [Modifica impostazioni](#page-207-0) [SmartRelè \[](#page-207-0)[}](#page-207-0) [208\]](#page-207-0)).
- 1. Se necessario, aprite il menu "Funzioni del relè".

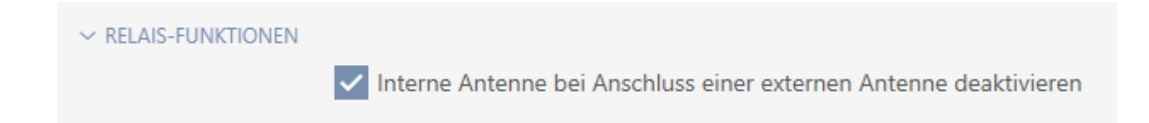

- 2. Disattivate la casella di controllo Disattivare l'antenna interna quando si collega un'antenna esterna.
- 3. Fate clic sul tasto Completamento di .
	- 9 Si chiude la finestra dello SmartRelè.
- 9 L'antenna interna dello SmartRelè rimane attiva anche se viene collegata un'antenna esterna.

### 16.14.2 Inversione delle uscite

Un relè è caratterizzato da due stati:

- **Eccitato (bobina energizzata)**
- **II** Non eccitato (stato di riposo)

Normalmente il relè si trova nello stato di riposo e si eccita quando viene azionato un mezzo di identificazione.

A seconda del tipo di uscita (contatto di chiusura o contatto di scambio) la casella di controllo  $\nabla$  SR Segnale di inversione modifica il comportamento dello SmartRelè:

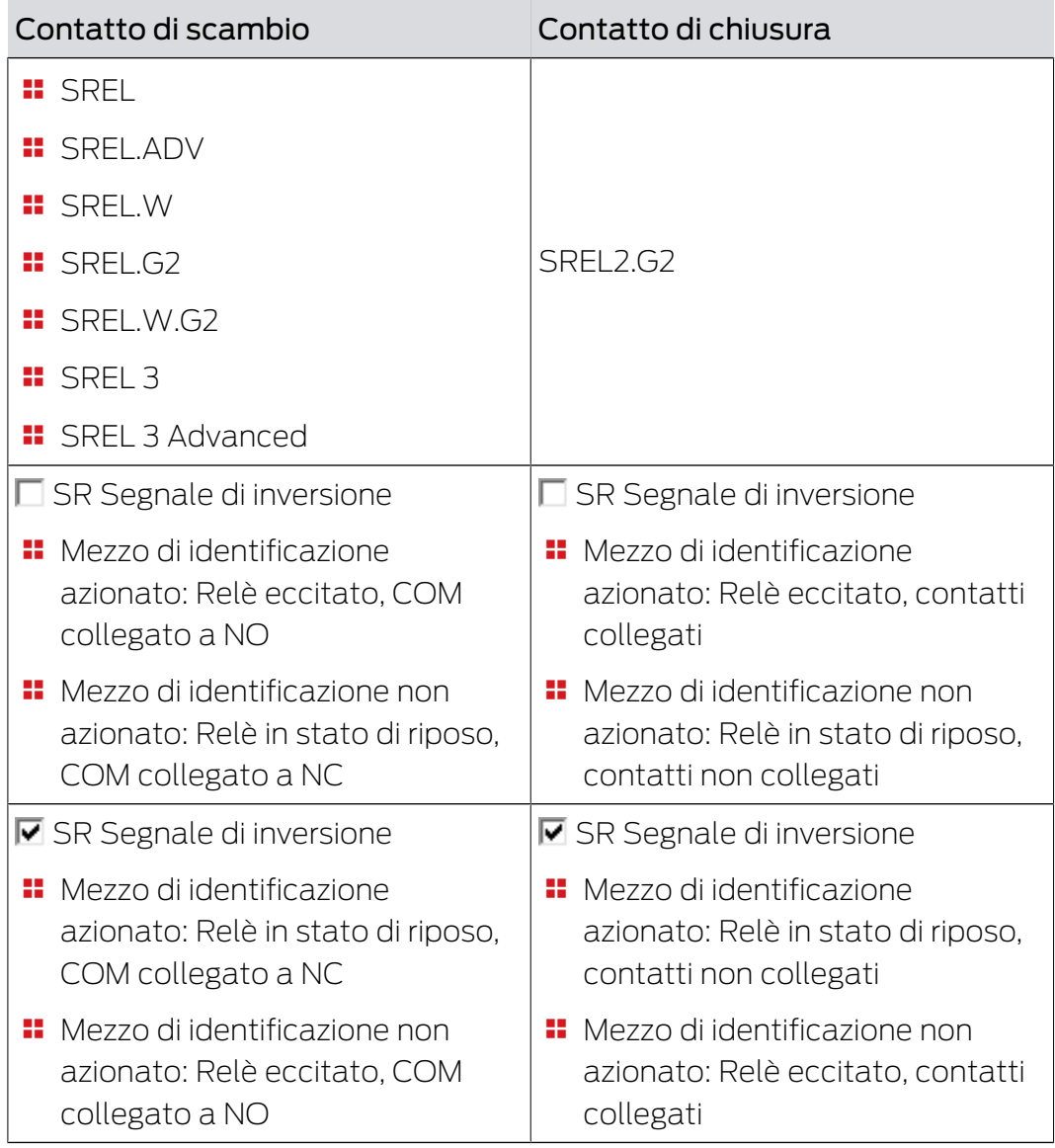

ü Scheda Configurazione aperta (vedere [Modifica impostazioni](#page-207-0) [SmartRelè \[](#page-207-0)[}](#page-207-0) [208\]](#page-207-0)).

1. Se necessario, aprite il menu "Configurazione avanzata".

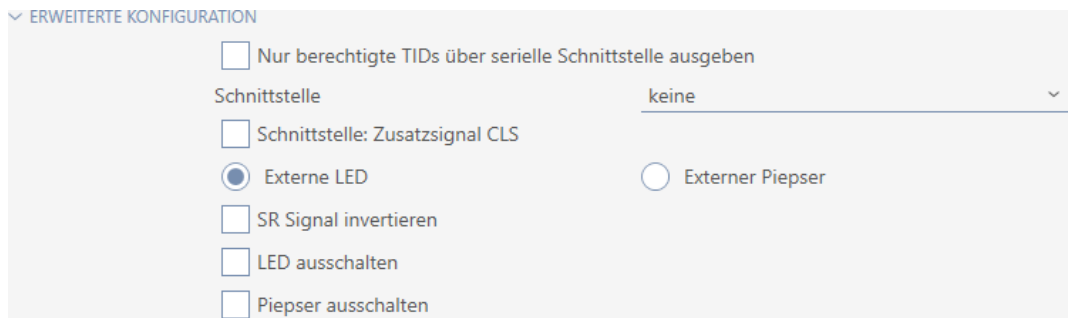

2. Attivate la casella di controllo  $\triangledown$  SR Segnale di inversione.

- 3. Fate clic sul tasto Completamento di .
	- 9 Si chiude la finestra dello SmartRelè.
- 9 Le uscite dello SmartRelè vengono invertite.

### 16.14.3 Utilizzo dell'interfaccia seriale

Gli SmartRelè con un'interfaccia seriale possono trasmettere i dati dai mezzi di identificazione a sistemi esterni. Sono disponibili i seguenti sistemi:

- "nessuno"
- **:** "Wiegand 33-bit"
- "Wiegand 26-bit"
- $\blacksquare$  "Primion"
- **::** "Siemens"
- **:** "Kaba Benzing"
- "Gantner Legic"
- $\blacksquare$  "Isgus"

Per fare questo, impostate l'interfaccia seriale in modo che sia adatta al sistema esterno desiderato. Per i dettagli del cablaggio, fare riferimento al manuale del rispettivo SmartRelè.

- ü Scheda Configurazione aperta (vedere [Modifica impostazioni](#page-207-0) [SmartRelè \[](#page-207-0)[}](#page-207-0) [208\]](#page-207-0)).
- 1. Se necessario, aprite il menu "Configurazione avanzata".

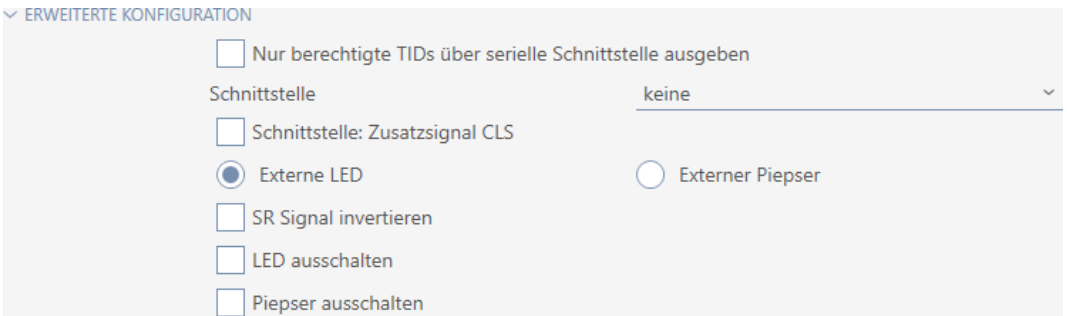

2. Se non volete trasmettere al sistema di terzi dei mezzi di identificazione non autorizzati: Attivate la casella di controllo  $\Box$  Emettere solo i TID autorizzati attraverso l'interfaccia seriale.

3. Selezionate nel menu a discesa ▼ Interfaccia il sistema esterno:"Wiegand 33-bit", "Wiegand 26-bit", "Primion", "Siemens", "Kaba Benzing", "Gantner Legic" o "Isgus".

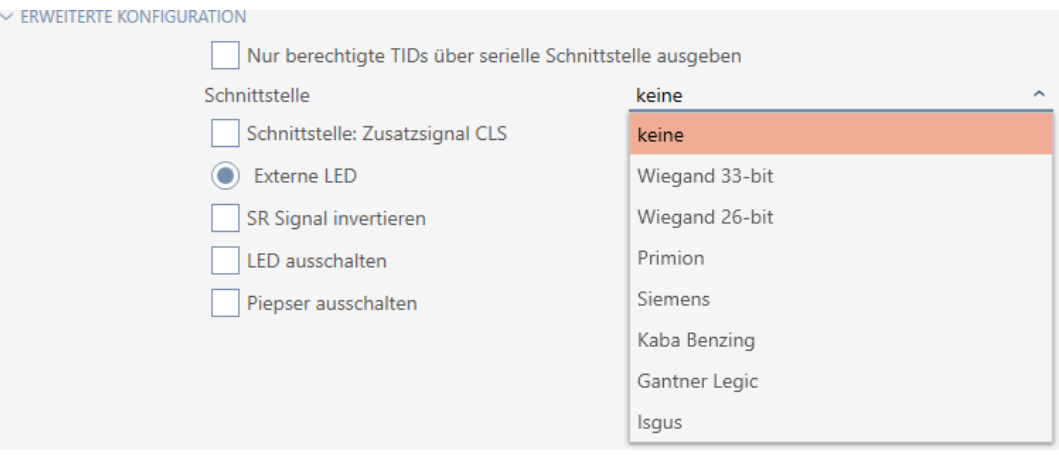

- 4. Se per il vostro sistema esterno avete bisogno di un segnale card load: Attivate la casella di controllo  $\blacksquare$  Interfaccia: segnale aggiuntivo CLS.
- 5. Fate clic sul tasto Completamento di .
	- 9 Si chiude la finestra dello SmartRelè.
- 9 Il collegamento seriale dello SmartRelè è attivato.

### 16.14.4 Modifica della segnalazione

Situazioni diverse possono richiedere una segnalazione diversa.

Per questo motivo nell'AXM Lite potete impostare la segnalazione del vostro SmartRelè.

Su SREL.ADV e SREL2.G2 è disponibile un collegamento per un LED o un cicalino esterno. Per i dettagli sul collegamento, fare riferimento al manuale del rispettivo SmartRelè.

Con l'opzione  $\odot$  LED esterno o  $\odot$  Cicalino esterno impostate se il collegamento si attiva in modo permanente durante un'apertura o in caso di commutazione a terra.

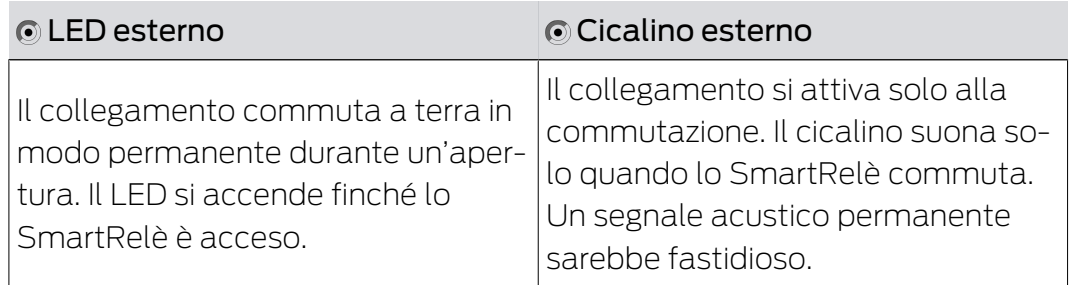

- ü Scheda Configurazione aperta (vedere [Modifica impostazioni](#page-207-0) [SmartRelè \[](#page-207-0)[}](#page-207-0) [208\]](#page-207-0)).
- 1. Se necessario, aprite il menu "Configurazione avanzata".

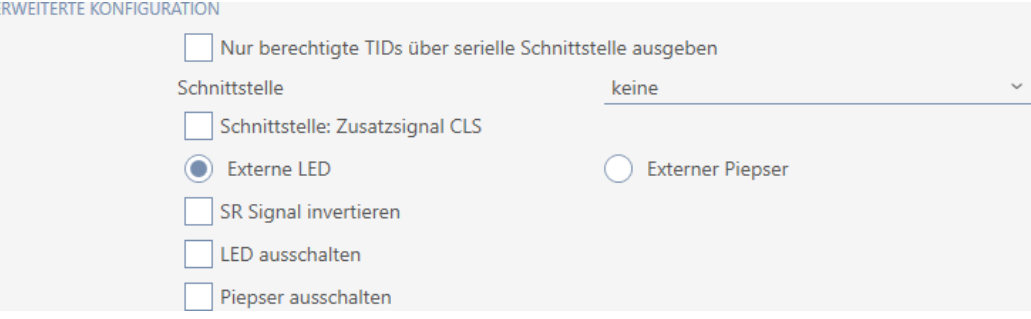

- 2. Selezionare tra le opzioni  $\odot$  LED esterno e  $\odot$  Cicalino esterno.
- 3. Se necessario con le caselle di controllo  $\overline{\triangledown}$  Spegnere il LED o  $\overline{\triangledown}$  Spegnere il cicalino spegnete il LED o il cicalino del vostro SmartRelè (vale anche per LED o cicalino esterno).
- 4. Fate clic sul tasto Completamento di .
	- 9 Si chiude la finestra dello SmartRelè.
- 9 La segnalazione dello SmartRelè è modificata.

### 16.15 Pianificare e tracciare le attività di gestione della chiusura

<span id="page-213-0"></span>Il punto centrale per la gestione della vostra chiusura è la scheda Azioni.

Qui sono visualizzate collettivamente le seguenti voci:

- **:** Creato
- **:** Programmazione
- **:** Costruito in
- **:** Reposted
- **:** Espanso
- Cambio programmato della batteria
- $\blacksquare$  Ultimo cambio di batteria
- $\checkmark$  AXM Lite aperto.
- $\checkmark$  La chiusura è creata.
- 1. Fate clic sulla chiusura da gestire.
	- $\rightarrow$  Si apre la finestra della chiusura.

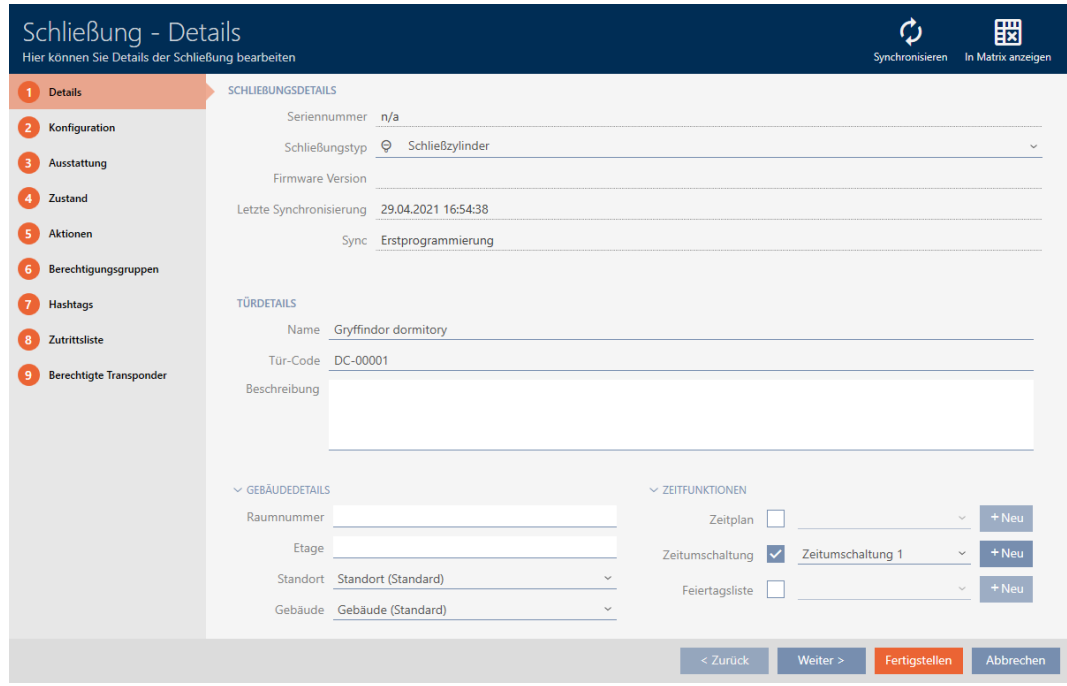

2. Fate clic sulla scheda Azioni.

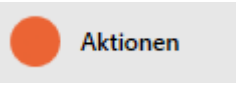

9 La finestra passa alla scheda Azioni.

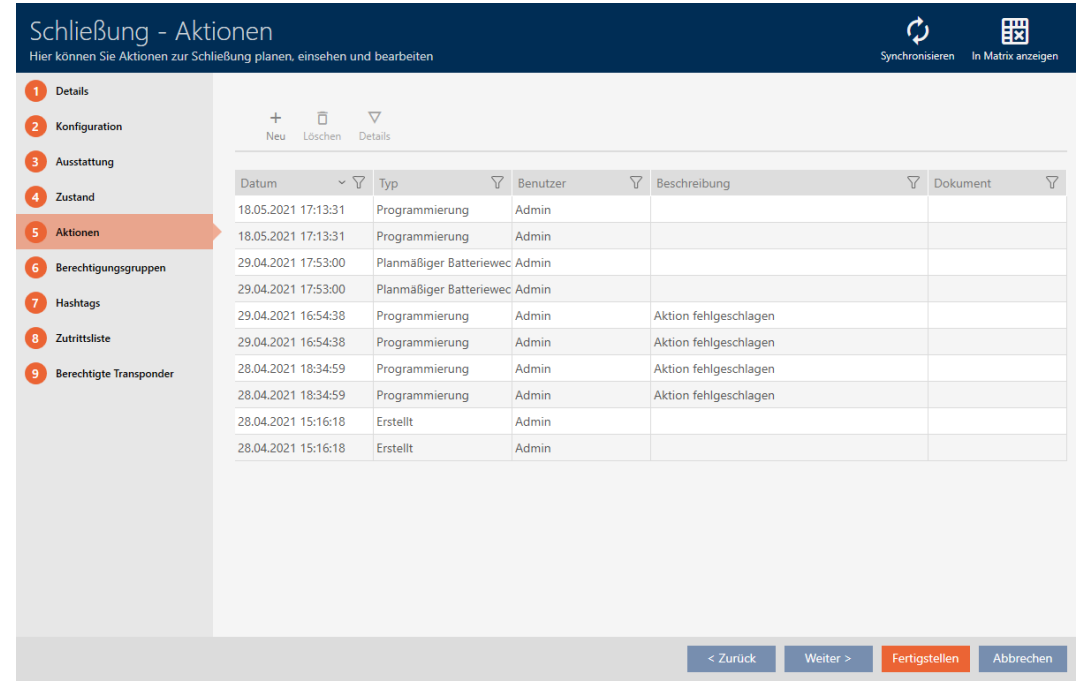

3. Ordinate/filtrate se necessario le voci visualizzate con  $\nabla$  (vedere [Ordi](#page-54-0)[nare e filtrare \[](#page-54-0)> [55\]](#page-54-0)).

### 16.15.1 Annotazione della data di montaggio, sostituzione o smontaggio

- $\checkmark$  La finestra della chiusura mostra la scheda Azioni (vedere [Pianificare e](#page-213-0) [tracciare le attività di gestione della chiusura \[](#page-213-0)> [214\]](#page-213-0)).
- 1. Fate clic sul tasto Nuovo  $+$ 
	- 9 Si apre la finestra di una nuova azione.

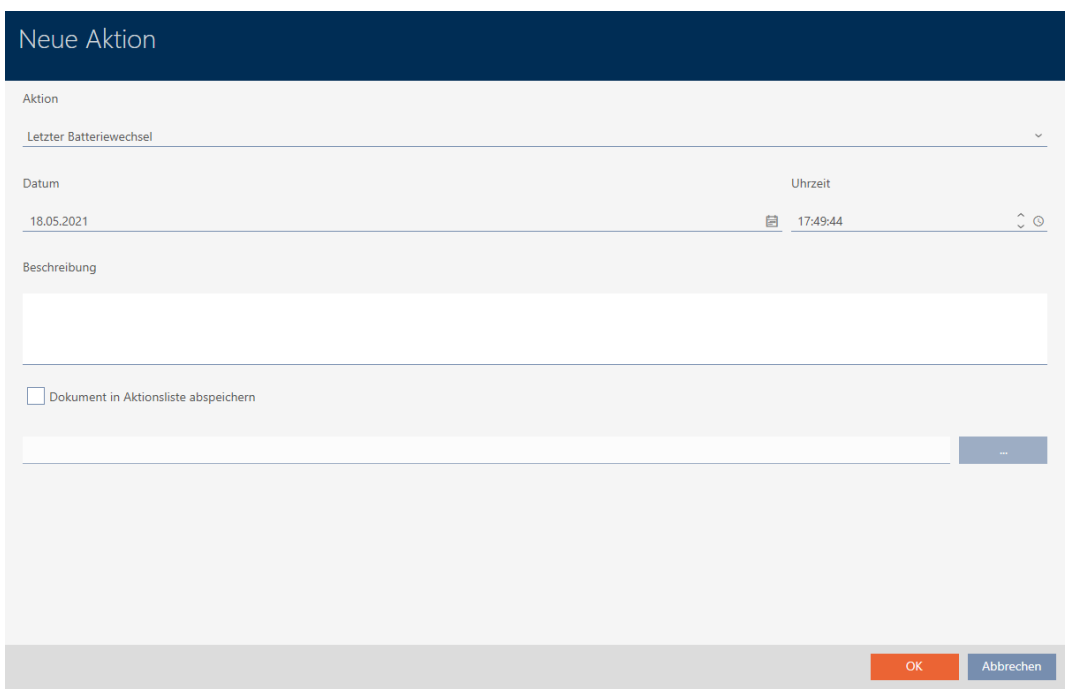

- 2. Selezionate nell'elenco a discesa ▼ Azione la voce "Costruito in", "Reposted" o "Espanso".
- 3. Inserite nel campo Data una data oppure fate clic sull'icona , per aprire una maschera calendario.

#### Datum

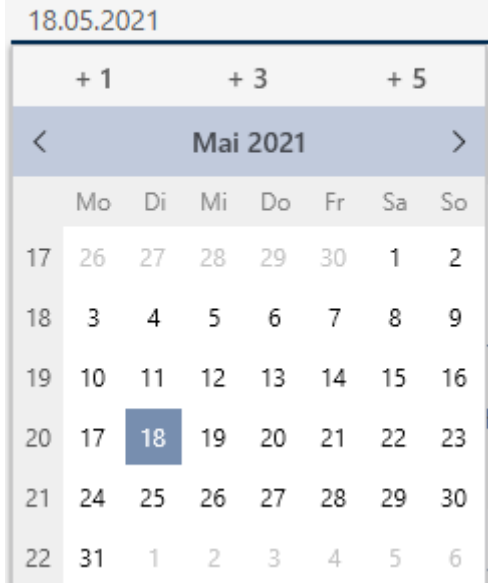
OK Abbrechen

- 4. Inserite nel campo Tempo un'ora.
- 5. Inserite nel campo Descrizione una descrizione opzionale.
- 6. Se volete salvare un documento per la vostra azione: Attivate la casella di controllo  $\nabla$  Salva il documento nell'elenco delle azioni.
- 7. Se volete salvare un documento per la vostra azione: Fate clic sul tasto **Service** State .
	- 9 Si aprirà la finestra Esplora risorse.
- 8. Selezionate il vostro documento.
- 9. Cliccate sul pulsante Apri .
	- 9 La finestra Esplora risorse si chiude.

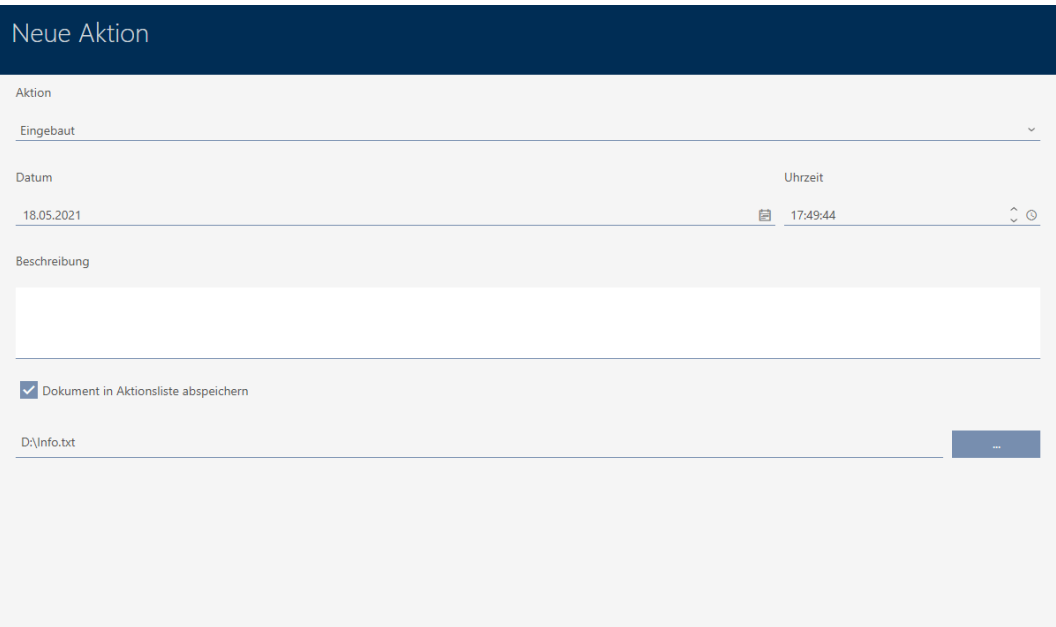

10. Fate clic sul tasto OK .

- $\rightarrow$  Si chiude la finestra della nuova azione.
- 9 L'azione è creata e mostrata in elenco.

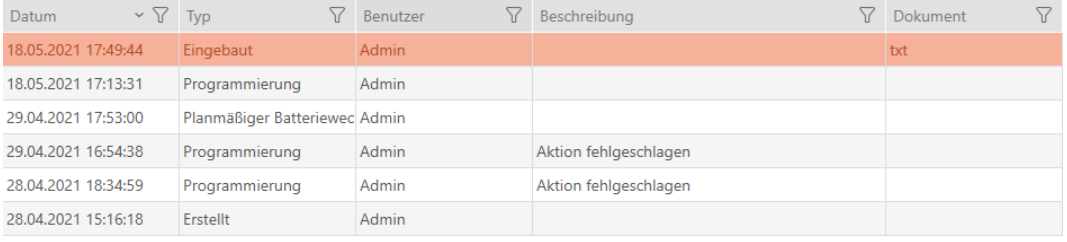

#### 16.15.2 Pianificazione e registrazione del cambio batteria

- $\checkmark$  La finestra della chiusura mostra la scheda Azioni (vedere [Pianificare e](#page-213-0) [tracciare le attività di gestione della chiusura \[](#page-213-0)> [214\]](#page-213-0)).
- 1. Fate clic sul tasto Nuovo  $+$ 
	- 9 Si apre la finestra di una nuova azione.

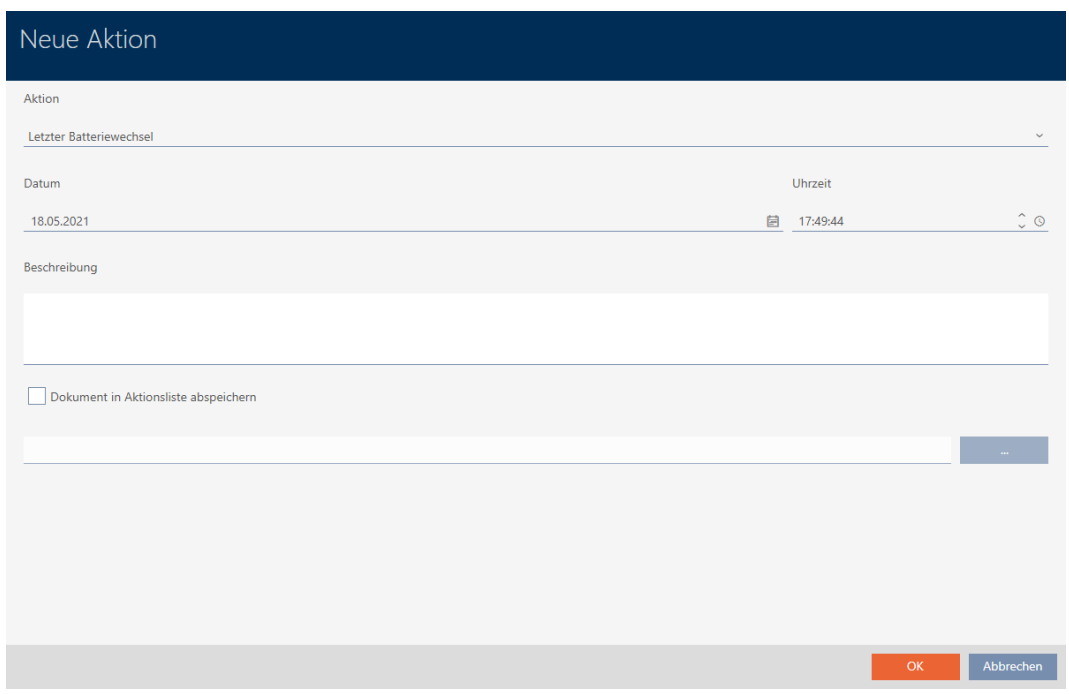

- 2. Selezionate nell'elenco a discesa ▼ Azione la voce "Cambio programmato della batteria" oppure "Ultimo cambio di batteria".
- 3. Inserite nel campo Data una data oppure fate clic sull'icona , per aprire una maschera calendario.

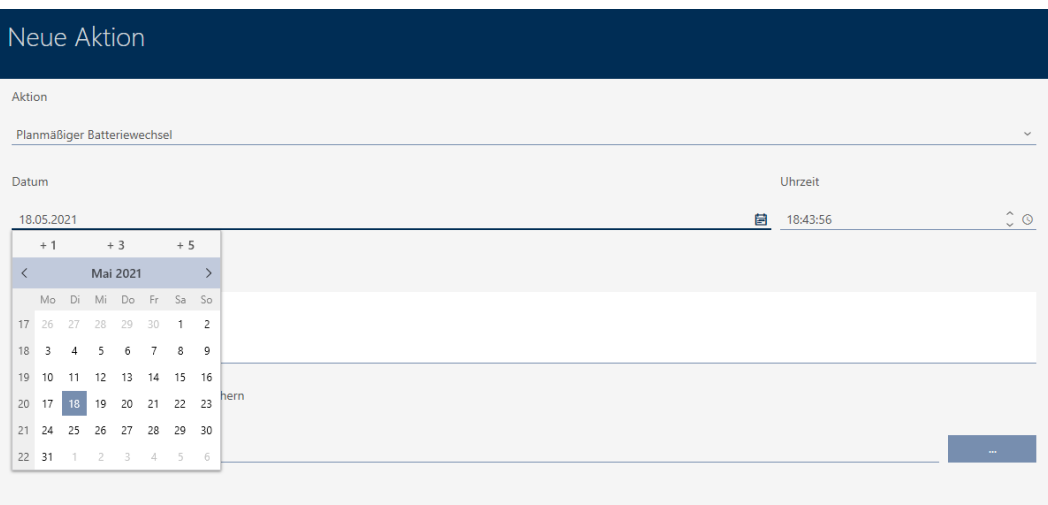

OK Abbrecher

- 4. Inserite nel campo Tempo un'ora.
- 5. Inserite nel campo Descrizione una descrizione opzionale.
- 6. Se volete salvare un documento per la vostra azione: Attivate la casella di controllo  $\nabla$  Salva il documento nell'elenco delle azioni.
- 7. Se volete salvare un documento per la vostra azione: Fate clic sul tasto **Service** State .
	- 9 Si aprirà la finestra Esplora risorse.
- 8. Selezionate il vostro documento.
- 9. Cliccate sul pulsante Apri .
	- 9 La finestra Esplora risorse si chiude.

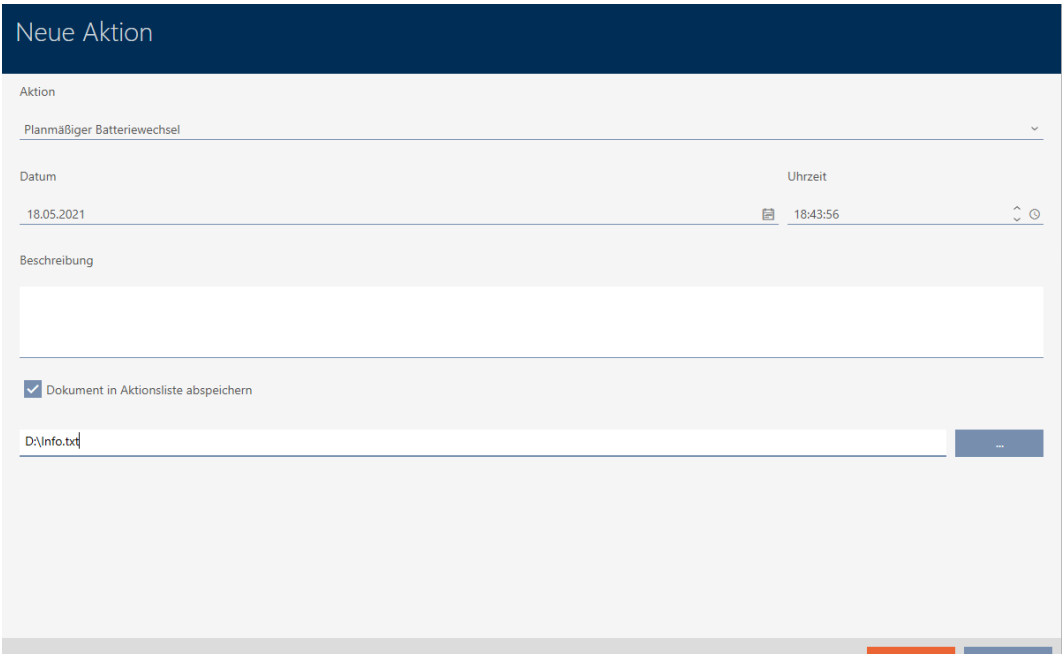

10. Fate clic sul tasto OK .

- $\rightarrow$  Si chiude la finestra della nuova azione.
- $\rightarrow$  L'azione è creata e mostrata in elenco.

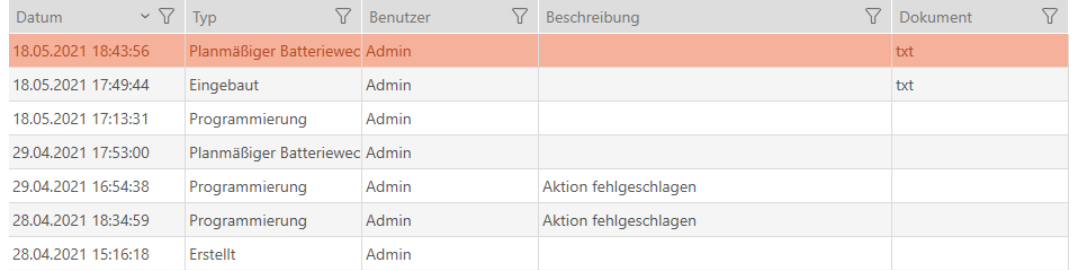

### 16.16 Esportazione di chiusure sotto forma di elenco

Tutte le chiusure nel vostro impianto di chiusura possono essere esportate in formato PDF.

Nel PDF vengono visualizzate esattamente le stesse chiusure nello stesso ordine come nell'AXM Lite.

Questo significa che è possibile ordinare e filtrare la visualizzazione prima dell'esportazione. Anche l'elenco esportato può essere ordinato e filtrato.

- $\checkmark$  AXM Lite aperto.
- $\checkmark$  La chiusura è creata.
- 1. Fate clic sul tasto AXM arancione  $\equiv$  AXM.  $\rightarrow$  Si apre la barra AXM.

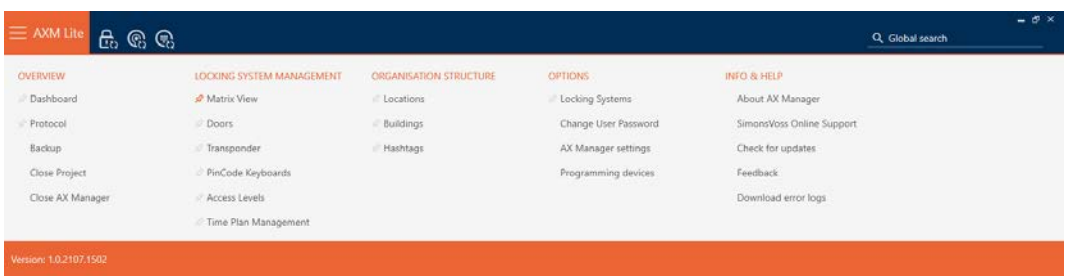

2. Nel gruppo | CONTROLLO DEL SISTEMA DI CHIUSURA | selezionate lavoce Porte .

SCHLIESSANLAGENSTEUERUNG

- **√** Matrixansicht
- √ Türen
- Transponder
- PinCode Tastaturen
- Rerechtigungsgruppen
- i∕ Zeitplansteuerung
	- 9 Si apre un elenco con tutte le chiusure nell'impianto di chiusura.

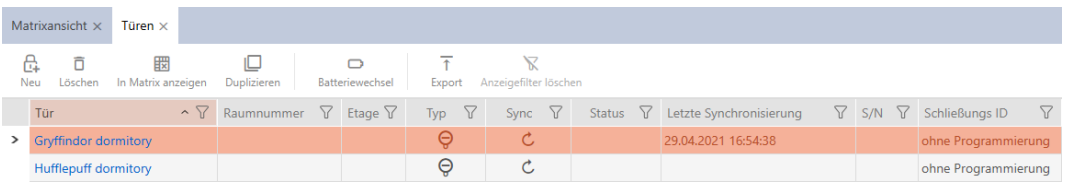

- 3. Ordinate/filtrate se necessario le voci visualizzate con  $\nabla$  (vedere [Ordi](#page-54-0)nare e filtrare  $\lceil \blacktriangleright 55 \rceil$ .
- 4. Fate clic sul tasto Esportazione  $\overline{\mathbf{f}}$ .  $\rightarrow$  Si apre la finestra Explorer.
- 5. Salvate il file PDF in una directory di vostra scelta.
- 9 I mezzi di identificazioni mostrati vengono esportati come file PDF (DIN A4).

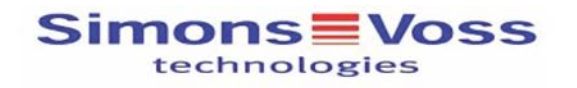

#### Alle Türen für die Schließanlage 'Hogwarts'

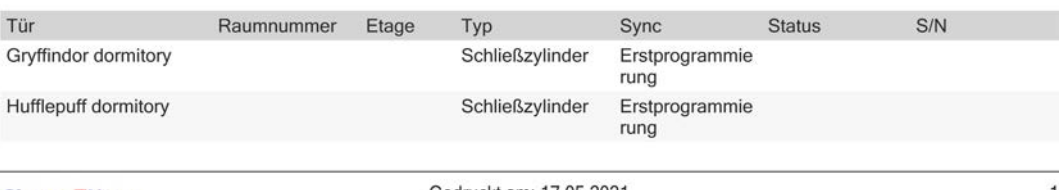

Simons<sup>=</sup>Voss

Gedruckt am: 17.05.2021

1

## 17. Autorizzazioni

### 17.1 Modifica delle singole autorizzazioni (croce)

<span id="page-221-0"></span>Il modo più veloce per assegnare autorizzazioni individuali alle singole porte è direttamente nella matrice.

- $\checkmark$  AXM Lite aperto.
- $\checkmark$  Schermata della matrice aperta.
- 1. Fate clic su una casella nella matrice.
	- 9 L'autorizzazione è assegnata per il mezzo d'identificazione corrispondente (colonna) alla chiusura corrispondente (riga).

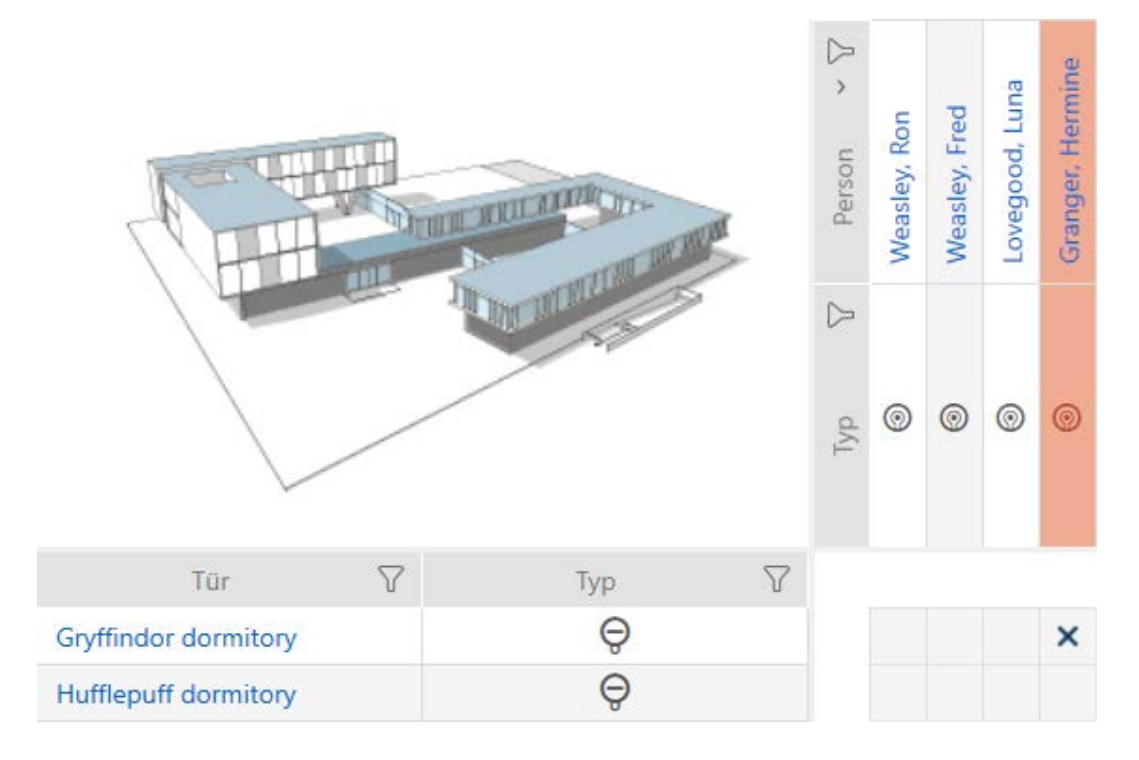

- 2. Fate nuovamente clic sulla stessa casella.
	- $\rightarrow$  L'autorizzazione viene ritirata.

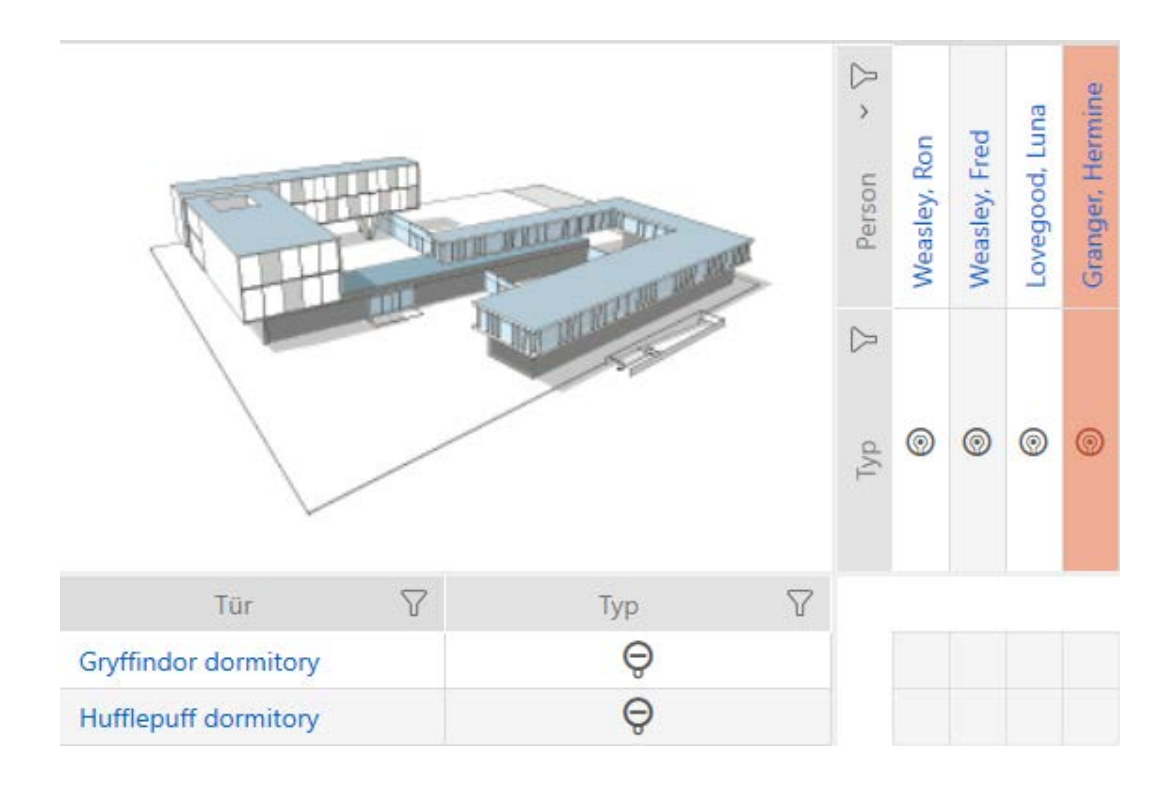

 $\rightarrow$  La singola autorizzata viene assegnata o ritirata.

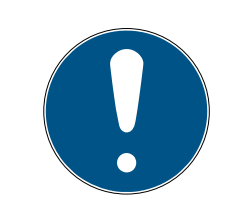

#### **NOTA**

#### Le autorizzazioni modificate hanno effetto solo dopo la sincronizzazione

Le autorizzazioni modificate sono inizialmente memorizzate solo nel database e non hanno alcuna influenza sui mezzi di identificazione e sulle chiusure reali.

 Sincronizzate i mezzi di identificazione e/o le chiusure dopo aver modificato le autorizzazioni.

Per impostazione predefinita, l'autorizzazione viene concessa con un semplice clic. Tuttavia, è possibile impostare dopo quale clic viene concessa l'autorizzazione (vedere [Clic per modificare le autorizzazioni](#page-277-0)  $[278]$  $[278]$ :

- **B** Semplice clic di mouse
- **:** Doppio clic
- **II** Strg + semplice clic di mouse

### 17.2 Modifica di più autorizzazioni (su mezzi di identificazione e/o chiusure)

#### 17.2.1 Consenti tutte o blocca tutte

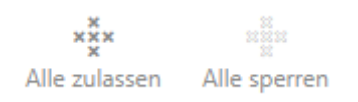

Al posto di autorizzazioni singole, potete anche:

- Autorizzare o bloccare tutti i mezzi di identificazione attualmente visualizzati in una chiusura
- Autorizzare o bloccare un mezzo di identificazione su tutte le chiusure attualmente visualizzate

Le funzioni Matrixansicht: Alle zulassen [offen] \*\*\* e Matrixansicht: Alle sperren [offen]  $\frac{1}{2}$ si riferiscono ai mezzi di identificazione o alle chiusure visualizzate. Potete anche impostare dei filtri per autorizzare solo determinati mezzi di identificazione o chiusure.

Questa descrizione si riferisce all'autorizzazione di tutti i mezzi di identificazione su una chiusura. Analogamente funziona anche:

- Bloccare tutti i mezzi di identificazione visualizzati in una chiusura
- Autorizzare un mezzo di identificazione su tutte le chiusure attualmente visualizzate
- Bloccare un mezzo di identificazione su tutte le chiusure attualmente visualizzate

Situazione di partenza:

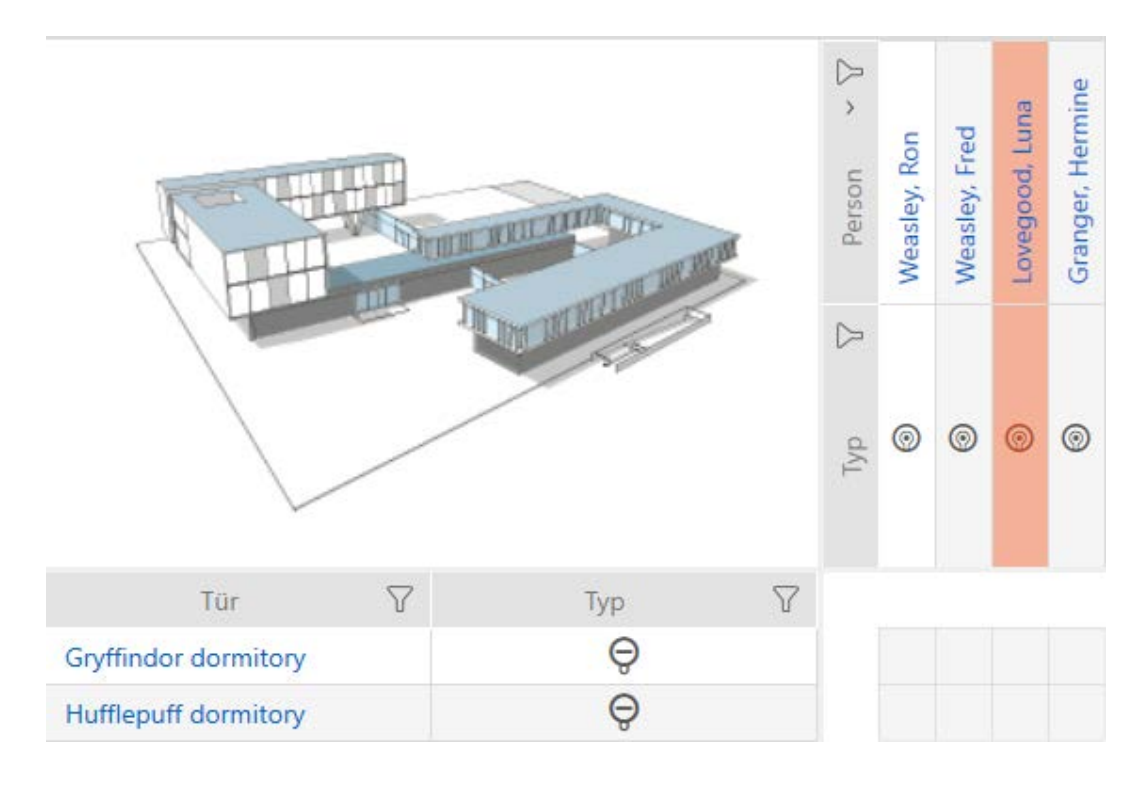

- $\checkmark$  AXM Lite aperto.
- $\checkmark$  Vista matrice aperta
- $\checkmark$  Mezzo di identificazione presente.
- $\checkmark$  Chiusura presente.
- 1. Ordinate/filtrate se necessario le voci visualizzate con  $\nabla$  (vedere [Ordi](#page-54-0)[nare e filtrare \[](#page-54-0) $\triangleright$  [55\]](#page-54-0)).

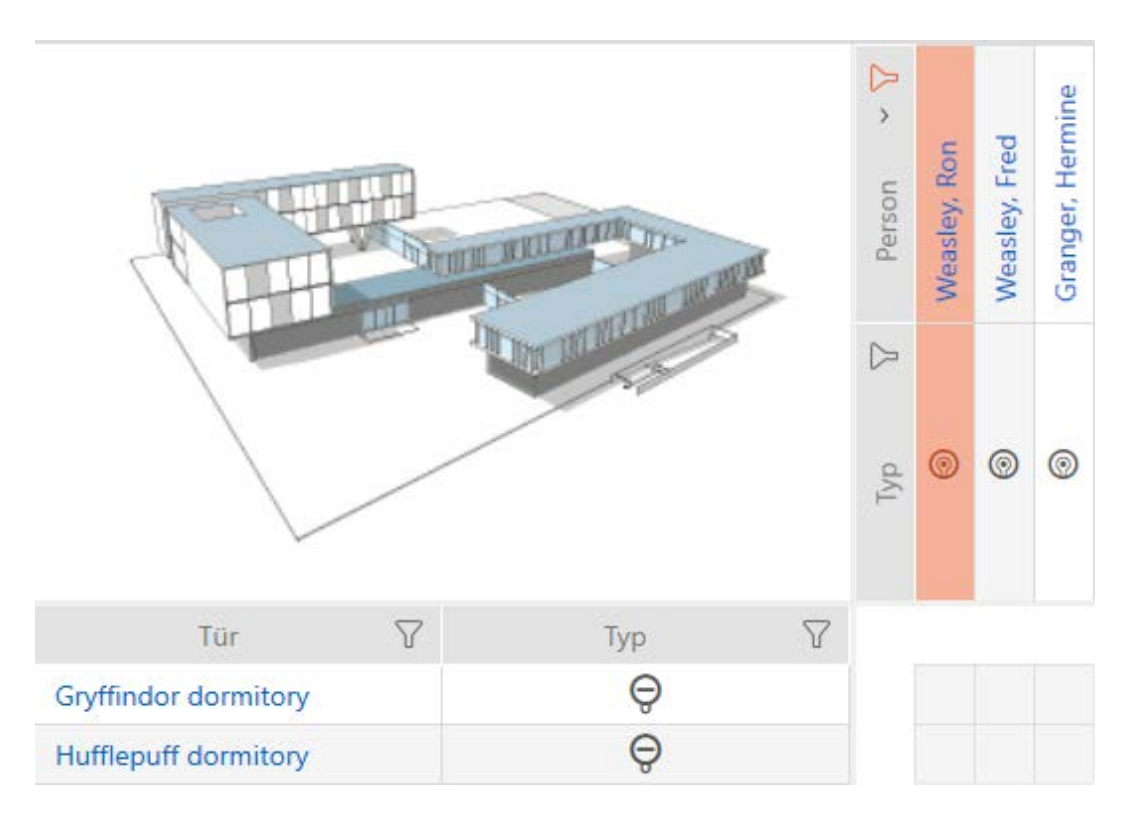

2. Evidenziate la chiusura su cui desiderate autorizzate tutti i mezzi di identificazione visualizzati.

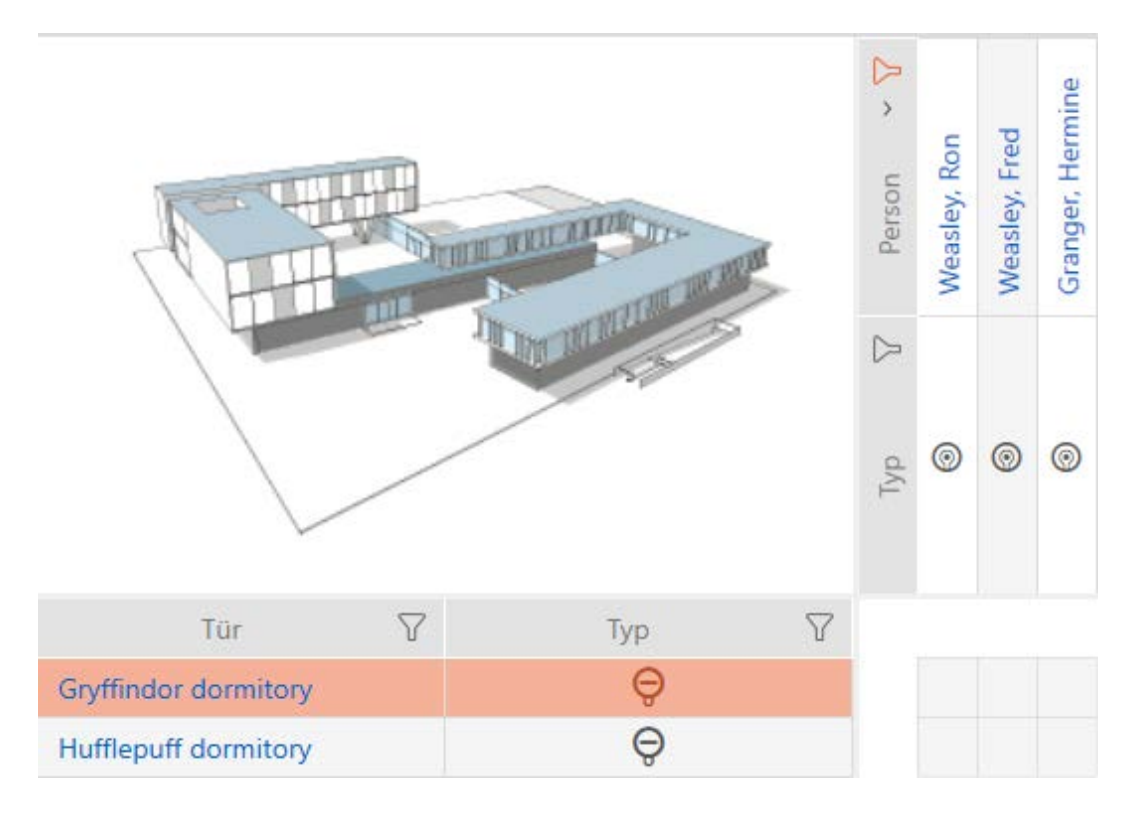

- 3. Fate clic sul tasto Matrixansicht: Alle zulassen [offen] \*\*
- 9 Tutti i mezzi d'identificazione visualizzati sono autorizzati sulla chiusura contrassegnata.

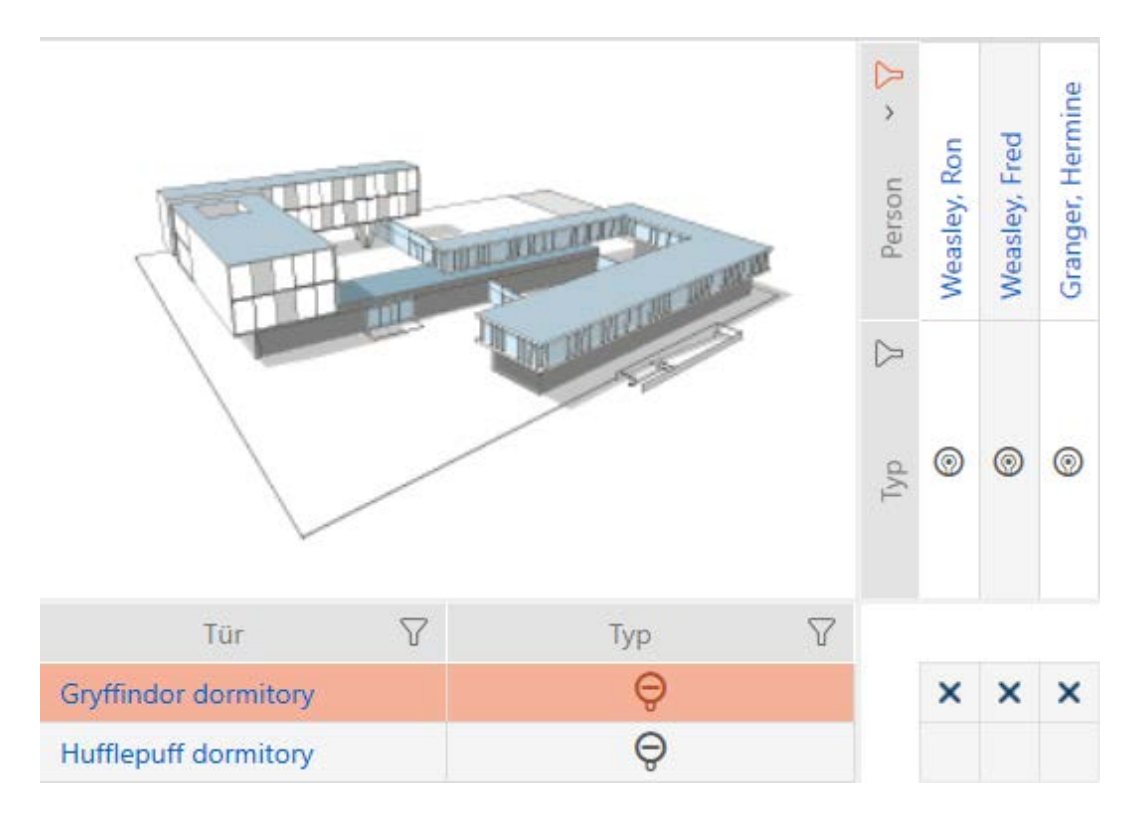

Rimuovendo poi il filtro con il tasto Matrixansciht: Anzeigefilter löschen [offen] , stabilite che i mezzi di identificazione rimossi dal filtro non erano effettivamente autorizzati:

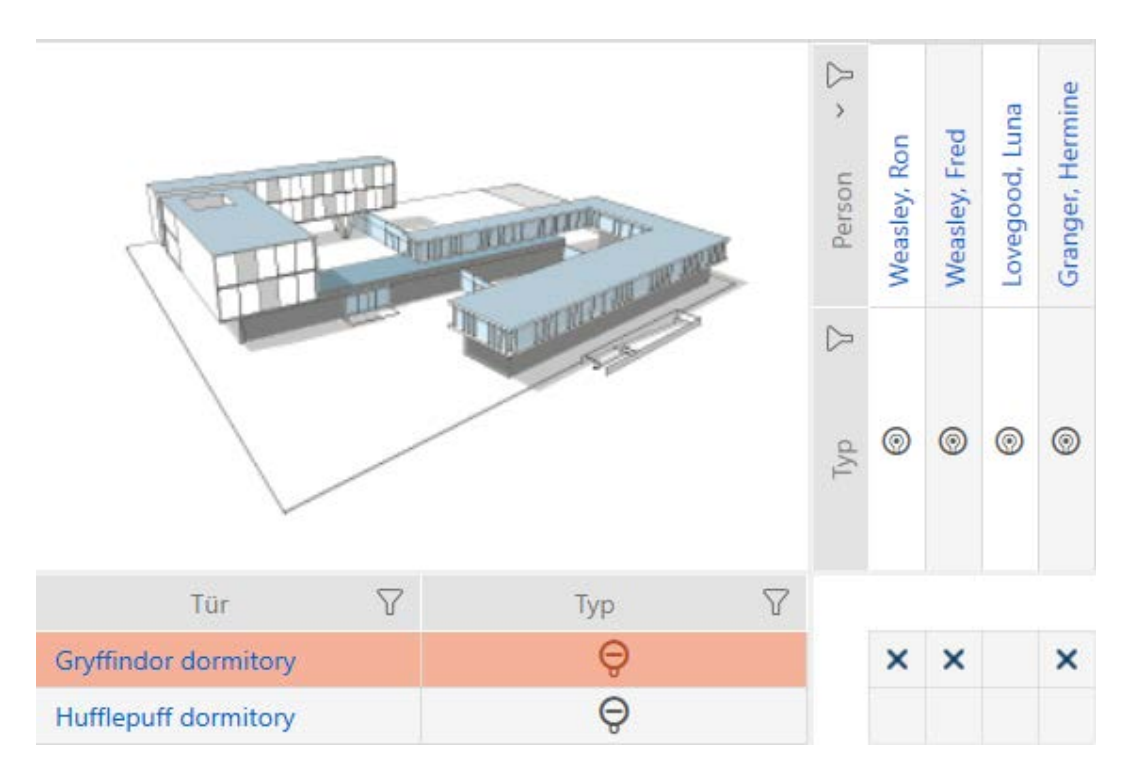

#### 17.2.2 Gruppi di autorizzazioni

I gruppi di autorizzazioni sono un modo semplice per impostare le autorizzazioni per diverse porte e mezzi di identificazione allo stesso tempo (vedere [Gruppi di autorizzazioni \[](#page-332-0)[}](#page-332-0) [333\]](#page-332-0)).

#### Matrice senza autorizzazioni

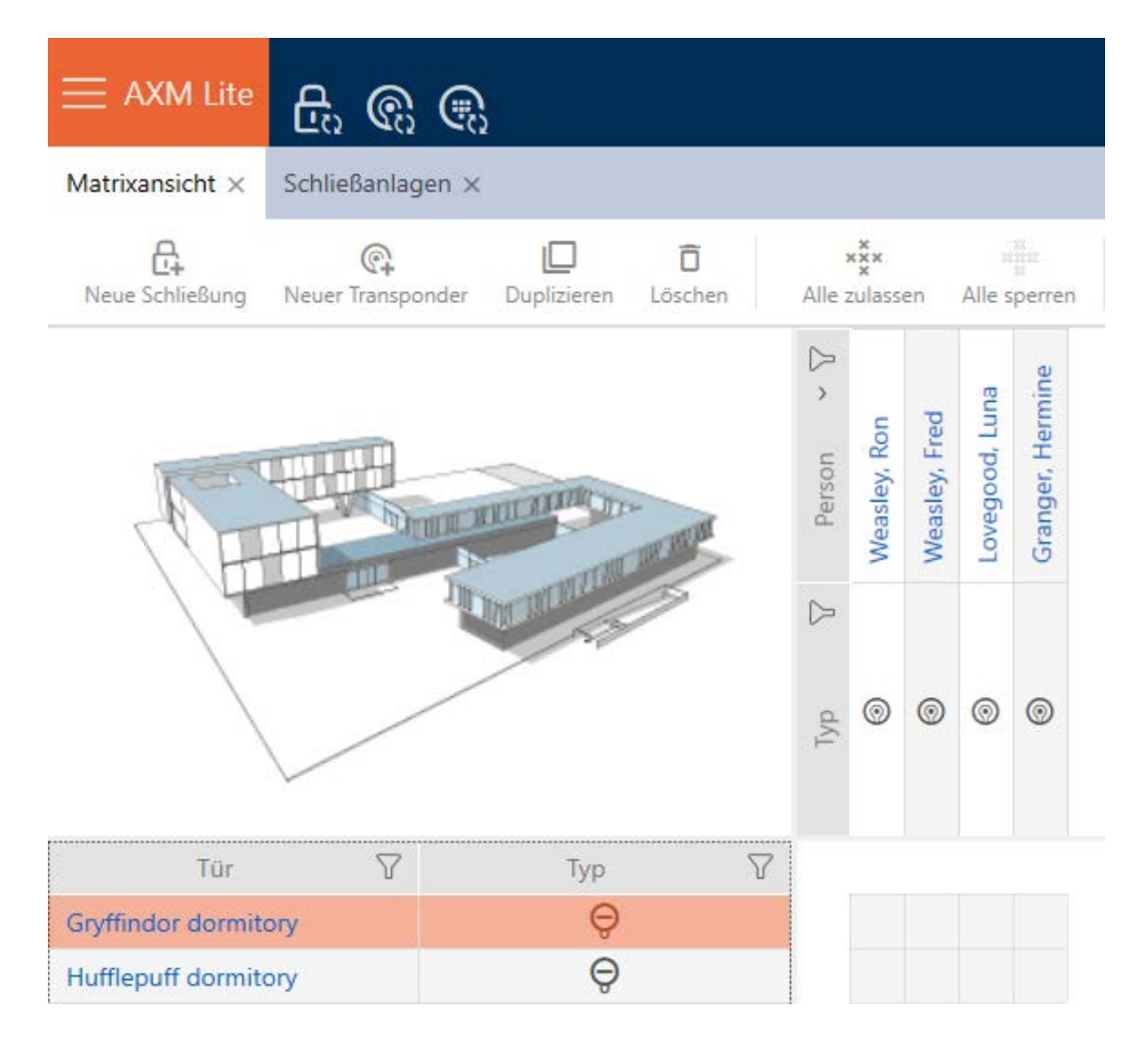

#### Matrice con gruppo di autorizzazioni

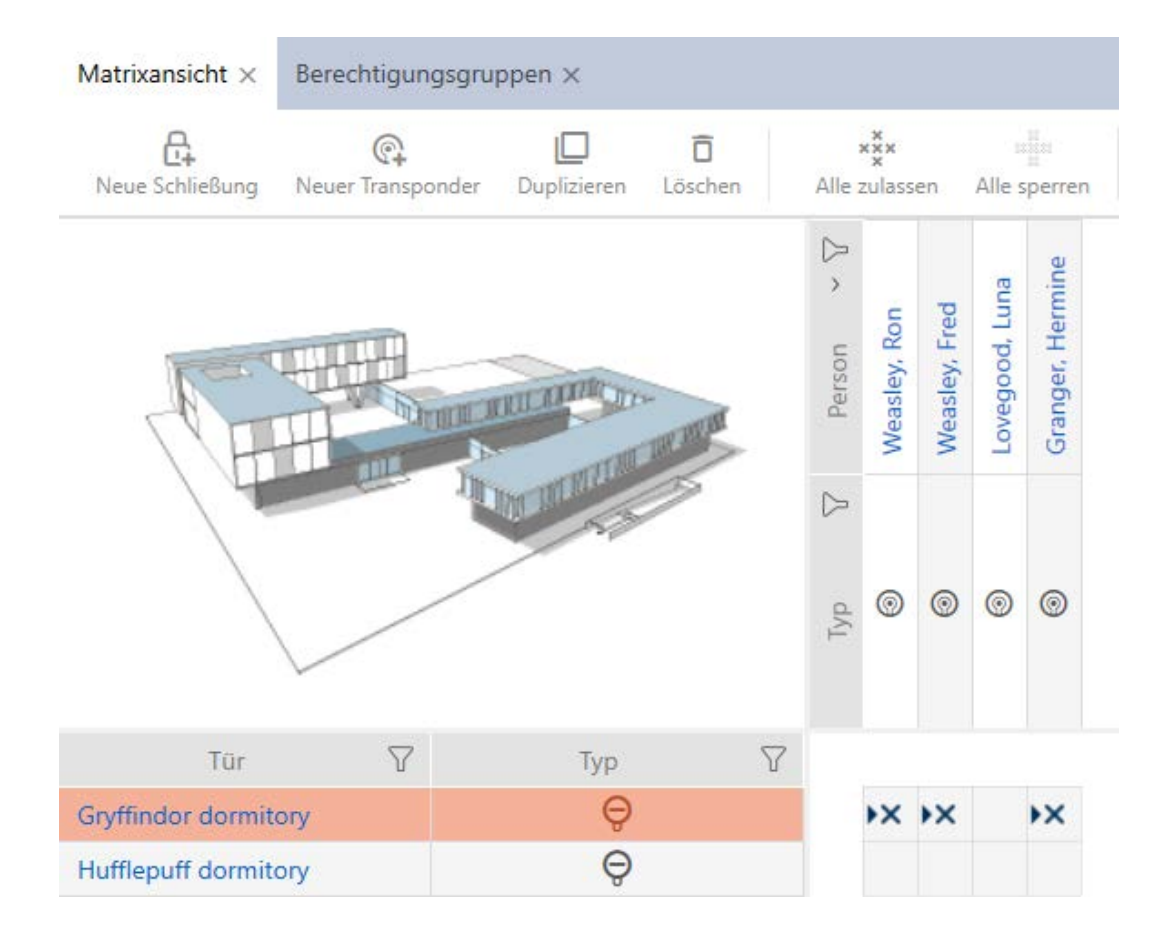

17.2.2.1 Aggiunta di chiusure e mezzi di identificazione a gruppi di autorizzazioni Nel caso ideale, avete già creato le vostre gruppi di autorizzazini prima di creare le chiusure (vedere [Best Practice: Realizzazione dell'impianto di](#page-29-0) [chiusura \[](#page-29-0)[}](#page-29-0) [30\]](#page-29-0) e [Creazione di gruppi di autorizzazioni \[](#page-60-0)[}](#page-60-0) [61\]](#page-60-0)). Questo permette di impostare i gruppi di autorizzazione direttamente nelle proprietà delle chiusure e dei mezzi di identificazione quando vengono creati:

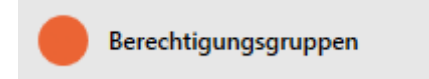

naturalmente potete aggiungere le vostre chiusure e mezzi di identificazione ai gruppi di autorizzazioni anche successivamente:

- $\checkmark$  AXM Lite aperto.
- ü Gruppo di autorizzazioni creato (vedere [Creazione di gruppi di](#page-60-0) autorizzazioni  $[$  [61\]](#page-60-0)).
- 1. Fate clic sul tasto  $AXM$  arancione  $\equiv$   $AXM$  $\rightarrow$  Si apre la barra AXM.

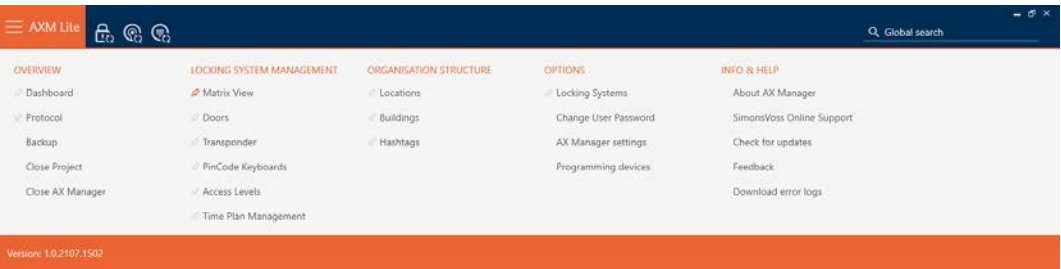

2. Nel gruppo | CONTROLLO DEL SISTEMA DI CHIUSURA | selezionate la voce Gruppi di autorizzazione .

#### SCHLIESSANLAGENSTEUERUNG

- √ Matrixansicht
- √ Türen
- Transponder
- PinCode Tastaturen
- $\mathcal{P}$  Berechtigungsgruppen
- ∦ Zeitplansteuerung
	- → La barra AXM si chiude.
	- 9 Si apre la scheda [Gruppi di autorizzazione].

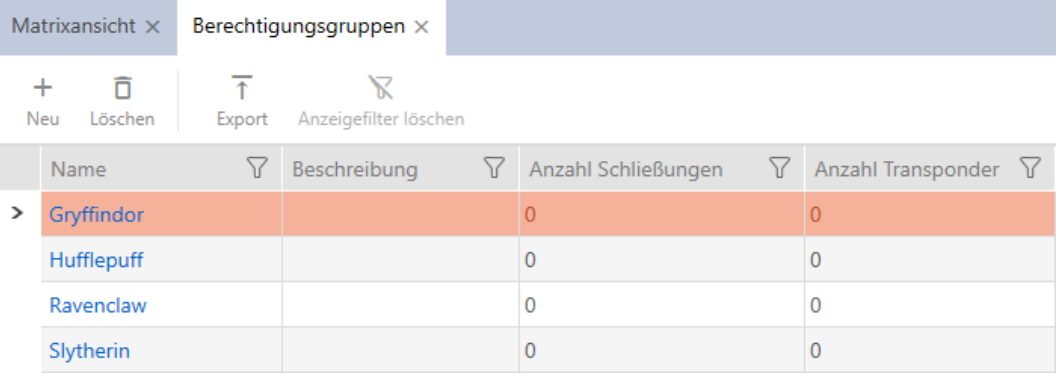

- 3. Fate clic sul gruppo di autorizzazioni a cui desiderate aggiungere le vostre chiusure e mezzi di identificazione.
	- 9 Si apre la finestra del gruppo di autorizzazioni.

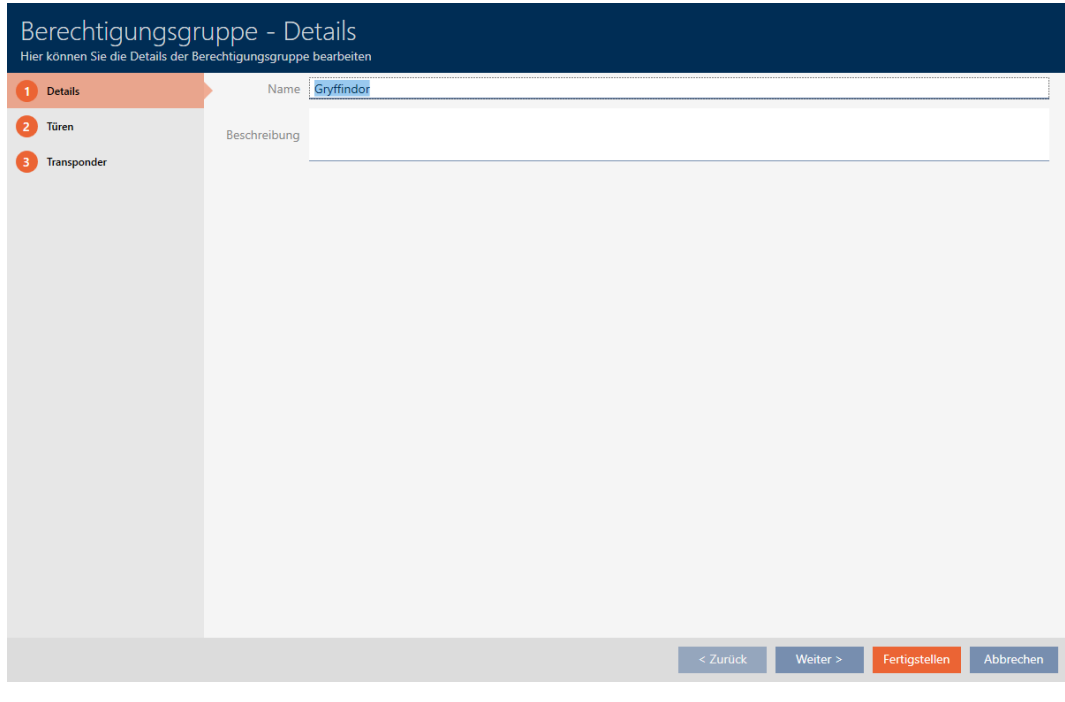

4. Fate clic sulla scheda Porte.

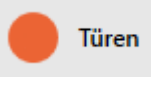

9 La finestra passa alla scheda Porte.

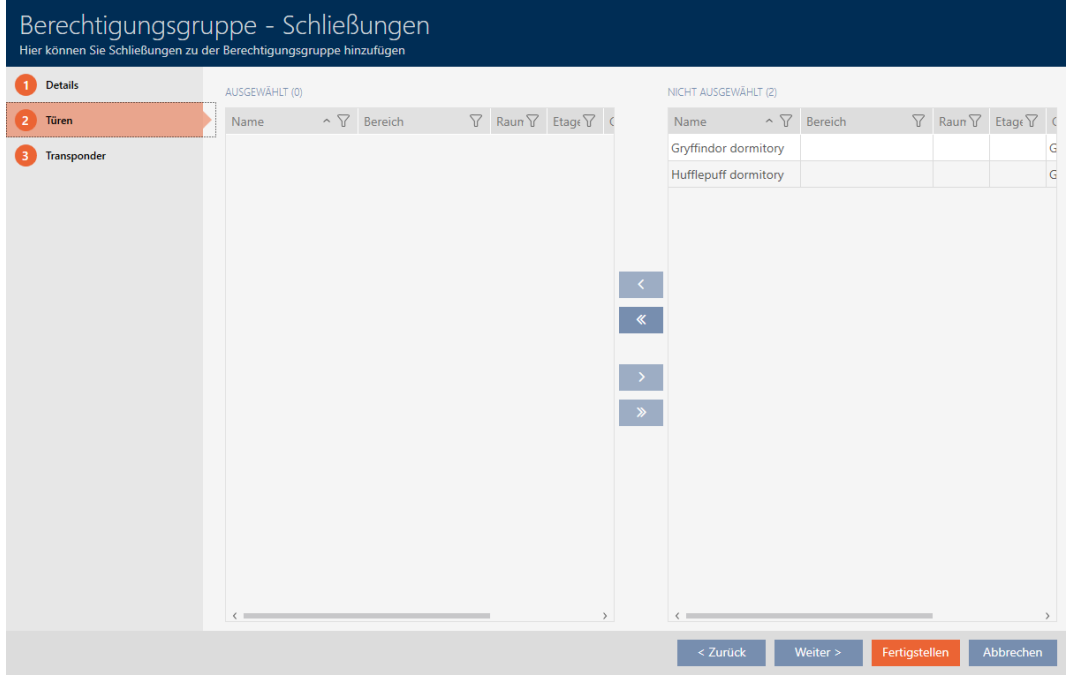

5. Ordinate/filtrate se necessario le voci visualizzate con  $\nabla$  (vedere [Ordi](#page-54-0)[nare e filtrare \[](#page-54-0) $\triangleright$  [55\]](#page-54-0)).

6. Evidenziate tutte le chiusure che desiderate aggiungere al gruppo di autorizzazioni (Strg+clic del mouse per una sola chiusura oppure Shift+clic del mouse per più chiusure).

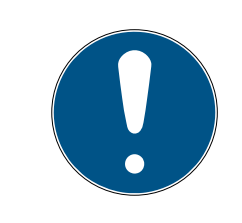

## **NOTA**

#### Doppio clic in alternativa ai tasti freccia

Fate doppio clic su una voce dell'elenco per spostare anche questa voce nell'altra colonna.

- 7. Con  $\bigcap$  spostate ora le chiusure selezionate oppure con  $\bigotimes$  spostate tutte le chiusure visualizzate.
	- 9 La chiusura contrassegnata nella colonna di sinistra viene aggiunta al gruppo di autorizzazioni.

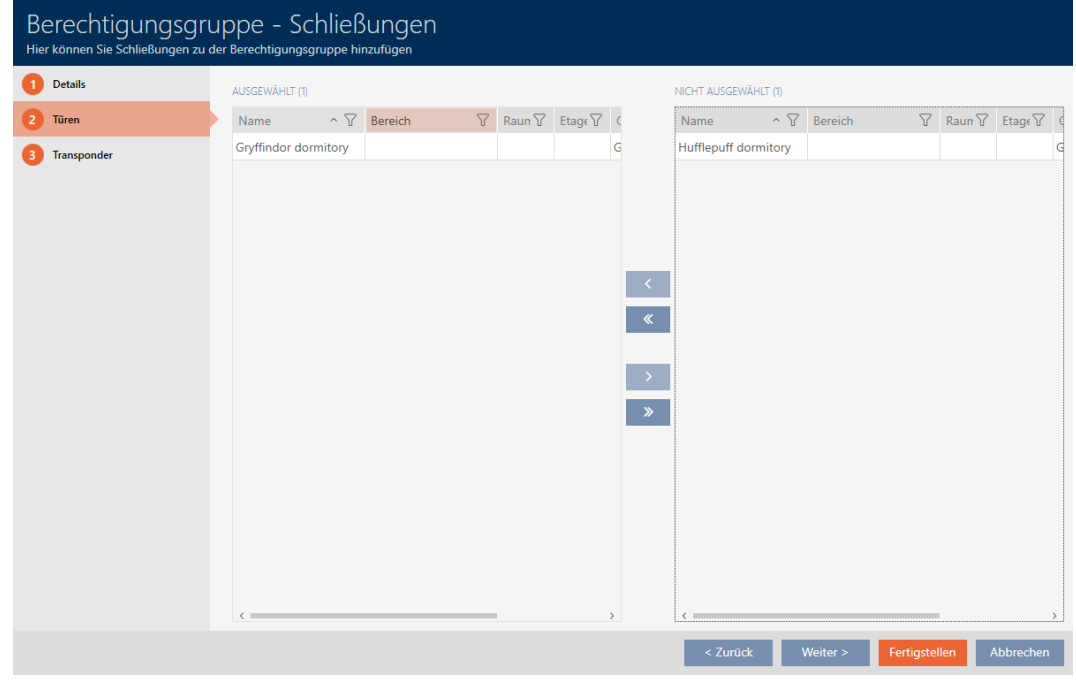

8. Fate clic sulla scheda Transponder.

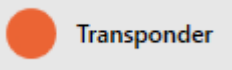

9 La finestra passa alla scheda Transponder.

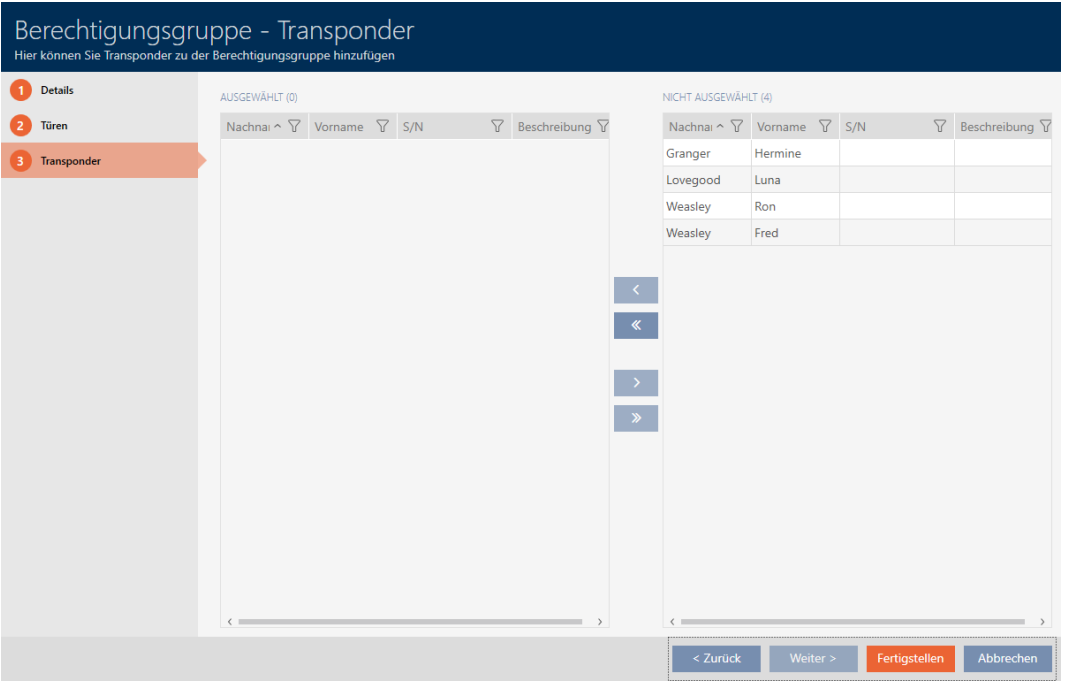

- 9. Ordinate/filtrate se necessario le voci visualizzate con  $\nabla$  (vedere [Ordi](#page-54-0)nare e filtrare  $\lceil \blacktriangleright 55 \rceil$ ).
- 10. Evidenziate tutti i mezzi di identificazione che desiderate aggiungere al gruppo di autorizzazioni (Strg+clic del mouse per un solo mezzo oppure Shift+clic del mouse per più mezzi).

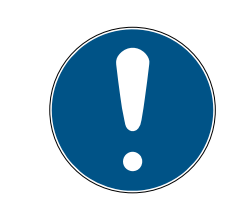

### **NOTA**

### Doppio clic in alternativa ai tasti freccia

Fate doppio clic su una voce dell'elenco per spostare anche questa voce nell'altra colonna.

- 11. Con  $\bigcap$  spostate ora i mezzi di identificazione selezionati oppure con Spostate tutte le chiusure visualizzate.
	- 9 I mezzi di identificazione contrassegnati nella colonna di sinistra vengono aggiunti al gruppo di autorizzazioni.

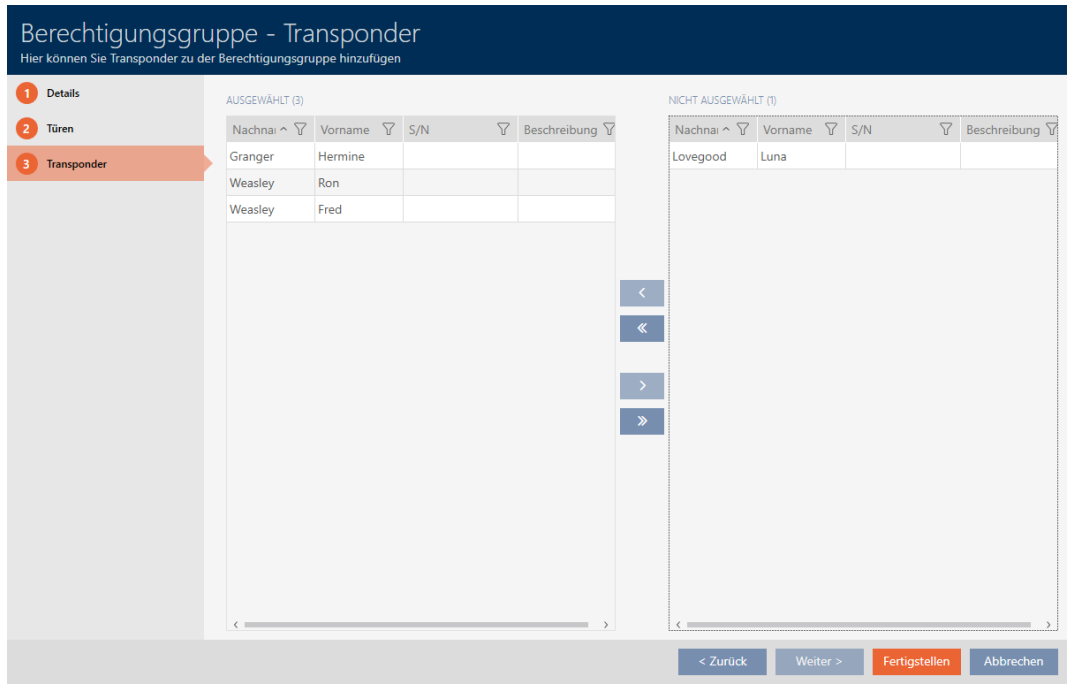

- 12. Fate clic sul tasto Completamento di .
	- 9 Si chiude la finestra del gruppo di autorizzazioni.
	- 9 Tutti i mezzi di identificazione in questo gruppo di autorizzazione sono autorizzati su tutte le chiusure in questo gruppo di autorizzazioni.
	- $\rightarrow$  La schermata della matrice è nuovamente visibile.
- 13. Fate clic sul tasto Aggiornamento  $\mathbf{F}_{\mathbf{G}}$ .
- 9 La matrice mostra le autorizzazioni del vostro gruppo di autorizzazioni (riconoscibile dal piccolo triangolo accanto alla croce).

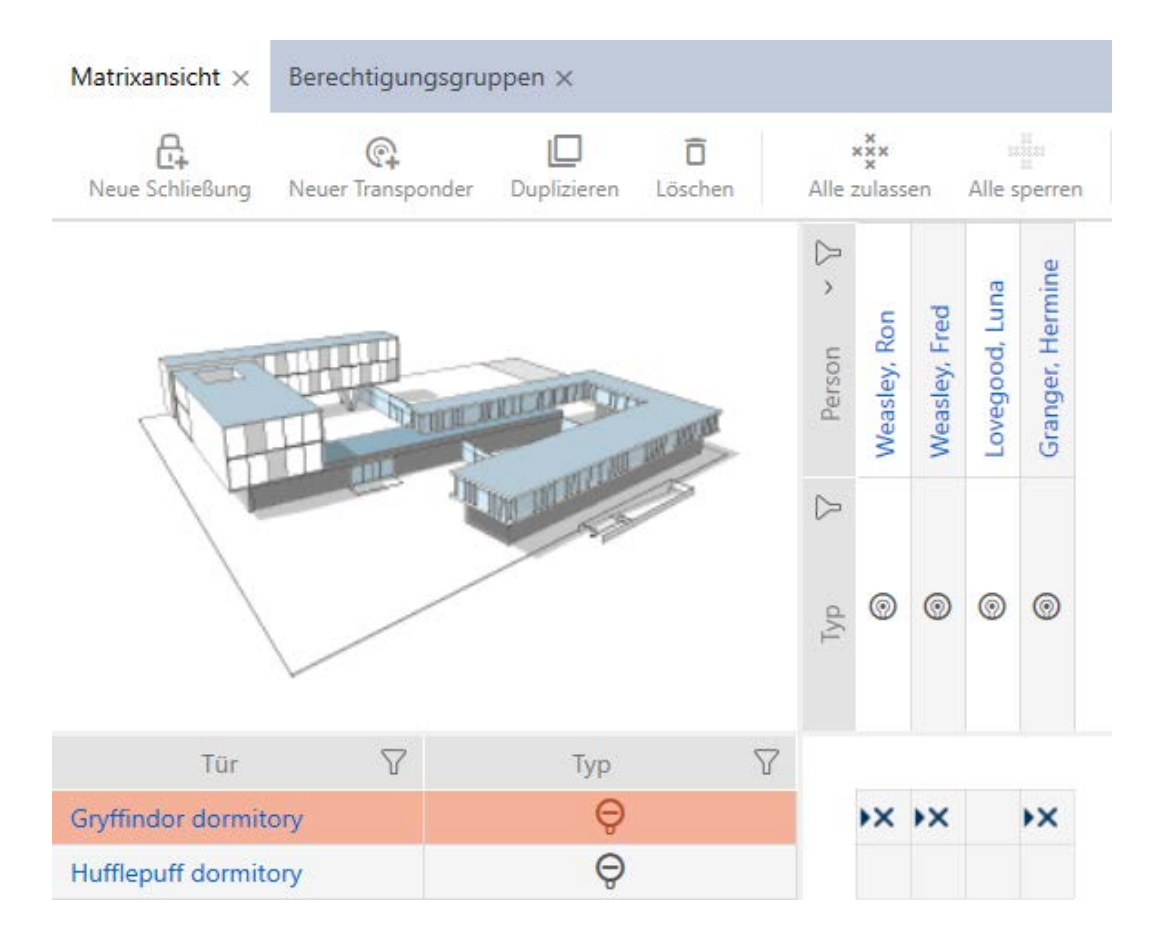

Potete anche sovrascrivere manualmente le singole autorizzazioni dai gruppi di autorizzazioni. Per esempio, c'è la possibilità di togliere l'autorizzazione a un mezzo di identificazione che sarebbe effettivamente autorizzato per una chiusura.

Per fare questo, procedete come per la normale assegnazione di autorizzazioni individuali (vedere [Modifica delle singole autorizzazioni](#page-221-0) [\(croce\) \[](#page-221-0)[}](#page-221-0) [222\]](#page-221-0)). In questo caso scompare solo la croce, ma non il triangolo:

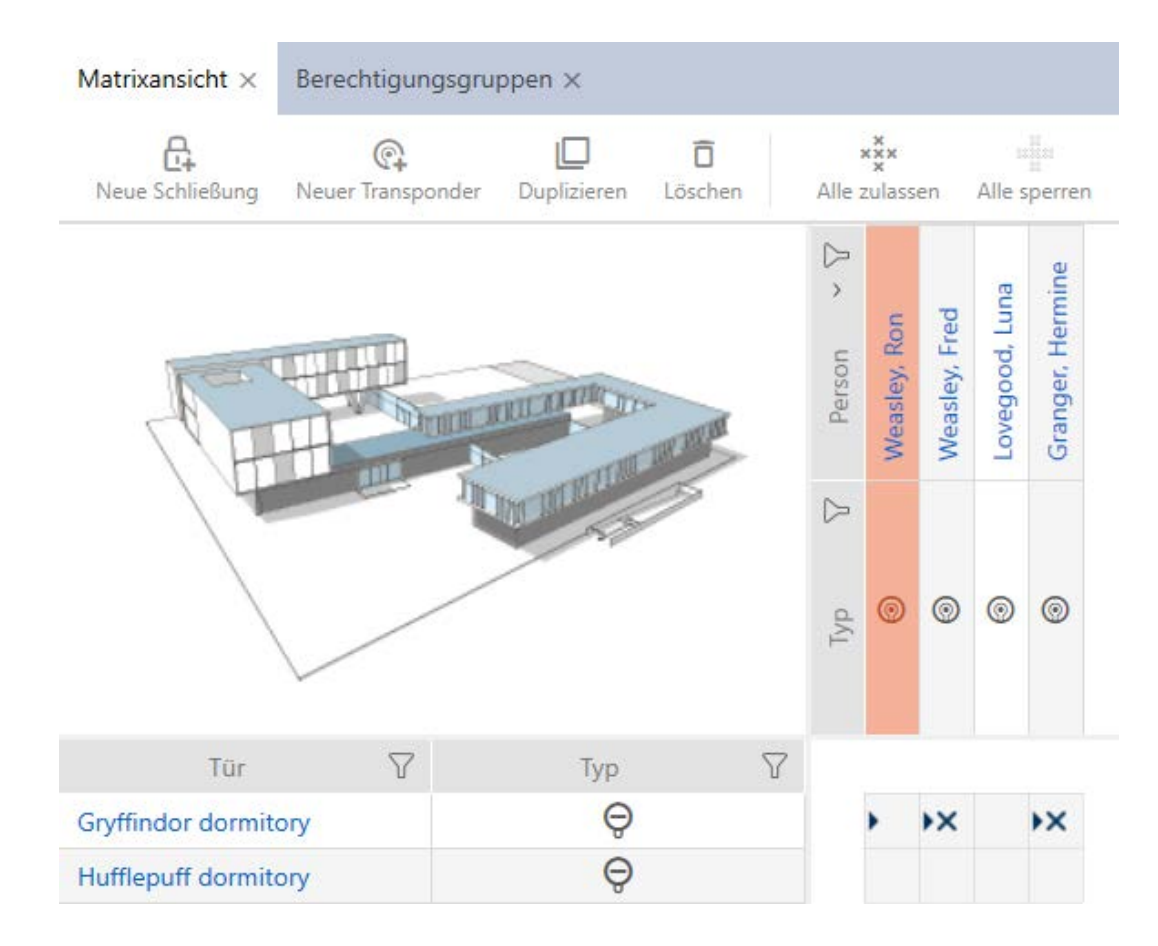

Il triangolo indica anche che si tratta effettivamente di un'autorizzazione di un gruppo di autorizzazioni.

#### 17.2.2.2 Esportazione di gruppi di autorizzazioni sotto forma di elenco

Tutti i gruppi di autorizzazioni nel vostro sistema di chiusura possono essere esportati in formato PDF.

Nel PDF vengono visualizzati esattamente gli stessi gruppi di autorizzazioni nello stesso ordine come nell' AXM Lite .

Questo significa che è possibile ordinare e filtrare la visualizzazione prima dell'esportazione. Anche l'elenco esportato può essere ordinato e filtrato.

- $\checkmark$  AXM Lite aperto.
- 1. Fate clic sull'icona AXM arancione  $\equiv$  AXM.
	- $\rightarrow$  Si apre la barra AXM.

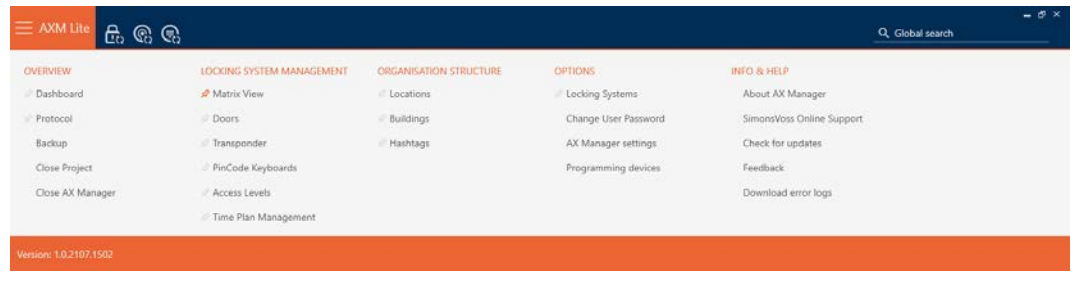

#### SCHLIESSANLAGENSTEUERUNG

- S Matrixansicht
- √ Türen
- Transponder
- PinCode Tastaturen
- **Berechtigungsgruppen**
- Reitplansteuerung
	- → La barra AXM si chiude.

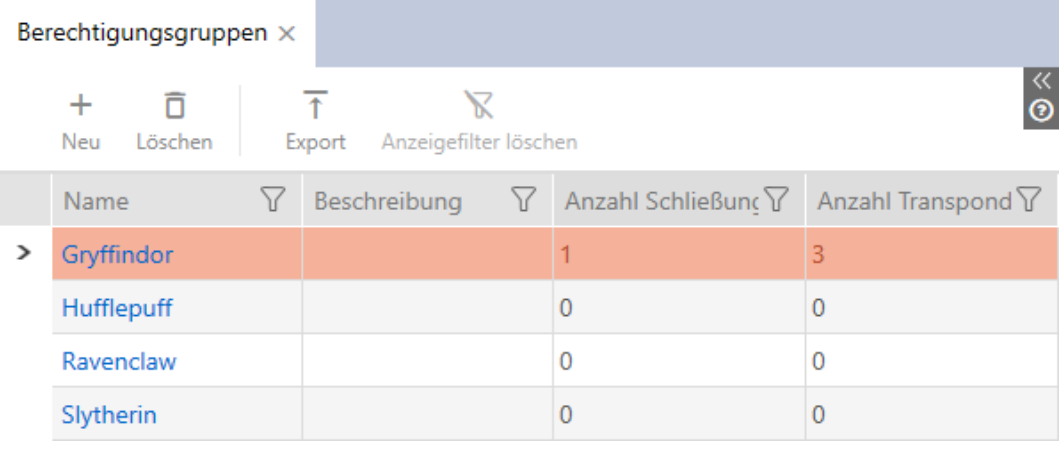

- 2. Ordinate/filtrate se necessario le voci visualizzate con  $\nabla$  (vedere [Ordi](#page-54-0)nare e filtrare  $\triangleright$  55 $\uparrow$ ).
- 3. Fate clic sul tasto Esportazione  $\overline{\mathbf{f}}$ .
	- 9 Si aprirà la finestra Esplora risorse.
	- 9 La finestra Esplora risorse si chiude.
- 9 I gruppi di autorizzazioni mostrati vengono esportati come file PDF (DIN A4).

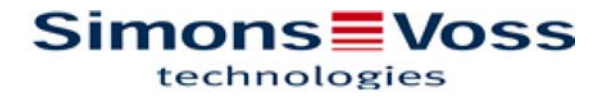

#### Alle Berechtigungsgruppen für die Schließanlage 'Hogwarts 1'

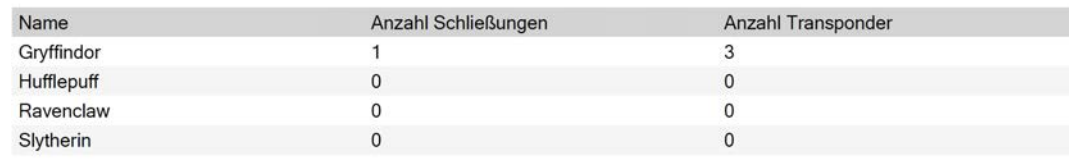

Simons Voss

#### 17.2.3 Gestione temporale delle autorizzazioni (programmi delle fasce orarie)

La gestione del tempo nell'AXM Lite è così composta:

- **B** Programmi delle fasce orarie per chiusure
- **Fasce orarie per transponder**

Potete trovare una descrizione dettagliata e un esempio qui: [Gestione del](#page-318-0) [tempo \[](#page-318-0)[}](#page-318-0) [319\]](#page-318-0).

Le fasce orarie possono essere create nell'AXM Lite esclusivamente tramite un programma delle fasce orarie. Il primo passo dopo la creazione di un sistema è quindi un programma di fasce orario: [Creazione di un](#page-61-0) [programma delle fasce orarie \[](#page-61-0)[}](#page-61-0) [62\]](#page-61-0).

#### 17.2.3.1 Aggiungere chiusure al programma delle fasce orarie

Nel caso ideale create i vostri programmi delle fasce orarie ancora prima delle chiusure (vedere [Best Practice: Realizzazione dell'impianto di](#page-29-0) [chiusura \[](#page-29-0)> [30\]](#page-29-0)). In seguito potete aggiungere le vostre chiusure al programma mentre state creando la chiusura (vedere [Creazione di una](#page-155-0) chiusura  $[156]$  $[156]$ .

A volte, però, è possibile che abbiate già creato delle chiusure e decidete solo in un secondo tempo, per esempio, di gestire le autorizzazioni in termini di tempo. In questo caso, aggiungete semplicemente le chiusure ai vostri programmi in un secondo momento.

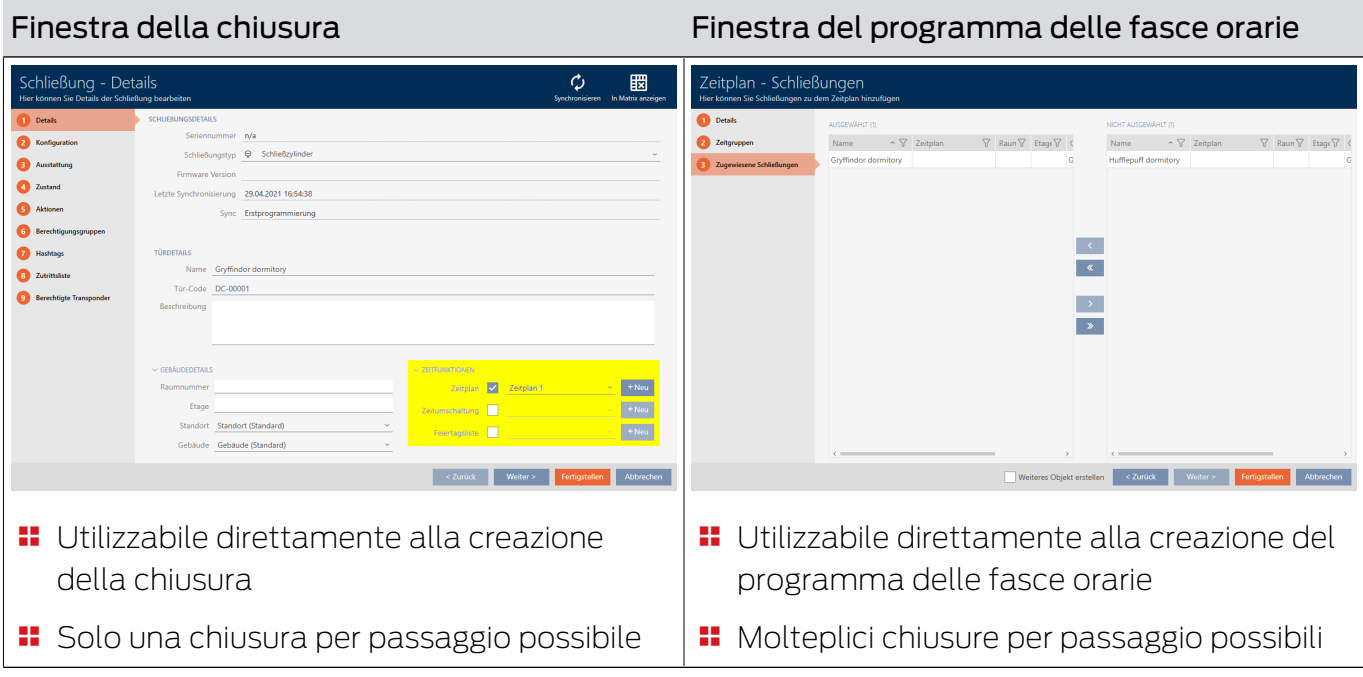

Per fare questo, avete due possibilità:

In questo capitolo imparerete come aggiungere chiusure a un programma delle fasce orarie tramite la finestra del programma delle fasce orarie (per aggiungere tramite le proprietà della chiusura vedere [Limitare le](#page-191-0) [autorizzazione alle chiusure a determinati orari \(programma delle fasce](#page-191-0) [orarie\) \[](#page-191-0)[}](#page-191-0) [192\]](#page-191-0)).

- $\checkmark$  AXM Lite aperto.
- ü Programma delle fasce orarie creato (vedere [Creazione di un](#page-61-0) [programma delle fasce orarie \[](#page-61-0)[}](#page-61-0) [62\]](#page-61-0)).
- ü Finestra del programma delle fasce orarie aperta (vedere [Creazione di](#page-61-0) [un programma delle fasce orarie \[](#page-61-0) $\triangleright$  [62\]](#page-61-0)).
- $\checkmark$  Chiusura dotata dell'opzione .ZK.
- 1. Fate clic sulla scheda Chiusure assegnate.

#### Zugewiesene Schließungen

9 La finestra del programma delle fasce orarie passa alla scheda Chiusure assegnate.

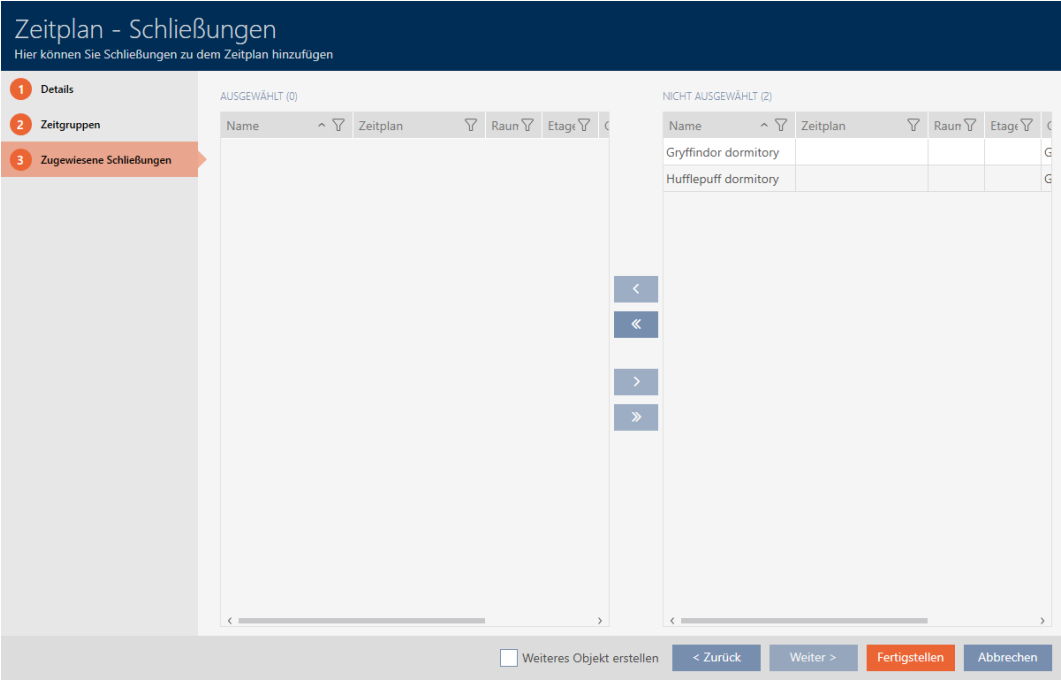

- 2. Ordinate/filtrate se necessario le voci visualizzate con  $\nabla$  (vedere [Ordi](#page-54-0)nare e filtrare  $[ \triangleright 55 ]$ .
- 3. Evidenziate tutte le chiusure che desiderate assegnare (Strg+clic del mouse per una sola chiusura oppure Shift+clic del mouse per più chiusure).

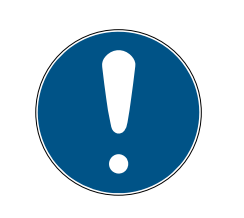

## **NOTA**

#### Doppio clic in alternativa ai tasti freccia

Fate doppio clic su una voce dell'elenco per spostare anche questa voce nell'altra colonna.

4. Con  $\bigcap$  spostate ora le chiusure selezionate oppure con  $\bigotimes$  spostate tutte le chiusure visualizzate.

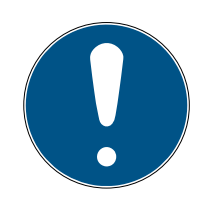

### **NOTA**

#### Chiusure da altri programmi delle fasce orarie

Sono elencate anche le chiusure di altri programmi delle fasce orarie. Questo permette anche di spostarle da altri programmi al programma attuale.

- 1. Filtrate/ordinate le chiusure visualizzate.
- 2. Controllate se le chiusure contrassegnate sono già utilizzate in un altro programma.
	- $\rightarrow$  Le chiusure nella colonna di sinistra vengono aggiunte al programma delle fasce orarie.

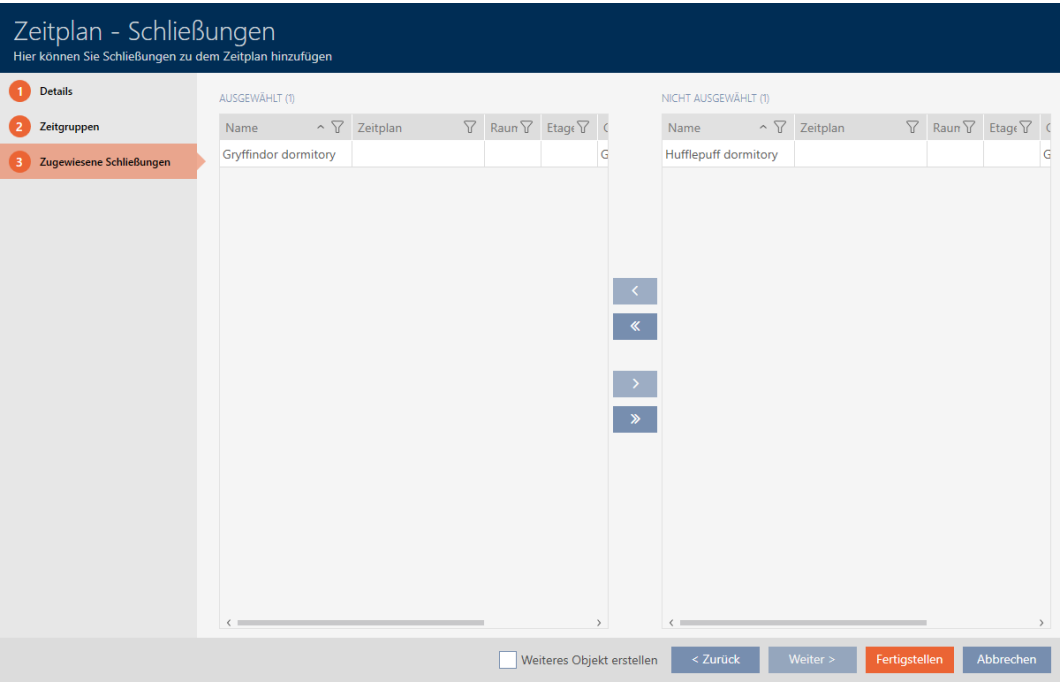

- 5. Fate clic sul tasto Completamento di .
	- $\rightarrow$  La finestra per il programma delle fasce orarie si chiude.
- 9 Le chiusure sono aggiunte al programma delle fasce orarie.

#### 17.2.3.2 Aggiunta di mezzi di identificazione alla fascia oraria

Nel caso ideale create le vostre fasce orarie ancora prima dei mezzi di identificazione (vedere [Best Practice: Realizzazione dell'impianto di](#page-29-0) [chiusura \[](#page-29-0)> [30\]](#page-29-0)). In seguito potete aggiungere i vostri mezzi di identificazione alle fasce orarie mentre state creando la chiusura (vedere [Creazione di una chiusura \[](#page-155-0) $\triangleright$  [156\]](#page-155-0)).

Un mezzo di identificazione può essere aggiunto a una fascia oraria solo tramite le sue proprietà:

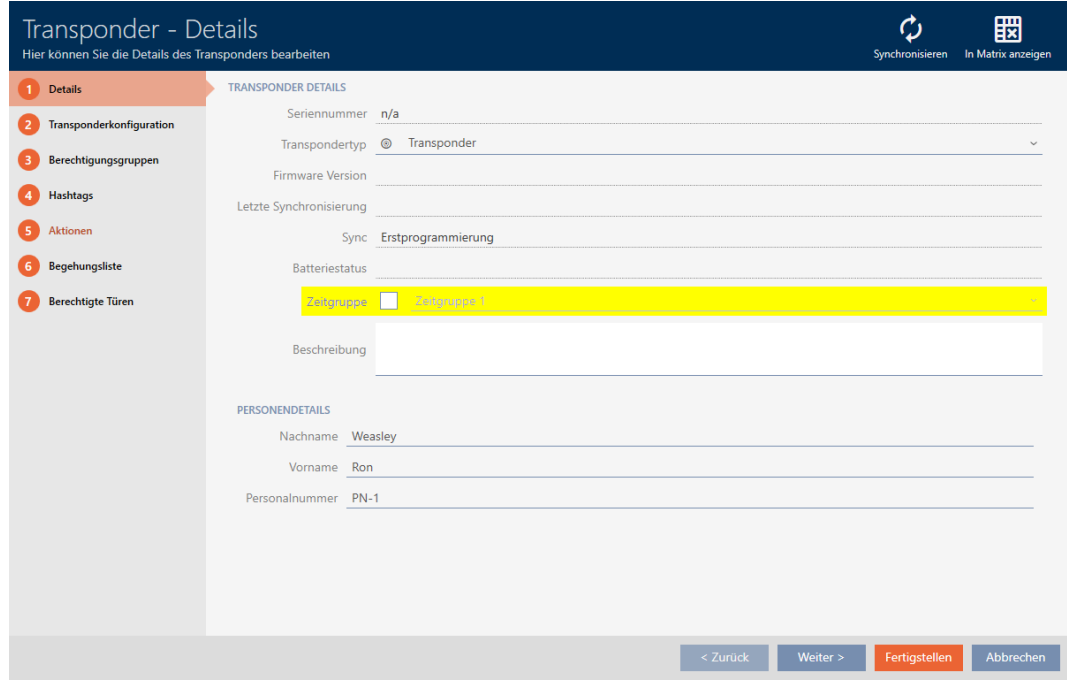

- $\checkmark$  AXM Lite aperto.
- 1. Fate clic sul mezzo di identificazione che deve essere aggiunto a una fascia oraria.
	- 9 Si apre la finestra del mezzo di identificazione.
- 2. Attivate la casella di controllo  $\triangledown$  Gruppo di tempo.
- 3. Selezionate dall'elenco a discesa ▼ Gruppo di tempo la fascia oraria (ad es. "Gruppo di tempo").
- 4. Fate clic sul tasto Completamento di .
	- 9 Si chiude la finestra del mezzo di identificazione.
- 9 Il mezzo di identificazione è aggiunto alla fascia oraria.

#### 17.3 Significato delle croci delle autorizzazioni nella matrice

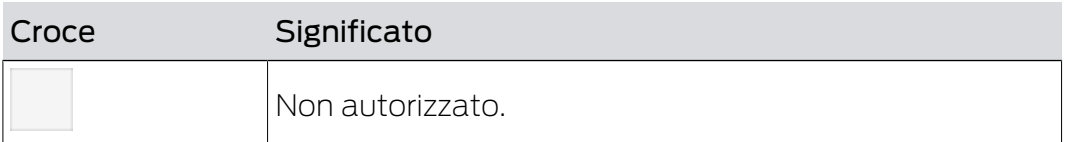

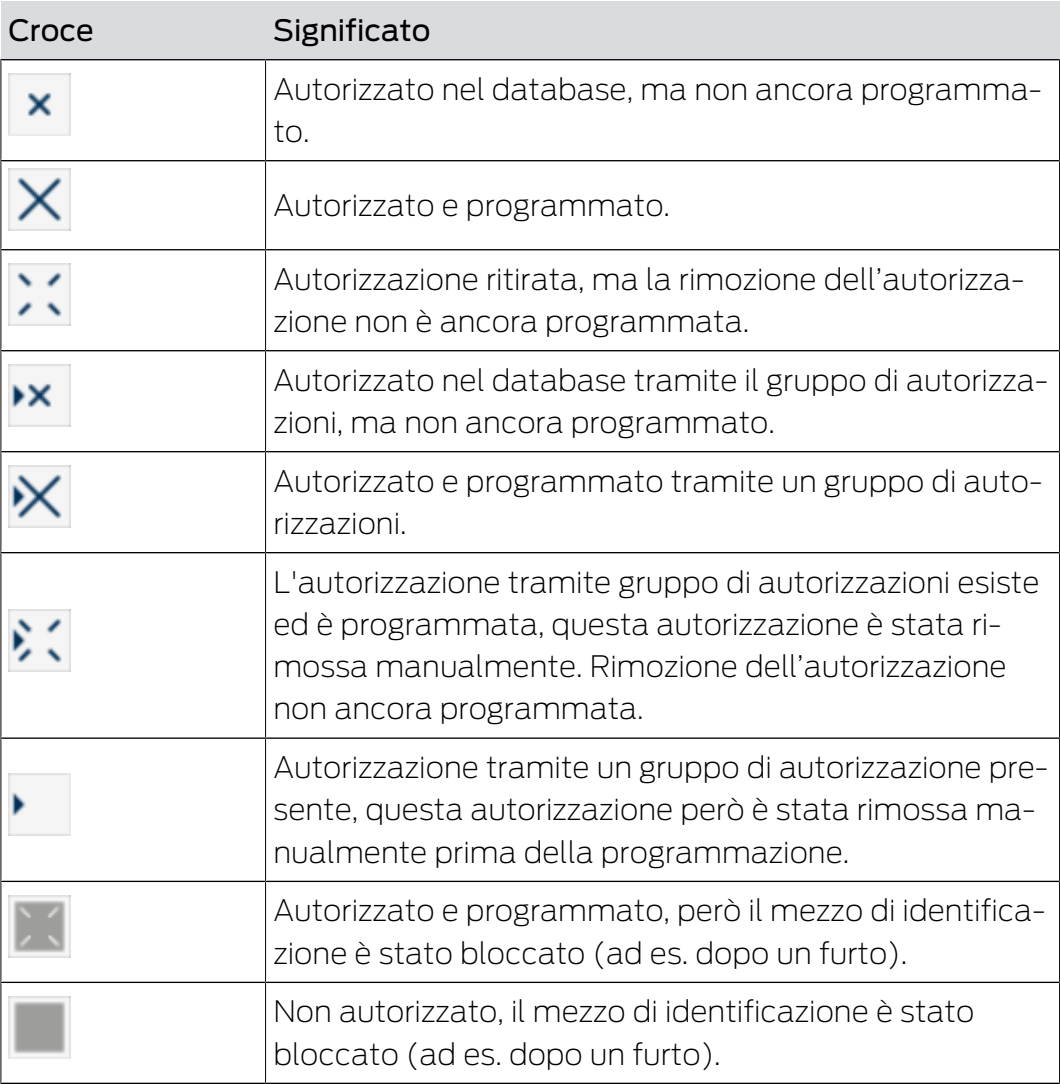

### 18. Impianti di chiusura

18.1 Modifica della password dell'impianto di chiusura

#### **AVVISO**

#### Conservate la password del sistema di chiusura in un luogo accessibile e sicuro

La password del sistema di chiusura è la password più importante. Per motivi di sicurezza anche il SimonsVoss non può resettare nessun componente senza una password del sistema di chiusura o un backup. Non esiste una chiave generale.

I componenti per i quali la password del sistema di chiusura non è più nota o non può essere ripristinata tramite un backup non possono più essere programmati. Devono essere rimossi dalle serrature e smaltiti con dispendio di tempo e denaro.

- 1. Assicuratevi che la password del sistema di chiusura possa essere visualizzata e/o accessibile da persone autorizzate in qualsiasi momento.
- 2. Tenete anche conto sia degli eventi prevedibili (ad esempio, il responsabile del sistema di chiusura va in pensione) che di quelli imprevedibili (ad esempio, il responsabile del sistema di chiusura si licenzia).

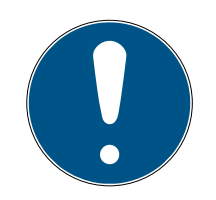

### **NOTA**

### Operazione di programmazione dopo aver cambiato la password dell'impianto di chiusura

Tutti i dati scambiati tra le chiusure e i mezzi di identificazione sono criptati. La password dell'impianto di chiusura è necessaria per questa codifica. Ciò significa che una password dell'impianto di chiusura modificata deve essere comunicata a tutte le chiusure e a tutti i mezzi di identificazione.

Di tutti i possibili cambiamenti del vostro database, cambiare la password del sistema di chiusura richiede il maggior sforzo di programmazione.

La password dell'impianto di chiusura generata durante la creazione del progetto viene memorizzata in un file di testo (Documents/SimonsVoss).

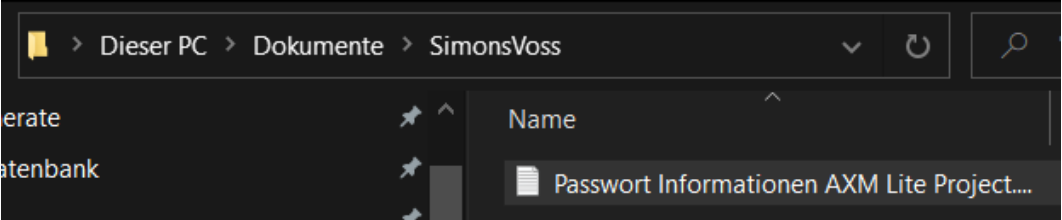

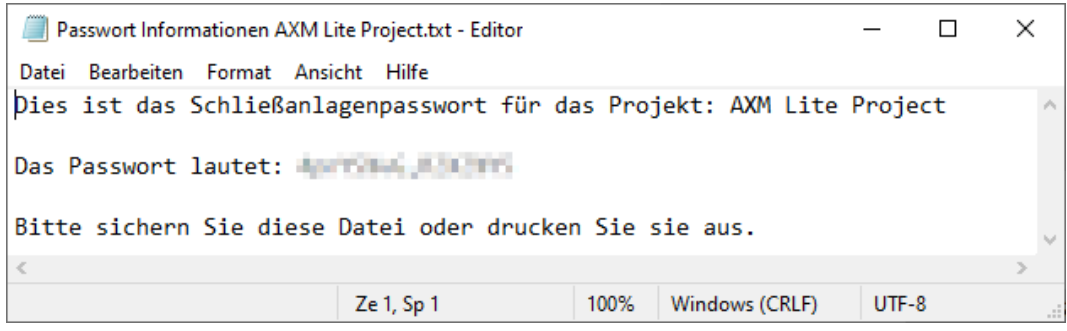

- ü La vecchia password dell'impianto di chiusura è nota.
- $\checkmark$  AXM Lite aperto.
- 1. Fate clic sull'icona AXM arancione  $\equiv$  AXM.
	- $\rightarrow$  Si apre la barra AXM.

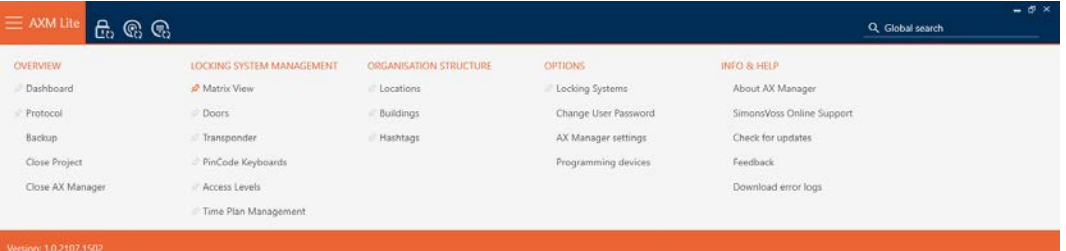

#### EINSTELLUNGEN

#### Schließanlagen

Benutzerkennwort ändern

AX Manager Einstellungen

Programmiergeräte

9 Si apre la scheda [Sistemi di bloccaggio] con un elenco di tutti gli impianti di chiusura nel database.

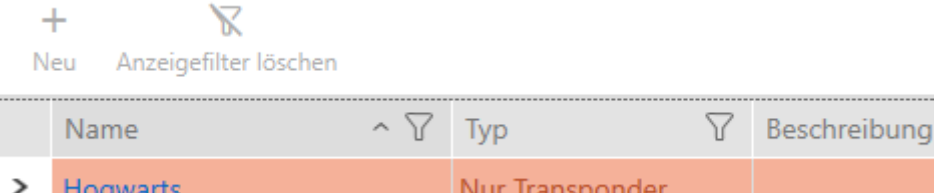

- 2. Fate clic sull'impianto di chiusura di cui desiderate modificare la password.
	- 9 Si apre la finestra dell'impianto di chiusura.

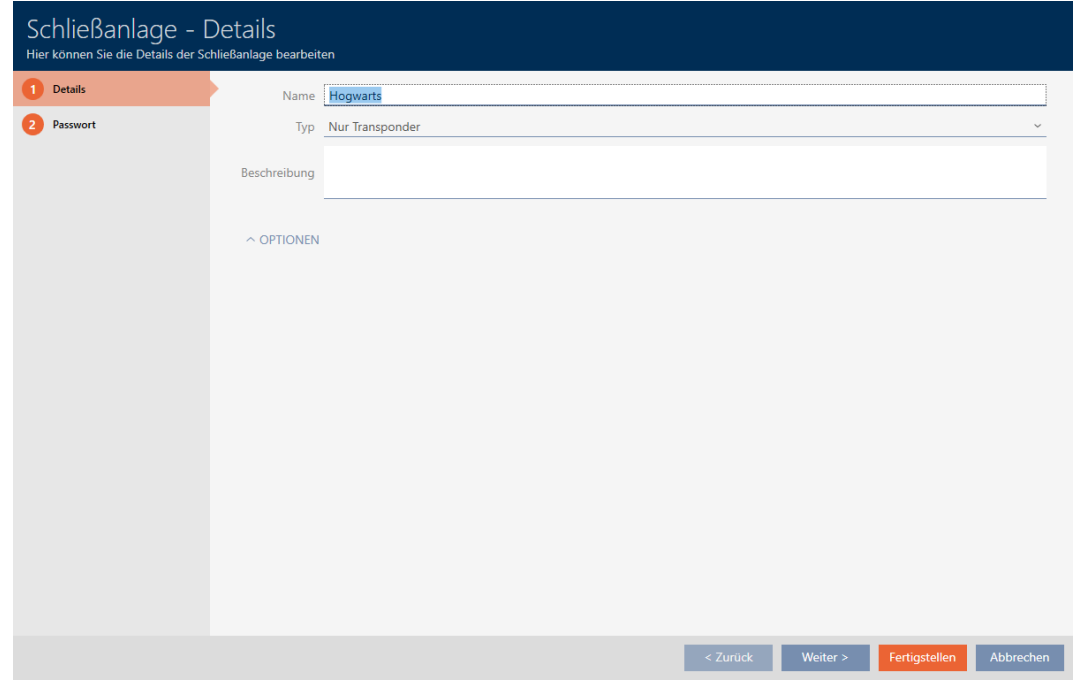

3. Fate clic sulla scheda Password.

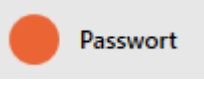

9 La finestra passa alla scheda Password.

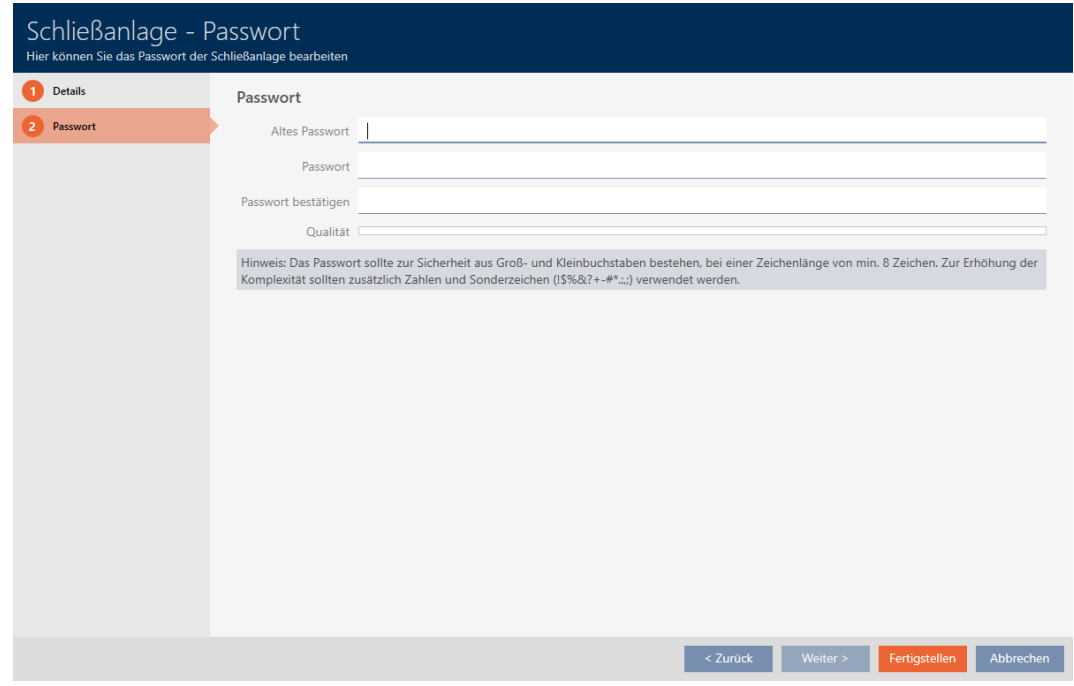

4. Inserite nel campo Vecchia password la vecchia password del sistema di chiusura.

- 5. Inserite nel campo Password una nuova password del sistema di chiusura di almeno 8 caratteri.
	- 9 Una barra colorata mostra quanto è sicura la password.

Quality **No. 1.** 

6. Confermate nel campo confermare la password la nuova password del sistema di chiusura.

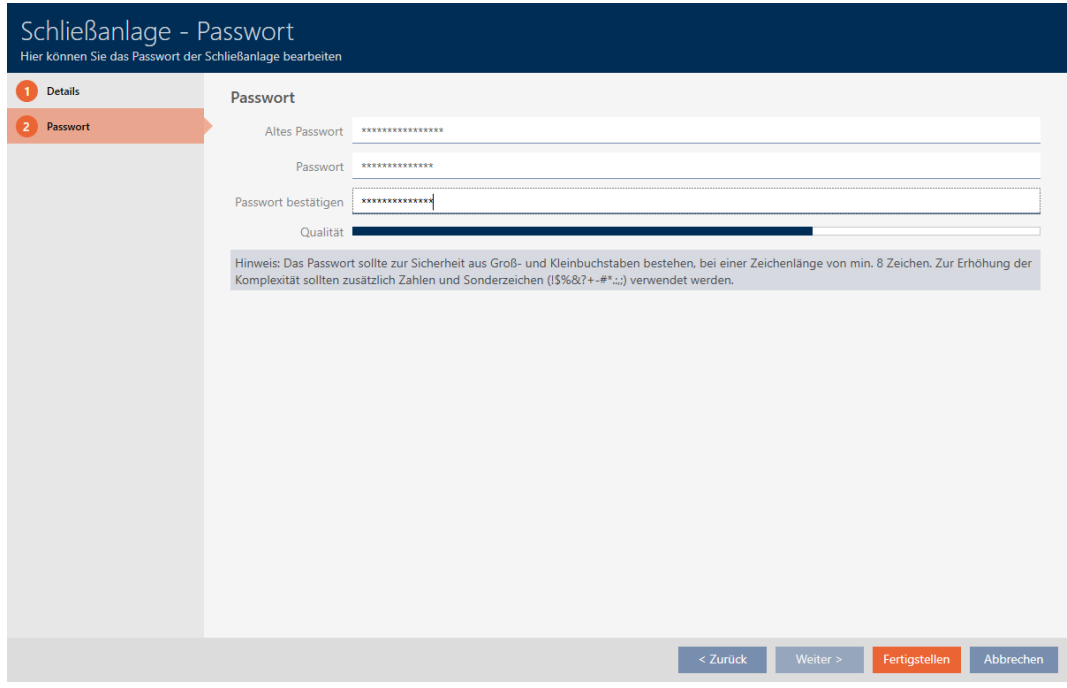

- 7. Fate clic sul tasto Completamento di .
	- 9 Appare un messaggio di avvertimento sullo sforzo di programmazione previsto.

## AXM Lite (Manuale) 18. Impianti di chiusura 247 / 337

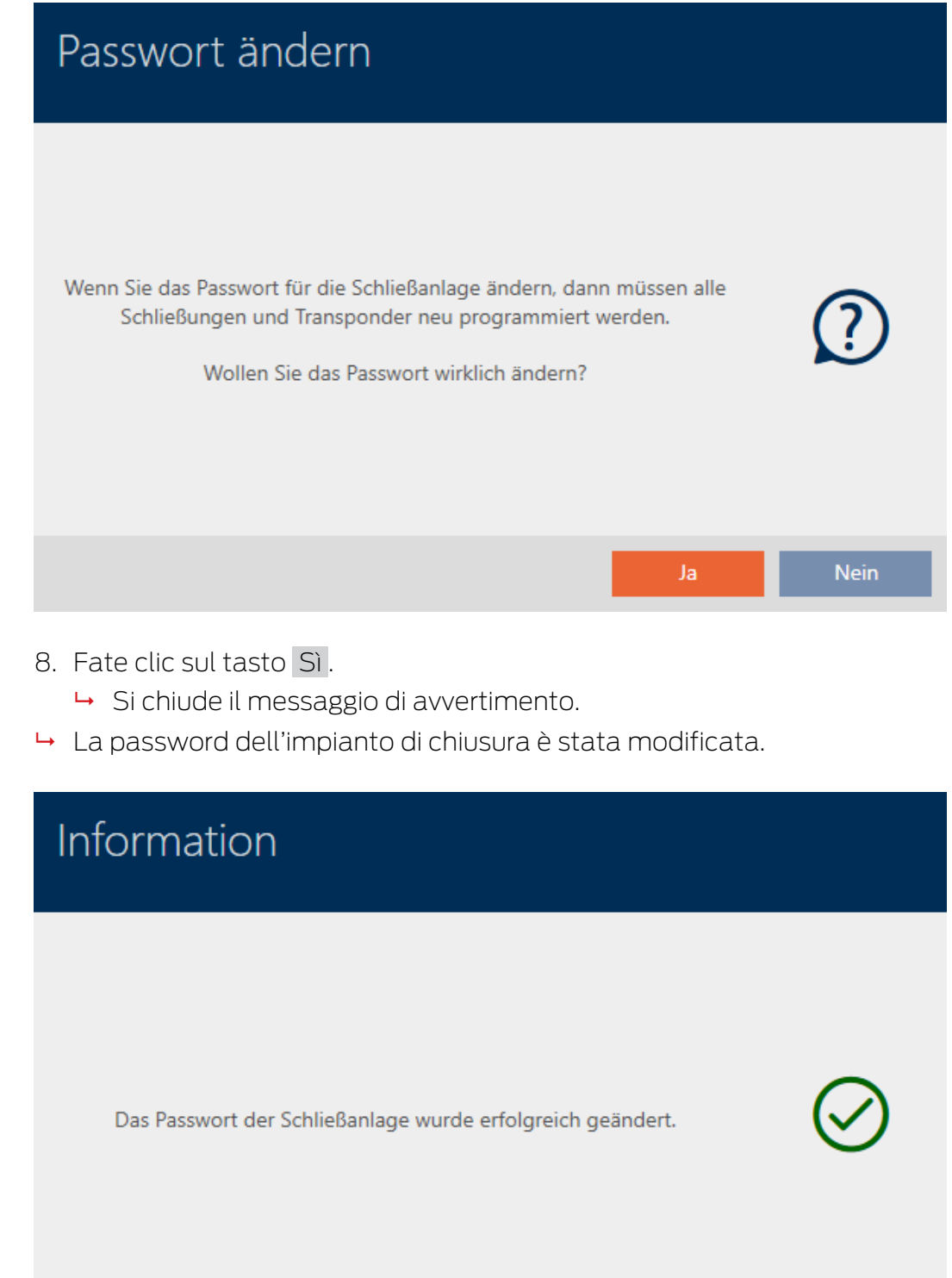

 $\alpha$ 

#### **AVVISO**

#### Documentare la modifica della password dell'impianto di chiusura

Quando un progetto viene creato, viene generata una password dell'impianto e salvata in un file di testo. Questo file di testo non viene aggiornato quando cambiate la password dell'impianto di chiusura.

 Inserite voi stessi la password dell'impianto di chiusura nel file di testo o assicuratevi altrimenti che la nuova password dell'impianto di chiusura sia documentata.

#### 18.2 Abilitazione delle tastiere PinCode

Le tastiere PinCode utilizzano il protocollo G1, quindi non sono abilitate di serie nell'AXM Lite dei vostri impianti di chiusura.

Se desiderate utilizzare le tastiere PinCode, esse devono essere abilitate per il rispettivo impianto di chiusura:

- $\checkmark$  AXM Lite aperto.
- 1. Fate clic sul tasto AXM arancione  $\equiv$  AXM
	- $\rightarrow$  Si apre la barra AXM.

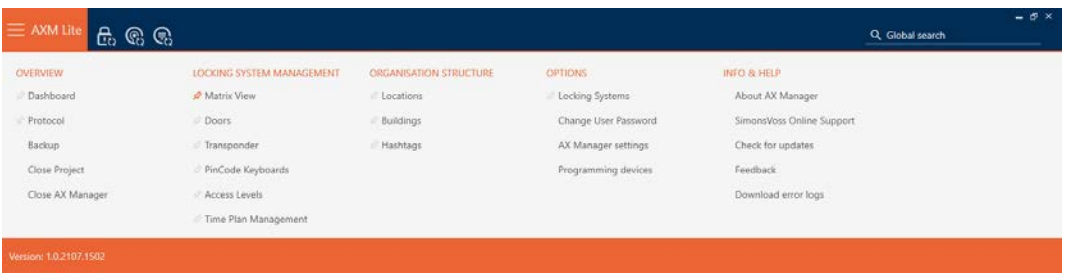

2. Nel gruppo | IMPOSTAZIONI | selezionate la voce Sistemi di bloccaggio .

#### **EINSTELLUNGEN**

Schließanlagen

Benutzerkennwort ändern

AX Manager Einstellungen

Programmiergeräte

9 Si apre la scheda [Sistemi di bloccaggio] con un elenco di tutti gli impianti di chiusura nel database.

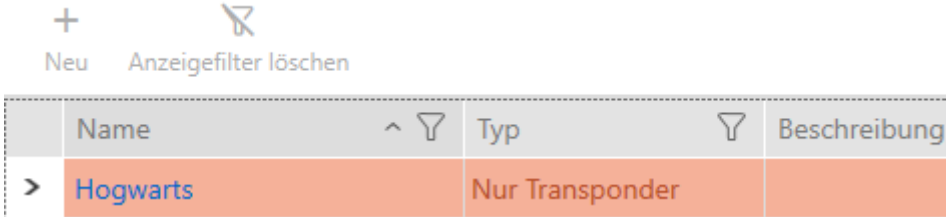

- 3. Fate clic sull'impianto di chiusura in cui desiderate abilitare le tastiere PinCode.
	- 9 Si apre la finestra dell'impianto di chiusura.

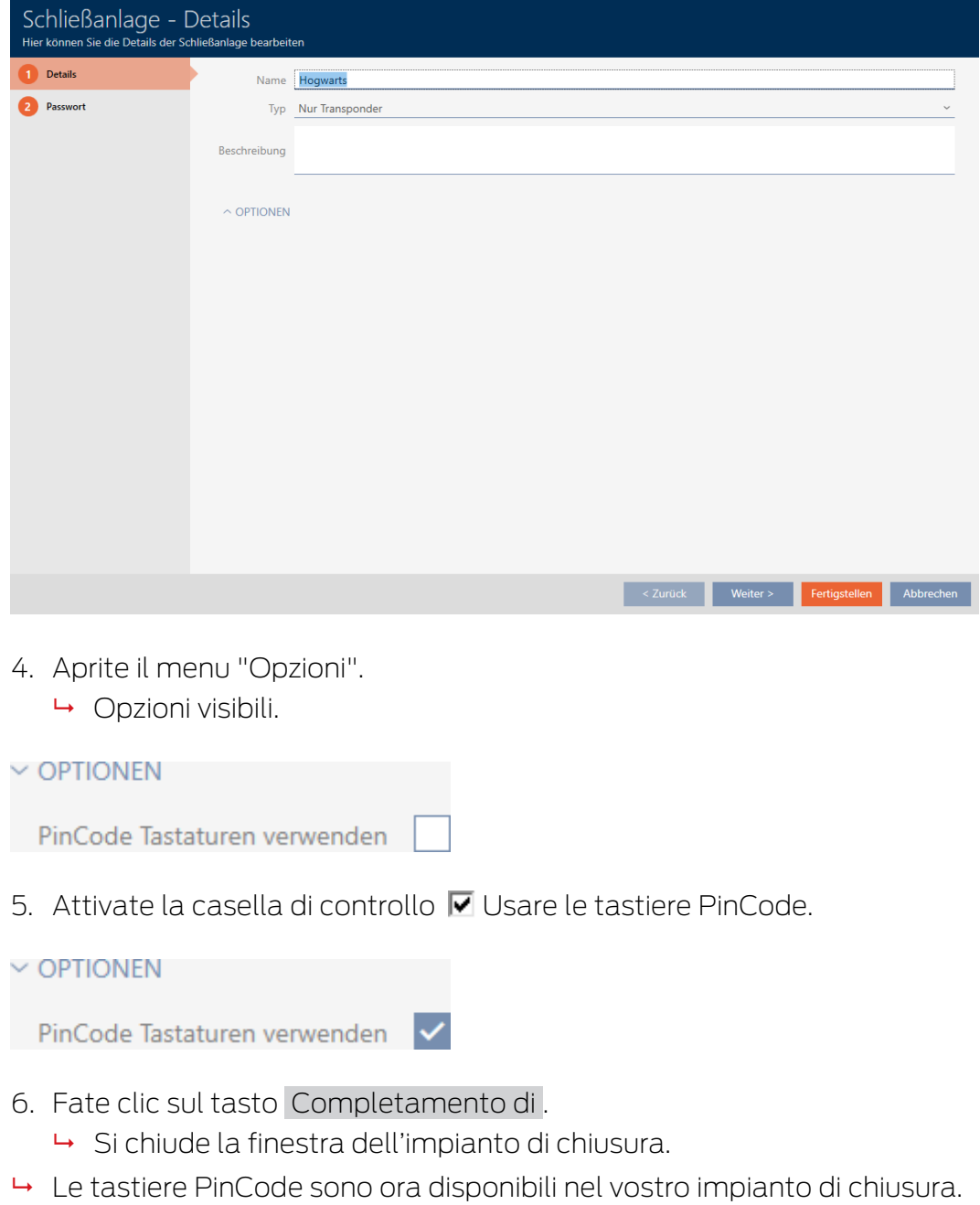

250 / 337

# 19. Sincronizzazione: Confronto tra piano di chiusura e realtà

Dall'introduzione del protocollo G2, dipende da voi se, per esempio, sincronizzare la chiusura o il mezzo d'identificazione quando viene rilasciata una nuova autorizzazione.

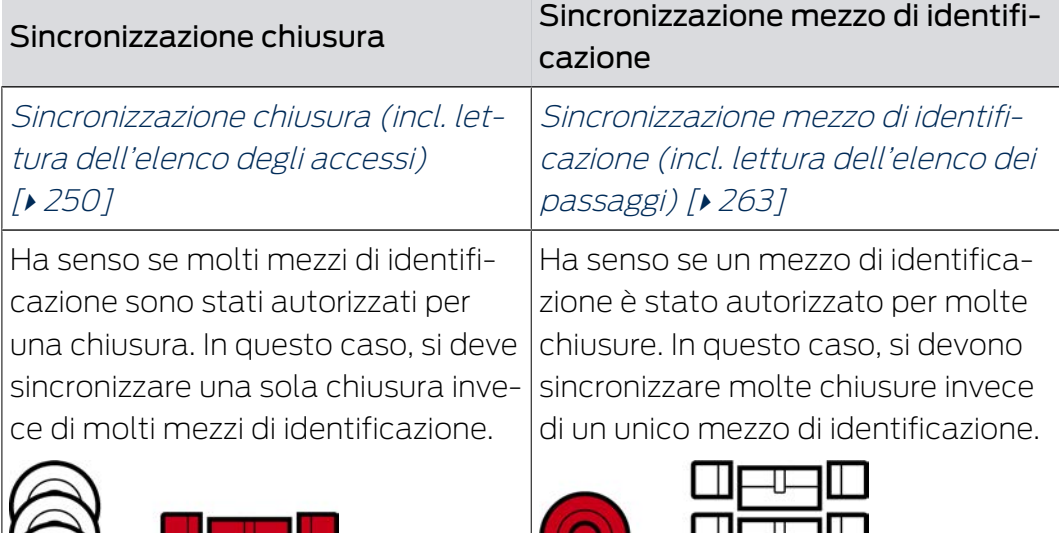

Anche altri fattori giocano un ruolo in questa decisione, per esempio:

- **B** Dispositivi di programmazione disponibili
- Chiusura o mezzo di identificazione sul posto
- Lettura elenco degli accesso o elenco dei passaggi

### Sincronizzazione dalla matrice

È possibile visualizzare il bisogno di sincronizzazione nella matrice. Facendo clic direttamente sull'icona  $\ddot{\mathbf{C}}$ , si avvia immediatamente la sincronizzazione della rispettiva voce.

### <span id="page-249-0"></span>19.1 Sincronizzazione chiusura (incl. lettura dell'elenco degli accessi)

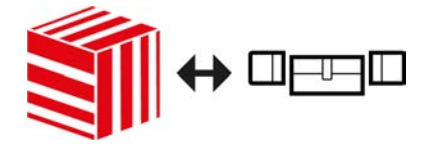

La sincronizzazione è bidirezionale:

- Lettura dei dati memorizzati nella chiusura (ad es. stato della batteria)
- Scrittura di nuovi dati nella chiusura (ad es. autorizzazioni)

Gli elenchi degli accessi possono essere eletti separatamente (tasto Leggi l'elenco degli accessi  $\left[\frac{1}{2}\right]$ . Opzionalmente, gli elenchi degli accessi possono anche essere semplicemente lette durante la sincronizzazione (vedere [Lettura degli elenchi degli accessi/dei passaggi durante la](#page-280-0) [sincronizzazione \[](#page-280-0) $\triangleright$  [281\]](#page-280-0)).

Infine i dati letti possono essere visualizzati (vedere ad es. [Visualizzazione](#page-253-0) [della dotazione e dello stato della chiusura \[](#page-253-0)[}](#page-253-0) [254\]](#page-253-0) oppure [Visualizzazione](#page-254-0) [ed esportazione dell'elenco degli accessi di una chiusura \[](#page-254-0)> [255\]](#page-254-0)).

- $\checkmark$  AXM Lite aperto.
- $\checkmark$  Elenco delle chiusure aperto o schermata della matrice aperta.
- $\checkmark$  Adeguato dispositivo di programmazione collegato.
- 1. Fate clic sulla chiusura che desiderate sincronizzare.
	- 9 Si apre la finestra della chiusura.

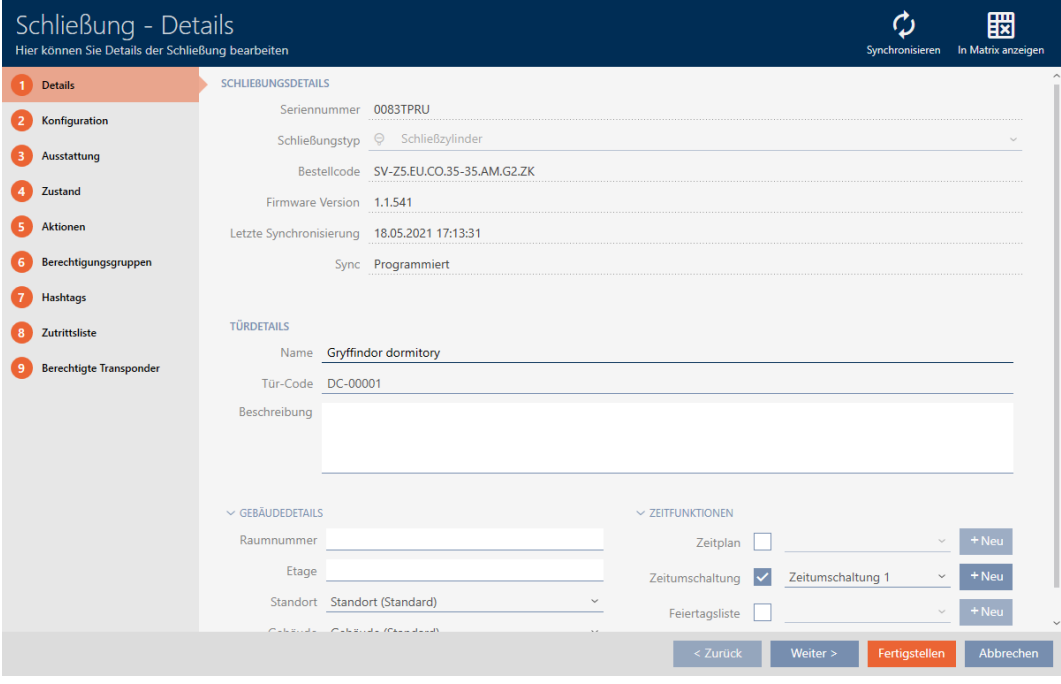

2. Fate clic sul tasto Sincronizzare  $\Delta$ .  $\rightarrow$  Si apre la finestra Sincronizza.

# AXM Lite (Manuale)

252 / 337

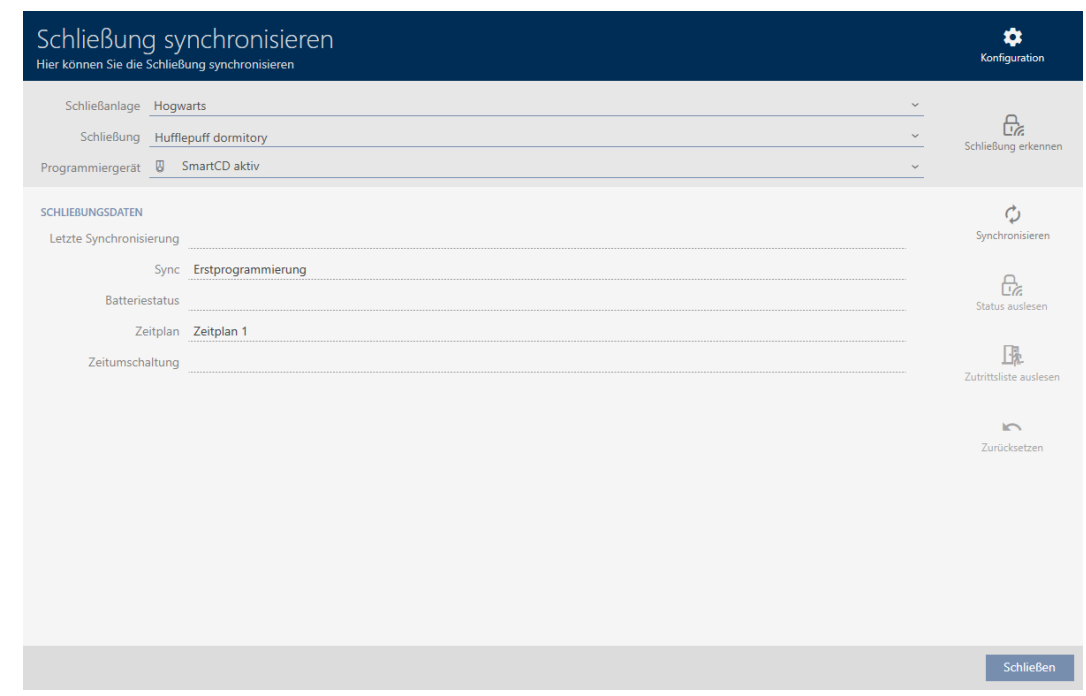

3. Selezionate nel menu a discesa ▼ Dispositivo di programmazione il dispositivo di programmazione con cui desiderate eseguire la sincronizzazione.

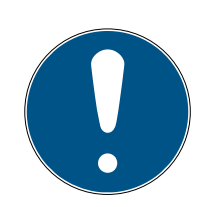

### **NOTA**

Componenti AX: SmartCD.MP o SmartStick AX per la prima sincronizzazione

Durante la prima sincronizzazione dei componenti AX, vengono trasferiti molti dati. La frequenza portante e quindi la velocità di trasmissione è significativamente più alta con lo SmartCD.MP o lo SmartStick AX.

- Usate preferibilmente uno SmartCD.MP o uno SmartStick AX specialmente per la prima sincronizzazione dei componenti AX.
- 4. Fate clic sul tasto Sincronizzare  $\ddot{\mathbf{\Omega}}$ .
	- $\rightarrow$  La chiusura viene sincronizzata.
# 19. Sincronizzazione: Confronto tra piano di chiusura e realtà

# AXM Lite (Manuale)

253 / 337

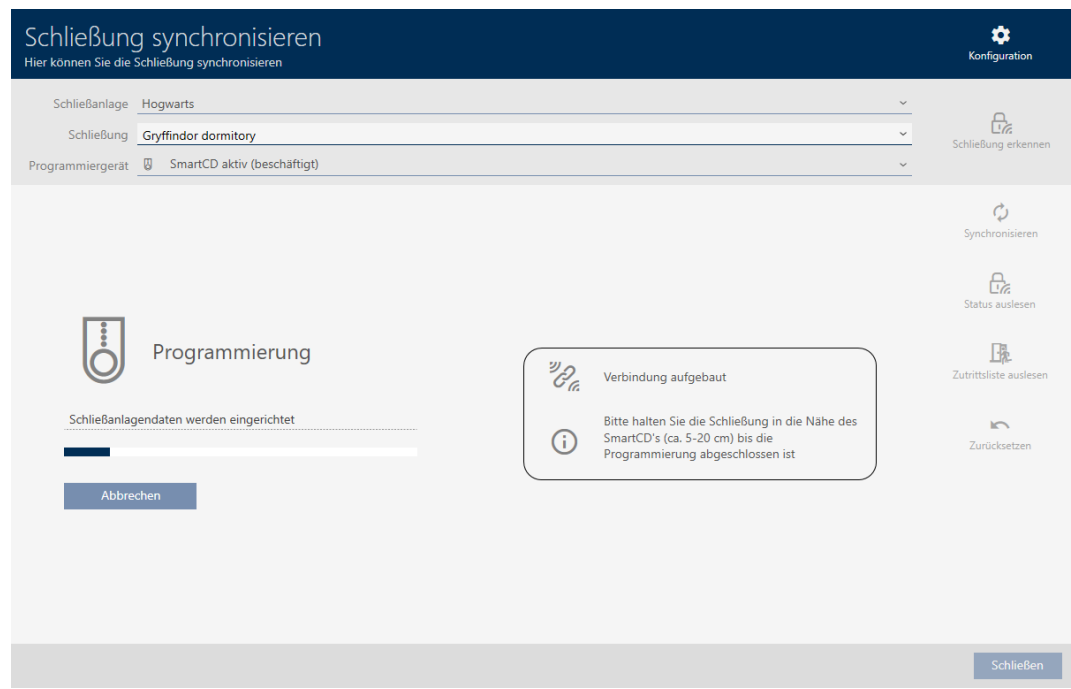

#### → La chiusura è sincronizzata.

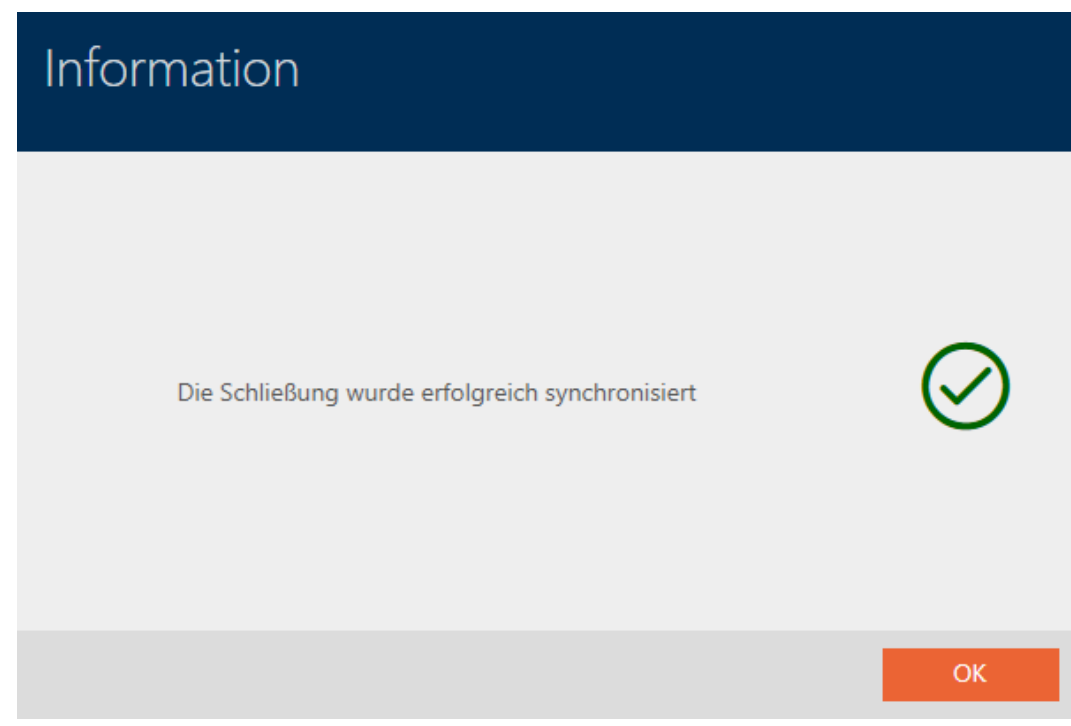

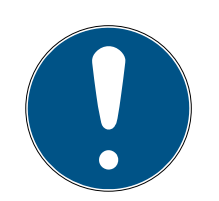

## **NOTA**

## Rifiuto del primo azionamento del transponder dopo la programmazione iniziale dei prodotti AX

Se il primo mezzo di identificazione azionato dopo la programmazione iniziale è un transponder, allora il transponder viene respinto una volta e sincronizzato con la chiusura in background. Dopo di che, i transponder funzionano come di consueto.

## 19.1.1 Visualizzazione della dotazione e dello stato della chiusura

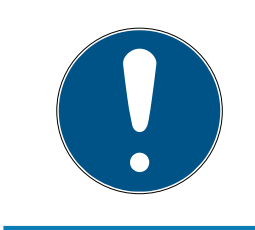

## **NOTA**

## Lo stato visualizzato corrisponde all'ultima sincronizzazione

L'AXM Lite mostra a questo punto lo stato che è memorizzato nel database.

- $\checkmark$  AXM Lite aperto.
- $\checkmark$  Chiusura sincronizzata almeno una volta.
- 1. Fate clic sulla chiusura di cui desiderate visualizzare lo stato.
	- 9 Si apre la finestra della chiusura.

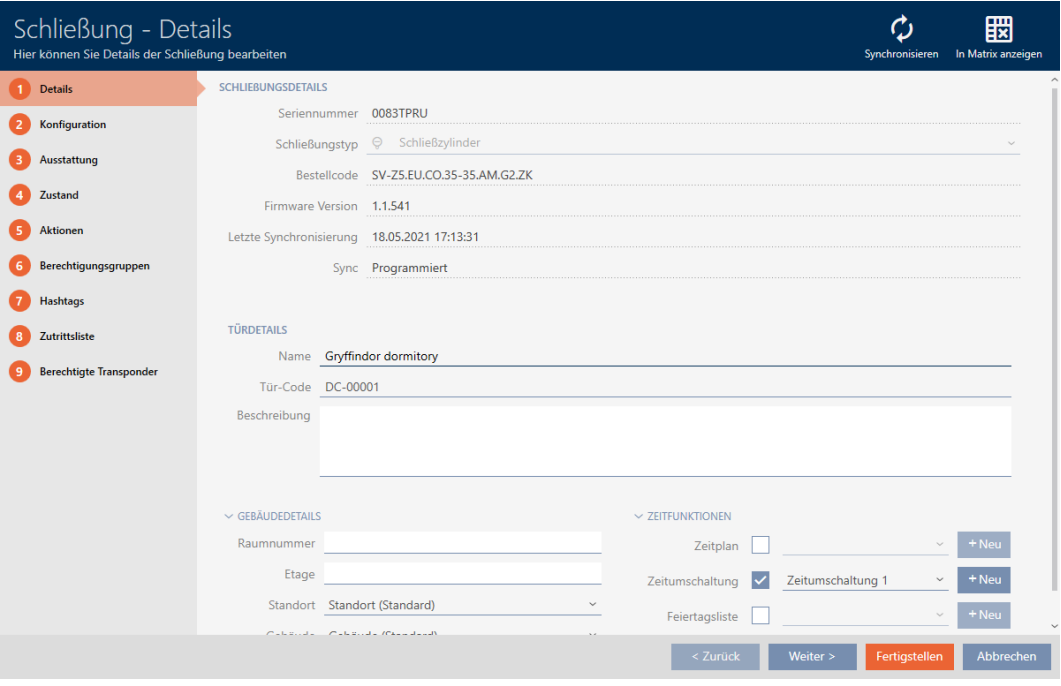

2. Fate clic sulla scheda Attrezzatura.

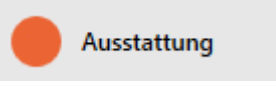

255 / 337

- $\rightarrow$  La finestra passa alla scheda [Attrezzatura].
- 9 Vengono visualizzate le caratteristiche della dotazione lette (solo per le chiusure che sono già state sincronizzate).

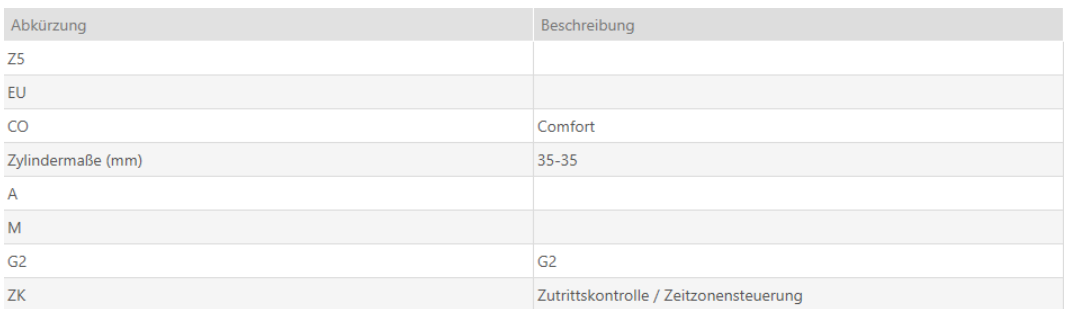

3. Fate clic sulla scheda Stato.

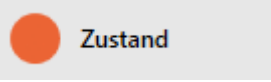

- $\rightarrow$  La finestra passa alla scheda [Stato].
- 9 Viene visualizzato lo stato letto (solo per le chiusure che sono già state sincronizzate).

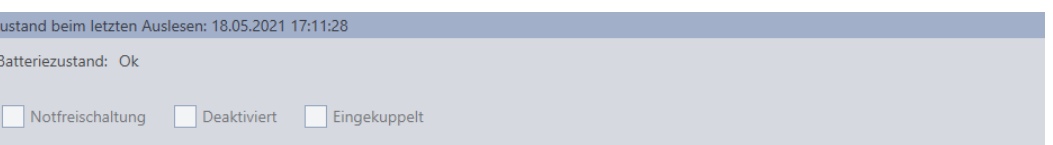

## 19.1.2 Visualizzazione ed esportazione dell'elenco degli accessi di una chiusura

Con la funzione ZK (=controllo degli accessi) le vostre chiusure possono registrare quali mezzi di identificazione sono stati azionati (vedere [Far](#page-199-0) [registrare gli accessi attraverso la chiusura \(elenco degli accessi\) \[](#page-199-0)[}](#page-199-0) [200\]](#page-199-0)). Gli accessi registrati possono poi essere letti e scritti nel database, per esempio durante la sincronizzazione (vedere [Lettura degli elenchi degli](#page-280-0) [accessi/dei passaggi durante la sincronizzazione \[](#page-280-0)[}](#page-280-0) [281\]](#page-280-0) e [Sincronizzazione chiusura \(incl. lettura dell'elenco degli accessi\) \[](#page-249-0)> [250\]](#page-249-0)).

È possibile visualizzare ed esportare l'elenco degli accessi nel database.

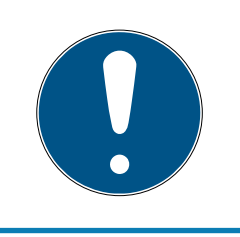

## **NOTA**

Lo stato visualizzato corrisponde all'ultima sincronizzazione

L'AXM Lite mostra a questo punto lo stato che è memorizzato nel database.

- $\checkmark$  AXM Lite aperto.
- $\checkmark$  Chiusura sincronizzata almeno una volta.
- 1. Fate clic sulla chiusura di cui desiderate visualizzare l'elenco degli accessi.
	- 9 Si apre la finestra della chiusura.

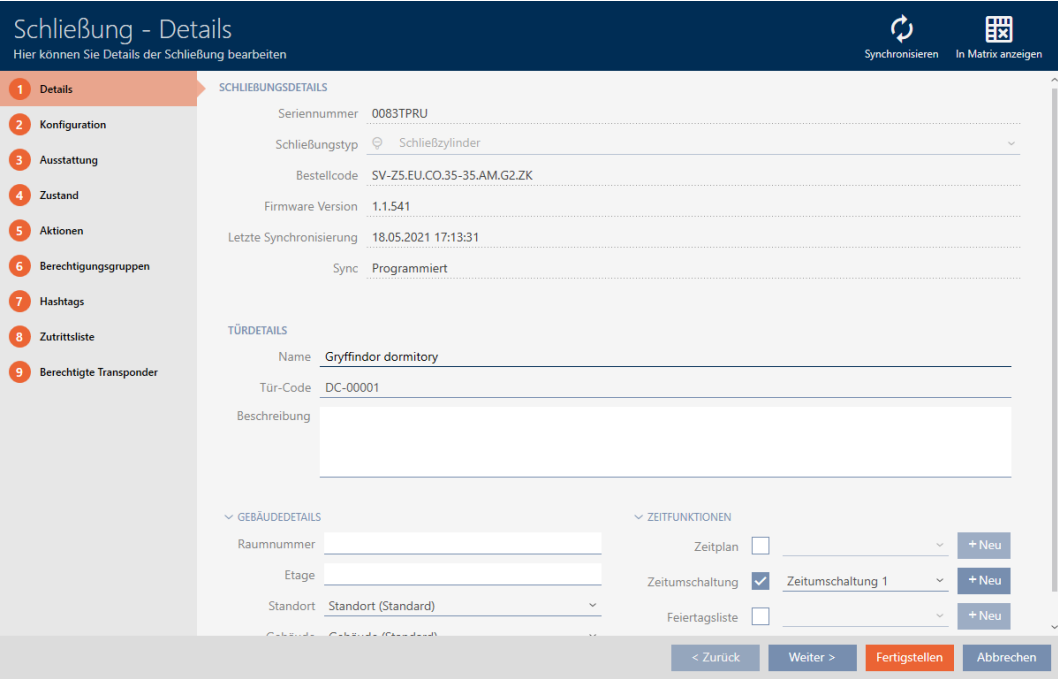

2. Fate clic sulla scheda Elenco degli accessi.

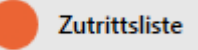

- 9 La finestra passa alla scheda [Elenco degli accessi].
- 9 Viene visualizzato l'elenco degli accessi letto (solo per le chiusure che sono già state sincronizzate).

257 / 337

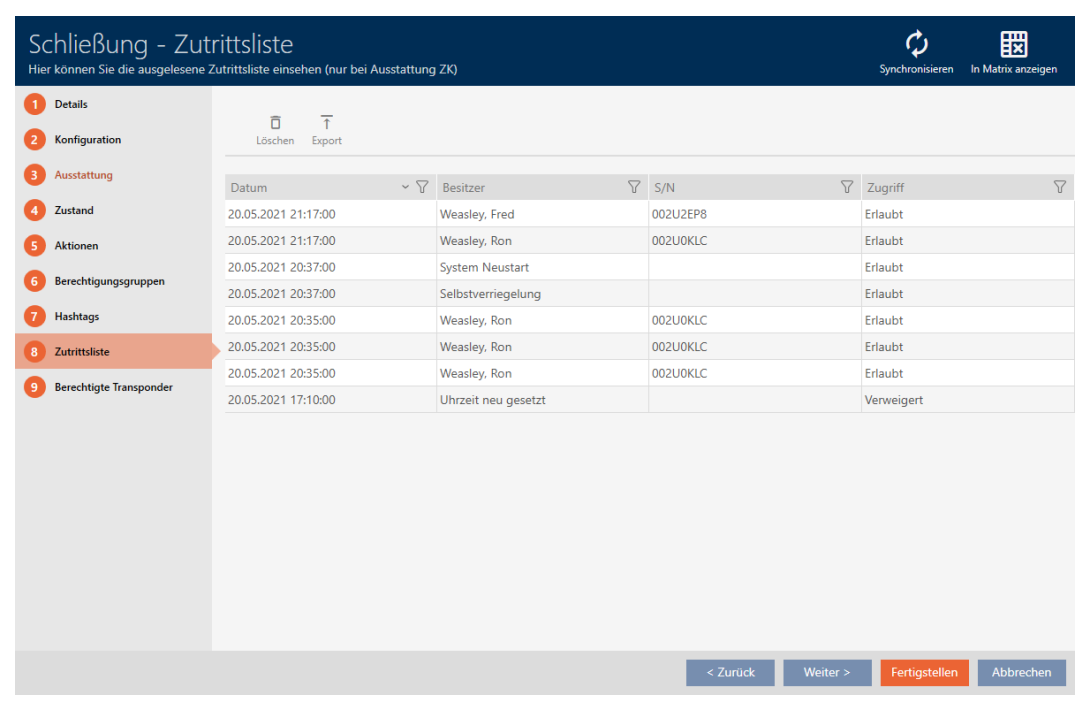

- 1. Ordinate/filtrate se necessario le voci visualizzate con  $\nabla$  (vedere [Ordi](#page-54-0)[nare e filtrare \[](#page-54-0) $\triangleright$  [55\]](#page-54-0)).
- 2. Fate clic sul tasto Esportazione  $\overline{\mathbf{f}}$ .
	- 9 Si aprirà la finestra Esplora risorse.
- 3. Salvate l'elenco degli accessi esportato in una directory di file a vostra scelta.
	- 9 La finestra Esplora risorse si chiude.
- → L'elenco degli accessi viene esportato.

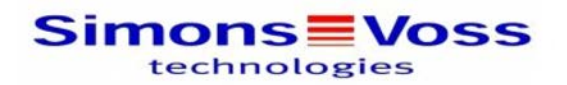

#### Zutrittsliste für die Schließung 'Gryffindor dormitory'

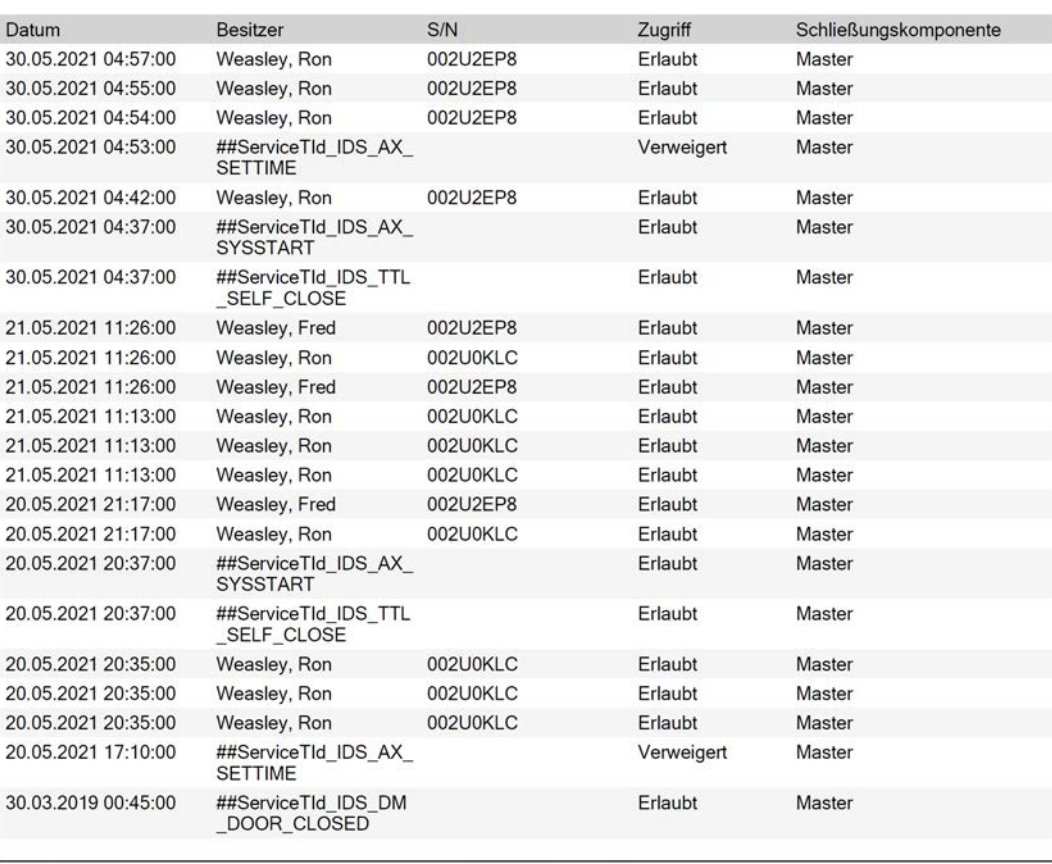

**Simons≣Voss** 

Gedruckt am: 03.12.2021

 $\mathbf{1}$ 

## 19.2 Riconoscimento di una chiusura sconosciuta

<span id="page-257-0"></span>Una chiusura sconosciuta può essere identificata ed eventualmente resettata attraverso la finestra Sincronizzazione (vedere [Reset della](#page-259-0) [chiusura \[](#page-259-0)[}](#page-259-0) [260\]](#page-259-0)).

- $\checkmark$  Adeguato dispositivo di programmazione collegato.
- $\checkmark$  AXM Lite aperto.
- $\checkmark$  Elenco delle chiusure aperto o schermata della matrice aperta.
- 1. Fate clic su una chiusura qualsiasi.
	- 9 Si apre la finestra della chiusura.

259 / 337

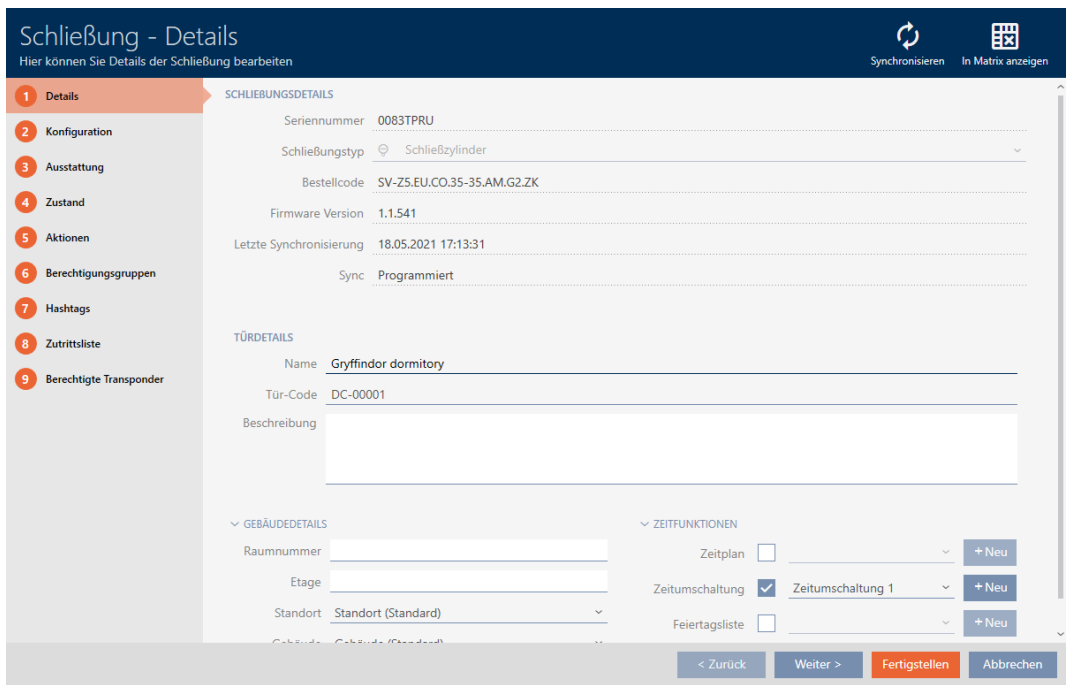

2. Fate clic sul tasto Sincronizzare  $\ddot{\mathbf{C}}$ . 9 Si apre la finestra Sincronizza.

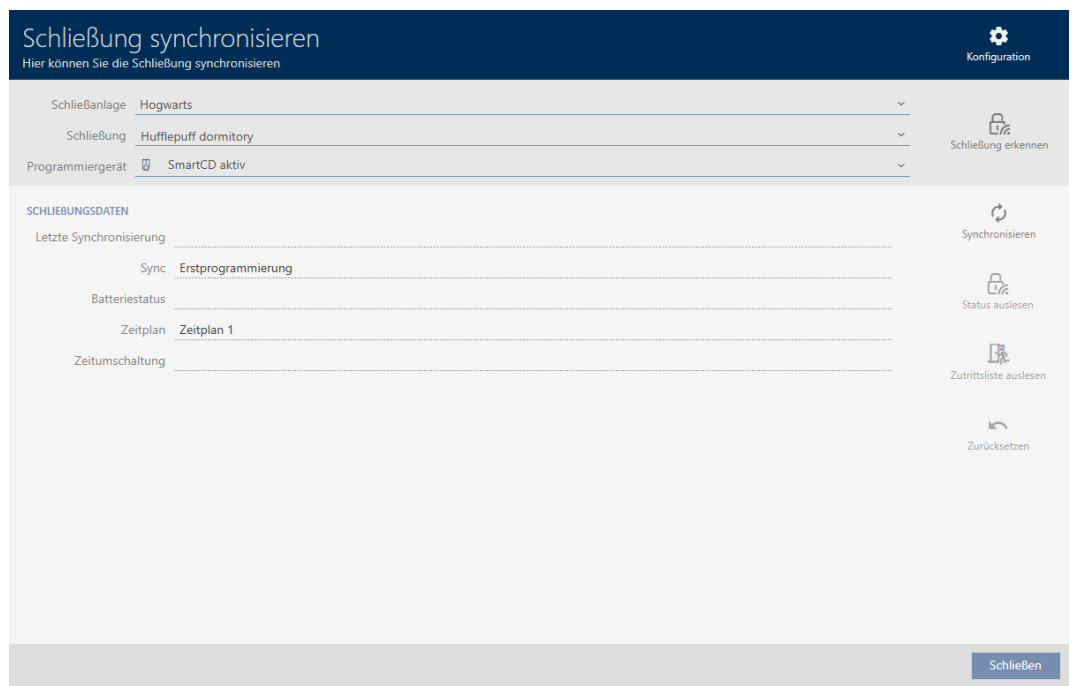

- 3. Selezionate nel menu a discesa ▼ Dispositivo di programmazione il dispositivo di programmazione con cui desiderate riconoscere la chiusura.
- 4. Fate clic sul tasto Rileva la chiusura  $\mathbf{R}$ 
	- $\rightarrow$  La chiusura viene riconosciuta.

# 19. Sincronizzazione: Confronto tra piano di chiusura e realtà

# AXM Lite (Manuale)

260 / 337

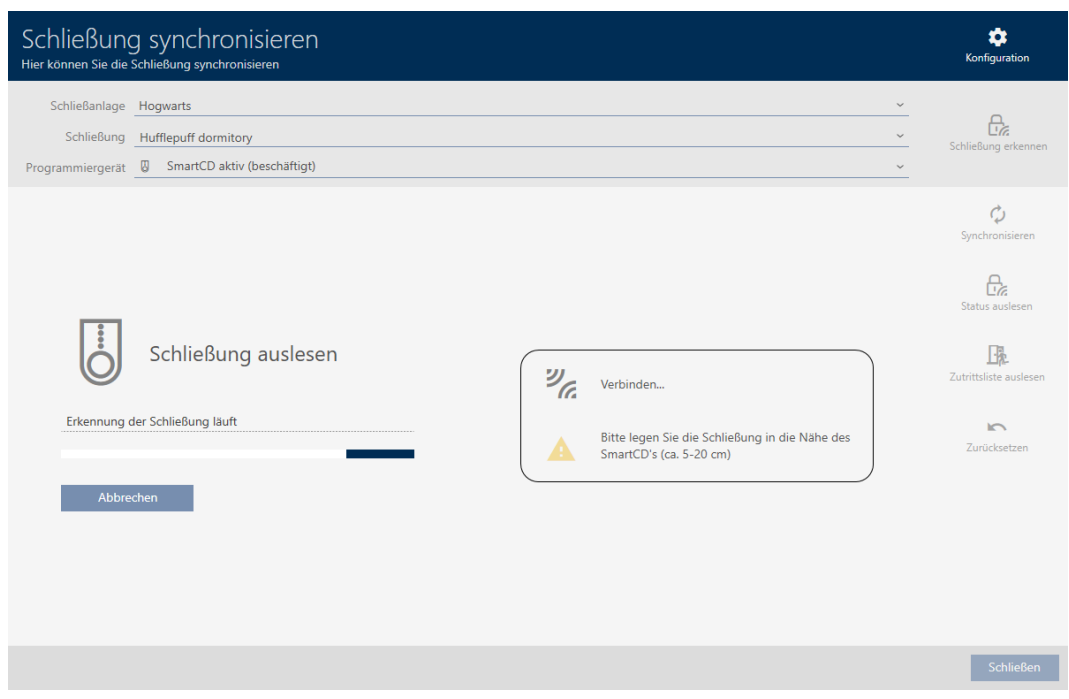

9 Le informazioni sulla chiusura vengono visualizzate nella finestra della chiusura.

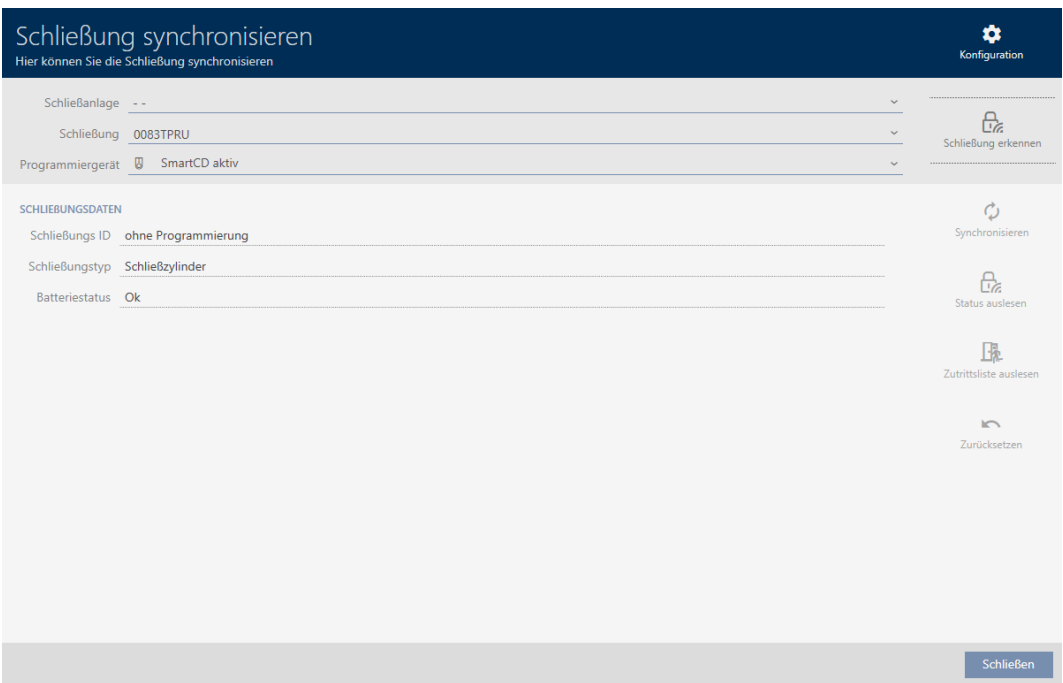

Ora potete resettare la chiusura, per esempio (vedere [Reset della chiusura](#page-259-0)  $[260].$  $[260].$  $[260].$ 

## 19.3 Reset della chiusura

<span id="page-259-0"></span>Prima di poter utilizzare nuovamente un componente come un cilindro di chiusura per un'altra chiusura o un altro impianto di chiusura, è necessario resettarlo.

- $\checkmark$  Adeguato dispositivo di programmazione collegato.
- $\checkmark$  AXM Lite aperto.
- $\checkmark$  Elenco delle chiusure aperto o schermata della matrice aperta.
- 1. Fate clic sulla chiusura che desiderate resettare. Se la chiusura non è nota: Fate clic su una chiusura qualsiasi per identifi-carla (vedere [Riconoscimento di una chiusura sconosciuta \[](#page-257-0)> [258\]](#page-257-0)). Proseguite.
	- 9 Si apre la finestra della chiusura.

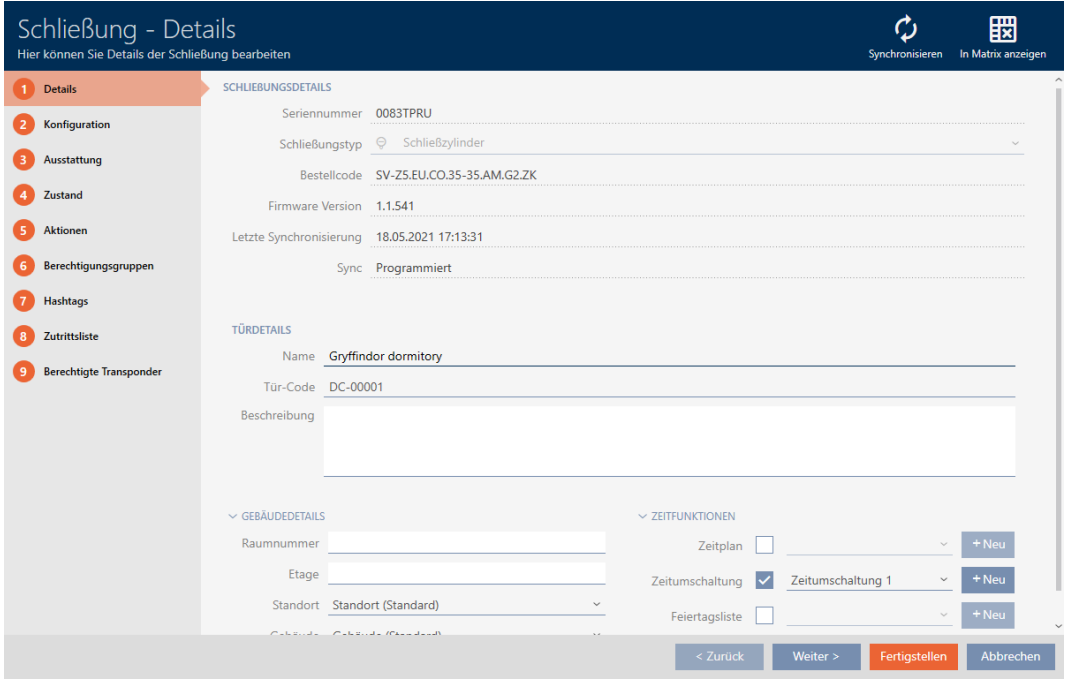

- 2. Selezionate nel menu a discesa ▼ Dispositivo di programmazione il dispositivo di programmazione con cui desiderate resettare la chiusura.
- 3. Fate clic sul tasto Sincronizzare  $\ddot{\mathbf{\Omega}}$ .
	- → Si apre la finestra Sincronizza.

262 / 337

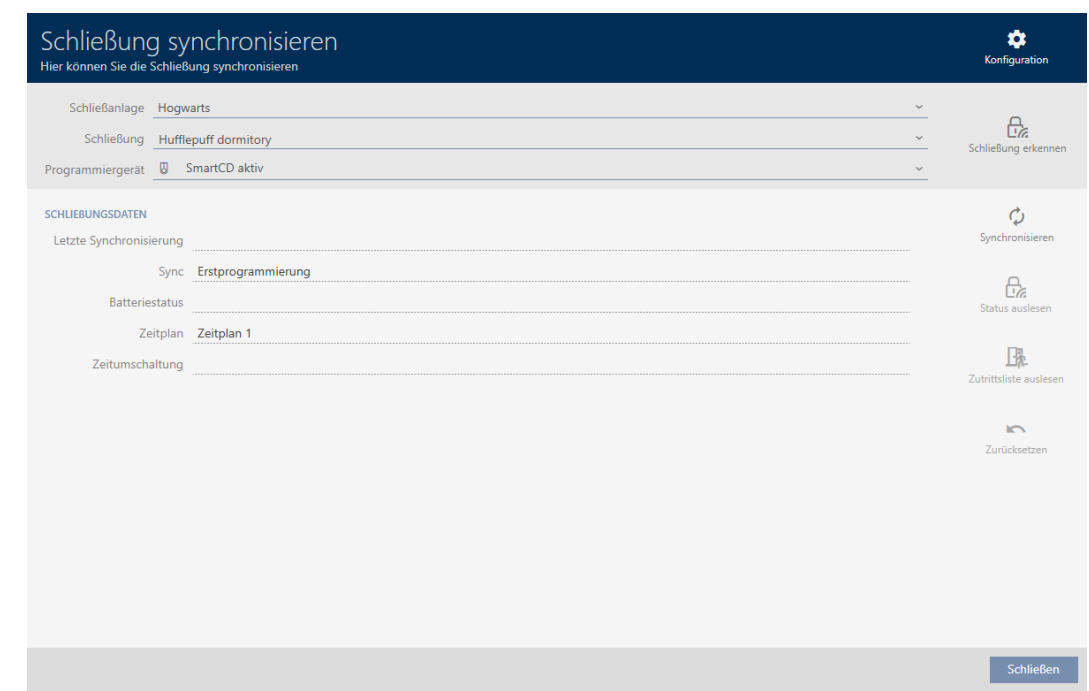

- 4. Fate clic sul tasto Azzerare
	- $\rightarrow$  Reset della chiusura.

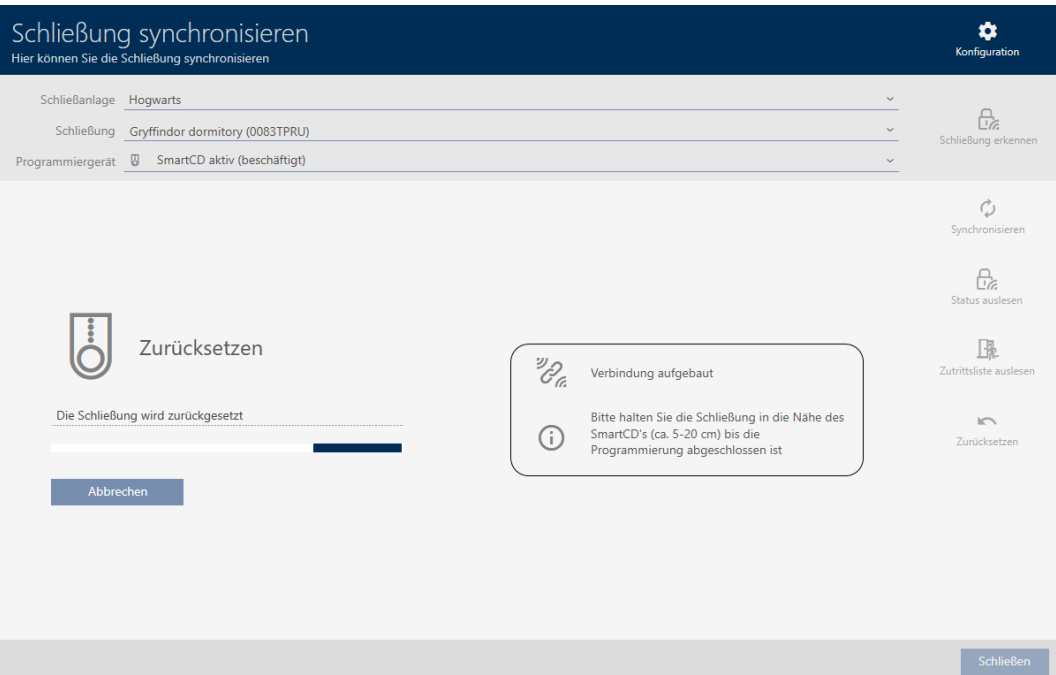

- 5. Se necessario, confermate la domanda se gli elenchi degli accessi devono essere prima riletti.
- 9 La chiusura è resettata.

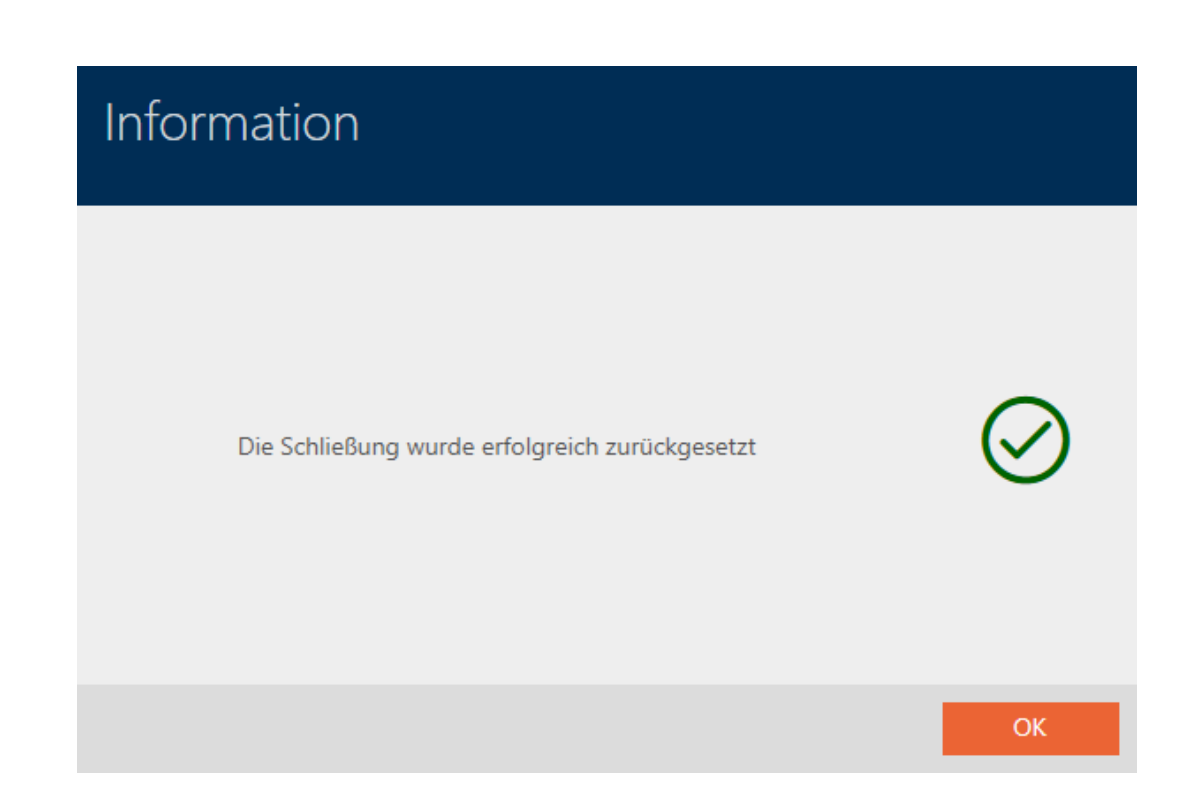

<span id="page-262-0"></span>19.4 Sincronizzazione mezzo di identificazione (incl. lettura dell'elenco dei passaggi)

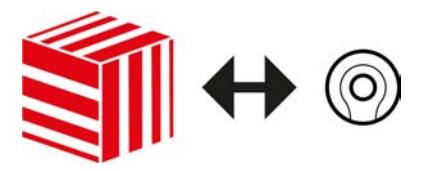

La sincronizzazione è bidirezionale:

- Lettura dei dati memorizzati nel mezzo di chiusura (ad es. stato della batteria)
- Scrittura di nuovi dati nel mezzo di identificazione (ad es. autorizzazioni)

Gli elenchi dei passaggi possono essere eletti separatamente (tasto Leggere la lista delle passeggiate  $\left[\frac{1}{2}\right]$ . Opzionalmente, gli elenchi dei passaggi possono anche essere semplicemente lette durante la sincronizzazione (vedere [Lettura degli elenchi degli accessi/dei passaggi](#page-280-0) [durante la sincronizzazione \[](#page-280-0)> [281\]](#page-280-0)).

Infine i dati letti possono essere visualizzati (vedere ad es. [Visualizzazione](#page-265-0) [dello stato batterie del transponder \[](#page-265-0)[}](#page-265-0) [266\]](#page-265-0) oppure [Visualizzazione ed](#page-265-1) [esportazione dell'elenco passaggi di un mezzo di identificazione \[](#page-265-1)[}](#page-265-1) [266\]](#page-265-1)).

- $\checkmark$  Adeguato dispositivo di programmazione collegato.
- $\checkmark$  AXM Lite aperto.
- $\checkmark$  Elenco dei mezzi di identificazione aperto o schermata della matrice aperta.
- 1. Fate clic sul mezzo di identificazione che desiderate sincronizzare. 9 Si apre la finestra del mezzo di identificazione.

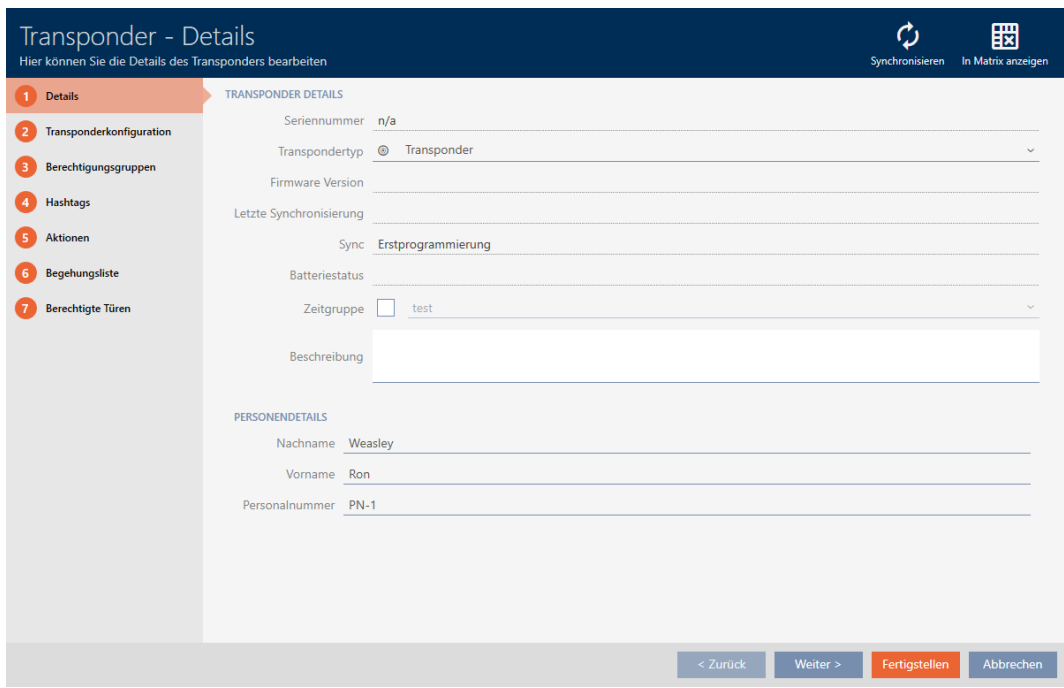

2. Fate clic sul tasto Sincronizzare  $\ddot{\mathbf{C}}$ .

9 Si apre la finestra Sincronizza.

| Transponder synchronisieren<br>Hier können Sie den Transponder synchronisieren |                                                          | Konfiguration           |
|--------------------------------------------------------------------------------|----------------------------------------------------------|-------------------------|
| Schließanlage Hogwarts<br>Transponder Weasley, Ron<br>Programmiergerät         | $\sim$<br>$\checkmark$<br><b>SmartCD</b> aktiv<br>$\sim$ | Transponder erkennen    |
| <b>TRANSPONDERDATEN</b><br>Letzte Synchronisierung                             |                                                          | Synchronisieren         |
| <b>Sync</b><br>Status                                                          | Erstprogrammierung<br>Aktiviert                          | Status ausleser         |
| <b>Batteriestatus</b><br>Zeitgruppe                                            |                                                          | Begehungsliste auslesen |
| A BROCRAMMIERTE DATENICATZE                                                    |                                                          |                         |

- 3. Selezionate nel menu a discesa ▼ Dispositivo di programmazione il dispositivo di programmazione con cui desiderate eseguire la sincronizzazione.
- 4. Fate clic sul tasto Sincronizzare  $\ddot{\mathbf{\Omega}}$ .
	- 9 Il mezzo di identificazione viene sincronizzato.

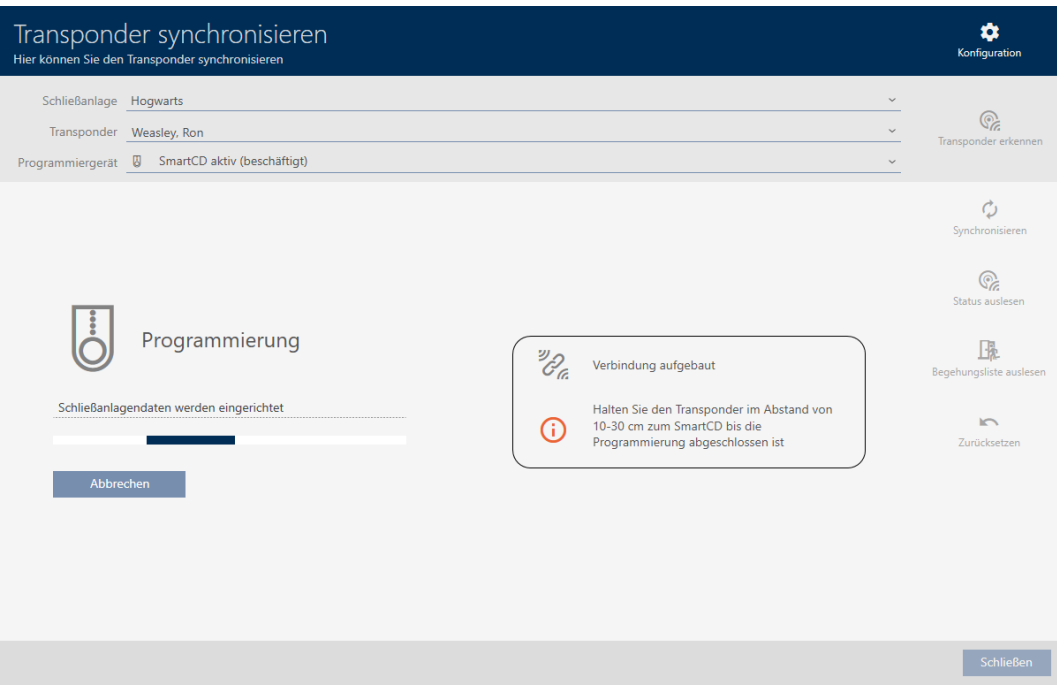

9 Il mezzo di identificazione è sincronizzato.

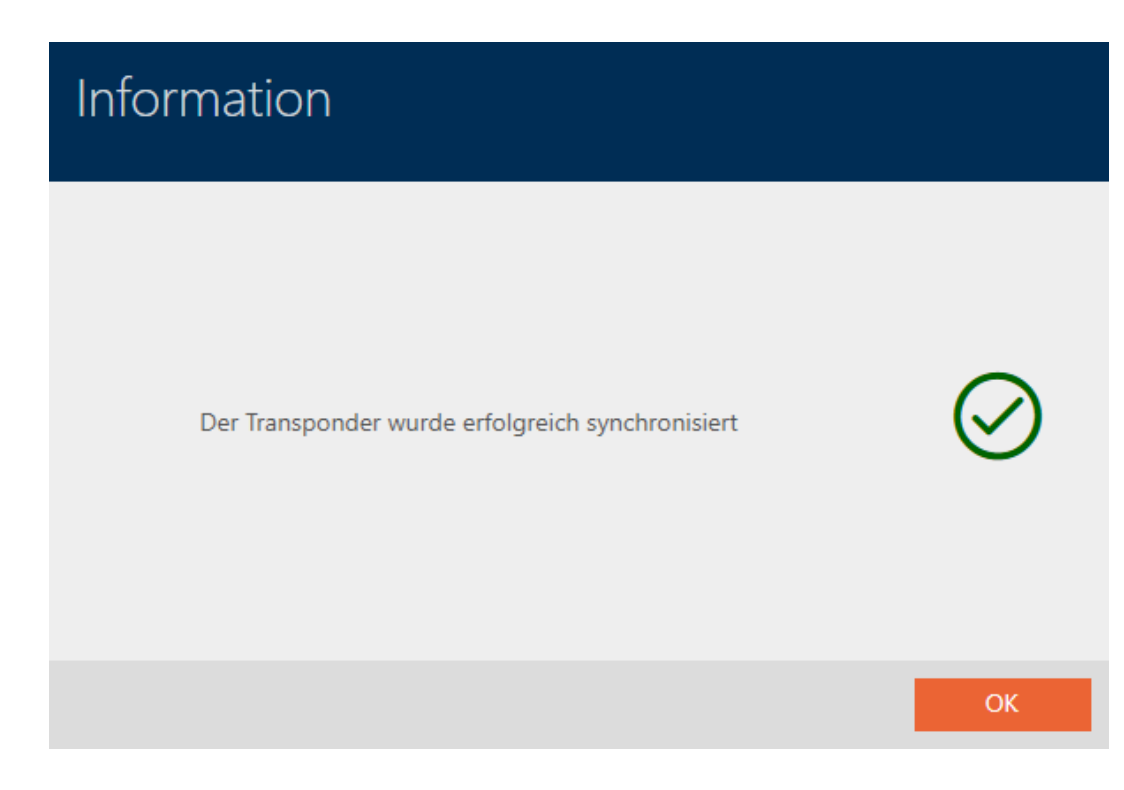

266 / 337

#### <span id="page-265-0"></span>19.4.1 Visualizzazione dello stato batterie del transponder

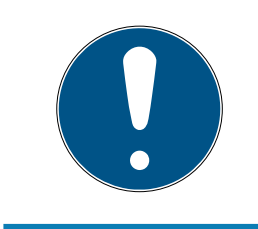

#### **NOTA**

#### Lo stato visualizzato corrisponde all'ultima sincronizzazione

L'AXM Lite mostra a questo punto lo stato che è memorizzato nel database.

- $\checkmark$  AXM Lite aperto.
- $\checkmark$  Transponder sincronizzato almeno una volta.
- Fate clic sul transponder di cui desiderate visualizzare lo stato.
	- 9 Si apre la finestra del mezzo di identificazione.

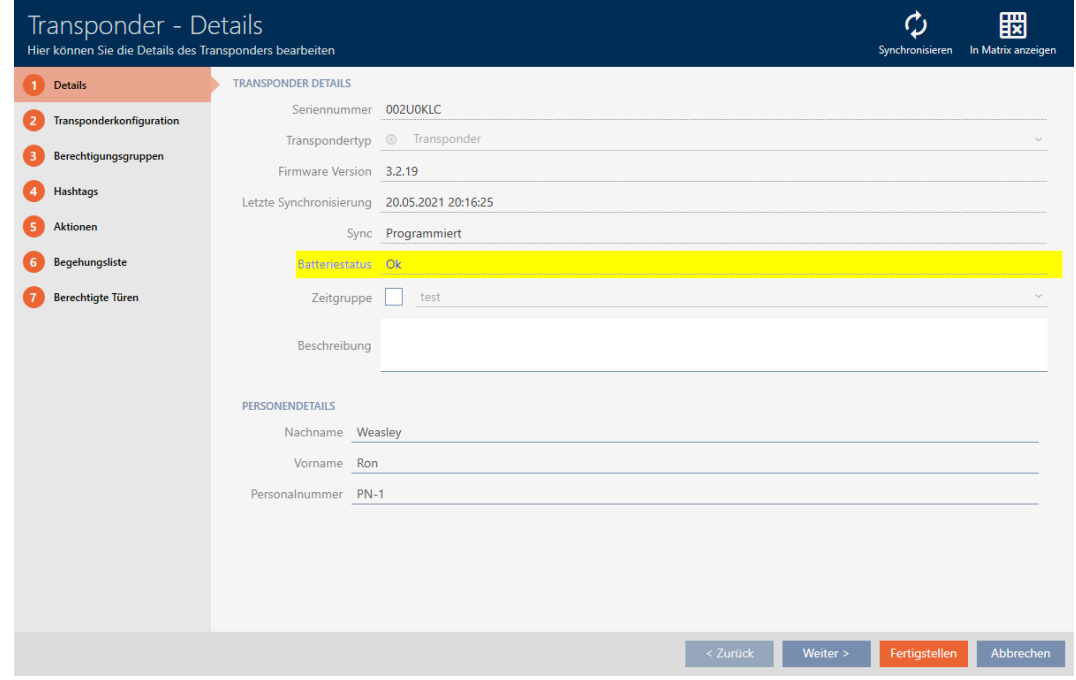

<span id="page-265-1"></span>→ Verrà visualizzato lo stato batterie.

#### 19.4.2 Visualizzazione ed esportazione dell'elenco passaggi di un mezzo di identificazione

I vostri mezzi di identificazione possono su richiesta registrare su quali chiusure sono stati azionati (vedere [Registrare gli accessi attraverso il](#page-108-0) [mezzo di identificazione \(elenco dei transiti\) \[](#page-108-0)[}](#page-108-0) [109\]](#page-108-0)). In seguito, le voci memorizzate in questo elenco degli accessi vengono trasferite al database durante una sincronizzazione, per esempio (vedere [Sincronizzazione mezzo](#page-262-0) [di identificazione \(incl. lettura dell'elenco dei passaggi\) \[](#page-262-0)[}](#page-262-0) [263\]](#page-262-0)).

È possibile visualizzare ed esportare gli elenchi dei passaggi memorizzati nel database.

267 / 337

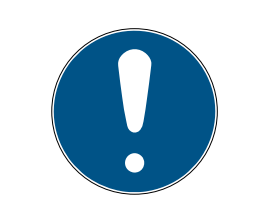

## **NOTA**

## Lo stato visualizzato corrisponde all'ultima sincronizzazione

L'AXM Lite mostra a questo punto lo stato che è memorizzato nel database.

- $\checkmark$  AXM Lite aperto.
- $\checkmark$  Mezzo di identificazione sincronizzato almeno una volta.
- 1. Fate clic sul mezzo di identificazione di cui desiderate visualizzare i passaggi.
	- 9 Si apre la finestra del mezzo di identificazione.

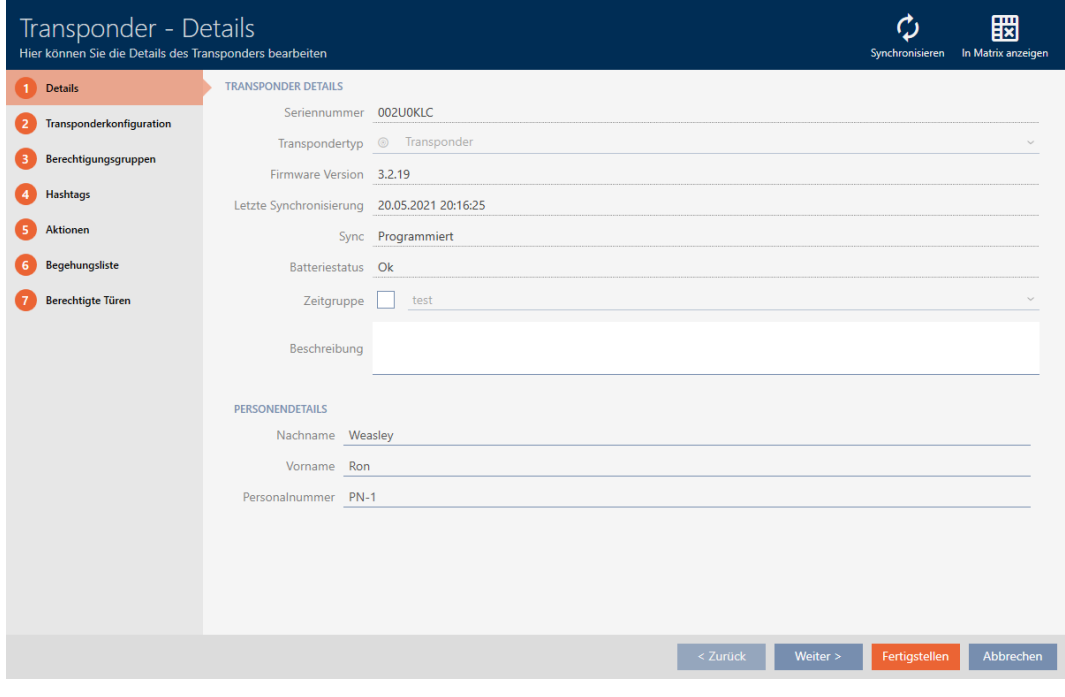

2. Fate clic sulla scheda Lista walk-in

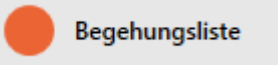

 $\rightarrow$  La finestra passa alla scheda Lista walk-in.

## 19. Sincronizzazione: Confronto tra piano di chiusura e realtà

# AXM Lite (Manuale)

268 / 337

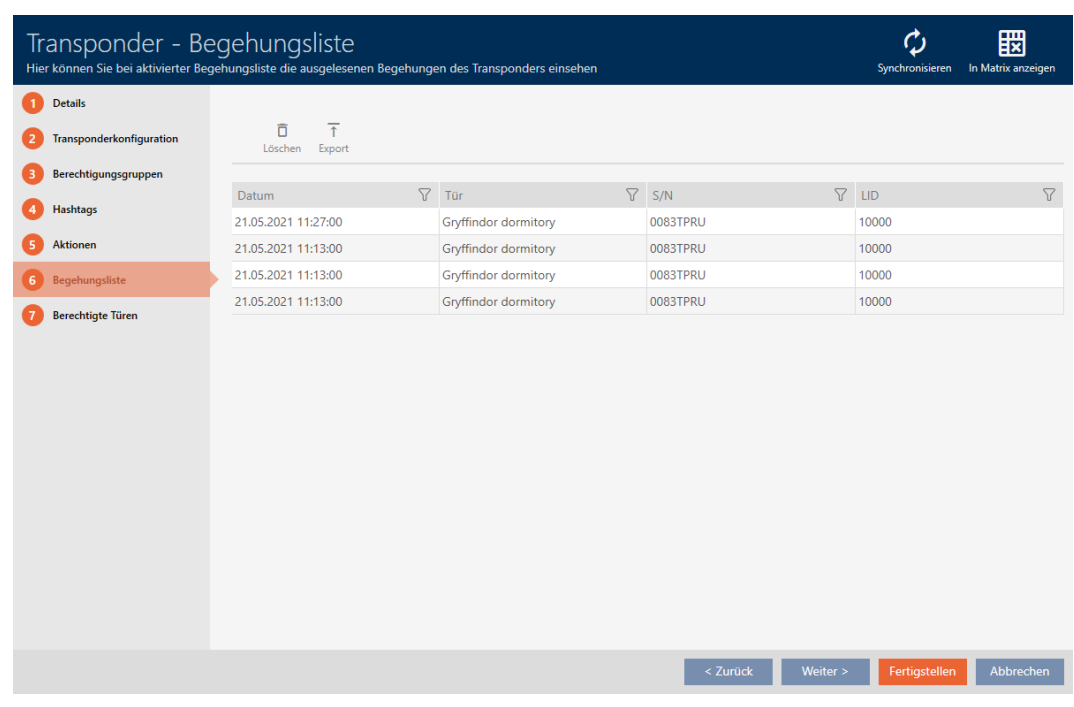

- 3. Ordinate/filtrate se necessario le voci visualizzate con  $\nabla$  (vedere [Ordi](#page-54-0)nare e filtrare  $\triangleright$  55 $\uparrow$ ).
- 4. Fate clic sul tasto Esportazione  $\bar{\uparrow}$ .
	- 9 Si aprirà la finestra Esplora risorse.
- 5. Salvate l'elenco dei passaggi esportato in una directory di file a vostra scelta.
	- 9 La finestra Esplora risorse si chiude.
- → L'elenco dei passaggi è esportato.

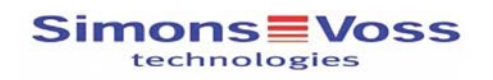

#### Begehungsliste für den Transponder '002U0KLC'

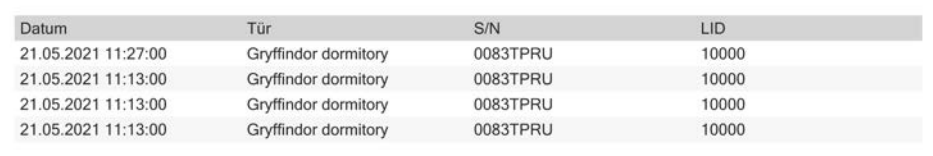

Simons Voss

Gedruckt am: 21.05.2021

 $\mathbf 1$ 

269 / 337

## 19.5 Riconoscimento di un mezzo di identificazione sconosciuto

- <span id="page-268-0"></span> $\checkmark$  Adeguato dispositivo di programmazione collegato.
- $\checkmark$  AXM Lite aperto.
- $\checkmark$  Elenco dei mezzi di identificazione aperto o schermata della matrice aperta.
- 1. Fate clic su un mezzo di identificazione qualsiasi.
	- 9 Si apre la finestra del mezzo di identificazione.

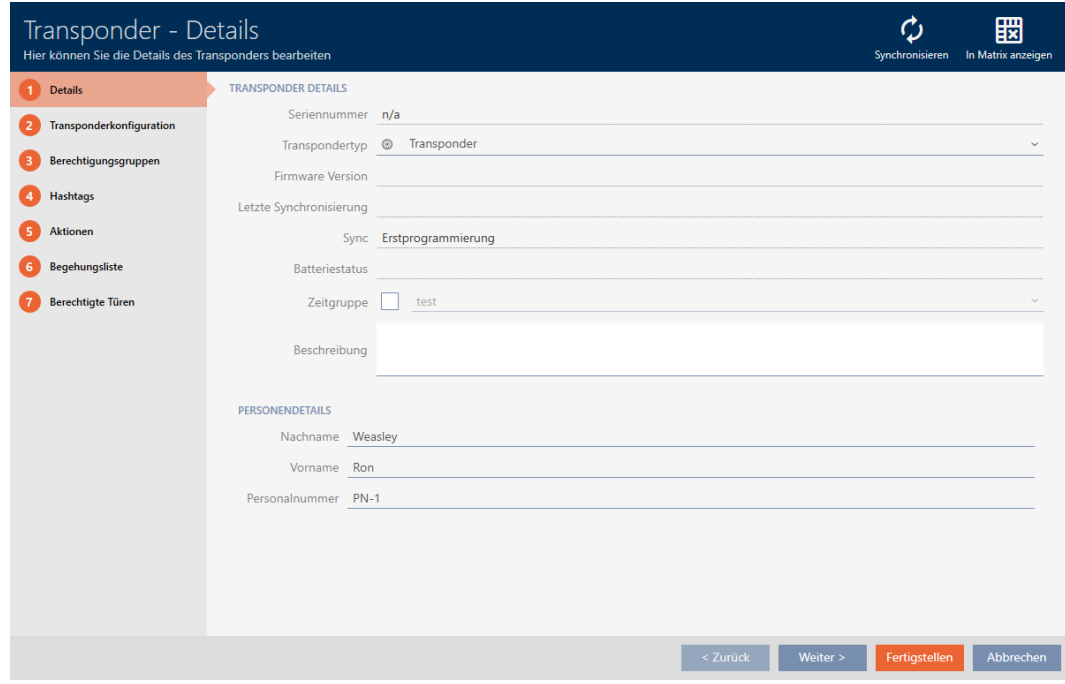

2. Fate clic sul tasto Sincronizzare  $\ddot{\bullet}$ . 9 Si apre la finestra Sincronizza.

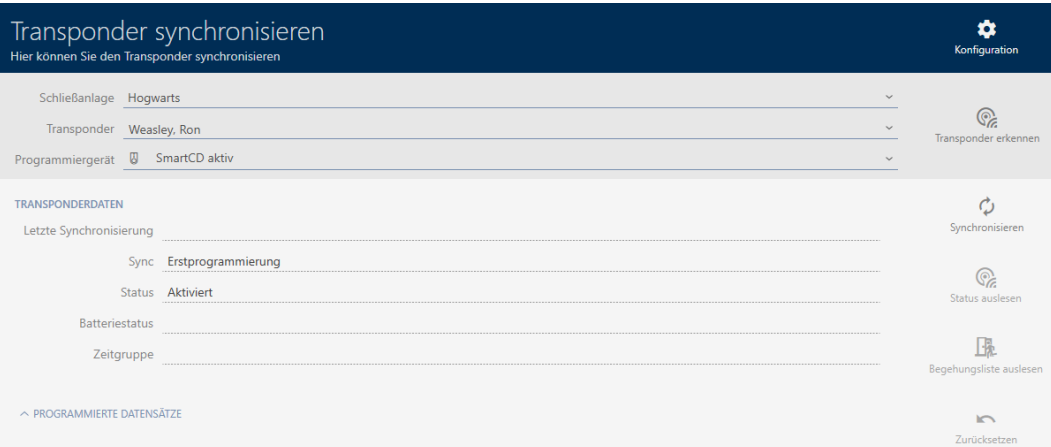

- 3. Selezionate nel menu a discesa ▼ Dispositivo di programmazione il dispositivo di programmazione con cui desiderate riconoscere il mezzo di identificazione.
- 4. Fate clic sul tasto Riconoscere il transponder  $\mathbb{C}$ .
- 5. Se necessario, seguite le istruzioni.
	- 9 Il mezzo di identificazione viene riconosciuto.

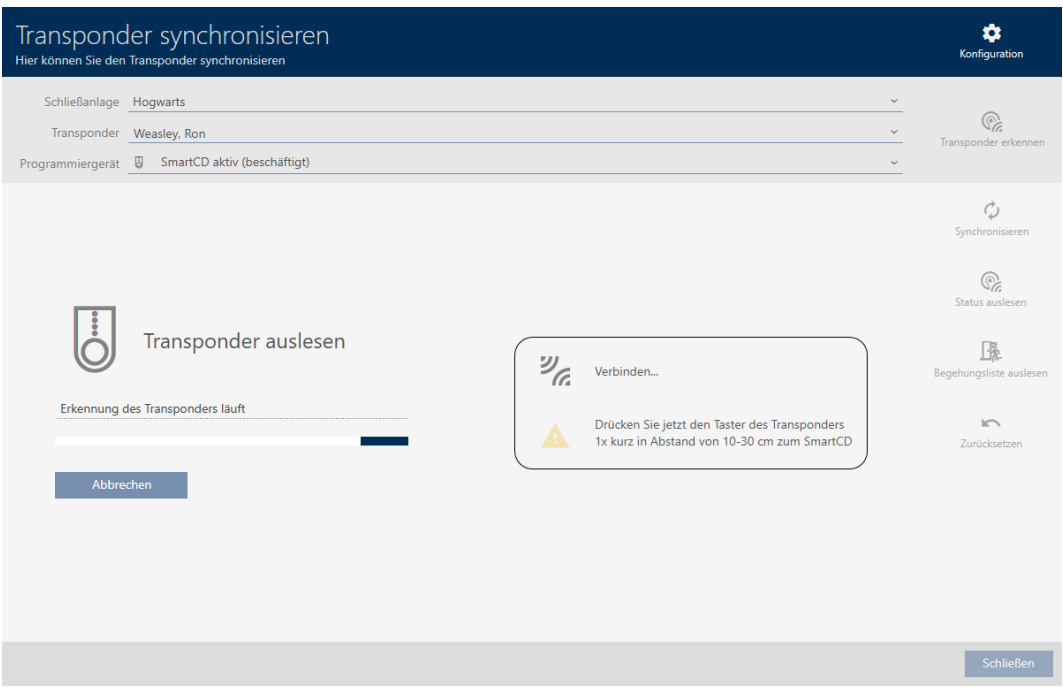

9 Le informazioni sul mezzo di identificazione vengono visualizzate nella finestra.

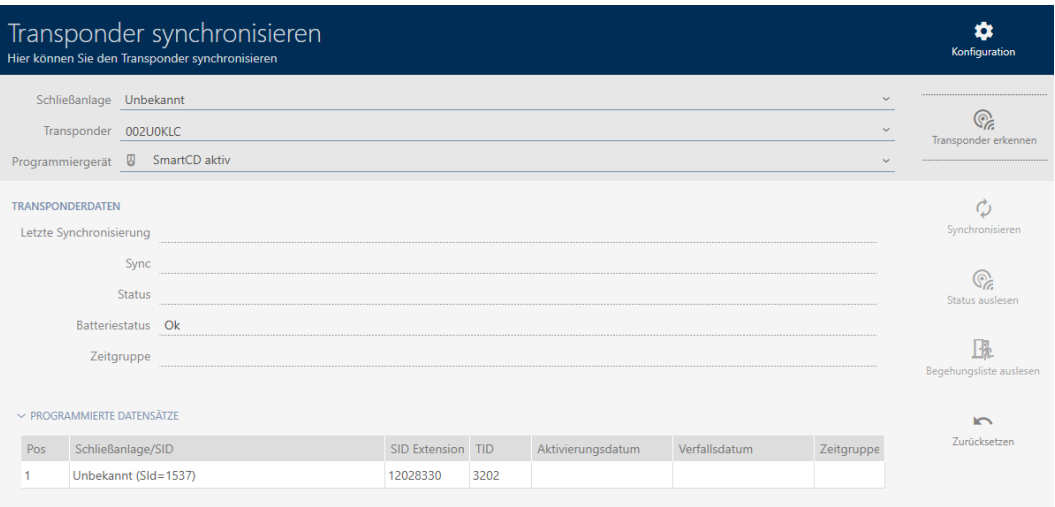

Schließer

Ora potete resettare il mezzo di identificazione, per esempio (vedere [Reset](#page-270-0) [del mezzo di identificazione \[](#page-270-0) $\triangleright$  [271\]](#page-270-0)).

## 19.6 Reset del mezzo di identificazione

<span id="page-270-0"></span>Prima di poter utilizzare nuovamente un componente come un transponder per un mezzo di identificazione o un altro impianto di chiusura, è necessario resettarlo.

- $\checkmark$  Adeguato dispositivo di programmazione collegato.
- $\checkmark$  AXM Lite aperto.
- $\checkmark$  Elenco dei mezzi di identificazione aperto o schermata della matrice aperta.
- 1. Fate clic sul mezzo di identificazione che desiderate resettare. Se il mezzo di identificazione non è presente nel vostro impianto di chiusura: Fate clic su un mezzo di identificazione qualsiasi per identificarlo (vedere [Riconoscimento di un mezzo di identificazione sconosciuto](#page-268-0)
	- [\[](#page-268-0)[}](#page-268-0) [269\]](#page-268-0)). Proseguite.
	- 9 Si apre la finestra del mezzo di identificazione.

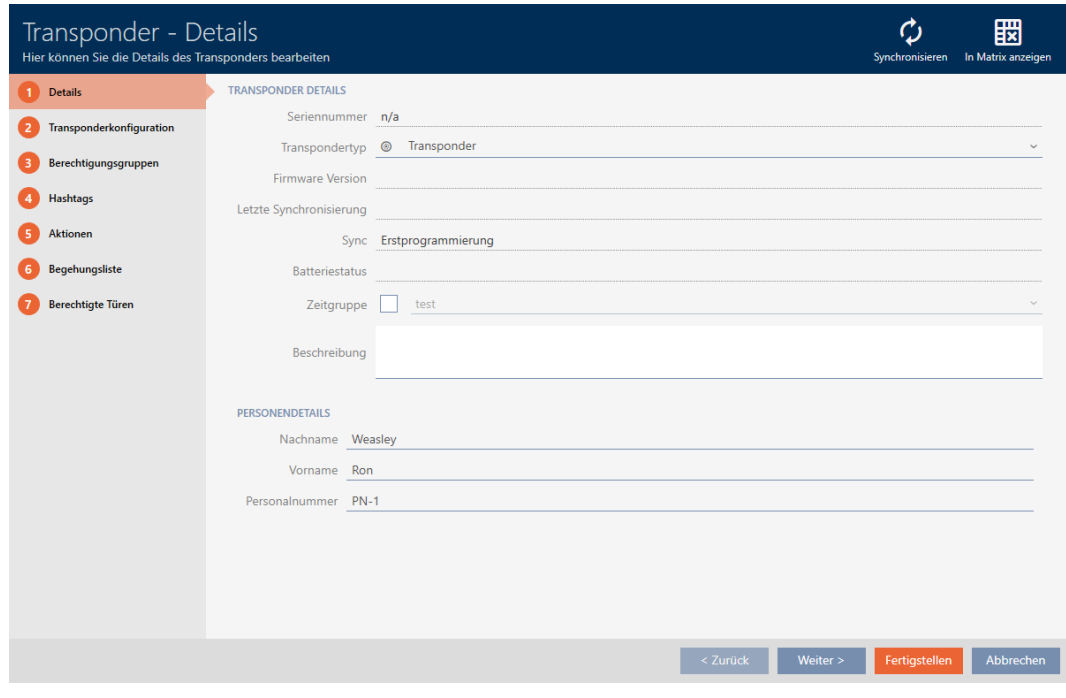

- 2. Fate clic sul tasto Sincronizzare  $\ddot{\mathbf{C}}$ .
	- $\rightarrow$  Si apre la finestra Sincronizza.

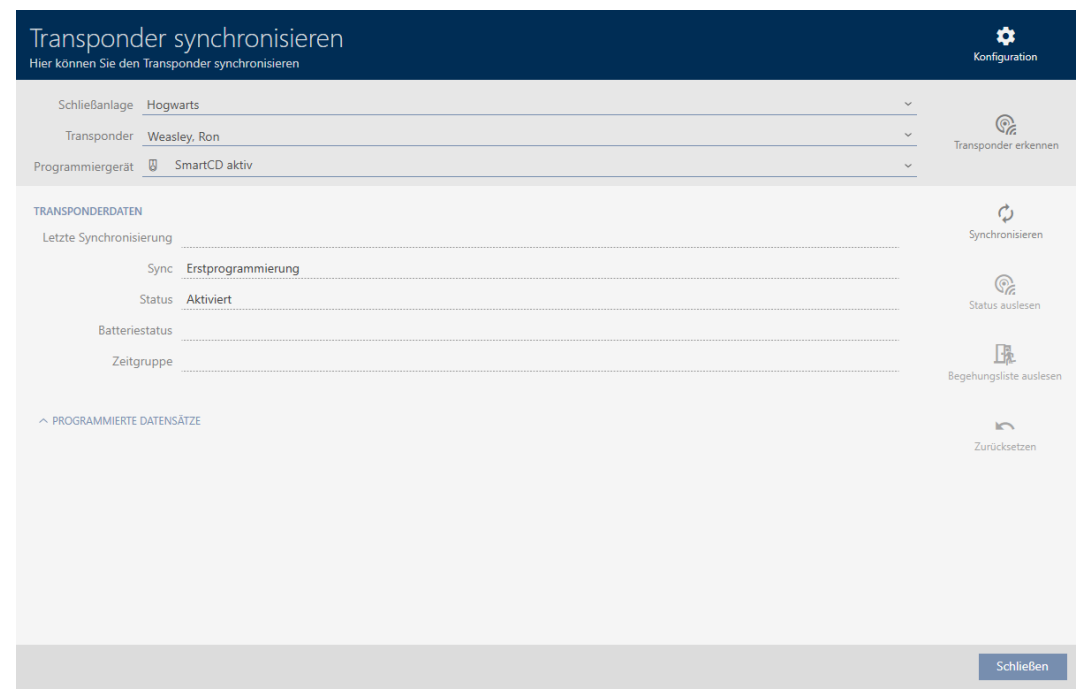

- 3. Selezionate nel menu a discesa ▼ Dispositivo di programmazione il dispositivo di programmazione con cui desiderate resettare il mezzo di identificazione.
- 4. Fate clic sul tasto Azzerare
- 5. Se necessario, selezionate quale dei record di dati esistenti desiderate resettare.

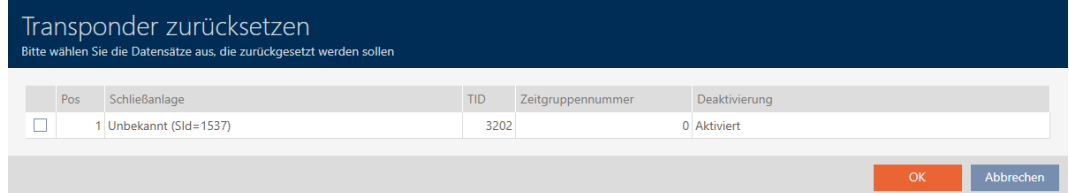

6. Eventualmente, inserite la password dell'impianto di chiusura a cui appartiene questo record di dati.

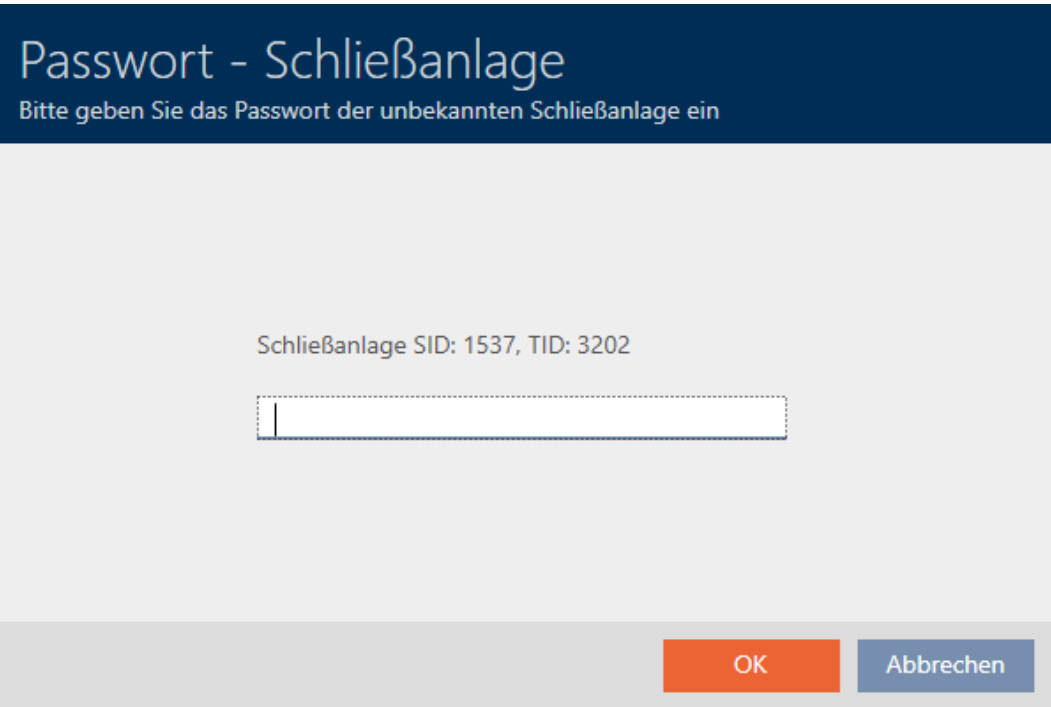

9 La casella di controllo del record da resettare viene attivata.

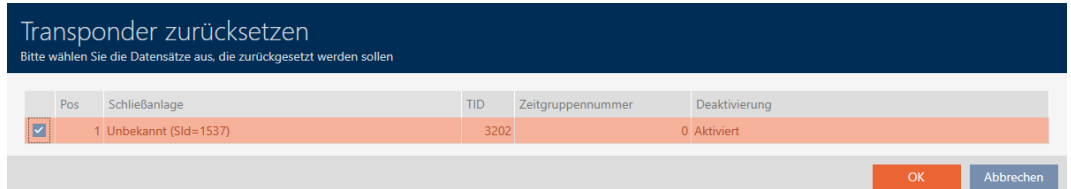

- 7. Fate clic sul tasto OK .
- 8. Se necessario, seguite eventuali altre istruzioni.
	- 9 Il mezzo di identificazione viene resettato.

## 19. Sincronizzazione: Confronto tra piano di chiusura e realtà

# AXM Lite (Manuale)

274 / 337

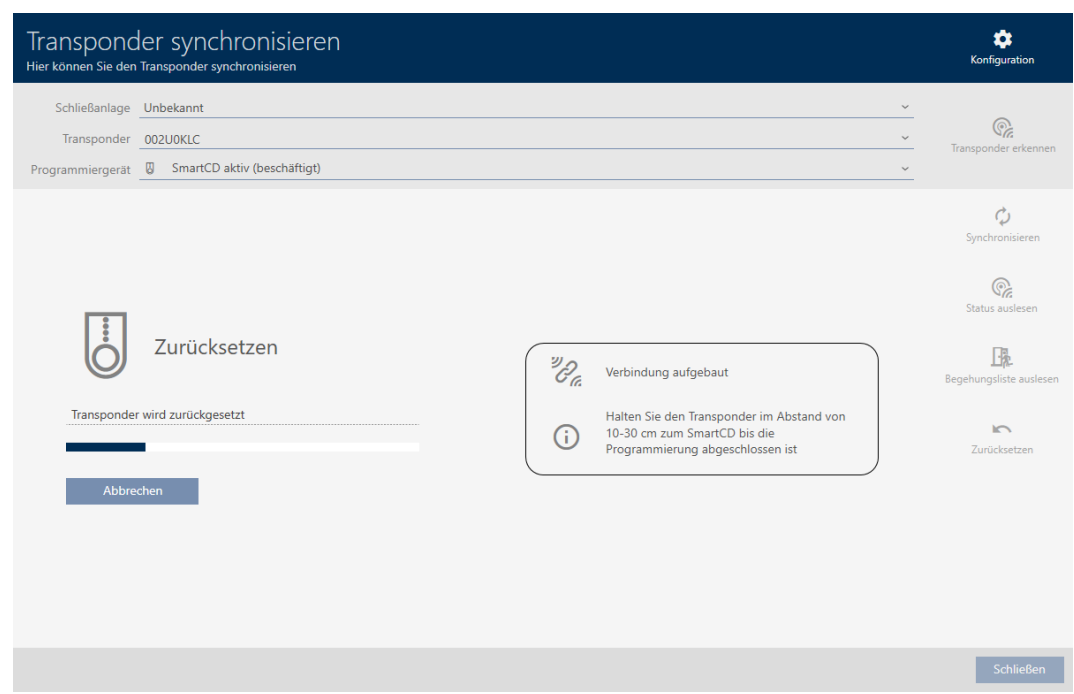

9 Il mezzo di identificazione è resettato.

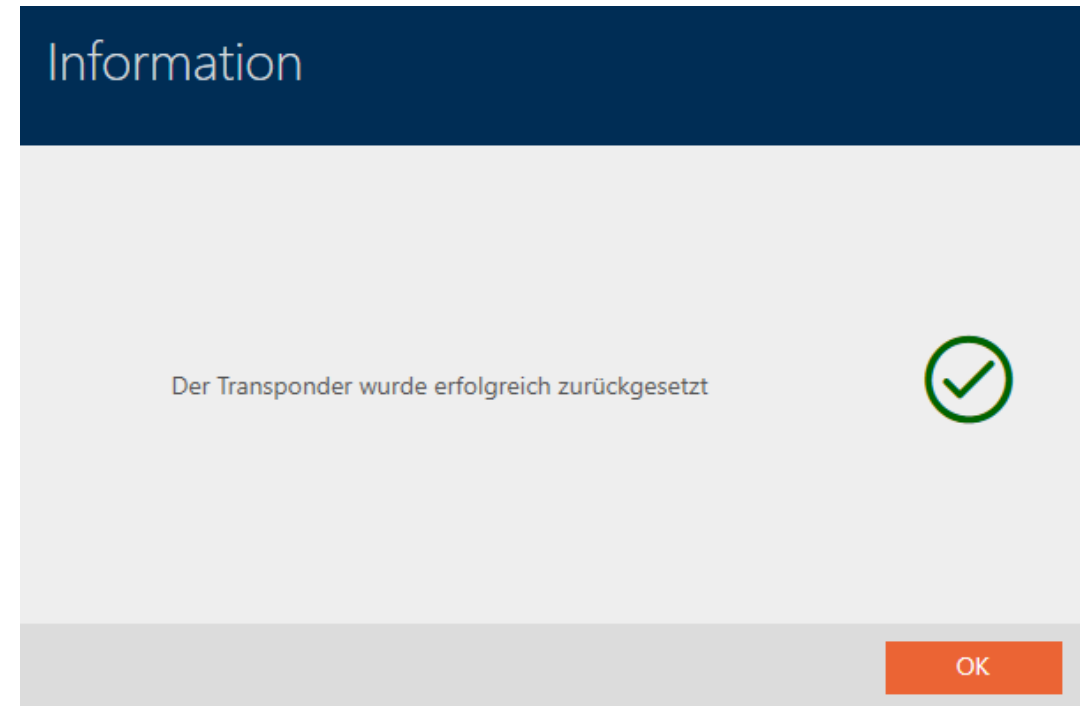

## 19.7 Visualizzazione dei dispositivi di programmazione collegati/ supportati

Con questa finestra si può controllare se un dispositivo di programmazione collegato è funzionante e riconosciuto.

- $\checkmark$  AXM Lite aperto.
- 1. Fate clic sul tasto AXM arancione  $\equiv$  AXM.
	- $\rightarrow$  Si apre la barra AXM.

## 19. Sincronizzazione: Confronto tra piano di chiusura e realtà

# AXM Lite (Manuale)

275 / 337

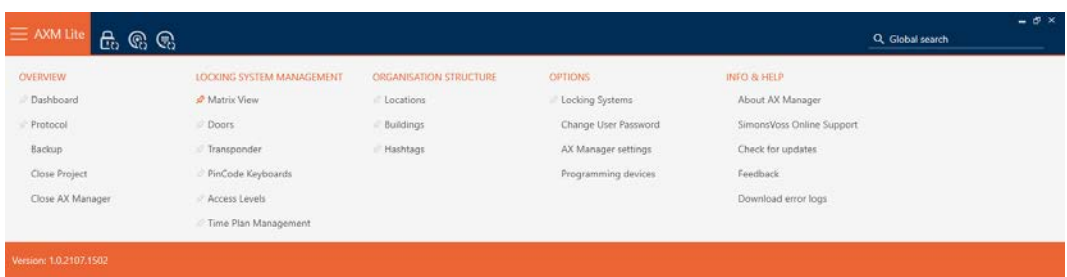

2. Nel gruppo | IMPOSTAZIONI | selezionate la voce Dispositivi di programmazione .

#### **EINSTELLUNGEN**

Schließanlagen

Benutzerkennwort ändern

AX Manager Einstellungen

Programmiergeräte

9 Si apre la finestra con i dispositivi di programmazione.

# Programmiergeräte Verbundene Programmiergeräte Name  $S/N$ **Status** Firmwareversion SmartStick AX nicht verbund SmartCD aktiv verbunden 14-11160425862 9.10.4.43 **Schließen**

Questa finestra mostra tutti i dispositivi di programmazione supportati. A seconda dell'edizione dell'AXM che usate, sono supportati altri dispositivi di programmazione. Nella colonna Stato potete vedere se un dispositivo di programmazione è collegato e viene riconosciuto dall'AXM Lite.

# 20. La vostra interfaccia AXM

## 20.1 Scambiare porte e persone nella matrice (trasposizione)

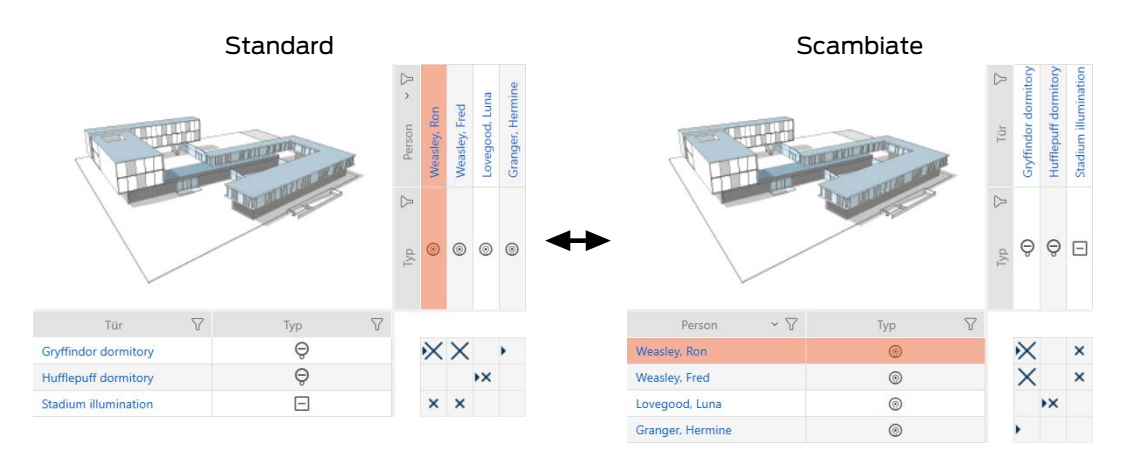

Nella vista standard, le porte sono mostrate come righe e le persone come colonne. Questa impostazione può essere modificata.

- $\checkmark$  Schermata della matrice aperta.
- 1. Fate clic sul tasto **C** Configurazione .
	- $\rightarrow$  La finestra con le impostazioni matrice dell' AXM Lite si apre.

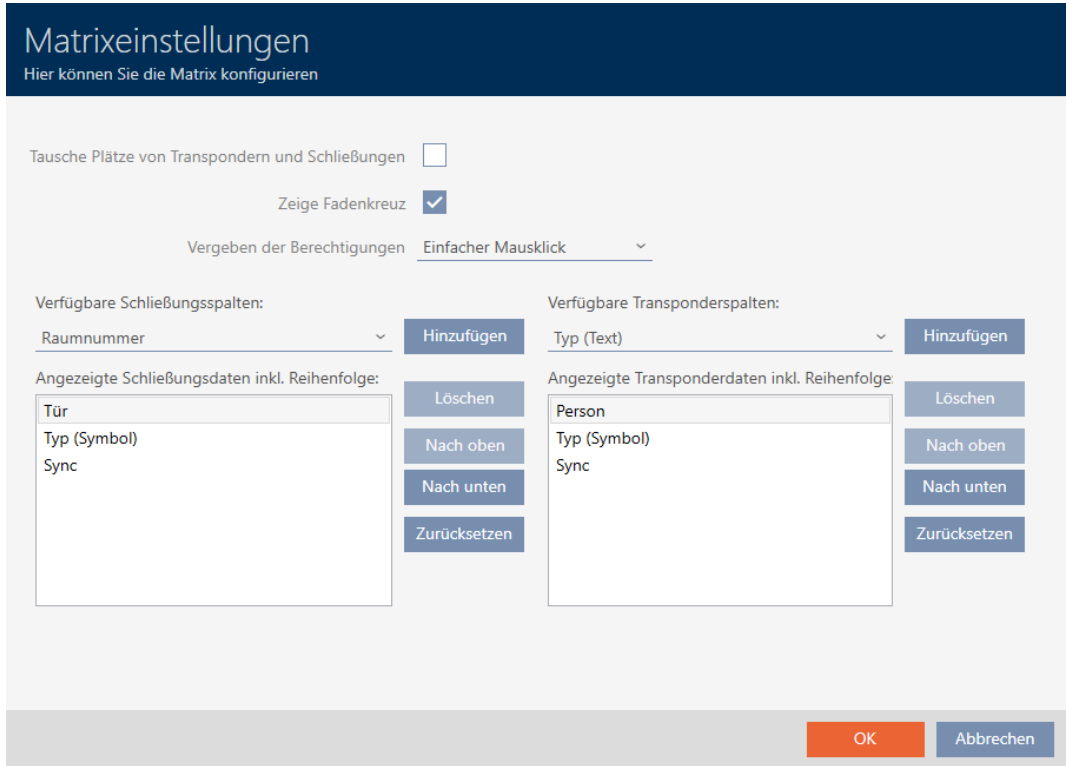

- 2. Attivate la casella di controllo  $\nabla$  Scambio di transponder e serrature.
- 3. Fate clic sul tasto OK .
	- 9 La finestra con le impostazioni matrice dell' AXM Lite si chiude.
- $\rightarrow$  Porte e persone vengono scambiate nella vista della matrice.

## 20.2 Evidenziare le colonne e le righe nella matrice (attivare/disattivare il mirino)

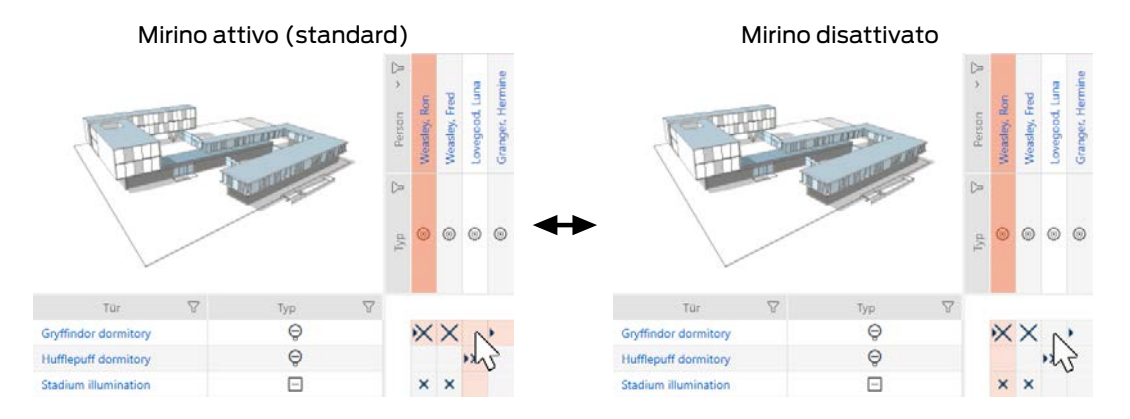

La casella su cui si trova attualmente il puntatore del mouse appartiene a una chiusura o al vostro mezzo di identificazione. Nell'impostazione predefinita, l'intera riga e l'intera colonna sono evidenziate a colori. In questo modo, è possibile trovare rapidamente la chiusura o il mezzo di identificazione corrispondente. Questa funzione si chiama Mirino.

In alternativa è anche possibile disattivare il mirino. In questo caso, la colonna o la riga a cui appartiene la chiusura o il mezzo di identificazione selezionato viene evidenziata indipendentemente dal puntatore del mouse.

- $\checkmark$  Schermata della matrice aperta.
- 1. Fate clic sul tasto **the Configurazione**.
	- $\rightarrow$  La finestra con le impostazioni matrice dell' AXM Lite si apre.

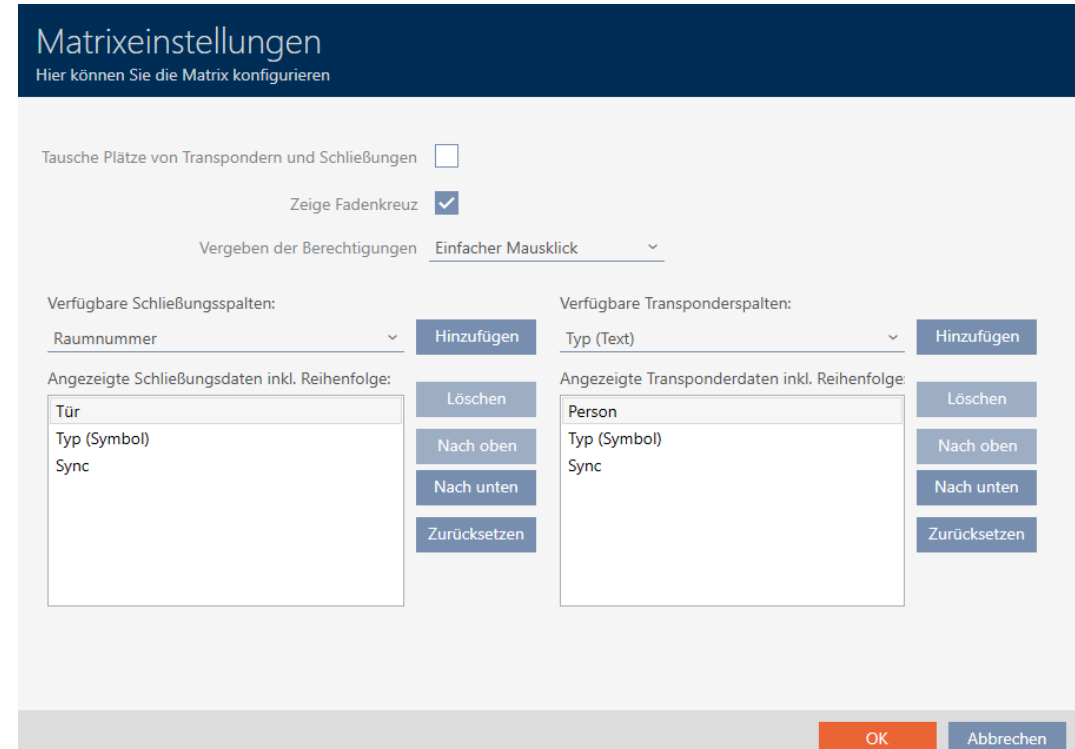

- 2. Attivate o disattivate la casella di controllo  $\nabla$  Mostra il mirino.
- 3. Fate clic sul tasto OK .
	- 9 La finestra con le impostazioni matrice dell' AXM Lite si chiude.
- 9 Il mirino non viene più visualizzato.

## 20.3 Clic per modificare le autorizzazioni

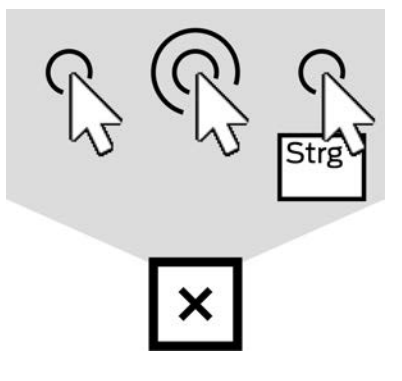

Avete a disposizione tre opzioni per impostare una singola autorizzazione facendo clic nella matrice:

- **B** Semplice clic del mouse (standard)
- **:** Doppio clic su
- **:** Ctrl + clic del mouse singolo
- $\checkmark$  Schermata della matrice aperta.
- 1. Fate clic sul tasto **C** Configurazione .
	- $\rightarrow$  La finestra con le impostazioni matrice dell' AXM Lite si apre.

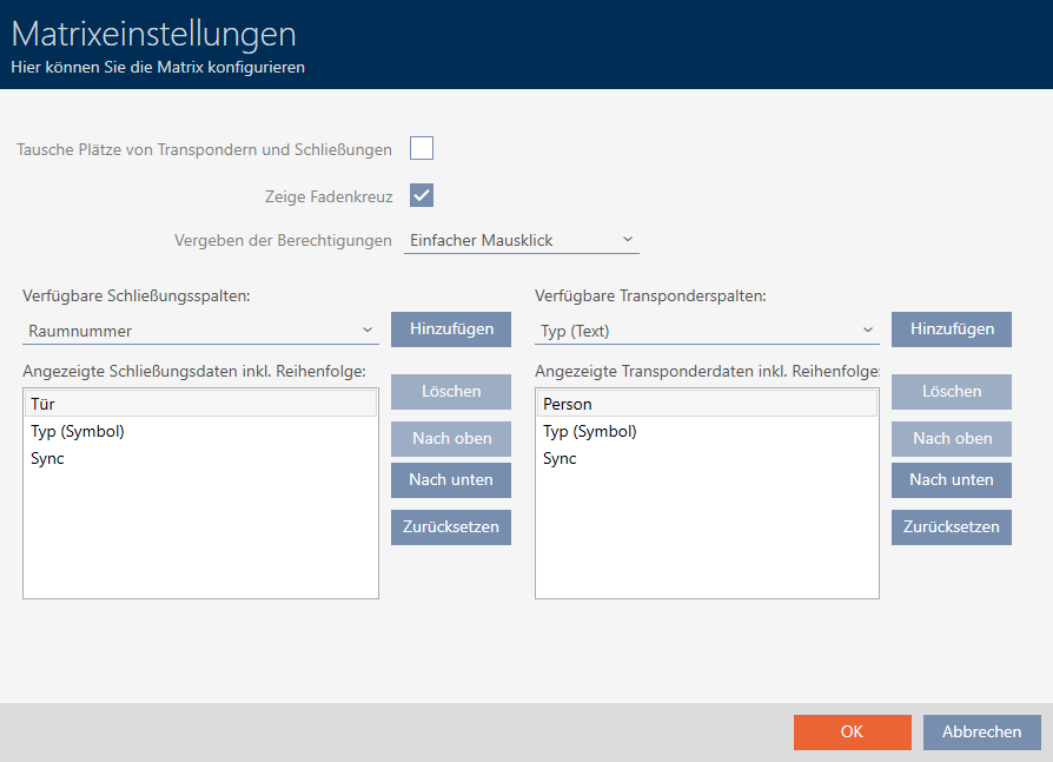

2. Scegliete nel menu a discesa ▼ Assegnare le autorizzazioni tra le voci "Semplice clic del mouse", "Doppio clic su" o "Ctrl + clic del mouse singolo".

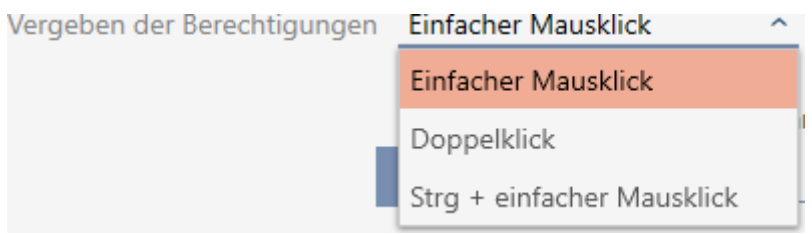

- 3. Fate clic sul tasto OK .
	- 9 La finestra con le impostazioni matrice dell' AXM Lite si chiude.
- → Il clic per le autorizzazioni viene modificato.

## 20.4 Mostrare o nascondere le informazioni nella matrice

La seguente descrizione si applica alle colonne visualizzate per le chiusure. Le righe dei mezzi di identificazione possono essere modificate in modo analogo.

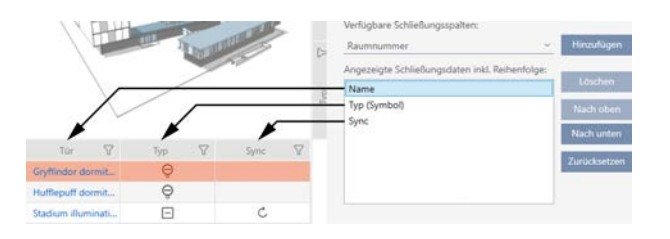

- $\checkmark$  Schermata della matrice aperta.
- 1. Fate clic sul tasto **the Configurazione**.
	- 9 La finestra con le impostazioni matrice dell' AXM Lite si apre.

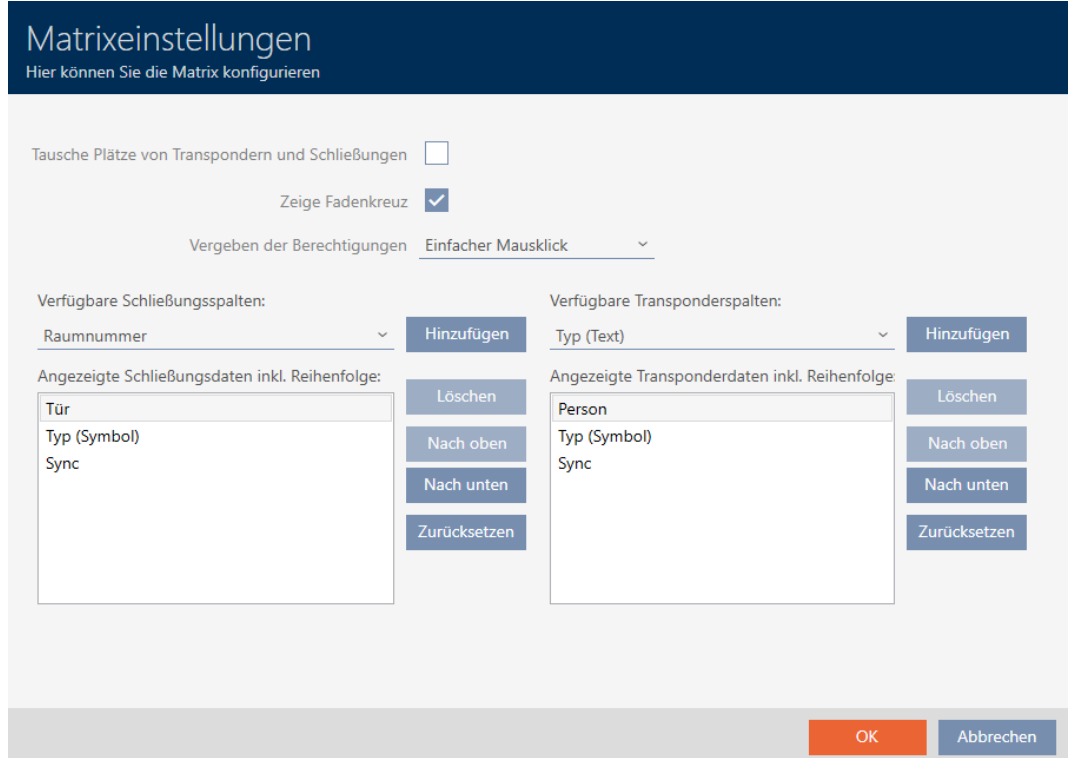

9 Vengono elencate le colonne per le chiusure attualmente visualizzate.

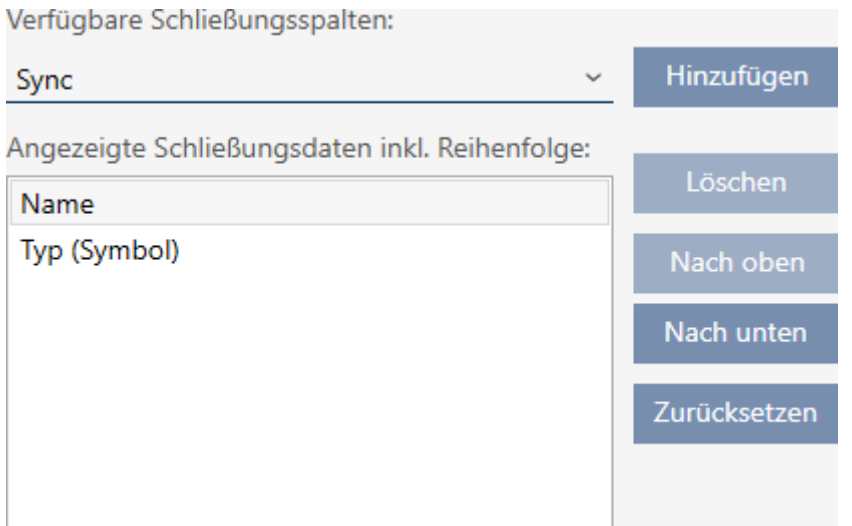

2. Scegliete nel menu a discesa ▼ Colonne di chiusura disponibili: le colonne che devono essere visualizzate nella matrice.

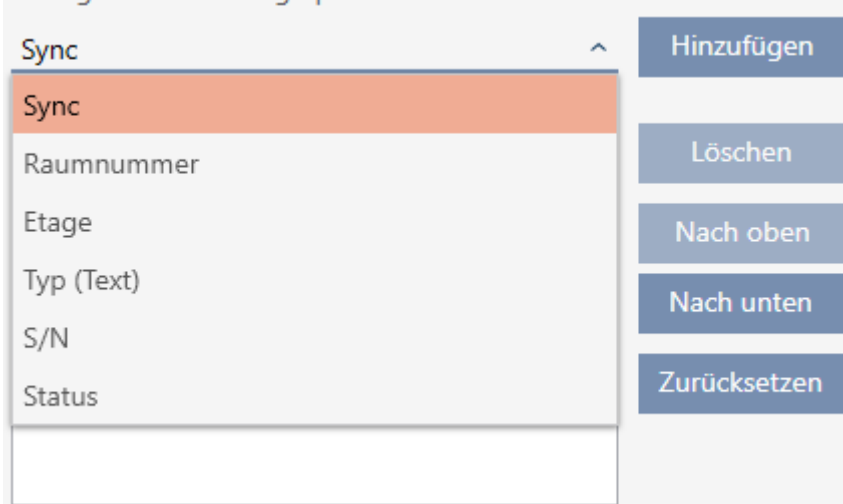

Verfügbare Schließungsspalten:

3. Integrate o cancellate le colonne con i tasti Aggiungi o Cancellare .

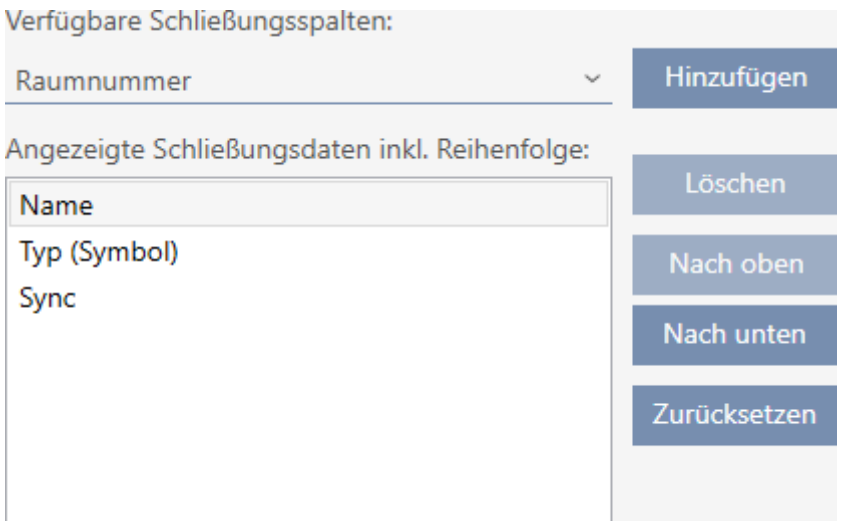

- 4. Modificate l'ordine con i tasti In alto o Giù .
- 5. Con il tasto Azzerare potete ripristinare la visualizzazione standard.
- 6. Fate clic sul tasto OK .
	- 9 La finestra con le impostazioni matrice dell' AXM Lite si chiude.
- <span id="page-280-0"></span> $\rightarrow$  Le colonne sono state modificate come desiderato.

## 20.5 Lettura degli elenchi degli accessi/dei passaggi durante la sincronizzazione

- $\checkmark$  AXM Lite aperto.
- 1. Fate clic sul tasto  $AXM$  arancione  $\equiv$  AXM.
	- $\rightarrow$  Si apre la barra AXM.

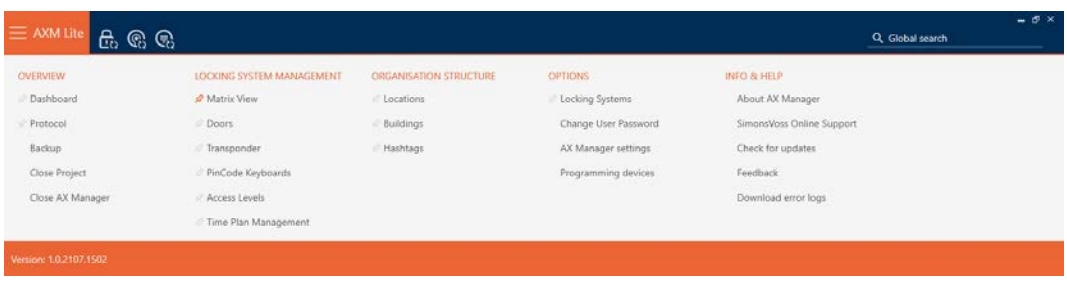

2. Nel gruppo | IMPOSTAZIONI | selezionate la voce Impostazioni di AX Manager .

#### **EINSTELLUNGEN**

Schließanlagen

Benutzerkennwort ändern

AX Manager Einstellungen

Programmiergeräte

- → La barra AXM si chiude.
- 9 Si apre la finestra con le impostazioni dell'AXM Lite.
- 3. Passate alla scheda [Sincronizzazione].

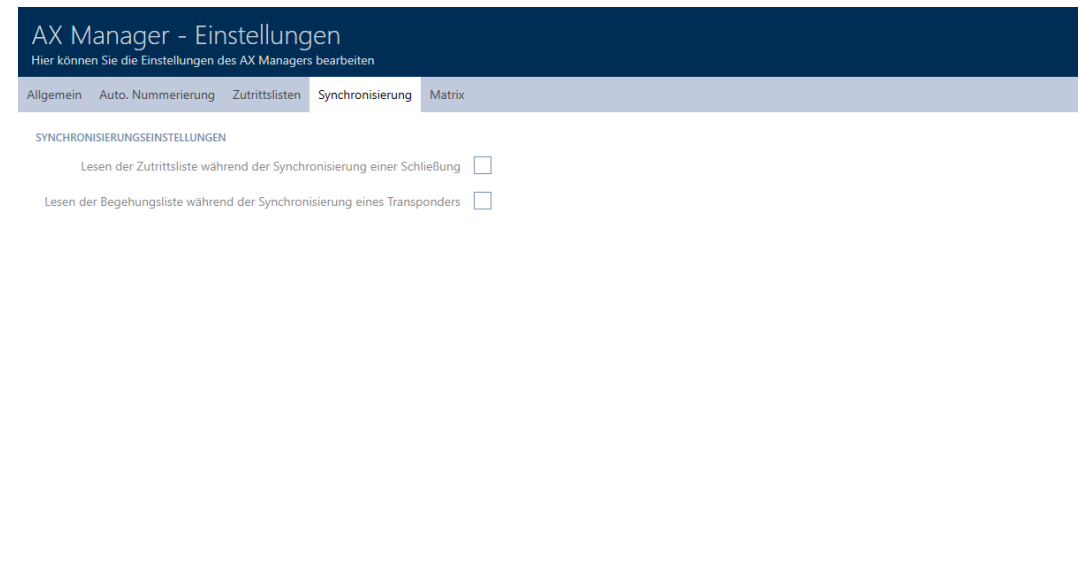

4. Se necessario, attivate le caselle di controllo  $\blacksquare$  Lettura dell'elenco di accesso durante la sincronizzazione di un blocco oppure  $\blacktriangledown$  Lettura della lista di marcia durante la sincronizzazione di un transponder.

OK Abbrechen

- 5. Fate clic sul tasto OK .
	- 9 Si chiude la finestra con le impostazioni dell'AXM Lite.
- 9 In futuro, l'elenco degli accessi o dei passaggi verranno letti durante la sincronizzazione.

## 20.6 Limitazione del numero di voci dell'elenco degli accessi nel database

- $\checkmark$  AXM Lite aperto.
- 1. Fate clic sul tasto  $AXM$  arancione  $\equiv$  AXM.
	- $\rightarrow$  Si apre la barra AXM.

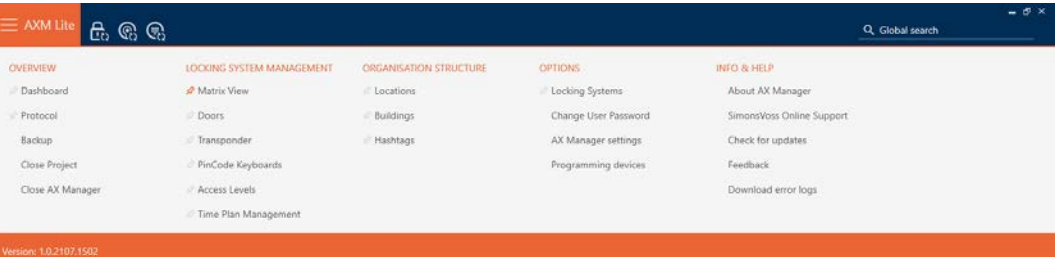

2. Nel gruppo | IMPOSTAZIONI | selezionate la voce Impostazioni di AX Manager .

#### EINSTELLUNGEN

#### Schließanlagen

Benutzerkennwort ändern

AX Manager Einstellungen

Programmiergeräte

- $\rightarrow$  La barra AXM si chiude.
- 9 Si apre la finestra con le impostazioni dell'AXM Lite.

OK Abbrechen

3. Passate alla scheda [Elenchi di accesso].

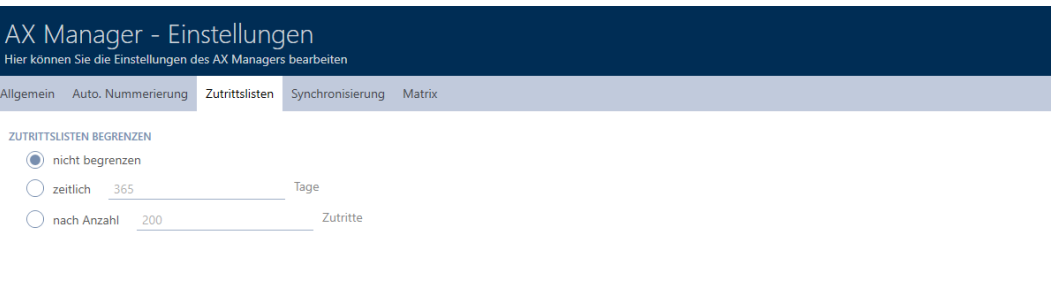

- 4. Selezionate una delle tre opzioni  $\odot$  in modo illimitato,  $\odot$  temporale (max. 2000 giorni) oppure © per numero (max. 10.000 voci).
- 5. Fate clic sul tasto OK .
	- 9 Si chiude la finestra con le impostazioni dell'AXM Lite.
- 9 La limitazione degli elenchi degli accessi è impostata.

## 20.7 Appuntare schede

Per esperienza scoprirete che avrete bisogno di alcune voci della barra AXM più frequentemente rispetto ad altre.

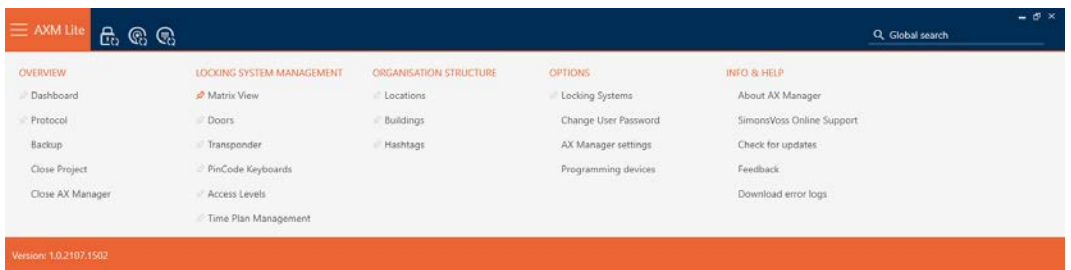

Accanto ad alcune voci vedrete uno spillo grigio. Con questo spillo si può appuntare la voce corrispondente e aprirla automaticamente al successivo riavvio dell'AXM Lite.

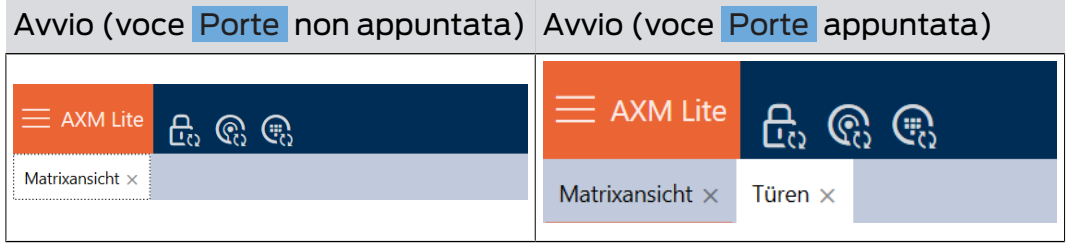

#### $\checkmark$  AXM Lite aperto.

- 1. Fate clic sul tasto AXM arancione  $\equiv$  AXM.  $\rightarrow$  Si apre la barra AXM.
- 2. Fate clic sullo spillo grigio, accanto alla voce che desiderate appuntare.

## **SCHLIESSANLAGENSTEUERUNG**

- **★** Matrixansicht
- $\mathcal{D}$  Türen
- Transponder
- PinCode Tastaturen
- *☆* Berechtigungsgruppen
- i⁄ Zeitplansteuerung
	- $\rightarrow$  Lo spillo diventa arancione.

## SCHLIESSANLAGENSTEUERUNG

- **★** Matrixansicht
- **√** Türen
- Transponder
- PinCode Tastaturen
- *☆* Berechtigungsgruppen
- iety Zeitplansteuerung
- 9 La voce appuntata si aprirà automaticamente al successivo avvio dell'AXM Lite.

## 20.8 Modifica della numerazione automatica

Di serie l'AXM Lite si occupa per voi della numerazione del personale e delle porte.

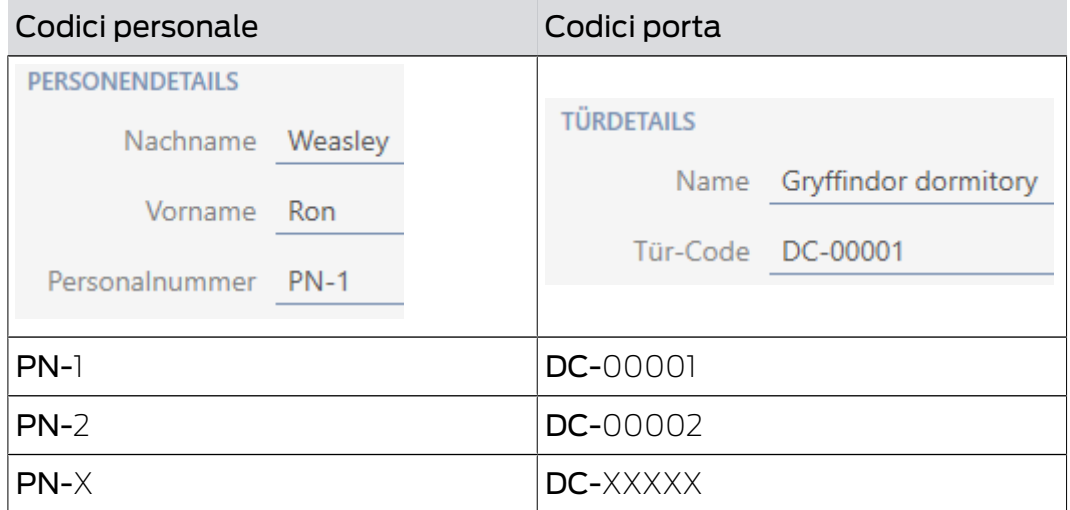

Le sigle PN- (Personal Number) e DC- (Door Code) possono essere modificate nella proprietà dell'AXM Lite:

 $\checkmark$  AXM Lite aperto.

1. Fate clic sul tasto AXM arancione  $\equiv$  AXM.

 $\rightarrow$  Si apre la barra AXM.

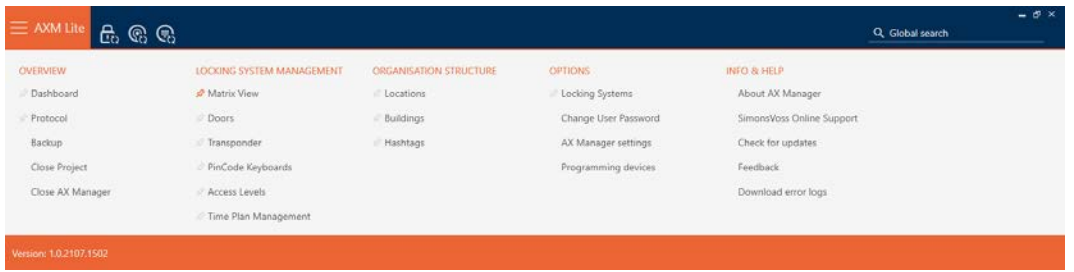

2. Nel gruppo | IMPOSTAZIONI | selezionate la voce Impostazioni di AX Manager .

#### **EINSTELLUNGEN**

Schließanlagen

Benutzerkennwort ändern

#### AX Manager Einstellungen

Programmiergeräte

- $\rightarrow$  La barra AXM si chiude.
- 9 Si apre la finestra con le impostazioni dell'AXM Lite.

OK Abbrechen

3. Passate alla scheda [Auto. Numerazione].

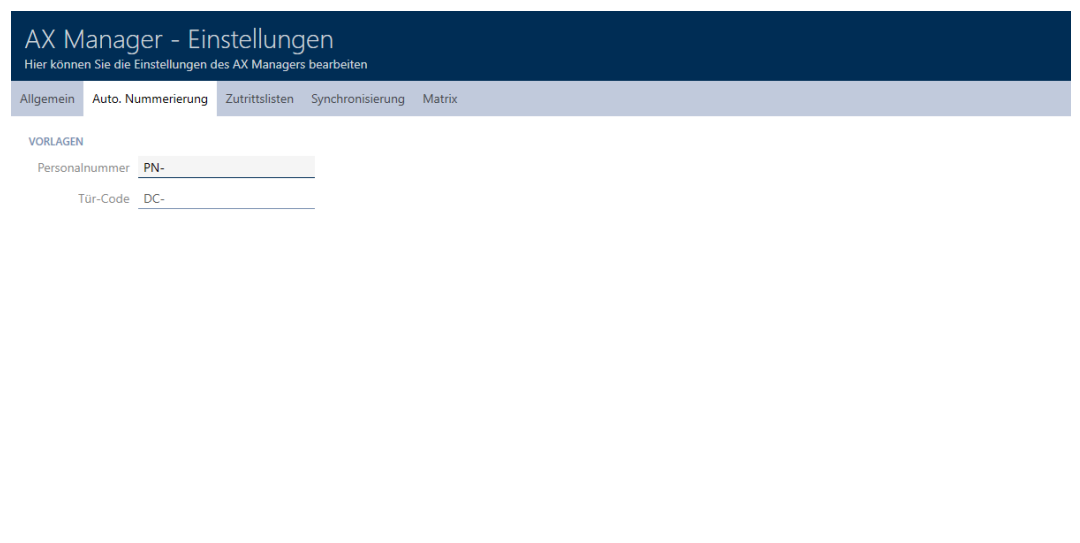

- 4. Inserite nei campi Numero del personale e/o Codice della porta la sigla desiderata.
- 5. Fate clic sul tasto OK .
	- 9 Si chiude la finestra con le impostazioni dell'AXM Lite.
- 9 I codici dipendente e i codici porta in futuro verranno generati con la sigla modificata.
- 9 I codici dipendente o i codici porta esistenti rimarranno invariati.

## 20.9 Modifica della lingua

L'AXM Lite è disponibile in diverse lingue. Tutte le lingue disponibili sono installate automaticamente durante l'installazione.

Al primo avvio, vedrete una finestra speciale dove potrete impostare il vostro primo progetto. Successivamente verrà visualizzata la normale finestra di login:

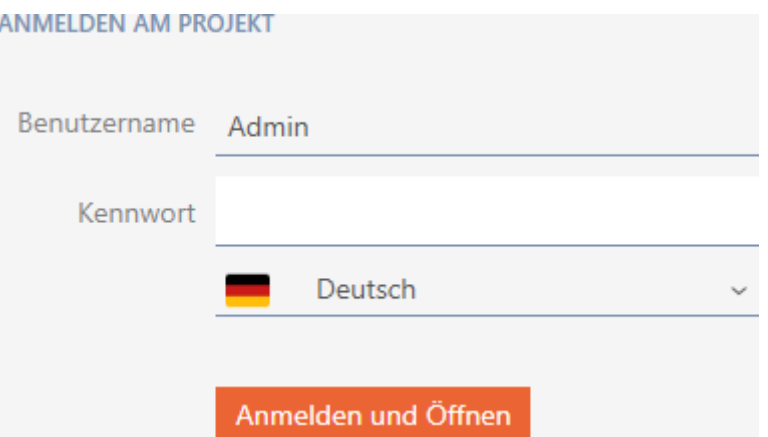

Selezionate qui sotto il campo Password la lingua preferita.

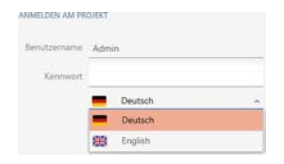
# 21. Funzioni di amministrazione

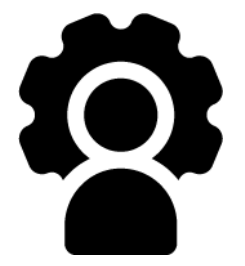

# 21.1 Creazione di backup

<span id="page-288-0"></span>Con un backup regolare, il vostro database e quindi il vostro carico di lavoro può essere ripristinato rapidamente.

Potete creare facilmente il backup nell'AXM Lite in completa autonomia:

- $\blacksquare$  Nella schermata di login (tasto Fusibile  $\blacksquare$ )
- Nella barra AXM espandibile (tasto Fusibile )

In questa sezione imparerete come creare un backup del database usando la barra AXM espandibile.

- $\checkmark$  AXM Lite aperto.
- 1. Fate clic sull'icona AXM arancione  $\equiv$  AXM.
	- $\rightarrow$  Si apre la barra AXM.

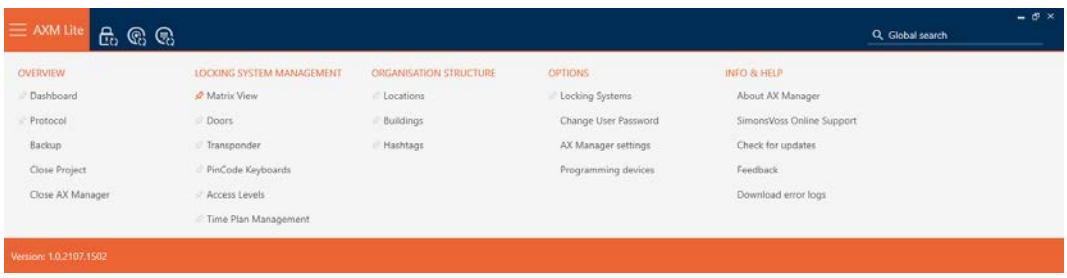

2. Fate clic nel gruppo | SOPRATTUTTO | sulla voce Fusibile .

# ÜBERSICHT

- **Dashboard**
- Protokoll

## Sicherung

- $\rightarrow$  La barra AXM si chiude.
- 9 Si apre la finestra per l'assegnazione della password.

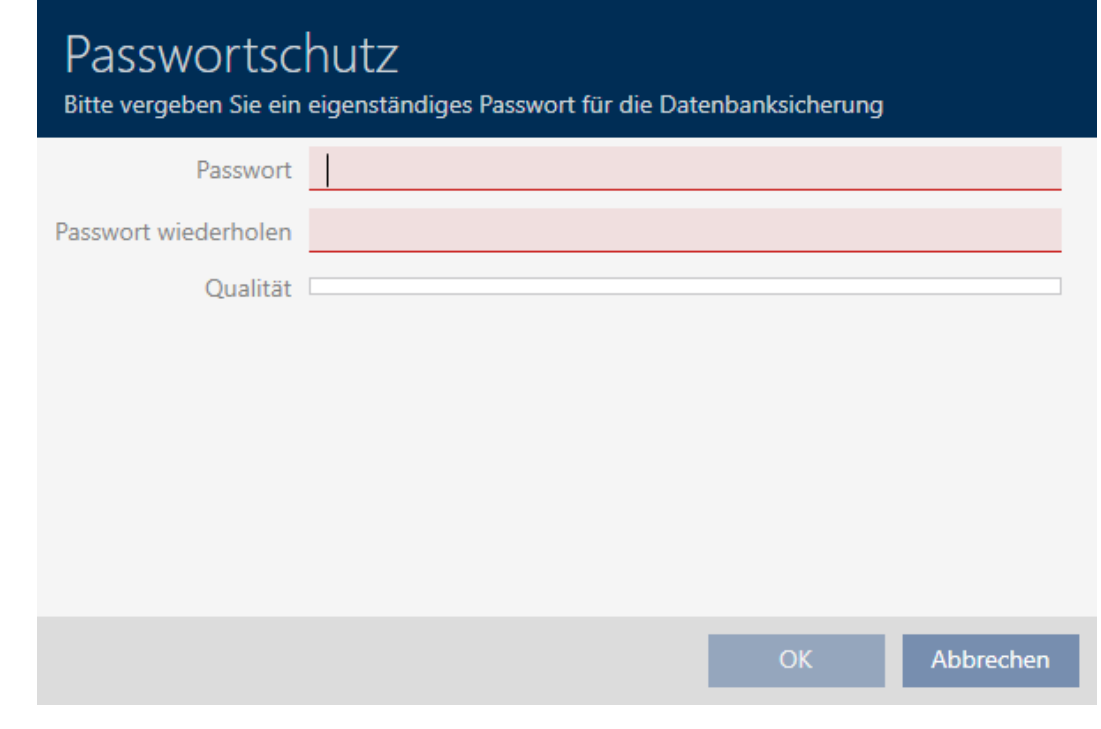

3. Inserite nel campo Password una password per proteggere questo backup.

9 Una barra colorata mostra quanto è sicura la password.

Quality

- 4. Nel campo Ripetere la password ripetete la password.
- 5. Fate clic sul tasto OK .
	- 9 Si chiude la finestra per l'assegnazione della password.
	- $\rightarrow$  Il backup è stato creato.

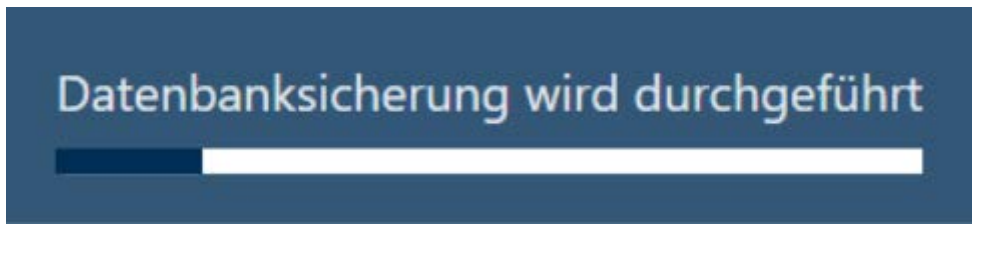

- 9 Si aprirà la finestra Esplora risorse.
- 6. Salvate il file di backup (estensione: .axmbackup) in una directory a scelta.

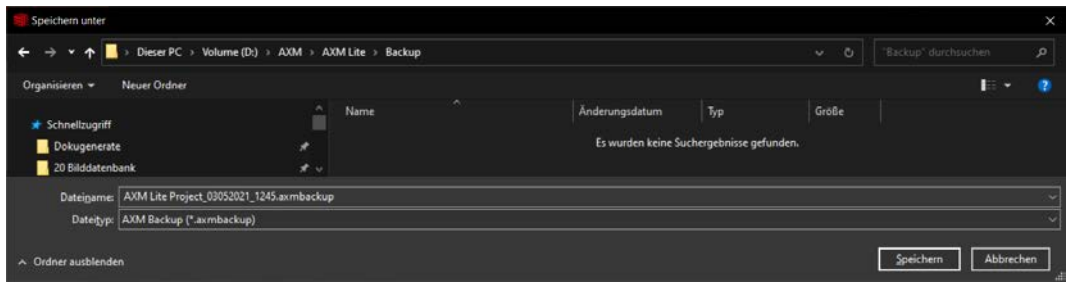

- 9 La finestra Esplora risorse si chiude.
- → Il backup è concluso.

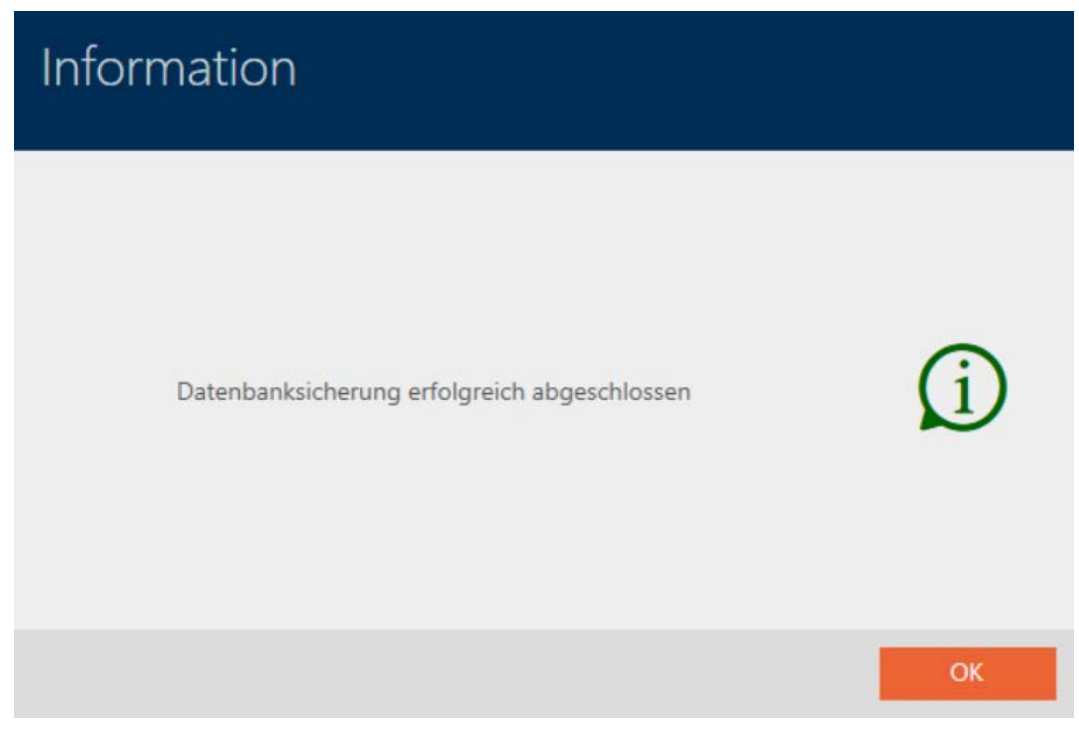

Nella schermata di login dell'AXM Lite potete anche vedere quando avete creato l'ultimo backup:

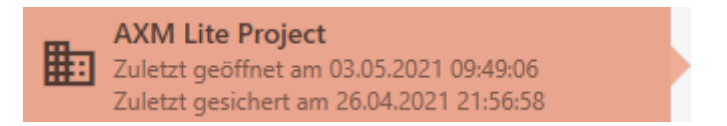

# 21.2 Ripristino del backup

Quando si ripristina un backup, si ripristina il database a uno stato di backup precedente.

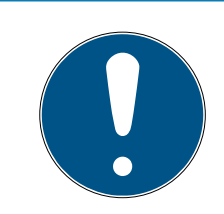

# **NOTA**

# Il backup non ha alcuna influenza sulle chiusure

Il ripristino si applica esclusivamente al database. Non ha alcuna influenza sui mezzi di identificazione e sulle chiusure esistenti.

- Se necessario, sincronizzate i mezzi di identificazione e i transponder (vedere [Sincronizzazione: Confronto tra piano di chiusura e realtà](#page-249-0)  $[250]$  $[250]$ .
- ü Backup disponibile (vedere [Creazione di backup \[](#page-288-0)[}](#page-288-0) [289\]](#page-288-0)).
- 1. Fate clic nella schermata di login sul tasto Di nuovo.
	- 9 Si aprirà la finestra Esplora risorse.
- 2. Scorrete fino ad arrivare al vostro backup.
- 3. Cliccate sul pulsante Apri .
	- 9 La finestra Esplora risorse si chiude.
	- 9 Si apre la finestra di richiesta della password.

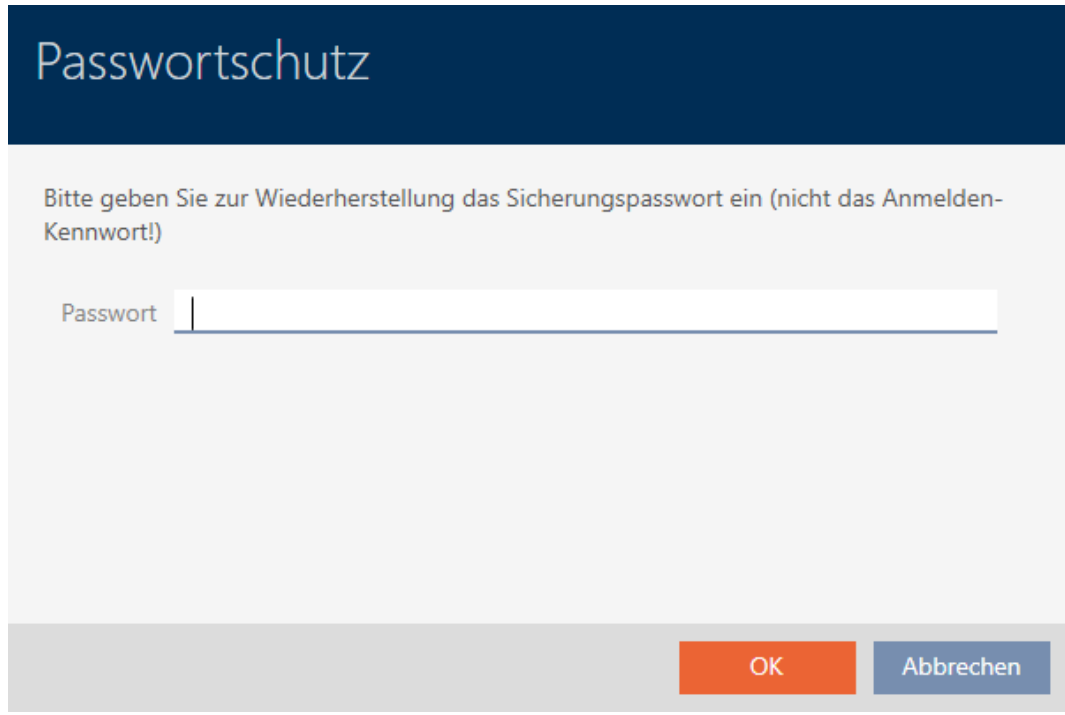

- 4. Inserite nel campo Password la password che avete inserito durante la creazione del backup.
- 5. Fate clic sul tasto OK .
	- 9 Si chiude la finestra di richiesta della password.
	- $\rightarrow$  Il database viene ripristinato.

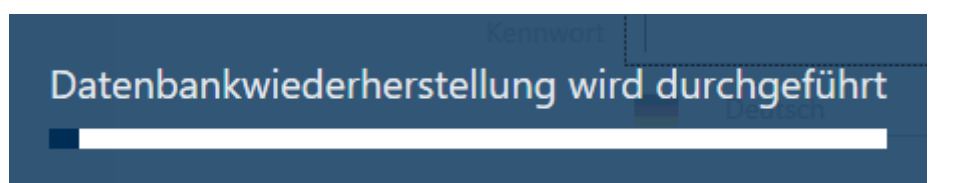

# 21.3 Esportazione del registro errori

I registri degli errori aiutano a chiarire più rapidamente i casi che richiedono supporto e a isolare più rapidamente i problemi che si verificano.

ELSMLog-20210427.log TELSMLog-20210428.log ElsMLog-20210429.log ELSMLog-20210430.log ELSMLog-20210503.log ELSMLog-ProgrammingProcess-20210430\_001.log LSMLog-ProgrammingProcess-20210430\_002.log El LSMLog-ProgrammingProcess-20210430\_003.log ELSMLog-ProgrammingProcess-20210503.log El LSMLog-ProgrammingProcess-20210503\_001.log

Potete esportare i registri degli errori nella schermata di login (tasto File di errore  $\uparrow$ ) o nella barra AXM (tasto Scaricare i file di errore).

Nella seguente descrizione imparerete come esportare i registri degli errori con la barra AXM:

- $\checkmark$  AXM Lite aperto.
- 1. Fate clic sul tasto AXM arancione  $\equiv$  AXM
	- $\rightarrow$  Si apre la barra AXM.

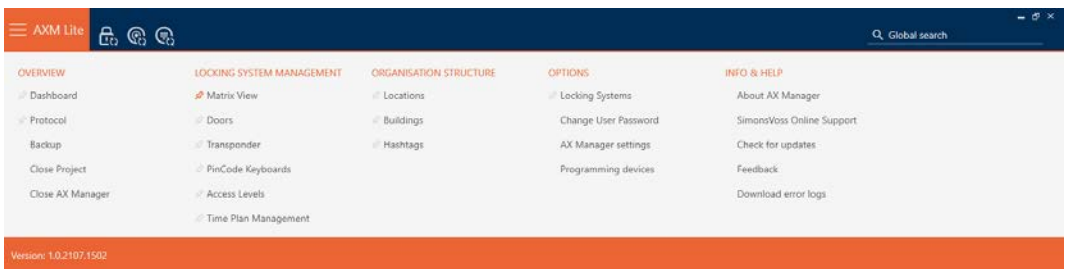

2. Nel gruppo | INFO & AIUTO | selezionate la voce Scaricare i file di errore .

### **INFO & HILFE**

Über AX Manager

SimonsVoss Online Support

Auf Updates überprüfen

Feedback

Fehlerdateien herunterladen

- **→** Si aprirà la finestra Esplora risorse.
- 3. Salvate il registro degli errori (estensione: .zip) in una directory a scelta.
- → Il registro degli errori è stato esportato.

# 21.4 Visualizzazione del numero di versione e della chiave di licenza dell'AXM installato

- $\checkmark$  AXM Lite aperto.
- 1. Fate clic sul tasto AXM arancione  $\equiv$  AXM.
	- $\rightarrow$  Si apre la barra AXM.

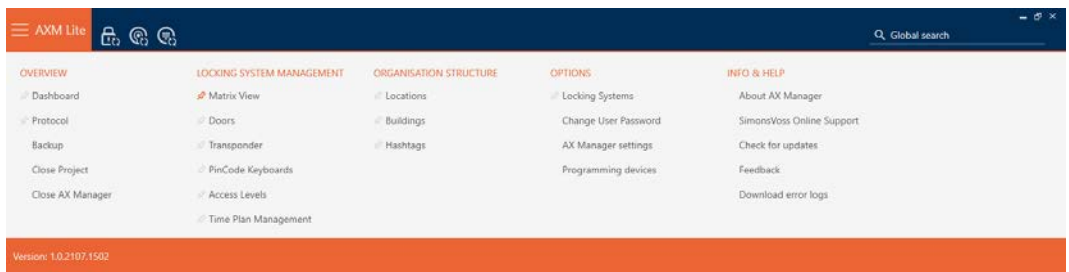

2. Nel gruppo | INFO & AIUTO | selezionate la voce Informazioni su AX Manager .

### **INFO & HILFE**

Über AX Manager

SimonsVoss Online Support

Auf Updates überprüfen

Feedback

Fehlerdateien herunterladen

9 Si apre la finestra delle informazioni sull'AXM Lite.

# Über AX Manager

# **AX Manager**

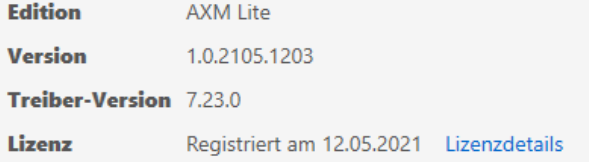

Copyright 2020 SimonsVoss Technologies GmbH / Alle Rechte vorbehalten

Kopiere Infos

- 3. Fate clic sul tasto Dettagli della licenza .
	- 9 Si chiude la finestra delle informazioni sull'AXM Lite.
	- 9 Si apre la finestra delle informazioni sulla licenza.

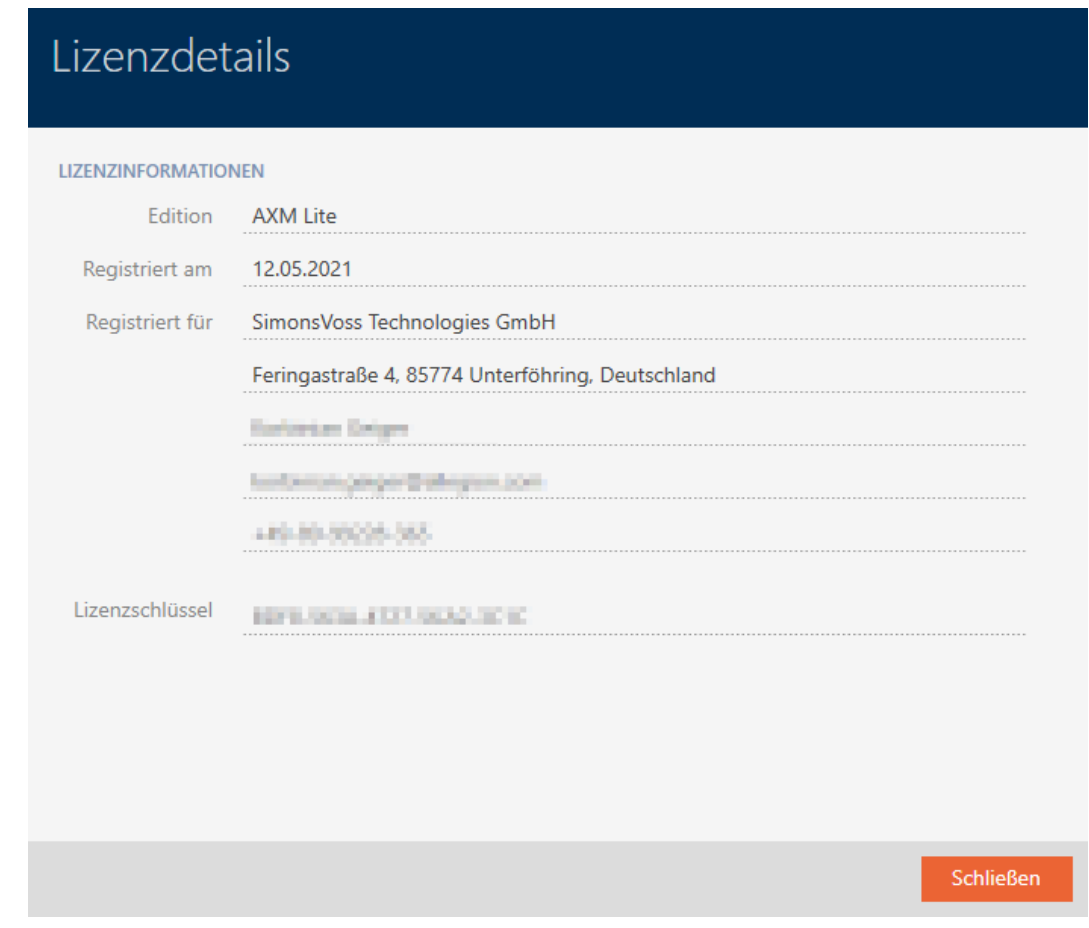

- 4. Fate clic sul tasto Chiudere .
	- 9 Si chiude la finestra delle informazioni sulla licenza.

# 21.5 Gestione degli utenti

### 21.5.1 Modifica della password utente

La vostra password utente deve soddisfare i seguenti requisiti:

- deve essere lunga almeno 8 caratteri
- deve contenere lettere maiuscole e minuscole

Si ottiene ancora più sicurezza se si usano anche numeri (1234...) e caratteri speciali (!\$%&?...).

- $\checkmark$  AXM Lite aperto.
- 1. Fate clic sul tasto AXM arancione  $\equiv$  AXM.
	- $\rightarrow$  Si apre la barra AXM.

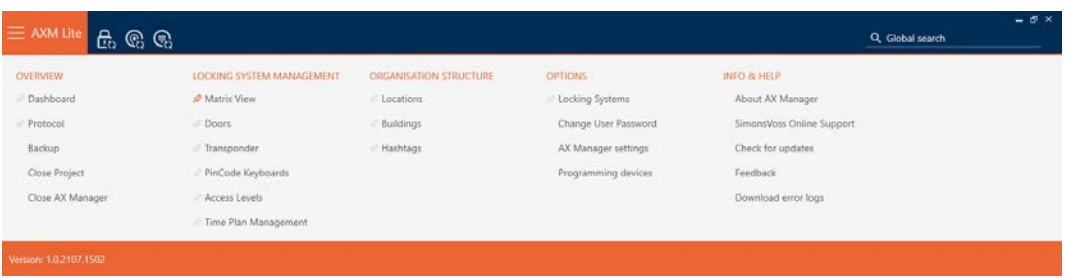

2. Nel gruppo | IMPOSTAZIONI | selezionate la voce Cambiare la password dell'utente .

### **EINSTELLUNGEN**

Schließanlagen

Benutzerkennwort ändern

AX Manager Einstellungen

Programmiergeräte

9 Si apre la finestra per modificare la password utente.

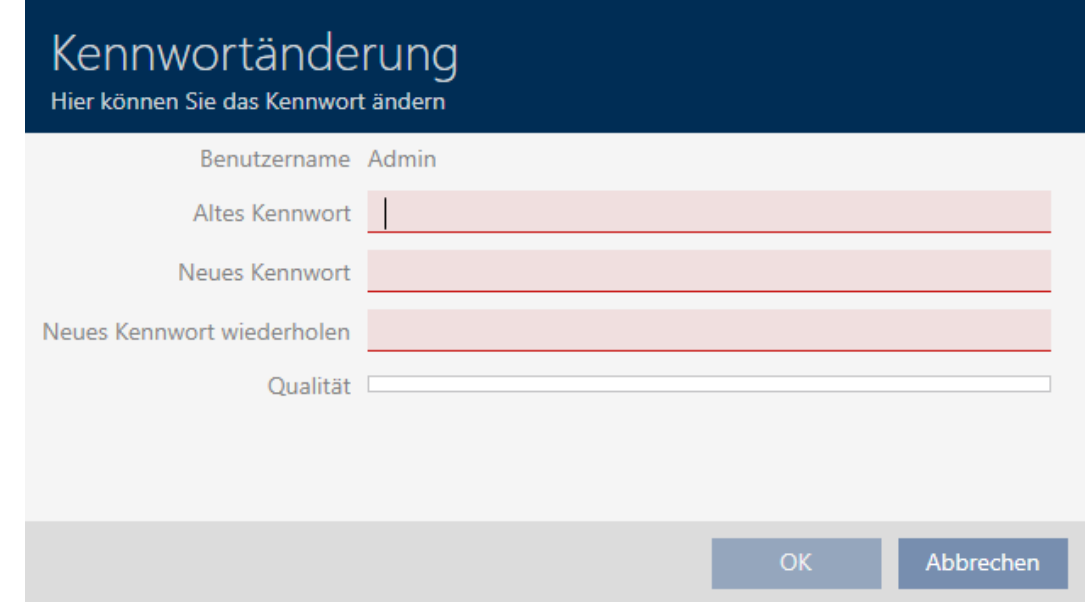

- 3. Nel campo Vecchia password inserite la vecchia password utente.
- 4. Inserite nei campi Nuova password e Ripetere la nuova password la vostra nuova password.
	- 9 Una barra colorata mostra quanto è sicura la password.

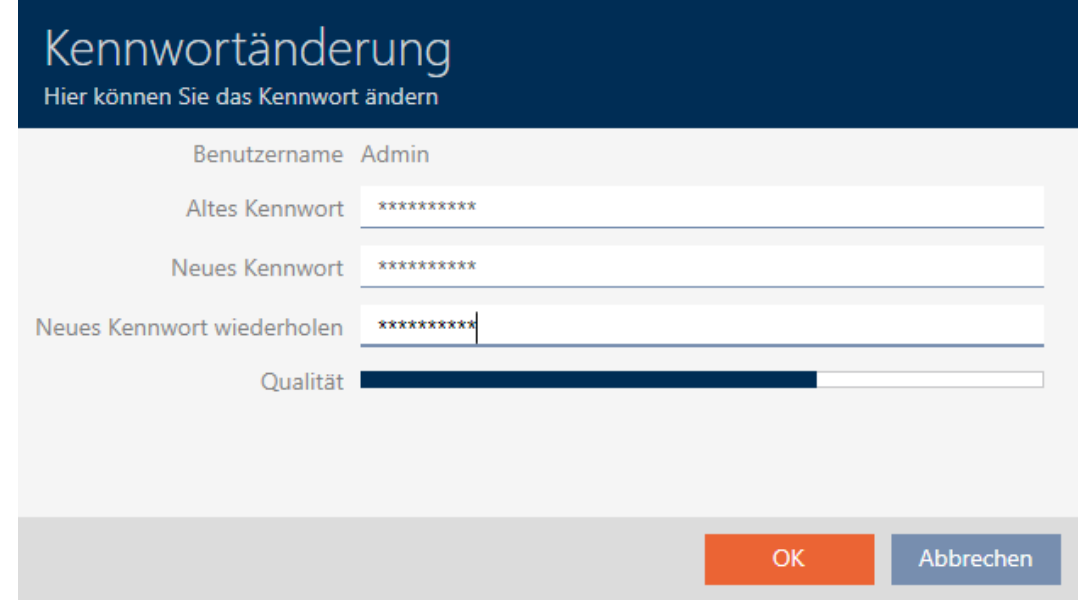

# → La password utente è stata modificata.

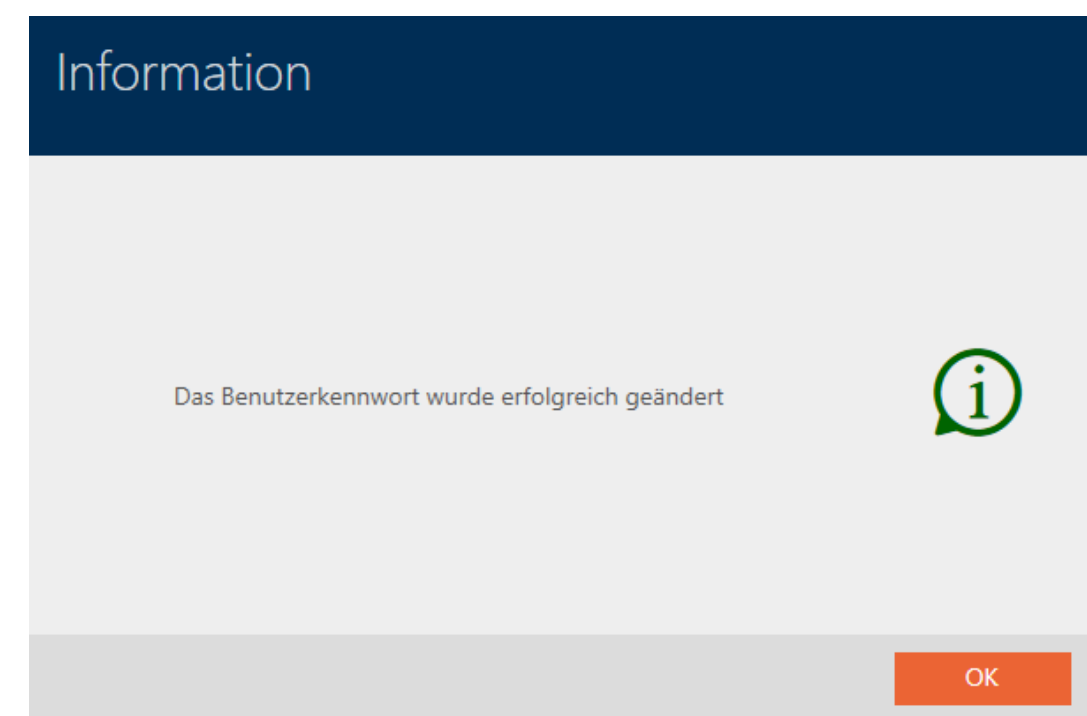

## 21.5.2 Aumentare la sicurezza delle password

Le password sono una componente importante del vostro concetto di sicurezza. È possibile aumentare la sicurezza con varie impostazioni:

**■** Usa la cronologia delle ultime 10 password

La nuova password non deve essere uguale a nessuna delle ultime dieci password.

**Blocca l'utente dopo aver inserito la password sbagliata per 3 volte** 

 Se un utente inserisce la password in modo errato per tre volte, non sarà in grado di accedere di nuovo finché non sarà sbloccato.

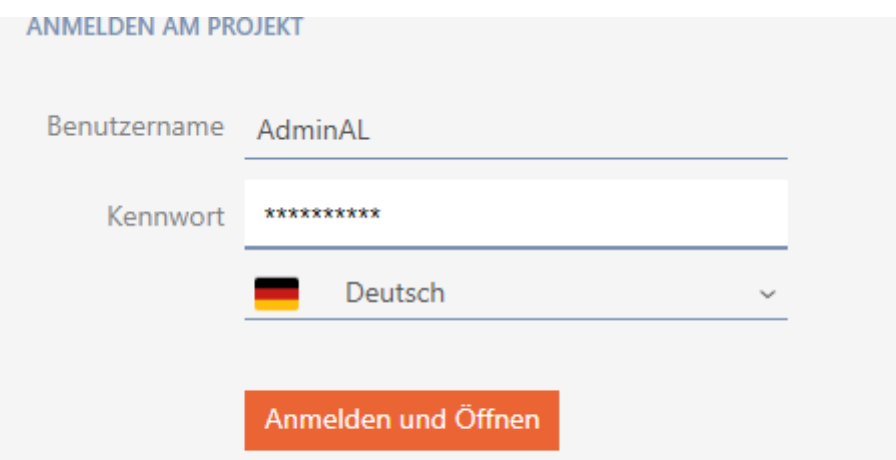

Der Benutzer wurde gesperrt. Bitte wenden sie sich an den Projekt-Administrator.

**Elevata sicurezza della password** 

L' AXM Lite rifiuta automaticamente le password troppo semplici come ad esempio "12345678".

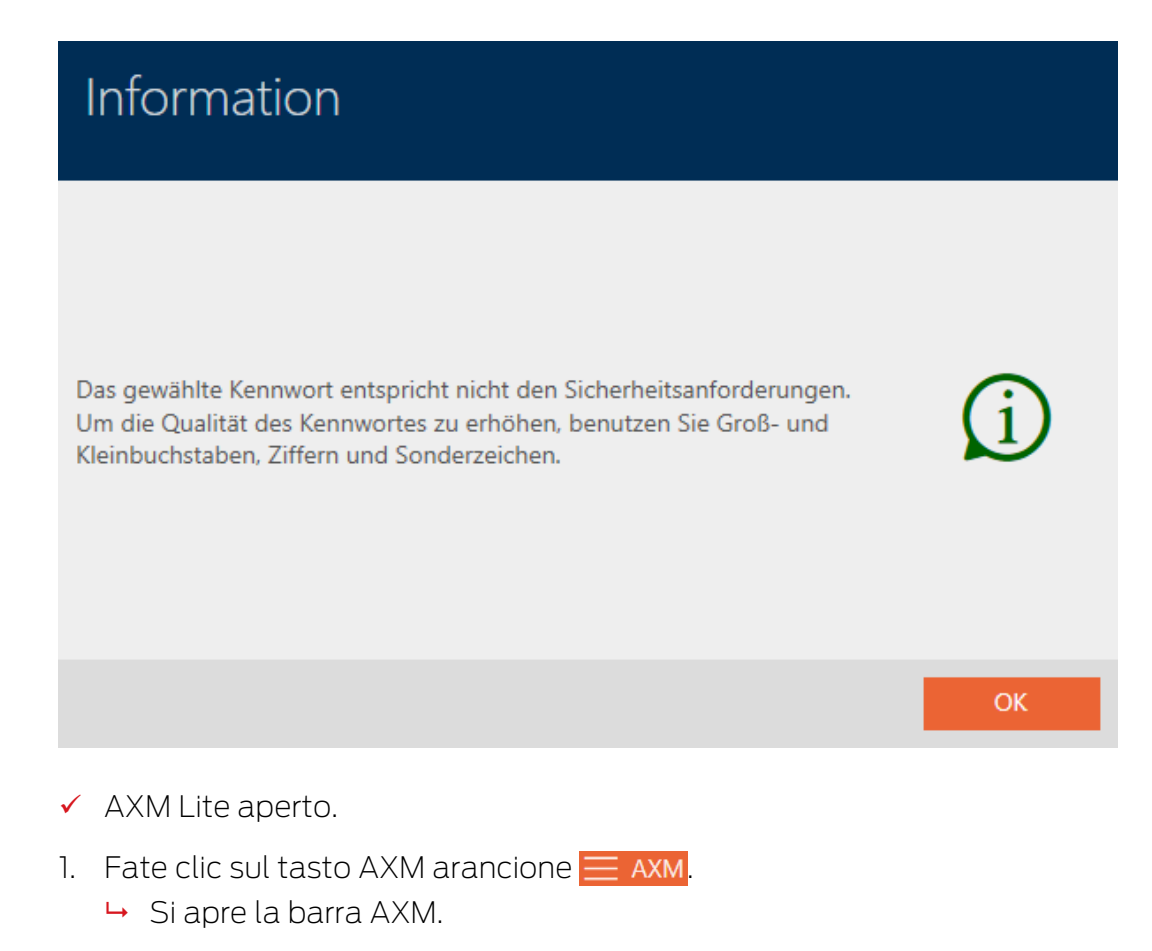

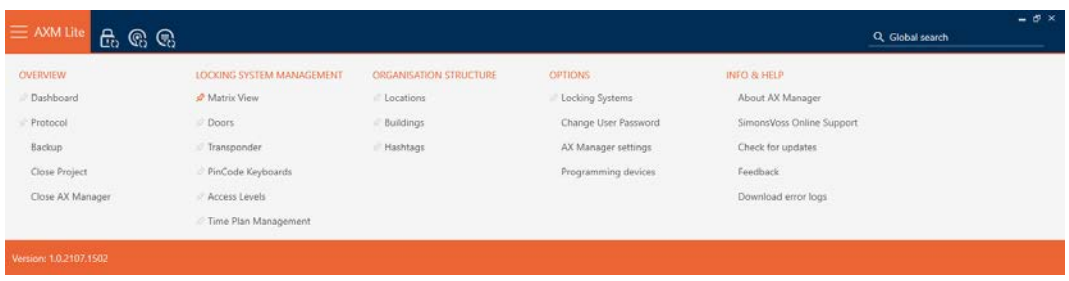

2. Selezionate nel gruppo | IMPOSTAZIONI | la voce Impostazioni di AX Manager .

### **EINSTELLUNGEN**

Schließanlagen

Benutzerkennwort ändern

### AX Manager Einstellungen

### Programmiergeräte

- → La barra AXM si chiude.
- 9 La finestra con le impostazioni dell' AXM Lite si apre.
- 3. Passate alla scheda Password.
- 4. Attivate le caselle di controllo desiderate.
- 5. Fate clic sul tasto OK .
	- 9 La finestra con le impostazioni dell' AXM Lite si chiude.
- 9 I nuovi requisiti delle password sono attivi.

22. Statistiche e registri

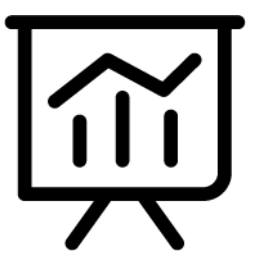

<span id="page-299-0"></span>22.1 Visualizzazione ed esportazione dell'elenco degli accessi di una chiusura

Con la funzione ZK (=controllo degli accessi) le vostre chiusure possono registrare quali mezzi di identificazione sono stati azionati (vedere [Far](#page-199-0) [registrare gli accessi attraverso la chiusura \(elenco degli accessi\) \[](#page-199-0)[}](#page-199-0) [200\]](#page-199-0)). Gli accessi registrati possono poi essere letti e scritti nel database, per esempio durante la sincronizzazione (vedere [Lettura degli elenchi degli](#page-280-0) [accessi/dei passaggi durante la sincronizzazione \[](#page-280-0)[}](#page-280-0) [281\]](#page-280-0) e [Sincronizzazione](#page-249-1) [chiusura \(incl. lettura dell'elenco degli accessi\) \[](#page-249-1)[}](#page-249-1) [250\]](#page-249-1)).

È possibile visualizzare ed esportare l'elenco degli accessi nel database.

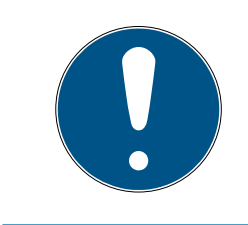

# **NOTA**

Lo stato visualizzato corrisponde all'ultima sincronizzazione

L'AXM Lite mostra a questo punto lo stato che è memorizzato nel database.

- $\checkmark$  AXM Lite aperto.
- $\checkmark$  Chiusura sincronizzata almeno una volta.
- 1. Fate clic sulla chiusura di cui desiderate visualizzare l'elenco degli accessi.
	- $\rightarrow$  Si apre la finestra della chiusura.

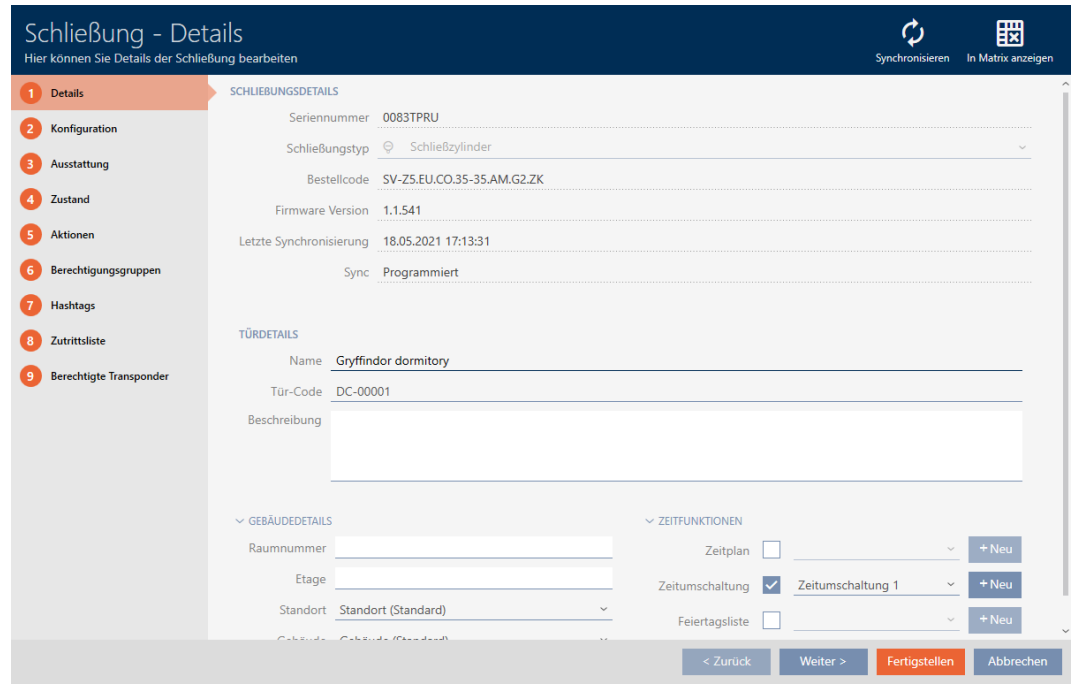

2. Fate clic sulla scheda Elenco degli accessi.

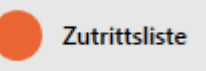

- 9 La finestra passa alla scheda [Elenco degli accessi].
- 9 Viene visualizzato l'elenco degli accessi letto (solo per le chiusure che sono già state sincronizzate).

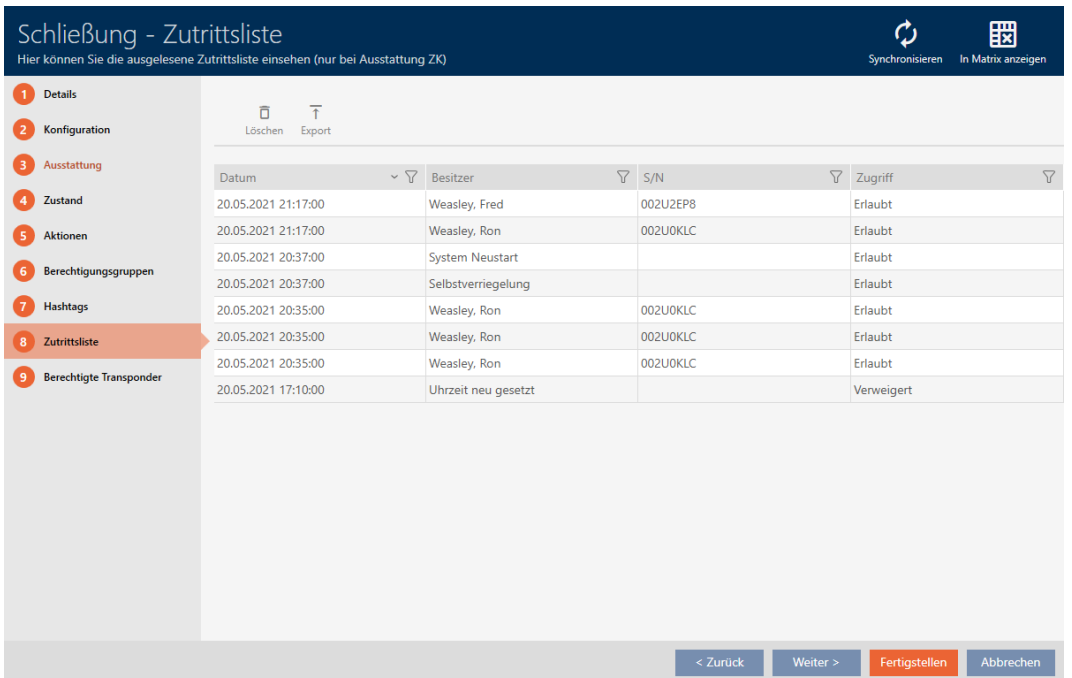

1. Ordinate/filtrate se necessario le voci visualizzate con  $\nabla$  (vedere [Ordi](#page-54-0)[nare e filtrare \[](#page-54-0) $\triangleright$  [55\]](#page-54-0)).

- 2. Fate clic sul tasto Esportazione  $\overline{\mathbf{f}}$ .
	- → Si aprirà la finestra Esplora risorse.
- 3. Salvate l'elenco degli accessi esportato in una directory di file a vostra scelta.
	- 9 La finestra Esplora risorse si chiude.
- → L'elenco degli accessi viene esportato.

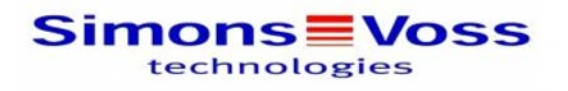

### Zutrittsliste für die Schließung 'Gryffindor dormitory'

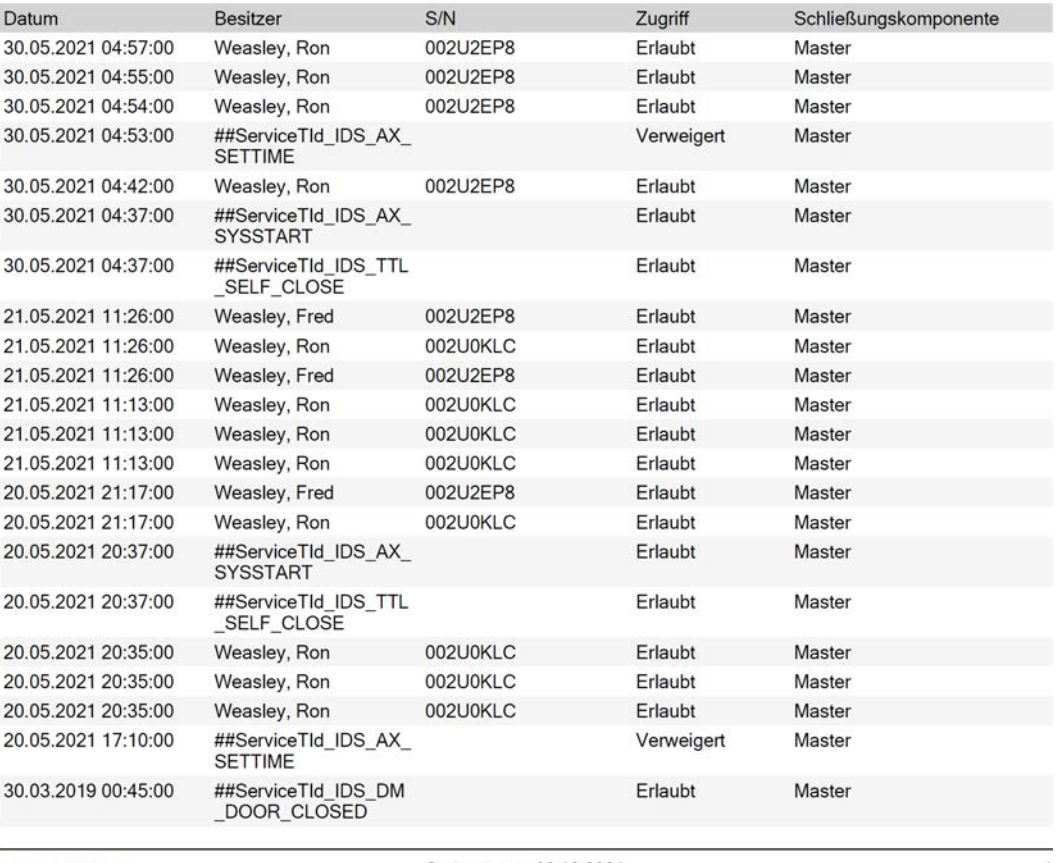

<span id="page-301-0"></span>**Simons≣Voss** 

Gedruckt am: 03.12.2021

 $\mathbf{1}$ 

# 22.2 Visualizzazione ed esportazione dell'elenco passaggi di un mezzo di identificazione

I vostri mezzi di identificazione possono su richiesta registrare su quali chiusure sono stati azionati (vedere [Registrare gli accessi attraverso il](#page-108-0) [mezzo di identificazione \(elenco dei transiti\) \[](#page-108-0)[}](#page-108-0) [109\]](#page-108-0)). In seguito, le voci memorizzate in questo elenco degli accessi vengono trasferite al database durante una sincronizzazione, per esempio (vedere [Sincronizzazione mezzo](#page-262-0) [di identificazione \(incl. lettura dell'elenco dei passaggi\) \[](#page-262-0)[}](#page-262-0) [263\]](#page-262-0)).

È possibile visualizzare ed esportare gli elenchi dei passaggi memorizzati nel database.

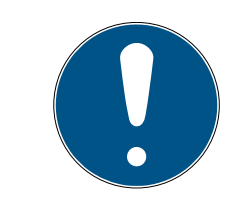

# **NOTA**

Lo stato visualizzato corrisponde all'ultima sincronizzazione

L'AXM Lite mostra a questo punto lo stato che è memorizzato nel database.

- $\checkmark$  AXM Lite aperto.
- $\checkmark$  Mezzo di identificazione sincronizzato almeno una volta.
- 1. Fate clic sul mezzo di identificazione di cui desiderate visualizzare i passaggi.
	- 9 Si apre la finestra del mezzo di identificazione.

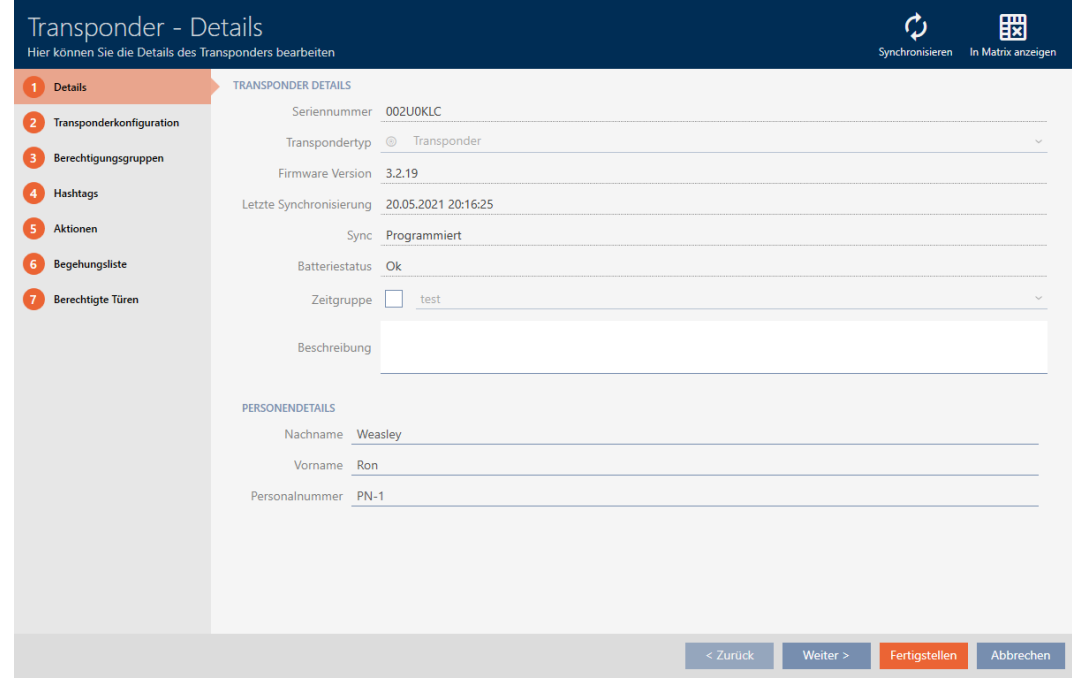

2. Fate clic sulla scheda Lista walk-in

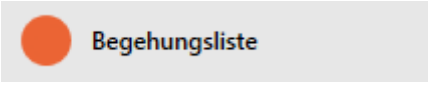

9 La finestra passa alla scheda Lista walk-in.

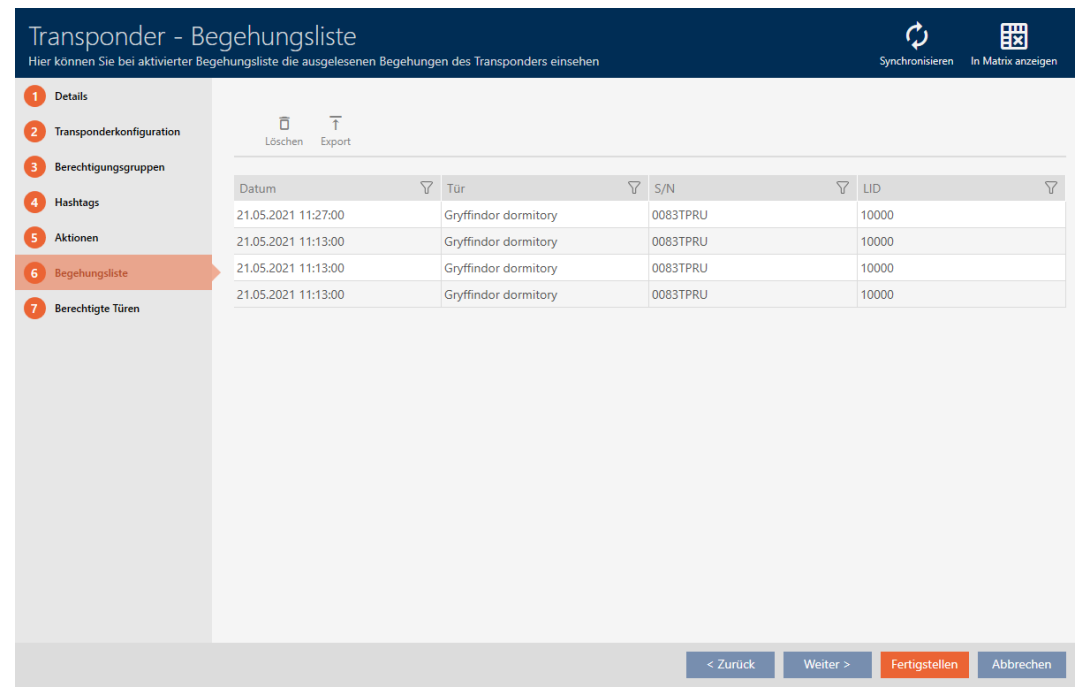

- 3. Ordinate/filtrate se necessario le voci visualizzate con  $\nabla$  (vedere [Ordi](#page-54-0)nare e filtrare  $\triangleright$  55 $\uparrow$ ).
- 4. Fate clic sul tasto Esportazione  $\overline{\mathbf{f}}$ .
	- 9 Si aprirà la finestra Esplora risorse.
- 5. Salvate l'elenco dei passaggi esportato in una directory di file a vostra scelta.
	- 9 La finestra Esplora risorse si chiude.
- → L'elenco dei passaggi è esportato.

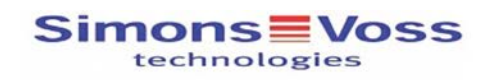

### Begehungsliste für den Transponder '002U0KLC'

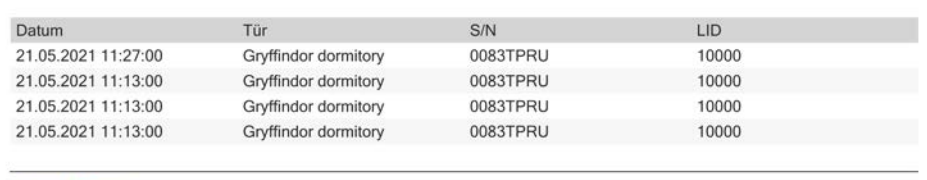

Simons Voss

Gedruckt am: 21.05.2021

 $\mathbf{1}$ 

# <span id="page-303-0"></span>22.3 Visualizzare le porte per le quali è autorizzato un mezzo di identificazione specifico

In alternativa, potete anche visualizzare i mezzi di identificazione autorizzati su una porta: [Visualizzare i mezzi di identificazione che sono autorizzati su](#page-304-0) [una determinata porta \[](#page-304-0)> [305\]](#page-304-0)

- $\checkmark$  AXM Lite aperto.
- $\checkmark$  Mezzo di identificazione presente.
- $\checkmark$  Chiusura presente.
- $\checkmark$  Elenco dei mezzi di identificazione o matrice aperti.
- 1. Ordinate/filtrate se necessario le voci visualizzate con  $\nabla$  (vedere [Ordi](#page-54-0)nare e filtrare  $\lceil \blacktriangleright 55 \rceil$ ).
- 2. Fate clic sul mezzo di identificazione di cui volete sapere per quali porte è autorizzato.
	- 9 Si apre la finestra del mezzo di identificazione.
- 3. Fate clic sulla scheda Porte autorizzate.

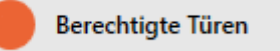

 $\rightarrow$  La finestra passa alla scheda Porte autorizzate.

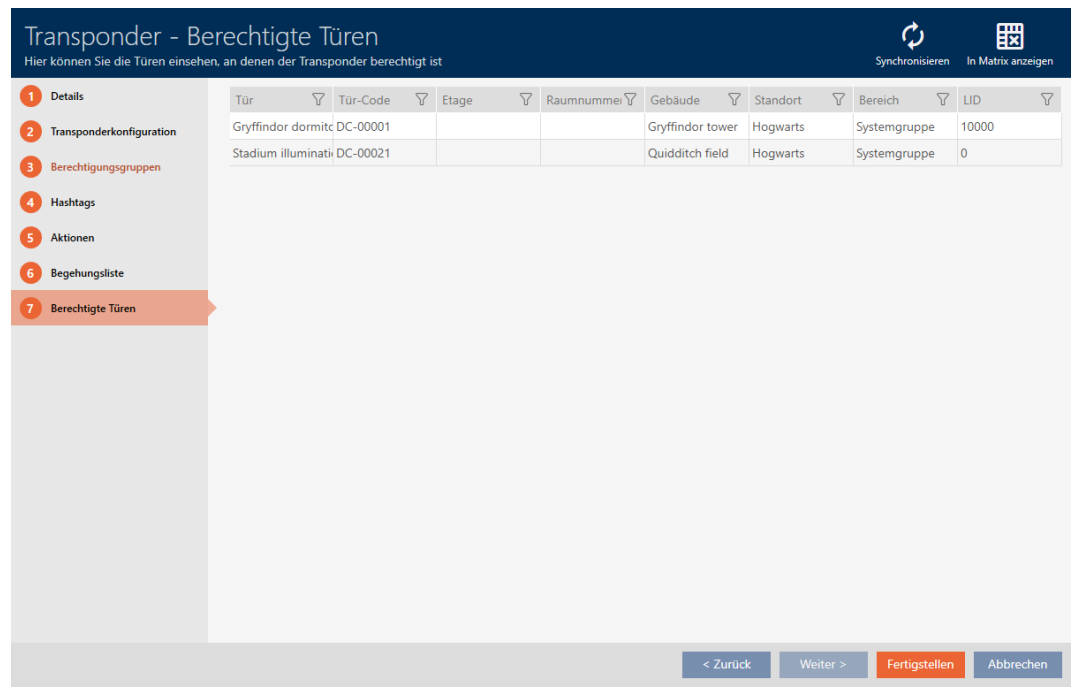

9 Vengono visualizzate le porte per cui il mezzo di identificazione è autorizzato.

# <span id="page-304-0"></span>22.4 Visualizzare i mezzi di identificazione che sono autorizzati su una determinata porta

In alternativa potete anche visualizzare le porte per le quali è autorizzato un mezzo di identificazione specifico: [Visualizzare le porte per le quali è](#page-303-0) [autorizzato un mezzo di identificazione specifico \[](#page-303-0)[}](#page-303-0) [304\]](#page-303-0)

- $\checkmark$  AXM Lite aperto.
- $\checkmark$  Mezzo di identificazione presente.
- $\checkmark$  Chiusura presente.
- $\checkmark$  Elenco delle chiusure aperto o schermata della matrice aperta.
- 1. Ordinate/filtrate se necessario le voci visualizzate con  $\nabla$  (vedere [Ordi](#page-54-0)nare e filtrare  $\lceil \blacktriangleright 55 \rceil$ ).
- 2. Fate clic sulla chiusura di cui desiderate visualizzare i mezzi di identificazione autorizzati.
	- $\rightarrow$  Si apre la finestra della chiusura.
- 3. Fate clic sulla scheda Transponder autorizzati.

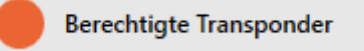

9 La finestra passa alla scheda Transponder autorizzati.

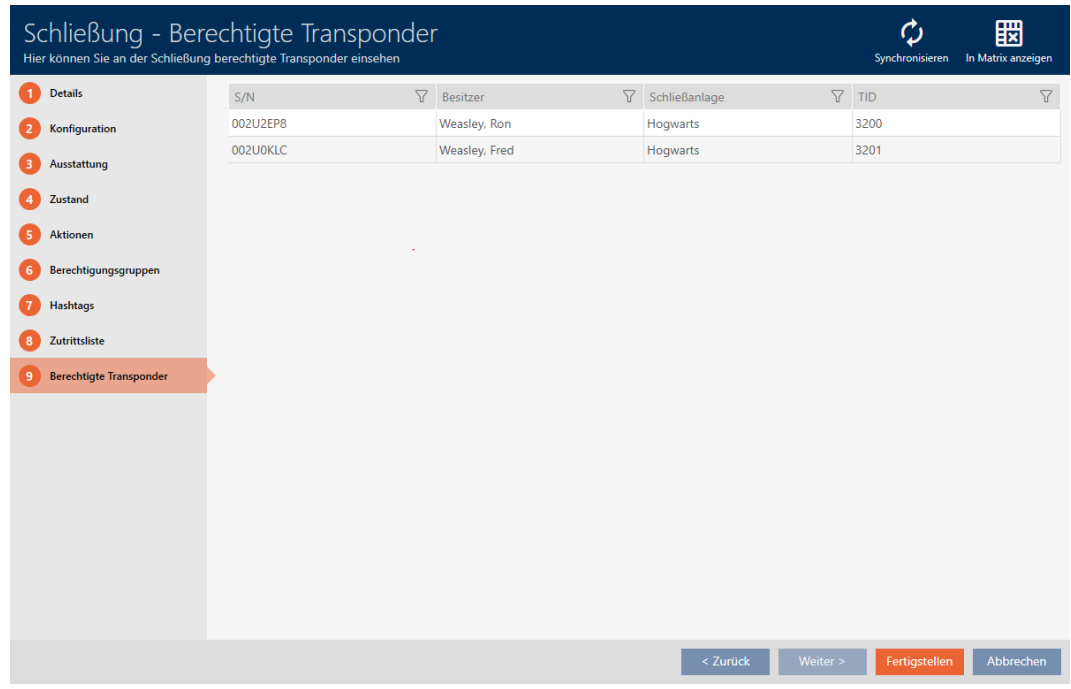

9 Vengono visualizzati i mezzi di identificazione che sono autorizzati per la porta.

# 22.5 Visualizzazione delle caratteristiche di dotazione di una chiusura

Durante la sincronizzazione vengono lette anche le caratteristiche di dotazione di una chiusura. L'AXM Lite può così controllare se la chiusura è in grado di gestire le impostazioni desiderate (ad esempio se è disponibile una funzione ZK).

Potete visualizzate le caratteristiche di dotazione lette nell'AXM Lite:

- $\checkmark$  AXM Lite aperto.
- $\checkmark$  Chiusura presente.
- $\checkmark$  Elenco delle chiusure aperto o schermata della matrice aperta.
- $\checkmark$  chiusura sincronizzata.
- 1. Ordinate/filtrate se necessario le voci visualizzate con  $\nabla$  (vedere [Ordi](#page-54-0)nare e filtrare  $\lceil \blacktriangleright 55 \rceil$ .
- 2. Fate clic sulla chiusura di cui desiderate visualizzare le caratteristiche della dotazione.
	- 9 Si apre la finestra della chiusura.
- 3. Fate clic sulla scheda Attrezzatura.

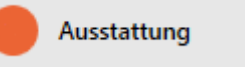

9 La finestra passa alla scheda Attrezzatura.

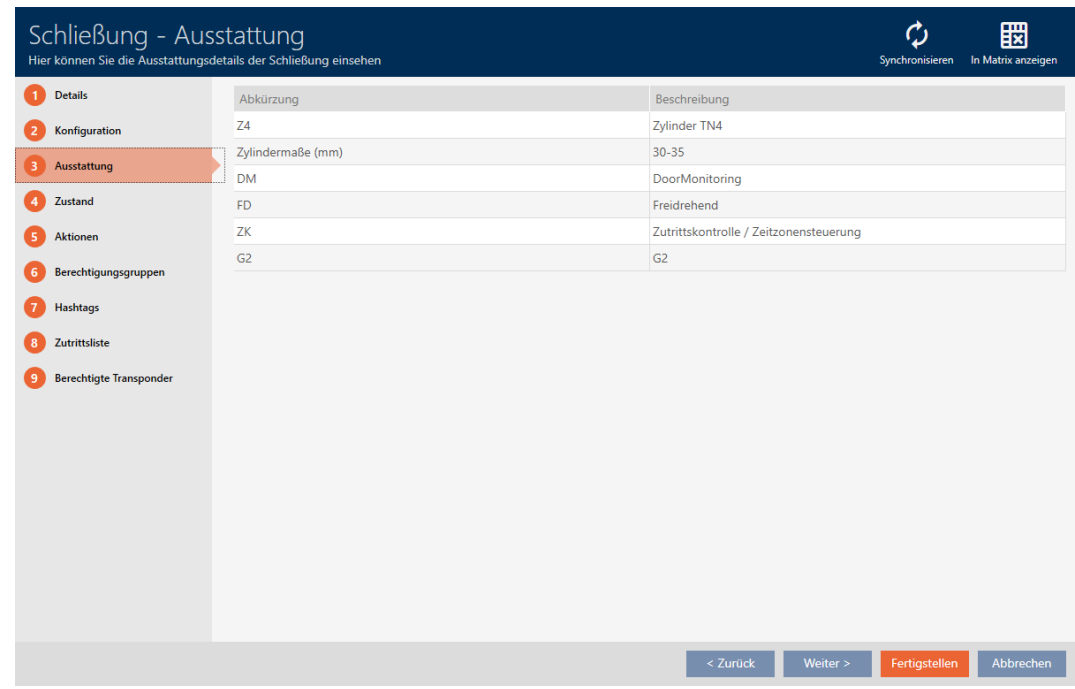

9 Vengono visualizzate le caratteristiche della dotazione.

# 22.6 Visualizzazione di statistiche e avvisi (dashboard)

L'AXM Lite è dotato di una nuova dashboard che mostra una panoramica delle statistiche sul vostro database.

- $\checkmark$  AXM Lite aperto.
- 1. Fate clic sul tasto AXM arancione  $\equiv$  AXM.
	- $\rightarrow$  Si apre la barra AXM.

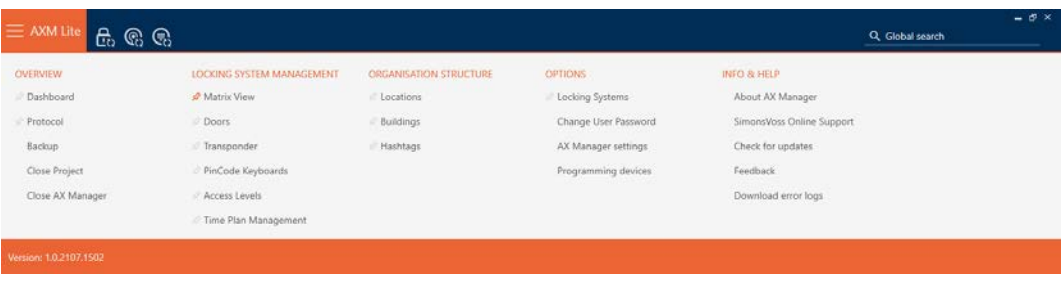

2. Nel gruppo | SOPRATTUTTO | selezionate la voce Dashboard.

### **ÜBERSICHT**

R Dashboard

Protokoll

Sicherung

Projekt schließen

AX Manager beenden

- $\rightarrow$  La barra AXM si chiude.
- $\rightarrow$  Si apre la scheda [Dashboard].

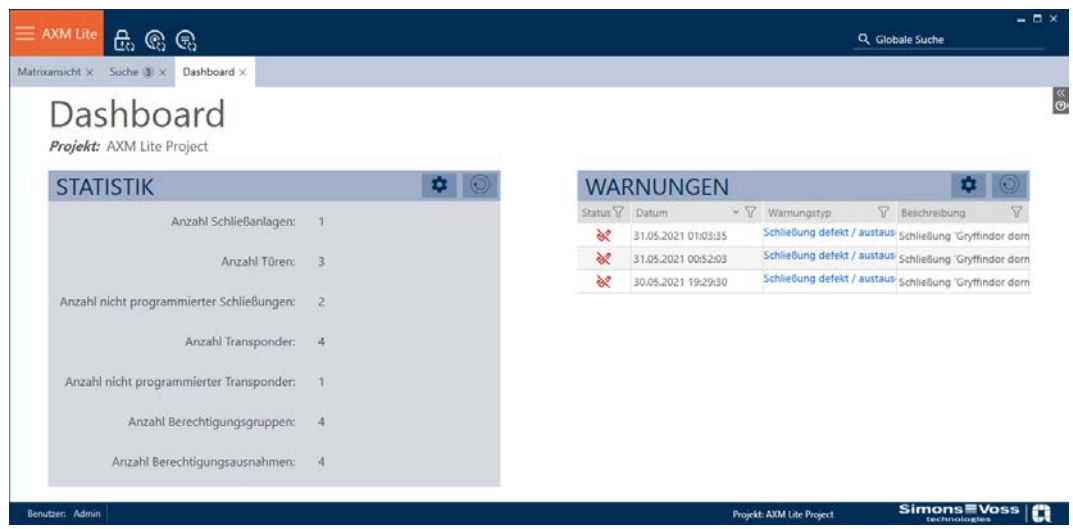

 $\rightarrow$  Viene visualizzata la dashboard.

Sul lato destro vedrete le statistiche sul vostro database e sul lato sinistro vedrete gli avvisi:

- 1. Ordinate/filtrate se necessario le voci visualizzate con  $\nabla$  (vedere [Ordi](#page-54-0)[nare e filtrare \[](#page-54-0) $\triangleright$  [55\]](#page-54-0)).
- 2. Nella colonna Attenzione fate clic sulla voce avviso.
	- $\mapsto$  L'avviso si apre.

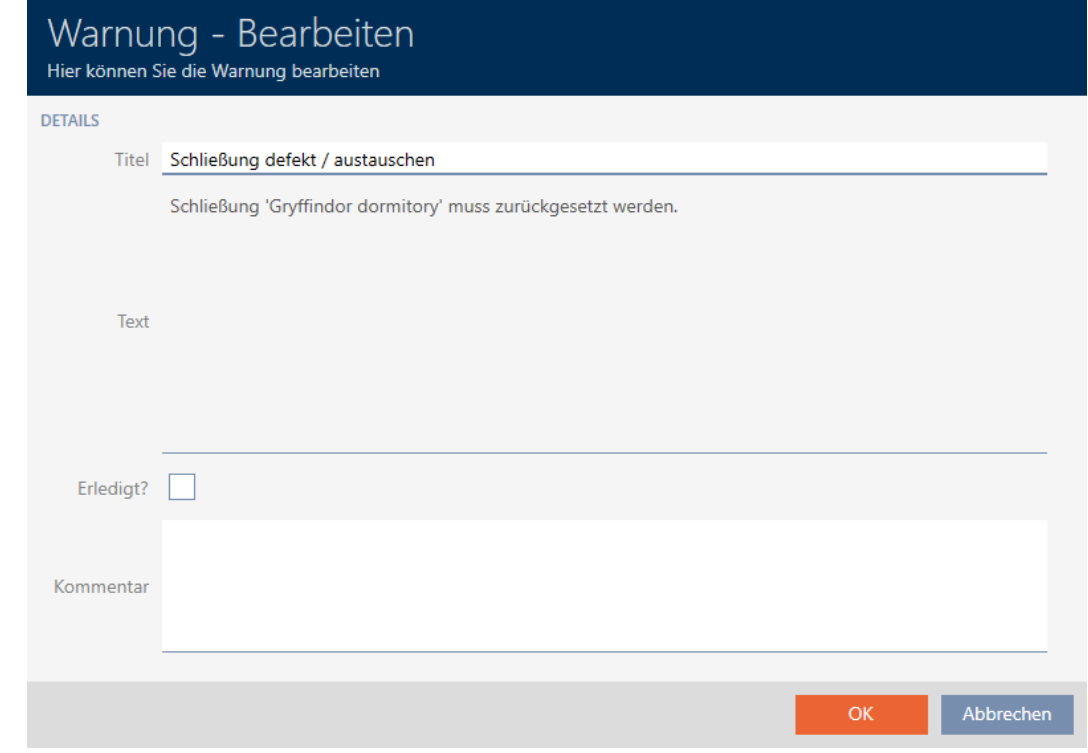

- 3. Se necessario modificate i campi Titolo e Testo.
- 4. Occupatevi dell'avviso se necessario. Quindi tornate all'avviso e attivate la casella di testo  $\overline{\triangledown}$  Fatto?.
- 5. Compilate il campo Commento.
- 6. Fate clic sul tasto OK .
	- $\rightarrow$  L'avviso si chiude.
- 9 L'avviso compare nella dashboard con un segno di spunta a indicare che è stato risolto.

## 22.7 Tracciare le attività sul database (registro)

Nell'AXM Lite ogni modifica al database e ogni impostazione vengono registrate. In questo modo si può sempre tenere traccia delle modifiche: chi cosa e quando.

La durata di archiviazione del registro è un parametro che può essere impostato (vedere [Impostazione della durata di archiviazione del](#page-310-0) protocollo  $[$  [311\]](#page-310-0)).

- $\checkmark$  AXM Lite aperto.
- 1. Fate clic sul tasto AXM arancione  $\equiv$  AXM.
	- $\rightarrow$  Si apre la barra AXM.

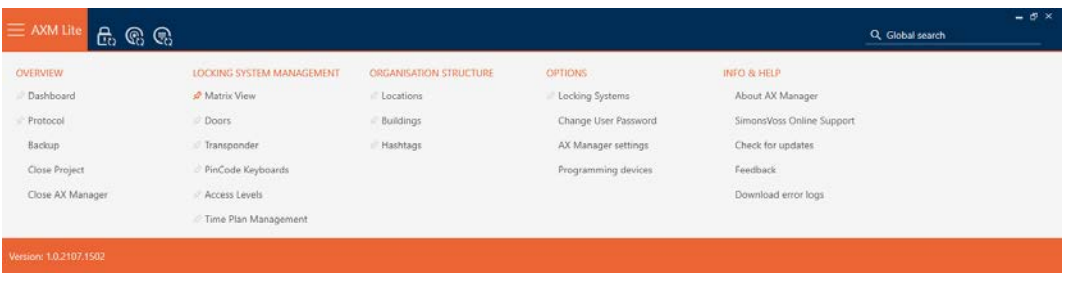

2. Nel gruppo | SOPRATTUTTO | selezionate la voce Protocollo.

### **ÜBERSICHT**

Dashboard

### Rrotokoll

Sicherung

Projekt schließen

AX Manager beenden

- → La barra AXM si chiude.
- 9 Si apre la scheda [Protocollo].

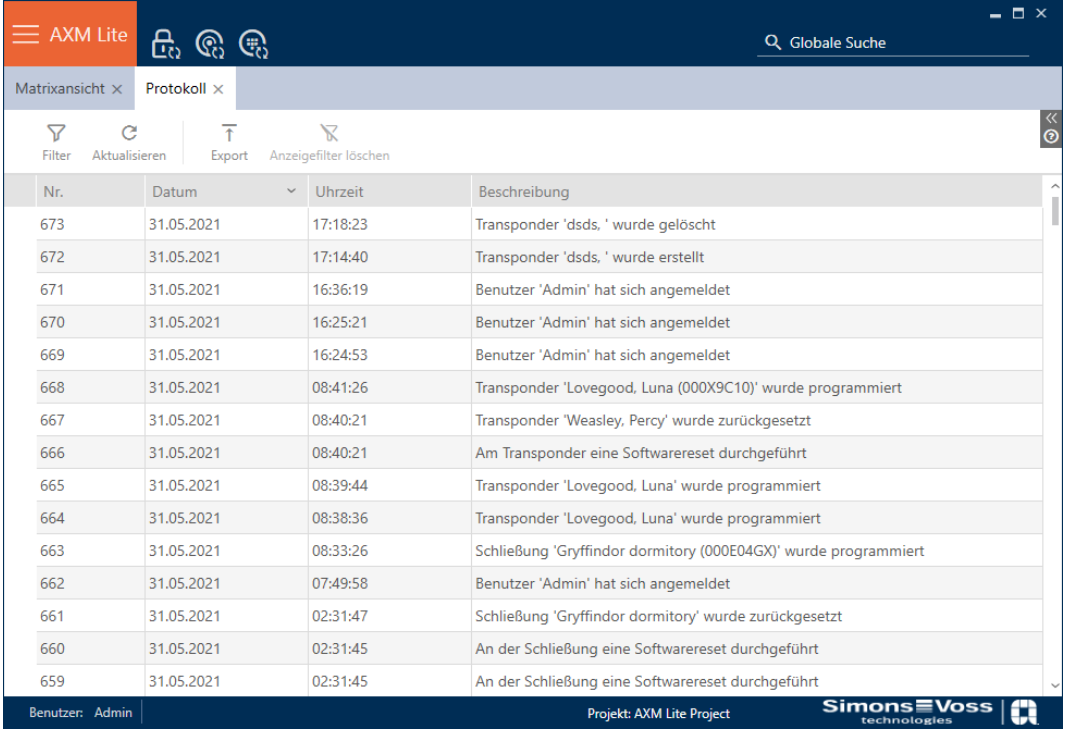

- 3. Ordinate/filtrate se necessario le voci visualizzate con  $\nabla$  (vedere [Ordi](#page-54-0)[nare e filtrare \[](#page-54-0) $\triangleright$  [55\]](#page-54-0)).
- 9 Viene visualizzato il registro.

Con il tasto Esportazione  $\bar{\tau}$  avete anche la possibilità di esportare il registro e quindi salvarlo in modo permanente.

### 22.7.1 Impostazione della durata di archiviazione del protocollo

- <span id="page-310-0"></span> $\checkmark$  AXM Lite aperto.
- 1. Fate clic sul tasto AXM arancione  $\equiv$  AXM.
	- $\rightarrow$  Si apre la barra AXM.

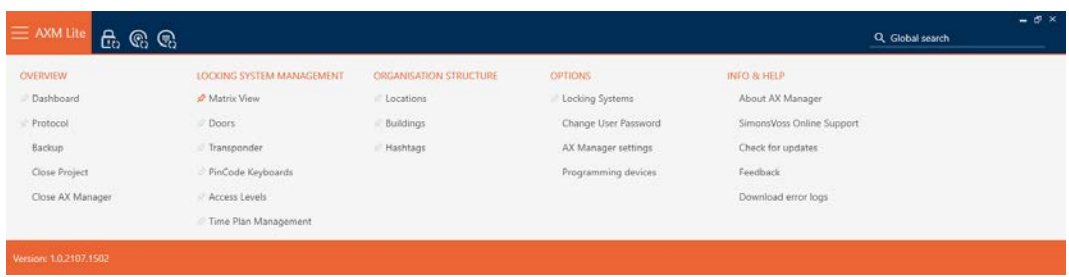

2. Nel gruppo | IMPOSTAZIONI | selezionate la voce Impostazioni di AX Manager .

### **EINSTELLUNGEN**

Schließanlagen

Benutzerkennwort ändern

AX Manager Einstellungen

Programmiergeräte

- $\rightarrow$  La barra AXM si chiude.
- 9 Si apre la finestra con le impostazioni dell'AXM Lite.

3. Passate alla scheda [Generale].

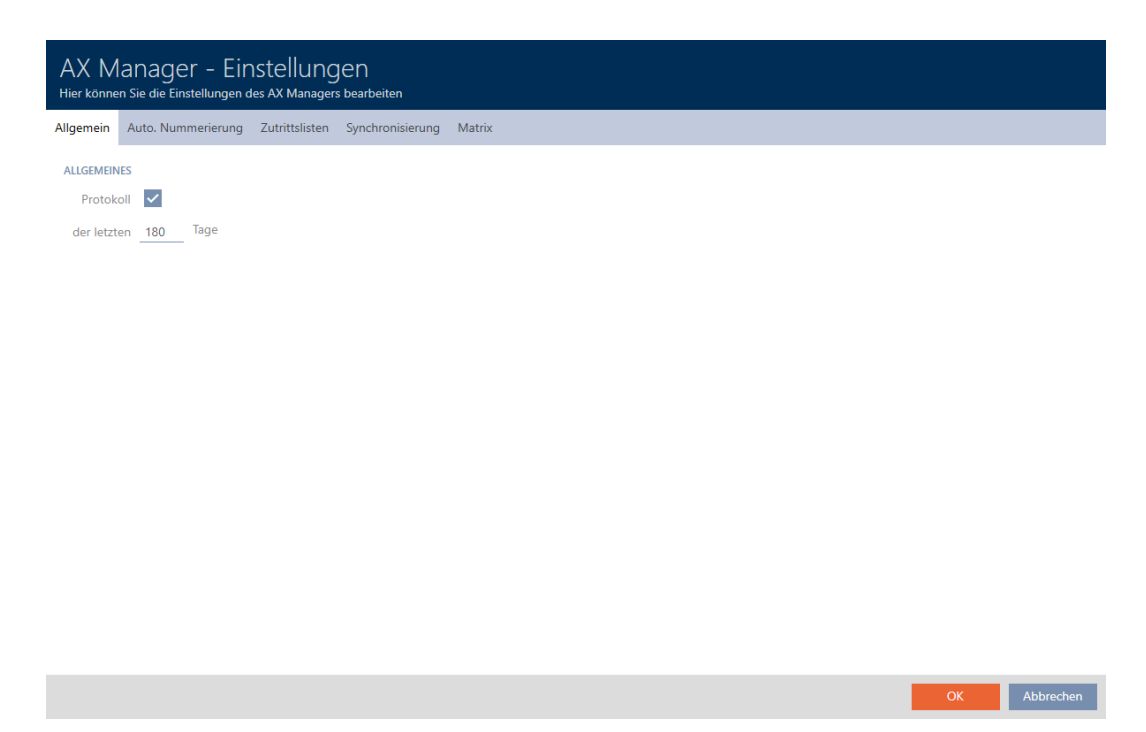

- 4. Se non volete registrare affatto le modifiche al database: Disattivate la casella di controllo  $\Box$  Protocollo.
- 5. Inserite la durata di archiviazione desiderata (max. 670 giorni).
- 6. Fate clic sul tasto OK .
	- 9 Si chiude la finestra con le impostazioni dell'AXM Lite.
- 9 Il registro è limitato alla durata desiderata.

# 23. Conoscenze di base e spiegazioni

# 23.1 Mezzi di identificazione, chiusure e piano di chiusura

# Informazioni sui mezzi di identificazione

Il termine generico mezzo di identificazione si riferisce a tutti i componenti con cui una persona può identificarsi su una chiusura. Questi includono prima di tutto:

- **:** Transponder
- **II** Schede (SmartCard)
- **:** Tag (SmartTag)
- **:** Tastiere PinCode

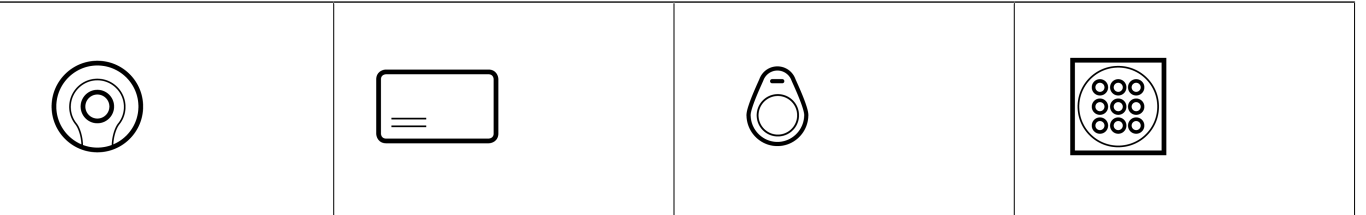

I mezzi di identificazione possono comunicare con tecnologia attiva (25 kHz) e/o tecnologia passiva (RFID, 13,56 MHz).

- **I** imezzi di identificazioni attivi (= transponder) sono dotati di una batteria e possono iniziare da soli (in modo attivo) la comunicazione con una chiusura.
- $\blacksquare$  I mezzi di identificazione passivi (= schede, tag) non sono dotati di batteria e devono essere alimentati con corrente dalla chiusura mediante un campo di induzione. Solo allora sarà possibile comunicare con la chiusura.

A seconda dell'applicazione, entrambe le tecnologie offrono dei vantaggi.

I vostri mezzi di identificazione hanno due numeri che sono importanti:

- Numero di serie (memorizzato in modo permanente nel mezzo di identificazione, letto durante la sincronizzazione)
- **TID** (assegnato in modo flessibile dall'AXM Lite, viene scritto durante la sincronizzazione sul mezzo di identificazione)

Il numero di serie è un numero univoco per ogni mezzo di identificazione, mentre il TID è unico solo nel vostro impianto di chiusura.

Durante la sincronizzazione, viene creato un collegamento nel database tra il numero di serie letto e il TID (=ID transponder). L' AXM Lite quindi sa quale numero di serie e quale TID vanno bene insieme.

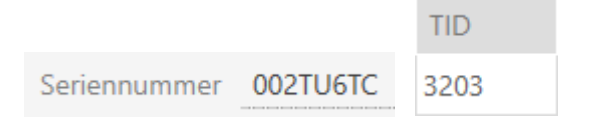

Questo collegamento però rimane nell' AXM Lite e non viene scritto sui mezzi di identificazione o sulle chiusure. Una chiusura controlla con il TID (e non con il numero di serie), se un mezzo di identificazione è autorizzato o meno.

### Informazioni sulle chiusure

Il termine generico chiusure si riferisce a tutti i componenti che vengono "azionati" con un mezzo di identificazione. Le chiusure sono solitamente installate in una porta (ad eccezione degli SmartRelè). Delle chiusure fanno parte prima di tutto:

- Cilindro di chiusura
- **::** SmartHandle
- **H** SmartRelè
- **::** SmartLocker

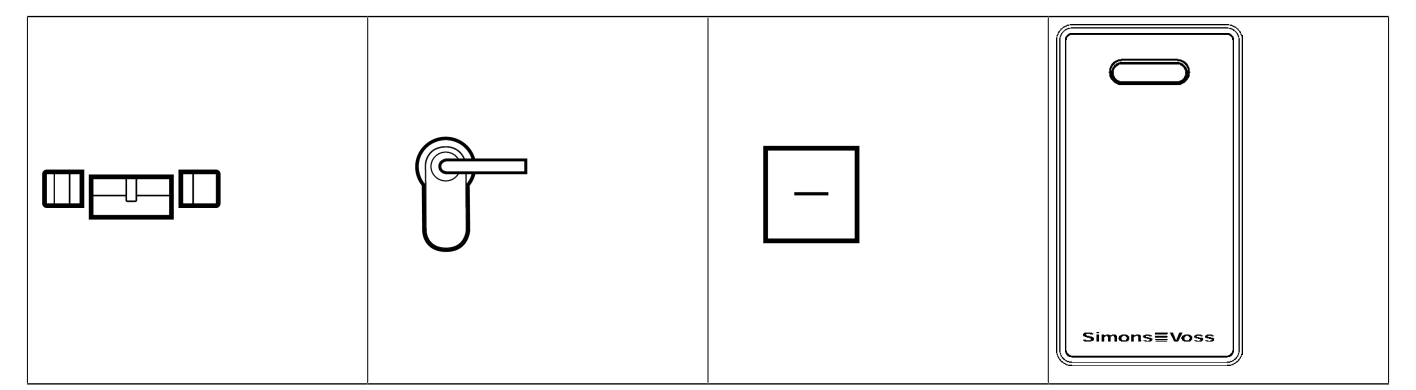

Anche le chiusure possono comunicare con i mezzi di identificazione utilizzando molteplici tecnologie:

- **H** Attiva
- **II** Passiva
- $B$  BLE

È importante che le tecnologie utilizzate siano compatibili tra loro. Una chiusura passiva non può normalmente essere aperta con un mezzo di identificazione attivo, ma solo con uno passivo.

Ogni chiusura - analogamente a un mezzo di identificazione - è dotata di due numeri importanti:

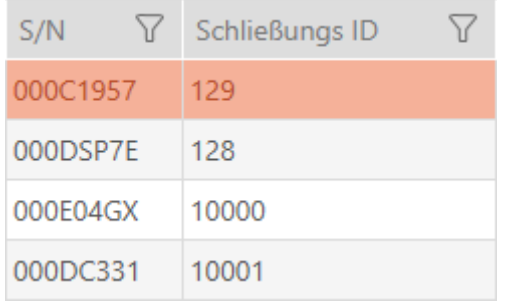

- Numero di serie (memorizzato in modo permanente nella chiusura viene letto durante la sincronizzazione)
- SID ((assegnato in modo flessibile dall' AXM Lite viene scritto durante la sincronizzazione sulla chiusura)

Durante la sincronizzazione, viene creato un collegamento nel database tra il numero di serie letto e il SID. L' AXM Lite quindi sa quale numero di serie e quale TID vanno bene insieme. Questo collegamento però rimane nell' AXM Lite e non viene scritto sui mezzi di identificazione o sulle chiusure. Una chiusura controlla con il TID (e non con il numero di serie), se un mezzo di identificazione è autorizzato o meno.

Normalmente non dovete occuparvi di TID e SID perché il vostro AXM Lite si occupa di tutto in background. Un caso speciale è rappresentato da un mezzo di identificazione smarrito (vedere [Bloccare in modo permanente e](#page-133-0) [sostituire il mezzo di identificazione smarrito/rubato \[](#page-133-0) $\triangleright$  [134\]](#page-133-0)).

## Informazioni sul piano di chiusura

In termini molto semplificati, nel piano di chiusura viene illustrata e memorizzata la matrice. Esso contiene, tra l'altro, le autorizzazioni. Grazie al piano di chiusura, le chiusure e i mezzi di identificazione sanno come sono interconnessi tramite le autorizzazioni (chi è autorizzato a cosa).

# 23.2 "Accoppiamento", "Apertura", "Chiusura" ecc.

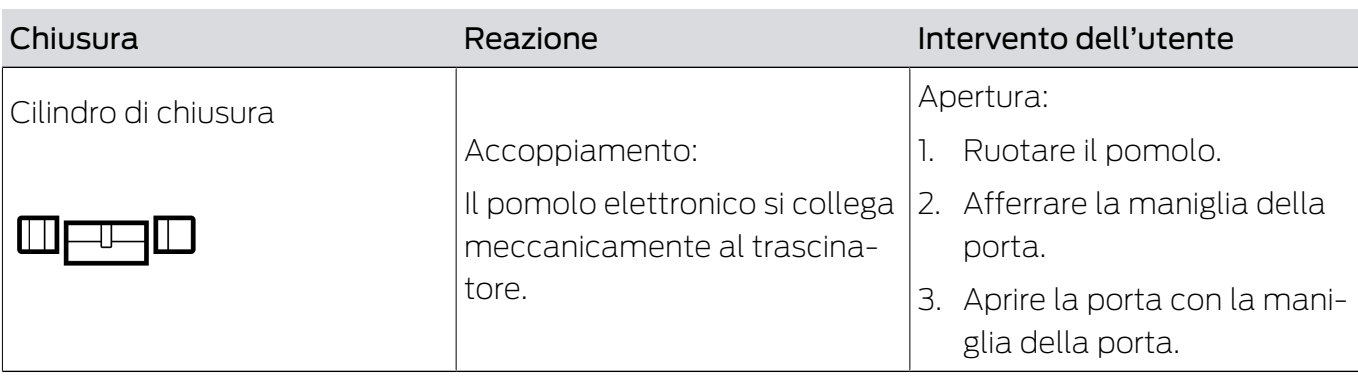

Tipi diversi di chiusure reagiscono in modo diverso a un mezzo di identificazione autorizzato:

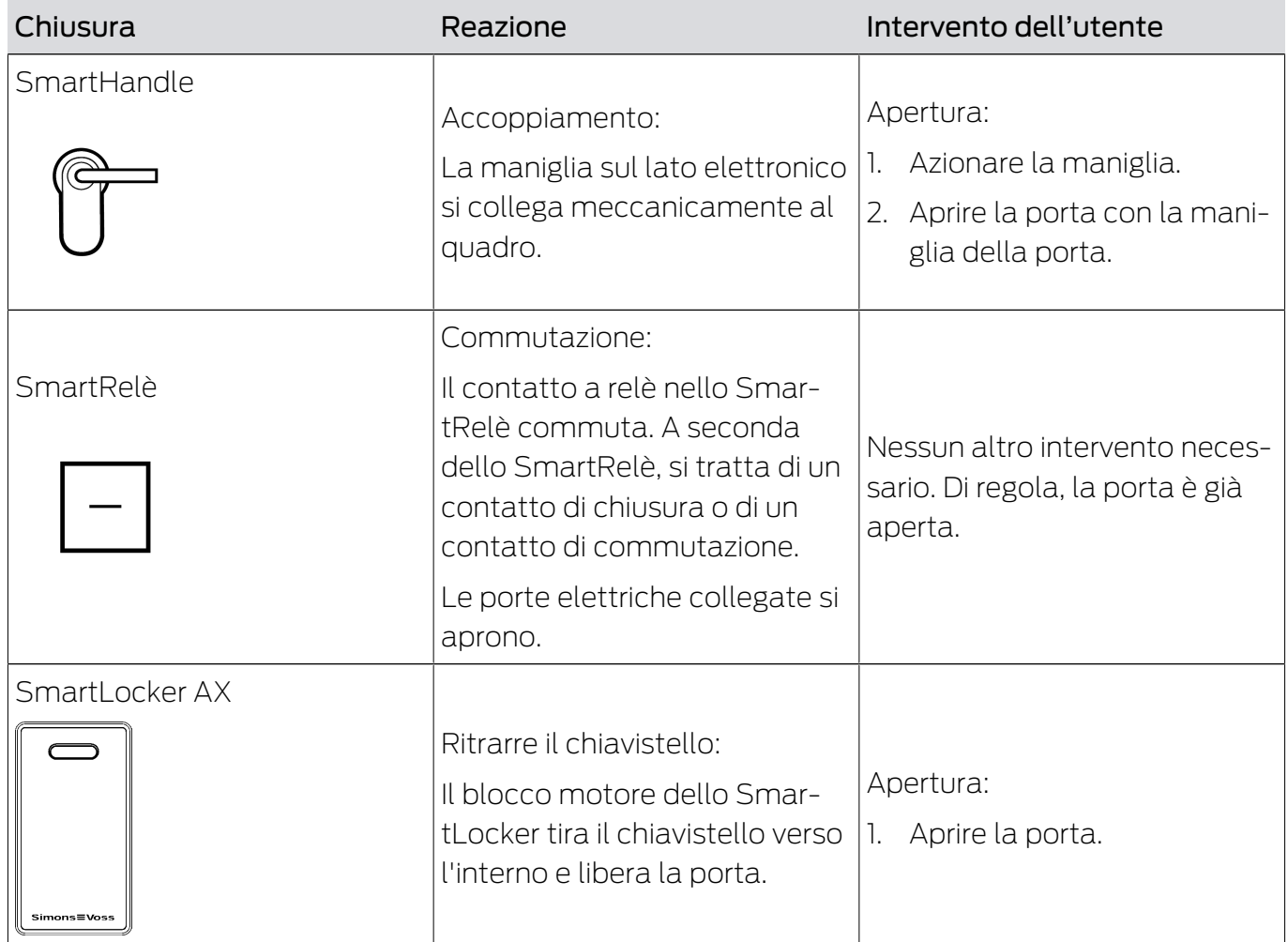

In linea di principio vale: A parte lo SmartRelè, nessuna chiusura è in grado di aprire, chiudere o bloccare una porta. È sempre richiesta un'azione da parte dell'utente (ad esempio, girare il pomolo e tirare la porta). Anche lo SmartRelè necessita di un controllo porta collegato, un motore o simile.

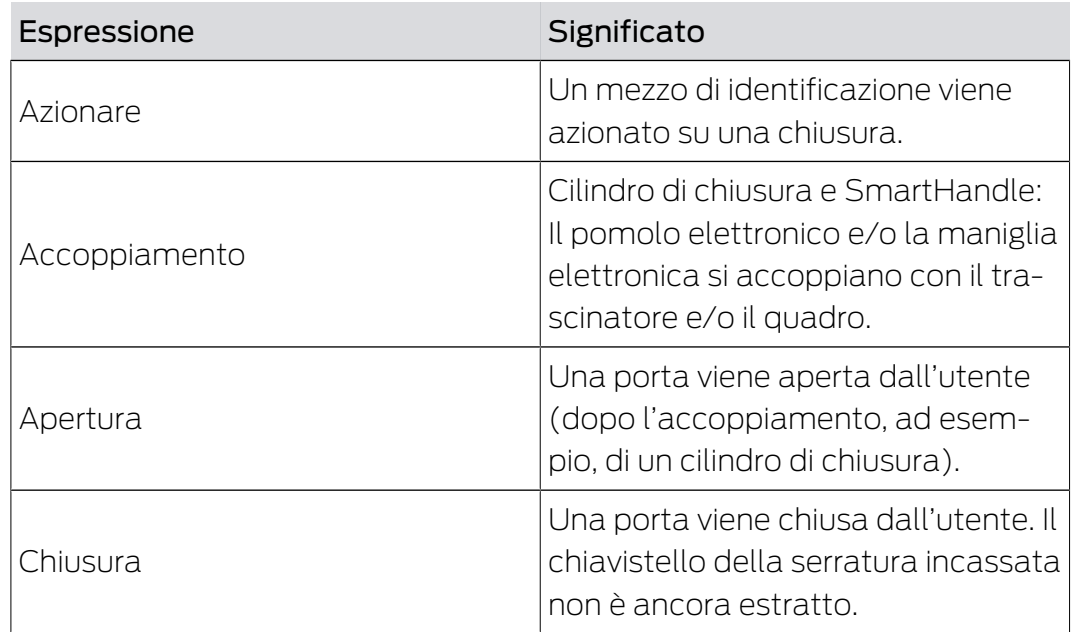

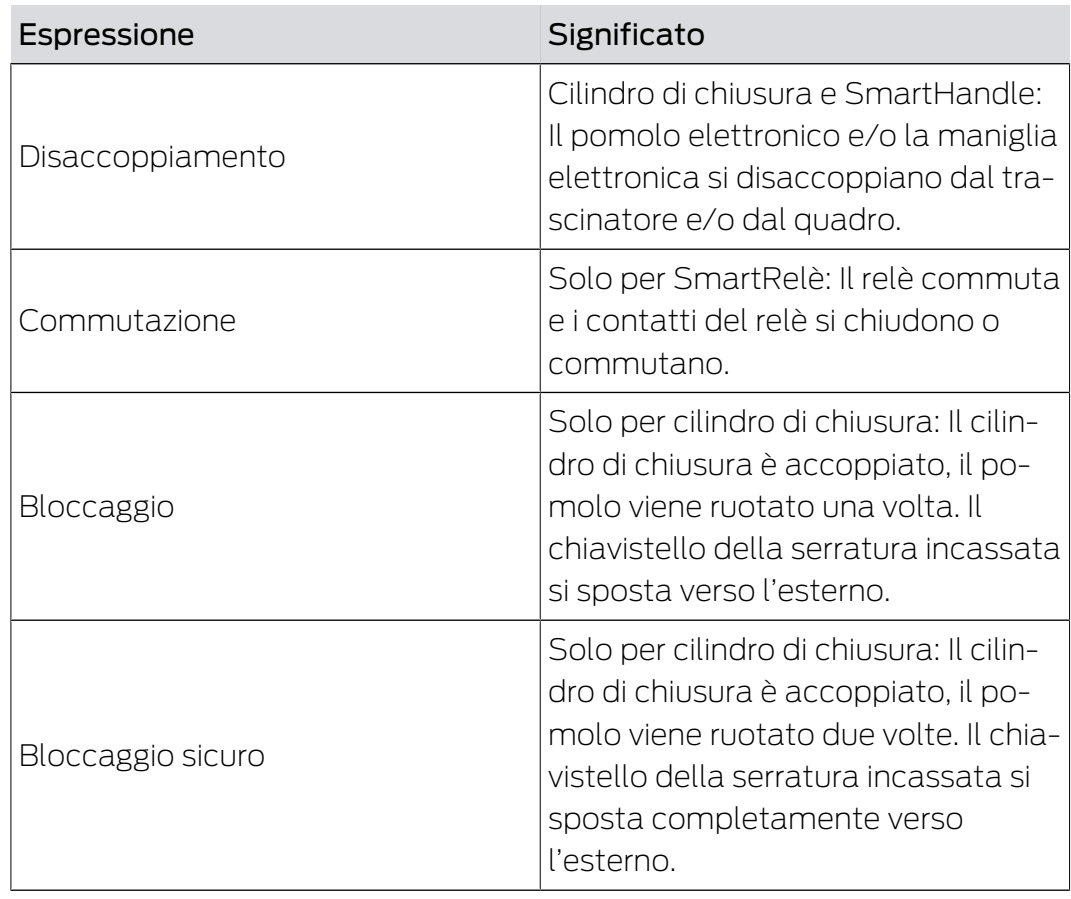

# 23.3 Sincronizzazione del database e realtà

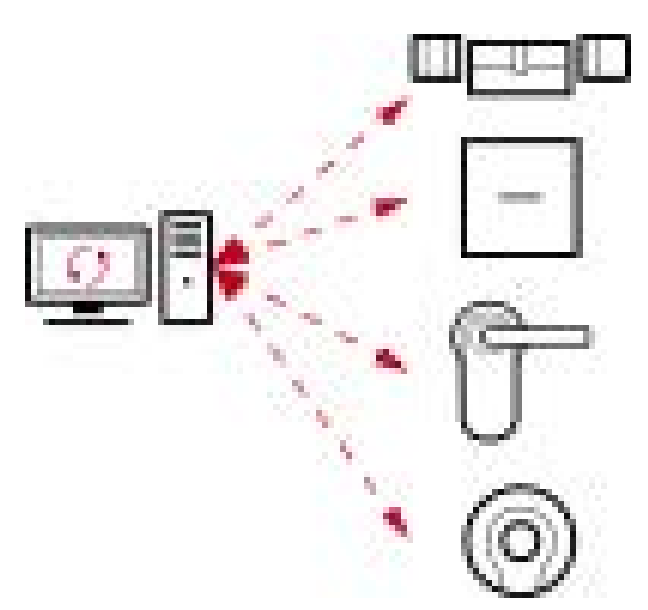

Tutto quello che viene modificato nell'AXM Lite viene memorizzato (inizialmente) solo nel database. Non esiste una connessione automatica tra il database e le vostre chiusure o mezzi di identificazione.

Solo con la sincronizzazione (vedere [Sincronizzazione: Confronto tra piano](#page-249-0) [di chiusura e realtà \[](#page-249-0) $\ge$  [250\]](#page-249-0)) le modifiche diventano attive. Si può vedere dal simbolo  $\bigcirc$  nella matrice, che qualcosa è cambiato dall'ultima sincronizzazione e che una chiusura o un mezzo di identificazione deve essere sincronizzato.

Durante la sincronizzazione, la trasmissione dei dati è bidirezionale:

- Dalla banca dati alla chiusura/mezzo di identificazione, ad es. modifiche dell'autorizzazione
- Dalla chiusura / dal mezzo di identificazione nel database, ad es. stato batterie

# **AVVISO**

# Le modifiche nel sistema di chiusura hanno effetto solo dopo la sincronizzazione

Se modificate l'impianto di chiusura con l'AXM Lite le modifiche vengono inizialmente salvate solo nel vostro database.

I vostri componenti reali verranno a conoscenza di questi cambiamenti solo con una sincronizzazione.

- 1. Controllate regolarmente la necessità di sincronizzazione dei componenti della matrice (vedere [Struttura dell'AXM \[](#page-51-0)[}](#page-51-0) [52\]](#page-51-0)).
- 2. Specialmente nel caso di incidenti critici (per esempio, un mezzo di identificazione smarrito), eseguite una sincronizzazione immediatamente dopo aver rilevato l'incidente (vedere [Sincronizzazione: Confronto tra piano di chiusura e realtà \[](#page-249-0)> [250\]](#page-249-0)).

# 23.4 Elenchi degli accessi e dei passaggi

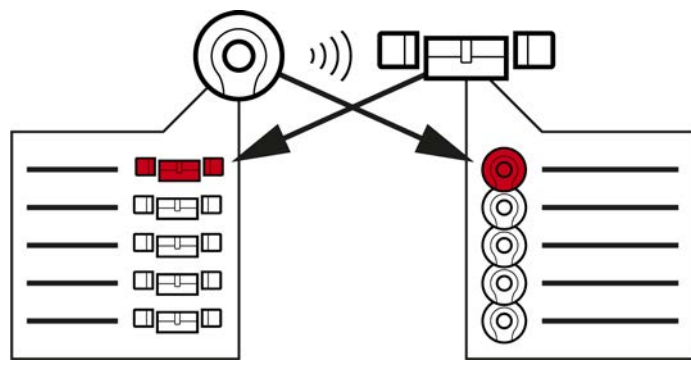

Elenco di transiti Elenchi degli acce

Se un mezzo di identificazione parla con una chiusura, questa attività viene registrata da entrambi (il prerequisito per la chiusura è la funzione ZK).

Per le schede, una configurazione schede con modello AV è un prerequisito.

- Nel mezzo di identificazione, la chiusura interessata viene memorizzata in un elenco dei passaggi.
- Nella chiusura, il mezzo di identificazione interessato viene memorizzato in un elenco degli accessi.

Entrambe le liste possono, ad esempio, essere lette e importate nel database durante la sincronizzazione:

- [Sincronizzazione chiusura \(incl. lettura dell'elenco degli accessi\) \[](#page-249-1)[}](#page-249-1) [250\]](#page-249-1)
- [Sincronizzazione mezzo di identificazione \(incl. lettura dell'elenco dei](#page-262-0) [passaggi\) \[](#page-262-0)[}](#page-262-0) [263\]](#page-262-0)

Infine i due elenchi possono essere visualizzati:

- [Visualizzazione ed esportazione dell'elenco degli accessi di una chiusura](#page-299-0) [\[](#page-299-0)[}](#page-299-0) [300\]](#page-299-0)
- [Visualizzazione ed esportazione dell'elenco passaggi di un mezzo di](#page-301-0) [identificazione \[](#page-301-0)> [302\]](#page-301-0)

# 23.5 Gestione del tempo

La gestione del tempo nel Sistema 3060 è completa e offre un gran numero di opzioni di impostazione. Fondamentalmente, ci sono due funzioni temporali indipendenti:

- **Limitare le autorizzazioni a determinati orari ([Fasce orarie e programmi](#page-318-0)** [delle fasce orarie \[](#page-318-0) $\triangleright$  [319\]](#page-318-0))
- Accoppiare automaticamente le chiusure ([Commutazioni temporizzate](#page-323-0)  $(1)$  [324\]](#page-323-0))

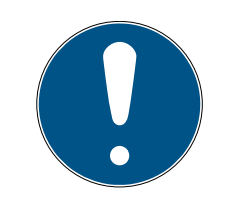

## **NOTA**

### Ora solare e ora legale

Per tutte le funzioni temporali, l'ora e i momenti di commutazione del dispositivo da cui viene eseguita la sincronizzazione vengono utilizzati e memorizzati nella chiusura.

 Prima della sincronizzazione, controllate che la data e l'ora impostate siano corrette.

## 23.5.1 Fasce orarie e programmi delle fasce orarie

<span id="page-318-0"></span>Scoprite qui, in un esempio, come interagiscono il programma delle fasce orarie e la fascia oraria:

### Situazione di partenza

Per semplicità, la vostra azienda (a titolo di esempio) è composta da tre persone:

- 1. Dipendente
- 2. Tirocinante
- 3. Addetti alle pulizie

Inoltre, la vostra azienda ha due porte:

- 1. Ingresso principale
- 2. Laboratorio

Inoltre, per la vostra azienda sono importanti i seguenti intervalli di tempo:

- Orario flessibile dalle 7:00 alle 22:00
- Orario centrale dalle 9:00 alle 16:00
- Orario per le pulizie il martedì e il giovedì dalle 17:00 alle 19:00

### Considerazioni sulla limitazione temporale delle autorizzazioni

Come impresa responsabile, fate le seguenti considerazioni:

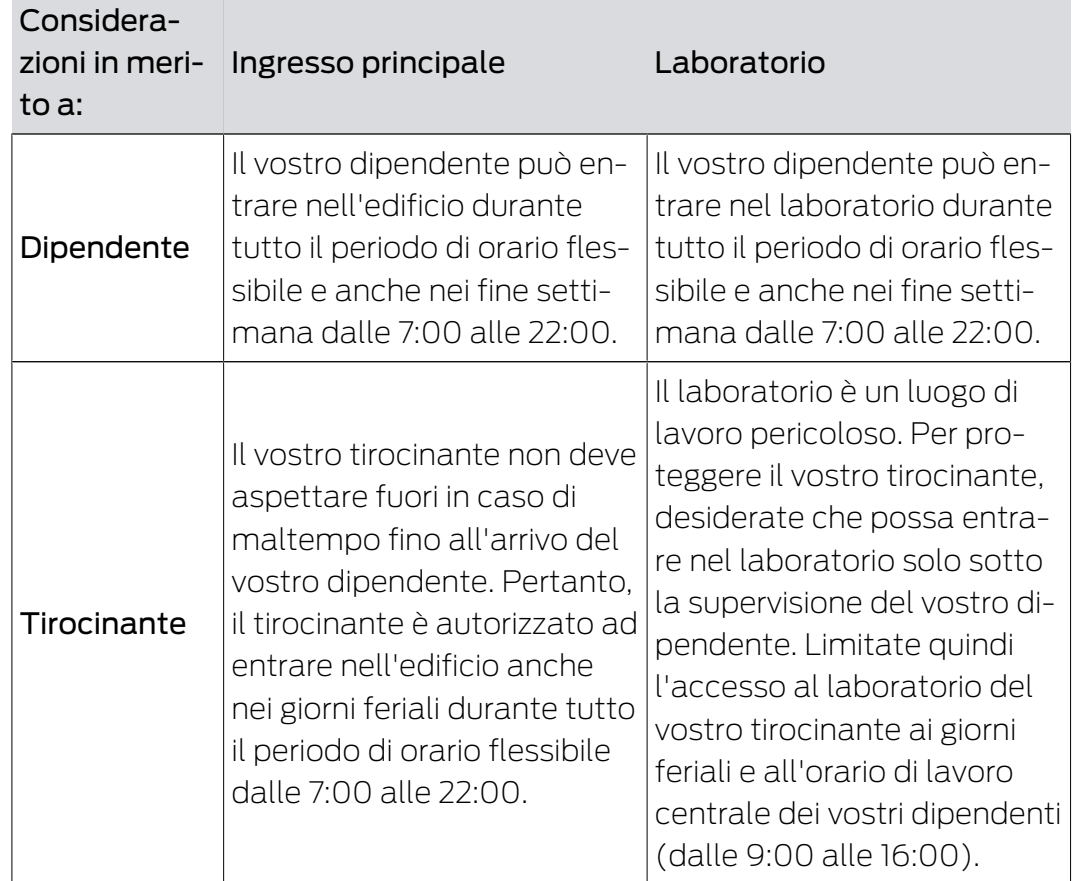

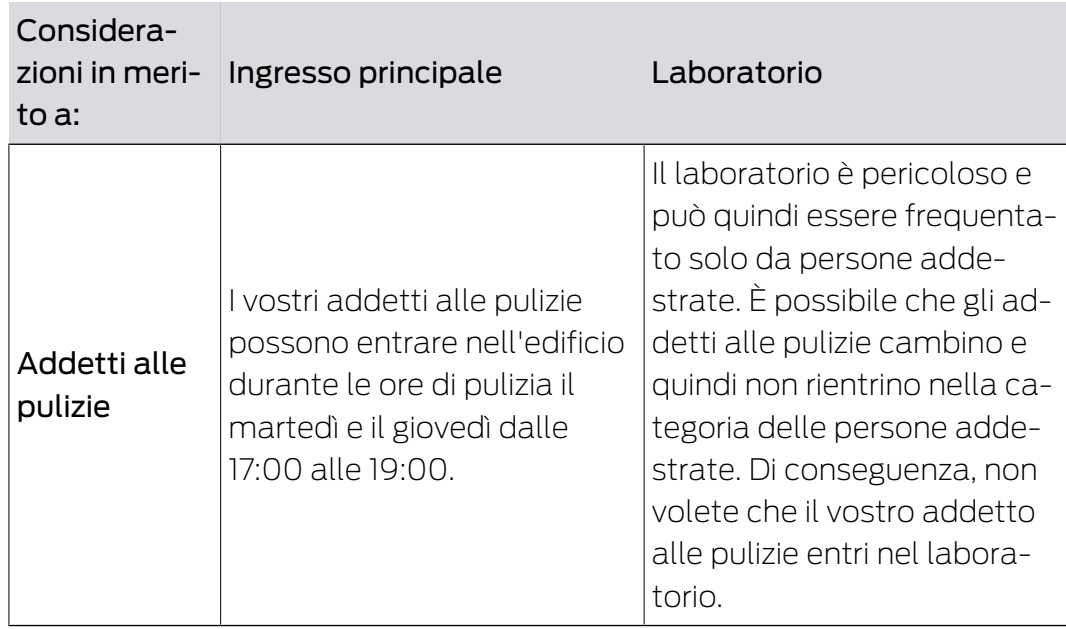

Potete vedere che ci sono due porte dove le autorizzazioni devono essere controllate in tre momenti diversi. Per questo avete bisogno di:

- Due programmi delle fasce orarie per le porte e/o le chiusure:
	- programma delle fasce orarie "Ingresso principale"
	- programma delle fasce orarie "Laboratorio"
- **T** Tre fasce orarie per il personale dell'azienda:
	- Fascia oraria "Dipendente"
	- Fascia oraria "Tirocinante"
	- Fascia oraria "Addetti alle pulizie"

### Nuovo programma delle fasce orarie o nuova fascia oraria?

 Un programma delle fasce orarie per chiusura, ma qualsiasi numero di chiusure assegnabili per programma.

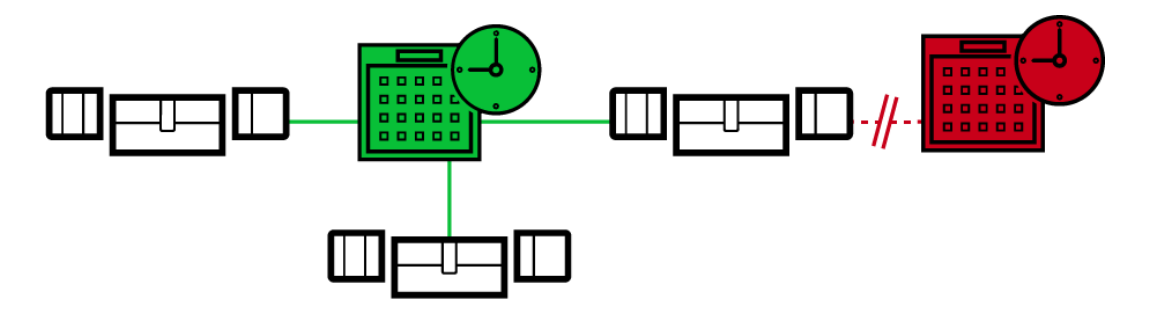

 Una fascia oraria per chiusura, ma qualsiasi numero di mezzi di identificazione assegnabili per fascia oraria.

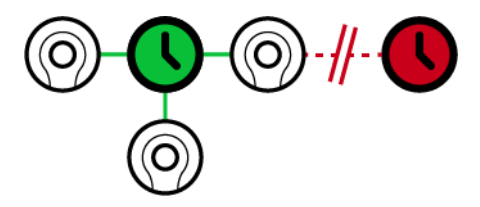

 Tutte le fasce orarie possono essere visualizzate/selezionate in tutti i programmi, ma sono impostate individualmente per ogni programma. Se si crea e si imposta una nuova fascia oraria in un programma, la fascia oraria appare anche in tutte gli altri programmi. Tuttavia, è presente solo lì e impostata come "non autorizzata" di default per motivi di sicurezza.

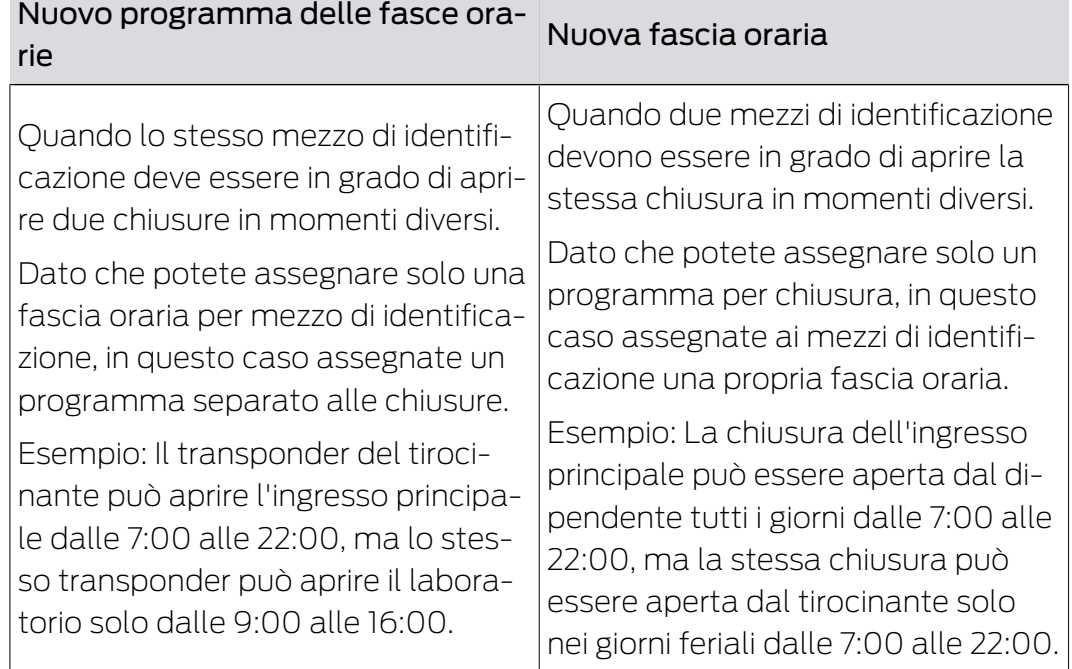

# Rappresentazione schematica

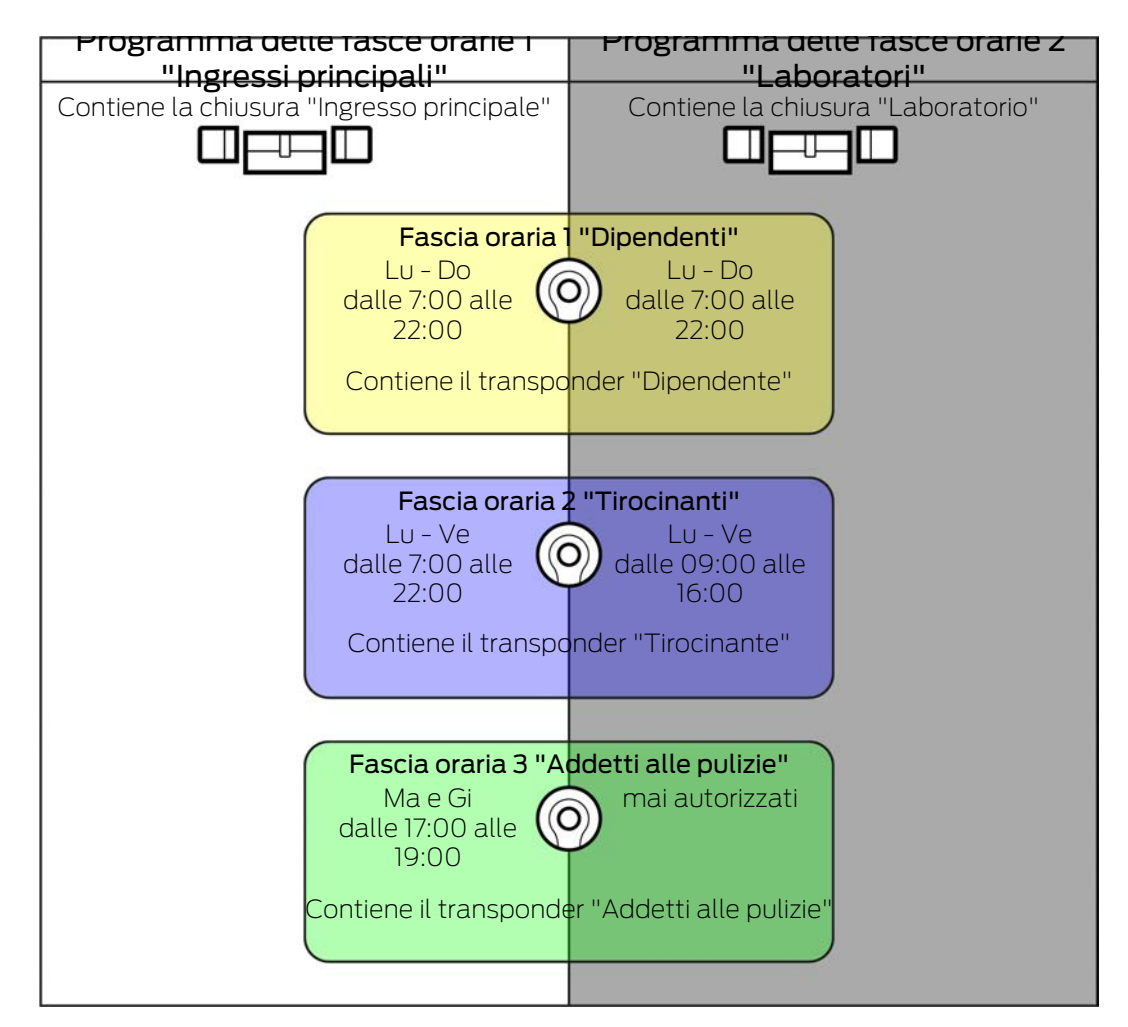

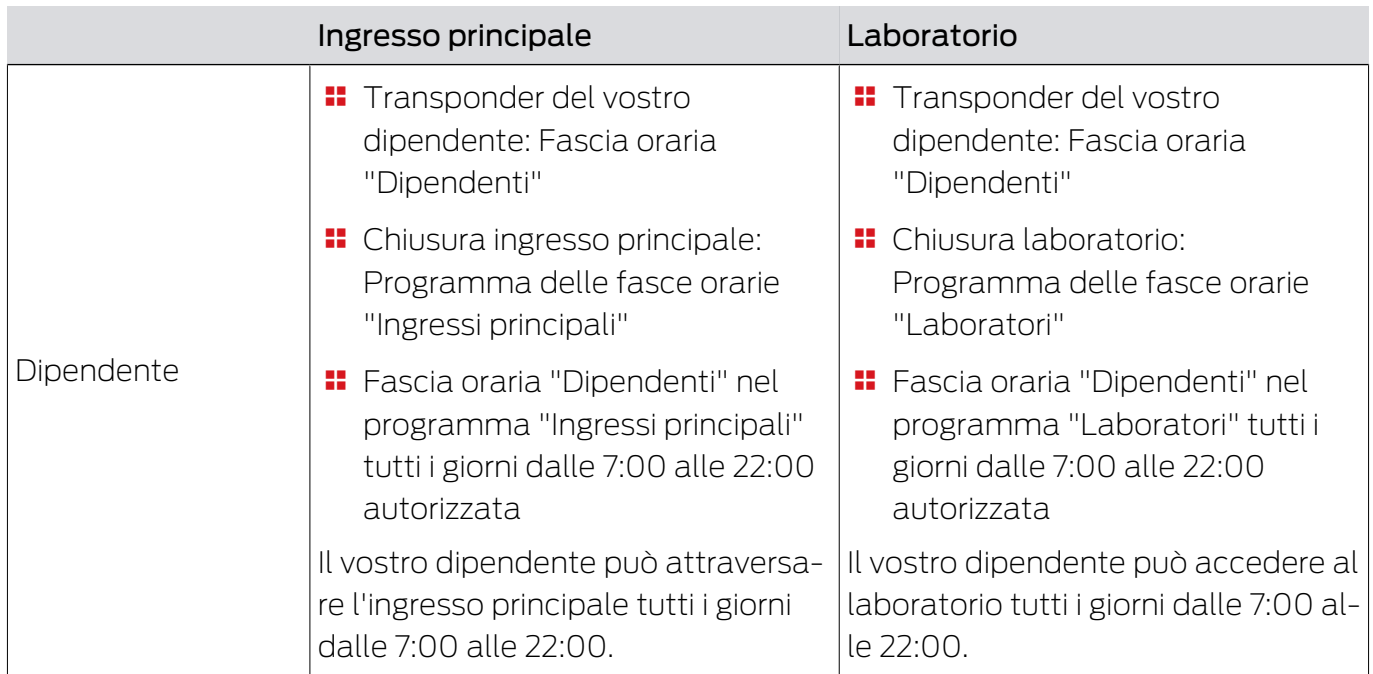

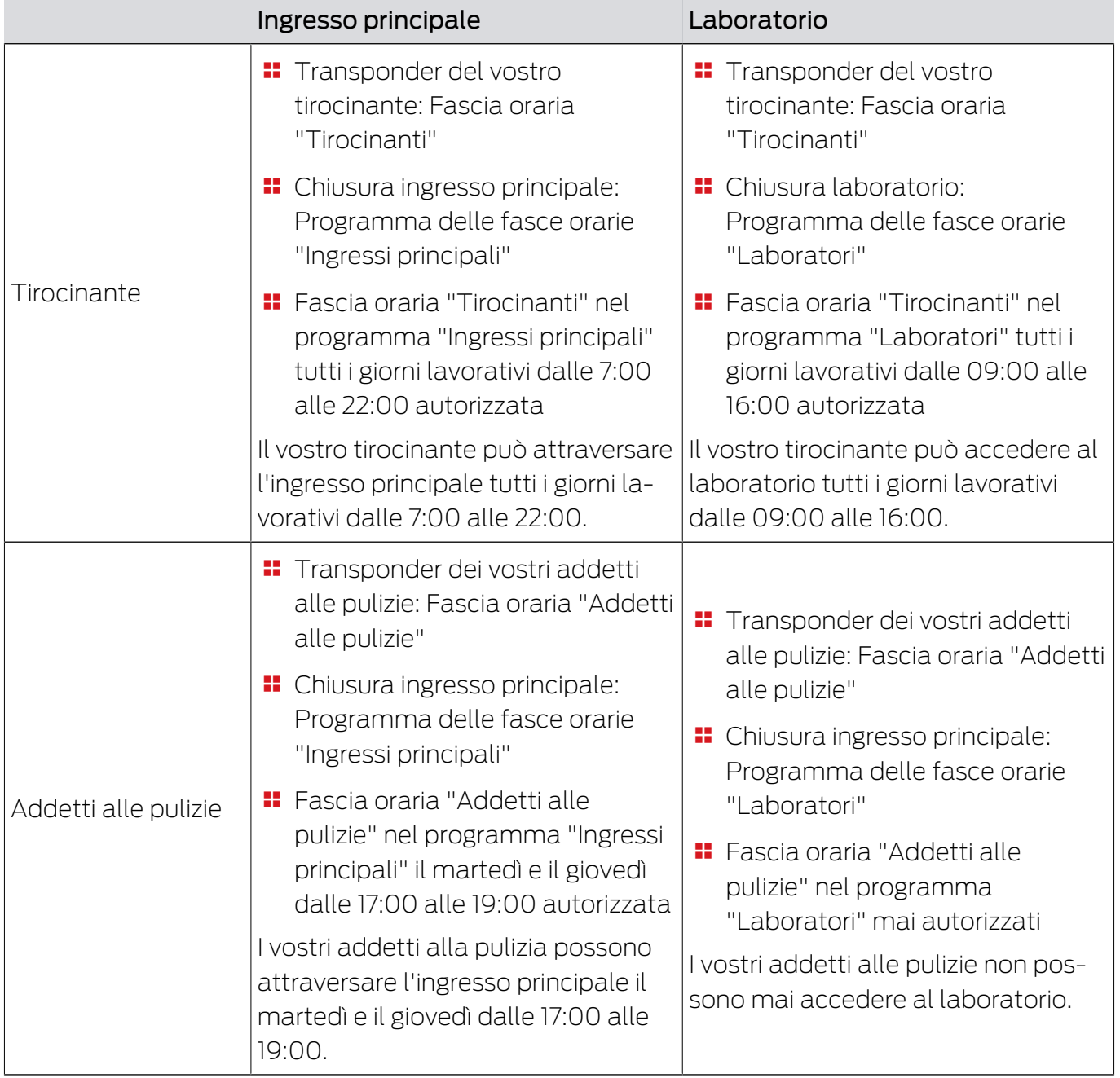

# 23.5.2 Commutazioni temporizzate

<span id="page-323-0"></span>Con le commutazioni temporizzate, potete avere le vostre chiusure accoppiate e disaccoppiate automaticamente.

- 1. Per fare questo, impostate i giorni e gli intervalli di tempo in una commutazione temporizzata (vedere [Creazione di una commutazione tem](#page-74-0)[porizzata \[](#page-74-0) $\triangleright$  [75\]](#page-74-0)).
- 2. Aggiungete quindi le chiusure desiderate a questa commutazione temporizzata (vedere [Accoppiamento e disaccoppiamento automatico del](#page-193-0)[le chiusure con commutazione temporizzata \[](#page-193-0)[}](#page-193-0) [194\]](#page-193-0)).
3. Infine, determinate il comportamento desiderato per ciascuna delle chiusure desiderate (vedere [Accoppiamento e disaccoppiamento auto](#page-193-0)[matico delle chiusure con commutazione temporizzata \[](#page-193-0)[}](#page-193-0) [194\]](#page-193-0)).

In linea di principio vale quanto segue:

- Entro un intervallo di tempo, le vostre chiusure si comportano come se fossero in modalità di apertura permanente.
- Al di fuori di un intervallo di tempo, le vostre chiusure si comportano come nella modalità di apertura a impulsi.

Il comportamento può essere regolato ancora più precisamente con queste opzioni:

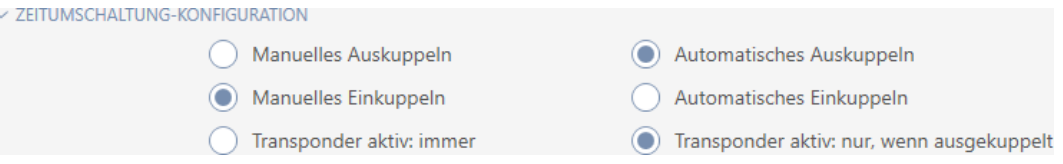

#### Schließungseigenschaften - Zeitumschaltung Konfiguration: Manuelles Auskuppeln [offen]

La chiusura si disaccoppia, se:

- Viene manovrata al di fuori degli intervalli di tempo e
- Se viene azionato un mezzo di identificazione autorizzato

Rimane disaccoppiata. Con un mezzo d'identificazione autorizzato, è possibile accoppiare la chiusura anche al di fuori degli intervalli di tempo per la durata d'impulso impostata (per impostare la durata dell'impulso, vedere [Permettere alla chiusura di aprirsi più a lungo, più brevemente o in](#page-201-0) [modo permanente \[](#page-201-0)[}](#page-201-0) [202\]](#page-201-0)).

### Schließungseigenschaften - Zeitumschaltung Konfiguration: Automatisches Auskuppeln [offen]

La chiusura si disaccoppia, se:

 $\blacksquare$  Finisce l'intervallo di tempo

Rimane disaccoppiata. Con un mezzo d'identificazione autorizzato, è possibile accoppiare la chiusura anche al di fuori degli intervalli di tempo per la durata d'impulso impostata (per impostare la durata dell'impulso, vedere [Permettere alla chiusura di aprirsi più a lungo, più brevemente o in](#page-201-0) [modo permanente \[](#page-201-0)[}](#page-201-0) [202\]](#page-201-0)).

### Schließungseigenschaften - Zeitumschaltung Konfiguration: Manuelles Einkuppeln [offen]

La chiusura si accoppia, se:

- Viene manovrata all'interno degli intervalli di tempo e
- Se viene azionato un mezzo di identificazione autorizzato

Esempio: Negozio nel centro commerciale la cui porta scorrevole non deve aprirsi automaticamente durante l'orario di apertura del centro commerciale. Il proprietario del negozio potrebbe essere in ritardo a causa del traffico e il negozio si aprirebbe senza controllo.

La chiusura rimane accoppiata per l'intervallo di tempo.

Con un mezzo di identificazione autorizzato, tuttavia, potete anche disaccoppiare la chiusura durante l'intervallo di tempo (eccezione: opzione Schließungseigenschaften - Zeitumschaltung Konfiguration: Transponder aktiv: nur, wenn ausgekuppelt [offen] attivata).

La chiusura rimane quindi disaccoppiata fino a quando:

- Si aziona di nuovo un mezzo di identificazione durante lo stesso intervallo di tempo: La chiusura si riaccoppia, la commutazione temporizzata continua come al solito.
- **# Con l'opzione © Schließungseigenschaften Zeitumschaltung** Konfiguration: Manuelles Einkuppeln [offen]: Inizia un nuovo intervallo di tempo e viene attivato un mezzo di identificazione.
- **■** Con l'opzione © Schließungseigenschaften Zeitumschaltung Konfiguration: Automatisches Einkuppeln [offen]: Inizia un nuovo intervallo di tempo.

### Schließungseigenschaften - Zeitumschaltung Konfiguration: Automatisches Einkuppeln [offen]

La chiusura si accoppia, se:

Inizia l'intervallo di tempo

La chiusura rimane accoppiata per l'intervallo di tempo.

Con un mezzo di identificazione autorizzato, tuttavia, potete anche disaccoppiare la chiusura durante l'intervallo di tempo (eccezione: opzione Schließungseigenschaften - Zeitumschaltung Konfiguration: Transponder aktiv: nur, wenn ausgekuppelt [offen] attivata).

La chiusura rimane quindi disaccoppiata fino a quando:

- Si aziona di nuovo un mezzo di identificazione durante lo stesso intervallo di tempo: La chiusura si riaccoppia, la commutazione temporizzata continua come al solito.
- **E** Con l'opzione © Schließungseigenschaften Zeitumschaltung Konfiguration: Manuelles Einkuppeln [offen]: Inizia un nuovo intervallo di tempo e viene attivato un mezzo di identificazione.
- **E** Con l'opzione © Schließungseigenschaften Zeitumschaltung Konfiguration: Automatisches Einkuppeln [offen]: Inizia un nuovo intervallo di tempo.

#### 23.5.2.1 Esempi

Schließungseigenschaften - Zeitumschaltung Konfiguration: Automatisches Einkuppeln [offen], Schließungseigenschaften - Zeitumschaltung Konfiguration: Automatisches Auskuppeln [offen]

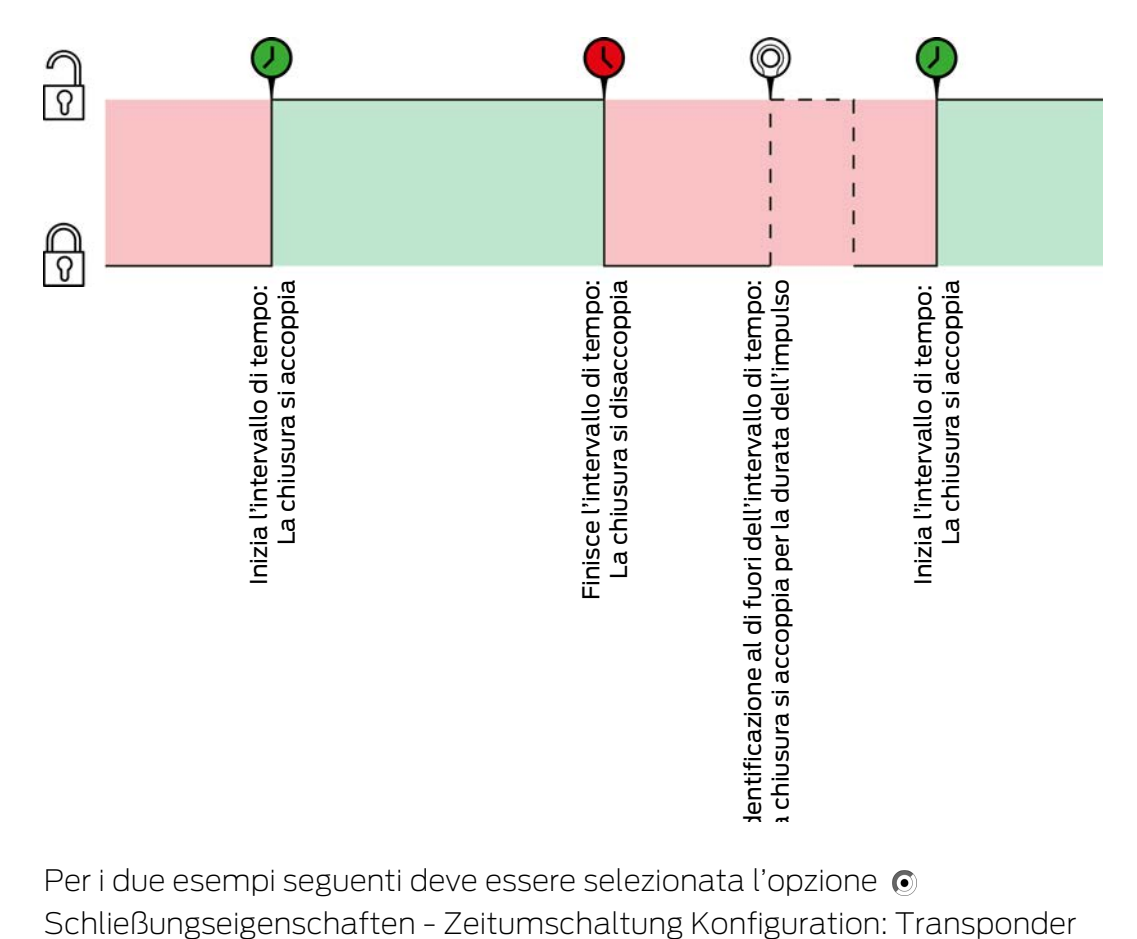

Per i due esempi seguenti deve essere selezionata l'opzione  $\odot$ Schließungseigenschaften - Zeitumschaltung Konfiguration: Transponder aktiv: immer [offen], altrimenti il mezzo di identificazione non può essere azionato entro l'intervallo di tempo.

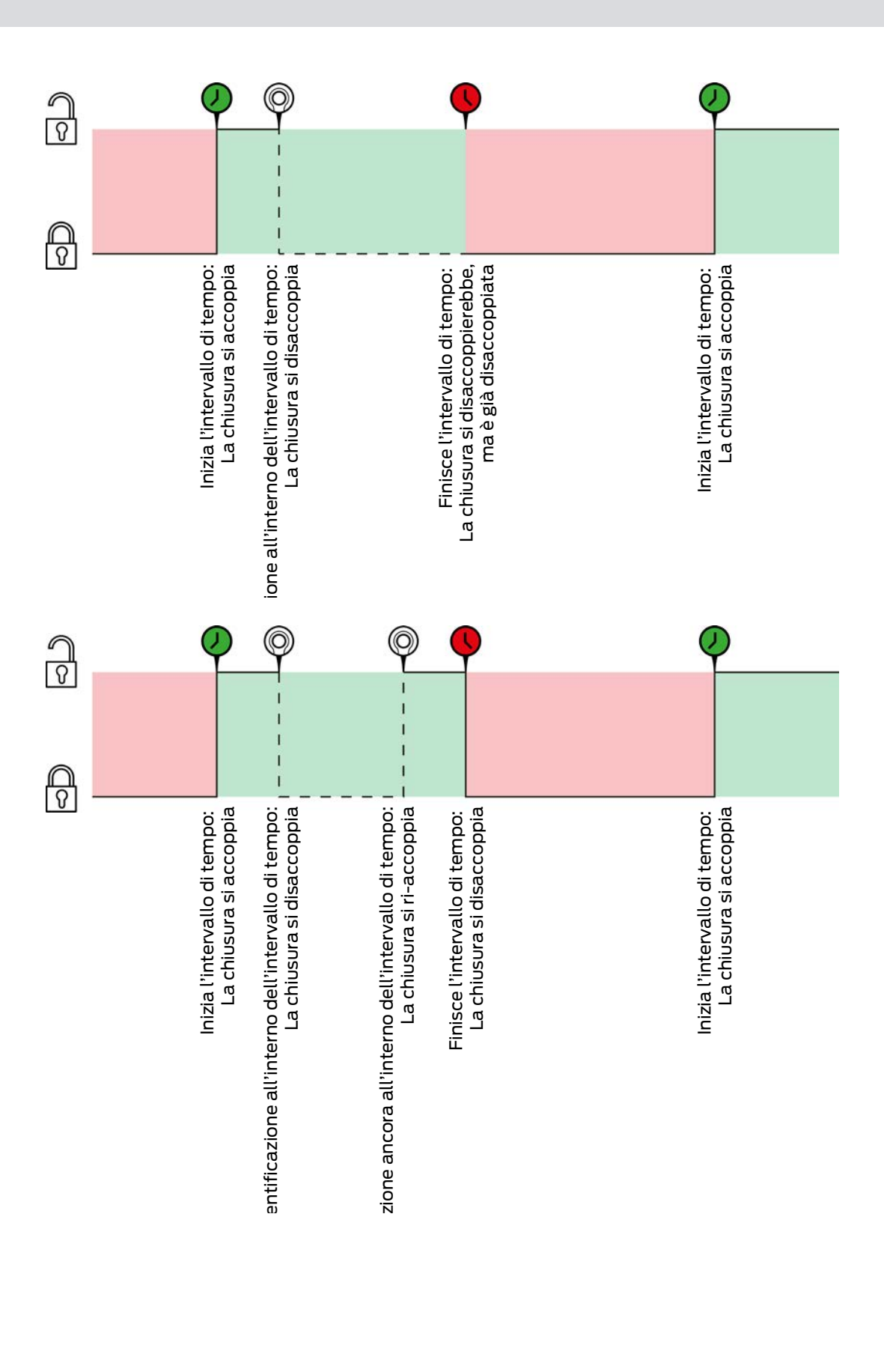

Schließungseigenschaften - Zeitumschaltung Konfiguration: Automatisches Einkuppeln [offen], Schließungseigenschaften - Zeitumschaltung Konfiguration: Manuelles Auskuppeln [offen]

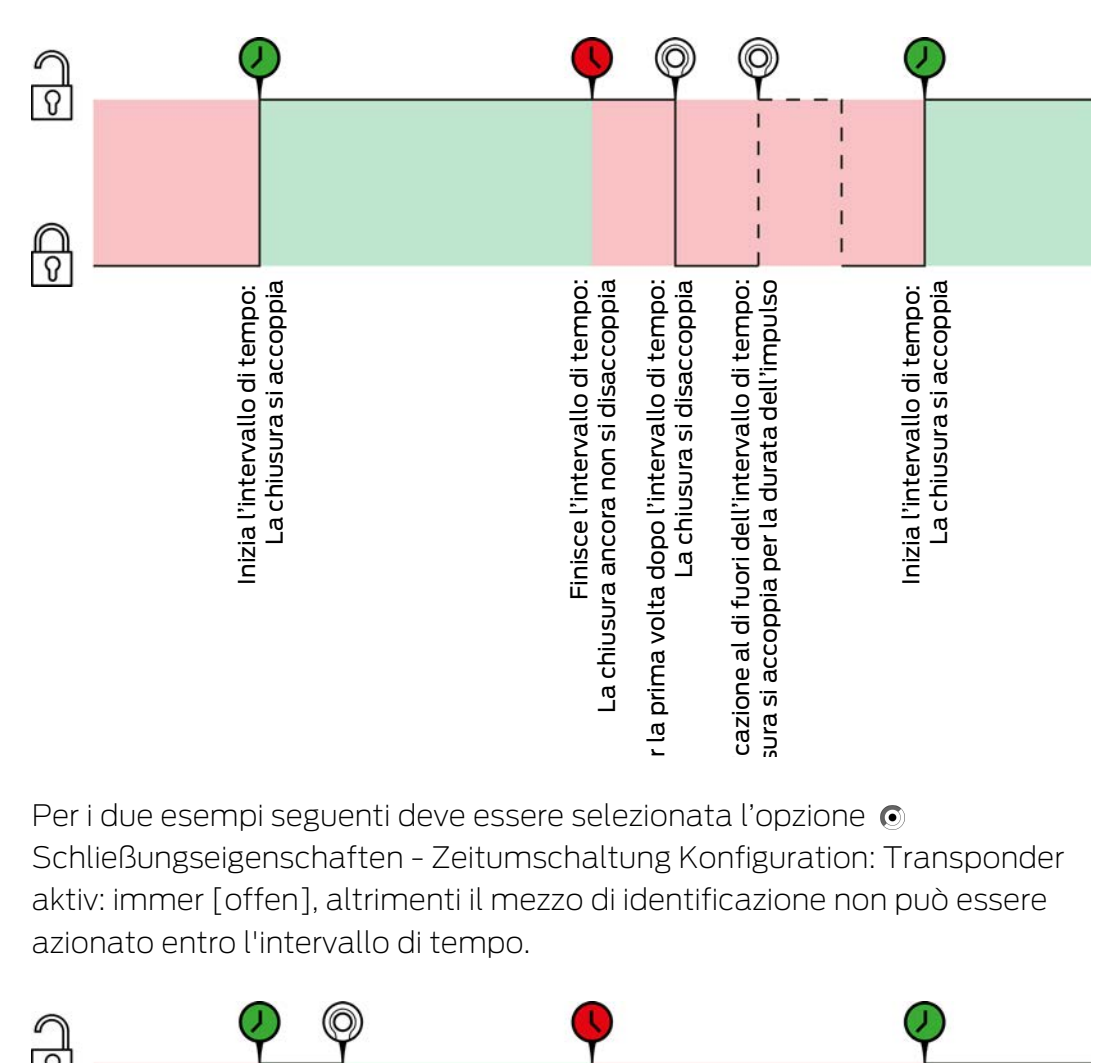

Per i due esempi seguenti deve essere selezionata l'opzione Schließungseigenschaften - Zeitumschaltung Konfiguration: Transponder aktiv: immer [offen], altrimenti il mezzo di identificazione non può essere azionato entro l'intervallo di tempo.

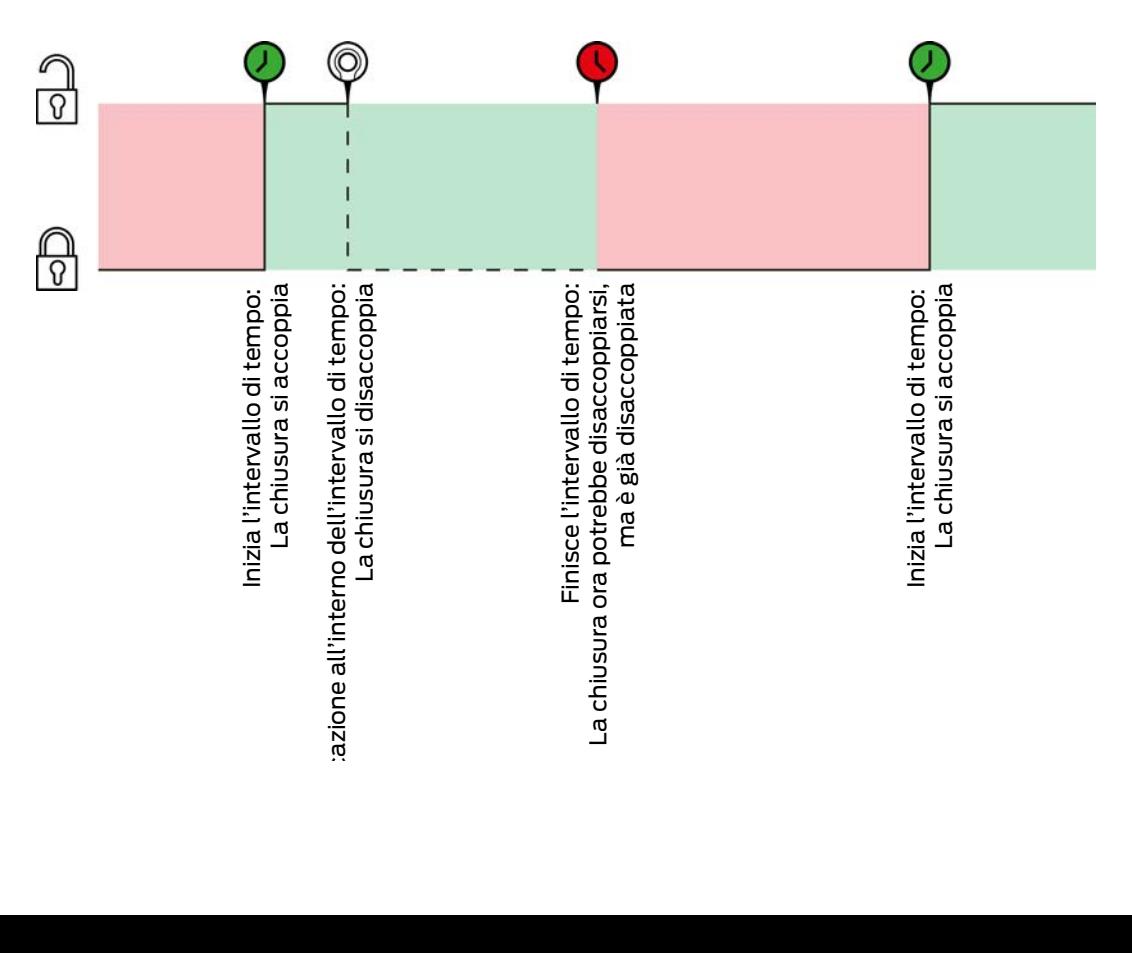

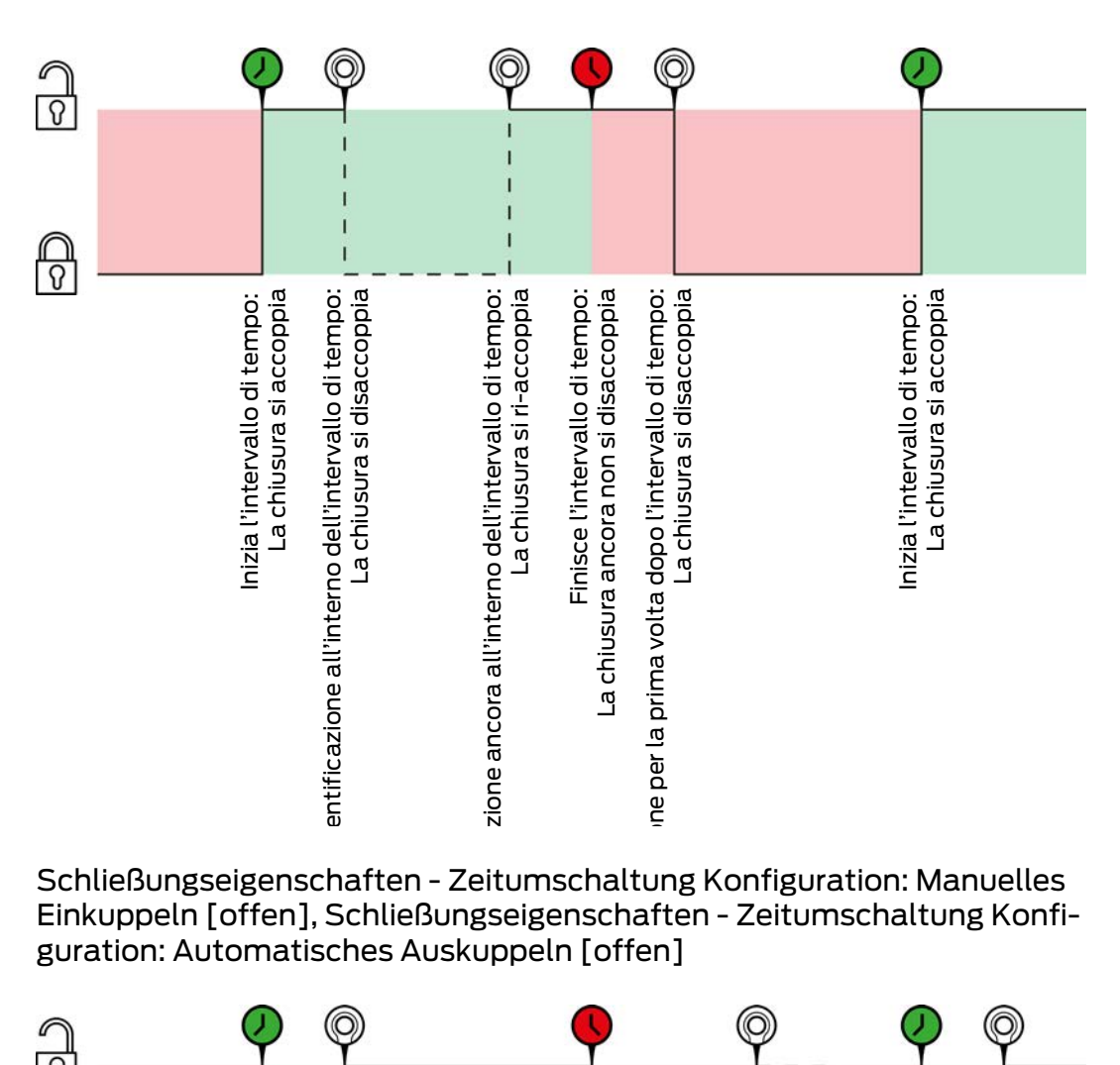

Schließungseigenschaften - Zeitumschaltung Konfiguration: Manuelles Einkuppeln [offen], Schließungseigenschaften - Zeitumschaltung Konfiguration: Automatisches Auskuppeln [offen]

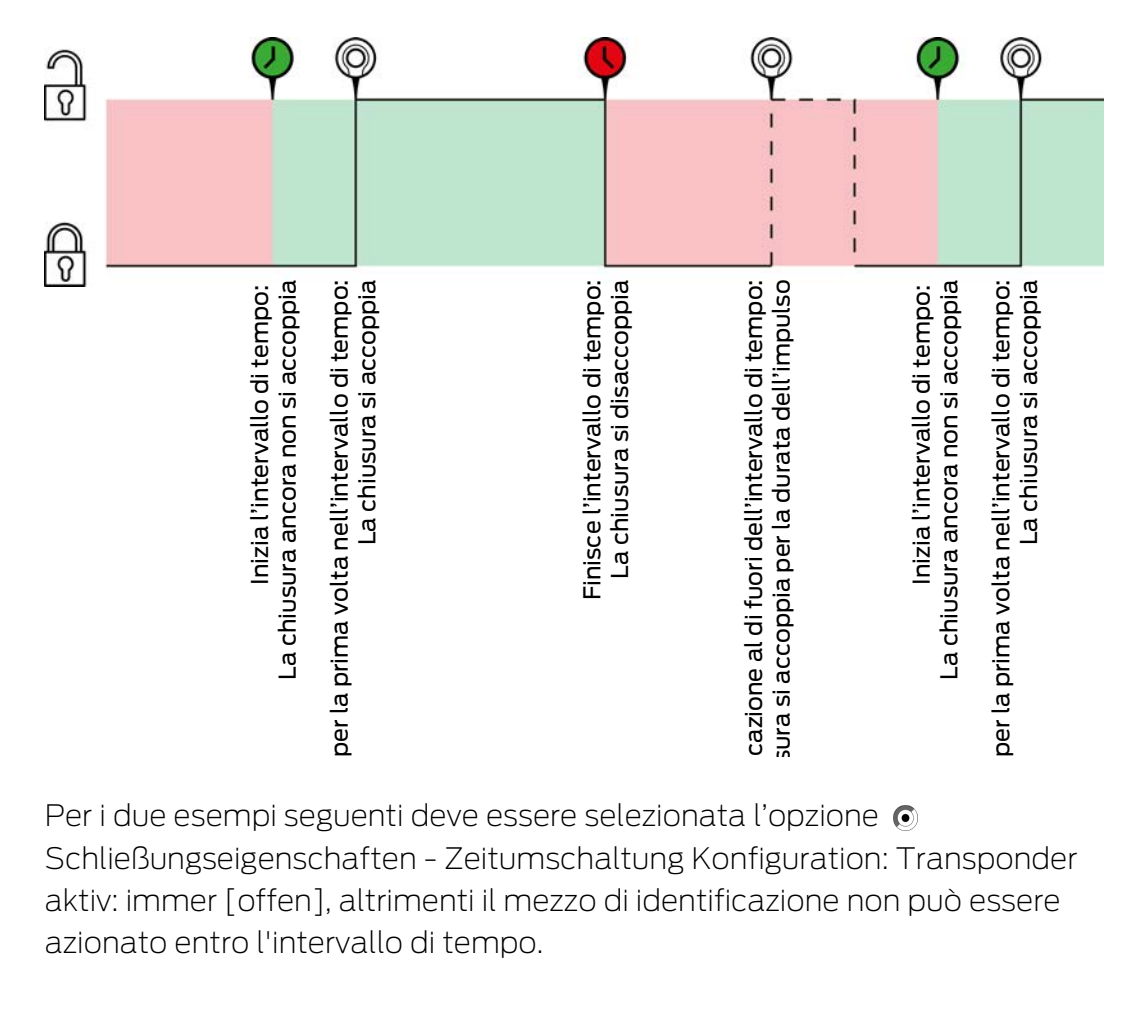

Per i due esempi seguenti deve essere selezionata l'opzione  $\odot$ Schließungseigenschaften - Zeitumschaltung Konfiguration: Transponder aktiv: immer [offen], altrimenti il mezzo di identificazione non può essere azionato entro l'intervallo di tempo.

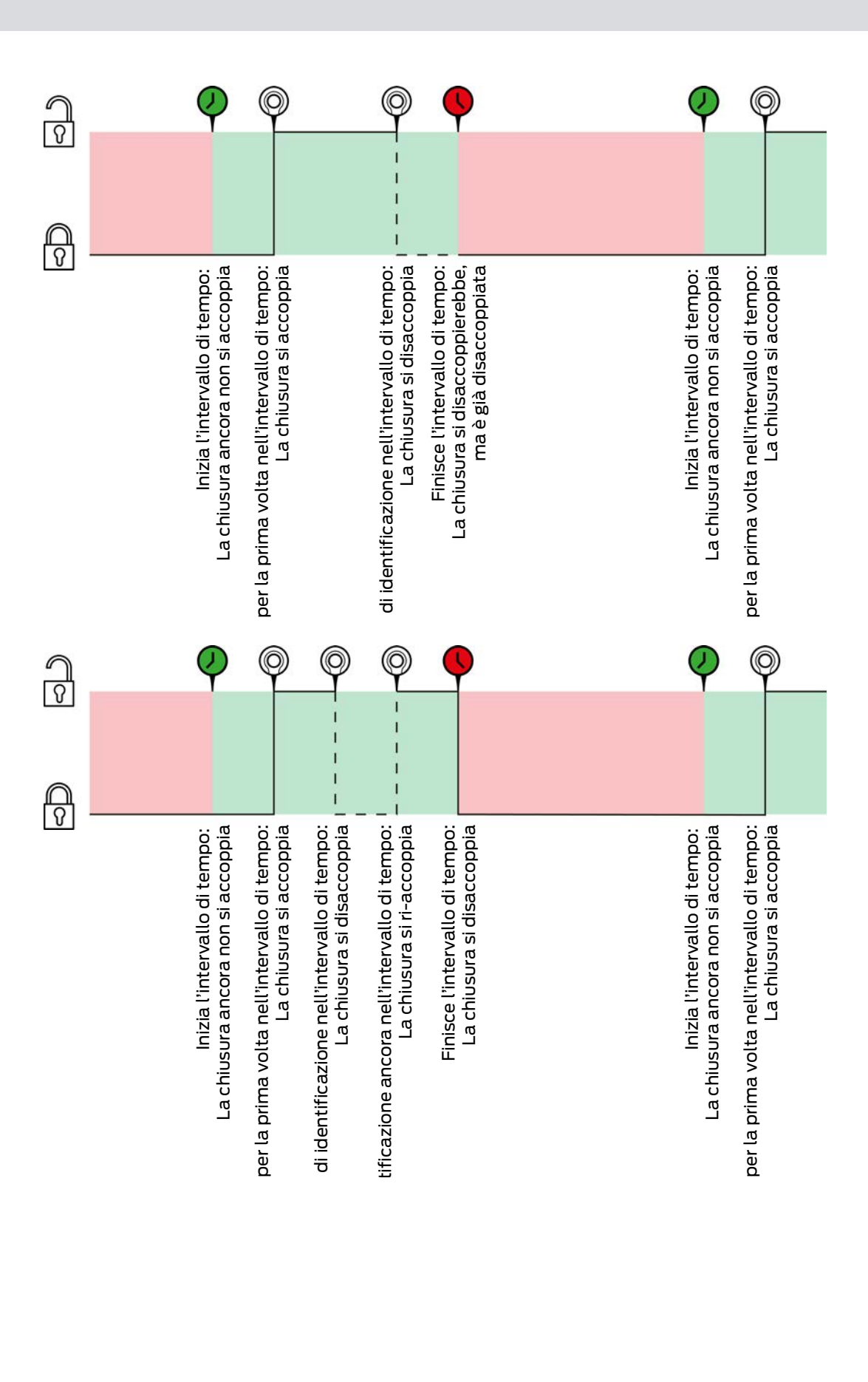

Schließungseigenschaften - Zeitumschaltung Konfiguration: Manuelles Einkuppeln [offen], Schließungseigenschaften - Zeitumschaltung Konfiguration: Manuelles Auskuppeln [offen]

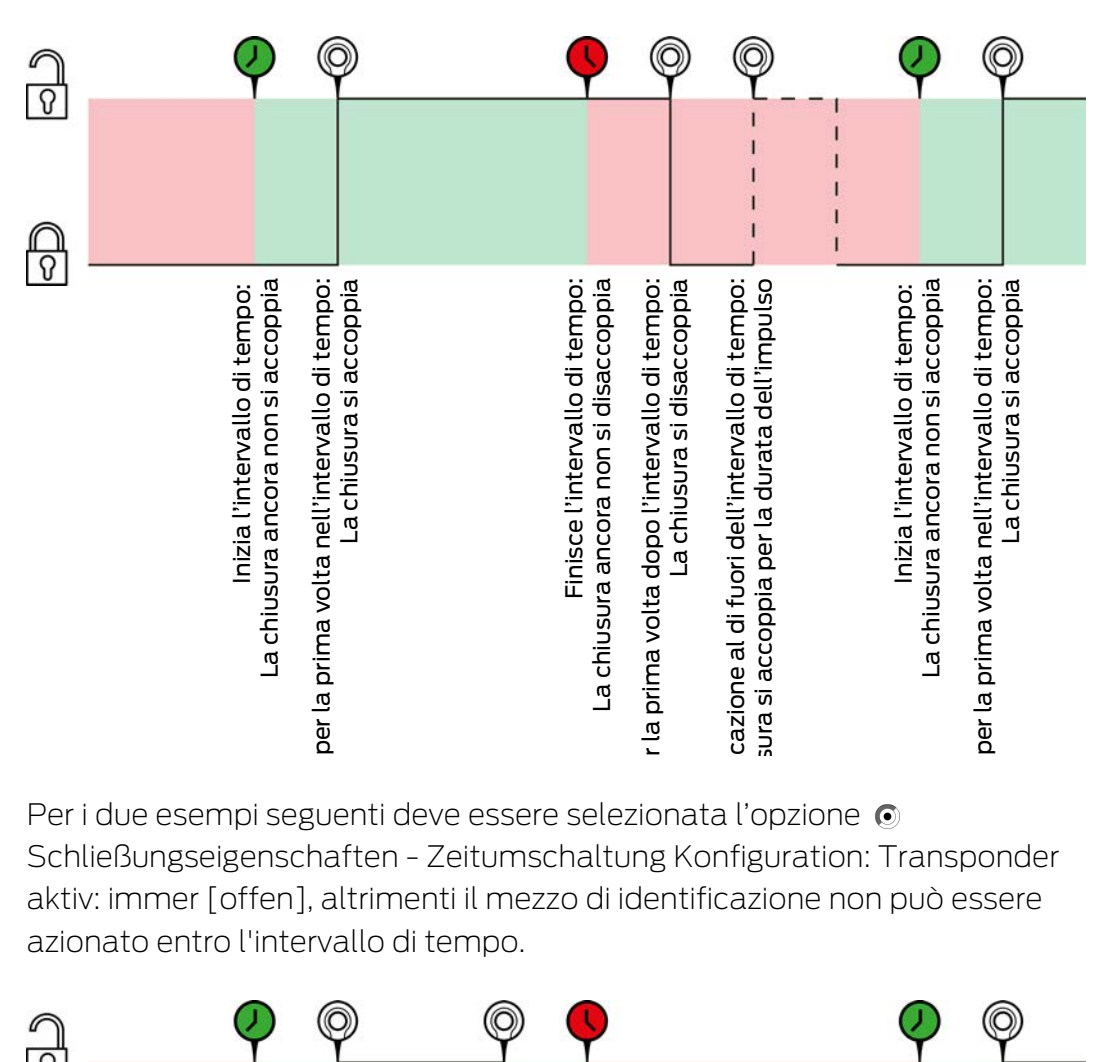

Per i due esempi seguenti deve essere selezionata l'opzione  $\odot$ Schließungseigenschaften - Zeitumschaltung Konfiguration: Transponder aktiv: immer [offen], altrimenti il mezzo di identificazione non può essere azionato entro l'intervallo di tempo.

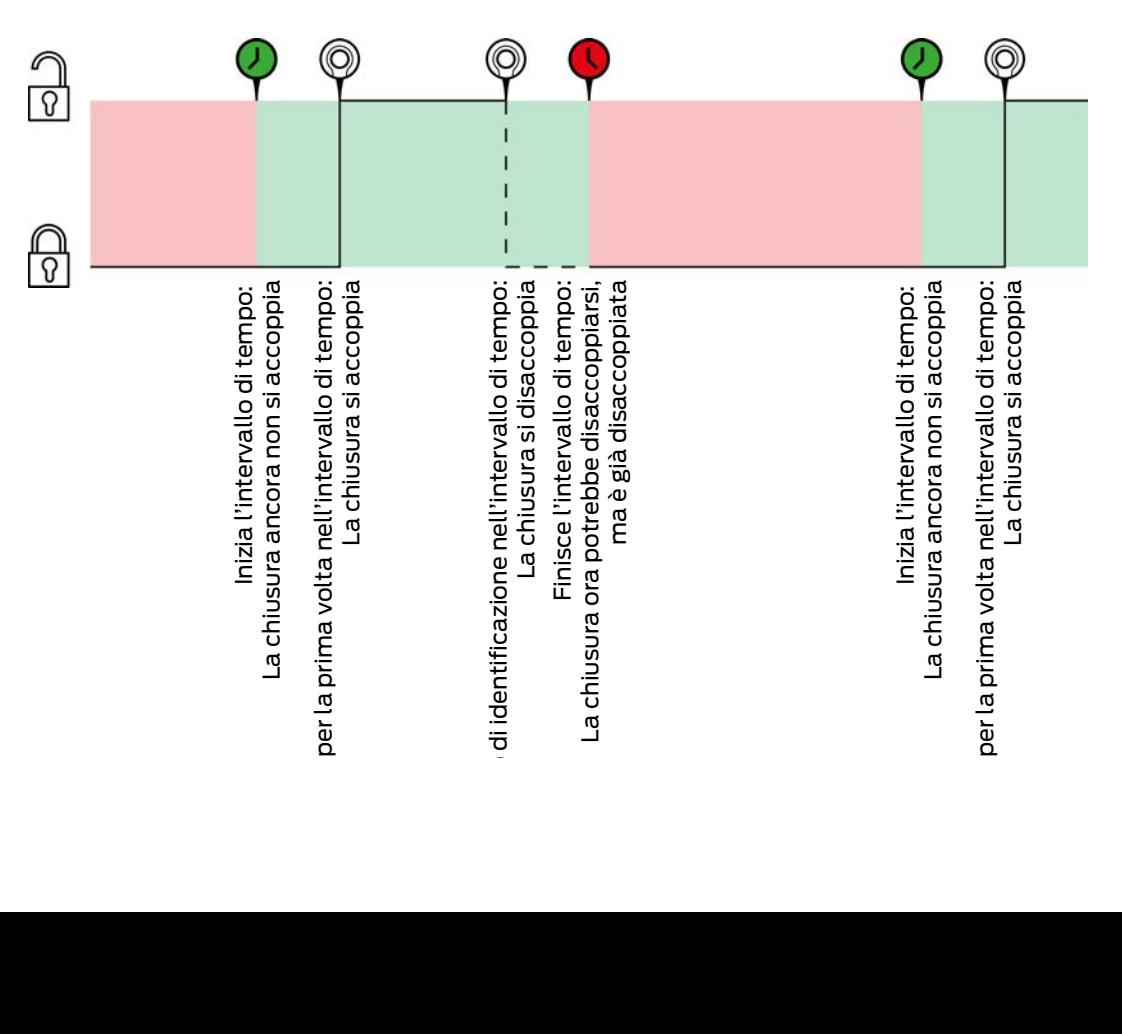

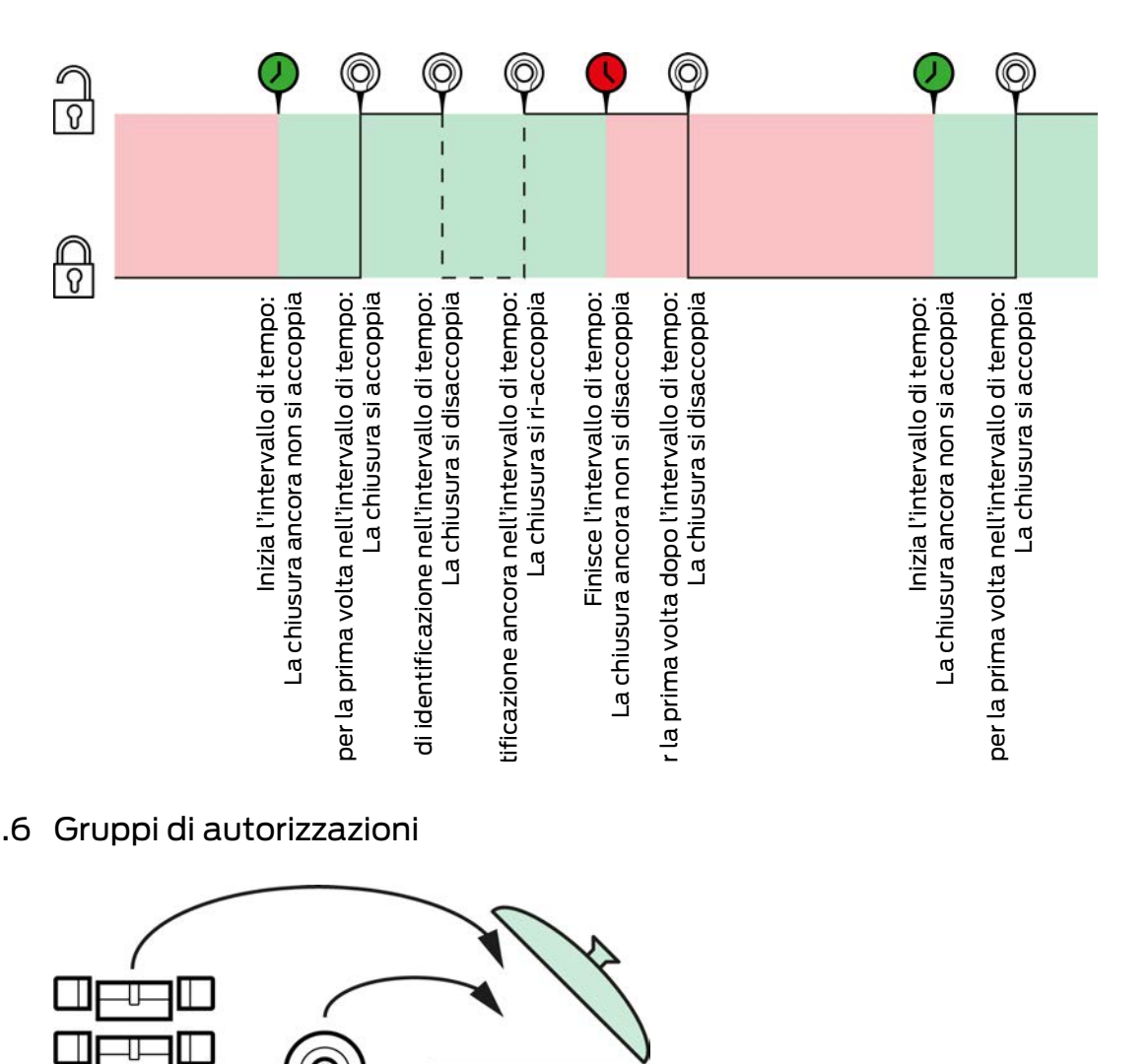

### 23.6 Gruppi di autorizzazioni

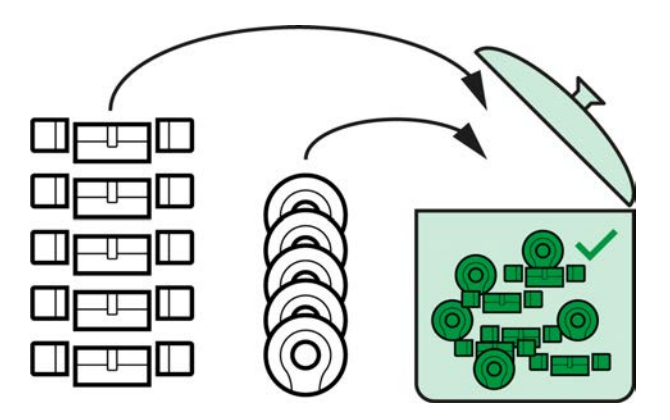

I gruppi di autorizzazioni sono disponibili per la prima volta con l'introduzione dell'AXM Lite.

Il principio di un gruppo di autorizzazioni è abbastanza semplice, simile a un crogiolo ("melting pot"). All'interno di un gruppo di autorizzazioni, tutte le chiusure sono normalmente autorizzate su tutti i mezzi di identificazione.

"Normalmente" perché si possono anche togliere manualmente le autorizzazioni ai singoli mezzi di identificazione. Questo garantisce la piena libertà di decisione sulle autorizzazioni, ma consente di fare la maggior parte del lavoro attraverso un gruppo di autorizzazioni.

I mezzi di identificazione e le chiusure possono essere assegnati a diversi gruppi di autorizzazioni.

I gruppi di autorizzazioni sono una componente organizzativa. Idealmente, i vostri gruppi di autorizzazioni devono essere impostati ancora prima delle vostre chiusure e dei mezzi di identificazione (vedere [Best Practice:](#page-29-0) [Realizzazione dell'impianto di chiusura \[](#page-29-0)[}](#page-29-0) [30\]](#page-29-0) e [Creazione di gruppi di](#page-60-0) autorizzazioni  $[$  [61\]](#page-60-0)).

# 23.7 Password usate

- Password utente: protegge l' AXM Lite dall'accesso di persone non autorizzate e dalla modifica del sistema di chiusura.
- Password del sistema di chiusura: Protegge la comunicazione tra i diversi componenti del vostro sistema di chiusura (ad esempio tra transponder e cilindro di chiusura).
- Password di backup: protegge l' AXM Lite dalla possibilità di ripristinare stati obsoleti del sistema di chiusura.

# 23.8 Edifici e luogo

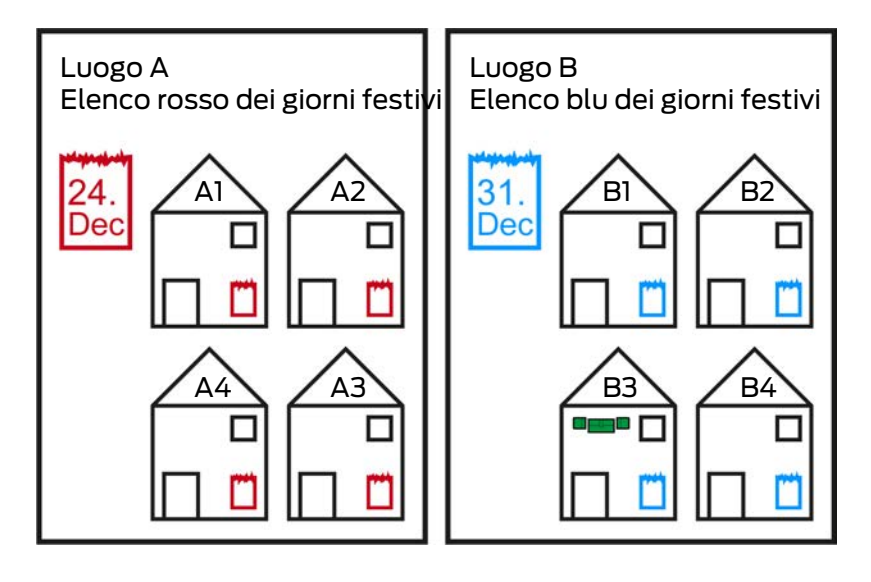

Un luogo contiene edifici e, opzionalmente, una elenco di giorni festivi.

Un edificio appartiene sempre a un luogo. Per questo motivo, nel vostro database deve esserci sempre almeno un luogo. In un nuovo progetto l'AXM Lite crea quindi un luogo standard, che può essere cancellata non appena avrete creato i vostri luoghi.

I luoghi e gli edifici sono particolarmente utili per l'organizzazione. Per questo nell'ambito delle migliori pratiche (vedere [Best Practice:](#page-29-0) [Realizzazione dell'impianto di chiusura \[](#page-29-0)[}](#page-29-0) [30\]](#page-29-0)) dovrebbero essere creati ancora prima delle chiusure (vedere [Creazione di un luogo \[](#page-85-0)[}](#page-85-0) [86\]](#page-85-0) e [Creazione di un edificio e assegnazione a un luogo \[](#page-88-0)[}](#page-88-0) [89\]](#page-88-0)).

### Elenco dei giorni festivi e luoghi

Di regola, si assegnano a un luogo solo gli edifici che si trovano effettivamente nello stesso luogo. È quindi molto probabile che gli stessi giorni festivi si applichino a tutti questi edifici (ad esempio tutti gli edifici della località di Monaco: per tutti gli edifici valgono i giorni festivi in vigore in Baviera).

Gli elenchi dei giorni festivi sono particolarmente interessanti per le chiusure temporizzate. Convenientemente, le chiusure sono sempre assegnate a un edificio, che a sua volta è assegnato a un luogo (indicazioni obbligatorie). Assegnare un elenco di giorni festivi ad ogni chiusura individualmente è impegnativo. Invece, è possibile assegnare lo stesso elenco di giorni festivi a tutte le chiusure negli edifici nello stesso luogo assegnandolo semplicemente a tutto il luogo.

L'elenco dei giorni festivi così assegnato si applica a tutte le chiusure di questo luogo. Nell'esempio, al luogo A è stata assegnato l'elenco rosso dei giorni festivi e al luogo B l'elenco blu dei giorni festivi.

Se altri giorni festivi devono essere applicati alle singole chiusure (per qualsiasi motivo), è possibile sovrascrivere l'elenco dei giorni festivi dal luogo nelle proprietà della chiusura (vedere [Limitare le autorizzazione alle](#page-191-0) [chiusure a determinati orari \(programma delle fasce orarie\) \[](#page-191-0)[}](#page-191-0) [192\]](#page-191-0). Nell'esempio, un elenco di giorni festivi è stato assegnato a una chiusura nell'edificio B3 nel luogo B. Per tutte le altre chiusure nell'edificio B3 e negli altri edifici del luogo B, continua ad applicarsi l'elenco blu dei giorni festivi.

### 23.9 Hashtags

Gli hashtag costituiscono un'ulteriore possibilità per organizzare il vostro sistema di chiusura. Utilizzateli come parole chiave a scelta per le chiusure e i mezzi di identificazione.

Ad esempio la situazione di installazione potrebbe essere: #portadivetro

# 24. Supporto e ulteriori informazioni

### Materiale informativo/Documenti

Maggiori informazioni sul funzionamento e sulla configurazione nonché ulteriori documenti sono riportati nella homepage:

<https://www.simons-voss.com/it/documenti.html>

### Software e driver

Software e driver sono disponibili sulla homepage:

<https://www.simons-voss.com/it/assistenza/download-software.html>

### Dichiarazioni di conformità

Le dichiarazioni di conformità e altri certificati sono riportate nella homepage:

#### <https://www.simons-voss.com/it/certificati.html>

### Supporto tecnico

Il nostro supporto tecnico sarà lieto di aiutarvi (linea fissa, i costi dipendono dal provider):

+49 (0) 89 / 99 228 333

### E-mail

Se si preferisce contattarci via e-mail, scrivere all'indirizzo:

[support-simonsvoss@allegion.com](mailto:support-simonsvoss@allegion.com)

# FAQ

Per informazioni e consigli utili, consultare l'area FAQ:

<https://faq.simons-voss.com/otrs/public.pl>

### Indirizzo

SimonsVoss Technologies GmbH Feringastr. 4 D-85774 Unterfoehring Germania

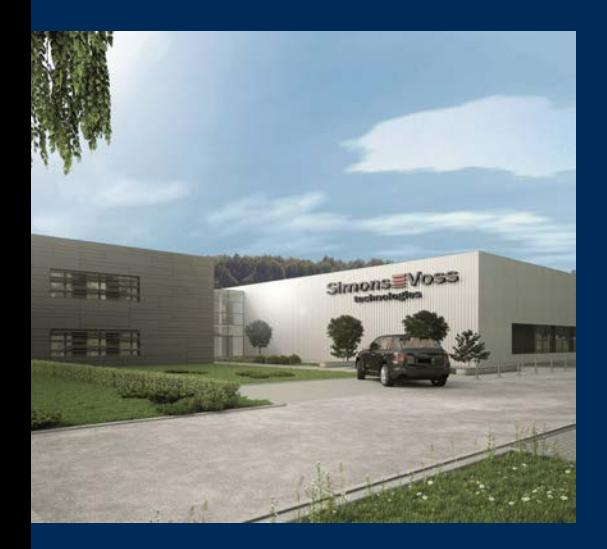

# Ecco a voi SimonsVoss

SimonsVoss, pioniere della tecnologia di chiusura radiocomandata senza fili, offre soluzioni di sistema con un'ampia gamma di prodotti per il settore SOHO, per le piccole e grandi imprese e le istituzioni pubbliche. Gli apparati SimonsVoss racchiudono funzionalità intelligenti, alta qualità e design pluripremiato Made in Germany.

Come fornitore di prodotti innovativi, SimonsVoss punta su scalabilità, alta sicurezza, affidabilità, software potenti e facilità d'uso. Questo rende SimonsVoss un leader tecnologico riconosciuto nell'ambito dei sistemi di chiusura digitali wireless.

Coraggio di innovare, mentalità e agire sostenibile e grande attenzione verso collaboratori e clienti: questa è la chiave del nostro successo.

SimonsVoss fa parte di ALLEGION, un gruppo internazionale operante nel settore della sicurezza. Allegion vanta sedi in circa 130 paesi [\(www.allegion.com\)](https://www.allegion.com).

# Qualità "made in Germany"

Per SimonsVoss, il "Made in Germany" è un impegno serio: Tutti i prodotti sono sviluppati e realizzati esclusivamente in Germania.

© 2024, SimonsVoss Technologies GmbH, Unterföhring

Tutti i diritti riservati. Testo, immagini ed elaborazioni grafiche sono tutelati dai diritti d'autore.

Il contenuto di presento documento non può essere copiato, divulgato né modificato. Ulteriori informazioni su questo prodotto sono disponibili sul sito web di SimonsVoss. Con riserva di modifiche tecniche.

SimonsVoss e MobileKey sono marchi registrati di SimonsVoss Technologies GmbH.

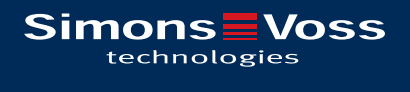

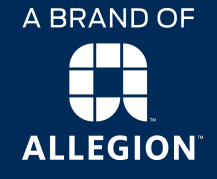

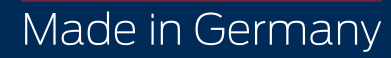